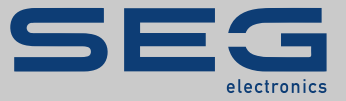

# PODRĘCZNIK

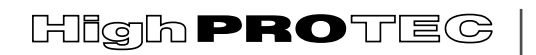

PROTECTION TECHNOLOGY MADE SIMPLE

MRI4 | ZABEZPIECZENIE POLA ZASILAJĄCEGO

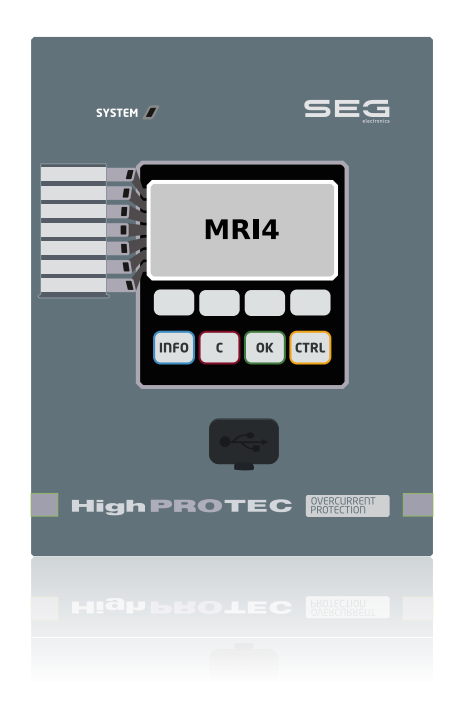

## **ZABEZPIECZENIE POLA ZASILAJĄCEGO**

Wersja DM: 3.7

Polski (Tłumaczenie oryginału)

# PODRĘCZNIK MRI4-3.7-PL-MAN | Rewizja D

Podręcznik (tłumaczenie oryginału)

#### **SEG Electronics GmbH**

Krefelder Weg 47 ∙ D–47906 Kempen (Germany) Postfach 10 07 55 (P.O.Box) ∙ D–47884 Kempen (Germany) Telefon: +49 (0) 21 52 145 1

Internet: www.SEGelectronics.de

Sales Telefon: +49 (0) 21 52 145 331 Faks: +49 (0) 21 52 145 354 e-mail: sales@SEGelectronics.de

Service

Telefon: +49 (0) 21 52 145 600

Faks: +49 (0) 21 52 145 354

e-mail: support@SEGelectronics.de

© 2022 SEG Electronics GmbH. Wszelkie prawa zastrzeżone.

# Spis treści

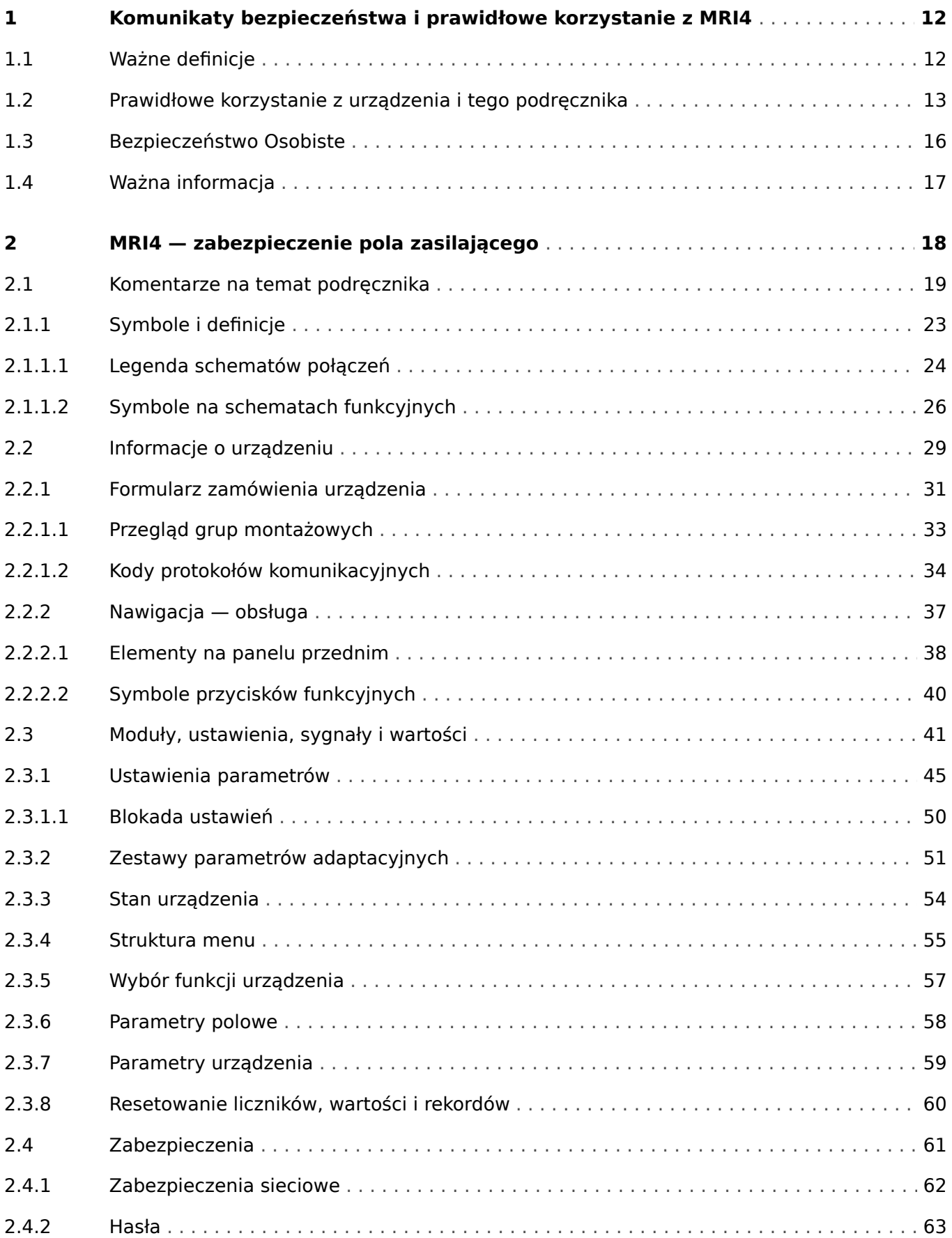

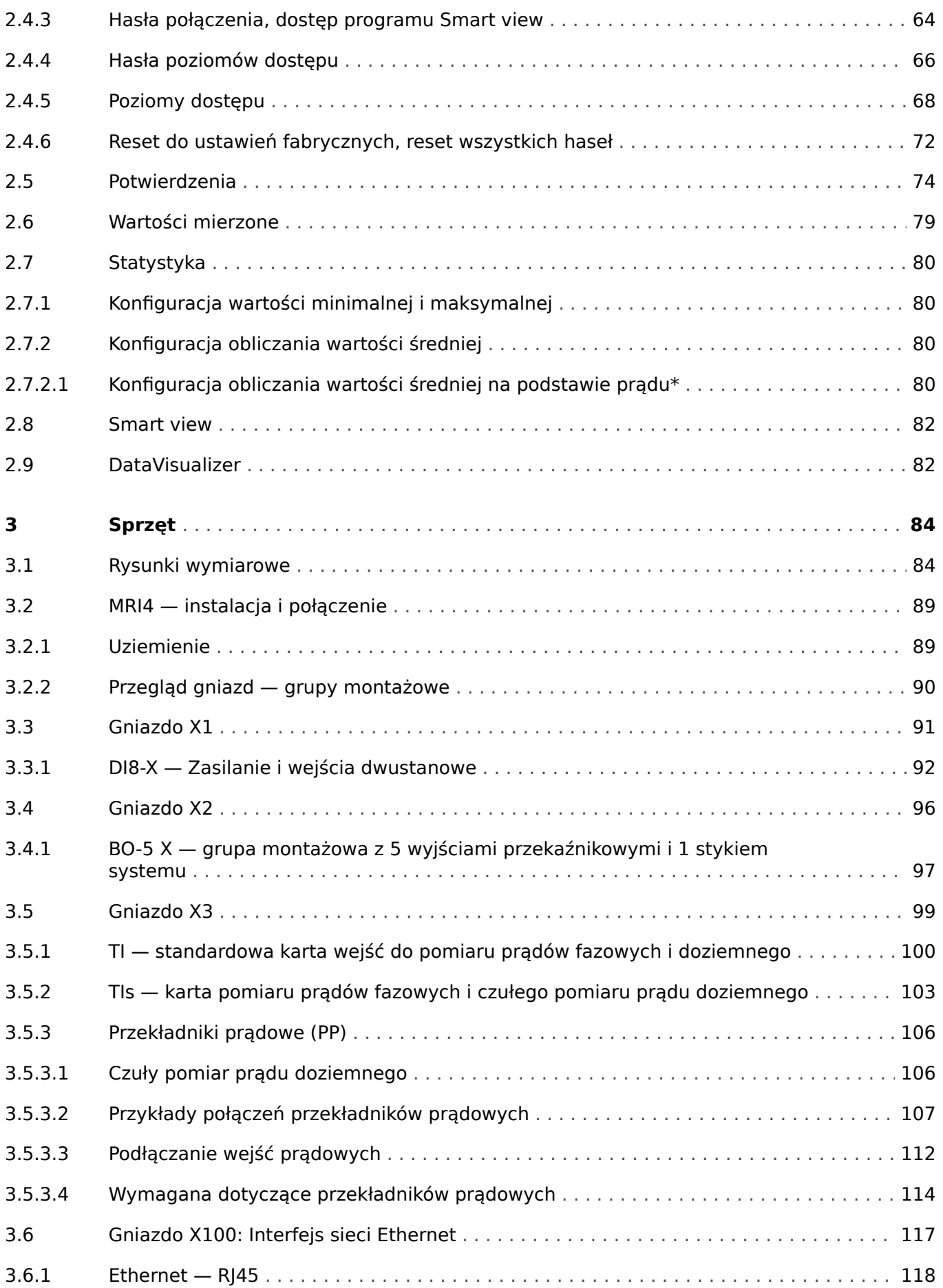

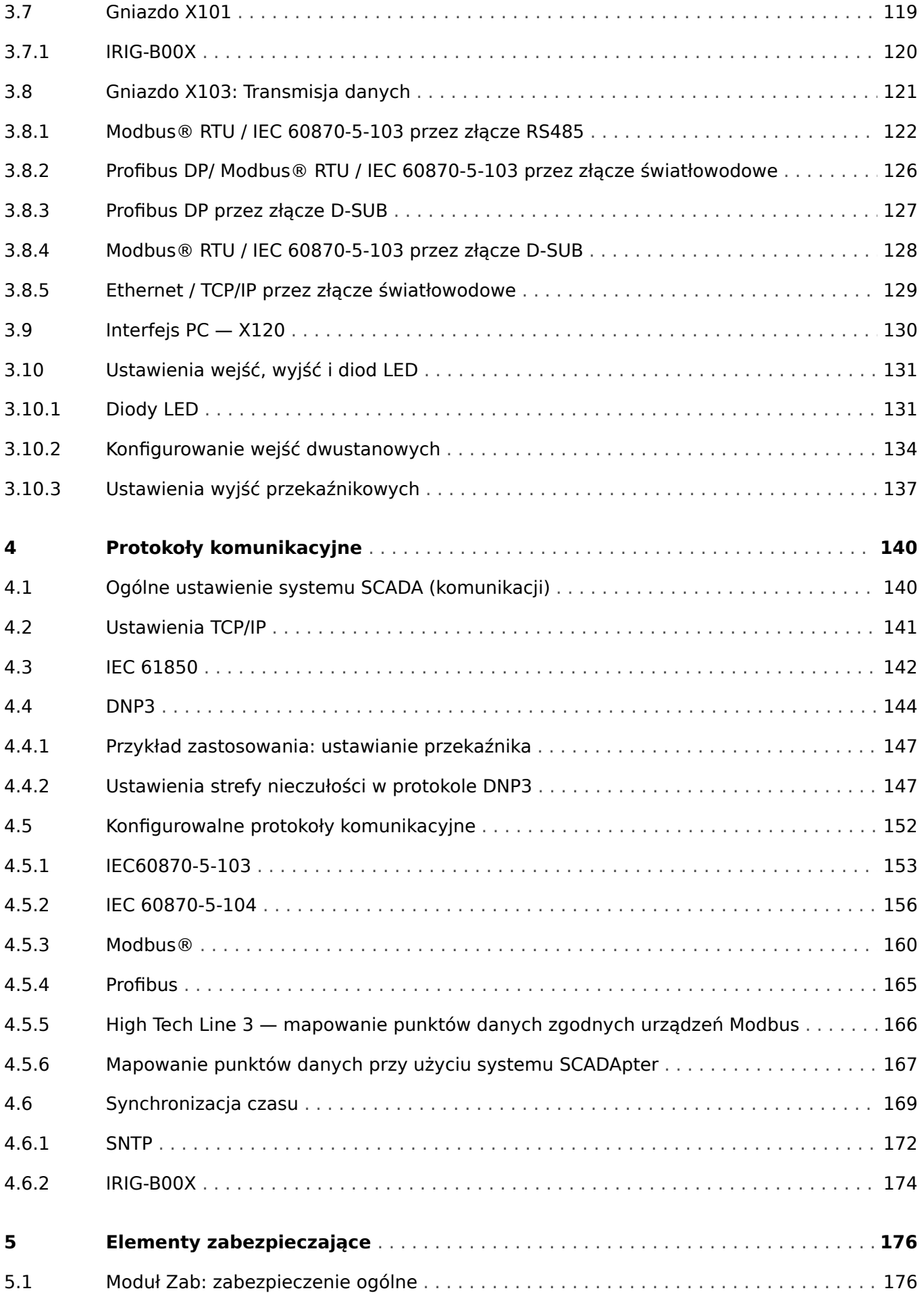

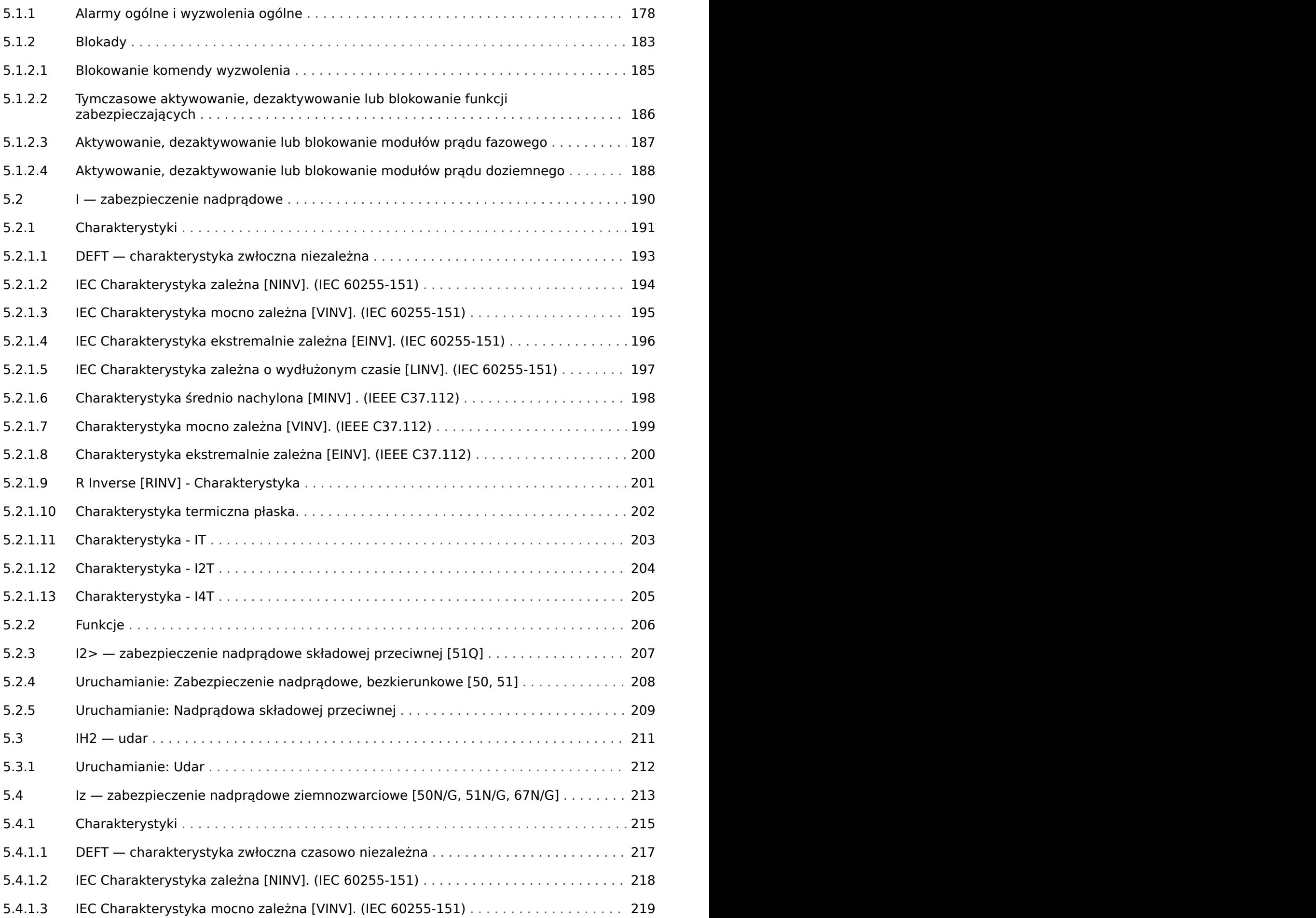

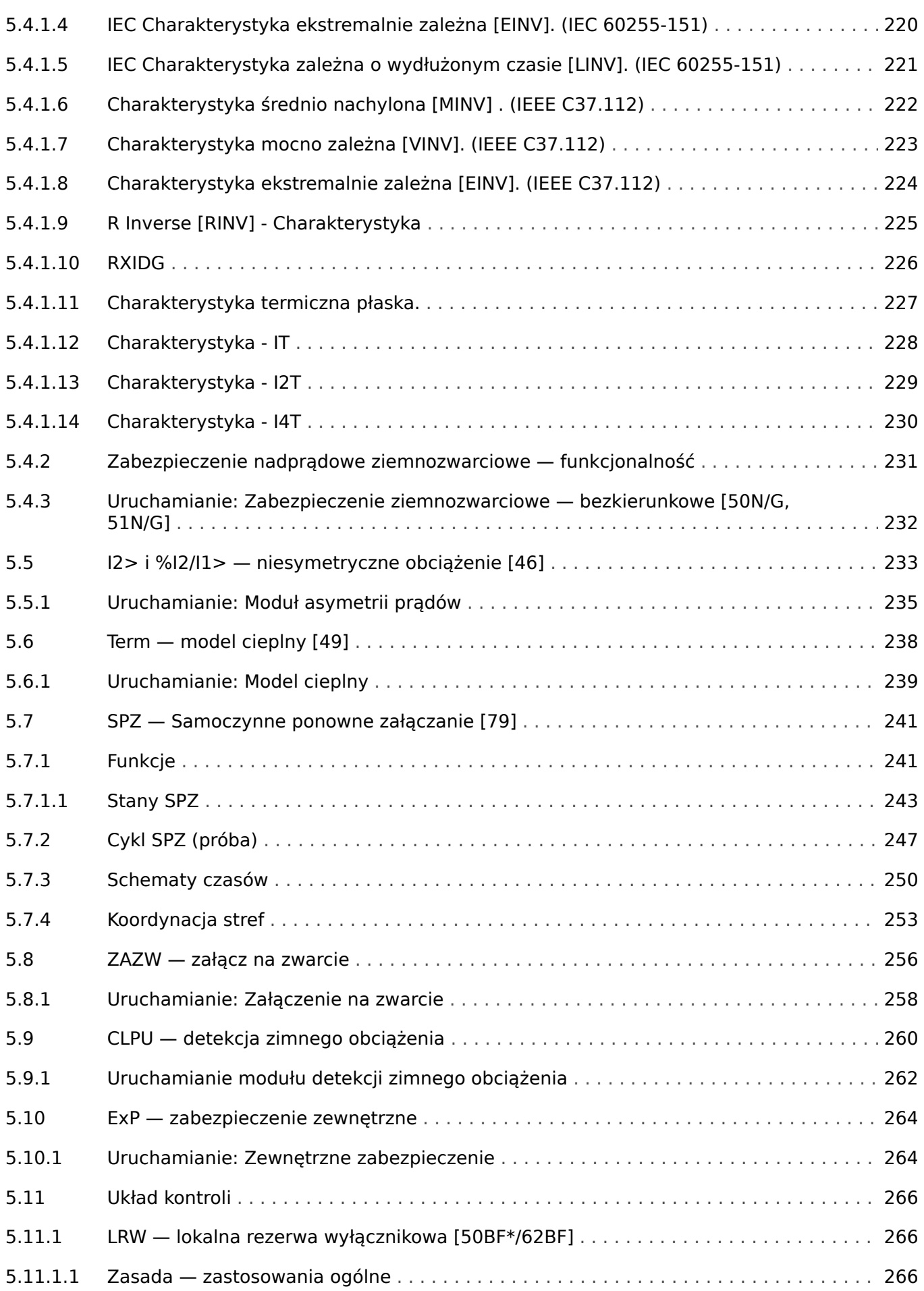

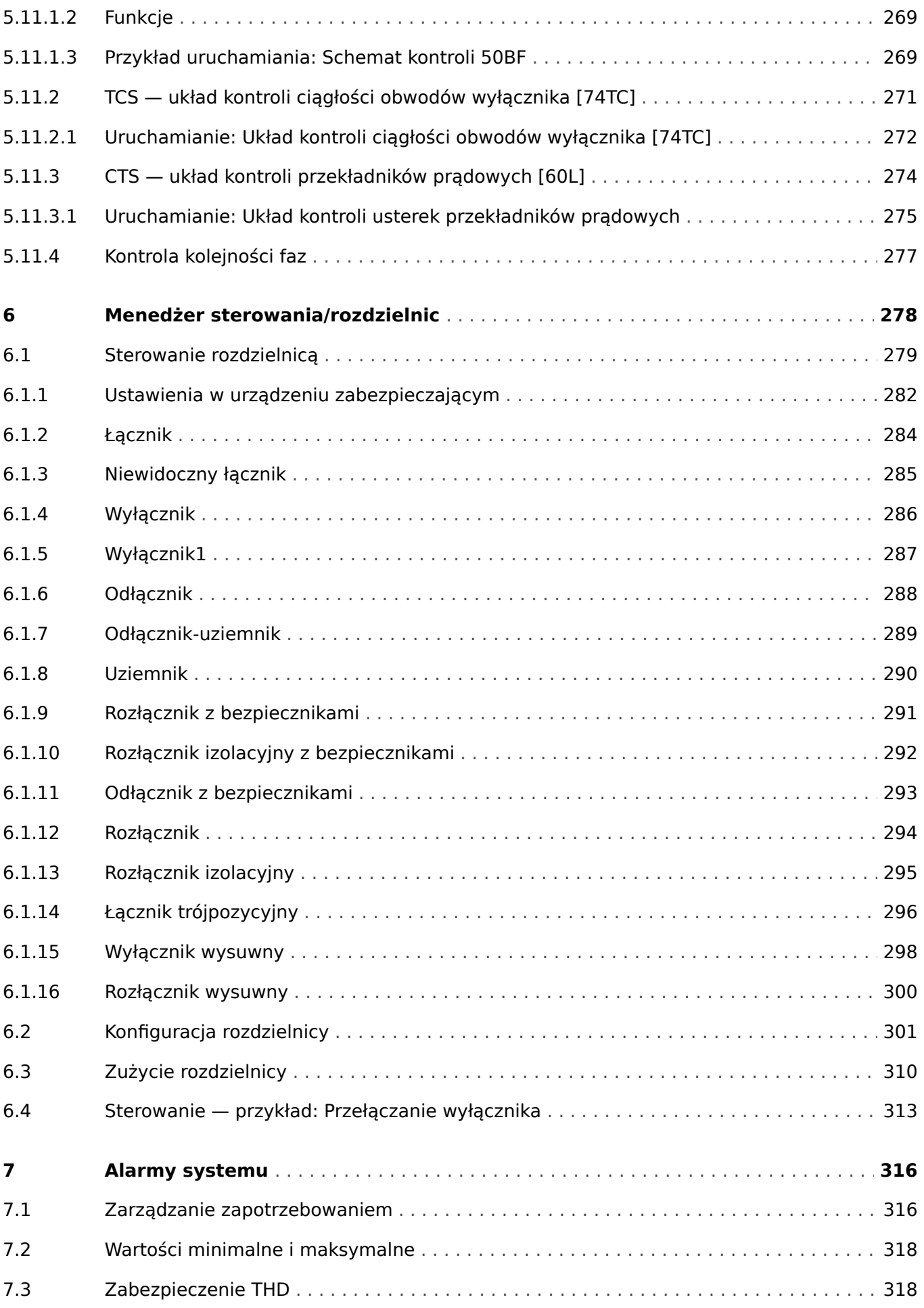

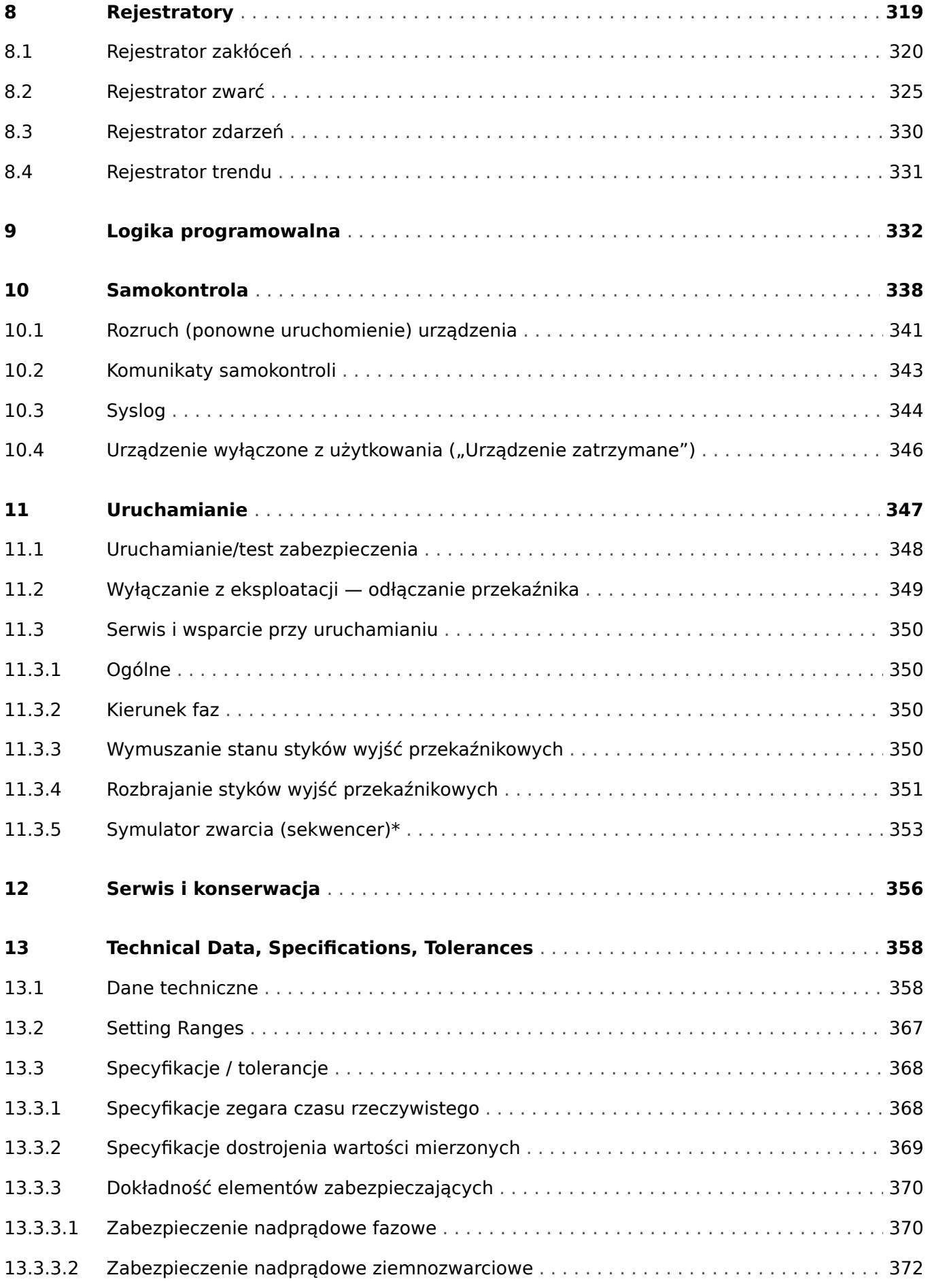

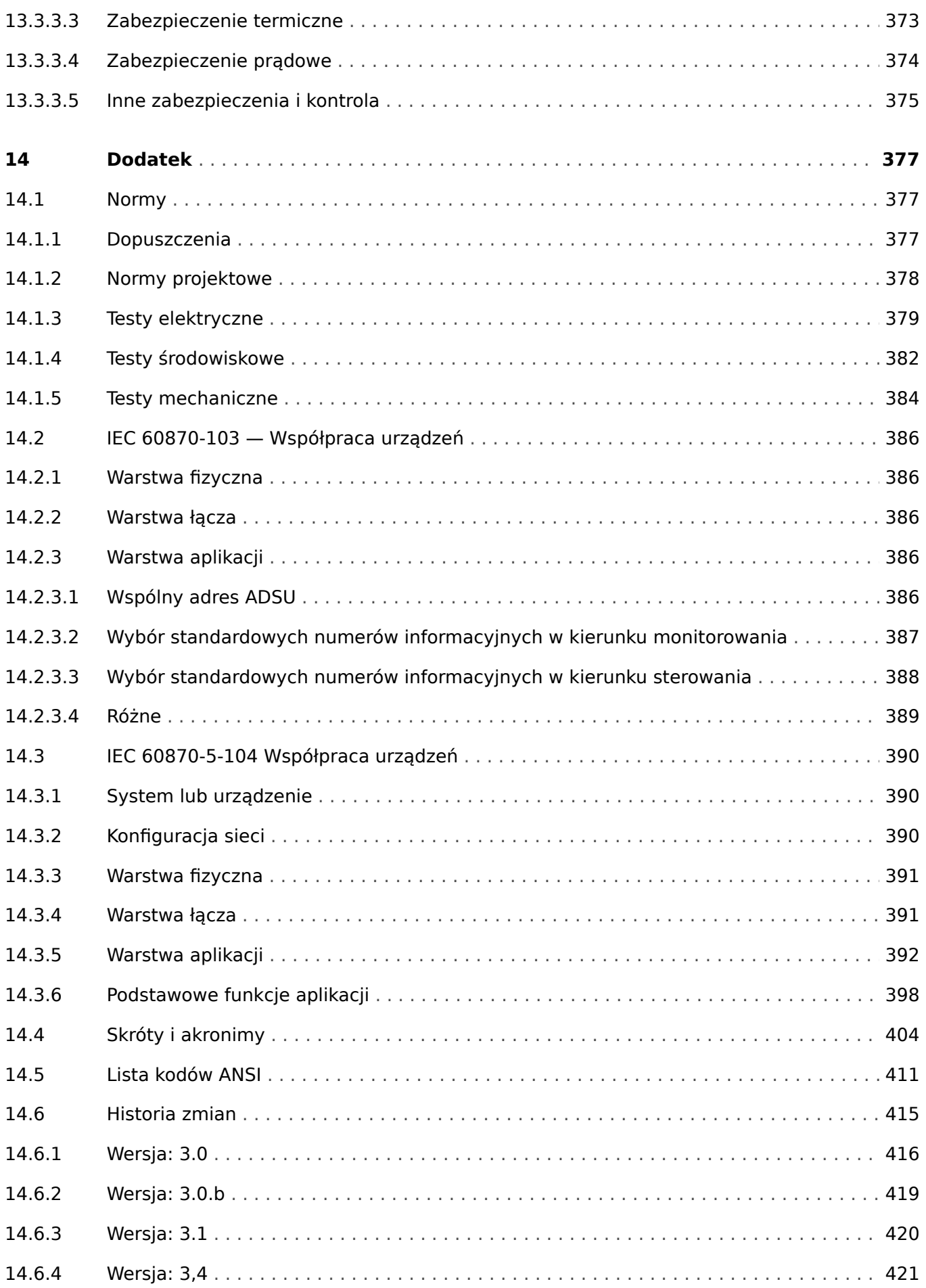

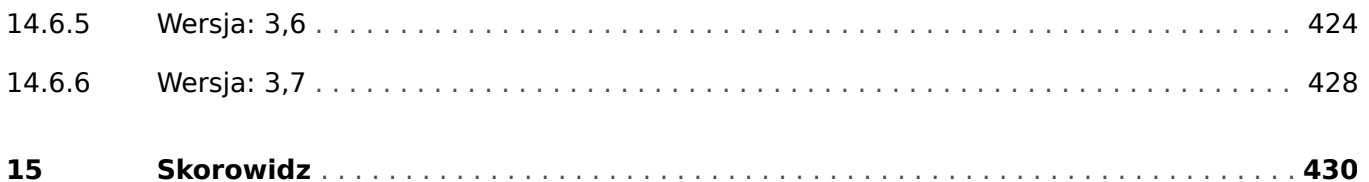

## <span id="page-11-0"></span>**1 Komunikaty bezpieczeństwa i prawidłowe korzystanie z MRI4**

## **1.1 Ważne deቺnicje**

Poniższe typu komunikatów mają pomóc w uniknięciu niebezpieczeństwa utraty życia lub odniesienia obrażeń ciała, a także w zachowaniu odpowiednio długiego czasu eksploatacji urządzenia.

#### **NIEBEZPIECZEŃSTWO!**

NIEBEZPIECZEŃSTWO! oznacza sytuację bezpośredniego zagrożenia, której zlekceważenie spowoduje śmierć lub poważne obrażenia.

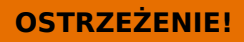

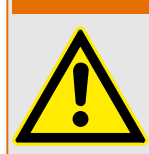

OSTRZEŻENIE! oznacza niebezpieczną sytuację, której zlekceważenie może spowodować śmierć lub poważne obrażenia.

#### **PRZESTROGA!**

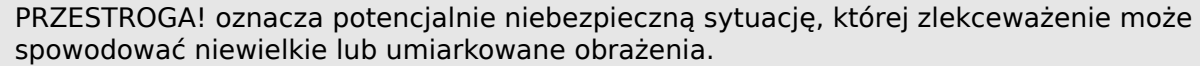

#### **WSKAZÓWKA!**

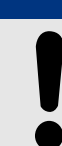

Słowo WSKAZÓWKA! jest używane w celu wskazania praktyk niezwiązanych z bezpieczeństwem osobistym.

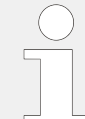

Ten symbol oznacza przydatne wskazówki i zalecenia, a także informacje zapewniające wydajną i bezproblemową obsługę.

## <span id="page-12-0"></span>**1.2 Prawidłowe korzystanie z urządzenia i tego podręcznika**

#### **PRZESTROGA!**

Nie należy przekazywać MRI4 do użytku przed skonfigurowaniem i uruchomieniem.

Zapoznać się z podręcznikiem użytkownika.

Aby skonfigurować wymagane funkcje zabezpieczeń, zapoznaj się z powiązanymi rozdziałami w dokumencie  $\Box$  5 Elementy zabezpieczające".

W tym kontekście ważne jest również odniesienie się do ogólnych [╚═▷ "5.1 Moduł Zab:](#page-175-0) [zabezpieczenie ogólne".](#page-175-0)

W celu uruchomienia należy zapoznać się z informacjami  $\Box$ , 11 Uruchamianie" oraz sekcjami "Uruchomienie" w rozdziałach związanych z wymaganymi funkcjami zabezpieczeń.

#### **OSTRZEŻENIE!**

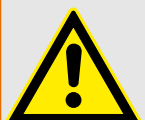

#### PRZESTRZEGAĆ INSTRUKCJI

Przed przystąpieniem do instalacji, obsługi bądź serwisowania tego urządzenia należy przeczytać cały podręcznik i wszystkie pozostałe publikacje odnoszące się do pracy, która ma zostać wykonana. Należy przestrzegać wszystkich instrukcji bezpieczeństwa i środków ostrożności oraz instrukcji obowiązujących w zakładzie. Ich nieprzestrzeganie może doprowadzić do odniesienia obrażeń ciała lub uszkodzenia mienia.

1.2 Prawidłowe korzystanie z urządzenia i tego podręcznika

#### **OSTRZEŻENIE!**

#### PRAWIDŁOWE UŻYTKOWANIE

Wszelkie nieupoważnione modyfikacje bądź użytkowanie tego urządzenia wykraczające poza określone mechaniczne, elektryczne lub inne limity eksploatacyjne mogą doprowadzić do powstania obrażeń ciała lub uszkodzenie mienia, w tym uszkodzenie samego urządzenia. Wszelkie nieupoważnione modyfikacje: (1) stanowią "nieprawidłowe użycie" lub "zaniedbanie" w odniesieniu do gwarancji obejmującej produkt i powodują unieważnienie gwarancji w zakresie wszelkich szkód powstałych w ich wyniku oraz (2) powodują unieważnienie świadectw i aprobat wydanych dla produktu.

Urządzenia programowalne przedstawione w niniejszym podręczniku są przeznaczone do zabezpieczenia instalacji elektroenergetycznych i urządzeń operacyjnych zasilanych źródłami napięcia o stałej częstotliwości, tj. 50 lub 60 Hz, a także do sterowania tymi instalacjami i urządzeniami. Nie są one przeznaczone do użycia z przetwornicami częstotliwości. Urządzenia są przeznaczone do instalacji w przedziałach niskiego napięcia (NN) rozdzielnic średniego napięcia (SN) lub w rozproszonych tablicach zabezpieczeń. Ustawienia programu i parametrów muszą spełniać wszystkie wymogi metody zabezpieczenia (urządzenia, które ma być zabezpieczone). Na podstawie wprowadzonego programu i ustawionych parametrów urządzenie musi prawidłowo rozpoznawać wszystkie stany operacyjne (awarie) i odpowiednio na nie reagować (np. wyłączać wyłącznik). Właściwe użycie wymaga zabezpieczenia rezerwowego w formie dodatkowego urządzenia zabezpieczającego. Zawsze przed rozpoczęciem eksploatacji i po modyfikacji ustawień programu (parametrów) należy przeprowadzić test będący dowodem, że program i parametry spełniają wymogi metody zabezpieczenia.

Typowe przykładowe zastosowania dla tej linii urządzeń/rodziny produktów są następujące:

- Zabezpieczenie pola zasilającego
- Zabezpieczenie sieci zasilającej
- Zabezpieczenie maszyny
- Zabezpieczenie transformatora
- Zabezpieczenie generatora

Urządzenia nie są przeznaczone do użytkowania wykraczającego poza ten zakres zastosowań. Dotyczy to również zastosowań w formie maszyn nieukończonych. Producent nie ponosi odpowiedzialności za żadne szkody wynikające z niewłaściwego zastosowania. Pełna odpowiedzialność spoczywa na użytkowniku. Warunki prawidłowego użytkowania urządzenia: muszą być spełnione dane techniczne i tolerancje określone przez firmę SEG.

1.2 Prawidłowe korzystanie z urządzenia i tego podręcznika

#### **OSTRZEŻENIE!**

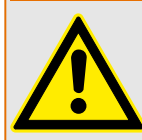

Ensure that the actual overcurrent settings comply with the technical and thermal limits of the device, the CTs and the application!

The MRI4 allows for overcurrent settings that are out of the permitted range of current values. The MRI4 even allows for deactivating all overcurrent protection.

In both cases there is a risk that an input current beyond the permitted limits occurs without any protection module of the MRI4 reacting to this.

The dependencies of the input load are quite complex, depending on the current value and the time (and to some extent the ambient temperature). Therefore an automatic supervision of the settings by the MRI4 would not be feasible with acceptable efforts.

Check the technical data ( $\Box \rightarrow$  , 13.1 Dane techniczne") for the permitted current input limits. When defining the protection settings, note that both current theshold and (delay) time must be set in consideration of the technical input limits.

Ignoring the permitted limits will damage the MRI4, making it non-functional, and this can possibly result in serious damages of your equipment and even serious injury.

<span id="page-15-0"></span>1 Komunikaty bezpieczeństwa i prawidłowe korzystanie z MRI4

1.3 Bezpieczeństwo Osobiste

## **1.3 Bezpieczeństwo Osobiste**

#### **NIEBEZPIECZEŃSTWO!**

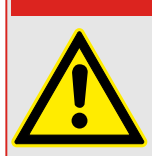

Zignorowanie poniższych zaleceń bezpieczeństwa może skutkować śmiercią lub poważnymi obrażeniami.

#### **NIEBEZPIECZEŃSTWO!**

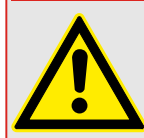

Tylko wykwalifikowani elektrycy mogą instalować, uruchamiać, pracować lub obsługiwać to urządzenie.

Wszystkie powiązane normy krajowe muszą być przestrzegane.

#### **NIEBEZPIECZEŃSTWO!**

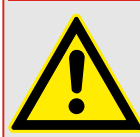

Nawet jeśli napięcie pomocnicze jest wyłączone, niebezpieczne napięcia ciągle mogą występować na połączeniach podzespołów.

Po otwarciu urządzenia niektóre elementy działające pod wysokim napięciem mogą zostać odsłonięte. Dotykanie ich jest niebezpieczne dla życia.

Urządzenie musi być odpowiednio uziemione. Patrz | > "3.2.1 Uziemienie".

## <span id="page-16-0"></span>**1.4 Ważna informacja**

#### **WSKAZÓWKA!**

Urządzenia są łączone zgodnie z wymaganiami klienta, tj. zgodnie z zamówieniem.

**PRZESTROGA!**

Wszystkie urządzenia elektroniczne są wrażliwe na ładunki elektrostatyczne, przy czym niektóre elementy są bardziej wrażliwe niż inne. Aby zabezpieczyć te elementy przed takim uszkodzeniem, należy podjąć specjalne środki ostrożności w celu ograniczenia lub wyeliminowania wyładowań elektrostatycznych. Podczas pracy z przyrządem kontrolnym lub w pobliżu niego należy stosować poniższe środki ostrożności:

1. Przed przystąpieniem do konserwacji elektronicznego przyrządu kontrolnego należy rozładować ładunki elektrostatyczne zgromadzone na ciele, dotykając uziemionego metalowego przedmiotu (rur, szaf, wyposażenia itp.) i przytrzymując go.

2. Unikać tworzenia się ładunków elektrostatycznych na ciele — nie nosić ubrań wykonanych ze sztucznych materiałów. W miarę możliwości należy nosić materiały bawełniane lub z jak największą zawartością bawełny, ponieważ ładunki elektrostatyczne nie gromadzą się na nich tak bardzo jak na materiałach sztucznych.

3. Materiały z tworzywa sztucznego, winylowe i ze styropianu (np. kubki, uchwyty do kubków, paczki z papierosami, folie celofanowe, książki lub foldery w oprawie winylowej, butelki oraz popielniczki z tworzywa sztucznego) należy trzymać możliwe najdalej od przyrządów kontrolnych, modułów i miejsca pracy.

4. Nie należy wymontowywać płytek drukowanych z szafki przyrządu kontrolnego, jeśli nie jest to absolutnie niezbędne.

W razie konieczności wymontowania płytki drukowanej z szafki przyrządu kontrolnego należy przestrzegać następujących środków ostrożności:

- Sprawdzić, czy izolacja od zasilania jest bezpieczna. Wszystkie złącza muszą być odłączone.
- Nie dotykać żadnej części płytki drukowanej z wyjątkiem jej krawędzi.
- Nie dotykać przewodów elektrycznych, złączy ani elementów za pomocą przewodzących narzędzi bądź rękoma.
- Podczas wymiany nową płytkę drukowaną należy trzymać w opakowaniu z materiału antystatycznego, w którym została dostarczona, aż do momentu jej zamontowania. Natychmiast po wymontowaniu starej płytki drukowanej z szafy przyrządu kontrolnego należy ją umieścić w antystatycznym opakowaniu ochronnym.

<span id="page-17-0"></span>MRI4 jest przekaźnikiem zabezpieczającym, w którym wykorzystano najnowszą technologię procesorów dwurdzeniowych. Zapewnia precyzyjne i niezawodne funkcje zabezpieczające oraz jest bardzo łatwy w obsłudze. Przekaźnik MRI4 ma wiele trójfazowych elementów zabezpieczających, które chronią przed nadmiernym prądem, zwarciem i zwarciem doziemnym, wszystkie z charakterystyką czasowo zależną (INV) i czasowo niezależną (DEFT).

MRI4 idealnie nadaje się też do zabezpieczenia sieci o punkcie neutralnym izolowanym, uziemionym bezpośrednio, przez dławik i przez rezystancję. Przeznaczony jest do sieci promieniowych i otwartych sieci pierścieniowych z pojedynczym zasilaniem. Może również pełnić rolę zabezpieczenia rezerwowego systemów zabezpieczenia różnicowego w generatorach, transformatorach, szynach zbiorczych i liniach elektrycznych. Do zabezpieczenia linii napowietrznych dostępny jest też przekaźnik MRI4 z opcjonalną funkcją samoczynnego ponownego załączania.

Koncepcja intuicyjnej obsługi ze sprawdzaniem poprawności i rozbudowanymi funkcjami uruchamiania, takimi jak wbudowany symulator zwarcia, umożliwia bezpieczne oraz zoptymalizowane czasowo konserwacje i uruchomienia. Do całej rodziny urządzeń można konsekwentnie stosować oprogramowanie do ustawiania i oceny parametrów Smart view.

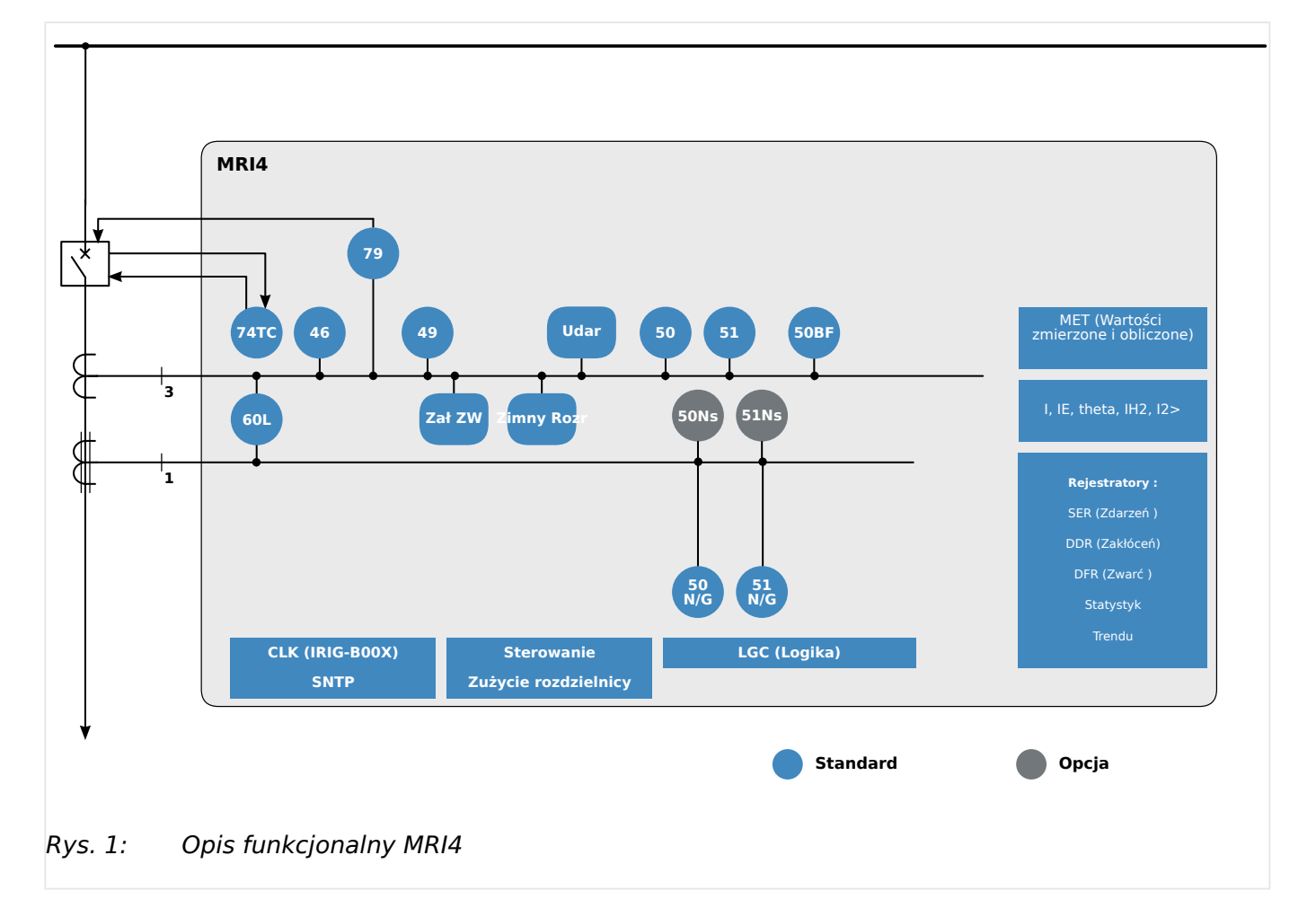

#### **Opis działania urządzenia**

## <span id="page-18-0"></span>**2.1 Komentarze na temat podręcznika**

Niniejszy podręcznik zawiera ogólne informacje na temat wyboru funkcji, ustawiania parametrów, instalacji, uruchamiania oraz eksploatacji i konserwacji urządzeń HighPROTEC.

Podręcznik jest przeznaczony dla:

- inżynierów odpowiedzialnych za zabezpieczenia;
- inżynierów odpowiedzialnych za uruchomienie;
- pracowników zajmujących się ustawieniami, testowaniem i konserwacją urządzeń zabezpieczających oraz kontrolnych;
- pracowników przeszkolonych w zakresie instalacji elektrycznych i rozdzielnic elektroenergetycznych.

W podręczniku są zdefiniowane wszystkie funkcję dotyczące kodu typu urządzenia. Wszelkie opisy jakichkolwiek funkcji, parametrów lub wejść i wyjść, które nie dotyczą używanego urządzenia, należy zignorować.

Wszystkie informacje i odniesienia zostały przedstawione zgodnie z naszą najlepszą wiedzą, w oparciu o doświadczenie i obserwacje.

Niniejszy podręcznik opisuje urządzenia w wersjach z pełnym wyposażeniem (opcjonalnym).

Wszystkie informacje techniczne i dane zamieszczone w tym podręczniku uwzględniają stan obowiązujący w momencie wydania niniejszego dokumentu. Zastrzegamy sobie prawo wprowadzania modyfikacji technicznych wynikających z przyszłego rozwoju produktu bez konieczności zmiany niniejszego podręcznika i bez wcześniejszego powiadomienia. Z tego względu nie można wnosić żadnych roszczeń na podstawie informacji i opisów zamieszczonych w niniejszym podręczniku.

Tekst, grafika i wzory nie zawsze mają zastosowanie do rzeczywistego zakresu dostawy. Rysunki i grafiki nie są w prawidłowej skali. Nie bierzemy żadnej odpowiedzialności za szkody ani awarie eksploatacyjne wynikające z błędów w obsłudze bądź nieprzestrzegania wskazówek zamieszczonych w niniejszym podręczniku.

Żadnej części niniejszego podręcznika nie można reprodukować ani przekazywać innym stronom w jakiejkolwiek formie bez uzyskania wcześniejszego pisemnego zezwolenia firmy SEG.

Niniejszy podręcznik użytkownika wchodzi w zakres dostawy w przypadku zakupu urządzenia. W przypadku przekazania (sprzedaży) urządzenia stronie trzeciej należy przekazać również niniejszy podręcznik.

Wszelkie naprawy urządzenia mogą wykonywać wyłącznie wykwalifikowani i kompetentni pracownicy, którzy muszą znać lokalne przepisy bezpieczeństwa i przestrzegać ich, a także mieć niezbędne doświadczenie (poświadczone dowodami) wymagane do pracy z elektronicznymi urządzeniami zabezpieczającymi oraz instalacjami elektroenergetycznymi.

#### **Informacje dotyczące odpowiedzialności i gwarancji**

Firma SEG nie bierze na siebie żadnej odpowiedzialności za szkody powstałe w wyniku przeróbek lub modyfikacji urządzenia bądź jego funkcji, ustawiania parametrów i zmian nastaw wykonanych przez klienta.

Gwarancja przestaje obowiązywać z chwilą otworzenia urządzenia przez inne osoby niż specjaliści firmy SEG.

Warunki gwarancji i odpowiedzialności określone w dokumencie Ogólne warunki firmy SEG nie są uzupełnione przez powyższe wyjaśnienia.

#### **Struktura niniejszego podręcznika**

- Bezpieczeństwo przede wszystkim! Należy zapoznawać się z najważniejszymi informacjami dotyczącymi bezpieczeństwa, zamieszczonymi w całym podręczniku: [╚═▷ "1 Komunikaty bezpieczeństwa i prawidłowe korzystanie z MRI4"](#page-11-0). Ponadto dostępne są ogólne informacje na temat zakresu dostawy (╚ => "2.2 Informacje o [urządzeniu"](#page-28-0)), a także o niniejszym podręczniku oraz konwencjach i symbolach w nim stosowanych ( $\Box$ ), 2.1.1 Symbole i definicje").
- Ogólne zestawienie funkcji zabezpieczających dostępnych w urządzeniu MRI4 przedstawiono na schemacie funkcyjnym: L> "Opis działania urządzenia". Należy pamiętać, że dostępność niektórych funkcji zależy od zamówionego typu urządzenia. Dostepne warianty zawiera  $\Box$ , 2.2.1 Formularz zamówienia urządzenia".
- W urządzeniu MRI4 zastosowano specjalną modułową koncepcję w zakresie ustawień, wartości mierzonych i sygnałów. Choć taka koncepcja modułów i parametrów jest dość prosta i przejrzysta, to zaleca się — szczególnie początkującym użytkownikom — uważne zapoznanie się z punktem:  $\Box$ , 2.3 [Moduły, ustawienia, sygnały i wartości"](#page-40-0)
- Smart view to program obsługowy, który można zainstalować na komputerze z systemem Windows. Program łączy się z urządzeniem MRI4 i może służyć do konfiguracji i pobierania danych (wartości mierzone i statystyczne, rekordy zwarć itd.) z urządzenia MRI4. Kilka słów wprowadzenia można znaleźć tutaj:  $\Box$  $>$  "2.8 [Smart view",](#page-81-0) natomiast szczegółowy opis w oddzielnym podręczniku oprogramowania Smart view.
- Aspekty sprzętowe (np. rysunki wymiarowe i schematy połączeń) można znaleźć tutaj:  $\Box$  ... 3 Sprzęt"
- Niezbędne może być skonfigurowanie różnych ustawień zabezpieczeń, ponieważ urządzenie MRI4 jest dostarczane bez odstawionych ograniczeń dostępu i z bardzo prostym hasłem standardowym, który nie gwarantuje żadnego bezpieczeństwa. O ile nie ma pewności, że żadne ograniczenia dostępu nie będą potrzebne, zdecydowanie zaleca się lekturę podrozdziału: ╚ 2.4 Zabezpieczenia"
- Kilka ustawień dotyczy samego urządzenia MRI4:  $\Box$ , 2.3.7 Parametry urządzenia"
- Urządzenie MRI4 udostępnia szereg wartości mierzonych i statystycznych:  $\Box$ ) "2.6 [Wartości mierzone"](#page-78-0) i ╚ | 2.7 Statystyka" zawierają opis pojęć i ustawień z nimi związanych.
- Różne protokoły komunikacyjne udostępniane przez urządzenie MRI4 do komunikacji z podstacją opisano w rozdziale  $\Box$ , 4 Protokoły komunikacyjne".
- Urządzenie MRI4 umożliwia sterowanie rozdzielnicą. Najczęściej używa się go do sterowania wyłącznikiem automatycznym wyzwalanym przez funkcje zabezpieczające w razie wystąpienia zwarcia.  $\Box$  6 Menedżer sterowania/ [rozdzielnic"](#page-277-0) opisano różne aspekty funkcji sterowania.
- W podrozdziałach rozdziału "Funkcje zabezpieczające" opisano różne funkcje zabezpieczające: ╚ <sub>»</sub>, 5 Elementy zabezpieczające". Należy pamiętać, że istnieje jeden "nadrzędny moduł zabezpieczający", który zarządza wszystkimi funkcjami zabezpieczającymi: ►  $\Rightarrow$  "5.1 Moduł Zab: zabezpieczenie ogólne". Ponadto trzeba nie

tylko wiedzieć, jak aktywować moduł zabezpieczający, ale także jak go zablokować:  $\Box$  , 5.1.2 Blokady"

- Urządzenie MRI4 rejestruje zdarzenia różnego rodzaju (zakłócenia, wykryte zwarcia itd.), zatem użytkownik musi wiedzieć, jak otwierać takie rekordy:  $\Box$  , 8 [Rejestratory"](#page-318-0)
- Urządzenie MRI4 udostępnia programowalne równania logiczne wykorzystywane do programowania wejść, wyjść, blokowania funkcji zabezpieczających oraz konfigurowania niestandardowych funkcji logicznych w przekaźniku: ╚ , 9 Logika [programowalna"](#page-331-0)
- Oprócz różnych funkcji zabezpieczających urządzenie MRI4 posiada równie różne funkcje kontroli. Główna różnica polega na tym, że w przeciwieństwie do funkcji zabezpieczającej funkcja kontroli nie generuje sygnału wyzwolenia, ale sygnał alarmu w szczególnych okolicznościach. Taki sygnał alarmu może służyć do blokowania funkcji zabezpieczających albo być przypisany do dowolnych diod LED lub niektórych wyjść: [╚═▷ "5.11 Układ kontroli"](#page-265-0)
- Aspekty uruchamiania urządzenia MRI4:  $\Box$ , 11 Uruchamianie". Należy jednak zwrócić uwagę, że kwestie uruchamiania poszczególnych funkcji zabezpieczających opisano w podrozdziałach ich dotyczących.
- Dane techniczne, tolerancje i odnośne normy: ╚ 7, 13.1 Dane techniczne"
- Ostatnim rozdziałem tego dokumentu jest indeks. Zawiera jedną pozycję specjalną: Pod pozycją " $\ddot{\varphi}$ " znajduje się lista ponumerowanych sygnałów "generowanych" na schematach logicznych (patrz  $\Box$ ) "2.1.1 Symbole i definicje").

#### **Dokumenty powiązane**

- Podręcznik referencyjny MRI4 (MRI4‑3.7‑PL‑REF): zawiera wykres wszystkich ustawień, sygnałów i wartości dostępnych w urządzeniu MRI4, wraz z odpowiednimi ścieżkami menu, wartościami domyślnymi i zakresami wartości.
- Szybki start z urządzeniem HighPROTEC (HPT‑3.7‑PL‑QSG): Wprowadzenie krok po kroku do struktury menu, funkcji przycisków i typowych czynności.
- Instrukcja rozwiązywania problemów z HighPROTEC (HPT‑3.7‑PL‑TSG): opis wszystkich wewnętrznych komunikatów (o błędach lub ostrzegawczych), które urządzenie MRI4 może generować. (Patrz również – "10.2 Komunikaty [samokontroli"\)](#page-342-0).

Z tego dokumentu należy korzystać także zawsze wówczas, gdy dioda LED "System OK" ("Sprawny") nie świeci na zielono w sposób ciągły po fazie rozruchu (دراسال Faza [rozruchu"](#page-365-0)).

- Schematy połączeń (HPT-3.7-EN-WDG) [tylko w jęz. angielskim]: Ten dokument zawiera schemat każdego dostępnego wariantu urządzenia (zamawianego na podstawie typu kodu), przedstawiający (schematycznie) widok z tyłu urządzenia MRI4 z zamontowanymi wszystkimi modułami sprzętowymi i połączeniami zacisków.
- Podręcznik oprogramowania Smart view (SMARTV‑x.xx‑PL‑MAN): podręcznik techniczny dotyczący oprogramowania obsługowego Smart view.
- Podręcznik oprogramowania DataVisualizer (DATVIS‑x.xx‑PL‑MAN): podręcznik techniczny dotyczący oprogramowania DataVisualizer. Jest to aplikacja do analizy rejestrów zakłóceń i zdarzeń.
- Podręcznik programu Edytor stron (PAGEED‑x.xx‑PL‑MAN): podręcznik techniczny dotyczący programu Edytor stron. Jest to aplikacja do tworzenia pojedynczych stron schematów jednokreskowych / sterowania.
- Podrecznik oprogramowania SCADApter (SCADAP-x.xx-PL-MAN): podrecznik techniczny dotyczący oprogramowania SCADApter. Jest to aplikacja do tworzenia indywidualnych mapowań punktów danych dla protokołów SCADA.
- Dokumenty referencyjne dotyczące systemu SCADA:
	- MRI4‑3.7‑PL‑DNP3-DeviceProfile profil urządzenia DNP3 [tylko w jęz. angielskim]
	- MRI4‑3.7‑PL‑Modbus-Datapoints lista punktów danych protokołu Modbus
	- MRI4‑3.7‑PL‑Profibus-Datapoints lista punktów danych protokołu 3rofibus
	- MRI4‑3.7‑PL‑IEC61850-Mics IEC 61850 Model Implementation Conformance Statement (MICS) [tylko w jęz. angielskim]
	- MRI4‑3.7‑PL‑IEC61850-Pics IEC 61850 Protocol Implementation Conformance Statement (PICS) [tylko w jęz. angielskim]
	- MRI4‑3.7‑PL‑IEC61850-Pixit IEC 61850 Protocol Implementation Extra Information for Testing (PIXIT) [tylko w jęz. angielskim]
	- MRI4‑3.7‑PL‑IEC61850-Tics IEC 61850 Tissue Implementation Conformance Statement (TICS) [tylko w jęz. angielskim]

## <span id="page-22-0"></span>**2.1.1 Symbole i deቺnicje**

#### **Schemat połączeń wydrukowany na obudowie**

Na obudowie urządzenia MRI4 znajduje się schemat połączeń. Przedstawia on wszystkie zaciski danej wersji urządzenia.

Poniżej zamieszczono table symboli, które mogą występować na takim schemacie: ╚═ ["2.1.1.1 Legenda schematów połączeń"](#page-23-0)

#### **System strzałek odniesienia dla odbiorników**

- Powszechną praktyką jest stosowanie "systemu strzałek odniesienia dla odbiorników" w odniesieniu do odbiorników (energii zużywanej) i "systemu strzałek odniesienia dla generatora" w odniesieniu do generatorów (energii wytwarzanej).
- Wszystkie urządzenia zabezpieczające HighPROTEC (z wyjątkiem zabezpieczających generatory) korzystają wyłącznie z "systemu strzałek odniesienia dla **odbiorników**". Urządzenia zabezpieczające generatory działają w oparciu o "**system strzałek odniesienia dla generatora**".
- Dotyczy to kierunków i kątów fazowych. Kąt fazowy jest zdefiniowany jako kąt między wskazem prądu a wskazem napięcia.
- Prąd i napięcie zgodne z kierunkiem strzałki są uważane za dodatnie.

#### **Konwencje typograficzne**

- "Parametry są oznaczone podwójnym grotem strzałki z lewej i prawej strony i pisane kursywą."
- "SYGNAŁY są oznaczone podwójnym grotem strzałki z lewej i prawej strony i pisane małymi literami."
- [Ścieżki są pisane w nawiasach.]
- Nazwy oprogramowania i urządzeń są pisane kursywą.
- Nazwy modułów i wystąpień (elementów) są wyświetlane kursywą z podkreśleniem.
- "Elementy przycisków, trybów i menu są oznaczone podwójnym grotem strzałki z lewej i prawej strony."
- ①②③ Odnośniki do obrazków.

#### **Ponumerowane sygnały na schematach funkcyjnych**

Sygnały oznaczone liczbami w kółkach oznaczają połączenia między różnymi schematami. Jeśli zatem taka liczba w kółku znajduje się gdzieś "po lewej stronie" schematu, celowe może być sprawdzenie, na którym schemacie dany sygnał jest generowany.

Dlatego wszystkie liczby w kółkach występujące "po prawej stronie" (tj. jako sygnały wyjściowe) schematu wymieniono w rozdziale Indeks.

#### <span id="page-23-0"></span>**2.1.1.1 Legenda schematów połączeń**

W tej legendzie wymienione są oznaczenia różnych typów urządzeń, np. zabezpieczenia transformatora, zabezpieczenia silnika, zabezpieczenia generatora itp. Dlatego może się zdarzyć, że niektórych oznaczeń nie będzie na schemacie połączeń danego urządzenia.

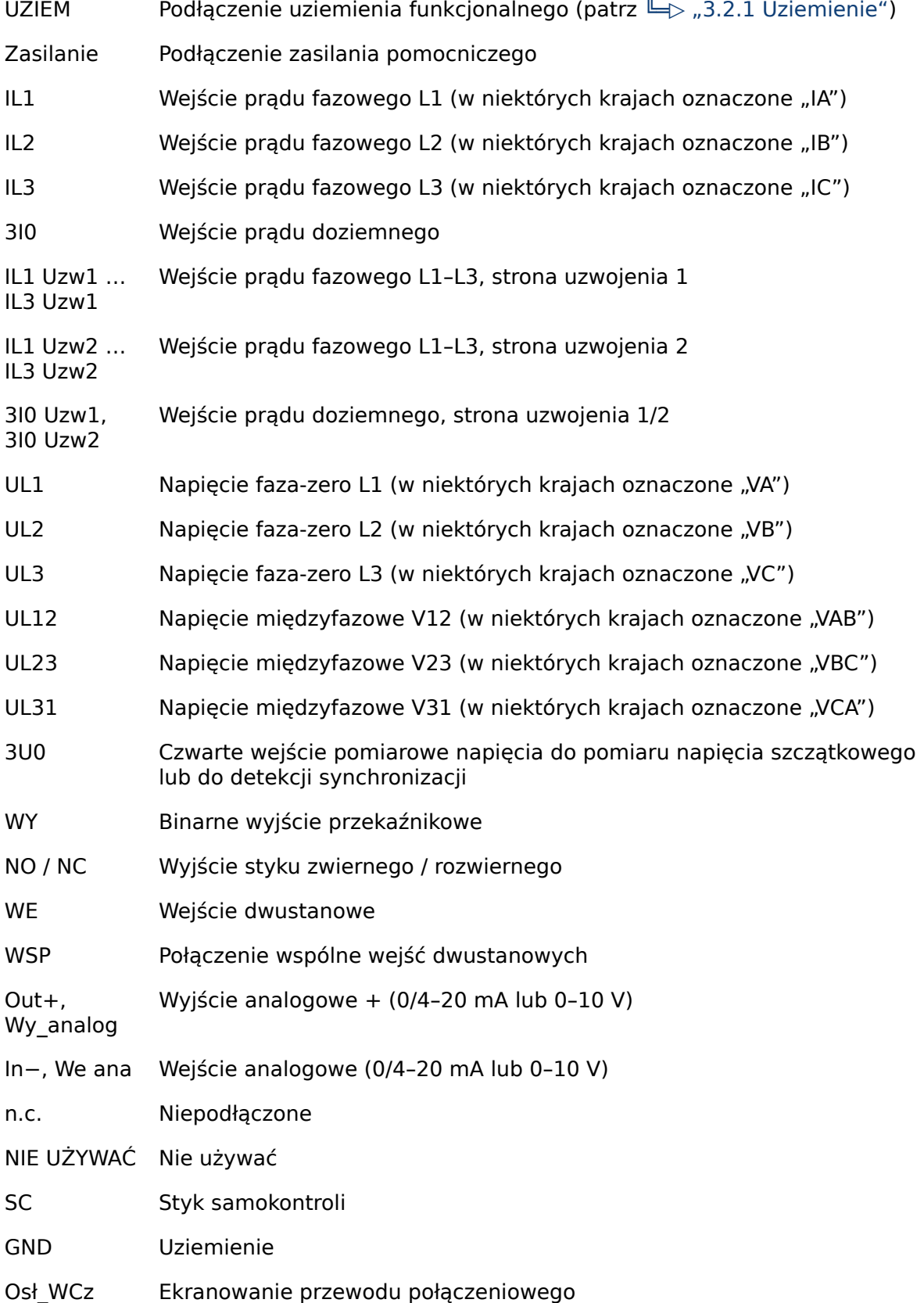

#### Światłowód Połączenie światłowodowe

Only for use with external galvanic decoupled CT's. See chapter Current Transformers of the manual! **!**

Tylko do zewnętrznych przekładników prądowych z odsprzęganiem galwanicznym. Patrz rozdział Przekładniki prądowe w tym podręczniku. (Patrz  $\Box$ ), 3.5.1 TI – standardowa karta wejść do pomiaru prądów [fazowych i doziemnego"\)](#page-99-0).

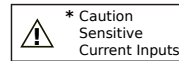

Uwaga: Czułe wejścia prądu.

(Patrz  $\Box$ , 3.5.2 Tls — karta pomiaru prądów fazowych i czułego [pomiaru prądu doziemnego"\)](#page-102-0).

<span id="page-25-0"></span>2.1.1.2 Symbole na schematach funkcyjnych

## **2.1.1.2 Symbole na schematach funkcyjnych**

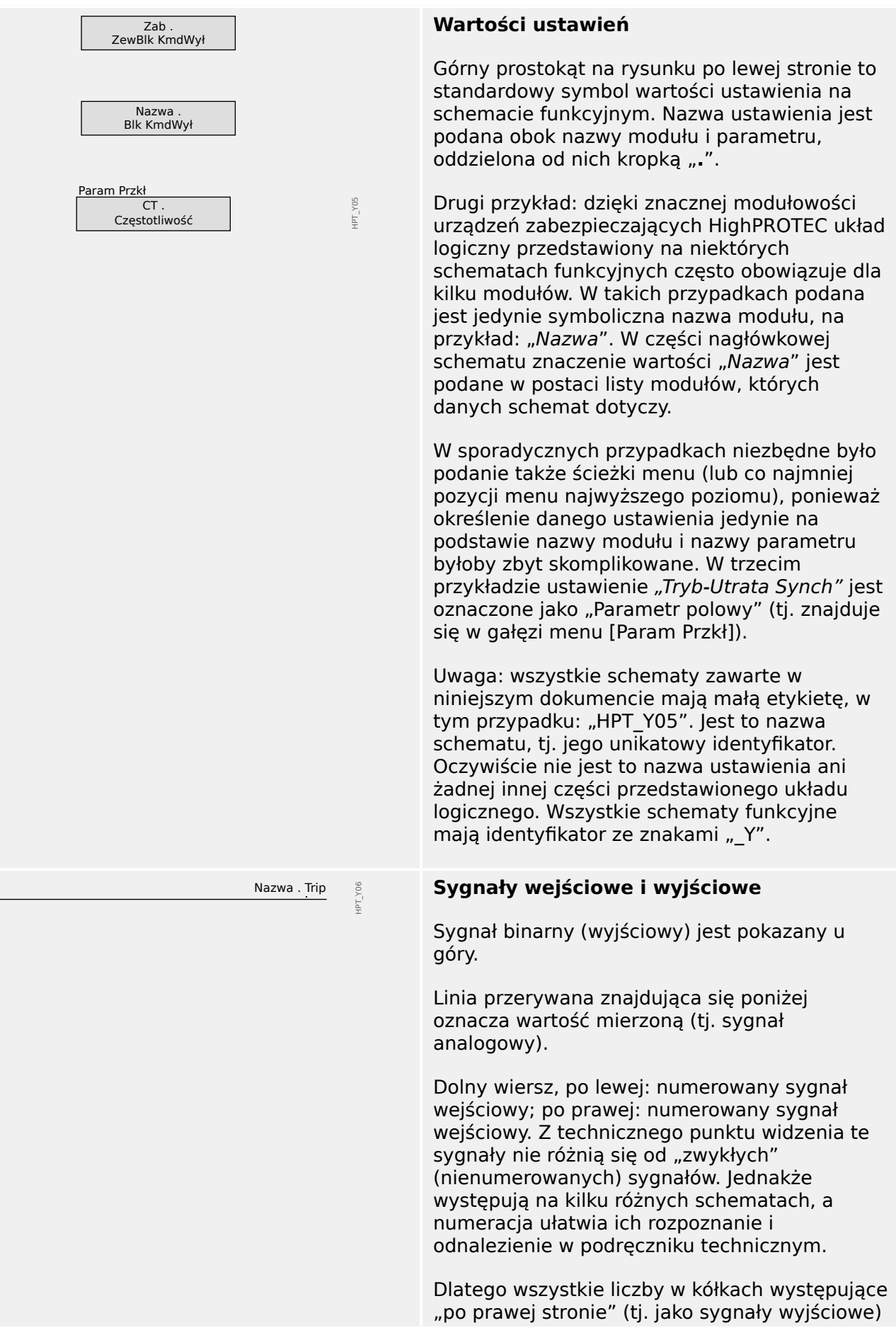

2.1.1.2 Symbole na schematach funkcyjnych

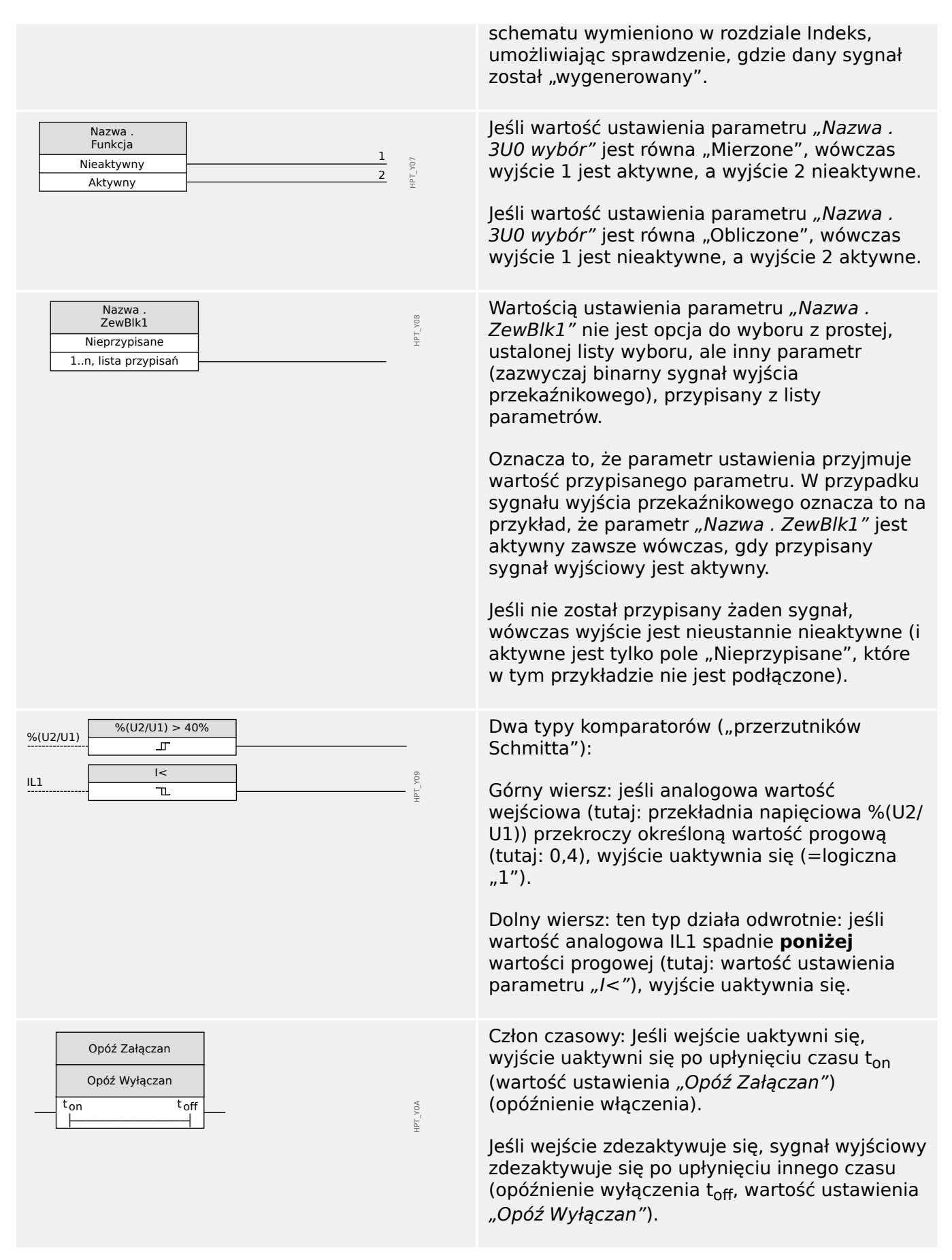

2.1.1.2 Symbole na schematach funkcyjnych

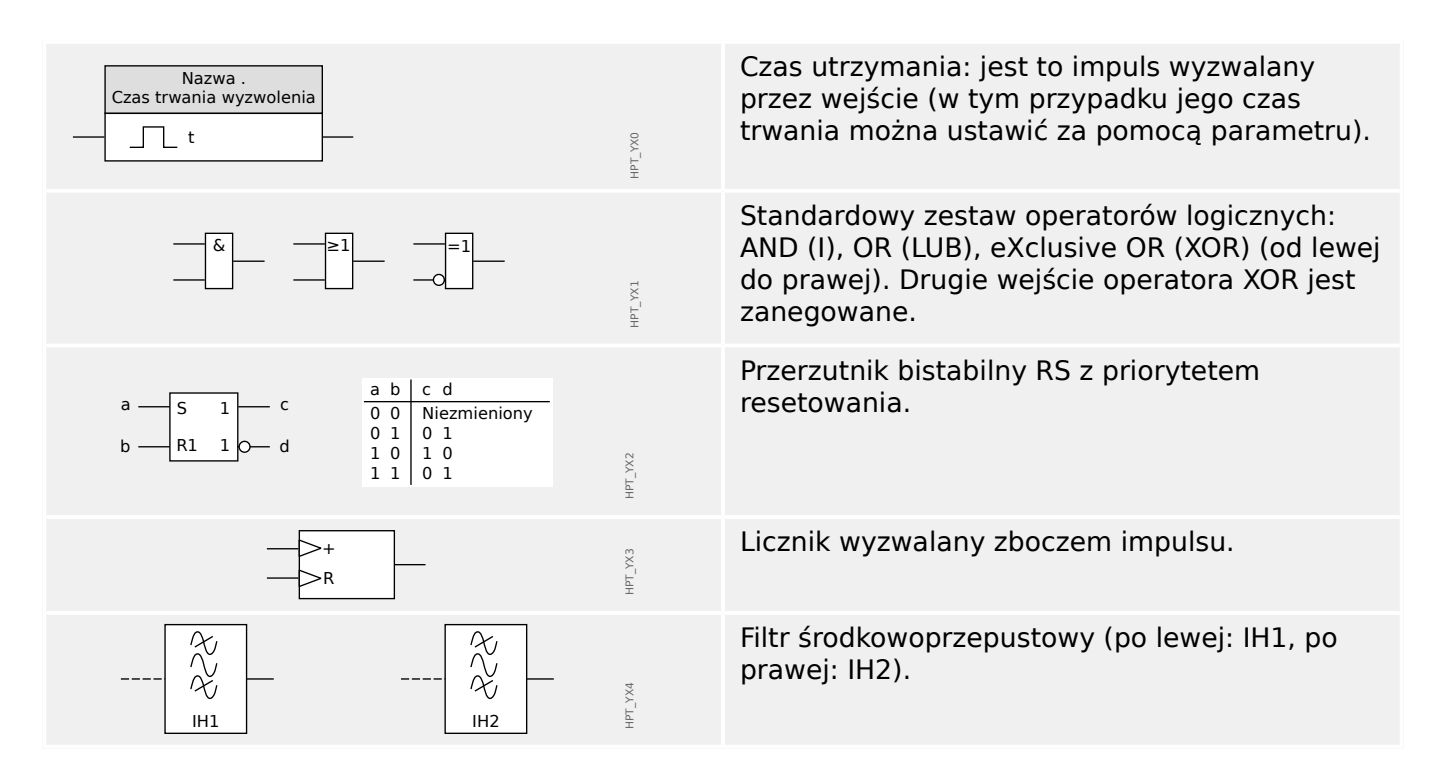

## <span id="page-28-0"></span>**2.2 Informacje o urządzeniu**

#### **Zakres dostawy**

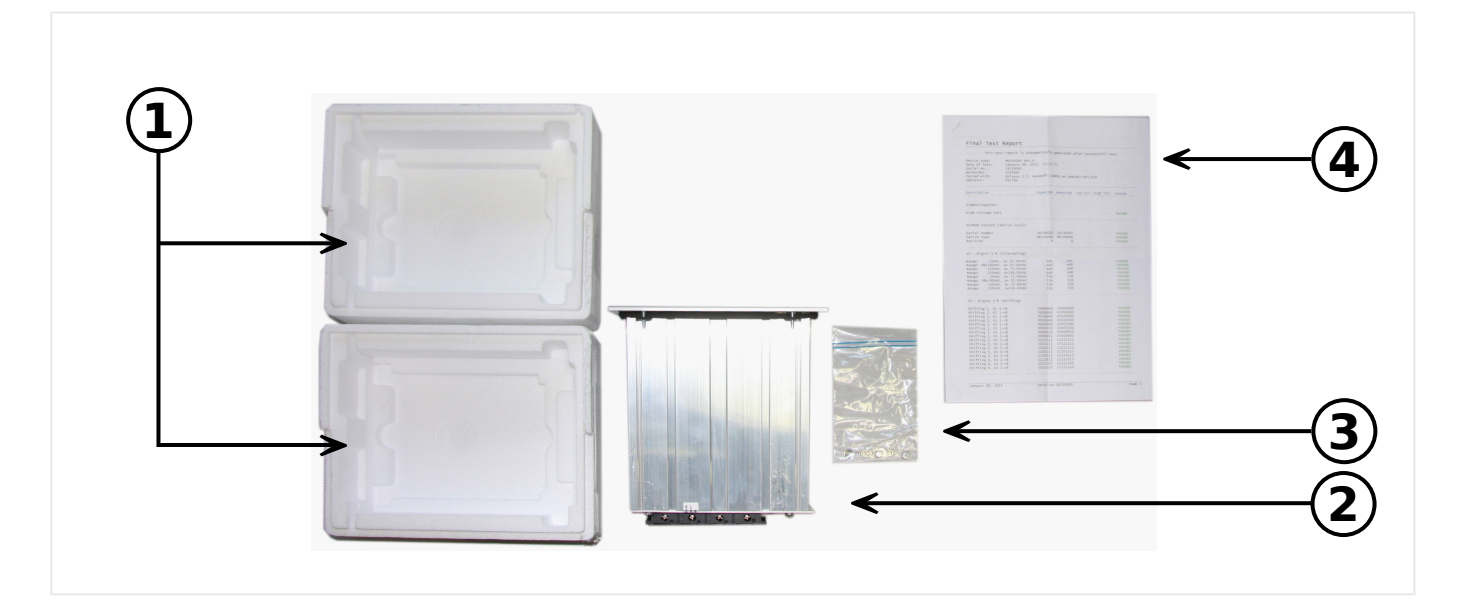

#### Zakres dostawy:

- **(1)** Opakowanie transportowe
- **(2)** Urządzenie zabezpieczające
- **(3)** Nakrętki mocujące
- **(4)** Protokół testu

Po otrzymaniu przesyłki należy sprawdzić, czy jest kompletna (dowód dostawy).

Należy sprawdzić, czy tabliczka typu, schemat połączeń, kod typu i opis na tabliczce urządzenia się zgadzają.

W przypadku wątpliwości należy się skontaktować z działem obsługi (adres kontaktowy można znaleźć z tyłu podręcznika).

#### **Obszar pobierania**

Całą dokumentację techniczną (podręcznik użytkownika, podręcznik referencyjny itp.) oraz pliki instalacyjne aplikacji dla systemu Windows (Smart view, DataVisualizer, Edytor stron, SCADApter) można pobrać bezpośrednio (i bezpłatnie) ze strony https:// docs.SEGelectronics.de/mri4-2.

Adres ten jest także dostępny na naklejce z kodem QR znajdującej się na obudowie urządzenia.

#### **Płyta DVD produktu**

Płytę DVD produktu zawierającą całą dokumentację techniczną (podręcznik użytkownika, podręcznik referencyjny itp.) oraz pliki instalacyjne aplikacji dla systemu Windows (Smart view, DataVisualizer, Edytor stron SCADApter) można zamówić oddzielnie. W ten sposób użytkownicy, którzy nie mają dostępu do Internetu, mogą uzyskać wszystkie pliki, które są wymagane lub przydatne podczas uruchamiania.

#### **Przechowywanie**

Urządzeń nie można przechowywać na zewnątrz. Pomieszczenie magazynowe musi mieć odpowiednią wentylację i musi być suche (patrz Dane techniczne, E> "13.1 Dane [techniczne"\)](#page-357-0).

#### **Bateria**

Bateria ma na celu podtrzymanie ustawień zegara czasu rzeczywistego w przypadku awarii zasilania urządzenia zabezpieczającego.

Jako że nie jest używana podczas zwykłej pracy urządzenia MRI4, w takich warunkach jej wymiana nie powinna być potrzeba przez cały okres eksploatacji urządzenia MRI4. Jeśli jednak zajdzie potrzeba wymiany baterii, należy wysłać urządzenie MRI4 do producenta w ramach zgłoszenia serwisowego.

#### **Demontaż baterii po zakończeniu eksploatacji urządzenia MRI4**

Baterię należy wylutować lub wyłamać jej styki.

Dodatkowe informacje można znaleźć w karcie charakterystyki produktu uzyskanej od producenta baterii (Panasonic, typ baterii BR2032 —  $\Longrightarrow$  https:// [industrial.panasonic.com/\)](https://industrial.panasonic.com/ww/products/batteries/primary-batteries/lithium-batteries/models/BR2032). Patrz również | Utylizacja odpadów" poniżej.

#### **Utylizacja odpadów**

Opisywane urządzenie zabezpieczające zawiera baterię, w związku z czym jest oznaczone następującym symbolem zgodnie z dyrektywą UE 2006/66/WE:

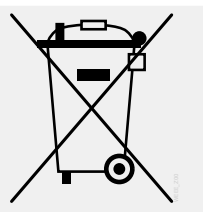

Baterie mogą szkodzić środowisku naturalnemu. Uszkodzone lub zużyte baterie należy wyrzucić do pojemnika przeznaczonego specjalnie do tego celu.

Ogólnie przy utylizacji urządzeń elektrycznych i baterii należy przestrzegać wytycznych i przepisów lokalnych.

2.2.1 Formularz zamówienia urządzenia

## <span id="page-30-0"></span>**2.2.1 Formularz zamówienia urządzenia**

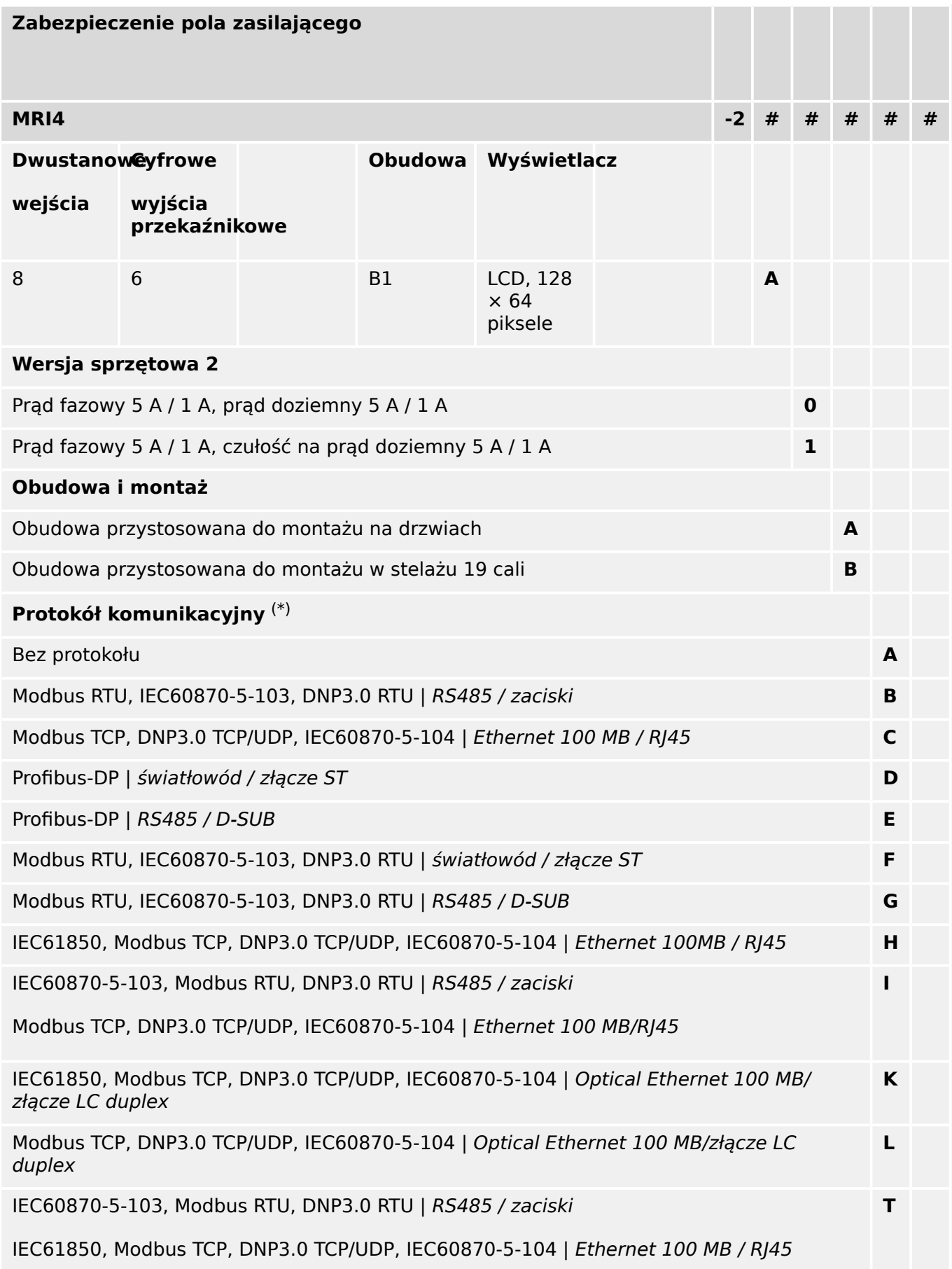

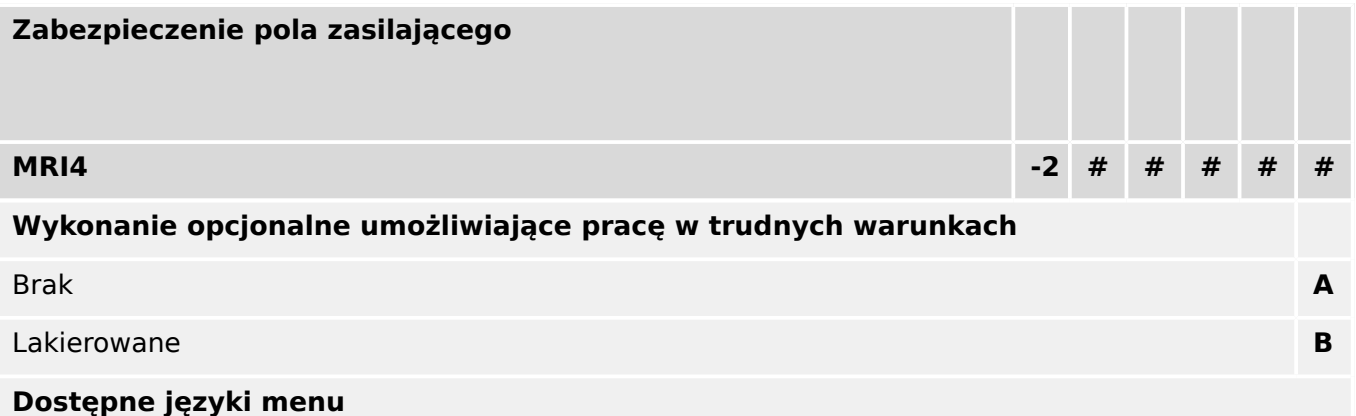

Angielski (USA) / niemiecki / hiszpański / rosyjski / polski / portugalski (BR) / francuski / rumuński

#### **Funkcje różne**

Funkcje sterujące do 1 rozdzielnicy oraz logiczne do 80 równań.

Interfejs IRIG-B do synchronizacji czasu.

#### **WSKAZÓWKA!**

(\*) W ramach każdej opcji komunikacji wykorzystany może być wyłącznie jeden protokół komunikacyjny.

**"Schematy połączeń MRI4"** (oddzielny dokument) przedstawiają zestaw zamontowanych modułów sprzętowych dla każdego dostępnego kodu typu.

Dokument ["Kody protokołów komunikacyjnych"](#page-33-0) stanowi przegląd (w formie tabelarycznej) wszystkich opcji komunikacyjnych, z odsyłaczami do wszystkich rozdziałów opisowych niniejszej instrukcji obsługi.

Oprogramowanie do parametryzacji i analizy zakłóceń [Smart view](#page-81-0) wchodzi w skład zestawu urządzeń HighPROTEC.

Smart view można podłączyć do MRI4 poprzez interfejs USB z przodu lub poprzez interfejs Ethernet (RJ45, jeśli jest na wyposażeniu).

#### <span id="page-32-0"></span>**2.2.1.1 Przegląd grup montażowych**

Dla głównych wariantów dostępne są następujące grupy montażowe:

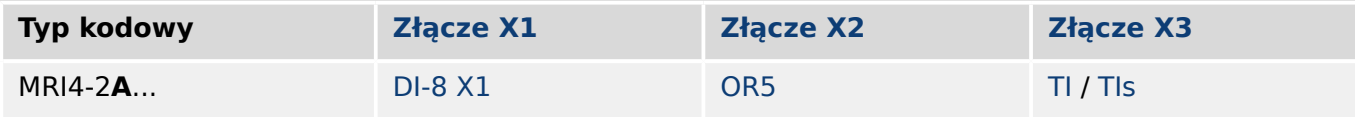

[Złącze X3](#page-98-0):

- MRI4-2x**0**...: [TI](#page-99-0)
- MRI4-2x**1**...: [TIs](#page-102-0)

### <span id="page-33-0"></span>**2.2.1.2 Kody protokołów komunikacyjnych**

Poniższa tabela zawiera wykaz kodów literowych "opcji komunikacji" z kodu zamówienia (patrz  $\Box$ ), 2.2.1 Formularz zamówienia urządzenia"), wraz z odpowiednimi interfejsami i protokołami komunikacyjnymi dostępnymi z daną opcją zamówienia.

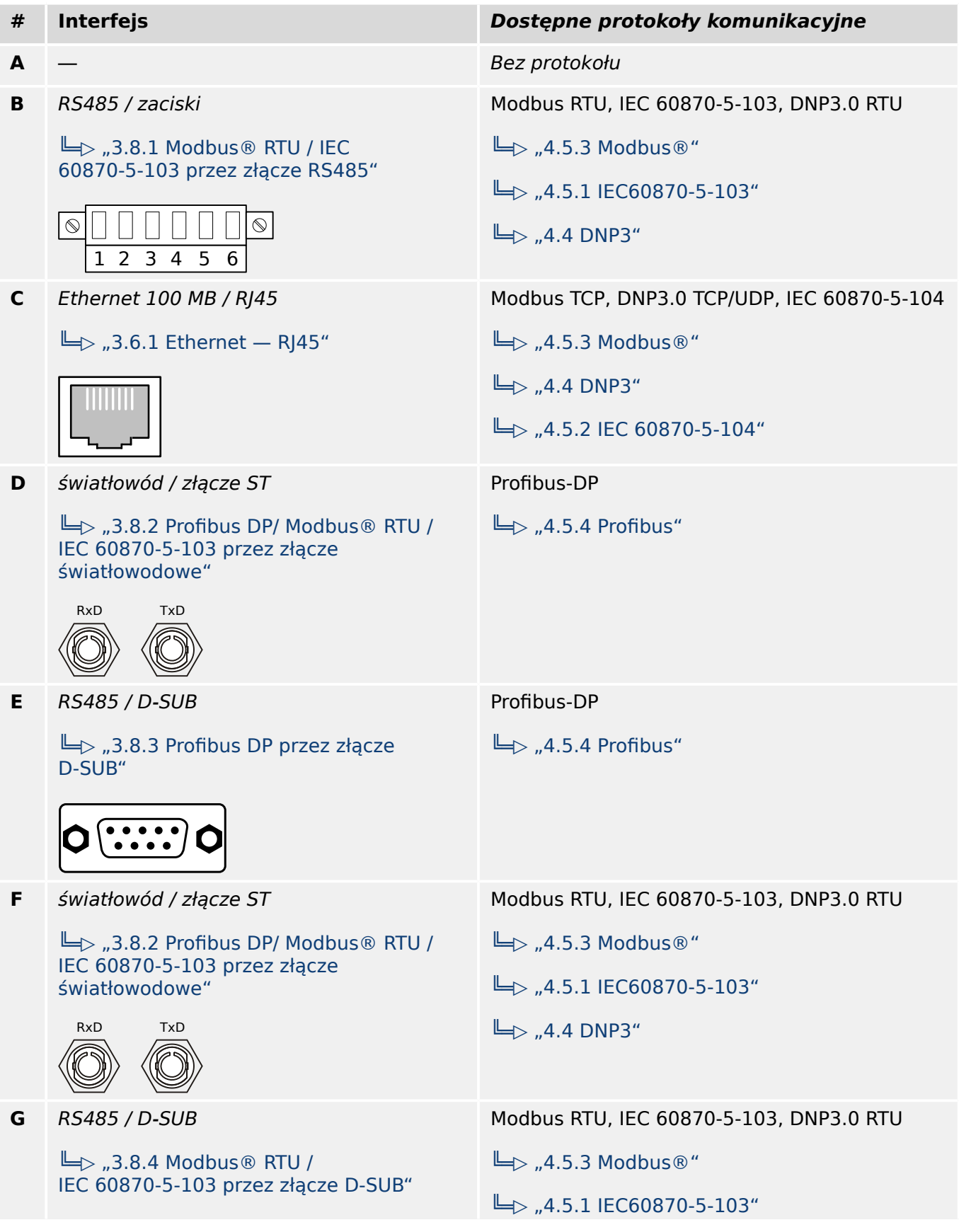

2.2.1.2 Kody protokołów komunikacyjnych

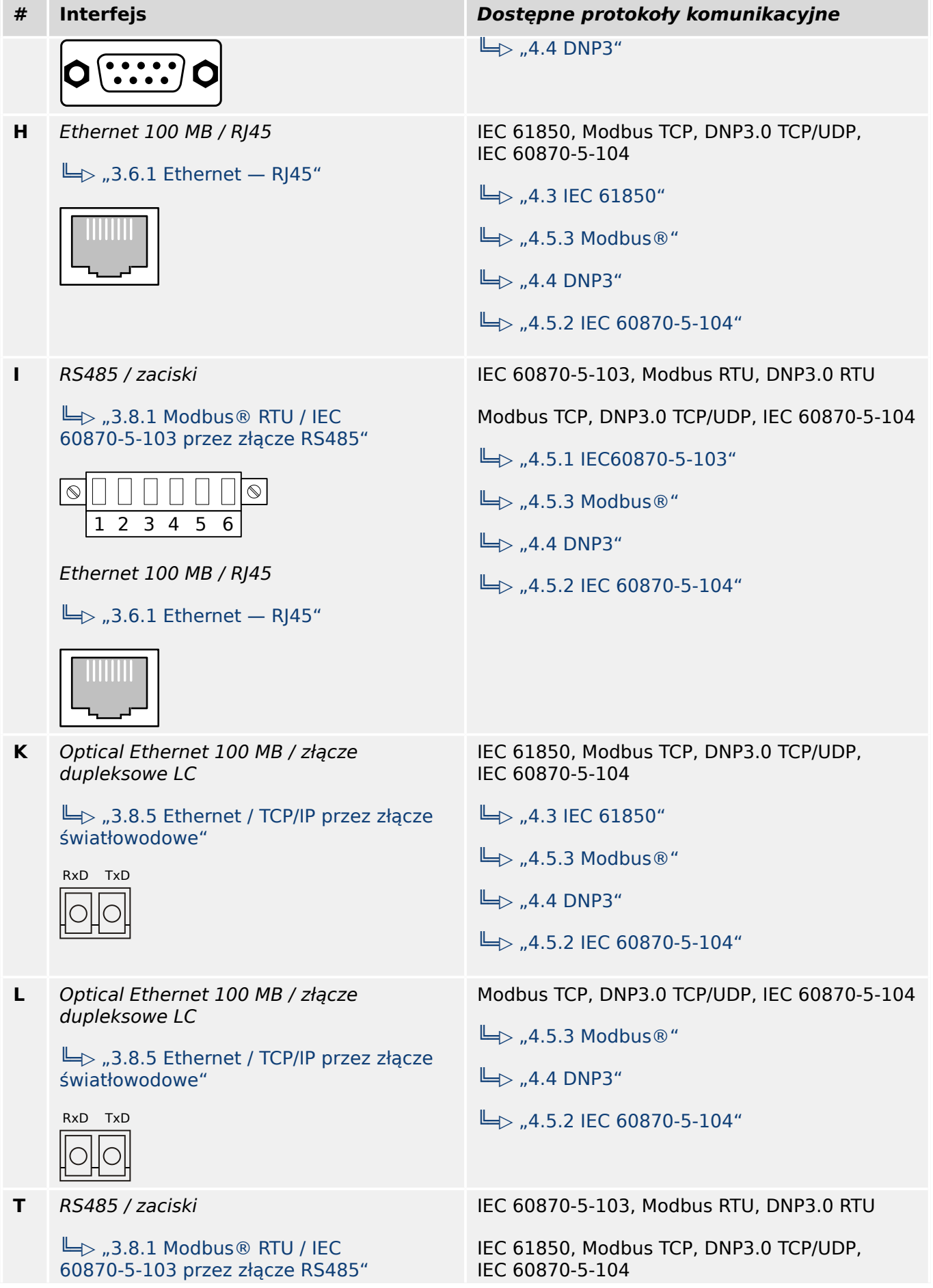

2.2.1.2 Kody protokołów komunikacyjnych

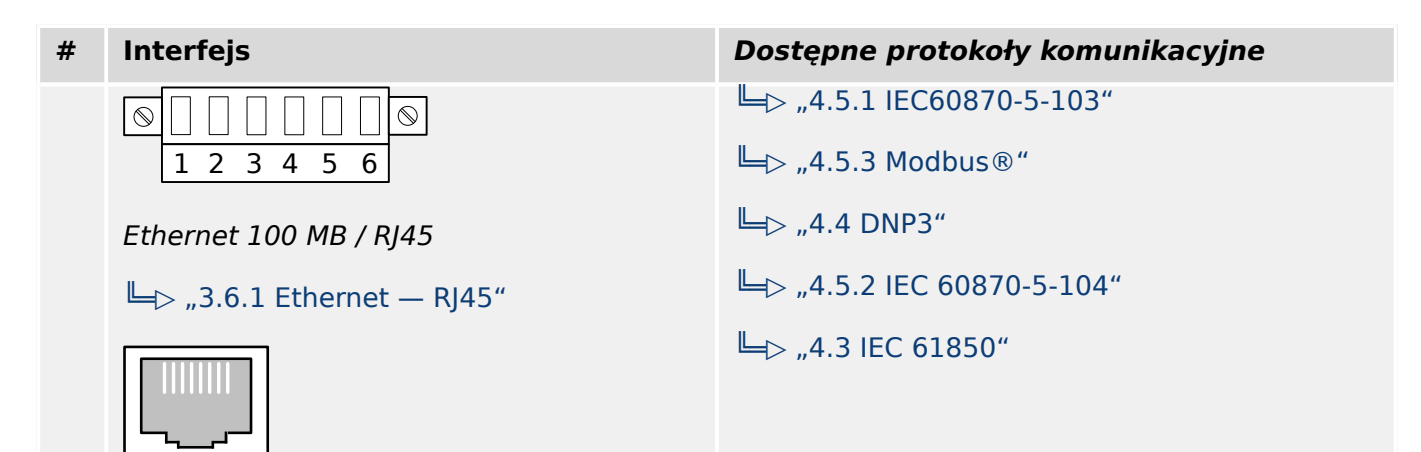
# **2.2.2 Nawigacja — obsługa**

Poniższa ilustracja dotyczy urządzeń zabezpieczających z obudową "B1" i małym wyświetlaczem, a w szczególności MRI4:

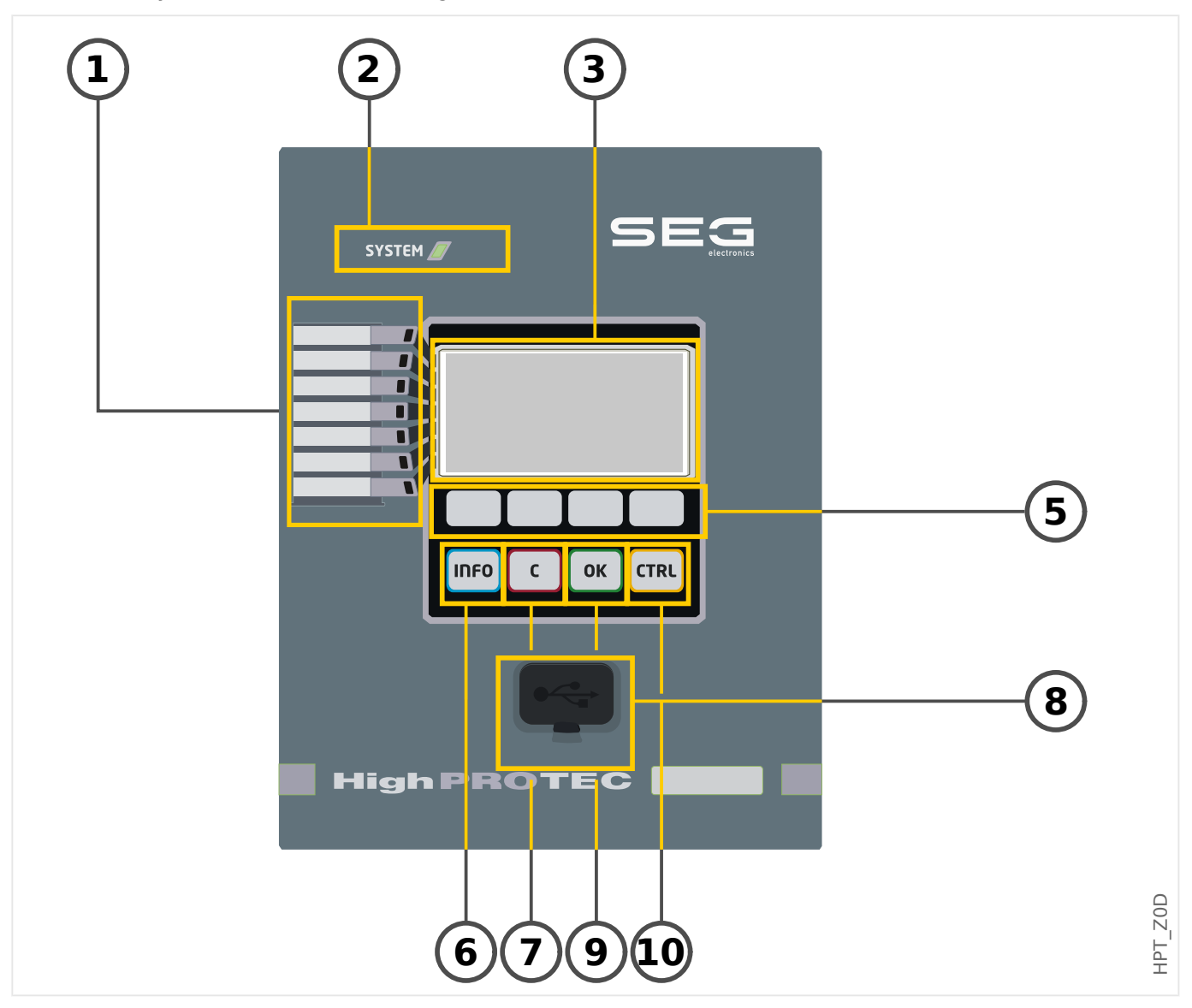

# **2.2.2.1 Elementy na panelu przednim**

## **(1) Programowalne diody LED**

Komunikaty informują o warunkach eksploatacyjnych, danych systemu oraz innych szczegółach urządzenia. Oprócz tego zapewniają informacje o usterkach i działaniu urządzenia, jak też innych stanach urządzenia i wyposażenia.

Do diod LED można dowolnie przypisywać różne sygnały z "listy przypisań". (Dostępne sygnały opisano w podręczniku referencyjnym).

# (2) Dioda LED "System OK" ("Sprawny")

Dioda LED "System OK" ("Sprawny") świeci na zielono, jeśli — po fazie rozruchu,  $\Box$ ["Faza rozruchu"](#page-365-0) — funkcje zabezpieczające urządzenia MRI4 działają. W każdym innym przypadku należy skorzystać z instrukcji rozwiązywania problemów.

#### **(3) Wyświetlacz**

Na wyświetlaczu można sprawdzać dane robocze i edytować parametry.

## **(5) Przyciski funkcyjne**

Funkcje "PRZYCISKÓW FUNKCYJNYCH" zależą od kontekstu. Bieżące funkcje są wskazywane w dolnym wierszu wyświetlacza za pomocą symboli. Patrz | 2.2.2.2.2 [Symbole przycisków funkcyjnych"](#page-39-0)

## **(6) Przycisk "INFO" (sygnały/komunikaty)**

Wyświetlane jest aktualne przypisanie diod LED. Przycisk bezpośredniego wyboru można nacisnąć w dowolnym momencie.

Aby wyjść z menu LED (lub podmenu), należy raz lub dwa razy nacisnąć przycisk funkcyjny " $\blacktriangleleft$ " (w lewo).

Dalsze informacje:  $\Box$  ,3.10.1 Diody LED"

## (7) Przycisk "C"

Służy do anulowania zmian parametrów i do potwierdzania sygnałów (w tym testu diod LED). W trakcie zimnego rozruchu: reset hasła i/lub parametrów.

Dalsze informacje na temat anulowania zmian podczas zwykłej konfiguracji:  $\Box$  $>$ , 2.3.1 [Ustawienia parametrów"](#page-44-0)

Dalsze informacje na temat potwierdzania sygnałów: ╚ 7.2.5 Potwierdzenia"

W szczególności przycisk ten służy do ręcznego potwierdzenia, także testu diod LED:  $\Box$ ["Potwierdzenie ręczne \(przez naciśnięcie przycisku C na panelu\)"](#page-76-0)

Reset okna dialogowego podczas zimnego rozruchu:  $\Box$ , 2.4.6 Reset do ustawień [fabrycznych, reset wszystkich haseł"](#page-71-0)

## **(8) Interfejs USB (połączenie z programem Smart view)**

Za pośrednictwem interfejsu USB można nawiązać połączenie z oprogramowaniem komputerowym Smart view.

## **(9) Przycisk "OK"**

Jednokrotne naciśnięcie przycisku "OK" powoduje tymczasowe zapisanie zmian parametrów. Ponowne naciśnięcie przycisku "OK" powoduje zapisanie tych zmian na stałe.

# **(10) Przycisk "CTRL"**

Bezpośredni dostęp do strony sterowania, patrz |> "Schemat jednokreskowy".

# <span id="page-39-0"></span>**2.2.2.2 Symbole przycisków funkcyjnych**

Następujące symbole oznaczają funkcje przycisków funkcyjnych:

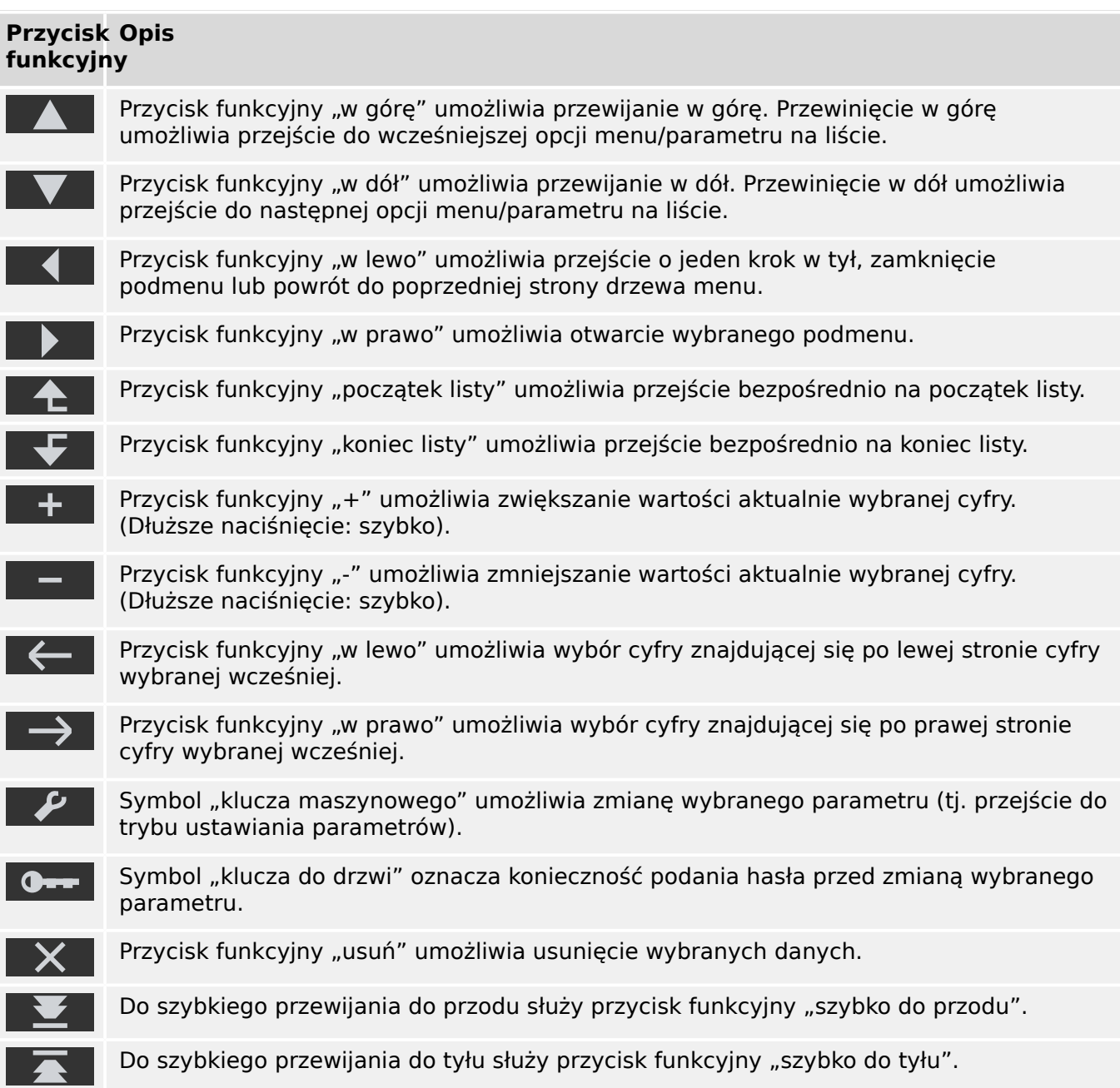

# <span id="page-40-0"></span>**2.3 Moduły, ustawienia, sygnały i wartości**

MRI4 to cyfrowe urządzenie zabezpieczające, które w pamięci wewnętrznej przechowuje różne dane. Niektóre dane mogą być zmieniane przez użytkownika w celu dostosowania sposobu działania do konkretnego zastosowania, a inne są ustawiane przez urządzenie podczas pracy, w związku z czym są tylko do odczytu z punktu widzenia użytkownika.

Określanie wszystkich ustawień, wybór zabezpieczeń (planowanie urządzenia) i sprawdzanie stanu sygnałów podczas pracy można wykonywać:

- bezpośrednio na urządzeniu lub
- za pośrednictwem oprogramowania Smart view.

## **Moduły**

Oprogramowanie sprzętowe urządzenia MRI4 dzieli się na kilka niezależnych bloków funkcyjnych. W naszej dokumentacji technicznej używamy pojęcia "moduły" (lub "funkcje"). Na przykład każda funkcja zabezpieczająca stanowi oddzielny moduł. Jest to podstawowa koncepcja budowy urządzeń HighPROTEC: Na przykład modułem jest funkcja obliczania danych statystycznych (moduł "Statystyki"), każdy protokół komunikacyjny czy ogólna funkcja sterowania rozdzielnicami (moduł "Sterowanie"). Istnieje nawet ogólny moduł zabezpieczający (o nazwie "Zab"), który współpracuje z wszystkimi konkretnymi modułami zabezpieczającymi.

Należy pamiętać, że każdy parametr, sygnał i wartość należy zawsze tylko do jednego, konkretnego modułu (nawet wówczas, jeśli nazwa modułu nie jest wyświetlana na panelu, dla uproszczenia).

Moduły mogą współpracować ze sobą — ponieważ zostało to zaimplementowane w oprogramowaniu sprzętowym lub dlatego, że użytkownik przypisał jakiś sygnał modułu do parametru (który w wyniku tego stał się parametrem (sygnałem) wejściowym modułu). Przykładem stałej, zaimplementowanej współpracy jest fakt, że sygnał wyzwalający dowolnego modułu zabezpieczającego zawsze inicjuje sygnał wyzwalający modułu ogólnego "Zab", i na odwrót, gdy wyzwalanie modułu "Zab" jest zablokowane, to wyzwalanie wszystkich funkcji zabezpieczających także jest zablokowane.

Niektóre moduły istnieją w kilku (identycznych) wystąpieniach, które można aktywować i konfigurować niezależnie. Mogą być one używane jako odrebne stopnie zabezpieczeń. Jednakże istnieje jedna fundamentalna różnica dotycząca urządzenia MRI4: Funkcje wszystkich wystąpień (danego modułu) są zawsze identyczne (nie licząc różnic wynikających z różnych wartości ustawień).

Stosowana jest następująca konwencja nazewnicza: Jeśli istnieje kilka wystąpień modułu "Moduł", mają one nazwy "Moduł[1]", "Moduł[2]", ... (lub w skróconej postaci w opisach:  $Modu f[x]'$ ).

## **Typy ustawień, sygnałów i wartości**

Ustawienia (zwane także parametrami)

• Parametry to dane, które mogą być zmieniane przez użytkownika w celu dostosowania sposobu działania do konkretnego zastosowania.

Użytkownicy programu Smart view mogą zapisać wszystkie ustawienia w pliku. Jest to plik o nazwie w postaci \*.ErPara. Można go później w każdej chwili załadować (ponownie) i przenieść wartości ustawień w nim zawarte do jakiegoś (innego)

urządzenia zabezpieczającego MRI4. (Aby uzyskać szczegółowe informacje na ten temat, patrz podręcznik programu Smart view).

(Uwaga: Istnieje kilka wyjątków, w których określone ustawienie jest zawsze zapisywane w urządzeniu, a nigdy w pliku \*.ErPara. Ma to miejsce, jeśli nie jest pożądane bezpośrednie przenoszenie wartości ustawienia z jednego urządzenia do innego; przykładem są ustawienia TCP/IP.)

Istnieje kilka typów parametrów, zależnych od typu przechowywanych w nich danych. Użytkownik nie musi znać szczegółów, ale warto wiedzieć, że istnieją parametry liczbowe (np. wartości progowe nadprądu) i parametry przechowujące jedną opcję z listy wyboru. Takie opcje do wyboru mogą być wartościami stałymi (np. wybór parametru komunikacyjnego) lub sygnałami (a wówczas podczas pracy rzeczywista wartość parametru przyjmuje stan przypisanego parametru). Taki przypadek przypisania sygnału wspomniano powyżej jako "parametr (sygnał) wejściowy modułu".

• Właściwości niektórych parametrów zależą od wartości innych parametrów. Na przykład parametry "wyboru funkcji urządzenia" (w menu [Wybór Modułów]) nie tylko aktywują lub dezaktywują funkcje zabezpieczające, ale także określają widoczność parametrów z nimi powiązanymi.

Niektóre parametry zależą od innych nie tylko pod względem widoczności, ale także wartości domyślnych i/lub zakresów dostępnych wartości. (Na przykład zakres wartości niektórych parametrów zabezpieczeniowych zależy od przekładni przekładnika prądowego).

• Istnieją parametry, które występują tylko jednokrotnie, zwane "parametrami globalnymi".

Są one zwykle dostępne w menu [Param Globalne].

- Ustawianie grupy parametrów można znaleźć w gałęziach menu [Bank Nastaw 1] [Bank Nastaw 4]: Są to parametry zabezpieczeniowe występujące "poczwórnie": użytkownik może ustawić cztery wartości, z których każda należy do określonego "zestawu parametrów" (od Bank Nastaw 1 do Bank Nastaw 4). W danej chwili aktywny jest tylko jeden z takich czterech zestawów parametrów, a co za tym idzie aktywna jest wartość z odpowiedniego zestawu. (Jest to zawsze niezależne od funkcji zabezpieczającej: przełączenie na inny zestaw parametrów zawsze wpływa na wszystkie funkcje zabezpieczające jednocześnie).
- Za pomocą zestawów parametrów adaptacyjnych pojedyncze parametry dynamicznie mogą być modyfikowane podczas pracy: wartości ustawień są zależne od wartości "Prawda/Fałsz" określonego sygnału logicznego. Można zdefiniować maksymalnie cztery sygnały logiczne do przełączania wartości, a zatem — wliczając wartość bazową — takie parametry adaptacyjne mogą mieć maksymalnie pięć wartości alternatywnych (na jeden zestaw parametrów, czyli łącznie maksymalnie 20 wartości). To, który z nich jest aktywnie używany w danej chwili, zależy od wartości bieżącej (maksymalnie czterech) powiązanych parametrów logicznych.

W przeciwieństwie do ustawiania grupy parametrów zestawy parametrów adaptacyjnych mają charakter "lokalny", tzn. obowiązują tylko w ramach funkcji zabezpieczającej, w której zostały aktywowane.

Należy jednak zwrócić uwagę, że nie wszystkie funkcje zabezpieczające obsługują zestawy parametrów adaptacyjnych.

Jako że niektórzy użytkownicy mogą nie do końca znać pojęcie zestawów parametrów adaptacyjnych, bardziej szczegółowo opisano je w specjalnym rozdziale. Patrz  $\Box$ , 2.3.2 Zestawy parametrów adaptacyjnych".

#### Komendy bezpośrednie

• **Komendy bezpośrednie** są dostępne w "gałęziach menu", tak jak parametry ustawień, jednakże są przeznaczone do natychmiastowego wykonywania. W związku z tym komendy bezpośrednie **NIE** wchodzą w skład pliki parametrów \*.HtpPara.

Typowe przykłady to komendy bezpośrednie służące do zerowania liczników.

Na panelu (i w oknie listy programu Smart view) komendy bezpośrednie są oznaczone specjalnym symbolem "przycisku" "⊙", dzięki czemu użytkownik może je łatwo rozpoznać.

#### Sygnały

• Sygnały reprezentują stany bieżące, tj. zależne od wyniku działania funkcji zabezpieczającej lub stanu wejścia dwustanowego.

Sygnały są częścią "drzewa menu". Wszystkie z nich można je znaleźć na ścieżce menu [Wskazania / Stan urządzenia].

- Niektóre sygnały reprezentują stan instalacji/sprzętu (np. wskaźniki pozycji wyłącznika).
- Niektóre sygnały zawierają informacje o stanie sieci i sprzętu (np. "System OK", "Wykryto awarię transformatora").
- Niektóre sygnały reprezentują decyzje podejmowane przez urządzenie (np. komenda wyzwolenia) na podstawie ustawień parametrów.
- Wiele sygnałów można przypisać do określonych parametrów. Oznacza to, że funkcja danego parametru zależy od bieżącego stanu sygnału. Na przykład każda funkcja zabezpieczająca ma kilka parametrów blokowania. (Patrz również  $\Box$ , 5.1.2 [Blokady"](#page-182-0)). Jeśli sygnał został przypisany do parametru blokowania, wówczas odpowiednia funkcja zabezpieczająca zostaje zablokowana z chwilą zmiany stanu bieżącego przypisanego sygnału na "Prawda".
- Na tej samej zasadzie sygnały można także przypisać do diod LED urządzenia MRI4, a wówczas dana dioda LED zapala się z chwilą zmiany stanu przypisanego sygnału na "Prawda". (Patrz również  $\Box$ ), 3.10.1 Diody LED").

#### Stany wejść (modułów)

• Stany wejść to specialne sygnały, wchodzące w skład "drzewa menu". Każdy parametr, do którego można przypisać sygnał, ma powiązany stan wejścia. Podczas pracy stan wejścia odzwierciedla stan bieżący przypisanego sygnału. Dzięki temu można śledzić zależności w działaniu funkcji zabezpieczającej.

Stosowana jest następująca konwencja nazewnicza: Jeśli parametr, do którego można przypisać sygnał, nosi nazwę "Nazwa", to powiązany z nim stan wejścia ma nazwe "Nazwa-We".

#### Liczniki, wartości

- Wartości to mniej lub bardziej trwałe dane, które są na bieżąco aktualizowane podczas pracy.
- Najliczniejszym (i najważniejszym) typem wartości jest zestaw wartości mierzonych (np. wartości prądu i/lub napięcia mierzone na przekładniku prądowym/ napięciowym, wartości częstotliwości); terminu wartości mierzone będziemy także używać na określenie wartości obliczanych na podstawie wartości mierzonych, np.

wartość mocy obliczana z wartości prądu i napięcia). Oczywiście zestaw dostępnych wartości mierzonych zależy od funkcji danego urządzenia zabezpieczającego.

Aby uzyskać informacje na temat wartości mierzonych, patrz ↓ "2.6 Wartości [mierzone"](#page-78-0).

• Wartości statystyczne to specjalny rodzaj "obliczanych wartości mierzonych", którymi mogą być wartości maksymalne, minimalne i średnie; ułatwiają one analizę zmian wartości mierzonych w czasie. Większość wartości statystycznych ma powiązane komendy bezpośrednie, które umożliwiają zerowanie statystyk.

Aby uzyskać informacje na temat wartości statystycznych, patrz  $\Box$  2.7 [Statystyka"](#page-79-0).

• Innym istotnym typem są liczniki. Podczas gdy wartości mierzone są zazwyczaj liczbami zmiennoprzecinkowymi (przeważnie z odpowiednią jednostką miary), liczniki przechowują liczby całkowite. Większość liczników ma powiązane komendy bezpośrednie, które umożliwiają zerowanie liczników.

# <span id="page-44-0"></span>**2.3.1 Ustawienia parametrów**

#### **Ustawianie parametrów w HMI**

Każdy parametr należy do obszaru dostępu. Edycja i zmiana parametru wymaga odpowiedniego uprawnienia dostępu. Aby znaleźć szczegółowy opis obszarów dostępu, patrz  $\Box$  ...2.4.4 Hasła poziomów dostępu".

Użytkownik może uzyskać wymagane uprawnienie dostępu, odblokowując obszary dostępu przed zmianą parametrów lub zależnie od kontekstu. W następnych sekcjach zostaną wyjaśnione obie opcje.

#### **Opcja 1: Bezpośrednie uprawnienie do obszaru dostępu**

Wywołać menu [Param Urządzenia / Bezpieczeństwo / Poziom dostępu].

Wybierz żądany poziom dostępu, przechodząc do wymaganego uprawnienia dostępu (poziomu). Wprowadź wymagane hasło. Wprowadzenie poprawnego hasła powoduje nadanie wymaganego uprawnienia dostępu. W celu zmiany parametrów należy wykonać następujące czynności:

• Przejść do parametru, który ma zostać zmieniony, przy użyciu przycisków. Jeśli parametr jest zaznaczony, w prawym dolnym rogu ekranu powinien widnieć symbol klucza maszynowego.

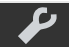

Ten symbol oznacza, że parametr jest odblokowany i można go edytować, ponieważ wymagane uprawnienie dostępu jest dostępne. Potwierdzić, naciskając przycisk funkcyjny "Klucz" w celu edycji parametru. Zmienić parametr.

W tym momencie można:

- zapisać wprowadzoną zmianę, aby została przyjęta przez system, lub
- zmienić dodatkowe parametry i zapisać wszystkie zmienione parametry, aby zostały one przyjęte przez system.

#### Aby natychmiast zapisać zmiany w parametrach:

• Nacisnąć przycisk "OK", co spowoduje bezpośrednie zapisanie zmienionych parametrów i przyjęcie ich przez urządzenie. Zatwierdzić zmiany parametrów, naciskając przycisk funkcyjny "Tak", lub odrzucić je, naciskając przycisk "Nie".

Aby zmienić dodatkowe parametry, a następnie je zapisać:

• przejść do innych parametrów i zmienić je

Symbol gwiazdki przed zmienionymi parametrami wskazuje, że modyfikacje zostały zapisane tylko tymczasowo i nie zostały jeszcze ostatecznie zapisane ani przyjęte w urządzeniu.

Aby łatwiej można było śledzić szczególnie złożone zmiany parametrów, na każdym wyższym poziomie menu zamierzona zmiana parametru jest oznaczana symbolem gwiazdki (tor gwiazdy). Dzięki temu można kontrolować owe parametry lub śledzić je z poziomu menu głównego przez cały czas po dokonaniu zmian, ale jeszcze przed ich ostatecznym zapisaniem.

Oprócz symbolu gwiazdki sygnalizującego tymczasowo zapisane zmiany parametrów jest wyświetlany półprzezroczysty symbol ogólnej zmiany parametrów w lewym narożniku wyświetlacza, dlatego użytkownik z poziomu każdej pozycji drzewa menu widzi, że istnieją tymczasowe (jeszcze nie aktywne) zmiany parametrów.

Należy zwrócić uwagę, że przy zmianie parametrów za pomocą programu Smart view czerwona gwiazdka w drzewie menu oznacza, że zmiany parametrów nie zostały jeszcze zapisane w pliku parametrów.

Nacisnąć przycisk OK, aby ostatecznie zapisać wszystkie zmiany parametrów. Potwierdzić zmiany parametrów, naciskając przycisk funkcyjny "Tak", lub odrzucić je, naciskając przycisk "Nie".

# **WSKAZÓWKA!**

Jeśli na ekranie jest wyświetlany symbol kluczyka **OHH** zamiast symbolu klucza, oznacza to, że wymagana autoryzacja dostępu nie jest dostępna.

Aby edytować ten parametr, wymagane jest hasło, które udostępnia wymagane uprawnienie.

Sprawdzanie poprawności: Aby zapobiec skonfigurowaniu oczywistych niewłaściwych ustawień urządzenie nieustannie monitoruje wszystkie tymczasowo zapisane zmiany parametrów. Jeśli urządzenie wykryje, że jakaś zmiana jest niemożliwa do przyjęcia, zostanie to zasygnalizowane znakiem zapytania przed danym parametrem.

Aby można było łatwiej śledzić występowanie nieprawidłowości w przypadku zmian szczególnie złożonych parametrów, na każdym wyższym poziomie menu ponad tymczasowo zapisanymi parametrami jest wyświetlany znak zapytania sygnalizujący niepoprawność proponowanej zmiany. Dzięki temu można kontrolować lub śledzić z poziomu menu głównego moment, w którym niewykonalne zmiany parametrów mają zostać zapisane.

Oprócz znaków zapytania sygnalizujących tymczasowo zapisane nieprawidłowe zmiany parametrów, w lewym narożniku ekranu jest wyświetlany półprzezroczysty symbol/znak zapytania ogólnej nieprawidłowości zmian parametrów, dlatego użytkownik z każdego miejsca drzewa menu widzi, że urządzenie wykryło niepoprawne zmiany parametrów.

Oznaczenie gwiazdka/zmiana parametru jest zawsze nadpisywane przez znak zapytania/ symbol niepoprawności.

Jeśli urządzenie wykryje niepoprawność, nastąpi odrzucenie zapisania i przyjęcia parametrów.

#### **Opcja 2: Uprawnienie dostępu zależne od kontekstu**

Należy przejść do parametru, który ma zostać zmieniony. Jeśli parametr jest zaznaczony, w prawym dolnym rogu ekranu widnieje symbol Kluczyk.

Symbol ten oznacza, że urządzenie jest wciąż na poziomie "Tylko do odcz.-Poz0" ( $\Box$ ["2.4.4 Hasła poziomów dostępu"](#page-65-0)) lub że obecny poziom nie zapewnia wystarczających praw dostępu umożliwiających edycję tego parametru.

Nacisnąć ten przycisk funkcyjny i wprowadzić hasło, które zapewnia dostęp do tego parametru. (Ta strona zawiera także informacje o tym, które hasło/uprawnienie dostępu jest wymagane do zmiany tego parametru).

Zmienić ustawienia parametru.

W tym momencie można:

- zapisać wprowadzoną zmianę, aby została przyjęta przez system, lub
- zmienić dodatkowe parametry i zapisać wszystkie zmienione parametry, aby zostały one przyjęte przez system.

Aby natychmiast zapisać zmiany w parametrach:

• Nacisnąć przycisk "OK", co spowoduje bezpośrednie zapisanie zmienionych parametrów i przyjęcie ich przez urządzenie. Zatwierdzić zmiany parametrów, naciskając przycisk funkcyjny "Tak", lub odrzucić je, naciskając przycisk "Nie".

Aby zmienić dodatkowe parametry, a następnie je zapisać:

• przejść do innych parametrów i zmienić je

Symbol gwiazdki przed zmienionymi parametrami wskazuje, że modyfikacje zostały zapisane tylko tymczasowo i nie zostały jeszcze ostatecznie zapisane ani przyjęte w urządzeniu.

Aby łatwiej można było śledzić szczególnie złożone zmiany parametrów, na każdym wyższym poziomie menu zamierzona zmiana parametru jest oznaczana symbolem gwiazdki (tor gwiazdy). Dzięki temu można kontrolować owe parametry lub śledzić je z poziomu menu głównego przez cały czas po dokonaniu zmian, ale jeszcze przed ich ostatecznym zapisaniem.

Oprócz symbolu gwiazdki sygnalizującego tymczasowo zapisane zmiany parametrów jest wyświetlany półprzezroczysty symbol ogólnej zmiany parametrów w lewym narożniku wyświetlacza, dlatego użytkownik z poziomu każdej pozycji drzewa menu widzi, że istnieją tymczasowe (jeszcze nie aktywne) zmiany parametrów.

Należy zwrócić uwagę, że przy zmianie parametrów za pomocą programu Smart view czerwona gwiazdka w drzewie menu oznacza, że zmiany parametrów nie zostały jeszcze zapisane w pliku parametrów.

Nacisnąć przycisk OK, aby ostatecznie zapisać wszystkie zmiany parametrów. Potwierdzić zmiany parametrów, naciskając przycisk funkcyjny "Tak", lub odrzucić je, naciskając przycisk "Nie".

## **WSKAZÓWKA!**

Sprawdzanie poprawności: Aby zapobiec skonfigurowaniu oczywistych niewłaściwych ustawień urządzenie nieustannie monitoruje wszystkie tymczasowo zapisane zmiany parametrów. Jeśli urządzenie wykryje, że jakaś zmiana jest niemożliwa do przyjęcia, zostanie to zasygnalizowane znakiem zapytania przed danym parametrem.

Aby można było łatwiej śledzić występowanie nieprawidłowości w przypadku zmian szczególnie złożonych parametrów, na każdym wyższym poziomie menu ponad tymczasowo zapisanymi parametrami jest wyświetlany znak zapytania sygnalizujący niepoprawność proponowanej zmiany. Dzięki temu można kontrolować lub śledzić z poziomu menu głównego moment, w którym niewykonalne zmiany parametrów mają zostać zapisane.

Oprócz znaków zapytania sygnalizujących tymczasowo zapisane nieprawidłowe zmiany parametrów, w lewym narożniku ekranu jest wyświetlany półprzezroczysty symbol/znak zapytania ogólnej nieprawidłowości zmian parametrów, dlatego użytkownik z każdego miejsca drzewa menu widzi, że urządzenie wykryło niepoprawne zmiany parametrów.

Oznaczenie gwiazdka/zmiana parametru jest zawsze nadpisywane przez znak zapytania/ symbol niepoprawności.

Jeśli urządzenie wykryje niepoprawność, nastąpi odrzucenie zapisania i przyjęcia parametrów.

#### **Grupy ustawień**

Parametr ustawienia [Param Zab / Wybór Banku Nast] "Wybór Banku Nast" umożliwia wykonywanie następujących czynności:

• Reczna aktywacja jednej z czterech grup ustawień ("Bank1" ... "Bank4").

• Przypisanie do każdej grupy ustawień sygnału, który ją uaktywnia (wartość ustawienia "Bank od Fkcji We") oraz przypisanie odpowiednich sygnałów do przełączania:

Jeśli na przykład dany sygnał ma przełączać na grupę ustawień Bank2, należy go przypisać do parametru ustawienia [Param Zab / Wybór Banku Nast] "Bank2: Aktywowany przez".

• Umożliwienie przełączania grup ustawień za pomocą komend SCADA (wartość ustawienia "Bank ze Scada").

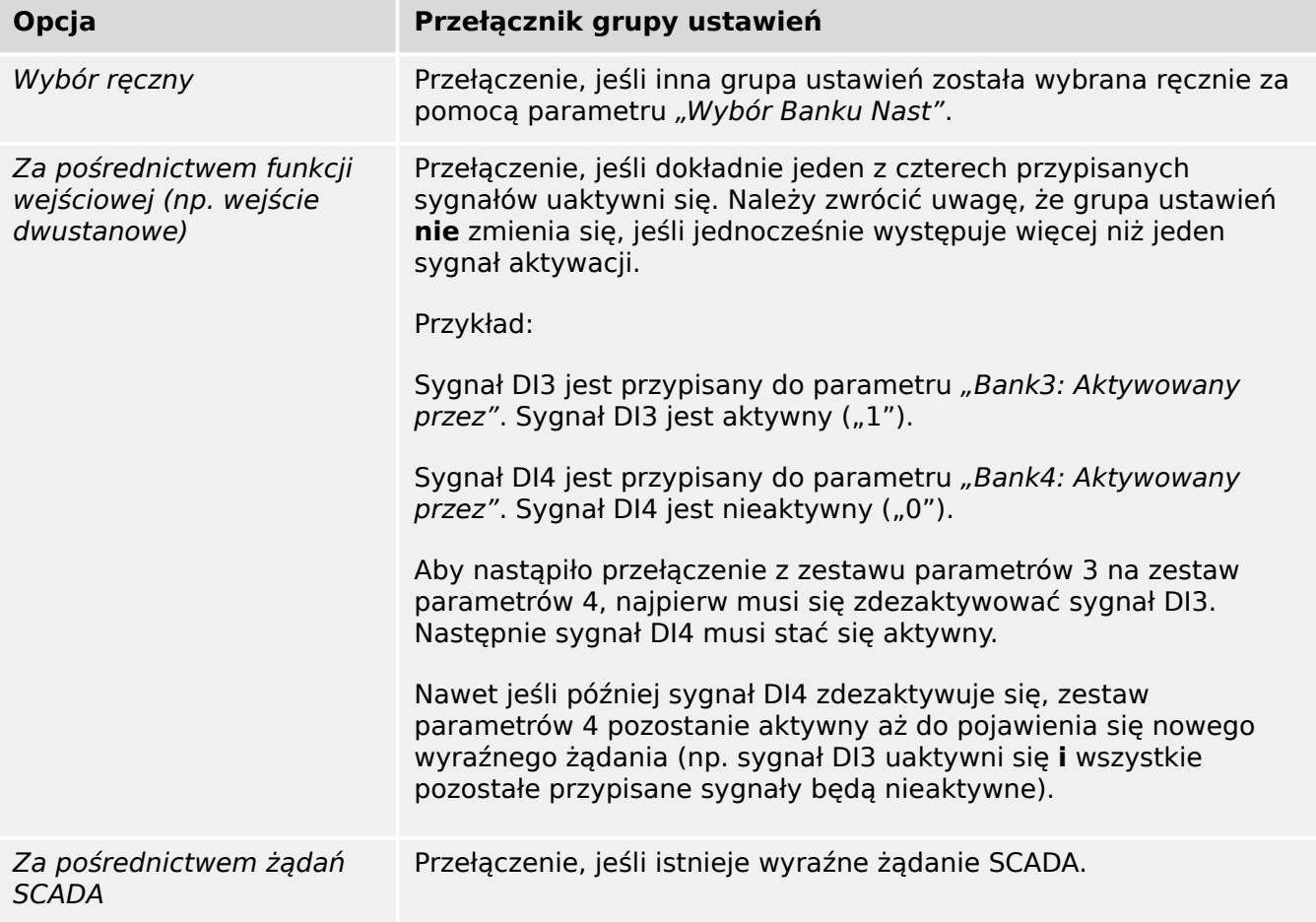

# **WSKAZÓWKA!**

**Przełącznik grupy ustawień:** Po uaktywnieniu innej grupy ustawień wszystkie wartości korzystające z pamięci (np. timery) zostają zresetowane dla wszystkich funkcji zabezpieczających.

**Zmiana konfiguracji:** Przy każdej zmianie ustawień parametrów zabezpieczeniowych (wybór zabezpieczeń, parametry globalne lub parametry więcej niż jednej grupy ustawień) wszystkie funkcje zabezpieczające są na krótko całkowicie zdezaktywowane. Oznacza to, że wszystkie moduły zabezpieczające są przez pewien czas nieaktywne, aby można je było uruchomić ponownie z nowymi ustawieniami. Ma to na celu zagwarantowanie spójnego działa wszystkich zabezpieczeń z nowymi ustawieniami.

**Wyjątkiem** od tej zasady jest zmiana konfiguracji ograniczona do ustawień tylko z jednej grupy ustawień. W tym przypadku wszystkie funkcje zabezpieczające są jedynie resetowane (dokładnie tak w przypadku przełącznika grupy ustawień, patrz powyżej).

## **Blokada podczas operacji przełączania**

W celu zapewnienia bezpieczeństwa i spójności nie jest możliwa zmiana ustawień w czasie trwania operacji przełączania.

Jeśli użytkownik chce dokonać jakiejkolwiek zmiany parametru podczas pracy timerów lub gdy styki Aux wskazują na trwającą operację przełączania (patrz ╚ – "6.2 Konfiguracja [rozdzielnicy"](#page-300-0)), zmiana parametru jest odrzucana, a na wyświetlaczu jest wyświetlany komunikat "Proszę czekać\nSystem zablokowany" (porównywalny komunikat jest wyświetlany przez Smart view).

## **2.3.1.1 Blokada ustawień**

Za pomocą blokady ustawień można zablokować ustawienia parametrów przed wszelkimi zmianami, pod warunkiem, że przypisany sygnał ma wartość prawda (jest aktywny). Blokada ustawień można aktywować za pomocą parametru [Param Przkł / Ustawienia ogólne] "Blokada ustawień".

#### **Obejście blokady ustawień**

Blokadę ustawień można tymczasowo anulować, jeśli nie jest możliwa (lub pożądana) zmiana stanu sygnału aktywującego blokadę ustawień.

Blokadę ustawień można obejść za pomocą parametru sterowania bezpośredniego: [Param Przkł / Ustawienia ogólne] "Odbl. blok. ustaw."

Urządzenie zabezpieczające wróci do blokady ustawień w następujących sytuacjach:

- Bezpośrednio po zapisaniu zmienionego parametru lub
- 10 minut po aktywowaniu obejścia.

# <span id="page-50-0"></span>**2.3.2 Zestawy parametrów adaptacyjnych**

Za pomocą zestawów adaptacyjnych parametrów można zmieniać wartości ustawiane dynamicznie w module zabezpieczenia.

# **WSKAZÓWKA!**

Zestawy adaptacyjne parametrów są dostępne tylko dla kilku modułów zabezpieczenia (zasadniczo tylko modułów zabezpieczenia nadprądowego).

Z praktycznego punktu widzenia występuje jedna istotna różnica względem zwykłych zestawów parametrów (patrz ↓ "Typy ustawień, sygnałów i wartości"): przełączenie na inny zestaw parametrów wpływa jednocześnie na **wszystkie** funkcje zabezpieczające. Może to znacznie zwiększyć nakład pracy związany z oddawaniem do eksploatacji i testowaniem, jeśli zachodzi potrzeba zmiany działania "tylko" jednej konkretnej funkcji zabezpieczającej.

W przeciwieństwie do tego zestawy adaptacyjne parametrów mają charakter "lokalny", tzn. obowiązują tylko w ramach funkcji zabezpieczającej, w której zostały aktywowane. (Procedura: patrz poniżej).

Istnieje możliwość przypisania sygnału cyfrowego do dowolnych parametrów [Param Zab / Param Globalne / Zab Nadpradowe / "moduł"] "Param Adapt 1", .... "Param Adapt 4". ("moduł" to nazwa modułu zabezpieczenia zawierającego zestawy parametrów adaptacyjnych, na przykład: [I[1]]).

Te cztery parametry przypisań są zawsze "parametrami globalnymi" (tj. są dostepne w gałęzi menu [Param Zab / Param Globalne]). Przykładowo wykonajmy następujące przypisanie: "Param Adapt  $1'' =$  "U[1]. Pobudzenie", patrz górne okno dialogowe  $\textcircled{1}$  na poniższym rysunku.

Przy takim przypisaniu okno dialogowe "Ustawianie grupy parametrów" w programie Smart view, na przykład gałąź menu [Param Zab / Bank Nastaw 1 / Zab Nadprądowe / I[1]], zyskuje dodatkową kolumnę ② widoczną w dolnym oknie dialogowym na poniższym rysunku.

#### 2 MRI4 — zabezpieczenie pola zasilającego

2.3.2 Zestawy parametrów adaptacyjnych

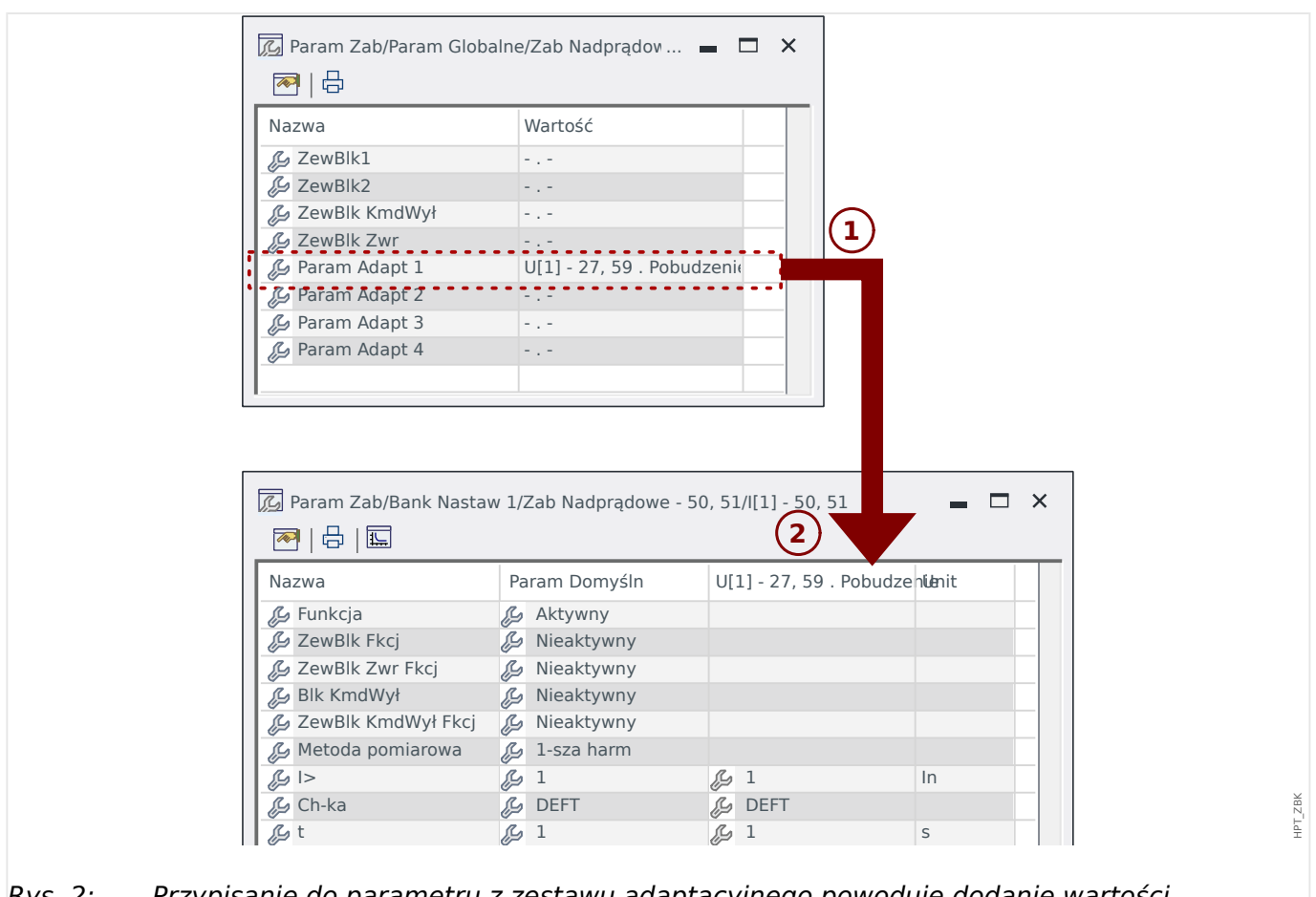

Rys. 2: Przypisanie do parametru z zestawu adaptacyjnego powoduje dodanie wartości alternatywnych do parametrów grupy ustawień.

> Dzięki takiemu przypisaniu zestawu adaptacyjnego większość parametrów grupy ustawień zyskuje dodatkową wartość alternatywną. Początkowo taka nowa wartość jest identyczna z wartością Param Domyśln, jednak można ją edytować w taki sam sposób. (Dwukrotne kliknięcie i zmiana stosownie do potrzeb).

Koncepcja jest prosta: parametry zabezpieczenia korzystają z wartości alternatywnej "Param Adapt 1" z chwilą przyjęcia przez przypisany sygnał "U[1] . Pobudzenie" przyjmuje wartość "prawda".

Ponieważ istnieją cztery zwykłe grupy ustawień, a każda z nich może posiadać maksymalnie cztery zestawy adaptacyjne plus Param Domyśln, parametry obsługujące zestawy adaptacyjne mogą zawierać 20 różnych wartości ustawień.

#### **WSKAZÓWKA!**

Parametry adaptacyjne wygasają automatycznie z chwilą wygaśnięcia przypisanego sygnału, który je aktywował.

Jeśli w danej chwili aktywnych jest kilka przypisanych sygnałów, obowiązują następujące zasady:

Zestaw adaptacyjny 1 ma wyższy priorytet niż zestaw adaptacyjny 2. Zestaw adaptacyjny 2 ma wyższy priorytet niż zestaw adaptacyjny 3. Zestaw adaptacyjny 3 ma wyższy priorytet niż zestaw adaptacyjny 4.

Przykłady zastosowań zestawów parametrów adaptacyjnych

- SPZ: SPZ z 2 próbami
	- 1. próba: charakterystyka DEFT, zwykły stopień wyzwalania
	- 2. próba: charakterystyka INV, czuły stopień wyzwalania
- Zimny Rozr: detekcja zimnego obciążenia
	- Rozruch silnika, zmniejszenie czułości zabezpieczenia prądowego
- Zał ZW: załączenie na zwarcie
	- Zmiana czasu opóźnienia zabezpieczenia prądowego na krótki

# **2.3.3 Stan urządzenia**

W obszarze stanu urządzenia w menu "Tryb pracy" można wyświetlić aktualny stan wszystkich sygnałów. Oznacza to, że użytkownik może sprawdzić, czy w danym momencie poszczególne sygnały są aktywne czy nieaktywne. Użytkownik może wyświetlić wszystkie sygnały posortowane według modułów/elementów zabezpieczających.

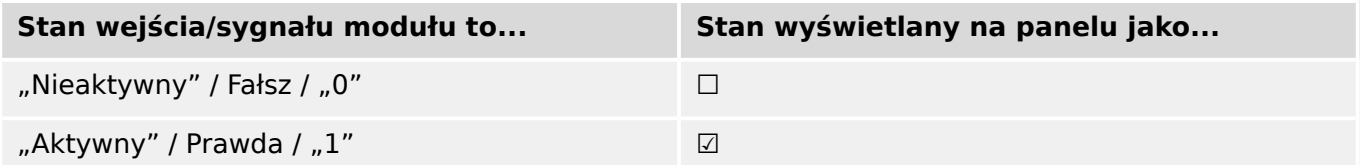

# **2.3.4 Struktura menu**

Struktura menu obejmuje poniższe pozycje menu najwyższego poziomu. Poszczególne gałęzie menu otwiera się przyciskiem funkcyjnym ▶. Przyciski funkcyjne ▲ i ▼ umożliwiają przechodzenie do poprzednich i następnych gałęzi.

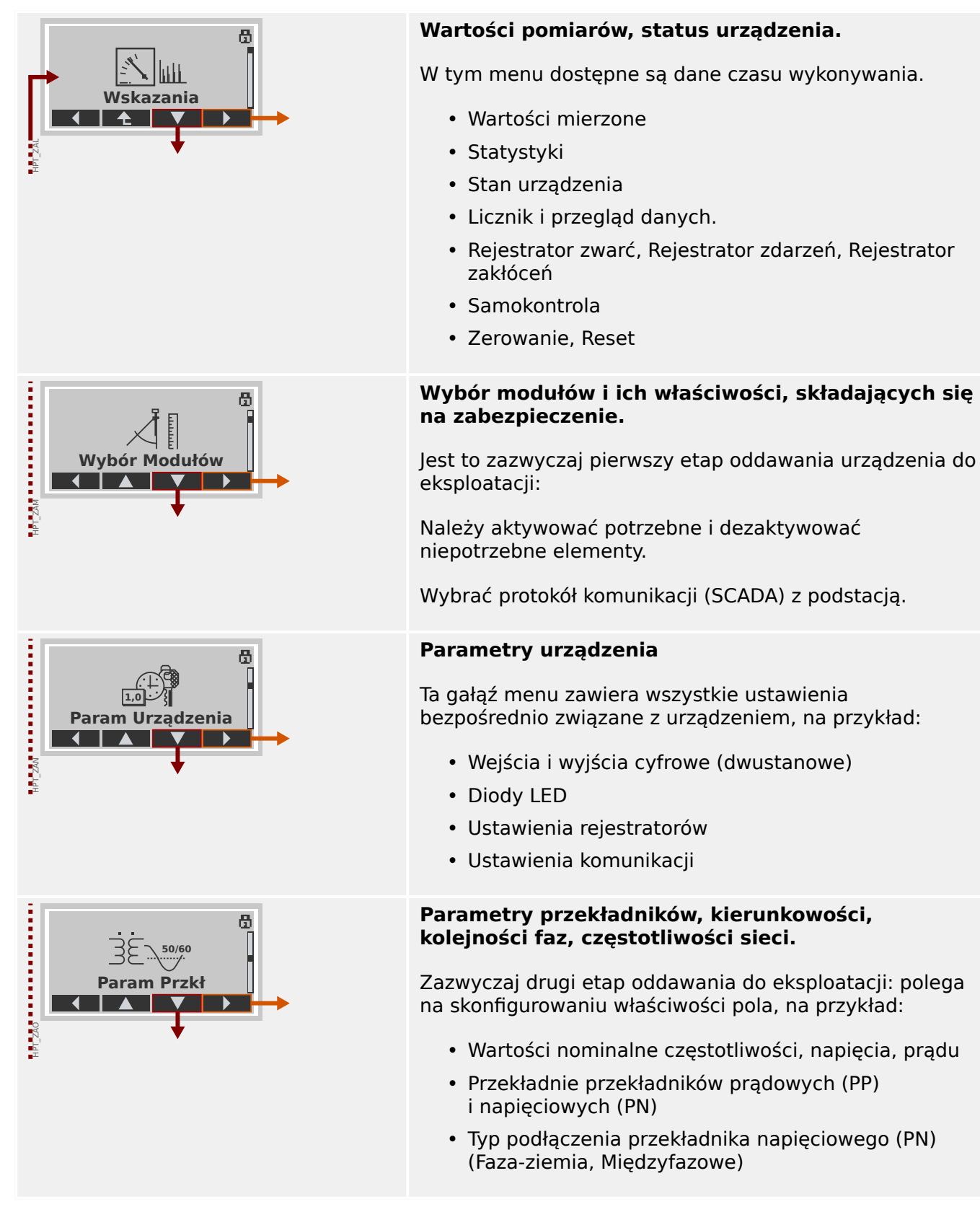

#### 2 MRI4 — zabezpieczenie pola zasilającego

2.3.4 Struktura menu

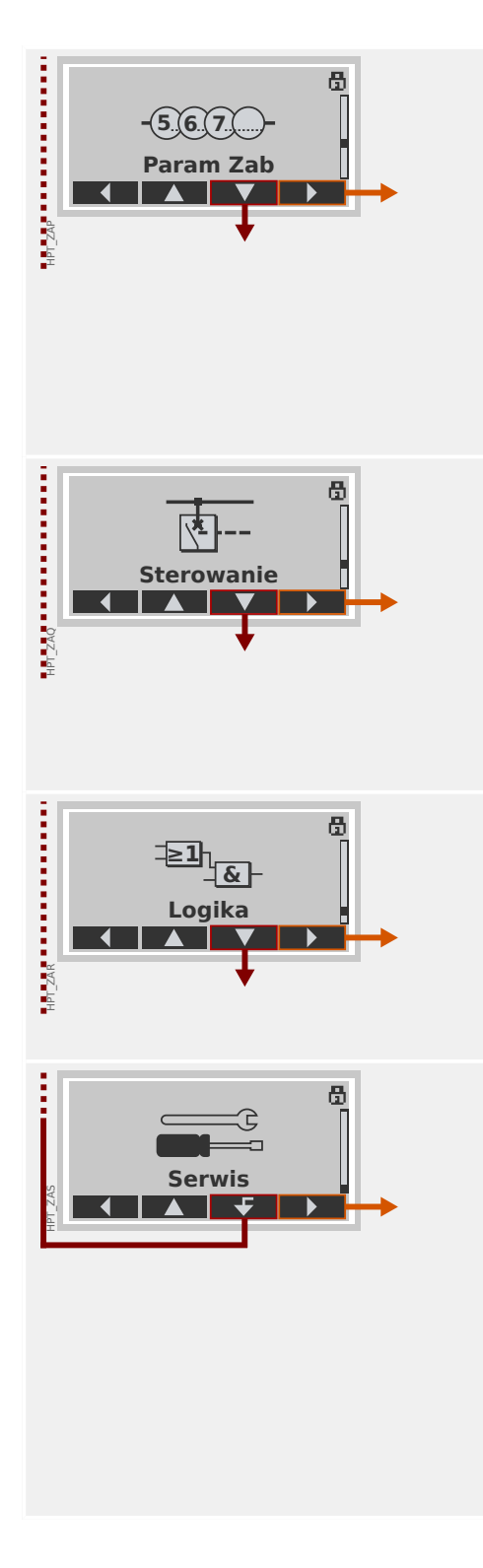

## **Parametry zabezpieczenia**

Tutaj dostępne są wszystkie ustawienia zabezpieczeń powiązane z określoną funkcją zabezpieczającą.

Ustawienia poszczególnych funkcji zabezpieczających są zgrupowane w następujące typy:

- Globalne parametry zabezpieczeniowe.
- Bank Nastaw 1 … Bank Nastaw 4
- Wybór Banku Nast (Wybór Banku Nastaw)

## **Sterowanie**

Ustawienia rozdzielnic.

- Urządzenia HighPROTEC o nazwach "MR..." umożliwiają sterowanie 1 rozdzielnicą.
- Urządzenia HighPROTEC o nazwach "MC..." umożliwiają sterowanie maksymalnie 6 rozdzielnicami.

# **Logika**

- Maksymalnie 80 równań logicznych
- 4 bramki możliwe do wyboru
- 4 wejścia, 4 wyjścia na każde równanie
- Funkcje timera i pamięci

## **Serwis**

Ta gałąź menu służy głównie do celów testowych. Na przykład:

- Wymuszanie stanów na wyjściach / rozbrajanie wyjść
- Wymuszanie stanów na wejściach i wyjściach analogowych / ich rozbrajanie
- Stosowanie wewnętrznego generatora sygnałów/ zwarć
- Ponowne uruchamianie urządzenia zabezpieczającego

# **2.3.5 Wybór funkcji urządzenia**

Wybór funkcji urządzenia oznacza redukcję zakresu funkcjonalnego do poziomu, który jest odpowiedni do realizacji zadań w zakresie zabezpieczenia; urządzenie będzie pokazywać tylko te funkcje, które są faktycznie potrzebne.

Jeśli na przykład zostanie zdezaktywowana funkcja zabezpieczenia napięciowego, żadne gałęzie parametrów związanych z tą funkcją nie będą pojawiać się w drzewie parametrów. Zostaną zdezaktywowane także wszystkie powiązane zdarzenia, sygnały itp. Dzięki temu drzewo parametrów stanie się bardziej przejrzyste. Wybór funkcji obejmuje także dostosowanie wszystkich podstawowych danych układu (takich jak częstotliwość itp.).

# **OSTRZEŻENIE!**

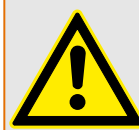

Należy wziąć pod uwagę, że na skutek dezaktywacji na przykład funkcji zabezpieczających zmianie ulega również funkcjonalność urządzenia. Jeśli zostanie wyłączona funkcja kierunkowa zabezpieczenia nadprądowego, urządzenie nie będzie realizować wyzwoleń w sposób kierunkowy, a jedynie bezkierunkowy.

Producent nie bierze odpowiedzialności za szkody osobiste ani uszkodzenia mienia powstałe wskutek niewłaściwych ustawień urządzenia.

Firma SEG oferuje również usługę ustawiania parametrów urządzenia.

# **OSTRZEŻENIE!**

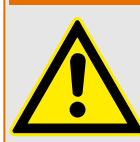

Należy wystrzegać się nieumyślnego dezaktywowania funkcji lub modułów zabezpieczeń.

Jeśli w trakcie wyboru funkcji urządzenia zostaną dezaktywowane jakieś moduły, wtedy wszystkie parametry tych modułów zostaną ustawione na wartości domyślne. W przypadku ponownego aktywowania jednego z tych modułów wszystkie parametry tych ponownie aktywowanych modułów będą miały wartości domyślne.

# **2.3.6 Parametry polowe**

W ramach parametrów polowych można ustawić wszystkie parametry dotyczące strony pierwotnej i sposobu działania sieci przesyłowej, takie jak częstotliwość, wartości pierwotne i wtórne.

Wszystkie parametry polowe są dostępne za pośrednictwem gałęzi menu [Param Przkł].

Szczegółowe tabele wszystkich ustawień dostępnych dla urządzenia MRI4 zawiera Podręcznik referencyjny.

# **2.3.7 Parametry urządzenia**

## **Czas i data**

W menu [Param Urządzenia / Czas] "Czas i Data" można ustawić datę i godzinę (dostępne jest również podmenu o ustawiania strefy czasowej i czasu letniego).

## **Wersja**

W menu [Param Urządzenia / Wersja] można uzyskać informacje o wersji oprogramowania i sprzętu.

# **Wyświetlanie kodów ANSI**

Wyświetlanie kodów ANSI na panelu urządzenia (HMI) można aktywować za pomocą pozycji menu [Param Urządzenia / Panel przedni] "Wyświetl num. ANSI urządz.".

Jednakże program Smart view ma własną pozycję menu do kontroli wyświetlania kodów ANSI, niezależną od panelu urządzenia. (Patrz podręcznik użytkownika programu Smart view).

# **2.3.8 Resetowanie liczników, wartości i rekordów**

#### **Ręczne resetowanie**

W menu [Wskazania / Reset] można:

- resetować liczniki,
- kasować rekordy (tj. rekordy zakłóceń) oraz
- resetować specjalne elementy (takie jak statystyki, modele cieplne itp.).

# **WSKAZÓWKA!**

Opisy dostępnych komend resetowania można znaleźć w oddzielnym dokumencie "Podręcznik referencyjny MRI4".

# **2.4 Zabezpieczenia**

## **Ogólne**

#### **PRZESTROGA!**

Wszystkie ustawienia zabezpieczeń musi określić użytkownik urządzenia MRI4! Zdecydowanie zaleca się dostosowanie ustawień zabezpieczeń do lokalnych przepisów i wymagań pod koniec procedury uruchomienia.

Urządzenie MRI4 jest dostarczane z maksymalnie "otwartymi" ustawieniami, tzn. zdezaktywowanymi wszystkimi ograniczeniami dostępu. Ma to na celu uproszczenie uruchamiania. Jednak po uruchomieniu, podczas pracy urządzenia MRI4, najczęściej wymagane jest pewne ograniczenie dostępu. Należy w szczególności wziąć pod uwagę nastepujące aspekty:

Domyślnie dozwolony jest dostęp programu Smart view do urządzenia MRI4 poprzez interfejs USB (bez zabezpieczenia hasłem), jednak dostęp TCP/IP poprzez sieć nie jest aktywny (patrz  $\Box$ ), 2.4.3 Hasła połączenia, dostęp programu Smart view"). Ze względów bezpieczeństwa zaleca się dostosowanie takich ustawień najpóźniej po uruchomieniu.

## **PRZESTROGA!**

Ze względów bezpieczeństwa zdecydowanie zaleca się zmianę haseł domyślnych (╚═ ["Hasła domyślne"\)](#page-62-0) odpowiednio do poziomu zabezpieczeń wymaganego w danym zastosowaniu (patrz <u>╚</u>→ "Zmienianie haseł"), na przykład przez zdefiniowanie różnych, zależnych od poziomu haseł dla różnych obszarów/poziomów dostępu. W ten sposób można różnym grupom użytkowników przyznać indywidualne uprawnienia dostępu.

## **Przegląd ustawień zabezpieczeń**

Gałąź menu [Wskazania / Bezpieczeństwo] która zawiera informacje o różnych ustawieniach zabezpieczeń, w szczególności:

- Jeśli chodzi o hasła połączenia (patrz  $\Box$ ) "Hasła połączenia dla dostępu programu [Smart view"\)](#page-63-0), można sprawdzić, czy zostały zmienione przez użytkowników, czy nadal obowiązują domyślne hasła fabryczne.
- Można sprawdzić, czy dostęp programu Smart view jest dozwolony (patrz  $\Box$ ["Dostęp poprzez program Smart view"\)](#page-63-0).
- Można sprawdzić, które uprawnienia łaczenia zostały ustawione (patrz  $\Box$ ["Uprawnienie przełączenia"](#page-308-0)).
- Można sprawdzić, w jakim stopniu przywracanie ustawień fabrycznych zostało umożliwione (patrz | 2.4.6 Reset do ustawień fabrycznych, reset wszystkich [haseł"](#page-71-0)).

(Pełną listę wpisów wyświetlanych na tej stronie zawiera rozdział "Security" zabezpieczenia w podręczniku referencyjnym urządzenia MRI4).

Jeśli zabezpieczenia IT są szczególnie istotne w danym zastosowaniu, zaleca się sprawdzenie wszystkich tych wpisów przy uruchamianiu, nie należy im jednak zanadto ufać: jeśli na przykład ktoś ustawił hasło połączenia USB tylko na "**1**", to na danej stronie zabezpieczeń widnieje wpis "Hasło poł. USB" = "zdef. przez użytk.", ale stopień bezpieczeństwa takiego hasła jest oczywiście dość wątpliwy.

#### **Komunikaty związane z zabezpieczeniami**

Istnieje specjalny rejestrator samokontrolny o nazwie [Komunikaty samokontroli.](#page-342-0) Zbiera on różnego rodzaju komunikaty wewnętrzne urządzenia, w tym zdarzenia związane z zabezpieczeniami (np. wprowadzenie błędnego hasła). Zaleca się okresowe sprawdzanie tych wpisów.

Podzbiór tych komunikatów, ograniczony tylko do komunikatów związanych z zabezpieczeniami, jest (także) dostępny w gałęzi menu [Wskazania / Bezpieczeństwo / Dziennik bezpieczeństwa].

# **2.4.1 Zabezpieczenia sieciowe**

#### **Komunikacja SCADA**

Należy pamiętać, że ze stosowaniem protokołów SCADA zawsze wiążą się pewne zagrożenia. Szczegółowe informacje można znaleźć w piśmiennictwie technicznym.

#### **Zabezpieczenia sieci intranet**

Jeśli interfejs Ethernet urządzenia MRI4 jest podłączony do sieci, obowiązkiem użytkownika jest odpowiednie zabezpieczenie sieci firmowej. W szczególności należy uniemożliwić dostęp zewnętrzny (tj. spoza sieci intranet) do urządzenia MRI4. Należy orientować się w aktualnych technologiach (zapory, sieci VPN itd.)!

# <span id="page-62-0"></span>**2.4.2 Hasła**

# **Typy haseł**

Istnieją dwa typy haseł:

- [Hasła połączenia](#page-63-0) umożliwiają użytkownikowi nawiązywanie połączenia z oprogramowaniem obsługowym Smart view. (Patrz [╚═▷ "2.4.3 Hasła połączenia,](#page-63-0) [dostęp programu Smart view"](#page-63-0)).
- [Hasła poziomów dostępu](#page-65-0) są wymagane przy wprowadzaniu jakichkolwiek zmian w ustawieniach urządzenia. (Patrz  $\Box$ ) 2.4.4 Hasła poziomów dostępu").

Uwaga: **Hasła połączenia** zostały wprowadzone w urządzeniu HighPROTEC w wersji **3.6**. Głównym powodem jest fakt, że od wersji 3.6 wszystkie połączenia między urządzeniem MRI4 i programem Smart view są w pełni szyfrowane z użyciem najnowszych algorytmów kryptograficznych. (Patrz również |> "Połączenia programu Smart view").

# **WSKAZÓWKA!**

Ustawione hasła są przechowywane w pamięci trwałej urządzenia MRI4, a zatem nie są tracone przy aktualizacji oprogramowania sprzętowego. (Dotyczy to obu typy haseł).

## **Hasła domyślne**

Fabryczną wartością domyślną **wszystkich** haseł (połączenia i poziomów dostępu) jest pewna wartość standardowa, która w żaden sposób nie zabezpiecza przed nieautoryzowanym dostępem:

- Hasła połaczenia jest domyślnie puste (tj. nie jest wymagane jego wprowadzenie).
- Wszystkie hasła poziomów dostępu mają domyślną wartość "1234".

## **Blokada czasowa przy podaniu błędnego hasła**

Wprowadzenie błędnego hasła (połączenia lub poziomów dostępu, za pośrednictwem interfejsu HMI lub programu Smart view) wyzwala stan "kary czasowej": Program MRI4 blokuje wprowadzanie kolejnych haseł przez coraz dłuższy czas, aż zostanie wprowadzone prawidłowe hasło. Informacja o blokadzie jest przekazywana w postaci specjalnego komunikatu. Timer ma wpływ jedynie na wprowadzenie hasła (np. przy użyciu klawisza

programowego **C---** w interfejsie HMI), natomiast podczas tego czasu blokowania nie blokuje innych czynności, które nie wymagają hasła.

## **Zapomniane hasło**

Po naciśnięciu przycisku "C" podczas zimnego restartu wyświetlane jest okno dialogowe (o ile ta funkcja nie została wyłączona). Umożliwia przywrócenie wartości domyślnych wszystkich haseł (patrz | ⇒ "Hasła domyślne").

Aby uzyskać szczegółowe informacje o oknie dialogowym Reset ogólny, patrz  $\Box$ > "2.4.6 [Reset do ustawień fabrycznych, reset wszystkich haseł"](#page-71-0).

# <span id="page-63-0"></span>**2.4.3 Hasła połączenia, dostęp programu Smart view**

### **Połączenia programu Smart view**

Jednym z podstawowych zadań zabezpieczeń IT jest uniemożliwienie nieautoryzowanym osobom dostępu do informacji wymienianych między operatorem i urządzeniem MRI4.

W tym celu wszystkie połączenia miedzy urządzeniem MRI4 i programem Smart view są w pełni szyfrowane z użyciem najnowszych algorytmów kryptograficznych.

Firma SEG udostępnia dla każdej instalacji programu Smart view (wersja 4.70 lub nowsza) i każdego urządzenia HighPROTEC (wersja 3.6 lub nowsza) certyfikaty kryptograficzne, które są automatycznie wymieniane przy nawiązywaniu połączenia. Certyfikaty są sprawdzane przez obie strony komunikacji (MRI4 i Smart view) w celu zagwarantowania, że żadna nieautoryzowana strona nie przejęła połączenia.

Dodatkowe zabezpieczenie związane z takimi technikami kryptograficznymi jest dostępne domyślnie, bez żadnych działań ze strony użytkownika.

#### **Dostęp poprzez program Smart view**

Kolejnym podstawowym zadaniem zabezpieczeń IT jest uniemożliwienie nieautoryzowanym osobom dostępu do własnych systemów, w tym urządzenia zabezpieczającego MRI4. Urządzenie MRI4 umożliwia dostęp poprzez swój panel przedni i oprogramowanie obsługowe Smart view.

Jako że dostęp poprzez panel przedni ma tylko osoba znajdująca się bezpośrednio przy urządzeniu, ryzyko jest raczej niskie w porównaniu z ryzykiem nieautoryzowanego dostępu poprzez oprogramowanie Smart view, zwłaszcza gdy urządzenie MRI4 wchodzi w skład sieci Ethernet / TCP/IP.

- Ze względów bezpieczeństwa dostępna jest opcja dezaktywacji dostępu programu Smart view poprzez interfejs USB; umożliwia to parametr ustawienia [Param Urządzenia / Bezpieczeństwo / Komunikacja] "Smart View przez USB". Jednakże fabrycznie dostęp tego typu jest dozwolony.
- Analogicznie dostępna jest opcja dezaktywacji dostępu programu Smart view poprzez interfejs sieci Ethernet; umożliwia to parametr ustawienia [Param Urządzenia / Bezpieczeństwo / Komunikacja] "Smart View przez Eth". Jednakże fabrycznie dostęp tego typu jest dozwolony.

# **WSKAZÓWKA!**

Jeśli dezaktywacja dostępu programu Smart view jest wykonywana w samym programie Smart view, bieżąca sesja zostaje automatycznie zakończona.

#### **Hasła połączenia dla dostępu programu Smart view**

Istnieją dwa hasła połączenia. Na początku nowej sesji program Smart view wyświetla monit o podanie hasła i połączenie zostaje nawiązane dopiero po jego prawidłowym wprowadzeniu. (Taki monit o podanie hasła nie jest wyświetlany tylko wówczas, gdy dla danego hasła zdefiniowano pustą wartość).

• **Połączenie prez USB** — "hasło połączenia lokalnego" należy wprowadzić w celu umożliwienia dostepu programowi Smart view poprzez interfejs USB. (Hasłem domyślnym jest pusta wartość).

• **Zdalne połączenie sieciowe** — "hasło zdalnego połączenia sieciowego" należy wprowadzić w celu umożliwienia dostępu programowi Smart view poprzez sieć Ethernet. (Hasłem domyślnym jest pusta wartość, ale dostęp tego typu jest domyślnie zdezaktywowany, patrz ↓ "Dostęp poprzez program Smart view").

Hasło połączenia można zmienić w programie Smart view przez przejście do gałęzi menu [Param Urządzenia / Bezpieczeństwo / Hasła] i dwukrotne kliknięcie hasła do zmiany.

Należy pamiętać, że te dwa hasła różnią się od haseł poziomów dostępu (opisanymi w punkcie ╚⇒ .Wprowadzanie hasła na panelu") pod następującymi względami:

• Hasła połączenia można wprowadzać i zmieniać tylko w programie Smart view (a nie poprzez interfejs HMI urządzenia MRI4).

(Jednakże są zapisane w pamięci trwałej urządzenia MRI4, a nie w programie Smart view. Dzięki temu każdy przekaźnik HighPROTEC może mieć własne hasło połączenia w razie potrzeby.)

• W przeciwieństwie do haseł poziomów dostępu ( $\Box$ ) "Zmienianie haseł") hasła połączenia **nie** są ograniczone do cyfr 1, 2, 3, 4, a ich długość maksymalna **nie** jest ograniczona do 8 cyfr. (Mogą zawierać 64 znaki i więcej). Właściwie hasłem połączenia może być dowolna sekwencja drukowalnych znaków Unicode, w tym spacji.

## **OSTRZEŻENIE!**

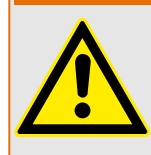

Fabryczna wartość domyślna wszystkich haseł (patrz | ≥ "Hasła domyślne") nie zapewnia żadnego bezpieczeństwa.

Ze względów bezpieczeństwa zdecydowanie zaleca się zmianę haseł domyślnych na własne, zgodne z lokalnymi wytycznymi bezpieczeństwa.

Jeśli zezwalają na to zasady bezpieczeństwa obowiązujące w zakładzie, można także zdefiniować pustą wartość dla każdego hasła. Skutek jest taki, że monit o podanie hasła nie jest wyświetlany, tzn. ograniczenie dostępu nie obowiązuje. Jednakże z naszego punktu widzenia zdecydowanie to odradzamy — przynajmniej dla hasła sieciowego.

# <span id="page-65-0"></span>**2.4.4 Hasła poziomów dostępu**

Hasła poziomów dostępu są wymagane przy wprowadzaniu jakichkolwiek zmian w ustawieniach urządzenia, niezależnie od tego, czy w programie Smart view, czy bezpośrednio na HMI (panelu).

Z każdym parametrem ustawienia powiązany jest pewien poziom zabezpieczeń — tzw. poziom dostępu. Aby uzyskać opis istniejących poziomów dostępu, patrz  $\Box$  2.4.5 [Poziomy dostępu".](#page-67-0)

Aby zmienić ustawienie, należy wprowadzić hasło danego poziomu dostępu. (Taki poziom dostępu pozostaje odblokowany przez pewien czas, co pozwala dokonać dalszych zmian na tym poziomie bez ponownego podawania hasła).

## **Wprowadzanie hasła na panelu**

Jeśli urządzenie MRI4 jest obsługiwane bezpośrednio za pomocą interfejsu HMI, hasło poziomu dostępu można wprowadzić za pomocą przycisków funkcyjnych.

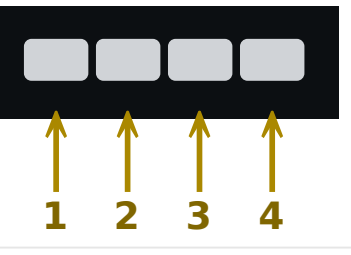

Przykład: Aby wprowadzić hasło (**3244**), należy naciskać po kolei: przycisk 3 → przycisk 2 → przycisk 4 → przycisk 4

Przy aktywnym połączeniu z programem Smart view to program Smart view żąda podawania haseł, zatem wprowadza się je na żądanie za pomocą klawiatury komputera.

## **Zmienianie haseł**

Hasła poziomów dostępu można zmienić w menu [Param Urządzenia / Bezpieczeństwo / Hasła].

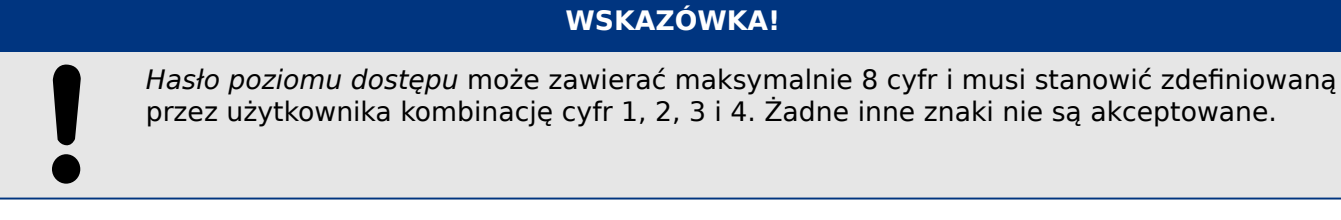

# **Potwierdzanie bez podawania hasła**

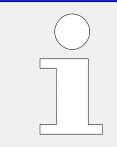

Aby uzyskać informacje ogólne o potwierdzeniach, patrz  $\Box$ , 2.5 Potwierdzenia". Informacje o obszarach/poziomach dostępu można znaleźć w punkcie ╚ <sub>→</sub> 2.4.5 [Poziomy dostępu"](#page-67-0).

Od wersji 3.6 urządzenia HighPROTEC stany diod LED można potwierdzać przez naciśnięcie przycisku "C" na około 1 sekundę. Szczegółowe informacje zawiera punkt ╚═ ["Potwierdzenie ręczne \(przez naciśnięcie przycisku C na panelu\)".](#page-76-0)

HPT\_Z91

#### **Dezaktywowanie haseł podczas uruchamiania**

Opcjonalnie możliwe jest tymczasowe zdezaktywowanie haseł podczas uruchamiania. Nie wolno używać tej funkcji do innych celów niż uruchamianie. Aby wyłączyć ochronę hasłem, należy dla odpowiednich obszarów dostępu zastąpić istniejące hasło pustym. Wszystkie uprawnienia dostępu (obszary dostępu) chronione pustym hasłem zostaną odblokowane na stałe. Oznacza to, że wszystkie parametry i ustawienia w tych obszarach można modyfikować w każdej chwili.

### **PRZESTROGA!**

Po uruchomieniu należy upewnić się, że wszystkie hasła zostały ponownie aktywowane. Oznacza to, że wszystkie obszary dostępu muszą być chronione dostatecznie bezpiecznymi hasłami.

Firma SEG nie ponosi odpowiedzialności za ewentualne obrażenia ciała lub uszkodzenia mienia spowodowane dezaktywacją ochrony hasłami.

#### **Kwestie ogólne**

Uprawnienia dostępu muszą być chronione bezpiecznymi hasłami. Hasła te muszą być trzymane w tajemnicy i znane tylko osobom uprawnionym. Hasła domyślne w żaden sposób nie zabezpieczają przed nieautoryzowanym dostępem.

Symbol kłódki w prawym górnym rogu wyświetlacza wskazuje, czy jakieś uprawnienia dostępu są w tej chwili aktywne. Oznacza to, że w trybie "Tylko do odcz.-Poz0" w prawym górnym rogu ekranu pojawi się symbol zamkniętej (zablokowanej) kłódki. Gdy tylko uprawnienia dostępu będą aktywne (powyżej poziomu "Tylko do odcz.-Poz0"), w prawym górnym rogu ekranu zostanie wyświetlony symbol kłódki odblokowanej (otwartej).

Do anulowania zmian w parametrach podczas ich ustawiania służy przycisk "C". Z tego powodu nie można potwierdzić żadnych stanów (diody LED, wyjścia przekaźnikowe itd.), dopóki istnieją niezapisane (tylko buforowane) parametry.

Menu potwierdzeń nie jest dostępne, dopóki zmiany parametrów nie zostaną przekazane do urządzenia (oznaczone symbolem gwiazdki w lewym górnym rogu).

Istniejące hasła są stałe (przypisane do urządzenia). Jeśli utworzony w trybie offline plik parametrów zostanie przesłany do urządzenia lub między urządzeniami, nie będzie to miało żadnego wpływu na istniejące hasła w urządzeniu.

# <span id="page-67-0"></span>**2.4.5 Poziomy dostępu**

Poziomy dostępu mają postać dwóch hierarchicznych ciągów.

Hasło nadzorcy (administratora) umożliwia dostęp do wszystkich parametrów i ustawień.

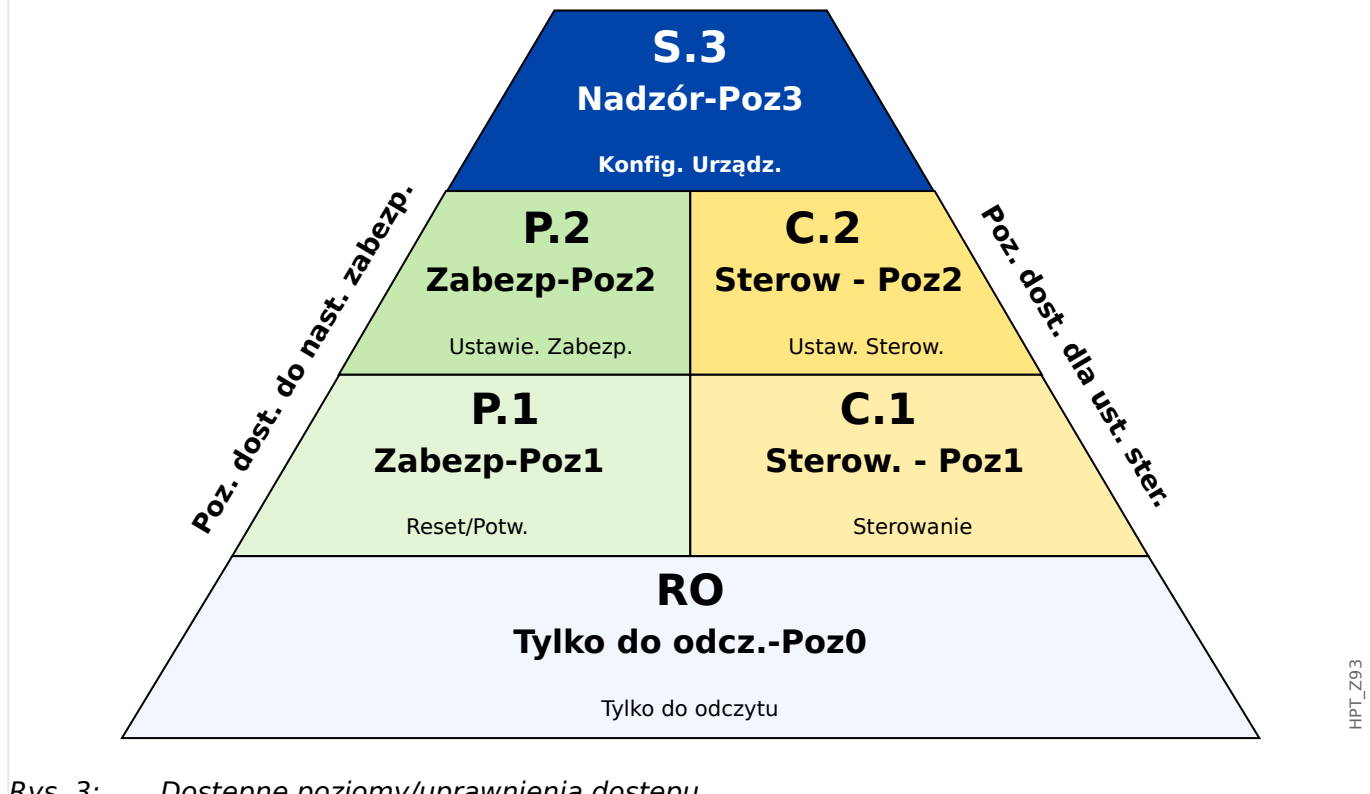

Rys. 3: Dostępne poziomy/uprawnienia dostępu.

Poniższa tabela przedstawia obszary dostępu. Należy pamiętać, że każdy obszar dostępu wymaga własnego hasła autoryzacyjnego. (Jeśli jednak w urządzeniu MRI4 przywrócono fabryczne ustawienia domyślne, wszystkie te hasła mają taką samą wartość domyślną patrz  $\Box$ , Resetuj wszystkie hasła").

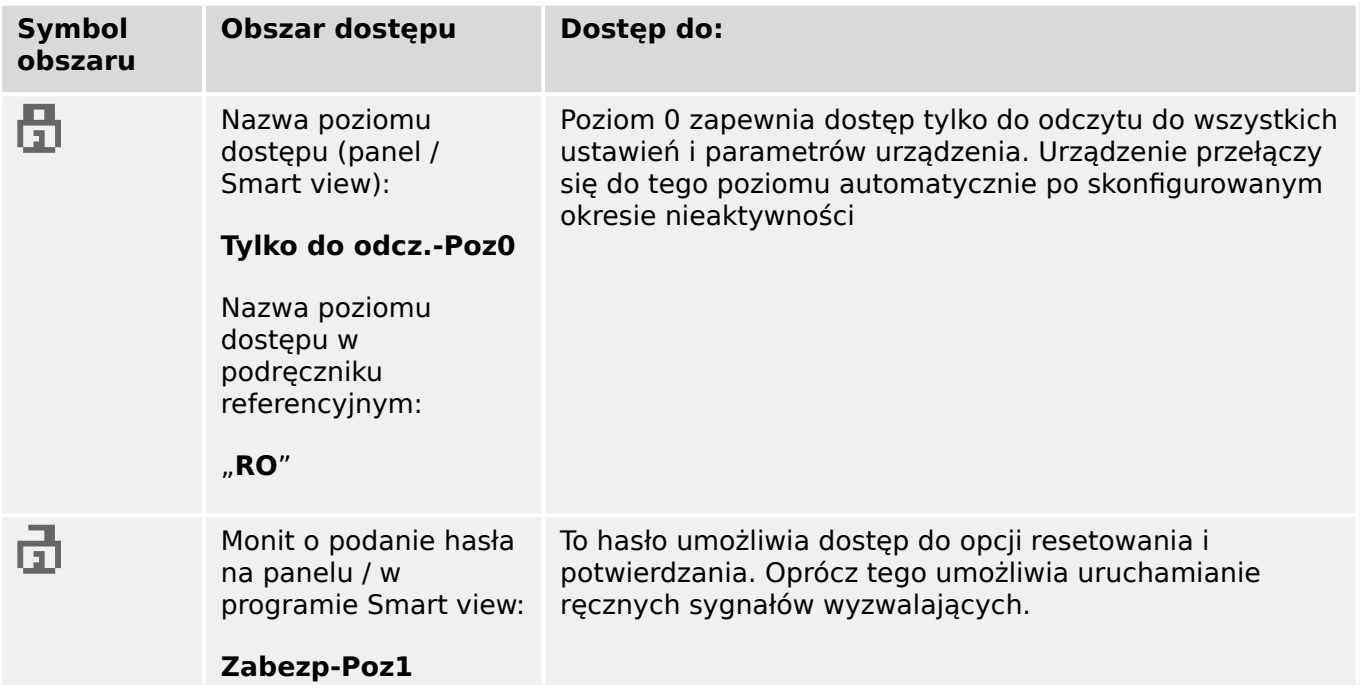

# 2 MRI4 — zabezpieczenie pola zasilającego

2.4.5 Poziomy dostępu

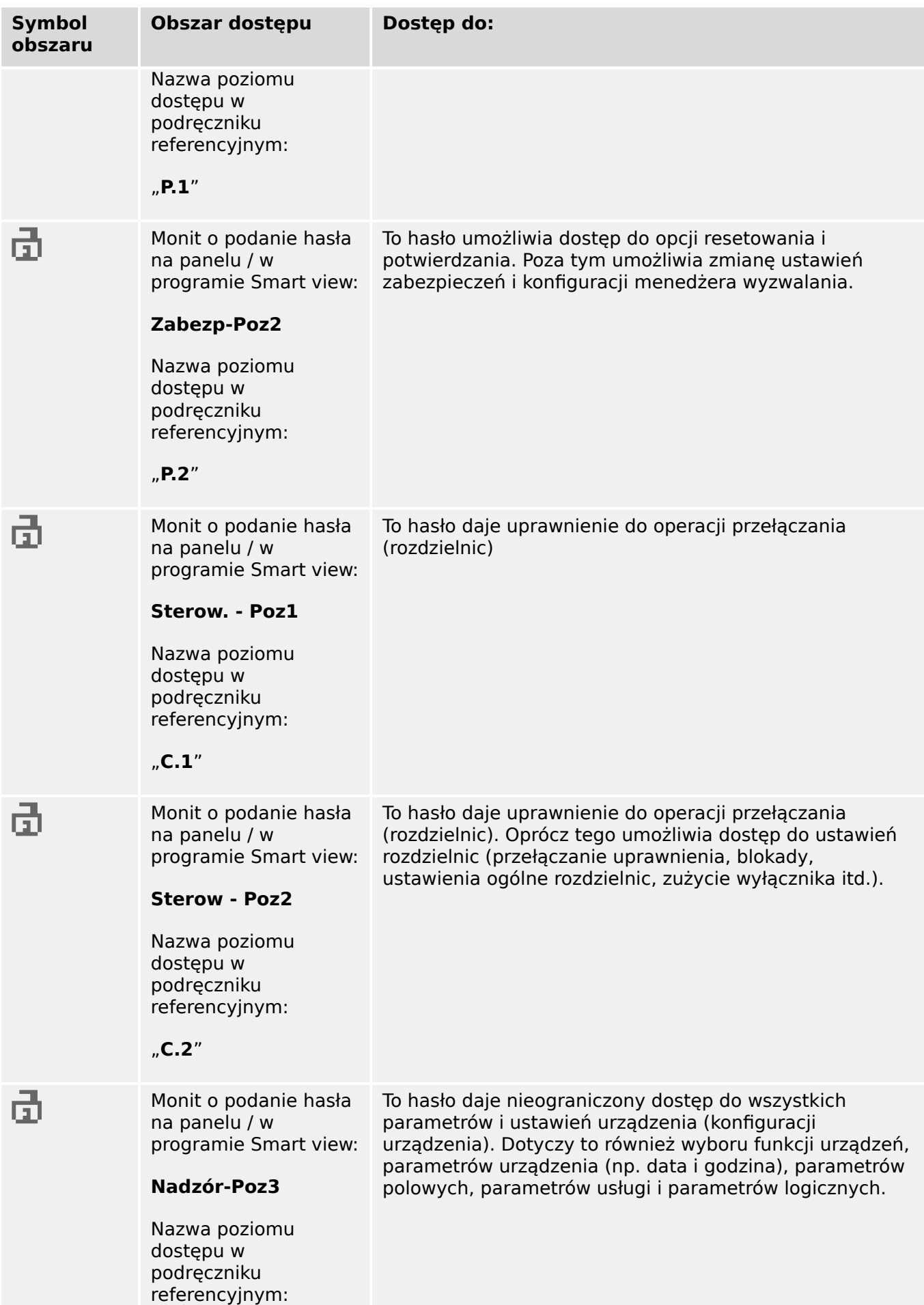

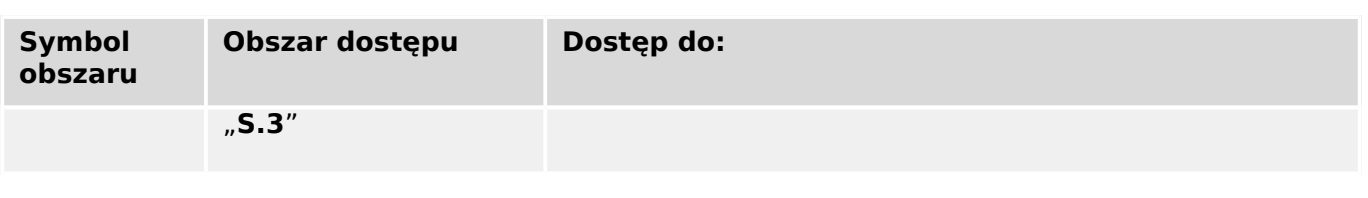

Jeśli urządzenie nie było aktywne w trybie ustawiania parametrów przez pewien czas (można ustawić wartość od 20 do 3600 sekund), przełączy się ono automatycznie w tryb "Tylko do odcz.-Poz0". Wszystkie niezapisane zmiany parametrów zostaną anulowane.

#### **Sprawdzanie niezablokowanych obszarów dostępu:**

Menu [Param Urządzenia / Poziom dostępu] udostępnia informacje o tym, które obszary dostępu (uprawnienia) są obecnie odblokowane. W tym menu można także uzyskać dostęp do danego obszaru (odblokować go).

Jednakże w codziennym użytkowaniu urządzenia MRI4 zazwyczaj nie korzysta się z takiego menu [Poziom dostępu], ale po prostu wybiera się ścieżkę menu prowadzącą do parametru do zmiany, następnie zaczyna się edytowanie parametru, a na koniec, bezpośrednio przed zaakceptowaniem zmiany wyświetlany jest monit o podanie hasła, co odblokowuje odpowiedni obszar dostępu.

Gdy pojawi się odblokowany obszar dostępu (uprawnienie) powyżej poziomu "Tylko do odcz.-Poz0", jest to natychmiast wskazywane symbolem odblokowanej kłódki w prawym górnym rogu ekranu urządzenia.

Aby od razu zamknąć (tj. zablokować) obszar dostępu (bez czekania na upłynięcie limitu czasu "Edycja/dost czas maks"), należy przejść do trybu "Tylko do odcz.-Poz0".

#### **Odblokowywanie obszaru dostępu na panelu:**

Za pośrednictwem menu [Param Urządzenia / Poziom dostępu] można blokować i odblokowywać obszary dostępu (uprawnienia). Po odblokowaniu obszaru dostępu wszystkie zmiany parametrów lub czynności przypisane do tego (lub niższego) poziomu można wykonywać bez ponownego podawania hasła. Jednakże uprawnienie dostępu obowiązuje tylko na panelu; dostęp poprzez program Smart view należy odblokować oddzielnie.

Jeśli żaden przycisk nie zostanie naciśnięty przez czas określony w ustawieniu [Param Urządzenia / Panel przedni / Bezpieczeństwo] "Edycja/dost czas maks", obszar dostępu wróci automatycznie do trybu "Tylko do odcz.-Poz0" i wszystkie niezapisane zmiany parametrów zostaną anulowane.

## **PRZESTROGA!**

Nie należy pozostawiać urządzenia MRI4 bez nadzoru z odblokowanymi obszarami dostępu (poziomami) (symbol otwartej kłódki na wyświetlaczu). Jeśli dostęp nie jest już potrzebny, zaleca się cofnięcie uprawnień do trybu "Tylko do odcz.-Poz0".

#### **Odblokowywanie obszaru dostępu za pomocą programu Smart view:**

Po odblokowaniu obszaru dostępu (uprawnień) przez wprowadzenie hasła wszystkie zmiany parametrów lub czynności przypisane do tego (lub niższego) poziomu można wykonywać bez ponownego podawania hasła. Jednakże uprawnienie dostępu obowiązuje tylko w danym wystąpieniu programu Smart view; dostęp poprzez panel lub inne wystąpienie programu Smart view należy odblokować oddzielnie.

Jeśli żaden przycisk nie zostanie naciśnięty przez pewien czas (wewnętrzny dla programu Smart view), obszar dostępu zostanie automatycznie zresetowany.

## **PRZESTROGA!**

Nie należy pozostawiać urządzenia MRI4 bez nadzoru z odblokowanymi obszarami dostępu w programie Smart view. Odchodząc od komputera, należy go zablokować lub przynajmniej zresetować uprawnienia dostępu. Można tego dokonać przez dwukrotne kliknięcie symbolu kłódki w wierszu stanu na dolnym pasku okna Smart view (lub za pośrednictwem menu [Urządzenie / Przywróć stan "Tylko do odczytu" dla parametrów] .

# <span id="page-71-0"></span>**2.4.6 Reset do ustawień fabrycznych, reset wszystkich haseł**

Dostępne jest specjalne okno dialogowe Reset, które umożliwia wybór następujących opcji:

#### • **Reset do ustawień fabrycznych** lub

#### • **Resetuj wszystkie hasła**.

Takie okno dialogowe Reset jest dostępne tylko na interfejsie HMI (tj. **nie** jest dostępne w programie Smart view).

Nacisnąć przycisk "C" podczas zimnego startu i przytrzymać aż do wyświetlenia okna dialogowego Reset.

# **WSKAZÓWKA!**

Ze względów technicznych takie okno dialogowe resetowania jest dostępne **tylko w języku angielskim** (niezależnie od języka używanego po uruchomieniu urządzenia).

Należy ponadto zauważyć, że to okno dialogowe może w ogóle nie zostać wyświetlone, jeśli zostało celowo wyłączone (patrz poniżej) albo wyłączono opcję resetowania wszystkich haseł.

## **Reset do ustawień fabrycznych**

#### **OSTRZEŻENIE!**

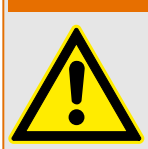

Wszystkie ustawienia parametrów zostaną zresetowane. Wszystkie rekordy zostaną skasowane, a wartości statystyczne i liczniki — wyzerowane.

Wyjątek: Licznik godzin pracy nie jest zerowany.

#### **⚙**

- **1.**  $\triangleright$  W oknie dialogowym Reset wybrać opcję "Reset do ustawień fabrycznych".
	- ▶ Zostanie wyświetlone okno dialogowe potwierdzenia z pytaniem "Reset przekaźnika do ustawień fabrycznych i restart?".
- **2. ▷ Potwierdzić przyciskiem "Tak".** 
	- **▶** Reset do ustawień fabrycznych zostanie wykonany i urządzenie zostanie uruchomione ponownie.

## **Resetuj wszystkie hasła**

Ze względów bezpieczeństwa można usunąć tę opcję z okna dialogowego Reset (patrz poniżej).

**⚙**

- **1.**  $\triangleright$  W oknie dialogowym Reset wybrać opcję "Resetuj wszystkie hasła".
	- Zostanie wyświetlone okno dialogowe potwierdzenia z pytaniem "Zresetować wszystkie hasła?".
- **2. ▷ Potwierdzić przyciskiem "Tak".** 
	- **Urządzenie zacznie korzystać z hasła standardowego (patrz ╚ "Hasła domyślne").**

#### **OSTRZEŻENIE!**

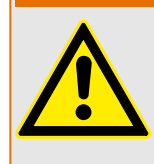

Hasła standardowe (patrz |> "Hasła domyślne") nie zapewniają żadnego bezpieczeństwa.

Ze względów bezpieczeństwa zdecydowanie zaleca się zmianę haseł domyślnych na własne, zgodne z lokalnymi wytycznymi bezpieczeństwa.

#### **Ustawienia zabezpieczeń**

Ze względów bezpieczeństwa można ograniczyć funkcje dostępne w oknie dialogowym Reset lub całkowicie usunąć to okno. Parametr ustawienia [Param Urządzenia / Bezpieczeństwo / Różne] "Konfig. resetu urządzenia" umożliwia określenie opcji resetowania, które mają być dostępne:

- "Ust.fabr.", "Res. has.": Obie opcje "Reset do ustawień fabrycznych" i "Resetuj wszystkie hasła" — mają być dostępne.
- Tylko "Ust. fabryczne": Tylko opcja "Reset do ustawień fabrycznych" ma być dostępna.
- Dezakt. resetu: Okno dialogowe Reset ma być zdezaktywowane.

#### **PRZESTROGA!**

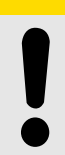

Jeśli hasło zostanie utracone przy niedostępnej opcji "Resetuj wszystkie hasła", jedynym sposobem na odzyskanie kontroli jest zresetowanie urządzenia MRI4 do ustawień fabrycznych. Jeśli ta opcja także została zdezaktywowana, urządzenie MRI4 należy wysłać do firmy SEG w ramach zgłoszenia serwisowego.

# **2.5 Potwierdzenia**

Termin "potwierdzenie" oznacza zresetowanie stanu podtrzymania.

Podtrzymanie można skonfigurować dla następujących obiektów lub stanów:

- diody LED
- Wyjścia przekaźnikowe
- Sygnały SCADA
- Oczekujące komendy wyzwolenia

Istnieje możliwość potwierdzania pojedynczych obiektów lub sygnałów (za pośrednictwem wstępnie zdefiniowanych sygnałów zewnętrznych). Stany podtrzymania można jednak także potwierdzać zbiorczo, tzn. wszystkie diody LED jednocześnie.

Dostępne są następujące typy potwierdzeń:

• **Potwierdzenie indywidualne** oznacza przypisanie sygnału zewnętrznego do parametru właściwego dla pojedynczego stanu podtrzymania (np. diody LED numer 3 znajdującej się po lewej stronie wyświetlacza).

Podtrzymanie zostaje potwierdzone po uaktywnieniu przypisanego sygnału. (Patrz [╚═▷ "Indywidualne potwierdzenie stanu podtrzymania"](#page-74-0) poniżej).

• **Potwierdzenie zewnętrzne** oznacza przypisanie sygnału zewnętrznego do parametru powiązanego z kilkoma stanami (np. Wszystkich diod LED).

Po uaktywnieniu przypisanego sygnału potwierdzony zostaje zestaw powiązanych stanów. (Patrz ╚ <sub>»</sub>Potwierdzenie zewnętrzne" poniżej).

• **Potwierdzenie automatyczne** oznacza automatyczne potwierdzenie wszystkich diod LED z podtrzymaniem po wystąpieniu nowego alarmu wygenerowanego przez dowolną funkcję zabezpieczającą lub alarmu ogólnego, jakim jest "Zab . Pobudzenie". (Ta funkcja jest ograniczona do diod LED; potwierdzenie automatyczne nie jest dostępne dla wyjść przekaźnikowych, sygnałów SCADA czy komend wyzwolenia).

(Patrz [╚═▷ "Potwierdzenie automatyczne"](#page-75-0) poniżej).

• **Potwierdzenie zbiorcze** oznacza automatyczne potwierdzenie kilku stanów podtrzymania jednocześnie.

Dostępnych jest kilka komend bezpośrednich, z których każda jest związana z określonym zestawem stanów do potwierdzenia (patrz ↓ "Potwierdzenie zbiorcze [\(za pośrednictwem programu Smart view lub na panelu\)"](#page-75-0) poniżej).

• **Potwierdzenie ręczne** to szczególny sposób wykonania potwierdzenia zbiorczego przez naciśnięcie przycisku "C" na panelu.

W ten sposób można potwierdzić kilka stanów podtrzymania jednocześnie. (Patrz [╚═▷ "Potwierdzenie ręczne \(przez naciśnięcie przycisku C na panelu\)"](#page-76-0) poniżej).

#### **WSKAZÓWKA!**

<span id="page-74-0"></span>Należy zwrócić uwagę, że każdy stan podtrzymania można potwierdzić tylko wówczas, gdy sygnał, który zainicjował dane ustawienie, nie jest już aktywny. Jest to zasada ogólna, odnosząca się do wszystkich typów potwierdzeń.

Inna zasada ogólna mówi, że przy ustawieniu [Param Urządzenia / Zerowanie] "Zdal. reset." = "Nieaktywny" działają tylko potwierdzenia ręczne ( $\Box$ ) "Potwierdzenie ręczne [\(przez naciśnięcie przycisku C na panelu\)"](#page-76-0)) wykonywane bezpośrednio na panelu. Potwierdzenia wszystkich pozostałych typów , w tym potwierdzenia zbiorcze wykonywane za pomocą programu Smart view ( $\equiv$ > "Potwierdzenie zbiorcze (za pośrednictwem [programu Smart view lub na panelu\)"](#page-75-0)), są dyskretnie ignorowane.

Ponadto w każdym przypadku podtrzymanie wyjść przekaźnikowych jest resetowane dopiero po upłynięciu czasu ustawionego na timerze "Opóź Wyłączan".

#### **Indywidualne potwierdzenie stanu podtrzymania**

[Param Urządzenia / Diody LED / LED 1-7] **"Sygnał zerowania"** 

✔ Przypisany sygnał potwierdza stan pojedynczej diody LED.

[Param Urządzenia / Wy przekaź / Wyjścia X x / WY y] "Zerowanie"

✔ Przypisany sygnał potwierdza stan wyjścia przekaźnikowego "y" w gnieździe "x".

#### [Sterowanie / Łącznik / Łącznik [x] / Ster Wyłączaniem] "Zeruj KmdWył"

✔ Przypisany sygnał potwierdza komendę wyzwolenia rozdzielnicy "Łącznik [x]".

Uwaga: w gałęzi menu nie jest wyświetlana abstrakcyjna nazwa modułu "Łącznik [x]". Zamiast niej wyświetlane jest oznaczenie rozdzielnicy przypisane na stronie sterowania (schemacie jednokreskowym), np. "QA1". (Patrz ╚ ) "Schemat jednokreskowy").

#### **Potwierdzenie zewnętrzne**

Potwierdzenie zewnętrzne jest wyłączone, gdy parametr [Param Urządzenia / Zerowanie] "Zdal. reset." ma ustawienie "Nieaktywny". Takie ustawienie blokuje również potwierdzanie za pośrednictwem komunikacji w systemie SCADA (np. Modbus).

#### [Param Urządzenia / Zerowanie] "Zeruj LED"

✔ Przypisany sygnał potwierdza stan wszystkich diod LED.

#### <span id="page-75-0"></span>[Param Urządzenia / Zerowanie] "Zeruj wy przek"

✔ Przypisany sygnał potwierdza stan wszystkich wyjść przekaźnikowych.

#### [Param Urządzenia / Zerowanie] **"Zeruj SCADA"**

✔ Przypisany sygnał potwierdza sygnały SCADA z podtrzymaniem.

#### **Potwierdzenie automatyczne**

Przy potwierdzeniu automatycznym stan wszystkich diod LED, dla których zostało aktywowane, jest potwierdzany po wystąpieniu alarmu zabezpieczenia lub alarmu ogólnego "Zab. Pobudzenie".

Oznacza to, że potwierdzenie automatyczne należy ustawić indywidualnie dla każdej diody LED, której stan ma być automatycznie potwierdzany w ten sposób.

[Param Urządzenia / Diody LED / LED 1-7] "Podtrzymanie" = "aktywne, potw. przez alarm"

✔ Przy tej wartości ustawienia alarm zabezpieczeń potwierdza stan każdej diody LED.

#### **Potwierdzenie zbiorcze (za pośrednictwem programu Smart view lub na panelu)**

Uwaga: Jak stwierdzono powyżej, potwierdzanie za pośrednictwem programu Smart view wymaga ustawienia [Param Urządzenia / Zerowanie] "Zdal. reset." = "Aktywny".

Do potwierdzenia dostępne są następujące komendy bezpośrednie:

#### [Wskazania / Zerowanie] "SSV". Potw Diod LED System"

✔ Potwierdzenie stanu ostrzeżenia sygnalizowanego przez systemową diodę LED.

> Uwaga: Instrukcja rozwiązywania problemów zawiera listę wszystkich sygnałów systemowych diod LED, które potencjalnie mogą wystąpić.

[Wskazania / Zerowanie] "Sys". Zeruj LED"

✔ Wszystkie diody LED

2.5 Potwierdzenia

<span id="page-76-0"></span>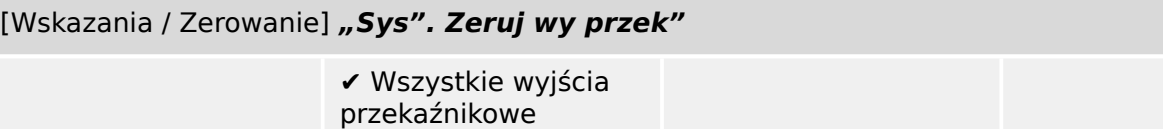

[Wskazania / Zerowanie] "Sys". Zeruj SCADA"

✔ Wszystkie sygnały **SCADA** 

[Wskazania / Zerowanie] "Łącznik [x] . Zeruj KmdWył"

✔ Potwierdzenie komendy wyzwolenia rozdzielnicy "Łącznik [x]".

Uwaga: w gałęzi menu nie jest wyświetlana abstrakcyjna nazwa modułu "Łącznik [x]". Zamiast niej wyświetlane jest oznaczenie rozdzielnicy przypisane na stronie sterowania (schemacie jednokreskowym), np. "QA1". (Patrz |> "Schemat jednokreskowy").

#### [Wskazania / Zerowanie] "Sys". Potw. BO LED Wyzw Scd"

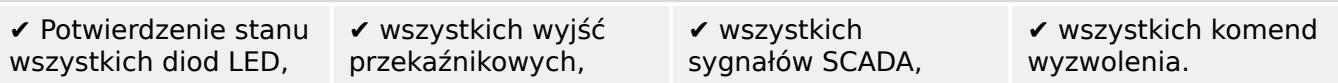

Menu [Wskazania / Zerowanie] można bezpośrednio otworzyć na panelu za pomocą przycisku "C", patrz poniżej ( $\Rightarrow$  "Potwierdzenie ręczne (przez naciśnięcie przycisku C na panelu)").

#### **Potwierdzenie ręczne (przez naciśnięcie przycisku "C" na panelu)**

#### **WSKAZÓWKA!**

Dopóki jest aktywny tryb ustawiania parametru, nie można dokonać ręcznego potwierdzenia za pomocą przycisku "C" (ponieważ w trybie ustawiania parametrów ten przycisk ma inną funkcję).

Menu [Wskazania / Zerowanie] można jednak nadal otworzyć.

Przez naciśnięcie przycisku "C" na panelu można potwierdzić stan systemowej diody LED, przypisywanych diod LED, sygnałów SCADA, wyjść przekaźnikowych i/lub oczekujących komend wyzwolenia.

Dostepne są dwie metody potwierdzania przez naciśniecie przycisku "C":

- **Krótkie naciśnięcie:** z pośrednim krokiem wyboru: krótkie naciśnięcie przycisku "C" powoduje otwarcie menu [Wskazania / Zerowanie]. W menu tym, za pomocą przycisków funkcyjnych, wybiera się pozycje do potwierdzenia (diody LED, sygnały SCADA, wyjścia przekaźnikowe, komendy wyzwolenia lub wszystkie z nich, patrz ╚ ["Potwierdzenie zbiorcze \(za pośrednictwem programu Smart view lub na panelu\)"](#page-75-0)). Następnie należy nacisnąć przycisk funkcyjny z "symbolem klucza maszynowego".
- **Długie naciśnięcie:** potwierdzenie bezpośrednie: pozycje potwierdza się przez naciśnięcie i przytrzymanie przycisku "C" (przez około 1 sekundę).

Ponadto można skonfigurować pozycje potwierdzane takim "długim naciśnieciem" (patrz poniżej).

O tym, które kategorie można potwierdzać "długim naciśnięciem" przycisku "C", decyduje parametr ustawienia [Param Urządzenia / Zerowanie] "Potw. przyciskiem "C"":

- "Nic" działa tylko "krótkie naciśnięcie", tj. należy zawsze wybrać konkretne pozycje do potwierdzenia.
- "Potw. LED bez hasła" "długie naciśniecie" potwierdza stan wszystkich diod LED, bez podawania hasła. (Jest to fabryczna opcja domyślna).
- "Potw. LED" "długie naciśniecie" potwierdza stan wszystkich diod LED (z wyświetleniem monitu o podanie hasła, patrz poniżej).
- "Potw. LED i przekaźników" "długie naciśnięcie" potwierdza stan wszystkich diod LED i wyjść przekaźnikowych (z wyświetleniem monitu o podanie hasła, patrz poniżej).
- "Potw. wszystkiego" "długie naciśnięcie" potwierdza stan wszystkich pozycji z podtrzymaniem (z wyświetleniem monitu o podanie hasła, patrz poniżej):
	- Wszystkie diody LED
	- Wszystkie wyjścia przekaźnikowe
	- Wszystkie sygnały SCADA z podtrzymaniem
	- Komenda wyzwolenia

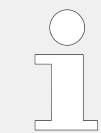

Zawsze po potwierdzeniu diod LED zostanie także wykonany test LED: Wszystkie diody LED zaświecą na sekundę na czerwono, a następnie na sekundę na zielono.

# **WSKAZÓWKA!**

Należy zwrócić uwagę, że w przypadku potwierdzeń wszystkich typów (ręcznych i zbiorczych) (z wyjątkiem "Nic" i "Potw. LED bez hasła") może zostać wyświetlony monit o podanie odpowiedniego hasło poziomu dostępu.

Jeśli zachodzi potrzeba umożliwienia potwierdzania stanów wyjść przekaźnikowych, sygnałów SCADA i komend wyzwolenia bez wprowadzania hasła, można ustawić puste hasło dla poziomu "Zabezp-Poz1". Oczywiście takie rozwiązanie stwarza potencjalne ryzyko dla bezpieczeństwa, więc z opcji tej należy korzystać ostrożnie! Aby uzyskać ogólne informacje o hasłach i kwestiach związanych z bezpieczeństwem, patrz  $\Box$ >, 2.4 [Zabezpieczenia"](#page-60-0).

# **2.6 Wartości mierzone**

#### **Odczyt wartości mierzonych**

W menu [Wskazania / Wartości mierzone] można sprawdzić zarówno wartości mierzone, jak i obliczane. Wartości mierzone są pogrupowane według "wartości standardowych" i "wartości specjalnych" (zależnie od typu urządzenia).

#### **Opcje wyświetlania**

Menu [Param Urządzenia / Wyśw pomiarów] zawiera opcje zmiany sposobu wyświetlania wartości mierzonych.

#### **Skalowanie wartości mierzonych**

Za pomocą parametru [Param Urządzenia / Wyśw pomiarów / Ustawienia ogólne] "Skalowanie" użytkownik może określić sposób wyświetlania wartości mierzonych w interfejsie HMI oraz w programie Smart view:

- Wartości nominalne
- Wartości pierwotne
- Wartości wtórne

#### **Poziom odcięcia**

W celu wytłumienia zakłóceń w wartościach mierzonych bliskich zeru użytkownik ma możliwość ustawienia poziomów odcięcia. Zastosowanie poziomów nieczułości sprawia, że wartości mierzone bliskie zera będą wyświetlane jako zerowe. Te parametry nie mają wpływu na rejestrowane wartości.

#### **Kąty fazowe**

Kąty fazowe fazorów (wskazów) prądu są wyznaczane na podstawie składowej podstawowej i zawsze odnoszą się do określonego fazora odniesienia.

Fazor referencyjny jest zazwyczaj pierwszym wejściem pomiarowym prądu IL1 (Złącze X3).

Jeśli jednak amplituda fazora odniesienia jest zbyt mała, jako fazor odniesienia używany jest następy możliwy kanał pomiarowy, tj. IL2.

Jeśli to też nie jest stosowne, MRI4 przechodzi do IL3.

Fazor odniesienia ma z definicii kat fazowy równy 0°.

# **2.7 Statystyka**

W menu [Wskazania / Statystyki] można znaleźć minimalne, maksymalne i średnie wartości mierzone oraz obliczane.

# **2.7.1 • Konfiguracja wartości minimalnej i maksymalnej**

Obliczanie wartości minimalnych i maksymalnych powoduje (ponowne) uruchomienie każdego z następujących zdarzeń:

- Aktywacja sygnału resetowania (min./maks.)
- Ponowne uruchomienie urządzenia
- Zmiana konfiguracji

#### **Resetowanie wartości minimalnych i maksymalnych (wartości szczytowe/ wskaźniki)**

Menu [Param Urządzenia / Statystyki / Min/Max]

"Zer Min" — resetowanie wszystkich wartości minimalnych

"Zer Max" – resetowanie wszystkich wartości maksymalnych

Do każdego z tych dwóch parametrów można przypisać sygnał resetowania (np. wejście cyfrowe).

Wartości minimalne i maksymalne są resetowane zboczem narastającym odpowiadającego sygnału resetowania.

#### **Wyświetlanie wartości minimalnych**

W menu [Wskazania / Statystyki / Min]

#### **Wyświetlanie wartości maksymalnych**

W menu [Wskazania / Statystyki / Max]

# 2.7.2 Konfiguracja obliczania wartości średniej

#### **2.7.2.1 .onቺJuracja obliczania wartości średniej na podstawie prądu\***

\* = Dostępność zależy od kodu zamówionego urządzenia.

#### Konfiguracja okresu obliczania wartości średnich i szczytowych

[Param Urządzenia / Statystyki / Zapotrz / Zapotrz na Prąd] "Okno Zapotrz I" =

- "przesuw": obliczenie średniej na podstawie okresu przesuwanego.
- "stałe": obliczenie średniej jest resetowane przed końcem okresu, tzn. dla kolejnego rozpoczynającego się okresu.

#### **Opcje rozpoczynania obliczania wartości średnich i szczytowych na podstawie prądu**

[Param Urządzenia / Statystyki / Zapotrz / Zapotrz na Prąd] "Zapotrz P Uruch przez:" =

- "Czas trwania": okres stały lub przesuwany. Okres można ustawić za pomocą pozycji menu "Czas Trwan Zapotrz I".
- "StartFkcj": wartości średnie są obliczane dla okresu między dwoma zboczami narastającymi sygnału przypisanego do parametru "Uruchom Zapotrz I".

#### **Resetowanie wartości średnich i szczytowych na podstawie prądu**

Resetowanie natychmiastowe poprzez sterowanie bezpośrednie:

[Wskazania / Reset] "Zer Zapotrz I" - resetowanie wszystkich wartości

Można także przypisać sygnał resetowania (np. wejście cyfrowe) do parametru [Param Urządzenia / Statystyki / Zapotrz / Zapotrz na Prąd] "Zer Zapotrz I".

W takim przypadku wartości są resetowane zboczem narastającym sygnału resetowania.

#### **Wyświetlanie wartości średnich i szczytowych na podstawie prądu**

W menu [Wskazania / Statystyki / Zapotrz].

#### **Opcja (komenda) wyłączenia do ograniczenia średniego zapotrzebowania prądu**

Patrz  $\Box$  7 Alarmy systemu".

# **2.8 Smart view**

Smart view to oprogramowanie do parametryzacji i analizy danych. Posiada własny podręcznik techniczny.

- Ustawianie parametrów z poziomu menu (w tym sprawdzanie poprawności)
- Konfigurowanie wszystkich typów przekaźników w trybie bez połączenia
- Odczyt i ocena danych statystycznych i wartości mierzonych
- Ustawianie w tryb pomocy podczas pracy
- Wyświetlanie stanu urządzenia
- Analiza zwarć za pośrednictwem rejestratorów zdarzeń i zwarć oraz przebiegów

Do pełnej konfiguracji urządzenia MRI4 zaleca się korzystanie z oprogramowania do parametryzacji i analizy danych Smart view, ponieważ określanie wielu ustawień za pomocą panelu urządzenia jest uciążliwe.

#### **⚙**

> Do korzystania z oprogramowania Smart view wymagany jest komputer z systemem Windows (7, 8.x lub 10).

Ponadto do bezpośredniego połączenia urządzenia MRI4 z komputerem wymagany jest przewód połączeniowy. Taki przewód musi mieć złącze USB typu "Mini B" po stronie urządzenia MRI4 (patrz również  $\equiv$  , 3.9 Interfejs PC — X120"). Ewentualnie można nawiązać połączenie poprzez sieć Ethernet (TCP/IP), jeśli pozwalają na to uprawnienia dostepu do sieci i zamówiono urządzenie MRI4 z interfejsem sieci Ethernet ( $\Box$ > ..2.2.1.2 [Kody protokołów komunikacyjnych",](#page-33-0)  $\Box$ , 2.2.1 Formularz zamówienia urządzenia"), a także określono niezbędne ustawienia TCP/IP (adres IP, maska podsieci, brama) za pomocą panelu.

#### **Bezpieczna komunikacja**

Ze względów bezpieczeństwa możliwe jest ograniczenie lub wyłączenie połączenia między programem Smart view i urządzeniem MRI4. Ponadto połączenie zostanie nawiązane dopiero po wprowadzeniu hasła połączenia. Szczegółowe informacje można znaleźć w rozdziale poświeconym bezpieczeństwu, ╚═> "2.4.3 Hasła połaczenia, dostep [programu Smart view"](#page-63-0).

# **2.9 DataVisualizer**

DataVisualizer to oprogramowanie do wyświetlania przebiegów i zdarzeń. Jest instalowane automatycznie z programem Smart view. Może też pełnić rolę standardowej przeglądarki plików COMTRADE.

- Otwieranie i przeglądanie pobranych przebiegów
- Dostosowywanie układu i widoków kanałów przebiegów, z nakładaniem kanałów i powiększaniem
- Analiza punktów danych poszczególnych próbek i zestawianie wyświetlanych kanałów krzywych analogowych z zarejestrowaną wewnętrzną logiką przekaźnika
- Zapisywanie zawartości okien (zrzutów ekranów) i drukowanie w raportach
- Otwieranie standardowych w branży plików COMTRADE z innych inteligentnych urządzeń elektronicznych
- Konwersja pobranych plików przebiegów do formatu COMTRADE za pomocą funkcji eksportu

# **3 Sprzęt**

# **3.1 Rysunki wymiarowe**

# **Widok z trzech stron — wersja 19-calowa**

# **WSKAZÓWKA!**

W zależności od zastosowanej metody podłączenia systemu SCADA wymagana przestrzeń (głębokość) będzie się różnić. Jeśli na przykład zostanie użyta wtyczka D-Sub, należy ją dodać do wymiaru głębokości.

# **WSKAZÓWKA!**

Przedstawiony w tej sekcji widok w trzech rzutach dotyczy wyłącznie urządzeń 19 calowych.

3 Sprzęt 3.1 Rysunki wymiarowe

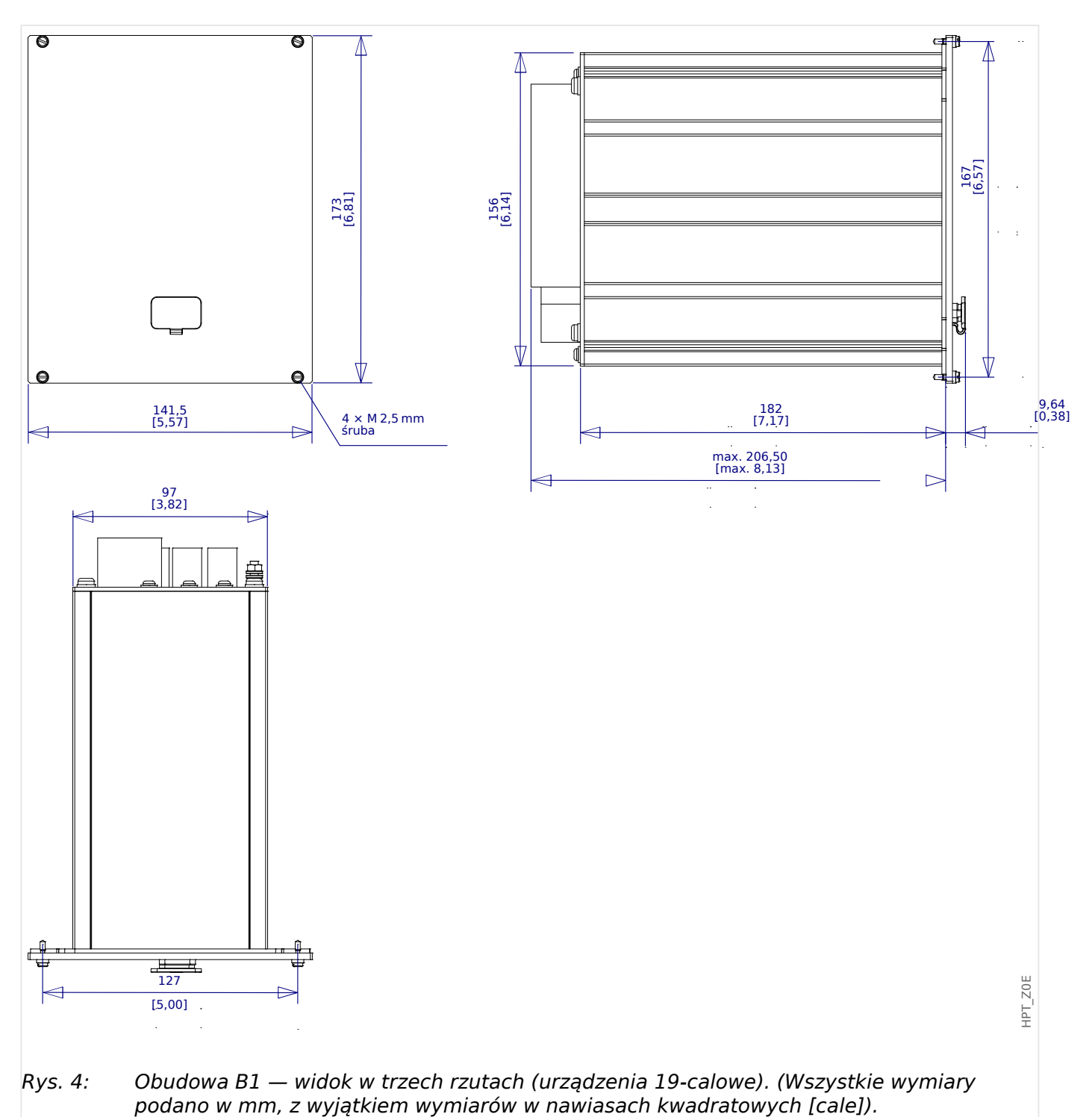

# **Widok z trzech stron — wersja do montażu na drzwiach**

# **WSKAZÓWKA!**

W zależności od zastosowanej metody podłączenia systemu SCADA wymagana przestrzeń (głębokość) będzie się różnić. Jeśli na przykład zostanie użyta wtyczka D-Sub, należy ją dodać do wymiaru głębokości.

# **WSKAZÓWKA!**

Schemat instalacji przedstawiony w tej sekcji dotyczy wyłącznie urządzeń z 8 przyciskami na przedniej części modułu HMI (przyciski INFO, C, OK, CTRL i 4 przyciski funkcyjne).

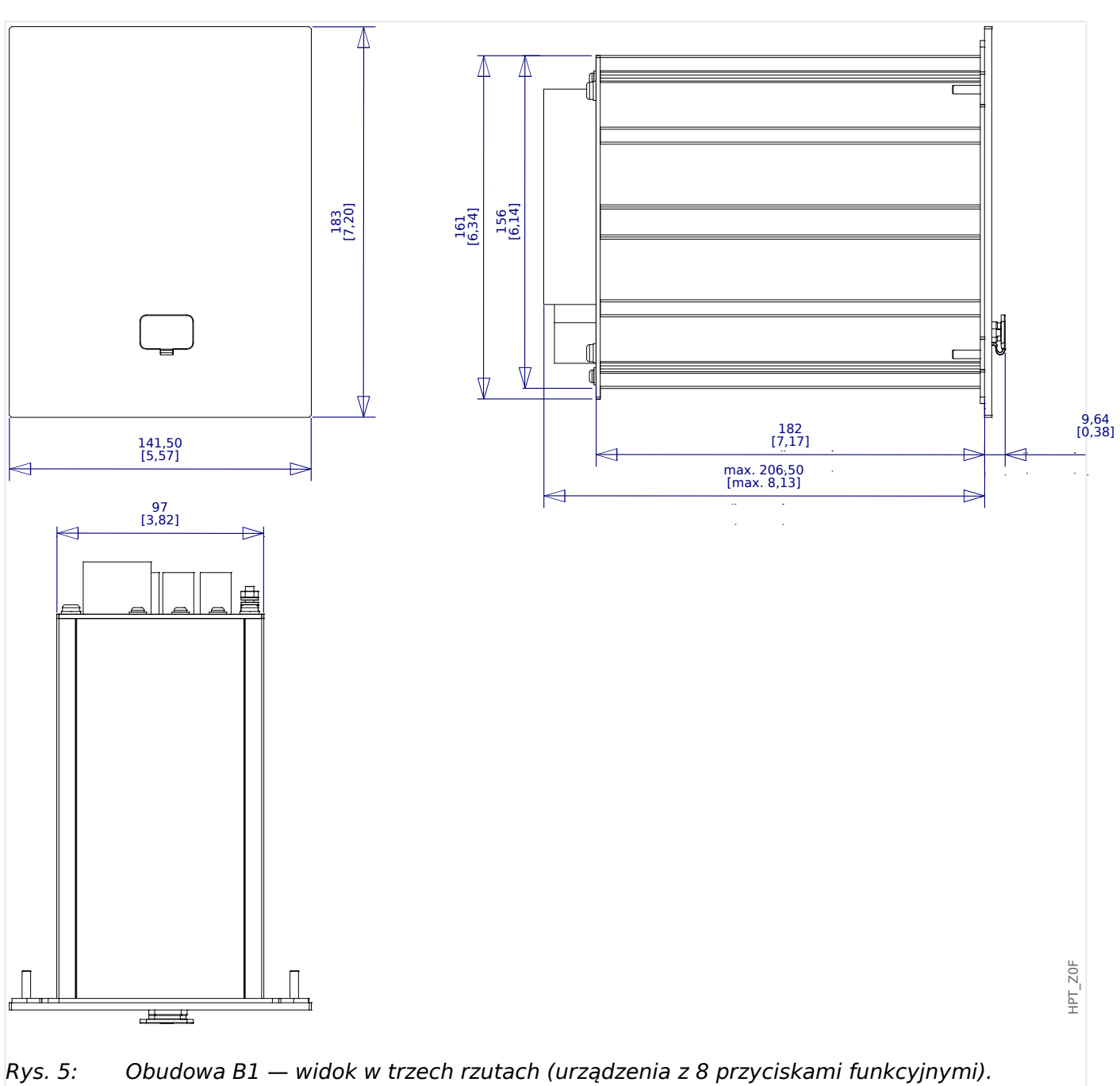

(Wszystkie wymiary podano w mm, z wyjątkiem wymiarów w nawiasach kwadratowych  $[cale]).$ 

### **Schemat instalacji — wycięcie do montażu na drzwiach**

#### **OSTRZEŻENIE!**

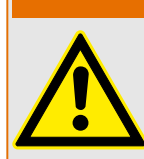

Nawet po wyłączeniu napięcia pomocniczego w połączeniach urządzenia mogą występować niebezpieczne napięcia.

# **WSKAZÓWKA!**

Schemat instalacji przedstawiony w tej sekcji jest poprawny wyłącznie dla urządzeń z 8 przyciskami na przedniej części modułu HMI (przyciski INFO, C, OK, CTRL i 4 przyciski funkcyjne).

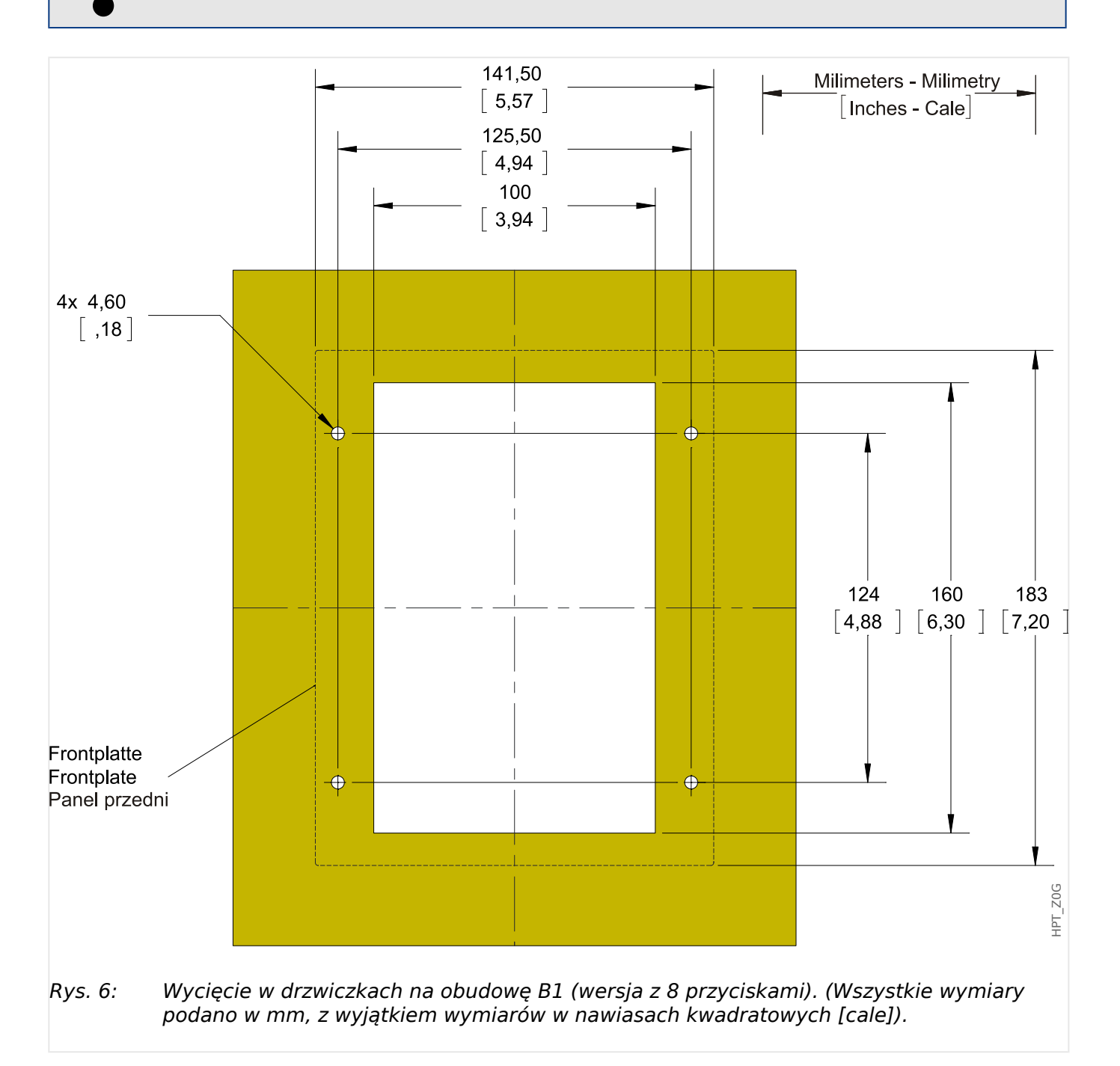

#### **PRZESTROGA!**

Należy zachować ostrożność. Nie wolno nadmiernie dokręcać nakrętek mocujących przekaźnika (nakrętki metryczne M4 4 mm). Sprawdzić moment, korzystając z klucza dynamometrycznego (1,7 Nm [15 in-lb]). Użycie nadmiernej siły przy dokręcaniu nakrętek mocujących może spowodować uraz ciała lub uszkodzenie przekaźnika.

# <span id="page-88-0"></span>**3.2 MRI4 — instalacja i połączenie**

# **3.2.1 Uziemienie**

#### **OSTRZEŻENIE!**

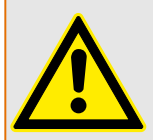

Obudowa musi być dobrze uziemiona. Podłączyć przewód uziemiający (uziemienie ochronne, od 4 do 6 mm2 [AWG 11–9], moment dokręcenia 1,7 Nm [15 lb-in]) do obudowy, przykręcając go śrubą oznaczoną symbolem uziemienia (na tylnej stronie urządzenia).

Dodatkowo karta zasilania wymaga oddzielnego uziemienia (uziemienie funkcjonalne, min. 2,5 mm2 [≤ AWG 13], moment dokręcenia 0,56‒0,79 Nm [5‒7 lb⋅in]). Aby sprawdzić, jakiego zacisku użyć, patrz schemat "Oznaczenie zacisków" w punkcie "DI-4 X — zasilanie i wejścia dwustanowe".

Wszystkie połączenia uziemienia (tj. uziemienia ochronnego i funkcjonalnego) muszą mieć niską indukcyjność, tzn. być jak najkrótsze i zgodne z normami krajowymi — jeśli takowe mają zastosowanie.

#### **PRZESTROGA!**

Urządzenia są bardzo czułe na wyładowania elektrostatyczne.

# **3.2.2 Przegląd gniazd — grupy montażowe**

# **WSKAZÓWKA!**

Zestaw grup montażowych (kart sprzętowych), w które jest wyposażony MRI4, zależy od dokumentu [Formularz zamówienia](#page-30-0) produktu MRI4.

Każda szczelina CAN zawierać grupę montażową. Przegląd tabelaryczny znajduje się w rozdziale  $\Box$  2.2.1.1 Przegląd grup montażowych".

Dokładne miejsce instalacji poszczególnych grup montażowych można prześledzić na schemacie połączeń umieszczonym na górze urządzenia. Ponadto "Schematy połączeń **MRI4"** (oddzielny dokument) przedstawiają zestaw zamontowanych kart sprzętowych dla każdego dostępnego kodu typu.

Na poniższym schemacie pokazano przypisania zacisków poszczególnych grup montażowych.

#### **Przód**

Z przodu urządzenia MRI4 znajduje się interfejs USB, który umożliwia połączenie z oprogramowaniem do ustawiania parametrów Smart view.

• [Złącze X120](#page-129-0)

#### **Tył**

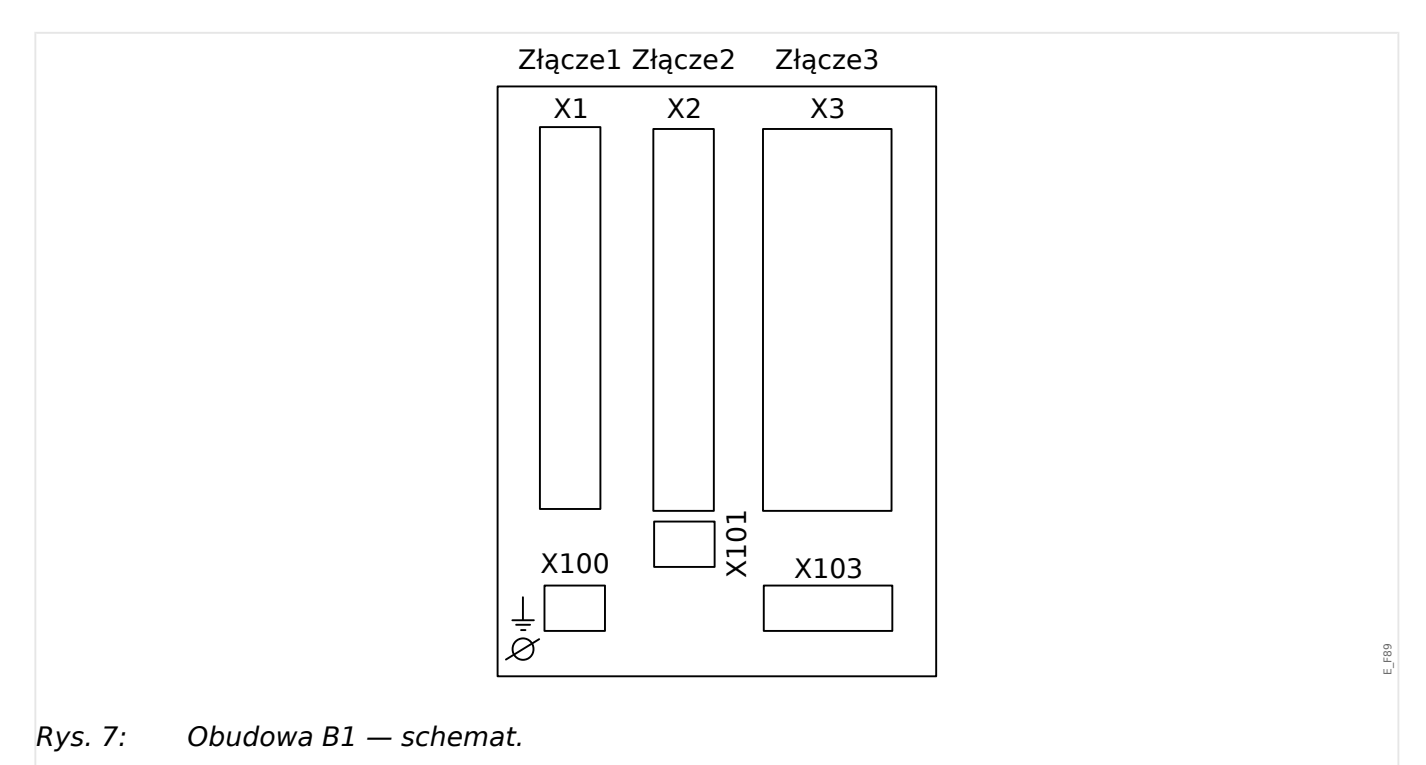

# [Złącze X1](#page-90-0) [Złącze X2](#page-95-0) [Złącze X3](#page-98-0) [Złącze X100](#page-116-0) [Złącze X101](#page-118-0) [Złącze X103](#page-120-0)

# <span id="page-90-0"></span>**3.3 Gniazdo X1**

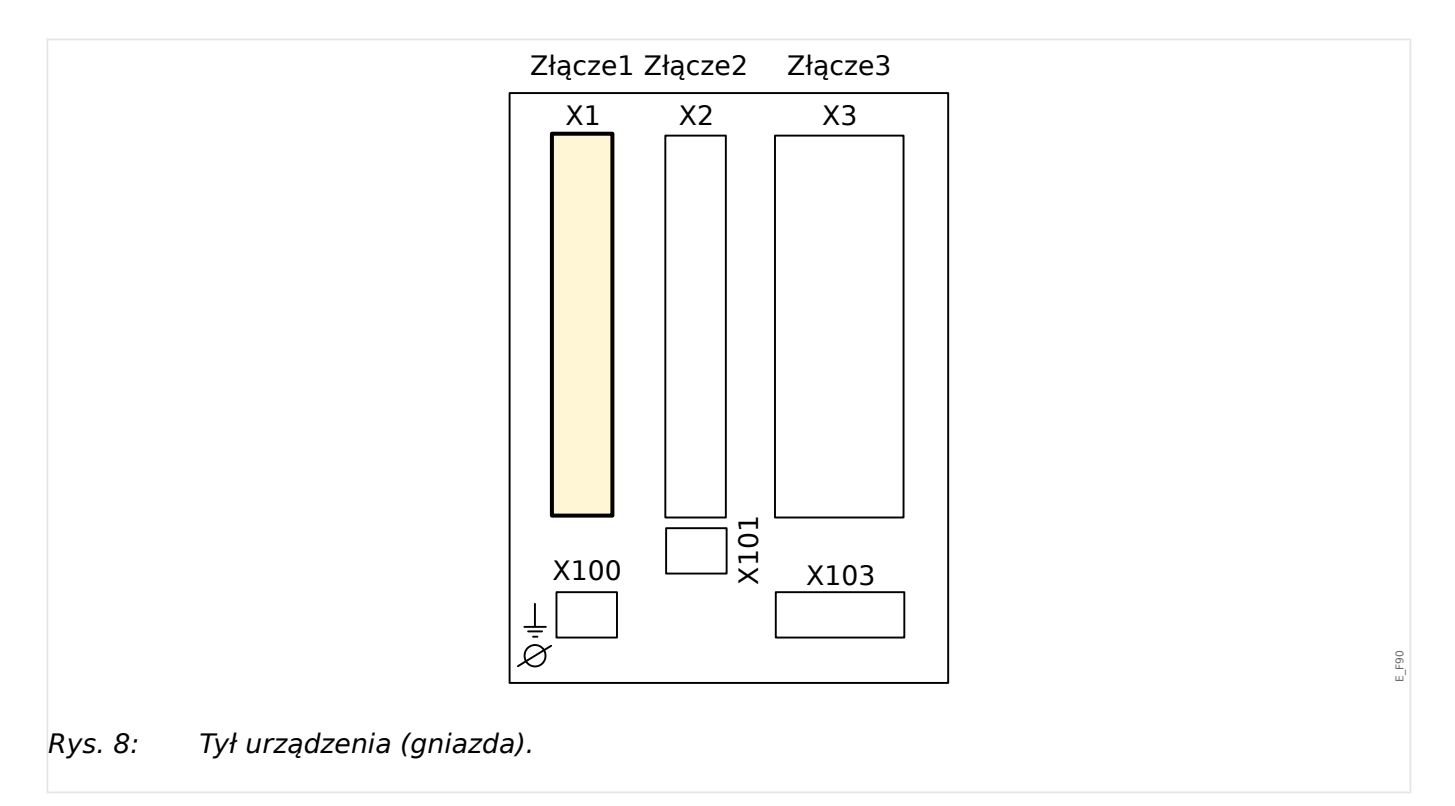

• Karta zasilacza z wejściami dwustanowymi

Typ karty zasilania oraz liczba wejść dwustanowych na karcie używanej w tym gnieździe zależą od typu zamówionego urządzenia. [typ zamówionego urządzenia.](#page-30-0) Różne wersje mają różne zakresy funkcjonalności.

Grupy montażowe dostępne w tym złączu:

• [DI-8 X1](#page-91-0)**:** Ta grupa montażowa obejmuje zasilacz szerokozakresowy oraz dwa niezespolone wejścia dwustanowe i 6 zespolonych wejść dwustanowych.

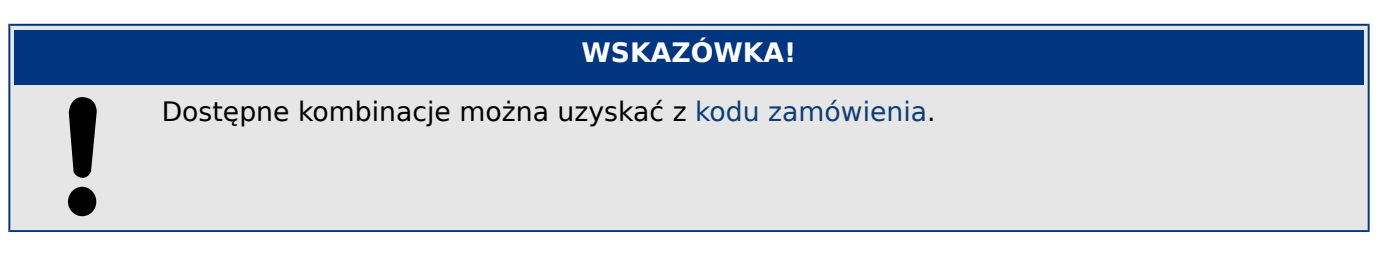

# <span id="page-91-0"></span>**3.3.1 DI8-X — Zasilanie i wejścia dwustanowe**

### **OSTRZEŻENIE!**

Oprócz uziemienia obudowy (uziemienie ochronne, patrz □ > "3.2.1 Uziemienie") dodatkowy przewód uziemiający należy podłączyć do karty zasilania (uziemienie funkcjonalne, min. 2,5 mm2 [≤ AWG 13], moment dokręcania 0,56–0,79 Nm [5–7 lb•in]).

Podłączyć ten przewód uziemiający do zacisku nr 1, patrz " $\Box$ > Rys. 9" poniżej.

Wszystkie połączenia uziemienia (tj. uziemienia ochronnego i funkcjonalnego) muszą mieć niską indukcyjność, tzn. być jak najkrótsze i zgodne z normami krajowymi — jeśli takowe mają zastosowanie.

#### **OSTRZEŻENIE!**

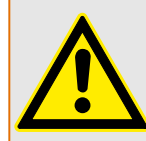

Dokręcić prawidłowym momentem (patrz schemat).

Przekroje poprzeczne przewodów łączących: min. 0,25 mm² (AWG 23) – maks. 2,5 mm² (AWG 14) z końcówką tulejkową lub bez niej.

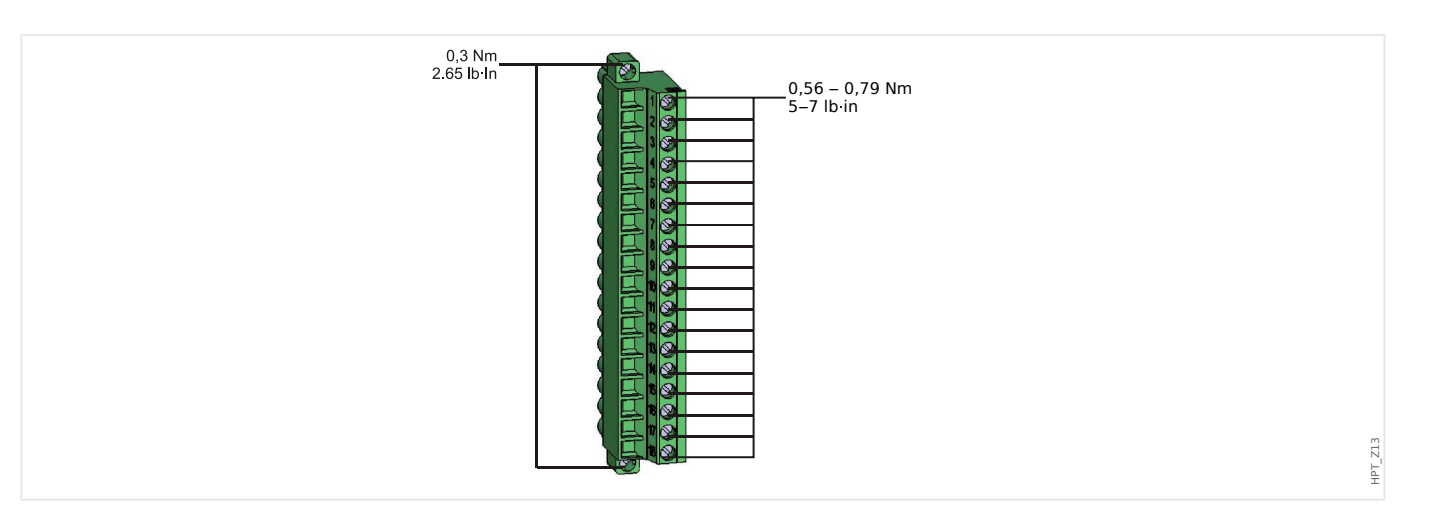

#### 3 Sprzęt 3.3.1 DI8-X — Zasilanie i wejścia dwustanowe

<span id="page-92-0"></span>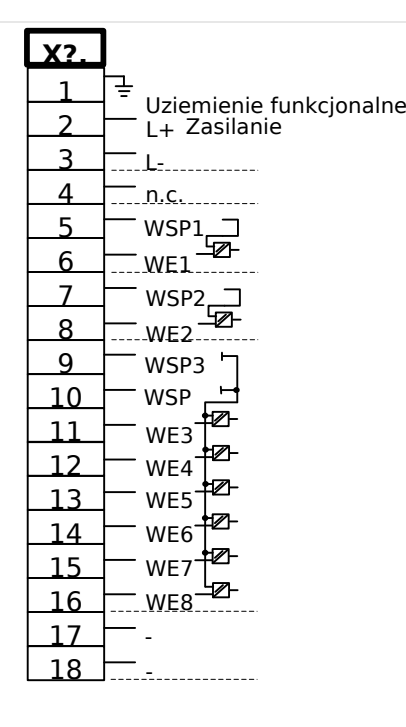

#### Rys. 9: Zaciski

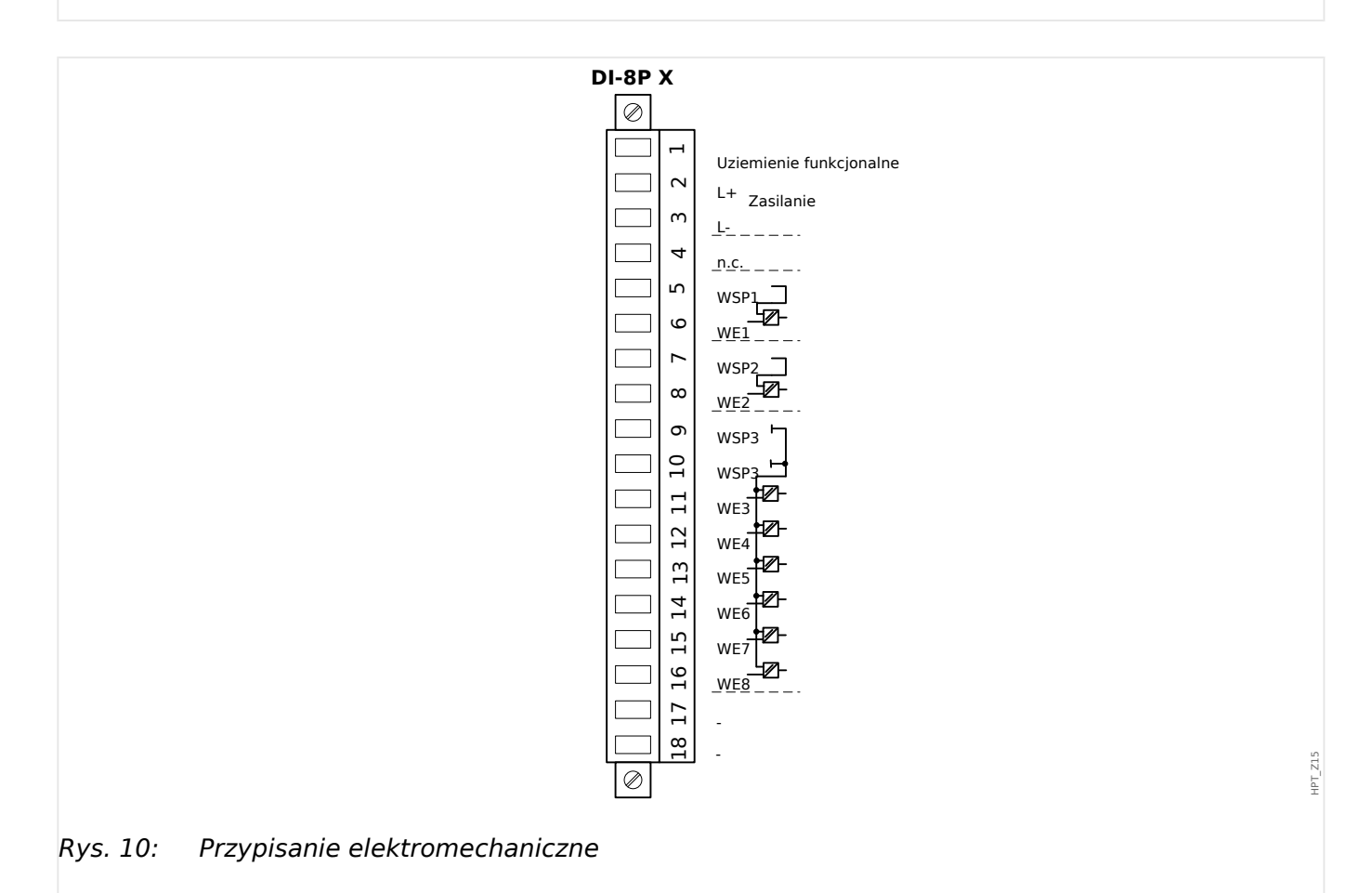

Ta grupa montażowa obejmuje:

- szerokozakresowy zasilacz
- 6 wejścia dwustanowe, zgrupowane

HPT\_Z14

- 2 wejścia dwustanowe, niezgrupowane
- Przewód uziemienia funkcjonalnego (**musi** być podłączony, patrz powyższe "Ostrzeżenie")

#### **Zasilanie napięciowe pomocnicze**

- Wejścia napięciowe pomocnicze (zasilacz szerokozakresowy) nie są spolaryzowane. Urządzenie być zasilane napięciem AC lub DC.
- Dopuszczalny zakres napięcia wynosi: 24 … 270 VDC / 48 … 230 VAC (−20/+10%)
- W zasilacz szerokozakresowy wbudowany jest bezpiecznik: 6,3 A zwłoczny

(Ten bezpiecznik nie podlega wymianie przez użytkownika, ale jest niezbędny do bezpiecznej pracy).

Ponadto zasilanie napięciowe musi być zabezpieczone następującym bezpiecznikiem zewnętrznym:

- miniaturowy bezpiecznik zwłoczny 2,5 A 5  $\times$  20 mm (ok. 1/5  $\times$  0,8 cala) zgodnie z normą IEC 60127
- miniaturowy bezpiecznik zwłoczny 3,5 A 6,3  $\times$  32 mm (ok. 1/4  $\times$  1  $\frac{1}{4}$  cala) zgodnie z normą UL 248‑14

#### **Wejścia dwustanowe**

Moduł jest wyposażony w 8 wejść dwustanowych.

Przypisanie wejść dwustanowych opisano w punkcie  $\Box$ , 3.10.2 Konfigurowanie wejść [dwustanowych".](#page-133-0)

Listę sygnałów dostępnych do przypisania zawiera "Podręcznik referencyjny MRI4" (MRI4‑3.7‑PL‑REF, odrębny dokument).

#### **PRZESTROGA!**

W przypadku zasilania prądem stałym biegun ujemny musi być podłączony do wspólnego zacisku (COM1, COM2, COM3 — zobacz oznaczenia zacisków).

#### **PRZESTROGA!**

Dla każdej grupy wejść dwustanowych musi być sparametryzowany odpowiedni zakres wejściowy napięcia. Nieprawidłowe wartości progowe przełączania mogą być przyczyną nieprawidłowego działania/nieprawidłowych czasów transmisji sygnałów.

Wejścia dwustanowe mają różne wartości progowe przełączania (które można ustawiać za pomocą parametru [Param Urządzenia / Wejścia dwustanowe / Wejścia Xx / Grupa y] "Napięcie nominalne"). Dla każdej grupy można definiować następujące wartości progowe przełączania:

- $\cdot$  "24 VDC"
- $\cdot$  .48 VDC"
- "60 VDC"
- "110 VDC"
- "230 VDC"
- "110 VAC"
- "230 VAC"

Gdy na wejście dwustanowe zostanie podane napięcie przekraczające 80% ustawionej wartości progowej przełączania, rozpoznawana jest zmiana stanu (stan "1"). Gdy napięcie jest niższe niż 40% ustawionej wartości progowej przełączania, urządzenie wykrywa stan  $0$ ".

<span id="page-95-0"></span>3 Sprzęt 3.4 Gniazdo X2

# **3.4 Gniazdo X2**

- Karta wyjść przekaźnika
- SC (styk kontroli)

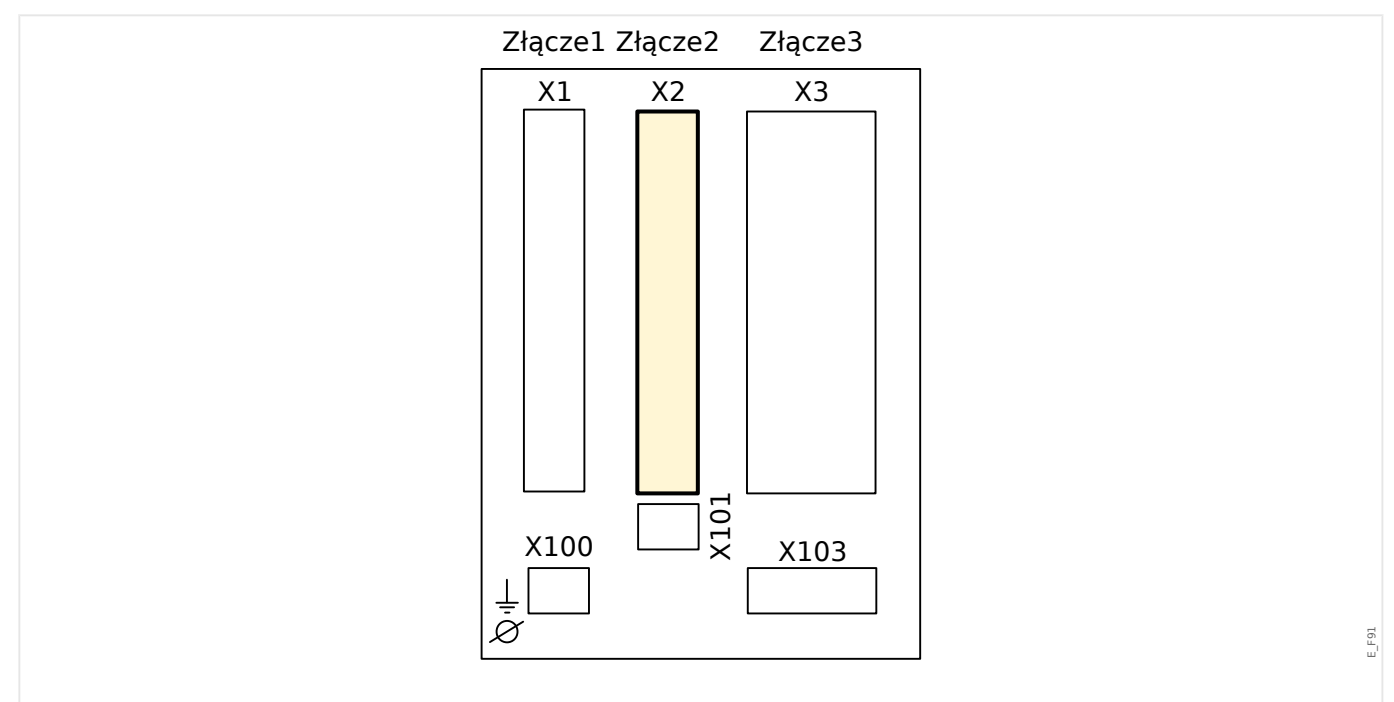

Rys. 11: Tył urządzenia (gniazda).

Typ karty w tym gnieździe zależy od [typu zamówionego urządzenia](#page-30-0). Różne wersje mają różne zakresy funkcjonalności.

Grupy montażowe dostępne w tym złączu:

• [OR5](#page-96-0)**:** Grupa montażowa z 5 wyjściami przekaźnikowymi i 1 stykiem kontroli (SC).

Wszystkie wyjścia przekaźnikowe i styki przełączalne (typ C).

### **WSKAZÓWKA!**

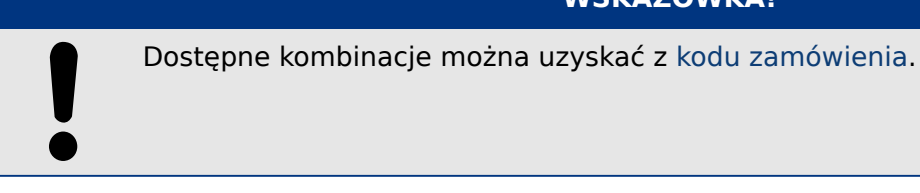

# <span id="page-96-0"></span>**3.4.1 BO-5 X — grupa montażowa z 5 wyjściami przekaźnikowymi i 1 stykiem systemu**

### **OSTRZEŻENIE!**

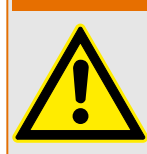

Dokręcić prawidłowym momentem (patrz schemat).

Przekroje poprzeczne przewodów łączących: min. 0,25 mm² (AWG 23) – maks. 2,5 mm² (AWG 14) z końcówką tulejkową lub bez niej.

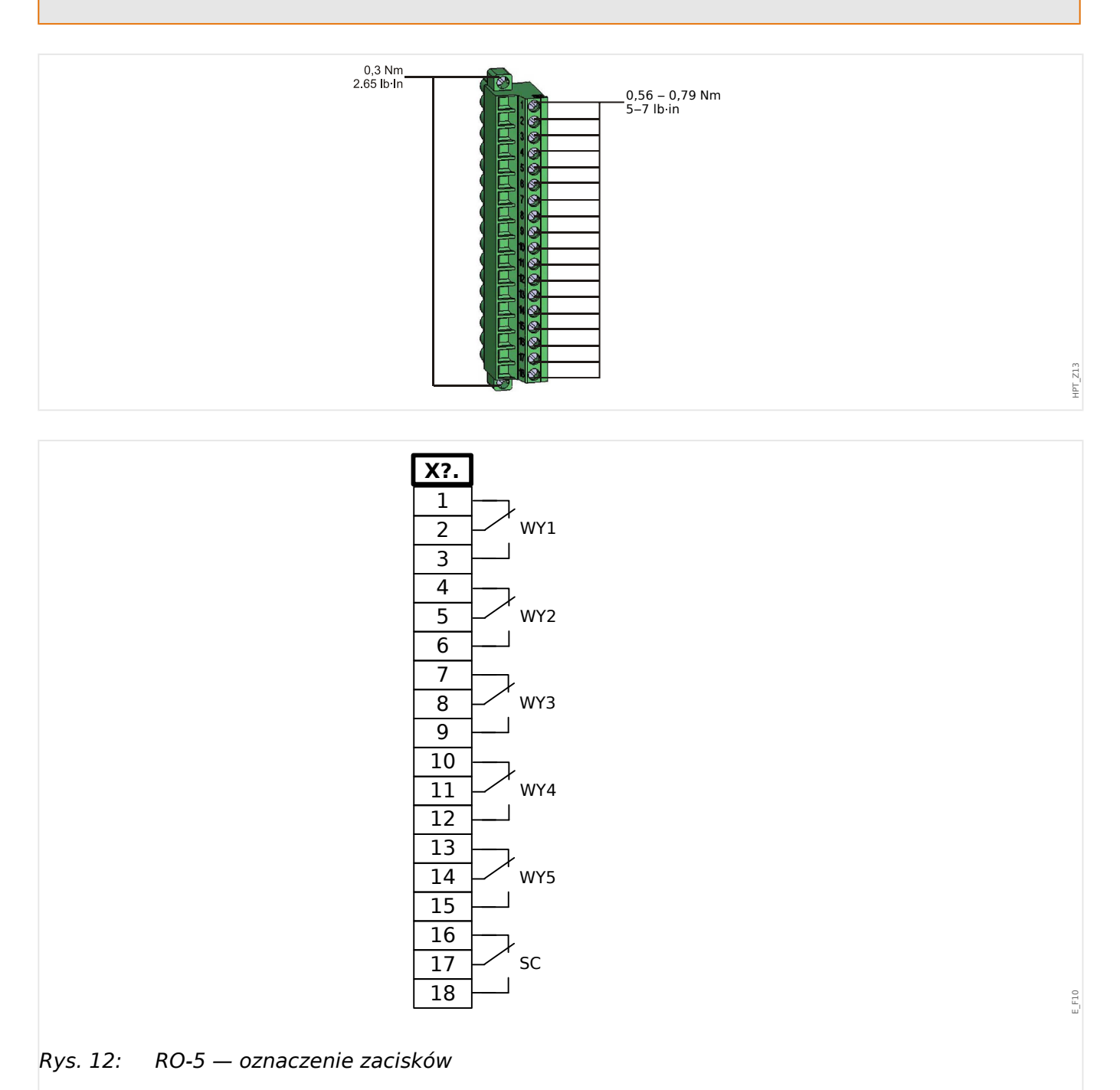

#### 3 Sprzęt 3.4.1 BO-5 X — grupa montażowa z 5 wyjściami przekaźnikowymi i 1 stykiem systemu

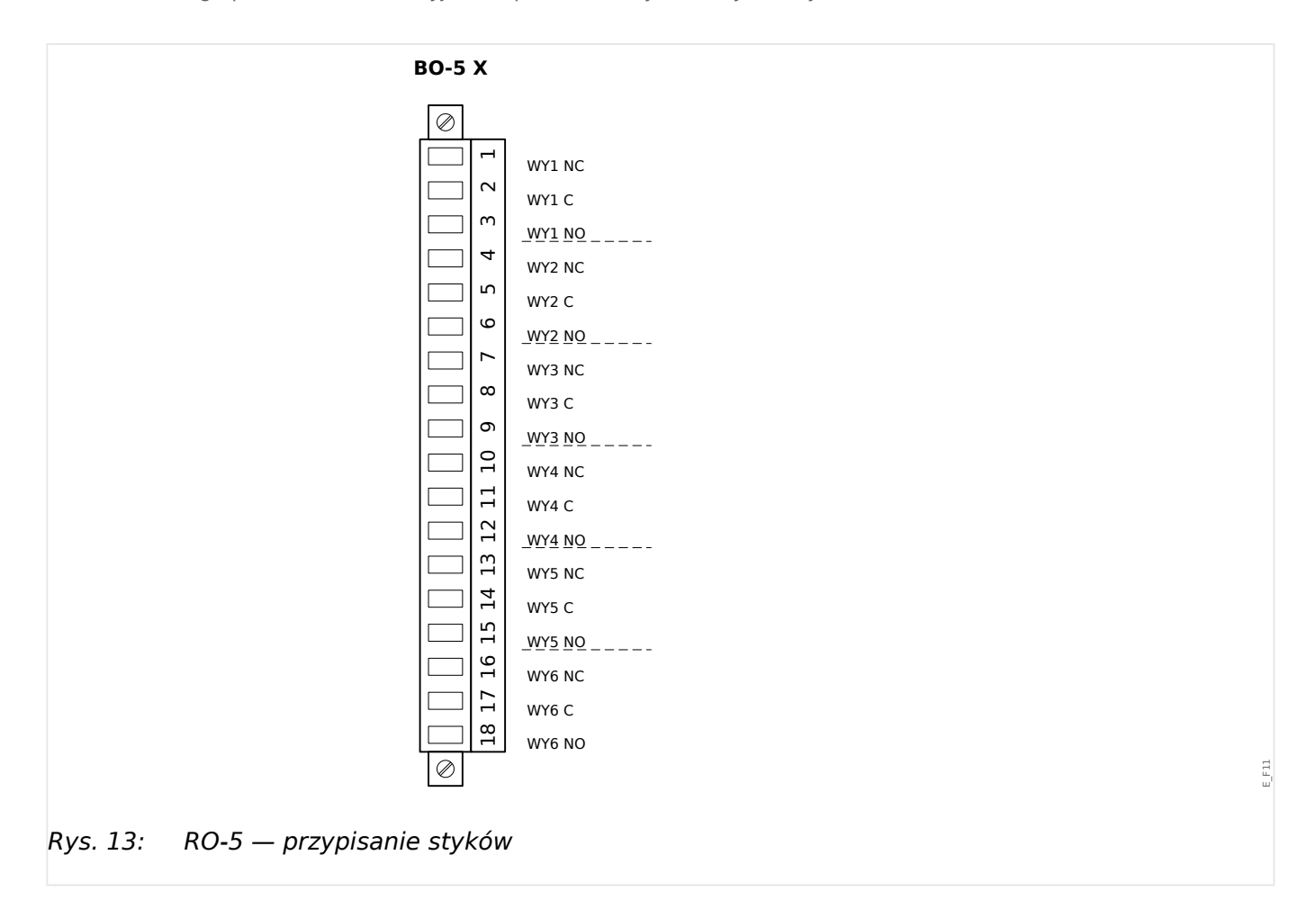

# **Wyjścia przekaźnikowe**

Wyjścia przekaźnikowe są stykami bezpotencjałowymi. Przypisanie wyjść przekaźnikowych opisano w punkcie  $\Box$ , 3.10.3 Ustawienia wyjść przekaźnikowych". Listę sygnałów możliwych do przypisania zawiera "Podręcznik referencyjny MRI4" (odrębny dokument).

#### **PRZESTROGA!**

Należy odpowiednio uwzględnić obciążalność prądową wyjść przekaźnikowych. Patrz dane techniczne ( $\Box$ , 13.1 Dane techniczne").

#### **Styk samokontroli**

Styk samokontroli ("SC") nie podlega konfiguracji. Jest to styk przełączalny, który jest włączony, gdy urządzenie jest wolne od usterek wewnętrznych. Podczas rozruchu urządzenia przekaźnik "SC" pozostaje zwolniony (nie jest pod napięciem). Zaraz po właściwym rozruchu systemu (i włączeniu zabezpieczeń) styk ten załącza się, a przypisana dioda LED zaczyna świecić (zobacz rozdział Samokontrola,  $\Box$ ), 10 [Samokontrola"](#page-337-0)).

# <span id="page-98-0"></span>**3.5 Gniazdo X3**

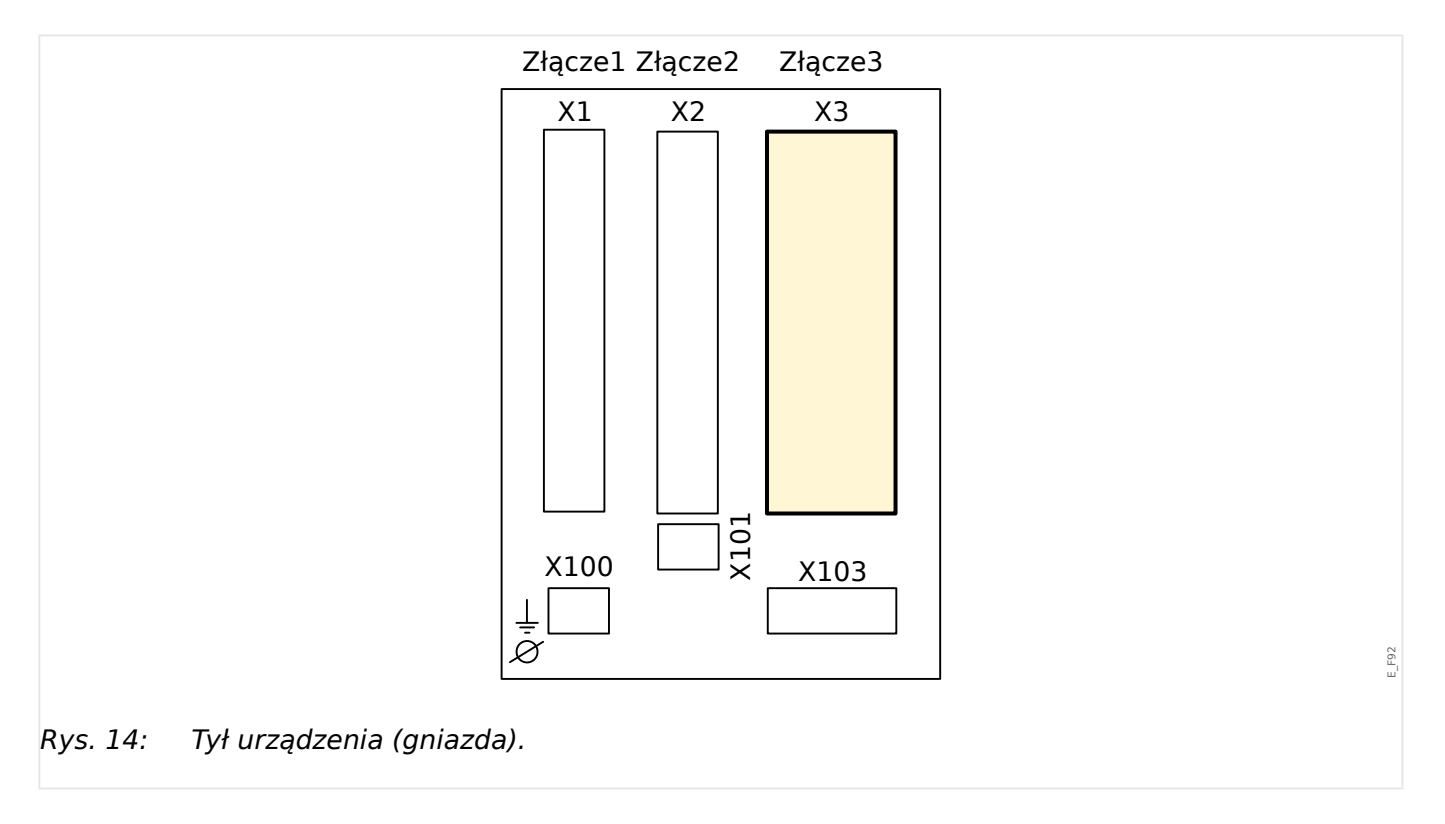

• CT — wejścia pomiarowe przekładnika prądowego

Grupy montażowe dostępne w tym złączu:

- [TI](#page-99-0)**:** karta wejść do pomiaru prądów fazowych i doziemnego, czułość standardowa.
- [TIs](#page-102-0)**:** karta wejść do pomiaru prądów fazowych i doziemnego z czułymi wejściami do pomiaru prądu doziemnego. Dane techniczne czułego wejścia do pomiaru prądu doziemnego są inne niż dane techniczne wejść do pomiaru prądu fazowego. Więcej informacji podano w rozdziale danych technicznych (|=> "13.1 Dane techniczne").

# <span id="page-99-0"></span>**3.5.1 TI — standardowa karta wejść do pomiaru prądów fazowych i doziemnego**

Ta karta pomiarowa jest wyposażona w 4 prądowe wejścia pomiarowe: trzy umożliwiające mierzenie natężeń prądów fazowych i jedno umożliwiające mierzenie natężenie prądu doziemnego. Każdy z prądowych torów pomiarowych ma możliwość pomiaru w zakresie 1 A i 5 A.

Wejście pomiaru prądu doziemnego można podłączyć do przekładnika prądowego przewodowego lub można też do niego podłączyć ścieżkę sumy prądów przekładnika prądu fazowego (połączenie Holmgreena).

# **NIEBEZPIECZEŃSTWO!**

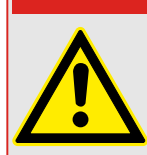

Przekładniki prądowe muszą być uziemione po ich stronie wtórnej.

# **NIEBEZPIECZEŃSTWO!**

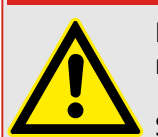

Przerwanie obwodów wtórnych przekładników prądowych powoduje powstawanie niebezpiecznych napięć.

Strona wtórna przekładników prądowych musi zostać zwarta, zanim zostanie otwarty obwód prądowy do urządzenia.

# **NIEBEZPIECZEŃSTWO!**

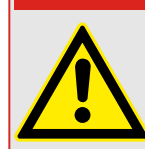

Wejścia pomiarowe prądu mogą zostać podłączone wyłącznie do przekładników pomiaru prądu (z separacją galwaniczną).

#### **OSTRZEŻENIE!**

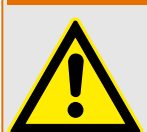

- Nie wolno zamieniać wejść (1 A/5 A)
- Należy się upewnić, że współczynniki przełożenia i moc przekładników prądowych zostały właściwie dobrane. Jeśli dane znamionowe przekładników prądowych nie będą właściwe, wówczas normalne warunki pracy mogą nie zostać rozpoznane. Wartość pobudzenia jednostki pomiarowej wynosi około 3% znamionowego natężenia prądu urządzenia. Również przekładniki prądowe wymagają natężenia prądu większego od ok. 3% znamionowego natężenia prądu, aby zapewnić wystarczającą dokładność. Przykład: W przypadku przekładnika prądowego 600 A (prąd obwodu pierwotnego) wszystkie natężenia prądów poniżej 18 A nie będą wykrywane.
- Przeciążenie może spowodować zniszczenie wejść pomiarowych lub nieprawidłowe sygnały. Przeciążenie oznacza, że w przypadku zwarcia obciążalność prądowa wejść pomiarowych może zostać przekroczona.

#### **OSTRZEŻENIE!**

Dokręcić prawidłowym momentem (patrz schemat).

Przekroje poprzeczne przewodów łączących:

- 1 x lub 2 x 2,5 mm² (2 x AWG 14) z końcówką tulejkową lub:
- 1 x lub 2 x 4,0 mm² (2 x AWG 12) z pierścieniem lub tuleją lub:
- 1 x lub 2 x 6 mm² (2 x AWG 10) z pierścieniem lub tuleją.

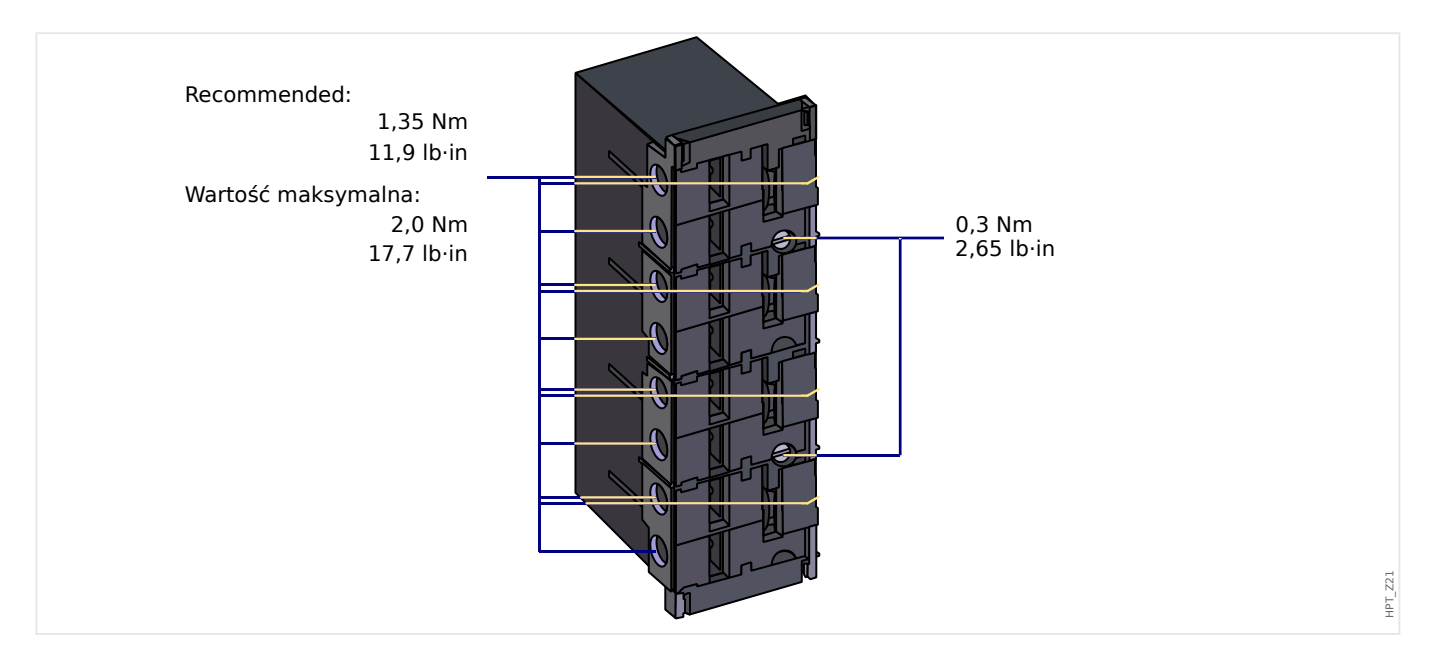

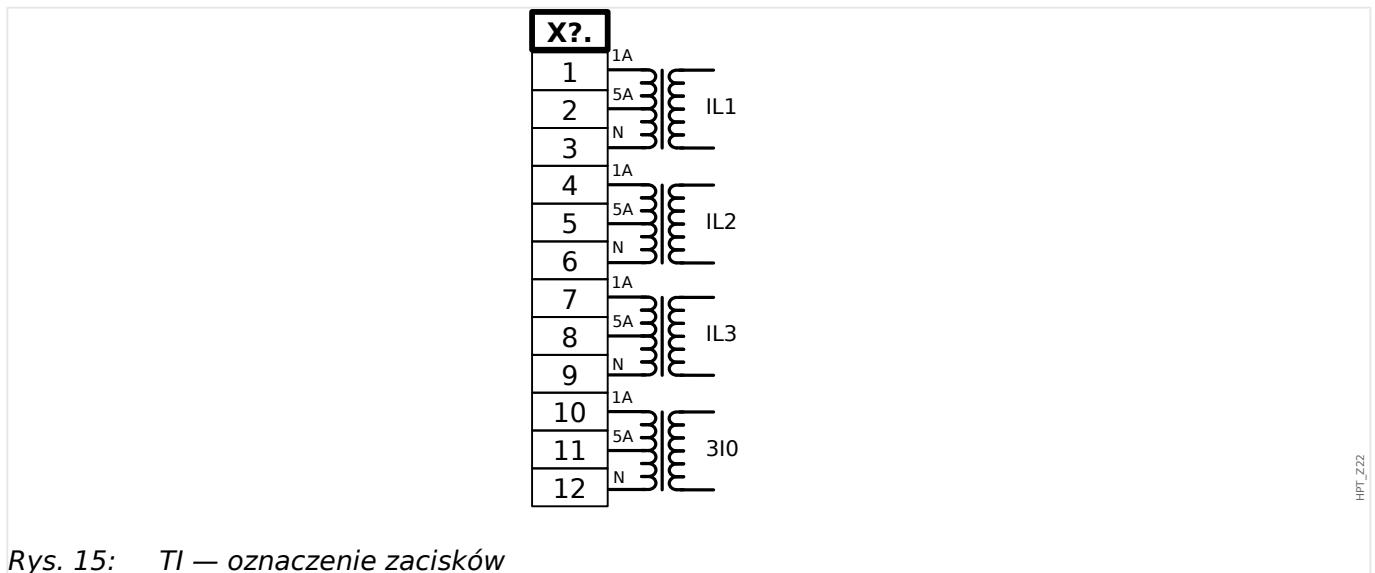

#### 3 Sprzęt 3.5.1 TI — standardowa karta wejść do pomiaru prądów fazowych i doziemnego

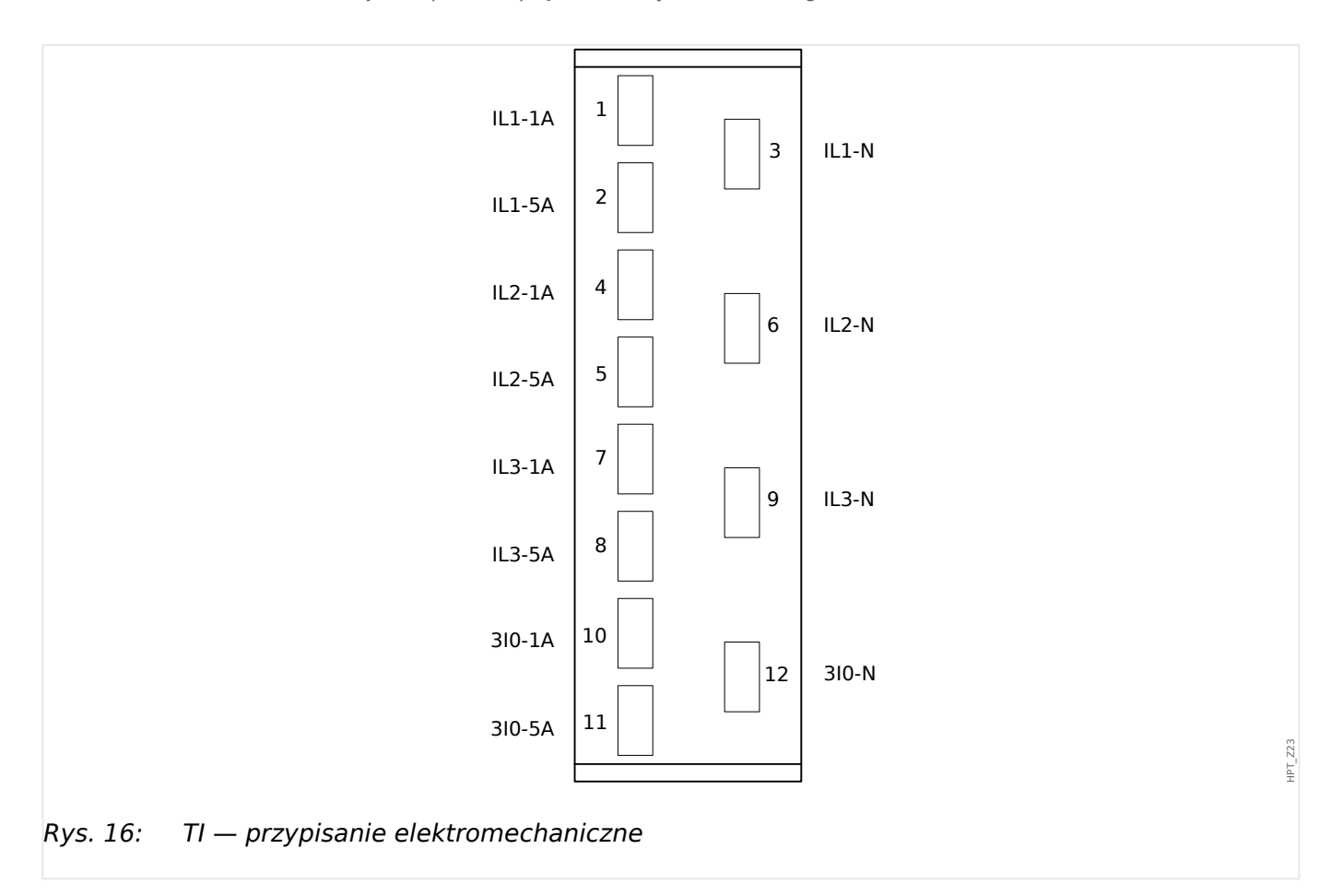

# <span id="page-102-0"></span>**3.5.2 TIs — karta pomiaru prądów fazowych i czułego pomiaru prądu doziemnego**

Karta pomiarowa do czułego pomiaru prądu doziemnego "TIs" jest wyposażona w 4 prądowe wejścia pomiarowe: trzy umożliwiające mierzenie natężeń prądów fazowych i jedno umożliwiające mierzenie natężenie prądu doziemnego.

Dane techniczne czułego wejścia do pomiaru prądu doziemnego są inne niż dane techniczne wejść do pomiaru prądu fazowego. Więcej informacji podano w rozdziale danych technicznych ( $\equiv$  , 13.1 Dane techniczne").

Wejście pomiaru prądu doziemnego można podłączyć do przekładnika prądowego przewodowego lub można też do niego podłączyć ścieżkę sumy prądów przekładnika prądu fazowego (połączenie Holmgreena).

# **NIEBEZPIECZEŃSTWO!**

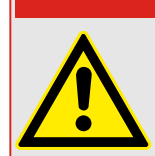

Przekładniki prądowe muszą być uziemione po ich stronie wtórnej.

# **NIEBEZPIECZEŃSTWO!**

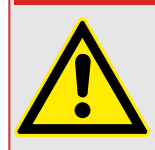

Przerwanie obwodów wtórnych przekładników prądowych powoduje powstawanie niebezpiecznych napięć.

Strona wtórna przekładników prądowych musi zostać zwarta, zanim zostanie otwarty obwód prądowy do urządzenia.

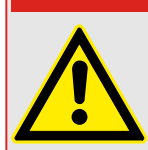

# **NIEBEZPIECZEŃSTWO!**

Wejścia pomiarowe prądu mogą zostać podłączone wyłącznie do przekładników pomiaru prądu (z separacją galwaniczną).

# **OSTRZEŻENIE!**

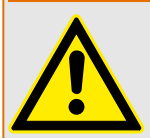

- Nie wolno zamieniać wejść (1 A/5 A)
- Należy się upewnić, że współczynniki przełożenia i moc przekładników prądowych zostały właściwie dobrane. Jeśli dane znamionowe przekładników prądowych nie będą właściwe, wówczas normalne warunki pracy mogą nie zostać rozpoznane. Wartość pobudzenia jednostki pomiarowej wynosi około 3% znamionowego natężenia prądu urządzenia. Również przekładniki prądowe wymagają natężenia prądu większego od ok. 3% znamionowego natężenia prądu, aby zapewnić wystarczającą dokładność. Przykład: W przypadku przekładnika prądowego 600 A (prąd obwodu pierwotnego) wszystkie natężenia prądów poniżej 18 A nie będą wykrywane.

• Przeciążenie może spowodować zniszczenie wejść pomiarowych lub nieprawidłowe sygnały. Przeciążenie oznacza, że w przypadku zwarcia obciążalność prądowa wejść pomiarowych może zostać przekroczona.

## **OSTRZEŻENIE!**

Dokręcić prawidłowym momentem (patrz schemat).

Przekroje poprzeczne przewodów łączących:

- 1 x lub 2 x 2,5 mm² (2 x AWG 14) z końcówką tulejkową lub:
- 1 x lub 2 x 4,0 mm² (2 x AWG 12) z pierścieniem lub tuleją lub:
- 1 x lub 2 x 6 mm² (2 x AWG 10) z pierścieniem lub tuleją.

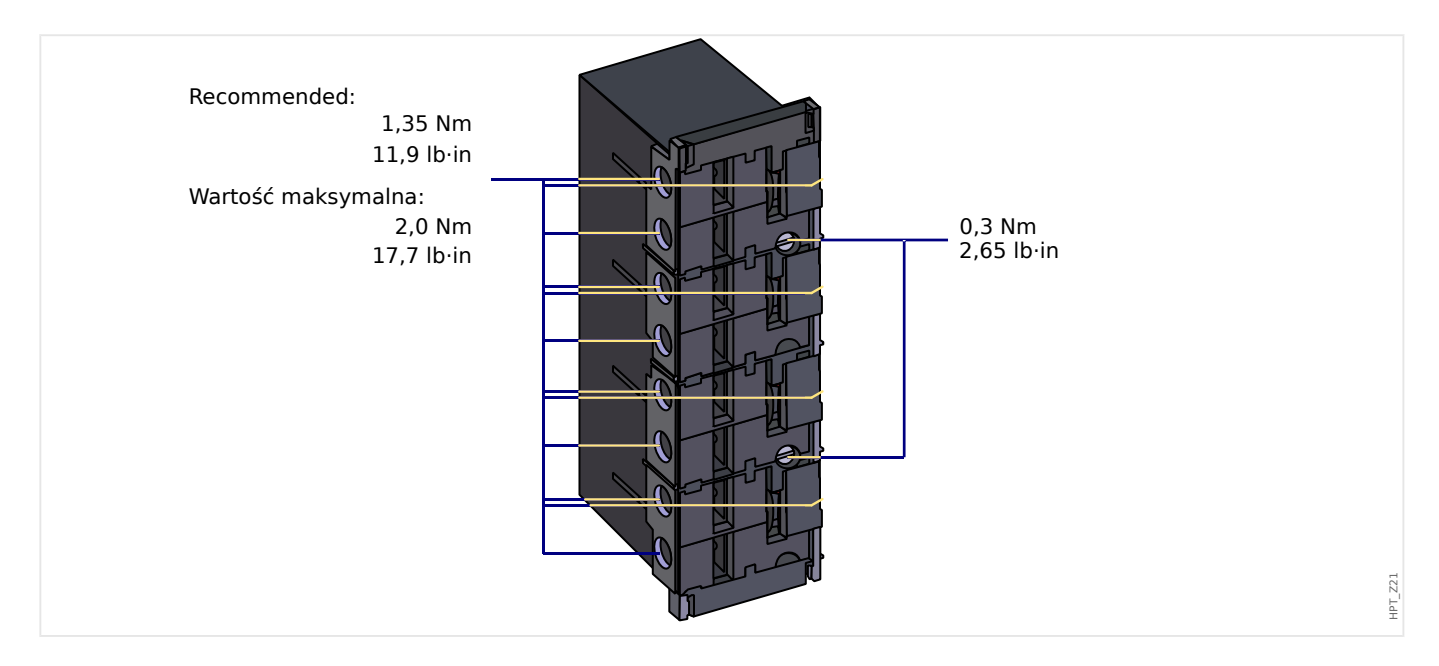

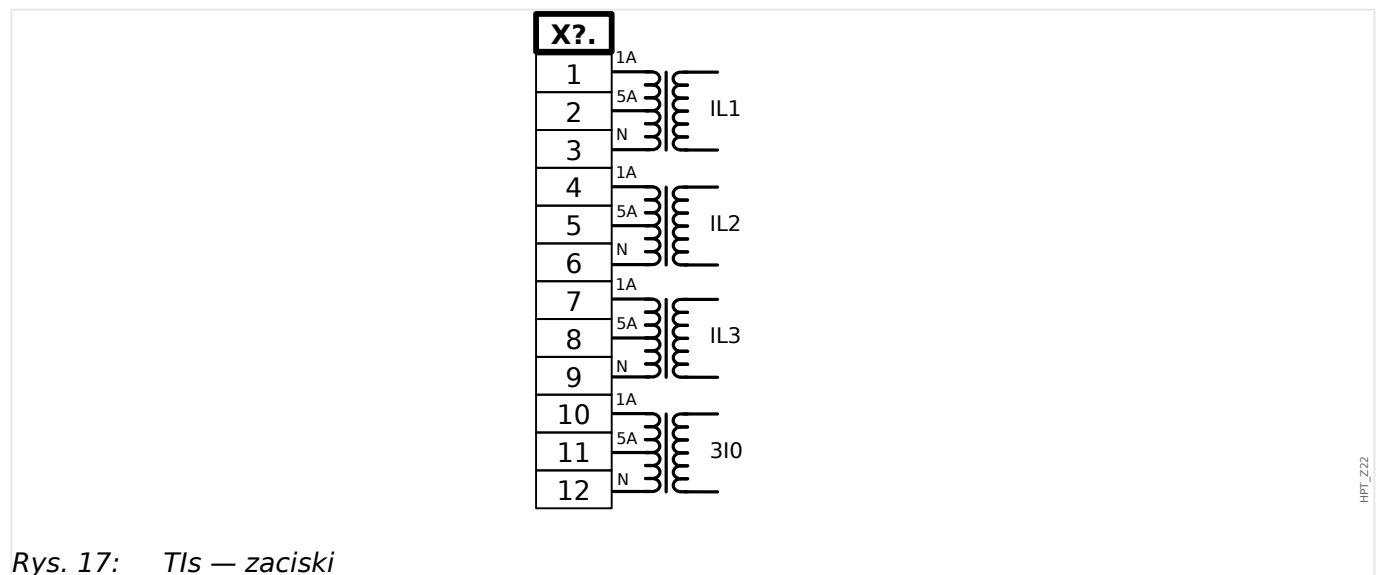

#### 3 Sprzęt

3.5.2 TIs — karta pomiaru prądów fazowych i czułego pomiaru prądu doziemnego

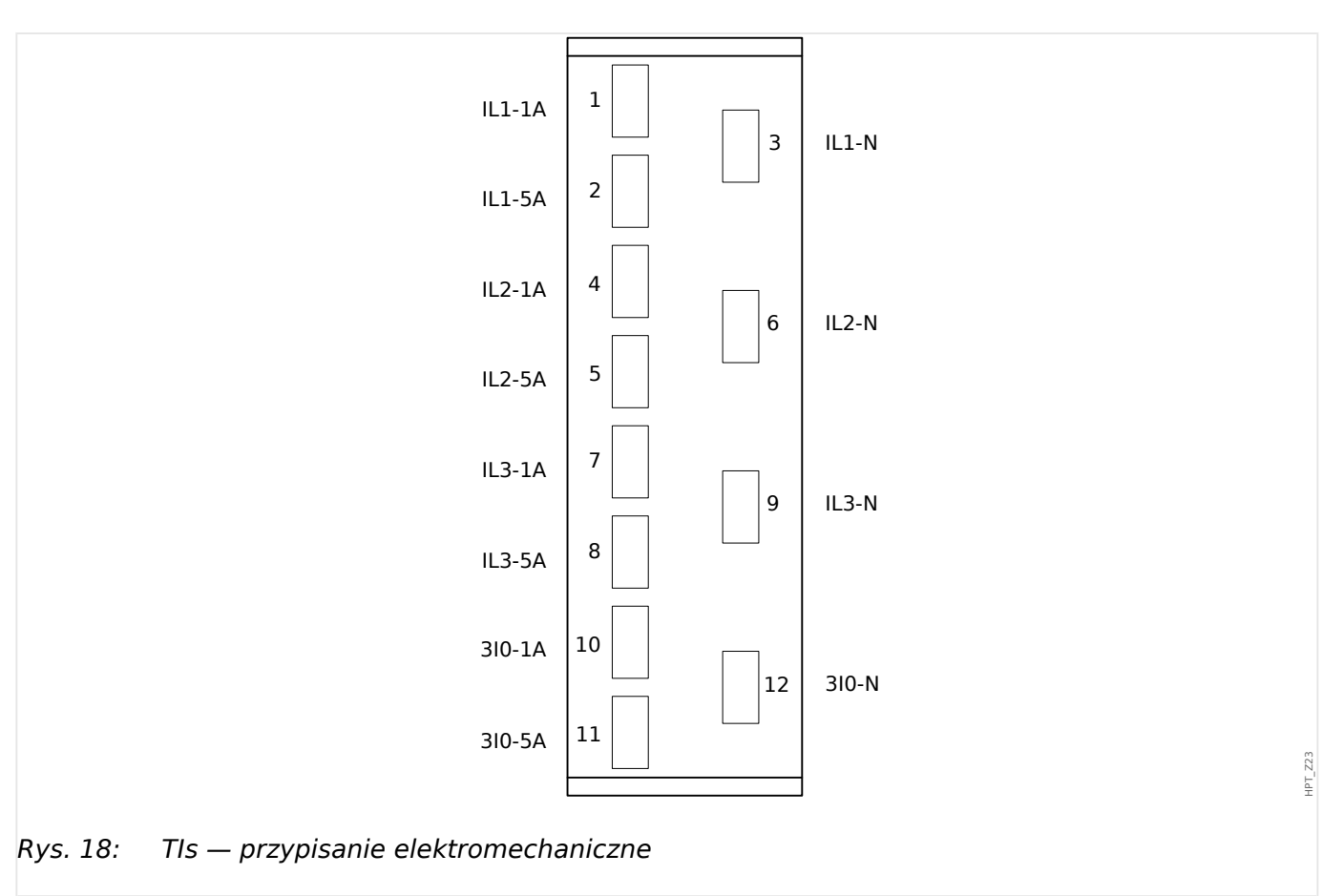

# **3.5.3 Przekładniki prądowe (PP)**

Należy sprawdzić kierunek instalacji.

#### **NIEBEZPIECZEŃSTWO!**

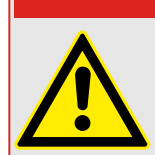

Strony wtórne przekładników pomiarowych muszą być koniecznie uziemione.

# **NIEBEZPIECZEŃSTWO!**

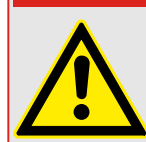

Wejścia pomiarowe prądu mogą zostać podłączone wyłącznie do przekładników pomiaru prądu (z separacją galwaniczną).

#### **OSTRZEŻENIE!**

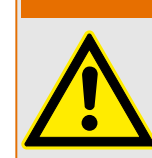

W trakcie pracy obwody strony wtórnej przekładników prądowych muszą być zwarte lub pracować w warunkach zbliżonych do zwarcia.

# **WSKAZÓWKA!**

W celu pomiaru prądu i napięcia należy podłączyć zewnętrzny przekładnik prądowy i napięciowy, który będzie odpowiedni dla wymaganych wartości znamionowych wejść pomiarowych. Te urządzenia zapewniają niezbędną izolację.

Do wszystkich pomiarowych wejść prądowych można doprowadzić prąd znamionowy o natężeniu 1 A lub 5 A. Należy upewnić się, czy okablowanie jest prawidłowe.

# **3.5.3.1 Czuły pomiar prądu doziemnego**

Prawidłowym sposobem wykorzystania wejść czułego pomiaru prądu jest pomiar małych prądów, takich jak te, które mogą wystąpić w sieciach izolowanych lub sieciach o wysokiej rezystancji uziemienia.

Ze względu na czułość tych wejść pomiarowych nie należy używać ich do pomiaru prądów ziemnozwarciowych, które mogą wystąpić w sieciach o bezpośrednim uziemieniu.

Jeśli czułe wejście pomiarowe ma zostać użyte do pomiaru prądów ziemnozwarciowych, należy koniecznie upewnić się, że prądy są mierzone przez odpowiedni przekładnik zgodnie z danymi technicznymi urządzenia zabezpieczającego.

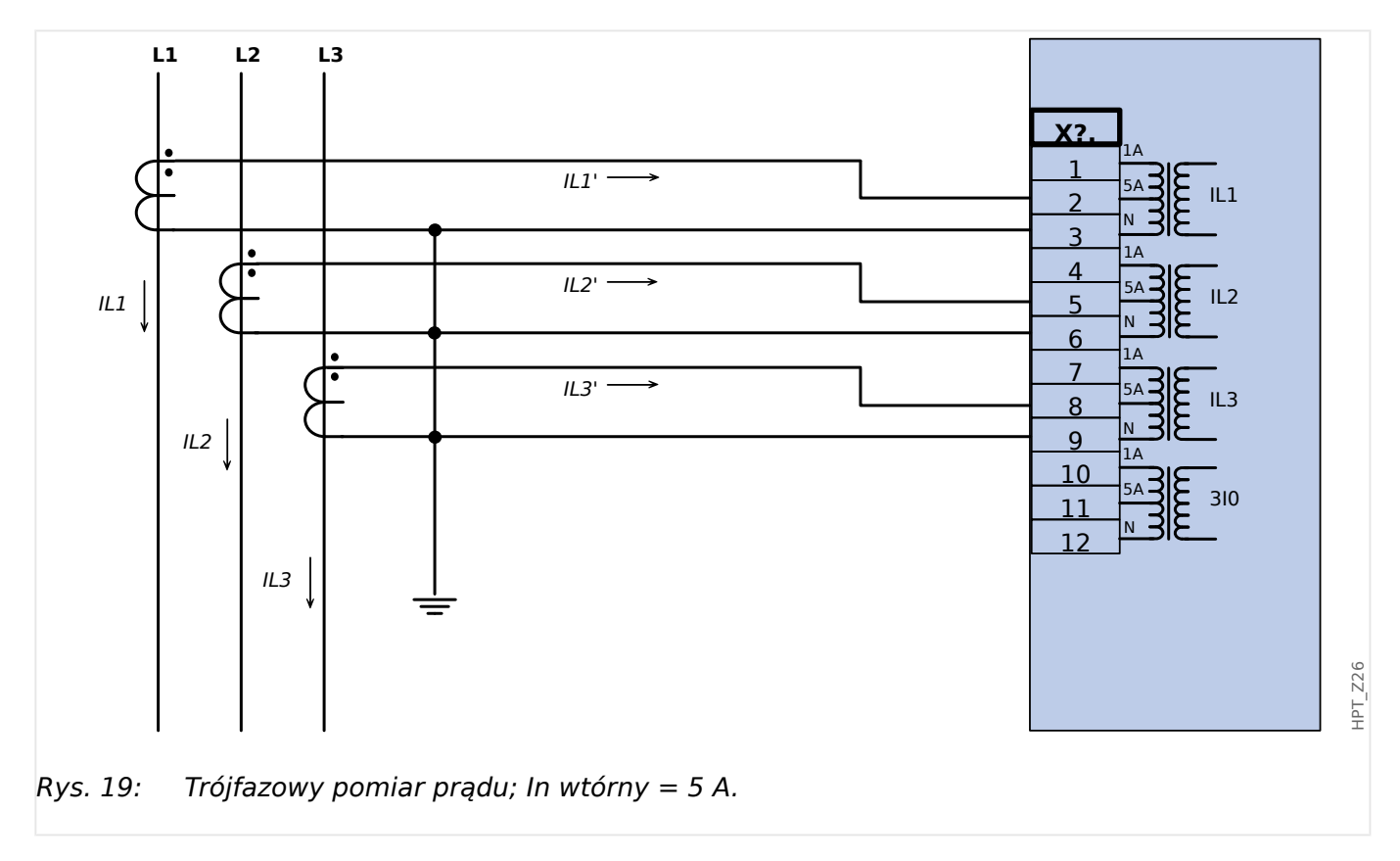

# **3.5.3.2 Przykłady połączeń przekładników prądowych**

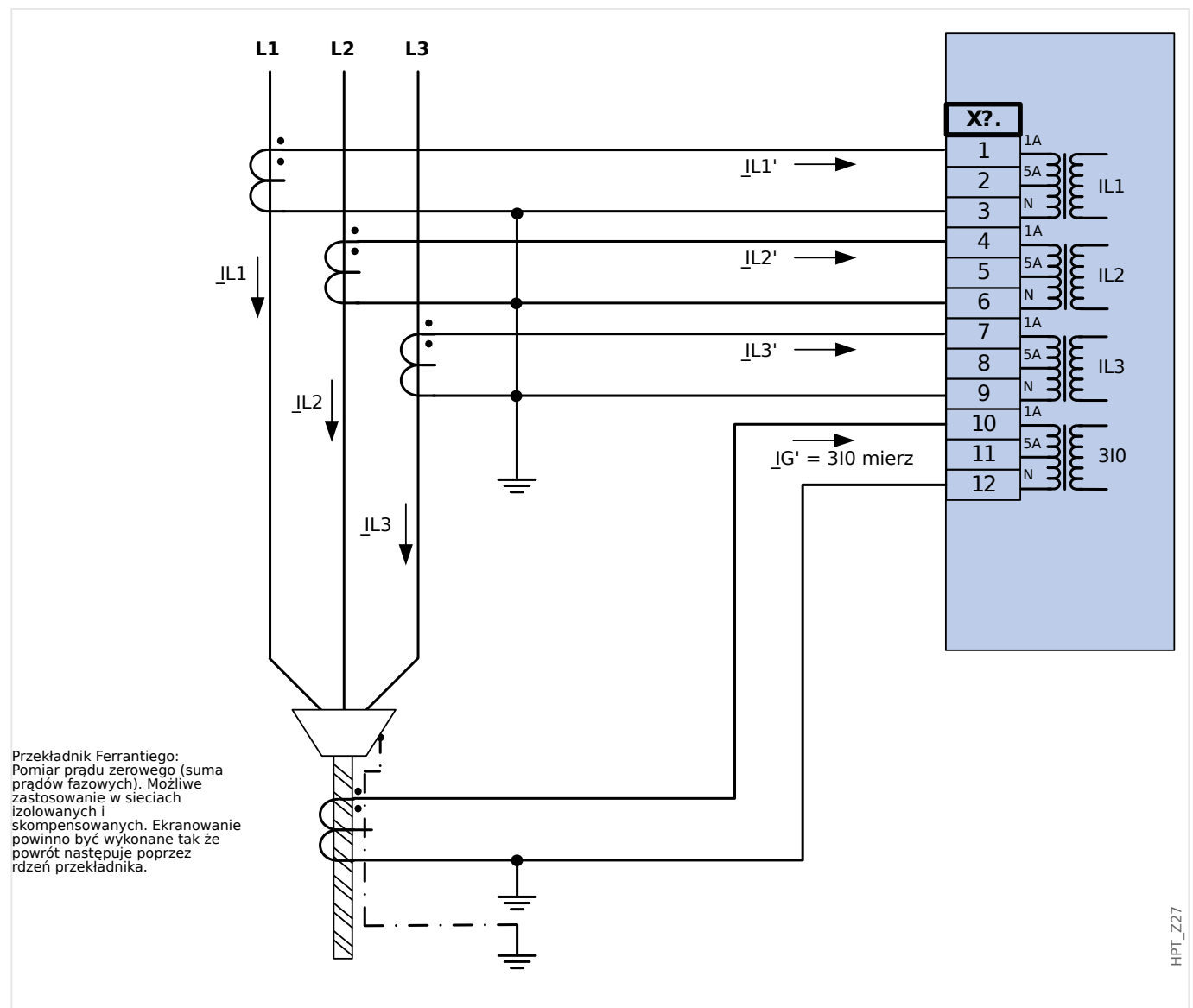

Rys. 20: Trójfazowy pomiar prądu; In wtórny = 1 A. Pomiar prądu doziemnego poprzez przekładniki typu kablowego, 3I0n wtórny = 1 A.

#### **OSTRZEŻENIE!**

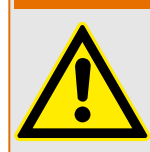

Ekranowanie kabla musi przechodzić poprzez przekładnik prądowy zamocowany na kablu i musi być uziemione.
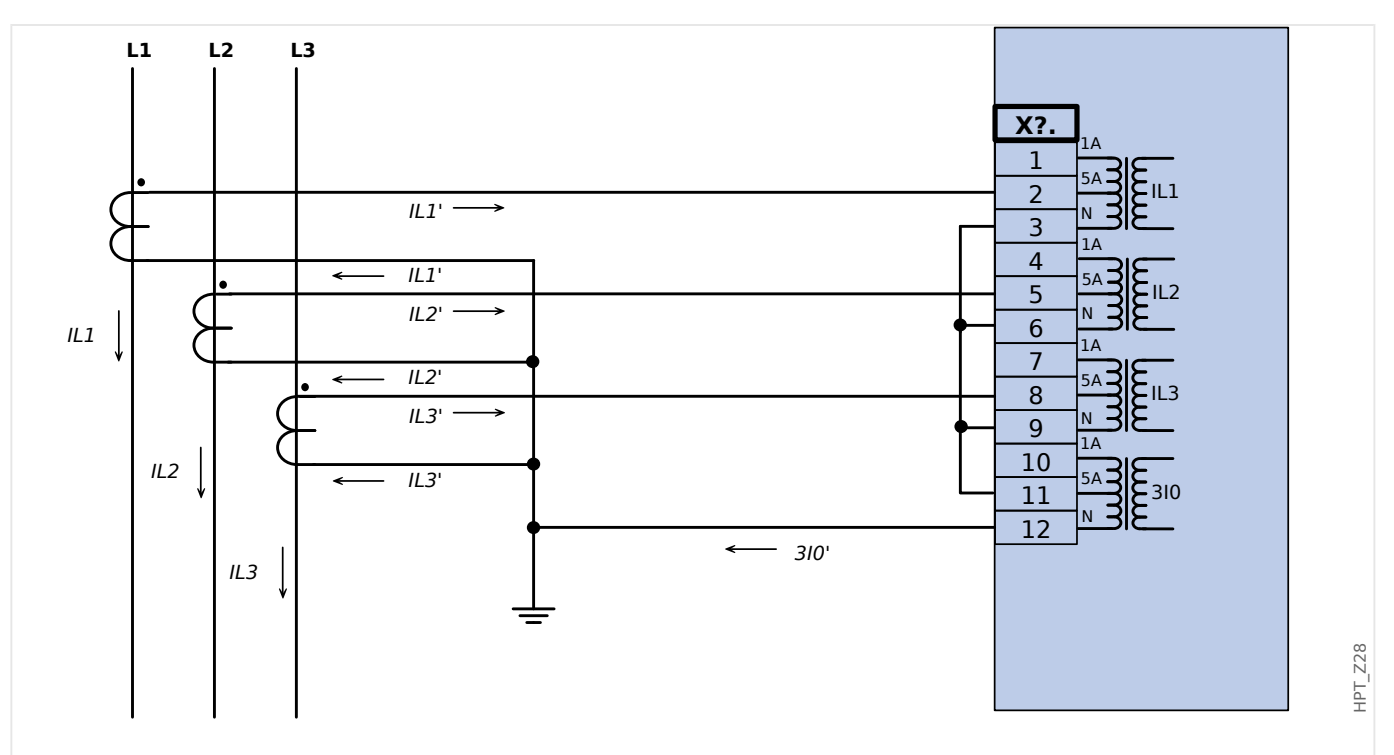

Rys. 21: Trójfazowy pomiar prądu; In wtórny = 5 A. Pomiar prądu doziemnego w układzie Holmgreena 3I0n wtórny = 5 A.

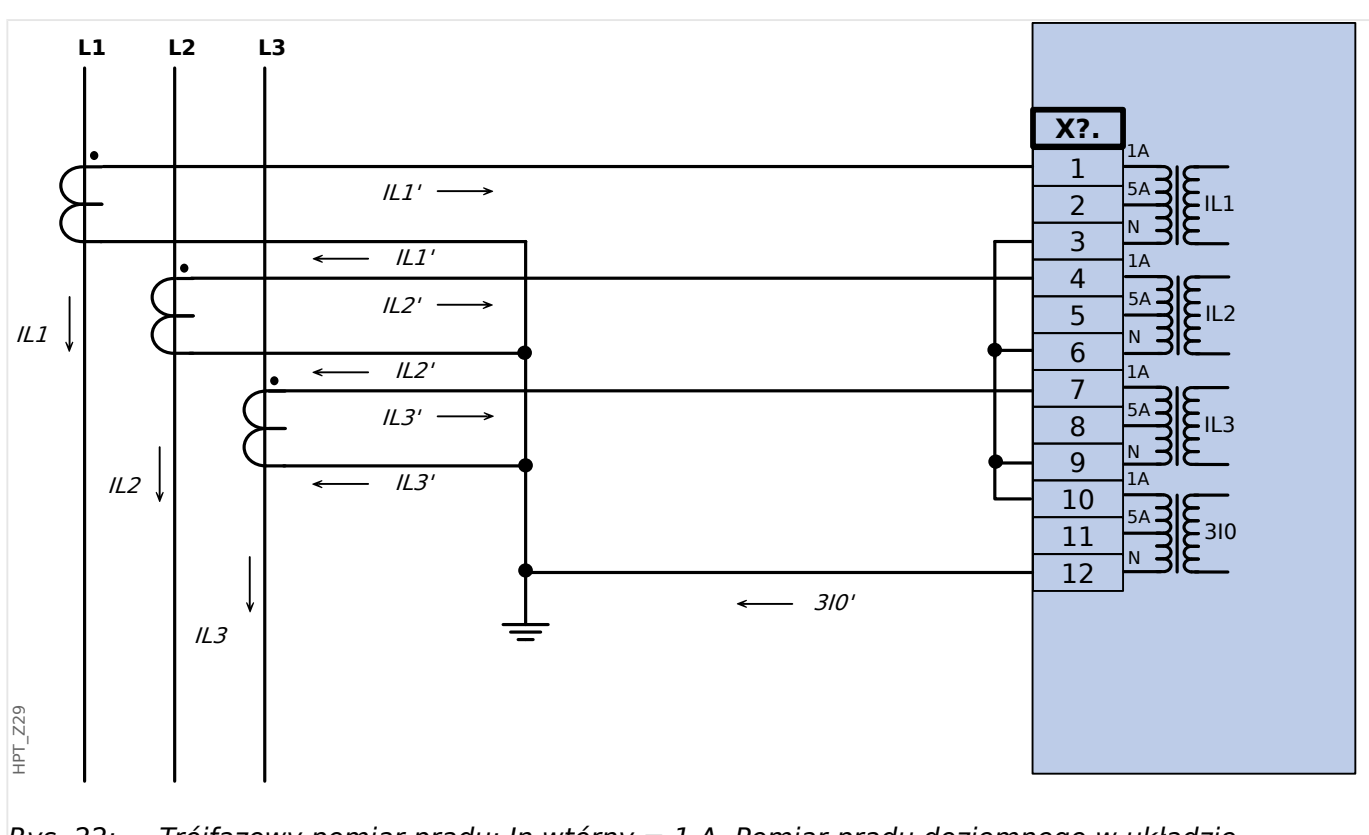

Rys. 22: Trójfazowy pomiar prądu; In wtórny = 1 A. Pomiar prądu doziemnego w układzie Holmgreena 3I0n wtórny = 1 A.

3 Sprzęt 3.5.3.2 Przykłady połączeń przekładników prądowych

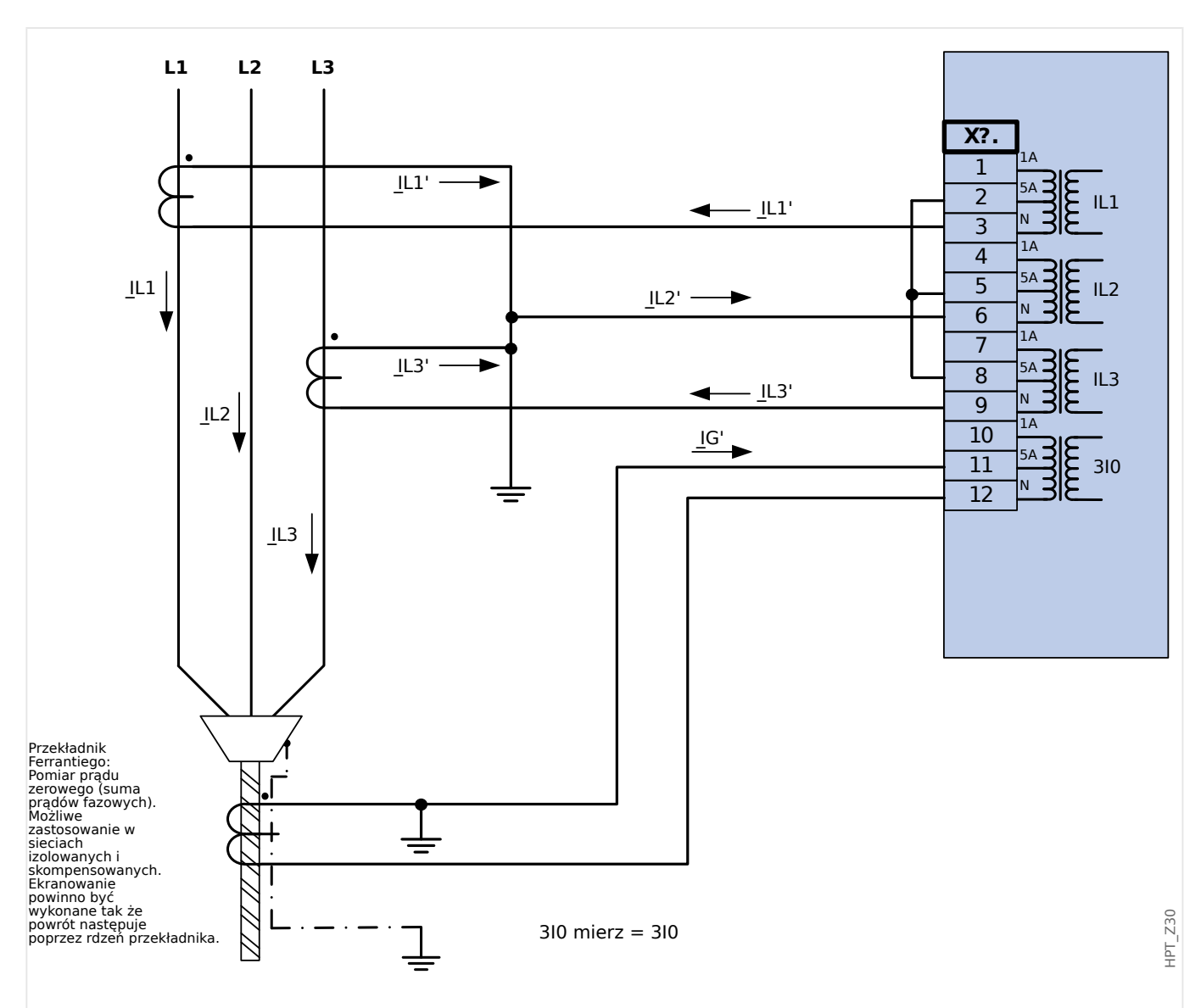

Rys. 23: Pomiar prądu dla dwóch faz w układzie otwartego trójkąta; I0 wtórny = 5 A. Pomiar prądu doziemnego poprzez przekładniki typu kablowego, 3I0n wtórny = 5 A.

# **OSTRZEŻENIE!**

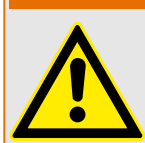

Ekranowanie kabla musi przechodzić poprzez przekładnik prądowy zamocowany na kablu i musi być uziemione.

- Nie używać wartości 3I0 obl! Zamiast niej używać wartości 3I0 mierz.
- Pomiar prądu IL2 nie dotyczy warunków braku symetrii.

W takich warunkach korzystanie z wartości IL2 (lub wartości uzyskanych z IL2, np. I1, I2) może nie dawać pożądanych rezultatów.

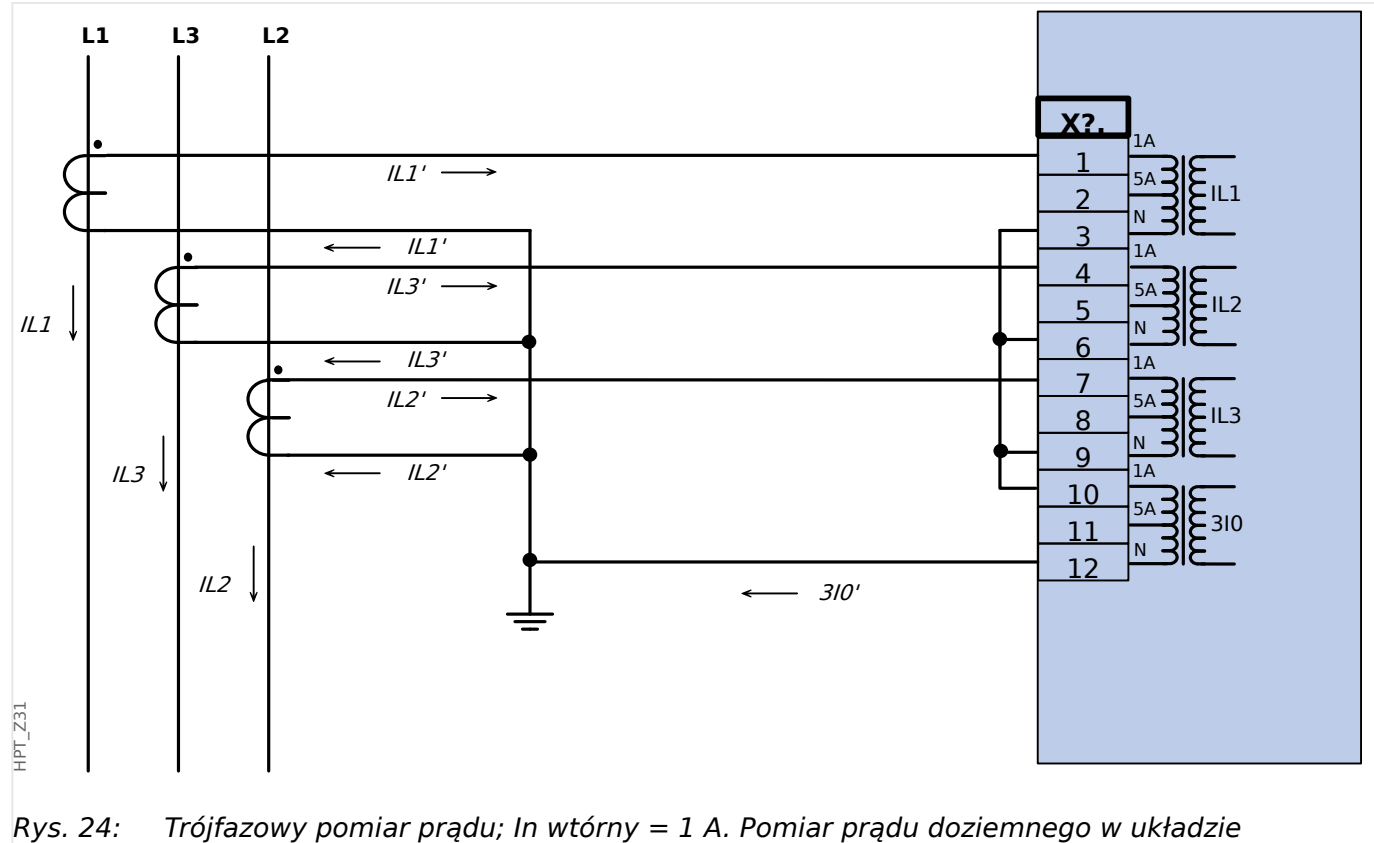

Holmgreena 3I0n wtórny = 1 A.

# **3.5.3.3 Podłączanie wejść prądowych**

Karta wejść do pomiaru prądu fazowego i doziemnego obsługuje podłączanie przewodów z końcówkami oczkowymi i kołkowymi.

# **PRZESTROGA!**

Należy przestrzegać odpowiednich norm i przepisów krajowych. Niektóre rodzaje połączeń mogą nie być dozwolone w danym kraju.

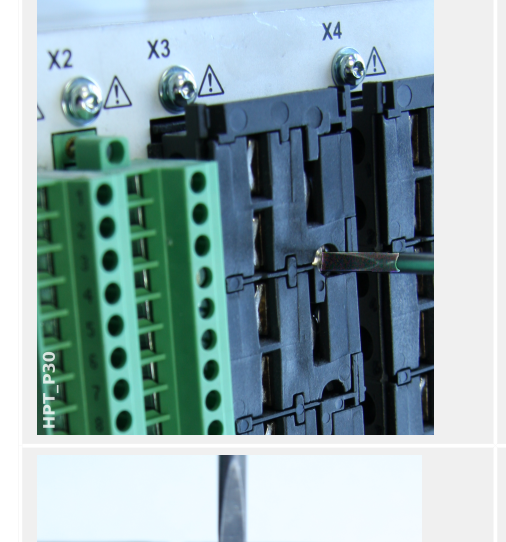

Pierwszym krokiem w obu rodzajach połączeń jest odłączenie zacisków od urządzenia przez wykręcenie śrub.

Uwaga: taka część odłączana jest łączówką.

W przypadku końcówek kołkowych wsunąć końcówki przewodów i zamocować je śrubami znajdującymi się z boku karty wejść.

Należy zwrócić uwagę na moment dokręcenia, ╚ Rys..

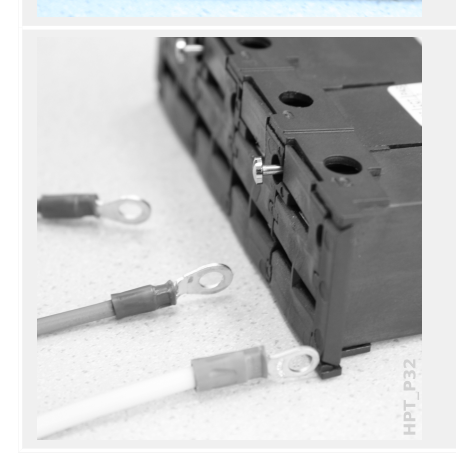

W przypadku końcówek oczkowych wymagane jest wykonanie czynności pośredniej.

Przesunąć suwak w bok, aby uzyskać pełny dostęp do śruby i styku metalowego.

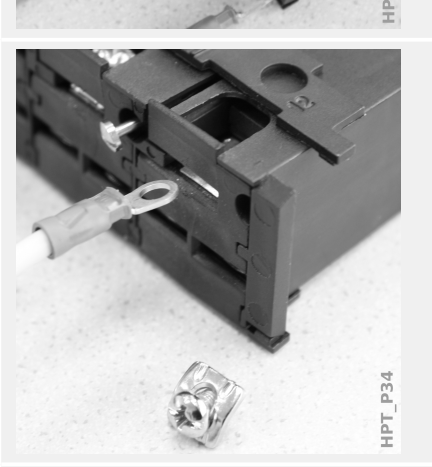

Każdy zacisk składa się ze śruby i styku metalowego, którego nie wolno zgubić. Śrubę (ze stykiem) można całkowicie wykręcić.

Po wykręceniu śruby i wyjęciu styku można wsunąć końcówkę oczkową. Następnie włożyć na miejsce śrubę i styk w taki sposób, aby śruba przeszła przez oczko. Dokręcić śrubę.

Należy zwrócić uwagę na moment dokręcenia, ╚ Rys..

Na końcu przesunąć suwak z powrotem do pozycji "zamkniętej".

Uwaga: Do jednego zacisku można podłączyć końcówki oczkowe dwóch przewodów, jak pokazano na ilustracji, o ile suma przekrojów poprzecznych przewodów mieści się w granicach podanych w rozdziale danych technicznych ( $\Box$ ["13.1 Dane techniczne"](#page-357-0),  $\Box$  Tab. ). Jest to przydatne do konfiguracji połączenia z punktem zerowym.

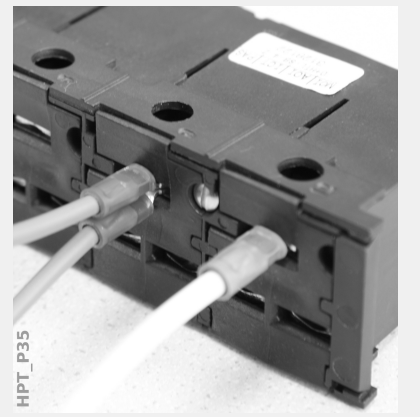

# **3.5.3.4 Wymagana dotyczące przekładników prądowych**

# **OSTRZEŻENIE!**

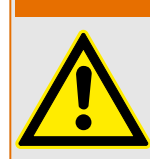

Oprócz kwestii opisanych w niniejszym rozdziale i wspomnianych wymagań należy przestrzegać wszystkich obowiązujących norm i przepisów krajowych i międzynarodowych.

### **Symbole**

W poniższej tabeli zestawiono symbole stosowane w punkcie Wymagana dotyczące przekładników prądowych.

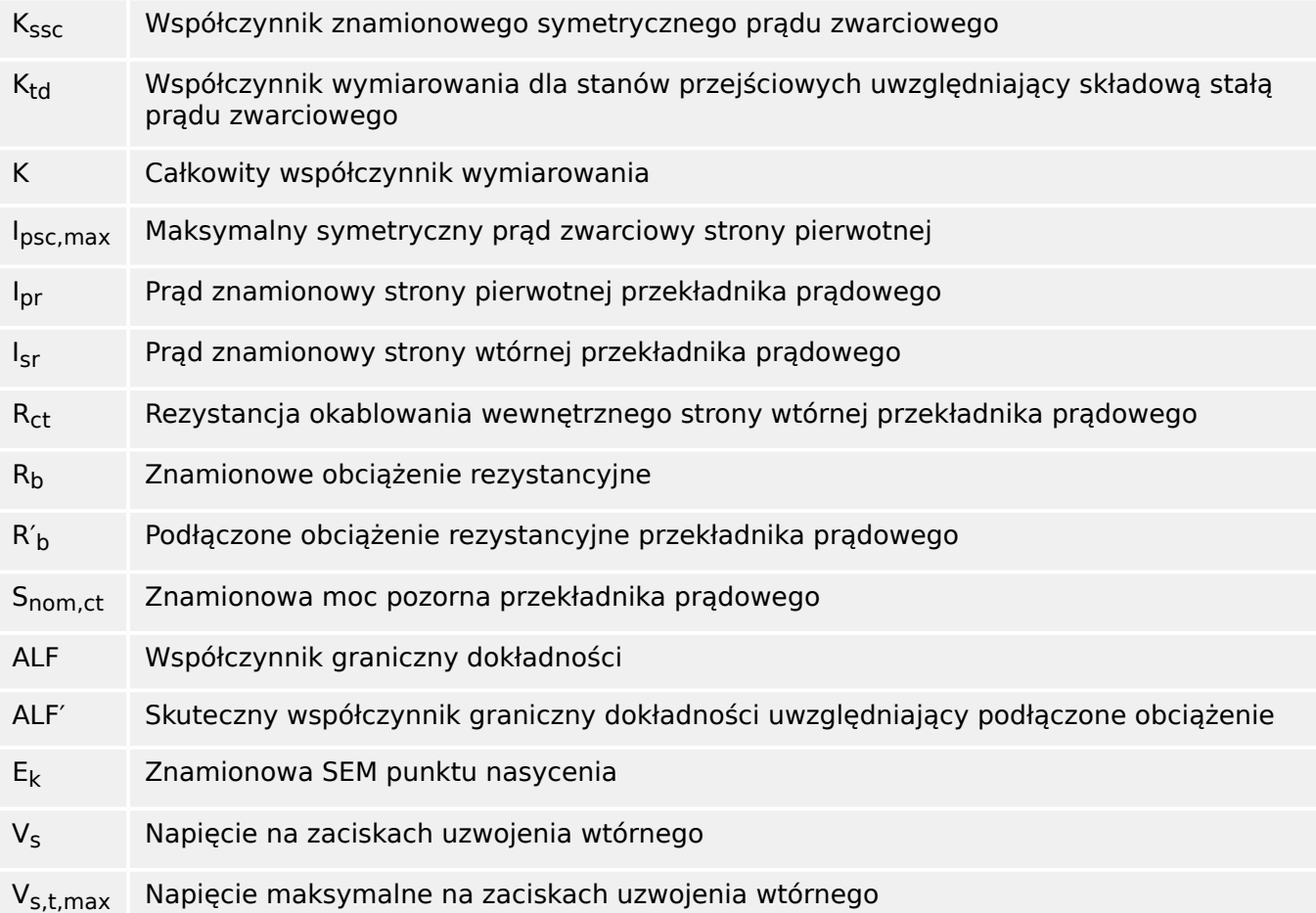

Przy wymiarowaniu przekładników prądowych należy uwzględnić efekty przejściowe, takie jak składowa stała prądów zwarciowych. W tym celu wymagana dotyczące przekładników prądowych dzieli się na symetryczne prądy zwarciowe i przejściowe składowe stałoprądowe.

Obliczenia zaczyna się od współczynnika K<sub>ssc</sub> w celu uwzględnienia maksymalnego symetrycznego prądu zwarciowego strony pierwotnej przekładnika prądowego.

$$
K_{\rm ssc} = \frac{I_{\rm psc, max}}{I_{\rm pr}}
$$

Wartość I<sub>psc.max</sub> oraz współczynnik wymiarowania dla stanów przejściowych Ktd zależą od głównej aktywnej funkcji zabezpieczającej. Można je wyznaczyć z następujących danych:

# **Zabezpieczenie nadprądowe**

<span id="page-114-0"></span>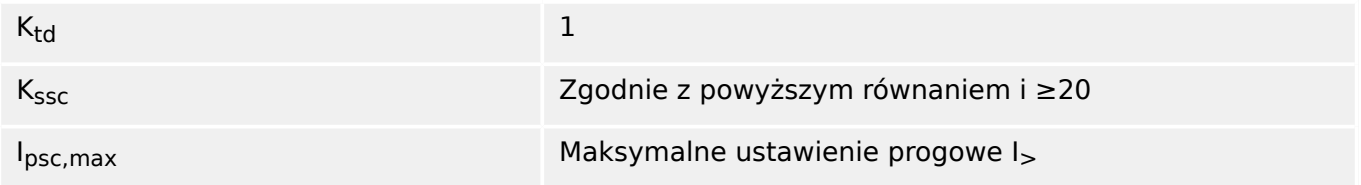

W przypadku większości klas przekładników prądowych niezbędne jest spełnienie warunków podanych w poniższej tabeli. W tym celu należy obliczyć całkowity współczynnik wymiarowania:

 $K = K_{ssc} \cdot K_{td}$ 

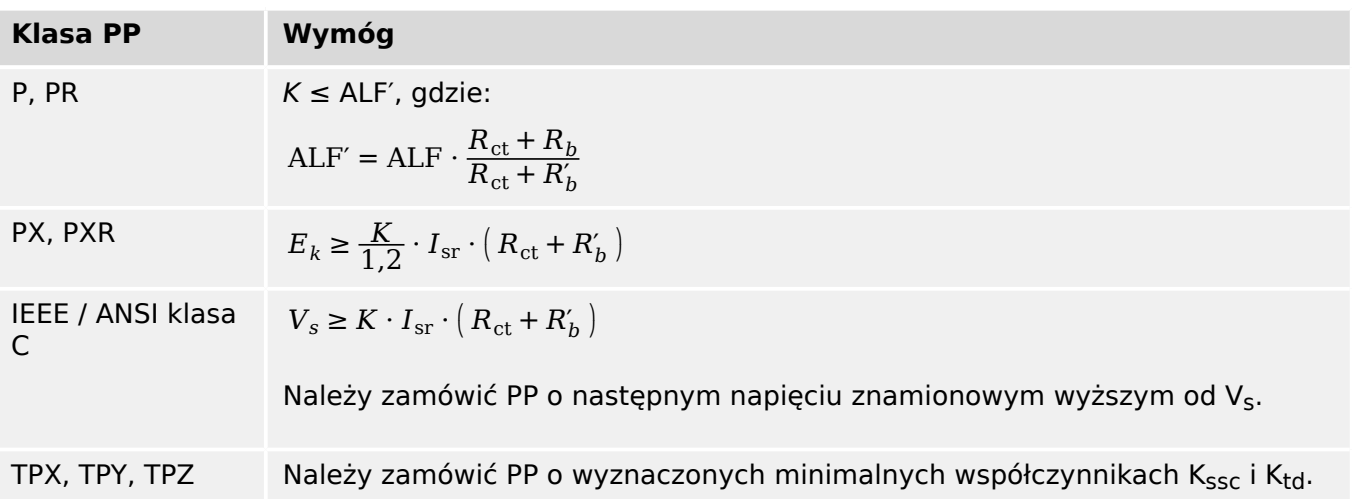

Na tym etapie nie uwzględnia się szczatkowej indukcji magnetycznej. Niemniej jednak, może ona być przyczyną problemów, zwłaszcza w przypadku zwarć zewnętrznych przy korzystaniu z zabezpieczenia różnicowego. Aby uwzględnić szczątkową indukcję magnetyczną, należy wybrać wyższy współczynnik wymiarowania i/lub PP klasy uwzględniającej zabezpieczenie przed indukcją szczątkową, np. PR, TPY i PXR.

Wymagania dotyczące zabezpieczenia odległościowego dotyczą przypadków zwarć 3 i 4 wg normy IEC 60255‑121 (2014). Niemniej jednak, przy obliczaniu wymagań dotyczących przekładników prądowych zgodnie z niniejszym przewodnikiem użytkownik powinien uwzględnić tylko przypadek 3.

Jeśli prąd zwarciowy wzrasta w czasie, PP może być niedowymiarowany dla odpowiednich funkcji zabezpieczających. Przy planowaniu nowej instalacji celowe jest zastosowanie przekładników prądowych o wyższym całkowitym współczynniku wymiarowania niż potrzeba w celu zapewnienia rezerwy na przyszłość.

# **Przykład: Zabezpieczenie nadprądowe**

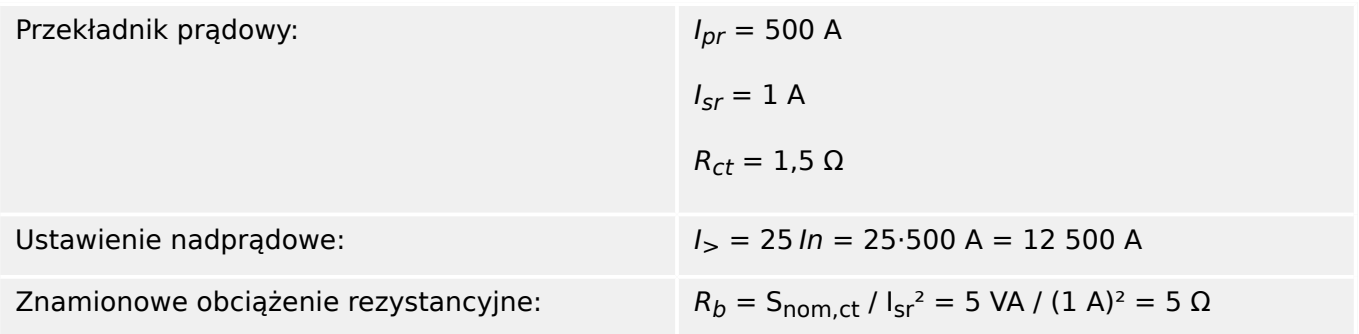

Podłączone obciążenie:  $R'_{b} = 2.5 \Omega$ 

Należy zacząć od obliczenia  $K_{SSC}$  z ustawieniem wartości progowej dla maksymalnego symetrycznego prądu zwarciowego:

$$
K_{\rm ssc} = \frac{I_{\rm psc, max}}{I_{\rm pr}} = \frac{25 \cdot 500 \text{ A}}{500 \text{ A}} = 25
$$

W ten sposób spełniony zostaje dodatkowy warunek zabezpieczenia nadprądowego  $K_{SSC} \geq 20$  oraz  $K_{td} = 1$  (patrz powyższa tabela wymagań,  $\Box \gg$  Tab.).

Na tej podstawie oblicza się całkowity współczynnik wymiarowania:

 $K = K_{ssc}$   $K_{td} = 25.1 = 25$ 

Te dane już wystarczą do dobrania PP klasy TPX.

Jednakże w przypadku PP klasy P niezbędne są dodatkowe obliczenia. Sprawdzimy, czy PP 5P20 5 VA spełnia wymagania zastosowania zabezpieczeniowego:

$$
ALF = 20
$$

$$
R_b=5~\Omega
$$

 $\text{ALF}' = \text{ALF} \cdot \frac{R_{\text{ct}} + R_b}{P}$  $\frac{R_{\rm ct} + R_b}{R_{\rm ct} + R'_b}$  = 20  $\cdot \frac{1.5 \Omega + 5 \Omega}{1.5 \Omega + 2.5 \Omega}$  = 32.5 ≥ *K* = 25

Wybrany PP jest wystarczający w danym zastosowaniu.

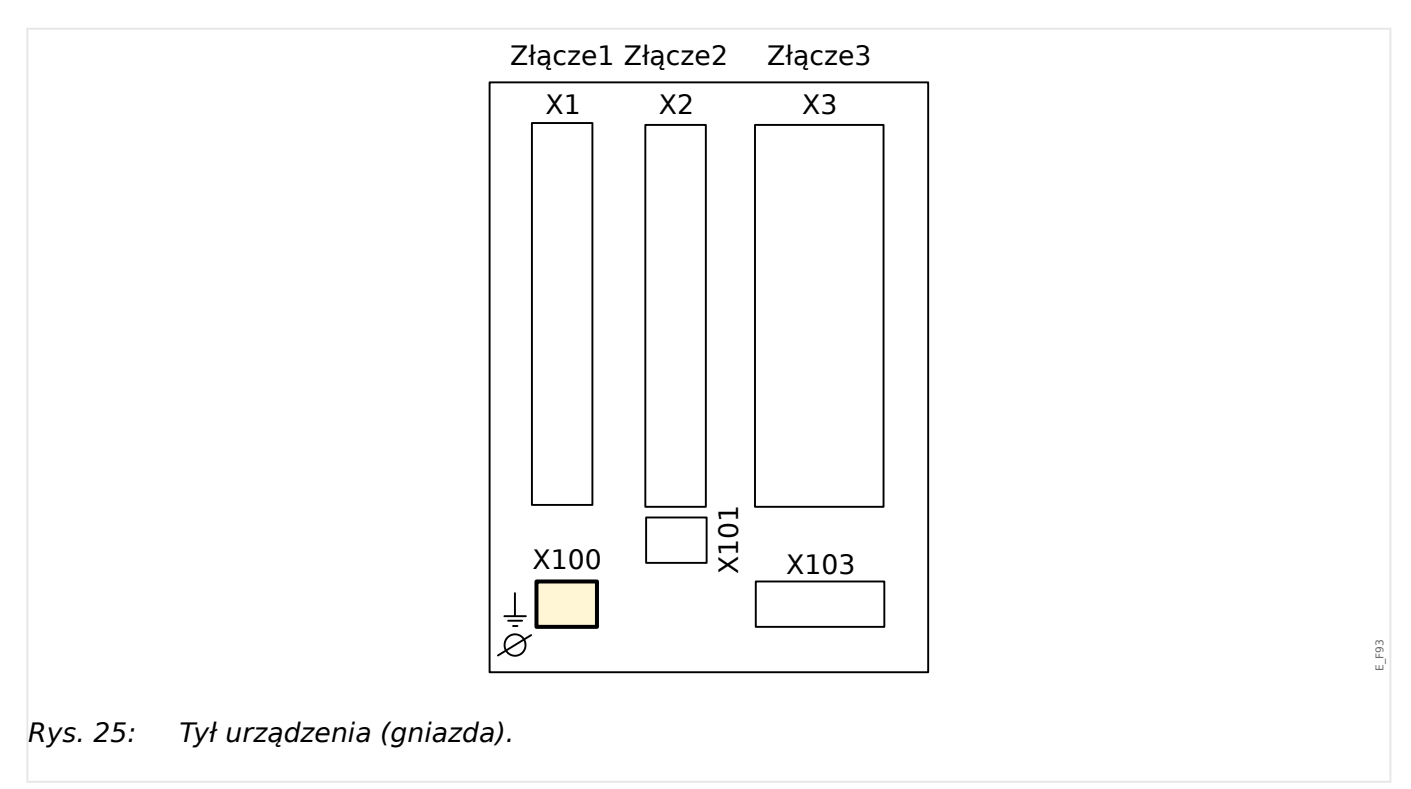

# **3.6 Gniazdo X100: Interfejs sieci Ethernet**

W urządzeniu może być dostępny interfejs sieci Ethernet, w zależności od [typu](#page-30-0) [zamówionego urządzenia](#page-30-0).

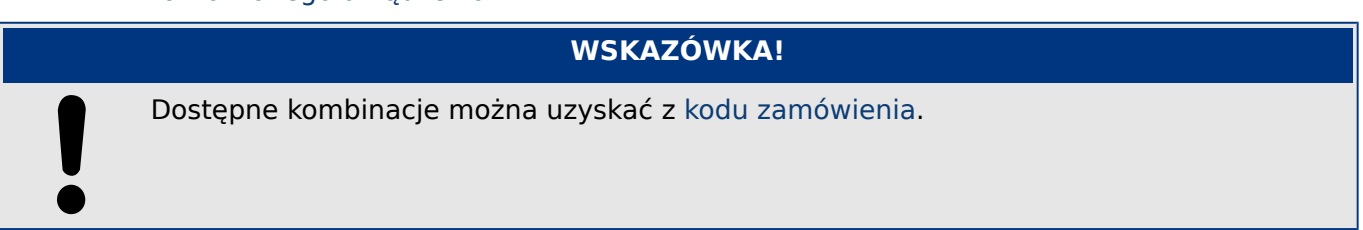

# **3.6.1 Ethernet — RJ45**

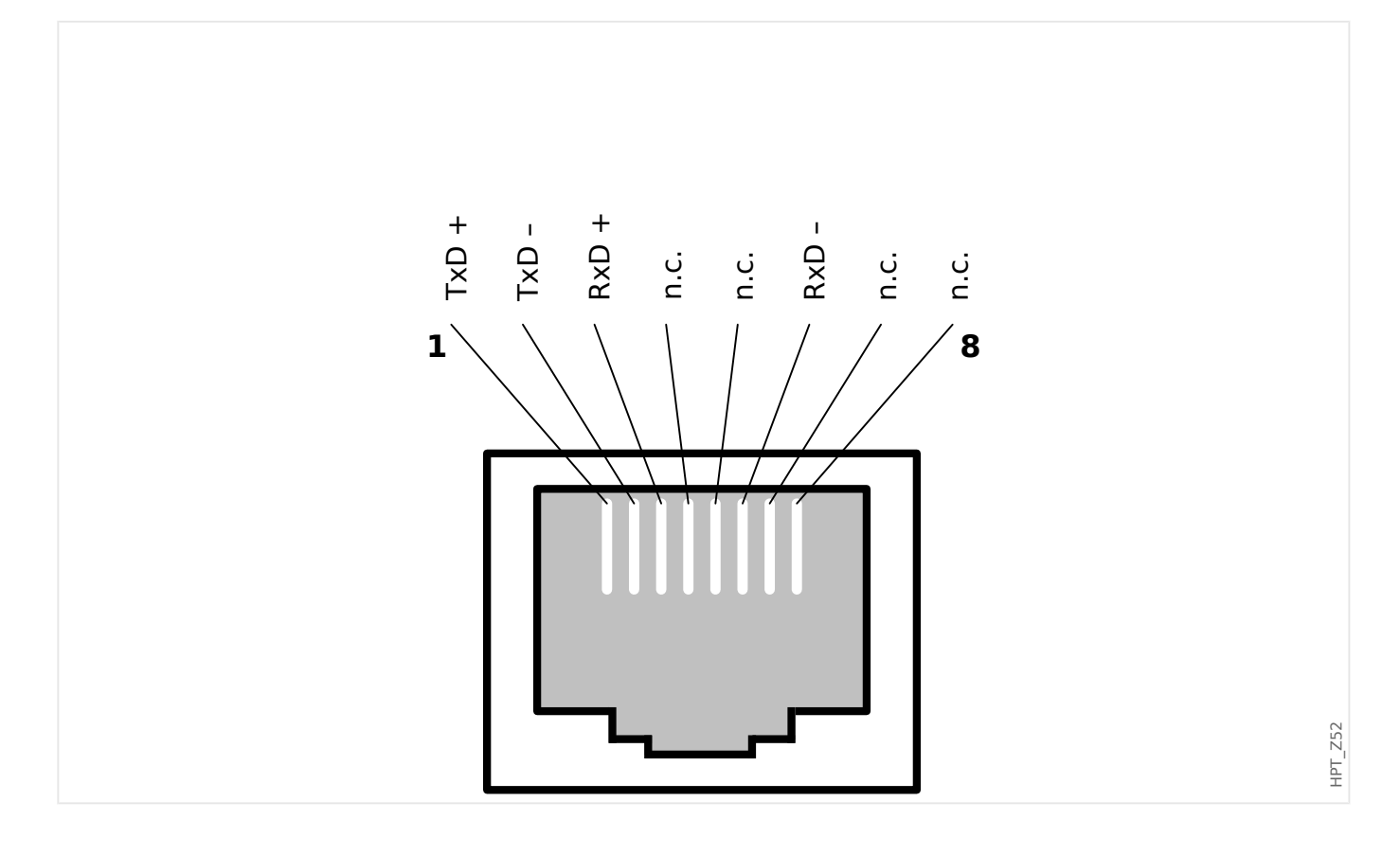

# **3.7 Gniazdo X101**

• IRIG-B00X

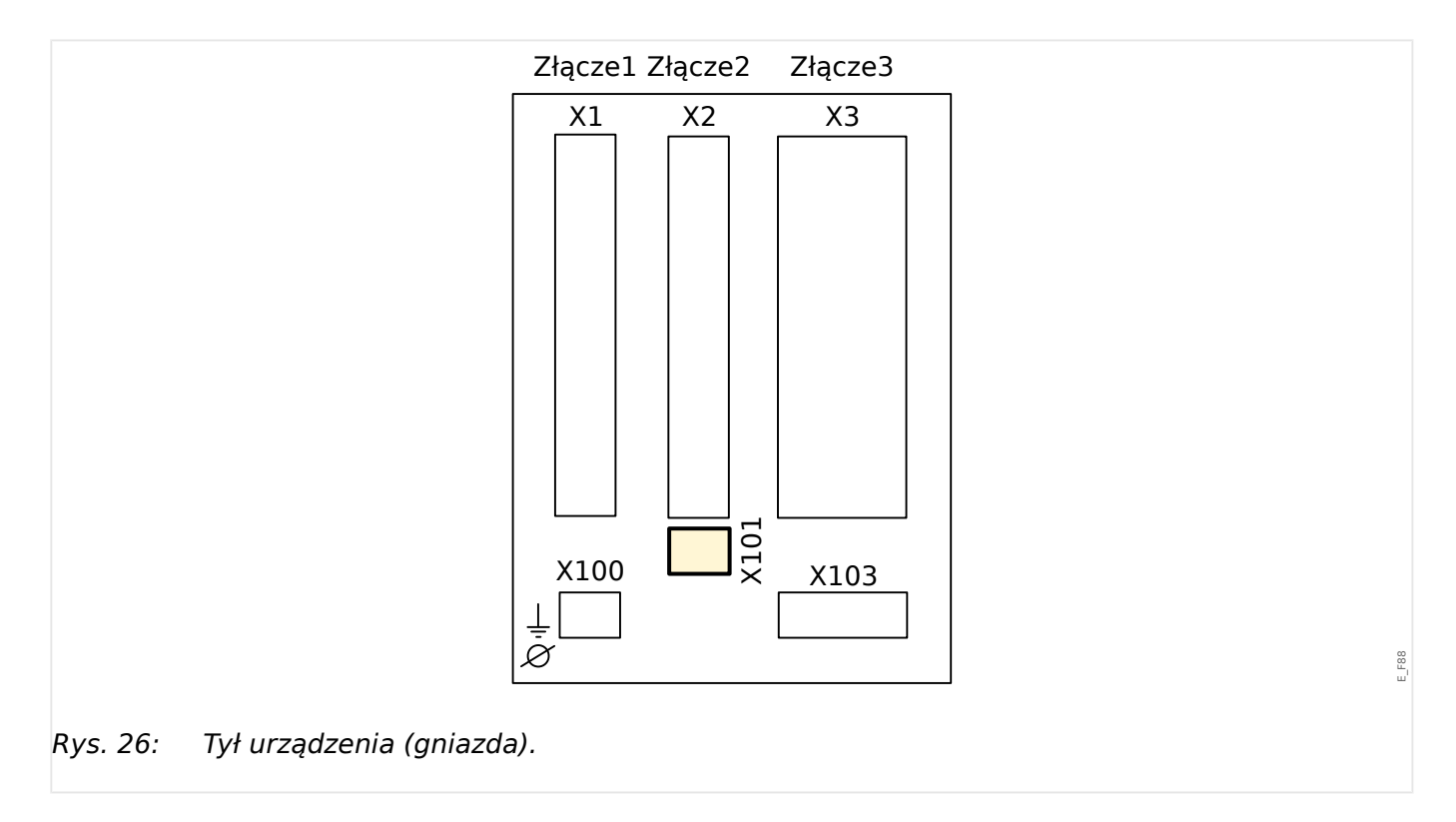

W zależności od [typu zamówionego urządzenia,](#page-30-0) to gniazdo może zawierać interfejs IRIG-B.

# **WSKAZÓWKA!**

Dostępne kombinacje można uzyskać z [kodu zamówienia.](#page-30-0)

# **3.7.1 IRIG-B00X**

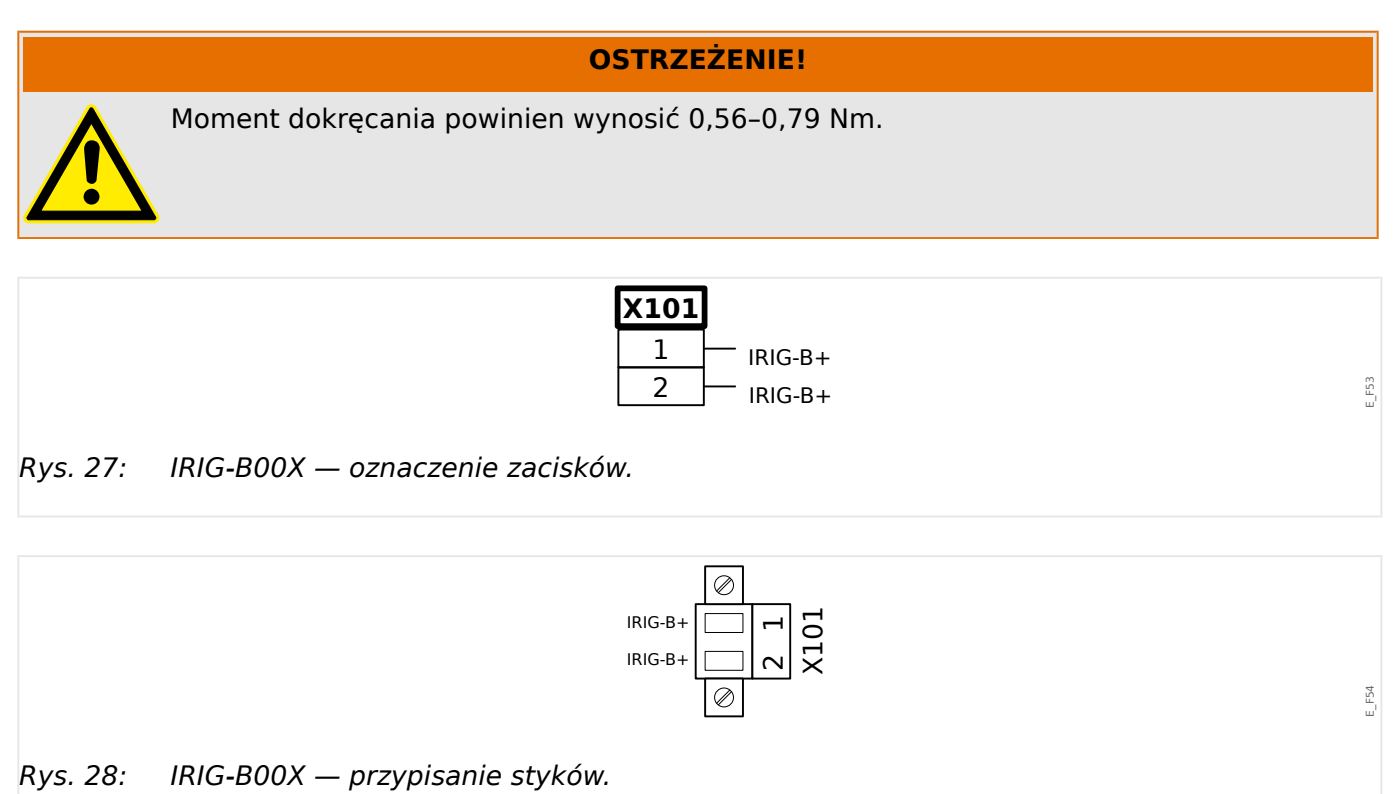

# Złącze1 Złącze2 Złącze3 X2 X3 X1 X101 X100 X103  $\varnothing$ E\_F87 Rys. 29: Tył urządzenia (gniazda).

# **3.8 Gniazdo X103: Transmisja danych**

Interfejs transmisji danych w gnieździe **X103** zależy od [typu zamówionego urządzenia](#page-30-0). Zakres funkcji zależy od typu interfejsu transmisji danych.

Grupy montażowe dostępne w tym złączu:

- [Zaciski RS485](#page-121-0) do Modbus, DNP i IEC
- [Interfejs światłowodowy](#page-125-0) do Profibus, Modbus, DNP i IEC
- [Interfejs D-SUB](#page-127-0) do Modbus, DNP i IEC
- [Interfejs D-SUB](#page-126-0) do Profibus
- [Interfejs światłowodowy](#page-128-0) do Ethernet

# **WSKAZÓWKA!**

Dostępne kombinacje można uzyskać z [kodu zamówienia.](#page-30-0)

# <span id="page-121-0"></span>**3.8.1 Modbus® RTU / IEC 60870-5-103 przez złącze RS485**

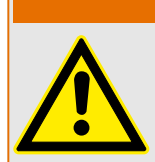

Dokręcić prawidłowym momentem.

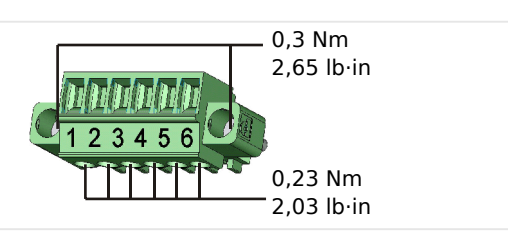

**OSTRZEŻENIE!**

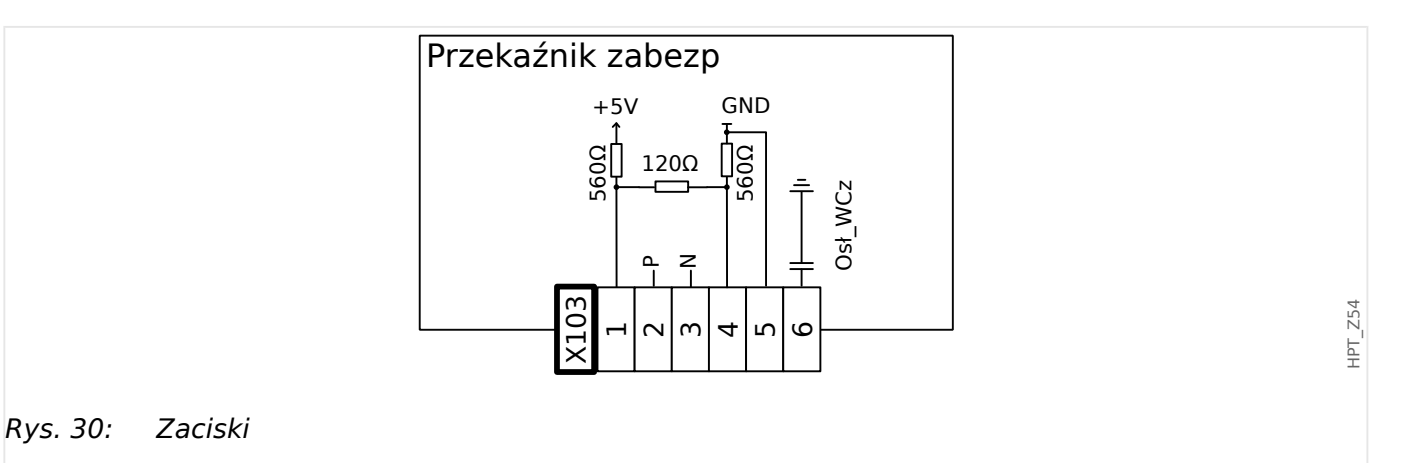

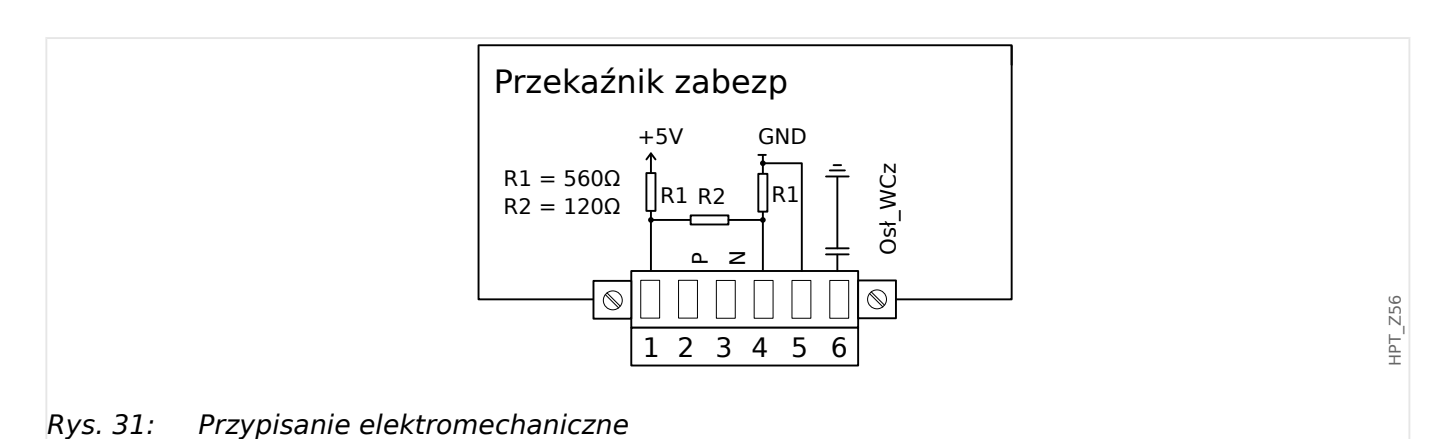

# **WSKAZÓWKA!**

Przewód połączeniowy Modbus® / IEC 60870-5-103 musi być ekranowany. Ekranowanie musi być przykręcone wkrętem poniżej interfejsu z tyłu urządzenia.

Komunikacja jest typu półdupleksowego.

HPT\_Z55

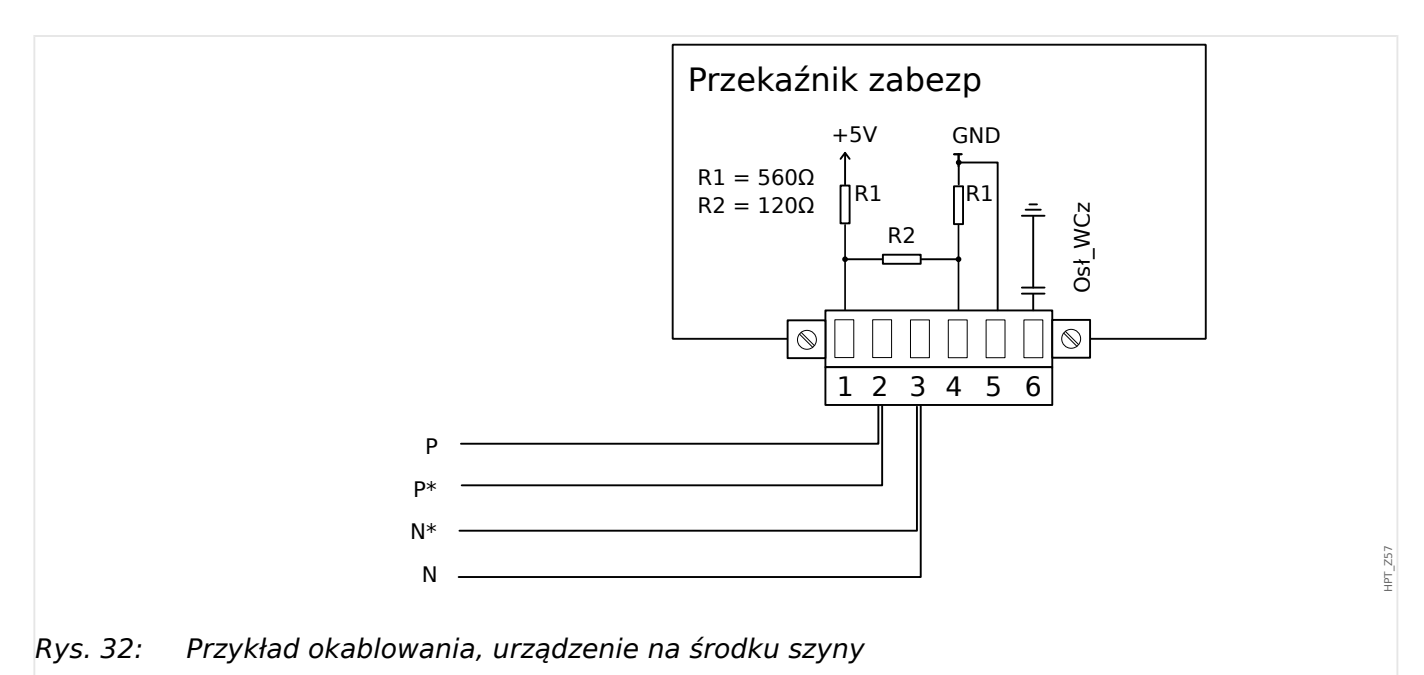

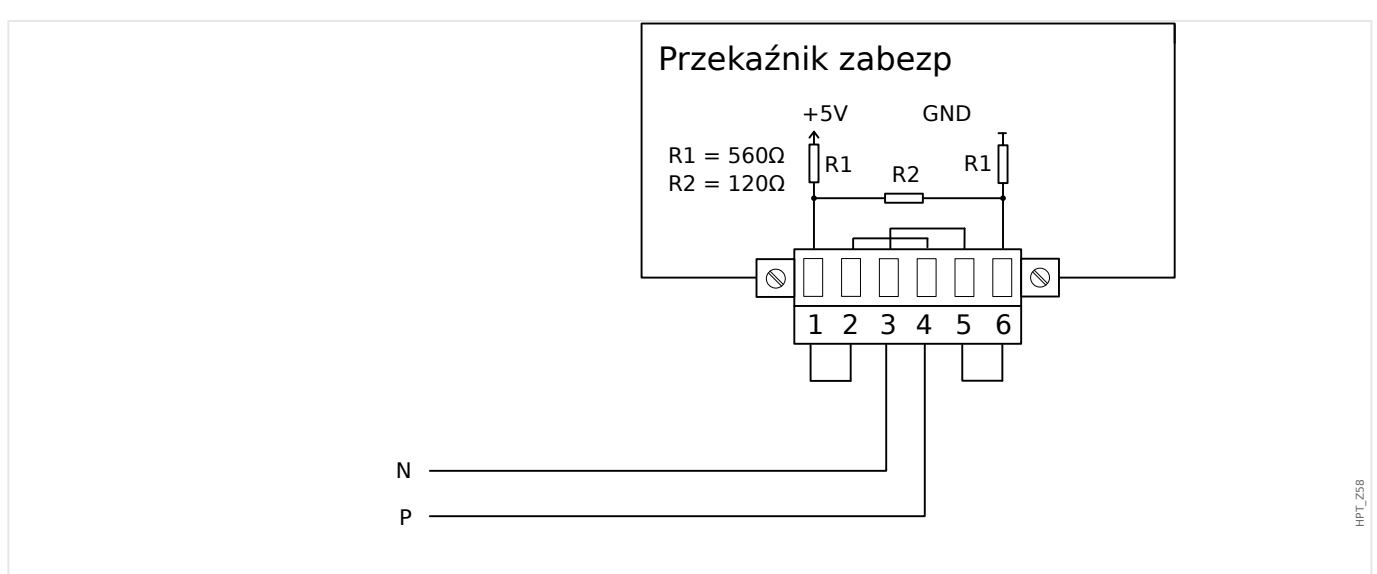

Rys. 33: Przykład okablowania, urządzenie na końcu szyny. (Ustawienie zworek uaktywniające zintegrowany rezystor końcowy).

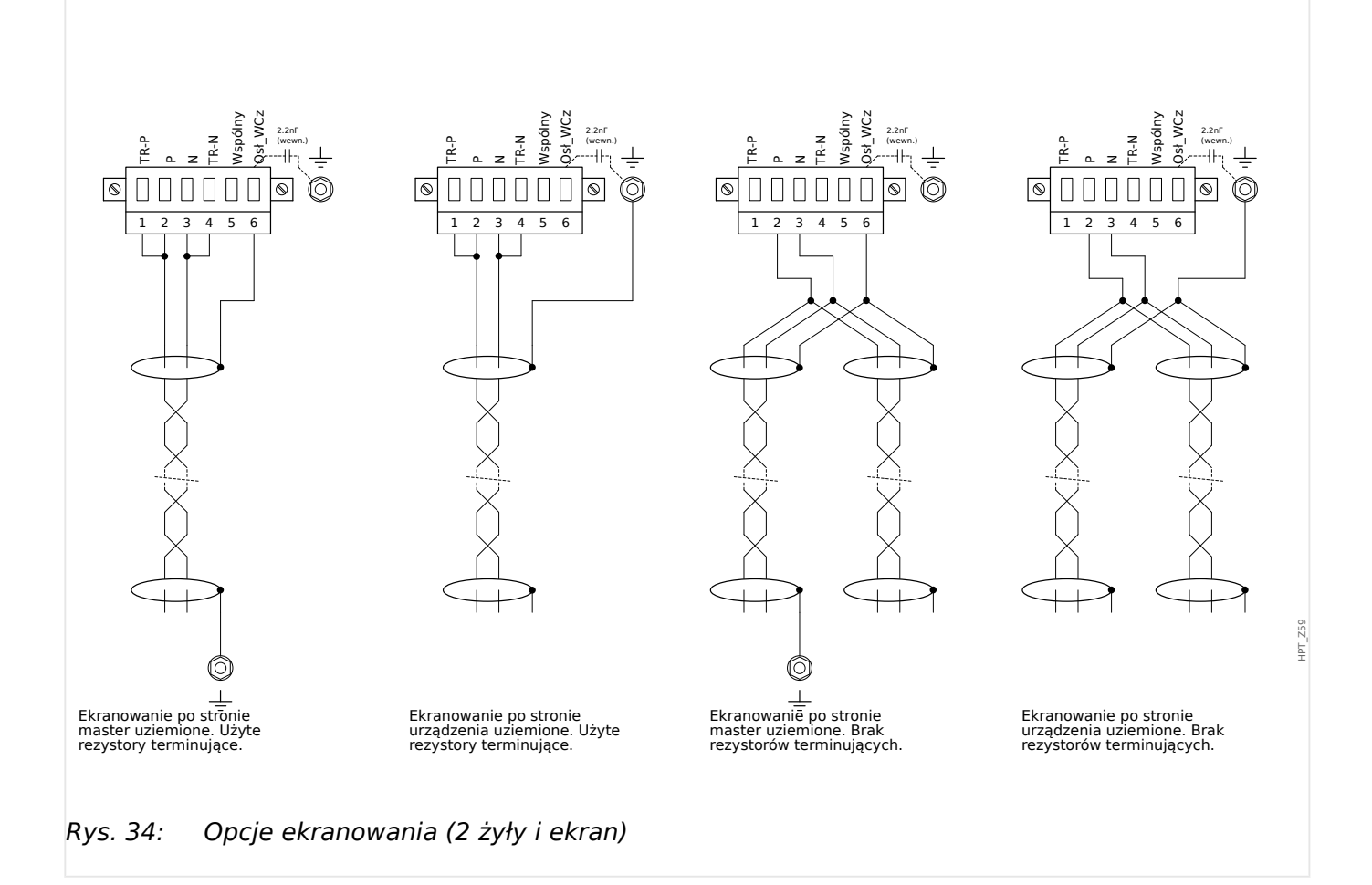

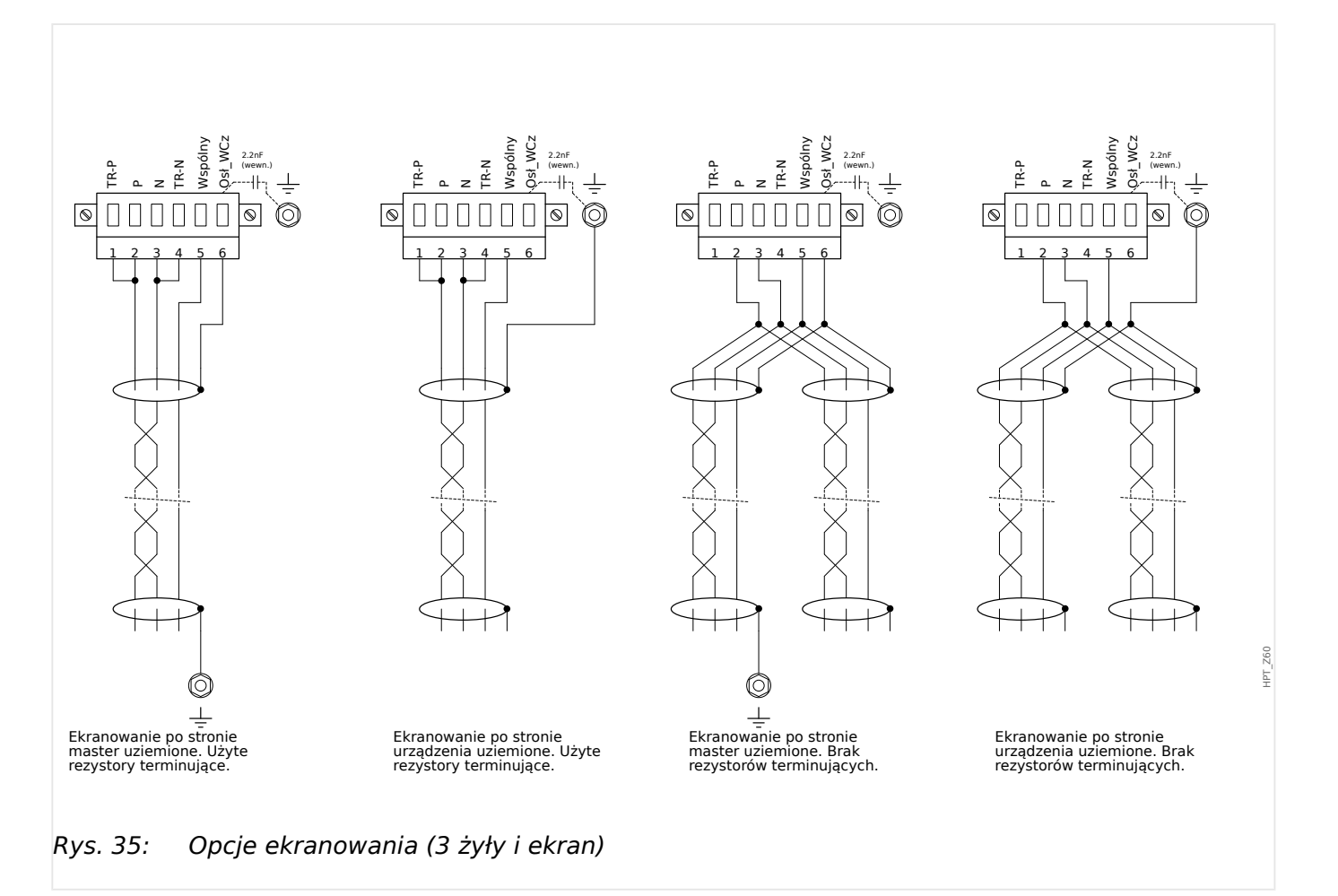

# <span id="page-125-0"></span>**3.8.2 3roቺbus DP/ Modbus® RTU / IEC 60870‑5‑103 przez złącze światłowodowe**

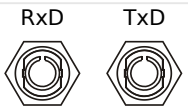

Rys. 36: Światłowód (FO) — złącze ST

# **OSTRZEŻENIE!**

Nie wolno patrzeć bezpośrednio w wiązkę światłą emitowaną ze złącza światłowodowego!

Zlekceważenie tego ostrzeżenia może doprowadzić do poważnego uszkodzenia wzroku.

HPT\_Z61

# <span id="page-126-0"></span>**3.8.3 3roቺbus DP przez złącze D‑SUB**

$$
\begin{pmatrix} 6 & \circ & \circ & \circ & 9 \\ 0 & \circ & \circ & \circ & 5 \\ 1 & \circ & \circ & \circ & 6 \end{pmatrix}
$$

D-SUB przypisanie gniazdo

- 1: Uziemienie/ekranowanie
- 3: RxD TxD P: Wysoki poziom
- 4: RTS-sygnał
- 5: DGND: GND, neg. Potencjał napięcia pomocniczego
- 6: VP: pos. Potencjał napięcia pomocniczego
- 8: RxD TxD N: Niski poziom

# **WSKAZÓWKA!**

Przewód połączeniowy musi być ekranowany. Ekranowanie musi być przykręcone z tyłu urządzenia wkrętem oznaczonym symbolem uziemienia.

# <span id="page-127-0"></span>**3.8.4 Modbus® RTU / IEC 60870‑5‑103 przez złącze D‑SUB**

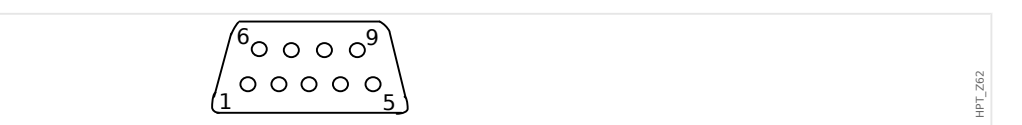

D-SUB przypisanie gniazdo

- 1: Uziemienie/ekranowanie
- 3: RxD TxD P: Wysoki poziom
- 4: RTS-sygnał
- 5: DGND: GND, neg. Potencjał napięcia pomocniczego
- 6: VP: pos. Potencjał napięcia pomocniczego
- 8: RxD TxD N: Niski poziom

# **WSKAZÓWKA!**

Przewód połączeniowy musi być ekranowany.

HPT\_Z63

# <span id="page-128-0"></span>**3.8.5 Ethernet / TCP/IP przez złącze światłowodowe**

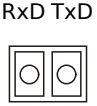

Rys. 37: Światłowód (FO) — złącze LC duplex.

# **PRZESTROGA!**

Po podłączeniu złącza LC należy zamocować metalową nasadkę zabezpieczającą.

Moment dokręcania śruby wynosi 0,3 Nm [2,65 lb⋅in].

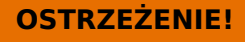

Nie wolno patrzeć bezpośrednio w wiązkę światłą emitowaną ze złącza światłowodowego!

Zlekceważenie tego ostrzeżenia może doprowadzić do poważnego uszkodzenia wzroku.

# **3.9 Interfejs PC — X120**

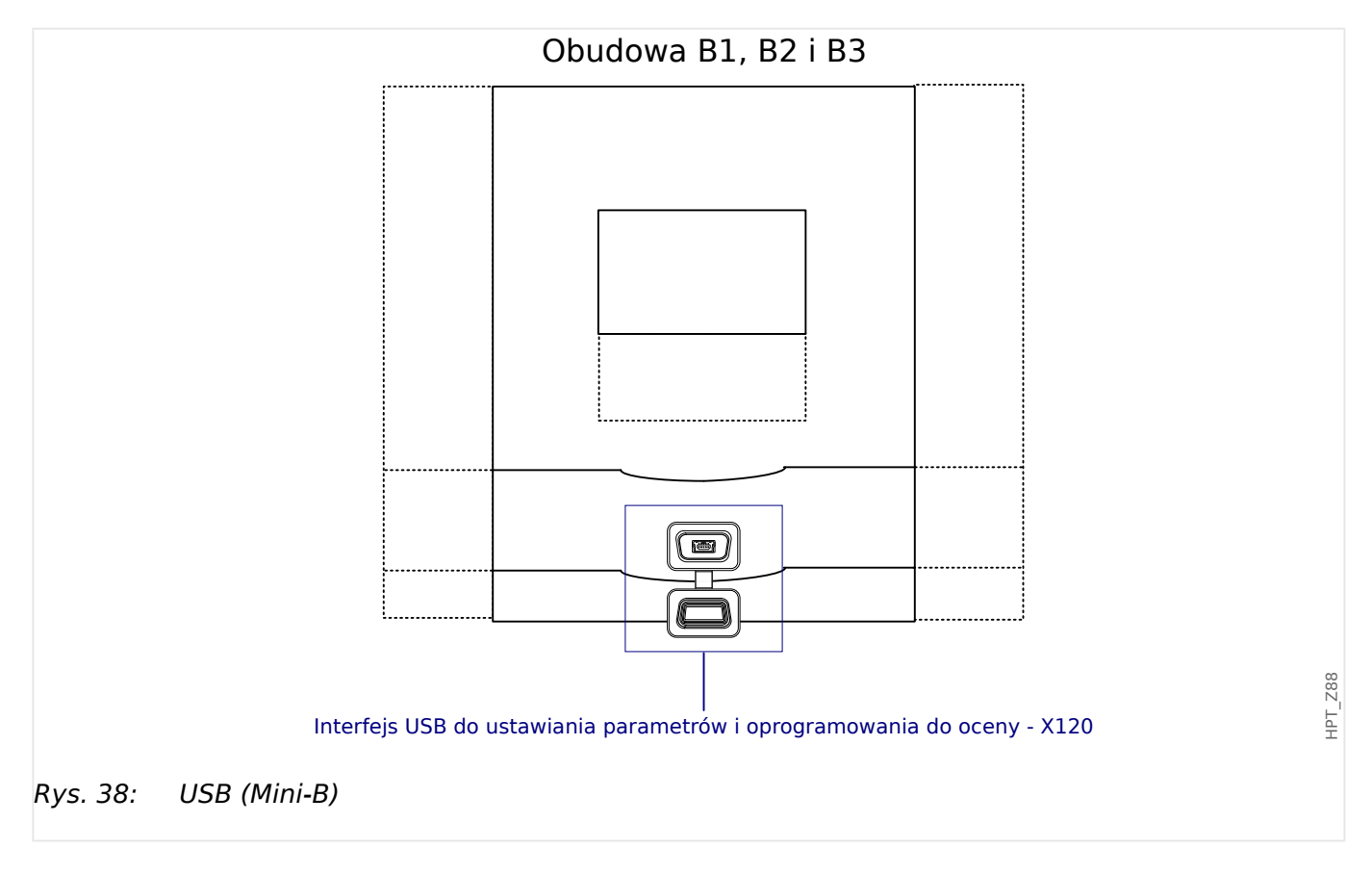

# **3.10 Ustawienia wejść, wyjść i diod LED**

# **3.10.1 Diody LED**

Diody LED można konfigurować w menu: [Param Urządzenia / Diody LED]

# **PRZESTROGA!** Należy zwrócić szczególną uwagę na to, by nie występowały obszary wspólne funkcji spowodowane podwójnymi lub wielokrotnymi przypisaniami kolorów i kodów błyskowych do diod LED.

Oprócz diody LED System OK (która ma stałą funkcję), każdą diodę LED można skonfigurować za pomocą następujących parametrów:

- "Przypisane sygnały": parametry od [Param Urządzenia / Diody LED / LED x] "Przypisanie 1" do "Przypisanie 5" umożliwiają przypisanie do 5 sygnałów wyzwalania do diod "LED numer x".
- "Negacja": parametry od "Negacja 1" do "Negacja 5", ustawione na "Aktywny" umożliwiają zanegowanie odpowiednich sygnałów wyzwalania.

Należy pamiętać, że w przypadku **nieprzypisanego** sygnału wyzwalania (tj. "Negacja  $n'' =$  "-") negacja jest nieskuteczna i sygnał wyzwalania jest zawsze traktowany jako "0" binarne (Fałsz/Nieaktywny).

• "Funkcja podtrzymywania/samoutrzymywania": przy ustawieniu "Podtrzymanie" = "Aktywny" stan ustawiany przez sygnały wyzwalania jest zapisany na stałe. (Patrz punkt "Podtrzymanie" poniżej,  $\Box$  "Podtrzymanie").

Gdy "Podtrzymanie" = "Nieaktywny", dioda LED zawsze przyjmuje stan przypisanych sygnałów.

- "Sygnał zerowania": to ustawienie jest dostępne tylko wówczas, gdy "Podtrzymanie" = "Aktywny". Przypisuje sygnał resetujący podtrzymanie diody LED. (Jest skuteczne jednak tylko w przypadku zwolnienia wszystkich przypisanych sygnałów wyzwalania).
- "Kolor LED gdy aktywny": dioda LED zapala się w tym kolorze, gdy co najmniej jeden z przypisanych sygnałów wyzwalania jest aktywny. Dostępne wartości ustawienia to: "-" (Nie przypisano), "zielony", "czerwony", "czerwony migający", "zielony migający".
- "Kolor LED gdy nieaktywny": dioda LED zapala się w tym kolorze, gdy żadna z przypisanych funkcji nie jest aktywna. (Dostępne ustawienia są identyczne jak dla powyższego koloru aktywnego).

# **Przycisk "INFO"**

Za pomocą przycisku "INFO" można zawsze wyświetlić bieżący stan przypisanych sygnałów wyzwalania.

# **Przegląd ogólny diod LED:**

Jednokrotne naciśnięcie przycisku "INFO" powoduje wyświetlenie przeglądu ogólnego diod LED znajdujących się po lewej.

<span id="page-131-0"></span>Drugie naciśnięcie przycisku "INFO" powoduje wyświetlenie przeglądu ogólnego diod LED znajdujących się po prawej (jeśli są dostępne).

Naciśnięcie przycisku funkcyjnego "◀" (w lewo) (lub przycisku "INFO" po raz trzeci) powoduje powrót do poprzedniego ekranu, tzn. zamknięcie przeglądu ogólnego diod LED.

Dla każdej diody LED wyświetlane jest tylko pierwsze przypisanie (lub wskazanie "---" przy jego braku).

Dodatkowo dostępne przyciski funkcyjne są okresowo pokazywane na krótki czas.

Jeśli do danej diody LED przypisany jest więcej niż jeden sygnał, jest to sygnalizowane 3 kropkami przy prawym marginesie: "**...**" – Pełna lista przypisań jest widoczna na stronie przypisań wielokrotnych.

### **Strona przypisań wielokrotnych diod LED:**

Na stronie przeglądu ogólnego za pomocą przycisków funkcyjnych "▲" (w górę) lub "▼" (w dół) wybrać diodę LED.

Następnie można przejść do strony przypisań wielokrotnych diod LED dla wybranej diody, naciskając przycisk funkcyjny "▶" (Enter).

Ta strona pokazuje wszystkie przypisania danej diody LED, a symbol strzałki wskazuje w lewo, do wybranej diody LED.

Pole wyboru (zaznaczone "☑" / niezaznaczone "□") obok każdego przypisanego sygnału wskazuje, czy dany sygnał jest aktualnie aktywny.

Za pomocą przycisków funkcyjnych "▲" (w górę) lub "▼" (w dół) można wybrać następną/ poprzednią diodę LED.

Naciśnięcie przycisku funkcyjnego "◀" (w lewo) powoduje powrót do poprzedniego ekranu, tzn. do przeglądu ogólnego diod LED.

### **Podtrzymanie**

Jeśli dioda LED jest skonfigurowana jako "Podtrzymanie" = "Aktywny", utrzymuje taki stan niezależnie od przebiegu zdarzeń do chwili potwierdzenia (patrz "Opcje potwierdzania" poniżej).

Dioda LED z podtrzymaniem zostaje zresetowana wyłącznie w poniższych przypadkach i dopiero po zwolnieniu wszystkich przypisanych sygnałów:

- Po potwierdzeniu (przez użytkownika na HMI lub za pośrednictwem komend SCADA), patrz poniżej.
- Po zresetowaniu (potwierdzeniu) przez sygnał przypisany do parametru "Sygnał zerowania".
- Po zmianie konfiguracji na "Podtrzymanie" = "Nieaktywny".
- Jeśli nie jest przypisany żaden sygnał wyzwolenia, tj. **wszystkie** parametry "Przypisanie n" mają ustawienie "-".

Należy pamiętać, że dioda LED z podtrzymaniem **nie** zostaje zresetowana w przypadku ponownego uruchomienia urządzenia MRI4: Po ponownym uruchomieniu (ciepłym lub zimnym) każda dioda LED z podtrzymaniem wraca do indywidualnego (wcześniej przyjętego) stanu.

## **Opcje potwierdzania**

W przypadku zresetowania diody LED z podtrzymaniem zawsze wymagane jest potwierdzenie. (Aby uzyskania szczegółowy opis, patrz |> "2.5 Potwierdzenia").

Diody LED można potwierdzać w następujący sposób:

- Przyciskiem "C" na panelu operatora, patrz  $\Box \rightarrow$  "Potwierdzenie ręczne (przez [naciśnięcie przycisku C na panelu\)"](#page-76-0).
- Diodę LED można potwierdzić sygnałem przypisanym do parametru "Sygnał zerowania".
- Wszystkie diody LED z podtrzymaniem można potwierdzić jednocześnie sygnałem przypisanym do parametru [Param Urządzenia / Zerowanie] "Zeruj LED".
- Wszystkie diody LED z podtrzymaniem można potwierdzić jednocześnie za pośrednictwem komunikacji (SCADA).
- Wszystkie diody LED z podtrzymaniem mogą być potwierdzane jednocześnie w sposób automatyczny w przypadku wygenerowania alarmu przez funkcją zabezpieczającą.

Uwaga: te dwie opcje umożliwiające jednoczesne potwierdzanie wszystkich diod LED sygnałem lub za pośrednictwem systemu SCADA są dostępne tylko wówczas, gdy [Param Urządzenia / Zerowanie] "Zdal. reset." = "Aktywny".

Tę ostatnią opcję umożliwiającą jednoczesne resetowanie wszystkich diod LED w przypadku alarmu zabezpieczenia należy aktywować za pomocą ustawienia: [Param Urządzenia / Diody LED / LED grupa A / LED 1...n] "Podtrzymanie" = "aktywne, potw. przez alarm".

Aby uzyskać dalsze informacje, patrz również  $\Box$ , 2.5 Potwierdzenia".

# **WSKAZÓWKA!**

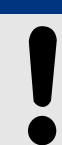

Na płycie CD dołączonej do urządzenia znajduje się szablon PDF umożliwiający tworzenie i drukowanie na drukarce laserowej etykiet z folii samoprzylepnej z tekstem przypisań diod LED. Zalecenie: (AVERY Zweckform, nr art. 3482)

# **Funkcje**

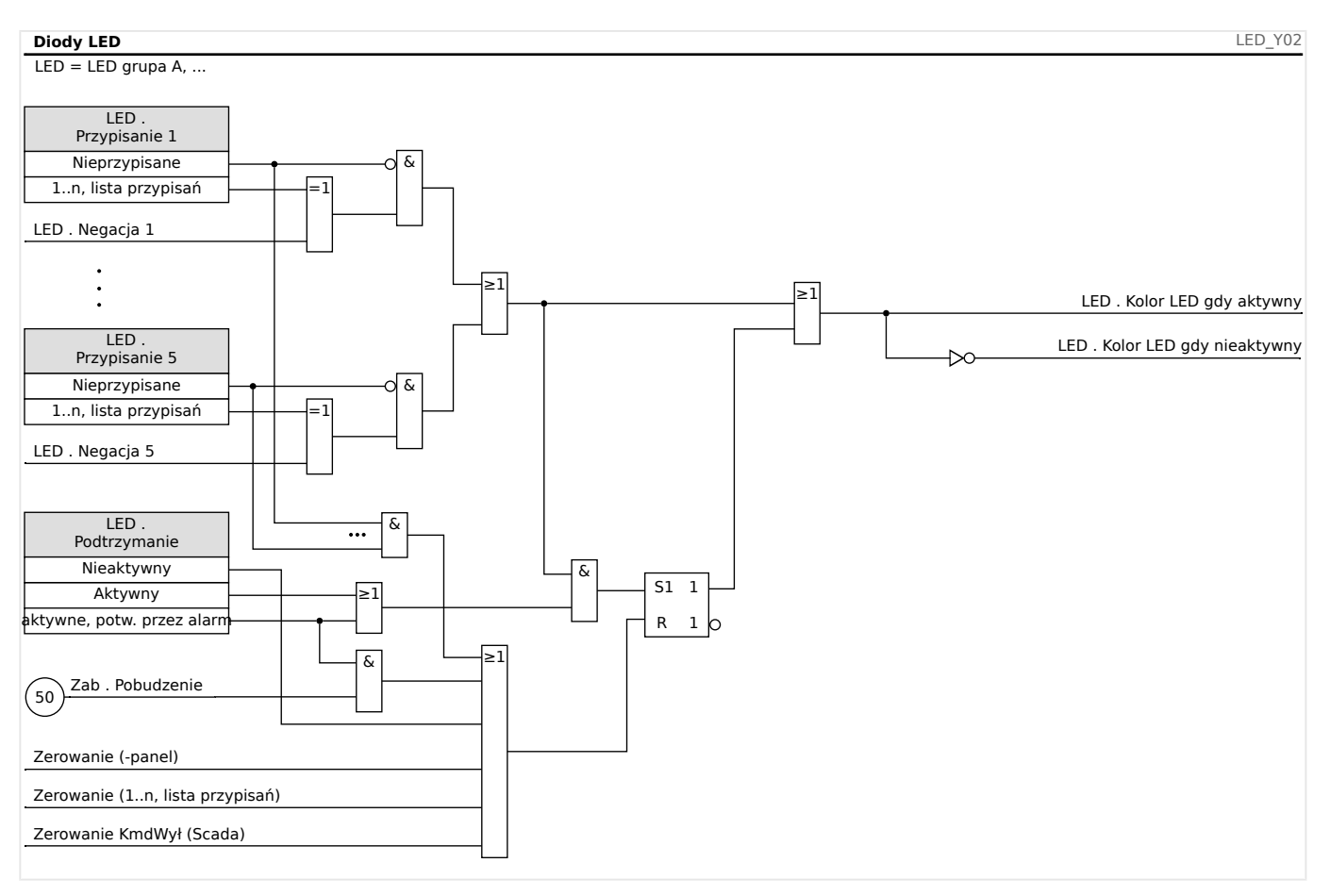

# **Dioda LED "System OK"**

Ta dioda LED miga na zielono podczas uruchamiania urządzenia. Po zakończeniu uruchamiania dioda LED System OK świeci na zielono, sygnalizując w ten sposób, że zabezpieczenie (funkcja) jest "aktywne". W rozdziale  $\Box$ ) "10 Samokontrola" i w zewnętrznym dokumencie Instrukcja rozwiązywania problemów podano więcej informacji o sekwencjach błysków diody LED System OK.

Diody LED "System OK" nie można konfigurować.

# **3.10.2 Konfigurowanie wejść dwustanowych**

Stan wejść dwustanowych można sprawdzić w menu: [Wskazania / Stan urządzenia / nazwa grupy montażowej (np. "DI-8 X")]

Wejścia dwustanowe można skonfigurować w menu: [Param Urządzenia / Wejścia dwustanowe / nazwa grupy montażowej (np. "DI-8 X") / Grupa X]

Należy ustawić następujące parametry każdej z grup wejść dwustanowych:

- "Napięcie nominalne" napięcie nominalne wejść cyfrowych.
- "Elimin drgań styków 1...n" zmiana stanu wejść dwustanowych nastąpi dopiero po upływie czasu eliminacji drgań (odskoków).
- "Negacja Wej 1...n" opcjonalne odwrócenie sygnału wejściowego.

## 3 Sprzęt 3.10.2 Konfigurowanie wejść dwustanowych

#### **Wejścia dwustanowe** HPT\_Y01 Negacja Wej Nieaktywny Negacja Wej Aktywny  $\geq$  1 Wejścia X . WE x Stan wejścia cyfrowego Elimin drgań styków Napięcie nominalne Sygnał wejściowy t 0  $\overline{\mathsf{H}}$

# **PRZESTROGA!**

Czas eliminacji drgań zaczyna być odmierzany za każdym razem, gdy zmienia się stan sygnału wejściowego.

# **PRZESTROGA!**

Oprócz czasu eliminacji drgań, który można ustawić za pomocą oprogramowania, zawsze występuje sprzętowy czas eliminacji drgań (około 12 ms), którego nie można wyłączyć.

W celu określenia, gdzie powinno zostać przypisane wejście dwustanowe, dostępne są dwie opcje.

# **Przypisanie wejść dwustanowych**

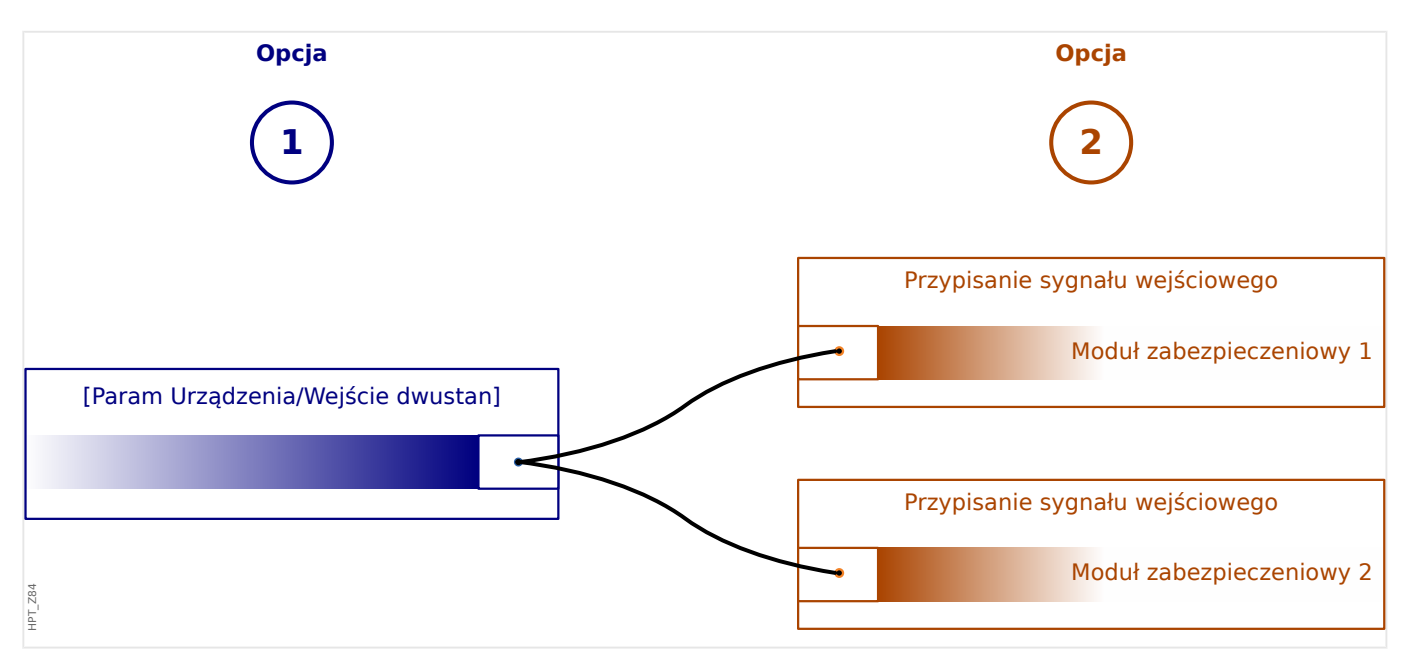

**Opcja 1:** Przypisanie wejścia dwustanowego do jednego lub wielu modułów.

# **Dodawanie przypisania:**

W menu [Param Urządzenia / Wejścia dwustanowe] wejścia dwustanowe można przypisać do jednej lub wielu pozycji docelowych.

Wywołać wejście dwustanowe (strzałka w prawo na wejściu dwustanowym). Nacisnąć przycisk funkcyjny "Ustawianie parametrów/Klucz". Kliknąć opcje "Dodaj" i przypisać pozycję docelową. Przypisać dodatkowe pozycje docelowe zgodnie z potrzebami.

## **Usuwanie przypisania:**

Jak opisano powyżej, wybrać wejście dwustanowe, które ma być edytowane w interfejsie HMI.

Wywołać przypisania wejścia dwustanowego (strzałka w prawo na wejściu dwustanowym) i wybrać przypisanie, które ma zostać wycofane/usunięte (musi ono zostać zaznaczone kursorem). Przypisanie można teraz usunąć w interfejsie HMI, naciskając przycisk funkcyjny Ustawianie parametrów i wybierając opcję Usuń. Potwierdzić aktualizację ustawień parametrów.

**Opcja 2:** Połączenie wejścia modułu z wejściem dwustanowym

Wywołać moduł. W obrębie tego modułu przypisać wejście dwustanowe do wejścia modułu.

Przykład: Moduł zabezpieczenia powinien być blokowany zależnie od stanu wejścia dwustanowego. W tym celu przypisać wejście dwustanowe do wejścia blokującego w obrębie parametrów globalnych (np. "ZewBlk1").

### **Sprawdzanie przypisań wejścia dwustanowego**

Aby sprawdzić pozycje docelowe, do których jest przypisane wejście dwustanowe, należy postępować następująco:

Wywołać menu [Param Urządzenia / Wejścia dwustanowe].

Przejść do wejścia dwustanowego, które ma zostać sprawdzone.

### W interfeisie HMI:

Przypisanie wielokrotne, tzn. kiedy wejście dwustanowe jest używane więcej niż raz (jeśli jest przypisane do wielu pozycji docelowych), jest oznaczone symbolem wielokropka "..." za danym wejściem. Wywołać to wejście dwustanowe, naciskając przycisk funkcyjny Strzałka w prawo, aby wyświetlić listę pozycji docelowych tego wejścia.

# **3.10.3 Ustawienia wyjść przekaźnikowych**

Stan wyjść przekaźnikowych można sprawdzić w menu: [Wskazania / Stan urządzenia / Nazwa grupy montażowej (np. "BO-3 X")]

Wyjścia przekaźnikowe można skonfigurować w menu: [Param Urządzenia / Wy przekaź / Nazwa grupy montażowej (np. "BO-3 X")]

Stany wyjść modułów i sygnały/funkcje zabezpieczające (takie jak blokowanie w tył) można przekazywać za pomocą wyjść przekaźnikowych alarmowych. Wyjścia przekaźnikowe alarmowe są stykami bezpotencjałowymi (których można używać jako rozwiernych lub zwiernych). Każdemu wyjściu przekaźnikowemu alarmowemu można przypisać do 7 funkcji z "listy przypisań".

Dla każdego z wyjść przekaźnikowych można ustawić następujące parametry:

- "Przypisane sygnały": parametry od "Przypisanie 1" do "Przypisanie 7" umożliwiają przypisanie do 7 sygnałów wyzwalania (połączonych operatorem logicznym OR).
- "Negacja": parametry od "Negacja 1" do "Negacja 7", ustawione na "Aktywny" umożliwiają zanegowanie odpowiednich sygnałów wyzwalania.

Należy pamiętać, że w przypadku **nieprzypisanego** sygnału wyzwalania (tj.  $PZ$ rzypisanie n" =  $P$ -") negacja jest nieskuteczna i sygnał wyzwalania jest zawsze traktowany jako "0" binarne (Fałsz/Nieaktywny).

• Za pomocą ustawienia "Negacja" = "Aktywny", (wspólny) stan wyjścia przekaźnikowego można odwrócić (zasada natężenia prądu obwodu otwartego lub zamkniętego).

Należy pamiętać, że w przypadku **nieprzypisania** żadnego sygnału (tj. gdy **wszystkie** "Przypisanie n" = "-") negacja jest nieskuteczna i (wspólny) stan jest zawsze traktowany jako "0" binarne (Fałsz/Nieaktywny).

- Za pomocą parametru "Tryb pracy" można określić, czy wyjście przekaźnikowe działa na zasadzie prądu roboczego, czy obwodu zamkniętego.
- Przy ustawieniu "Podtrzymanie" = "Nieaktywny" wyjście przekaźnikowe przyjmuje bieżący stan przypisanych sygnałów.
- Przy ustawieniu "Podtrzymanie" = "Aktywny" stan wyjścia przekaźnikowego jest zapisany na stałe. (Patrz punkt "Podtrzymanie" poniżej, ╚═> "Podtrzymanie").
- "Zerowanie": to ustawienie jest dostepne tylko wówczas, gdy "Podtrzymanie" = "Aktywny". Przypisuje sygnał resetujący podtrzymanie wyjścia przekaźnikowego. (Jest skuteczne jednak tylko w przypadku zwolnienia wszystkich przypisanych sygnałów wyzwalania).

Stan wyjścia przekaźnikowego można potwierdzić dopiero po wyzerowaniu sygnałów, które zainiciowały ustawienie przekaźnika i po upływie minimalnego czasu retencji "Opóź Wyłączan".

• "Czas przytrzymania": Przy zmianach sygnału przekaźnik będzie utrzymywany w stanie pobudzonym lub zwolnionym co najmniej przez czas ustawiony jako minimalny czas samoutrzymywania.

# **WSKAZÓWKA!**

<span id="page-137-0"></span>Wyjścia przekaźnikowego alarmowego System OK (SC, samokontrola) nie można konfigurować.

### **Podtrzymanie**

Jeśli wyjście przekaźnikowe jest skonfigurowana jako "Podtrzymanie" = "Aktywny", utrzymuje taki stan niezależnie od przebiegu zdarzeń do chwili potwierdzenia (patrz "Opcje potwierdzania" poniżej).

Wyjście przekaźnikowe z podtrzymaniem zostaje zresetowane wyłącznie w poniższych przypadkach i dopiero po zwolnieniu wszystkich przypisanych sygnałów:

- Po potwierdzeniu (przez użytkownika na HMI lub za pośrednictwem komend SCADA), patrz poniżej.
- Po zresetowaniu (potwierdzeniu) przez sygnał przypisany do parametru "Zerowanie".
- Po zmianie konfiguracji na "Podtrzymanie" = "Nieaktywny".
- Jeśli nie jest przypisany żaden sygnał wyzwolenia, tj. **wszystkie** parametry "Przypisanie n" mają ustawienie "-".

Należy pamiętać, że wyjście przekaźnikowe z podtrzymaniem **nie** zostaje zresetowane w przypadku ponownego uruchomienia urządzenia MRI4: po ponownym uruchomieniu (ciepłym lub zimnym) każde wyjście z podtrzymaniem wraca do indywidualnego (wcześniej przyjętego) stanu.

### **Opcje potwierdzania**

Zresetowanie wyjścia przekaźnikowego z podtrzymaniem zawsze wymaga potwierdzenia. (Aby uzyskania szczegółowy opis, patrz  $\Box$ ), 2.5 Potwierdzenia").

Przekaźniki z wyjściami przekaźnikowymi można potwierdzać:

- Przyciskiem "C" na panelu operatora.
- Stan wyjścia przekaźnikowego można potwierdzić sygnałem przypisanym do parametru "Zerowanie".
- Wszystkie wyjścia przekaźnikowe (binarne) można potwierdzić jednocześnie sygnałem przypisanym do parametru [Param Urządzenia / Zerowanie] "Zeruj wy przek".
- Wszystkie wyjścia przekaźnikowe (binarne) można potwierdzić jednocześnie za pomocą komunikacji SCADA.

Uwaga: te dwie opcje umożliwiające jednoczesne potwierdzanie wszystkich wyjść są dostepne tylko wówczas, gdy [Param Urządzenia / Zerowanie] "Zdal. reset." = "Aktywny".

### **OSTRZEŻENIE!**

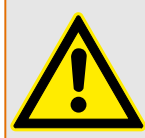

Istnieje możliwość wymuszonego ustawienia lub rozbrojenia wyjść przekaźnikowych (w celu ułatwienia uruchamiania; patrz następujące rozdziały: ╚ 7.11.3.4 Rozbrajanie [styków wyjść przekaźnikowych"](#page-350-0),  $\Box$ , 11.3.3 Wymuszanie stanu styków wyjść [przekaźnikowych"\)](#page-349-0).

# **Funkcje**

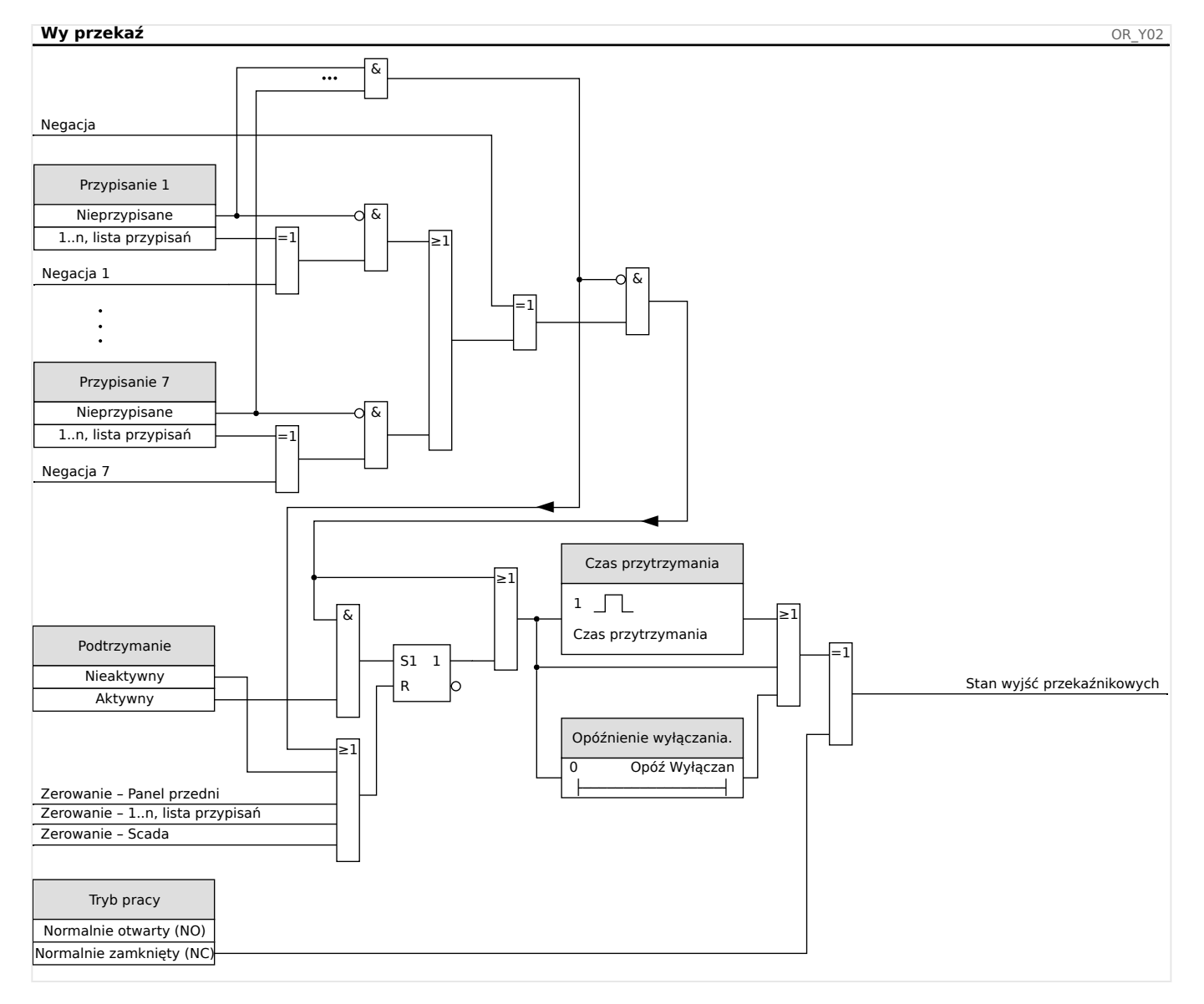

# **Styk systemu**

Przekaźnik alarmowy System OK (SC) to "styk gotowości" urządzeń. Miejsce jego montażu zależy od typu obudowy. Patrz schemat instalacji urządzenia (styk WDC).

Wyjścia przekaźnikowego System OK (SC) nie można parametryzować. Styk systemu to styk prądu roboczego, który jest pobudzony, gdy urządzenie jest wolne od usterek wewnętrznych. Podczas rozruchu urządzenia przekaźnik System OK (SC) pozostaje zwolniony. Zaraz po rozruchu systemu przekaźnik zostaje pobudzony, a przypisana dioda LED zaczyna świecić (patrz | > "10 Samokontrola").

# **4 Protokoły komunikacyjne**

# **4.1 Ogólne ustawienie systemu SCADA (komunikacji)**

Zestaw dostępnych protokołów SCADA zależy od wariantu zamówionego sprzętu (patrz [╚═▷ "2.2.1 Formularz zamówienia urządzenia",](#page-30-0) [╚═▷ "2.2.1.2 Kody protokołów](#page-33-0) [komunikacyjnych"](#page-33-0)).

Wymagane jest określenie, który z dostępnych protokołów SCADA ma być używany przez urządzenie MRI4. Dokonuje się tego przez ustawienie parametru [Wybór Modułów] "Protokół" w zależności od wymaganego protokołu komunikacji.

Następnie może być wymagane skonfigurowanie dodatkowych ustawień związanych z wybranym protokołem.

# **4.2 Ustawienia TCP/IP**

# **WSKAZÓWKA!**

Nawiązanie połączenia z urządzeniem za pośrednictwem protokołu TCP/IP jest możliwe tylko wtedy, gdy jest ono wyposażone w interfejs sieci Ethernet (RJ45).

Aby nawiązać połączenie sieciowe, należy skontaktować się z administratorem IT.

Ustawienia TCP/IP należy określić w menu [Param Urządzenia / TCP/IP / Konfig TCP/IP].

Należy określić następujące ustawienia:

• "TCP/IP" — można ustawić na "Aktywny". (Wartość domyślna wynosi "Nieaktywny", czyli protokół nie jest używany).

# **WSKAZÓWKA!**

Pozostałe ustawienia TCP/IP — patrz poniżej — można określić dopiero po ustawieniu "TCP/IP" na "Aktywny".

- "Adres IP" adres IPv4 urządzenia MRI4.
- "Maska podsieci" maska podsieci, która określa zakres adresów IP w sieci lokalnej.
- "Brama domyślna" brama domyślna: pod ten adres trafiają wszystkie połączenia z adresami IP leżącymi poza siecią lokalną (tj. niezgodnymi z zakresem maski podsieci).

Pierwsze ustawienie parametrów TCP/IP można przeprowadzić z poziomu panelu (HMI) lub programu Smart view przez połączenie USB.

Ponadto w gałęzi menu [Param Urządzenia / TCP/IP / Ustawienia zaawansowane] dostępne są pewne ustawienia specjalne, patrz podręcznik referencyjny. Zmiana ich wartości domyślnych jest niezbędna tylko w bardzo sporadycznych sytuacjach.

# **4.3 IEC 61850**

## **Wstęp**

Aby zrozumieć funkcjonowanie i tryb pracy podstacji w środowisku automatyki IEC 61850, warto porównać etapy jej uruchamiania z etapami uruchamiania konwencjonalnej podstacji w środowisku Modbus TCP.

W tradycyjnej stacji poszczególne urządzenia IED (Intelligent Electronic Device, inteligentne urządzenie elektroniczne) komunikują się w kierunku pionowym z centrum kontroli wyższego poziomu za pośrednictwem systemu SCADA. Komunikacja pozioma odbywa się wyłącznie przez połączone ze sobą przekaźniki wyjściowe (OR — output relay) oraz wejścia cyfrowe (DI — digital input).

W środowisku IEC 61850 komunikacja między urządzeniami IED odbywa się cyfrowo (przez Ethernet) za pomocą usługi o nazwie GOOSE (Generic Object Oriented Substation Events). Za pośrednictwem tej usługi informacje o zdarzeniach są przesyłane między poszczególnymi urządzeniami IED. Dlatego każde urządzenie IED musi otrzymać informacje o możliwościach wszystkich innych podłączonych urządzeń IED.

Każde urządzenie obsługujące standard IEC 61850 zawiera opis własnych funkcji oraz możliwości komunikacyjnych w postaci pliku \*.ICD (IED Capability Description).

Wirtualne okablowanie między wszystkimi urządzeniami IED oraz z inną rozdzielnicą podstacji można wykonać za pomocą narzędzia konfiguracji podstacji poprzez opisanie struktury podstacji, przypisanie urządzeń do podstawowej techniki itp. Opis konfiguracji podstacji jest generowany w postaci pliku \*.SCD. Ten plik musi zostać przesłany do wszystkich urządzeń. Urządzenia IED będą mogły wtedy komunikować się ze sobą w układzie zamkniętym, reagować na blokady i sterować rozdzielnicą.

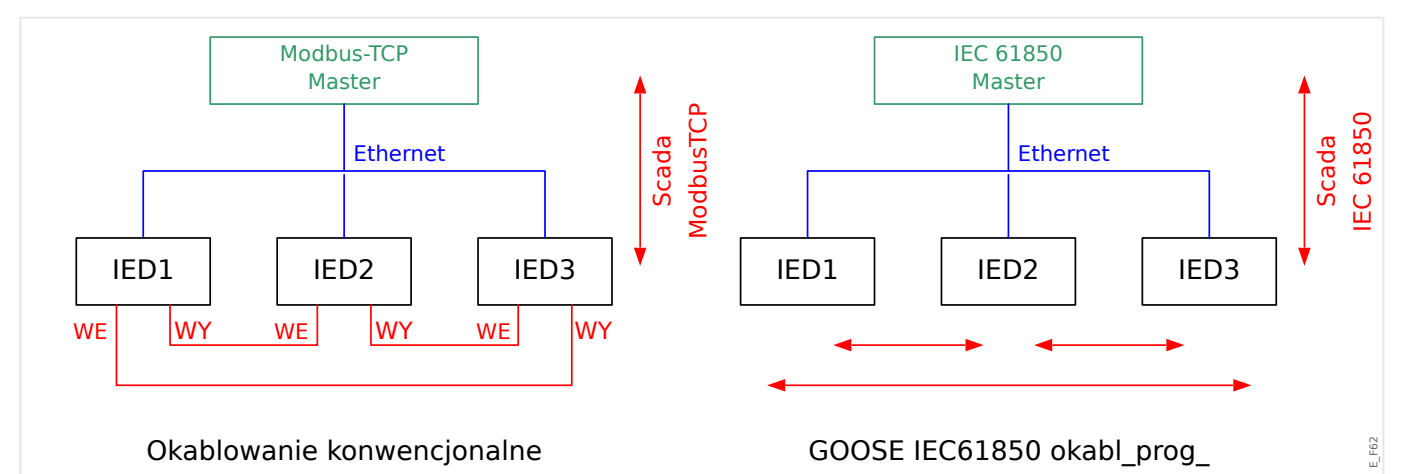

Etapy uruchamiania konwencjonalnej podstacji w środowisku Modbus TCP:

- Ustawianie parametrów urządzeń IED
- Instalacja sieci Ethernet
- Ustawienia TCP/IP urządzeń IED
- Okablowanie zgodnie ze schematem okablowania

Etapy uruchamiania podstacji w środowisku IEC 61850:

- Ustawianie parametrów urządzeń IED
- Instalacja sieci Ethernet

• Ustawienia TCP/IP urządzeń IED

Konfiguracja środowiska IEC 61850 (okablowanie programowe):

- Eksport plików ICD ze wszystkich urządzeń
- Konfiguracja podstacji (generowanie pliku SCD)
- Przesłanie pliku SCD do wszystkich urządzeń

### **Generowanie/eksportowanie pliku ICD urządzenia**

Patrz rozdział "IEC 61850" w podręczniku oprogramowania Smart view.

### **Generowanie/eksportowanie pliku SCD**

Patrz rozdział "IEC 61850" w podręczniku oprogramowania Smart view.

### Konfiguracja podstacji, tworzenie pliku .SCD (opis konfiguracji stacji)

Konfiguracje podstacji, czyli podłaczenie wszystkich węzłów logicznych urządzeń zabezpieczających i sterujących oraz rozdzielnic, zwykle wykonuje się za pomocą narzędzia "Substation Configuration Tool" (Narzędzie konfiguracji podstacji). Dlatego pliki ICD wszystkich podłączonych urządzeń IED w środowisku IEC 61850 muszą być dostępne. Wynik "okablowania oprogramowania" dla całej stacji można wyeksportować w postaci pliku SCD (Station Configuration Description — opis konfiguracji stacji).

Odpowiednie narzędzia konfiguracji podstacji (Substation Configuration Tools, SCT) są dostępne w następujących firmach

- H&S, Hard- & Software Technologie GmbH & Co. KG, Dortmund (Niemcy) (=> [www.hstech.de](http://www.hstech.de)).
- Applied Systems Engineering Inc. (=> www.ase-systems.com)
- Kalki Communication Technologies Limited (=> www.kalkitech.com)

### **Import pliku .SCD do urządzenia**

Patrz rozdział "IEC 61850" w podręczniku oprogramowania Smart view.

### **Wyjścia wirtualne IEC 61850**

Oprócz standardowych informacji o stanie węzłów logicznych można do 64 wyjść wirtualnych przypisać maksymalnie 64 dowolnie konfigurowalne wartości stanu. Można to zrobić w menu [Param Urządzenia / IEC 61850 / Wyj. wirt. 1–4].

### **IEC 61850 — wejścia wirtualne**

Jeśli w pliku SCD zdefiniowane jest WEJŚCIE, stan wejścia można sprawdzić w parametrze [Wskazania / Stan urządzenia / IEC 61850 / Wej. wirt. 1-41, GOSINGGIO[1...4].Ind1... 32.stVal". Każdemu bitowi stanu odpowiada bit jakości w parametrze [Wskazania / Stan urządzenia / IEC 61850 / Wej. wirt. 1–4] "GOSINGGIO[1…4].Ind1…32.q".

### **Stan połączenia z usługą GOOSE**

Stan połączenia z usługą GOOSE można sprawdzić w parametrze [Wskazania / Stan urządzenia / IEC 61850 / Stan] "Wszyst Goose Sub.akt.". Ten sygnał stanowi podsumowanie jakości wszystkich wejść wirtualnych (patrz powyżej).

# **4.4 DNP3**

Protokół DNP (Distributed Network Protocol) służy do wymiany danych i informacji między systemem SCADA (Master) a urządzeniami IED (inteligentne urządzenie elektroniczne). Pierwsze wydania protokołu DNP opracowano do celów komunikacji szeregowej. Dzięki dalszym pracom nad protokołem DNP zapewnia on obecnie także opcje komunikacji w standardzie TCP i UDP przez sieć Ethernet.

## **Wybór funkcji urządzenia — DNP**

Zależnie od wyposażenia urządzenia zabezpieczającego w menu Wybór funkcji urządzenia dostępne są maksymalnie trzy opcje komunikacji z wykorzystaniem protokołu DNP.

Przejść do menu [Wybór Modułów] planowania (wyboru funkcji) urządzeń i wybrać odpowiedni protokół systemu SCADA, w zależności od kodu urządzenia.

- DNP3 RTU (przez złącze szeregowe)
- DNP3 TCP (przez Ethernet)
- DNP3 UDP (przez Ethernet)

### **Ustawienia ogólne protokołu DNP**

# **WSKAZÓWKA!**

Jeśli w ramach komunikacji szeregowej podłączono więcej niż jedno urządzenie Slave, w komunikacji szeregowej nie są dostępne niezapowiedziane zgłoszenia (kolizje). W takich przypadkach nie należy stosować niezapowiedzianych zgłoszeń dla opcji DNP RTU.

Niezapowiedziane zgłoszenia są dostępne także w komunikacji szeregowej, jeśli każde urządzenie Slave jest podłączone do systemu Master przez oddzielne połączenie. Oznacza to, że urządzenie Master jest wyposażone w odrębne złącze szeregowe dla każdego urządzenia Slave (karty z wieloma złączami szeregowymi).

Przejść do menu [Param Urządzenia / DNP3 / Komunikacja].

Ustawienia komunikacji (Ustawienia ogólne) muszą być zgodne z potrzebami systemu SCADA (Master).

W przypadku opcji DNP-TCP jest dostępna obsługa adresów własnych. Oznacza to automatyczne wykrywanie identyfikatorów urządzeń Master i Slave.

# **WSKAZÓWKA!**

Niektóre sygnały wyjściowe (aktywne tylko przez krótki czas, na przykład sygnały wyłączania) muszą być potwierdzane osobno przez system komunikacji.
#### **Mapowanie punktów**

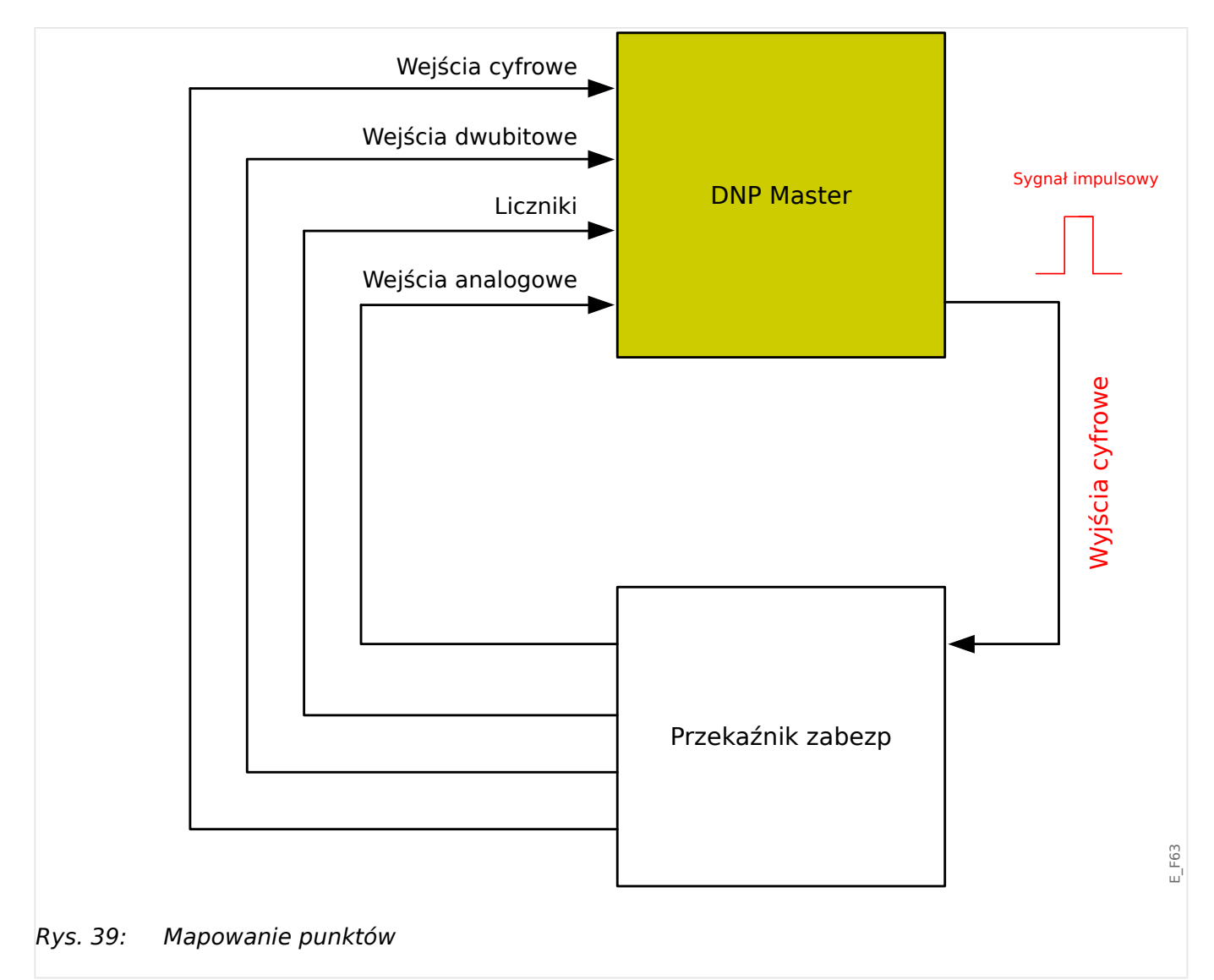

## **WSKAZÓWKA!**

Należy pamiętać, że oznaczenia wejść i wyjść są ustawiane z perspektywy urządzeń Master. Ten sposób wyboru oznaczeń wynika z definicji w standardzie DNP. Oznacza to na przykład, że wejścia cyfrowe, które można ustawić w menu Parametry urządzenia z protokołem DNP, są wejściami cyfrowymi urządzenia Master.

Przejść do menu [Param Urządzenia / DNP3 / Mapa sygnałów]. Po skonfigurowaniu ogólnych ustawień protokołu DNP kolejnym krokiem jest mapowanie punktów.

• Wejścia przekaźnikowe (stany wysyłane do urządzenia Master):

Przypisać wymagany sygnał stanu (np. "Zab . Wyłącz" do dostępnego parametru [Param Urządzenia / DNP3 / Mapa sygnałów / Wejścia Dustanowe] "Wejście dwustanowe 0–63".

• Wejścia dwubitowe (stany wyłącznika wysyłane do urządzenia Master)

Przypisać wymagany sygnał (np. położenie wyłącznika "Łącznik[1]. Położ" do dostępnego parametru [Param Urządzenia / DNP3 / Mapa sygnałów / Wejścia Dustanowe Dubit.] "WejścieDwubitowe 0-5".

• Liczniki (wartości liczników wysyłane do urządzenia Master)

Przypisać wymagany licznik (np. licznik czasu pracy "Sys . Licz godz pracy" do dostępnego parametru [Param Urządzenia / DNP3 / Mapa sygnałów / Liczniki] "WejścieDwubitowe 0–7".

• Wejścia analogowe (np. wartości mierzone wysyłane do urządzenia Master). Należy pamiętać, że wartości zmiennoprzecinkowe muszą być wysyłane w postaci liczb całkowitych typu integer. Oznacza to, że muszą zostać przeskalowane (przemnożone przez współczynnik skali) w celu przekształcenia w liczbę całkowitą.

Przypisać wymaganą wartość (np. prąd fazowy "CT. IL1" do dostępnego parametru [Param Urządzenia / DNP3 / Mapa sygnałów / Wej Analog] "Wartośc analogowa 0-31".

Nastepnie zdefiniować skalowanie tego parametru w pozycji [Param Urządzenia / DNP3 / Mapa sygnałów / Wej Analog] "Współczynnik skali 0-31".

Na końcu ustawić wartość strefy nieczułości dla tego parametru w pozycji [Param Urządzenia / DNP3 / Mapa sygnałów / Wej Analog] "Strefa nieczułości 0-31". Wartość ta określa zmianę wartości danego obiektu danych (w procentach wartości maksymalnej), która spowoduje ponowne wysłanie zmienionej wartości przez urządzenie zabezpieczające. Jest zawsze określona w procentach wartości maksymalnej. Patrz również przykłady podane w punkcie ↓ 4.4.2 Ustawienia [strefy nieczułości w protokole DNP3".](#page-146-0)

Wyjścia przekaźnikowe stosuje się do sterowania np. diodami LED lub przekaźnikami w urządzeniu zabezpieczającym (przez menu Logika).

Należy starać się unikać przerw, które spowalniają szybkość transmisji w komunikacji z wykorzystaniem protokołu DNP. W tym celu nie zostawiać nieużywanych wejść/wyjść między używanymi wejściami/wyjściami (np. nie używać wyjścia przekaźnikowego 1 i 3, jeśli wyjście 2 nie jest używane).

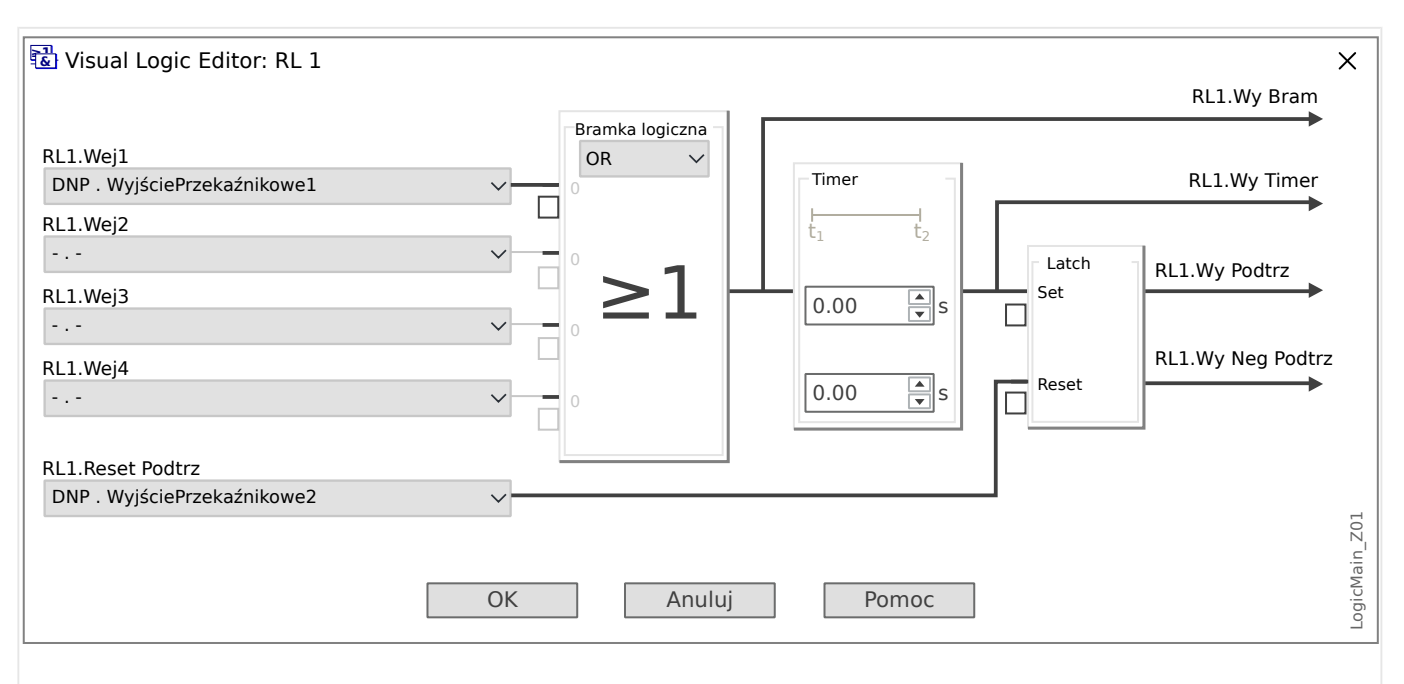

# <span id="page-146-0"></span>**4.4.1 Przykład zastosowania: ustawianie przekaźnika**

Rys. 40: Setting example from Smart view, to make a steady state signal from a DNP output sianal.

> Sygnały wyjść przekaźnikowych w protokole DNP nie mogą być bezpośrednio używane do przełączania przekaźników, ponieważ wyjścia przekaźnikowe w standardzie DNP są sygnałami impulsowymi (wg definicji standardu DNP, nie w stanie ustalonym). Stany ustalone można tworzyć za pomocą funkcji logicznych. Funkcje logiczne mogą zostać przypisane do wejść przekaźnikowych.

Można użyć elementu S-R z grupy elementów logicznych.

## **4.4.2 Ustawienia strefy nieczułości w protokole DNP3**

Ustawienie strefy nieczułości [Param Urządzenia / DNP3 / Mapa sygnałów / Wej Analog] "Strefa nieczułości 0-31" określa zmianę wartości mierzonej (lub statystycznej), przy której zaktualizowana wartość jest przesyłana ponownie. Strefa nieczułości musi być zawsze określona w procentach wartości maksymalnej.

## **Przykłady ustawień strefy nieczułości**

Ustawienie strefy nieczułości zostanie szczegółowo przedstawione na kilku przykładach.

4.4.2 Ustawienia strefy nieczułości w protokole DNP3

**☼ Napięcie (z wykorzystaniem karty pomiarowej napięcia "TU")** • Karta przekładnika napięciowego "TU" obejmuje zakres napięć 0-800 V. (Patrz rozdział "Dane techniczne" w podręczniku). Innymi słowy, wartość **maksymalna** wynosi **800 V**. • Wartość **znamionowa** (wtórna) wynosi **100 V**. • Dlatego też współczynnik konwersji z wartości procentowej napięcia znamionowego na ustawienie strefy nieczułości wynosi:  $q = 100 \text{ V} / 800 \text{ V} = 0.125$ • Na przykład wymagana jest wartość strefy nieczułości **10%**, określona jako wartość procentowa napięcia znamionowego. • W związku z tym wartość ustawienia strefy nieczułości musi wynosić:  $10\% \cdot q = 0.0125 = 1.25\%$ **☼ Prądy (PP 1 A)** • Przekładniki prądowe 1 A obejmują zakres 0–40 A. • Prąd **znamionowy** (wtórny) wynosi **1 A**. • Dlatego też współczynnik konwersji z wartości procentowej prądu znamionowego na ustawienie strefy nieczułości wynosi: **q** = 1 A / 40 A = **0,025** • Na przykład wymagana jest wartość strefy nieczułości **10%**, określona jako wartość procentowa prądu znamionowego. • W związku z tym wartość ustawienia strefy nieczułości musi wynosić:  $10\% \cdot q = 0.0025 = 0.25\%$ **☼ Prądy (PP 5 A)** • Przekładniki prądowe 5 A obejmują zakres 0–200 A.

- Prąd **znamionowy** (wtórny) wynosi **5 A**.
- Dlatego też współczynnik konwersji z wartości procentowej prądu znamionowego na ustawienie strefy nieczułości wynosi:

 $q = 5 A / 200 A = 0.025$ 

- Na przykład wymagana jest wartość strefy nieczułości **10%**, określona jako wartość procentowa prądu znamionowego.
- W związku z tym wartość ustawienia strefy nieczułości musi wynosić:

 $10\% \cdot q = 0.0025 = 0.25\%$ 

## **☼ Prąd uziemienia (doziemny) (PP 1 A)**

- Standardowa karta przekładnika prądowego "TI" obejmuje zakres 0-25 A.
- Prąd **znamionowy** (wtórny) wynosi **1 A**.
- Dlatego też współczynnik konwersji z wartości procentowej prądu znamionowego na ustawienie strefy nieczułości wynosi:

 $q = 1 A / 25 A = 0.04$ 

- Na przykład wymagana jest wartość strefy nieczułości **10%**, określona jako wartość procentowa prądu znamionowego.
- W związku z tym wartość ustawienia strefy nieczułości musi wynosić:

 $10\% \cdot q = 0.004 = 0.4\%$ 

## **☼ Czuły pomiar prądu uziemienia (doziemnego) (PP 1 A)**

- Karta czułego przekładnika prądowego "TIs" obejmuje zakres 0-2,5 A.
- Prąd **znamionowy** (wtórny) wynosi **1 A**.
- Dlatego też współczynnik konwersji z wartości procentowej prądu znamionowego na ustawienie strefy nieczułości wynosi:

 $q = 1 A / 2.5 A = 0.4$ 

- Na przykład wymagana jest wartość strefy nieczułości **1%**, określona jako wartość procentowa prądu znamionowego.
- W związku z tym wartość ustawienia strefy nieczułości musi wynosić:

 $1\% \cdot q = 0.004 = 0.4\%$ 

#### **☼ Moc (PP 1 A oraz karta pomiarowa napięcia "TU")**

- Zakres wartości wynosi 0–32000 VA.
- Moc **znamionowa** (wtórna) opiera się na napięciu znamionowym i prądzie znamionowym (wtórnym):  $100 \text{ V} \cdot 1 \text{ A} \cdot \sqrt{3} = 173,21 \text{ VA}.$
- Dlatego też współczynnik konwersji z wartości procentowej mocy znamionowej na ustawienie strefy nieczułości wynosi:

**q** = 173,21 VA / 32000 VA = **0,00541**

- Na przykład wymagana jest wartość strefy nieczułości **10%**, określona jako wartość procentowa mocy znamionowej.
- W związku z tym wartość ustawienia strefy nieczułości musi wynosić:

 $10\% \cdot q = 0.000541 = 0.0541\%$ 

4.4.2 Ustawienia strefy nieczułości w protokole DNP3

 $*$  **Moc (PP 5 A oraz karta pomiarowa napięcia "TU")** • Zakres wartości wynosi 0–160 000 VA. • Moc **znamionowa** (wtórna) opiera się na napięciu znamionowym i prądzie znamionowym (wtórnym): 100 V · 5 A · √3 = 866.05 VA. • Dlatego też współczynnik konwersji z wartości procentowej mocy znamionowej na ustawienie strefy nieczułości wynosi:  $q = 866.05$  VA  $/$  160 000 VA = **0.00541** • Na przykład wymagana jest wartość strefy nieczułości **10%**, określona jako wartość procentowa mocy znamionowej. • W związku z tym wartość ustawienia strefy nieczułości musi wynosić:  $10\% \cdot q = 0,000541 = 0,0541\%$ **☼ Częstotliwość (sieć 50 Hz)** • Zakres wartości wynosi 40–70 Hz. • Częstotliwość **znamionowa** wynosi: **50 Hz**. • Dlatego też współczynnik konwersji z wartości procentowej częstotliwości znamionowej na ustawienie strefy nieczułości wynosi:  $q = 50$  Hz / 70 Hz =  $0.714$ • Na przykład wymagana jest wartość strefy nieczułości **0,1%**, określona jako wartość procentowa częstotliwości znamionowej. • W związku z tym wartość ustawienia strefy nieczułości musi wynosić:  $0.1 \% \cdot q = 0.000714 = 0.0714\%$ **☼ Częstotliwość (sieć 60 Hz)** • Zakres wartości wynosi 40–70 Hz (czyli tak samo jak dla 50 Hz). • Częstotliwość **znamionowa** wynosi: **60 Hz**. • Dlatego też współczynnik konwersji z wartości procentowej częstotliwości znamionowej na ustawienie strefy nieczułości wynosi:  $q = 60$  Hz / 70 Hz =  $0.857$ • Na przykład wymagana jest wartość strefy nieczułości **0,1%**, określona jako wartość procentowa częstotliwości znamionowej. • W związku z tym wartość ustawienia strefy nieczułości musi wynosić:

 $0.1\% \cdot q = 0.000857 = 0.0857\%$ 

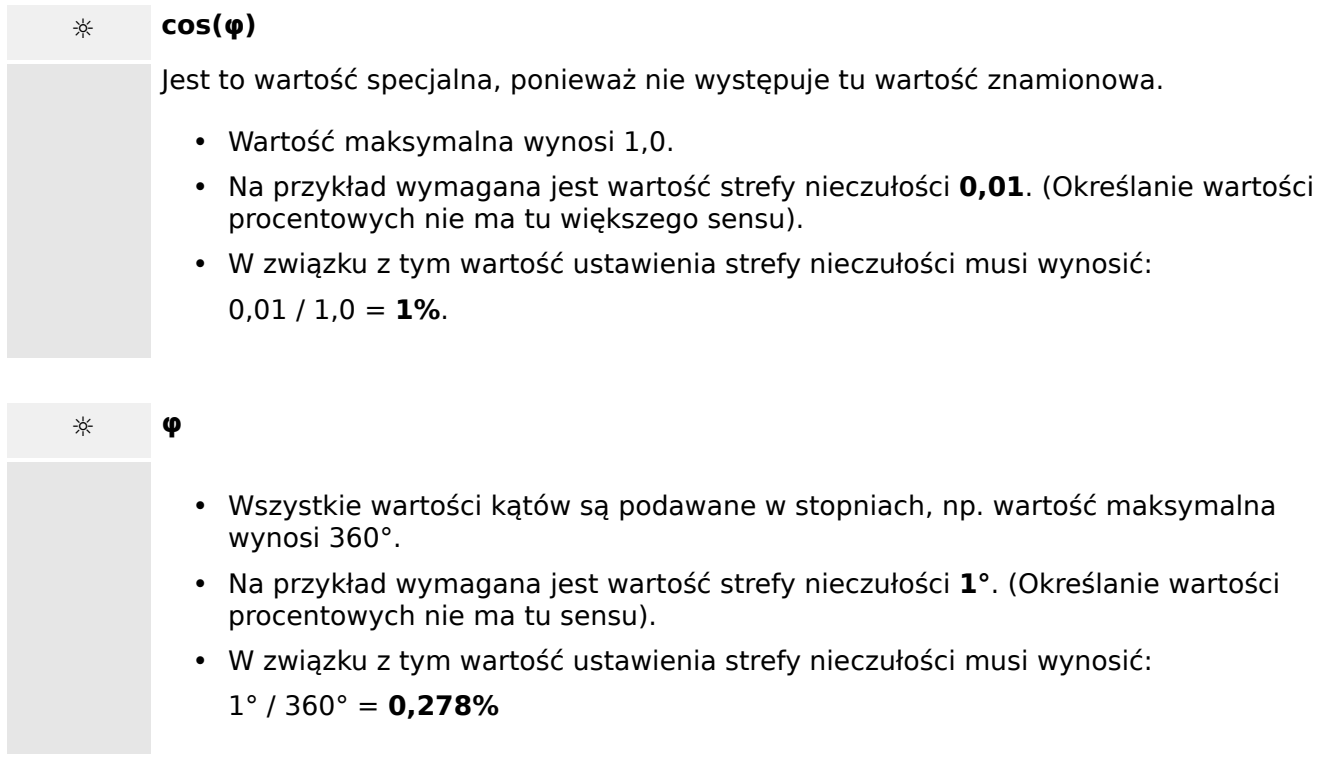

# **4.5 Konfigurowalne protokoły komunikacyjne**

Niektóre protokoły SCADA obsługiwane przez urządzenie MRI4 dają możliwość dostosowania do własnych potrzeb mapowania obiektów danych na adresy wewnętrzne danego protokołu. Można tego dokonać za pomocą odrębnego narzędzia programowego SCADApter.

Obecnie takie ponowne mapowanie obsługują następujące protokoły:

- IEC 60870-5-103,  $\Box$  4.5.1 IEC60870-5-103" domyślne mapowanie jest dostępne jako IEC103\_Default\_IU.HptSMap.
- IEC 60870-5-104,  $\Box$ , 4.5.2 IEC 60870-5-104" domyślne mapowanie jest dostępne jako IEC104\_Default\_IU.HptSMap.
- Modbus,  $\Box$   $\rightarrow$  ..4.5.3 Modbus®"
- Profibus,  $\Box$ , 4.5.4 Profibus" domyślne mapowanie jest dostępne jako Profibus Default IU.HptSMap.

Takie pliki \*.HptSMap można pobrać pod adresem internetowym zapisanym w kodzie QR, który jest wydrukowany na obudowie urządzenia. Ponadto znajdują się one na płycie DVD produktu. (Należy jednak pamiętać, że płytę DVD produktu należy zamówić oddzielnie).

Szczegółowe informacje na temat tych protokołów komunikacyjnych można znaleźć w dokumentacji programu SCADApter oraz w rozdziałach podręcznika poświęconych odpowiednim protokołom. Sposób przeniesienia nowego mapowania do urządzenia MRI4 opisano także w punkcie  $\Box$ , 4.5.6 Mapowanie punktów danych przy użyciu systemu [SCADApter"](#page-166-0).

## <span id="page-152-0"></span>**4.5.1 IEC60870-5-103**

W celu używania protokołu IEC60870-5-103 należy przypisać go do interfejsu X103 w menu Wybór funkcji urządzenia. Po ustawieniu tego parametru urządzenie zostanie zrestartowane.

Ponadto należy aktywować protokół IEC103 przez ustawienie parametru [Param Urządzenia / IEC103] "Funkcja" na "Aktywny".

## **WSKAZÓWKA!**

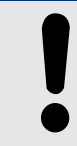

Parametr X103 jest dostępny tylko wówczas, gdy urządzenie jest z tyłu wyposażone w interfejs np. RS485 lub światłowodowy.

## **WSKAZÓWKA!**

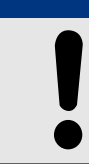

Jeśli urządzenie jest wyposażone w interfejs światłowodowy, w menu Parametry urządzenia należy ustawić parametr Optyczne położenie spoczynkowe.

Protokół IEC60870-5-103 regulowany czasowo działa na zasadzie Master-Slave. Oznacza to, że układ sterujący i zabezpieczający podstacji przesyła zapytanie lub instrukcję do określonego urządzenia (z adresem Slave), które następnie odpowiada na zapytanie lub wykonuje instrukcję.

Urządzenie spełnia wymogi trybu 2 kompatybilności. Tryb 3 kompatybilności nie jest obsługiwany.

Będą obsługiwane następujące funkcje protokołu IEC60870-5-103:

- Inicializacia (reset)
- Synchronizacja czasu
- Odczyt sygnałów chwilowych ze znacznikiem czasu
- Zapytania ogólne
- Sygnały okresowe
- Komendy ogólne
- Transmisja danych zakłóceń

#### Inicjalizacja

Po każdym włączeniu urządzenia lub zmianie parametrów komunikacyjnych należy zresetować komunikację za pomocą komendy resetowania. Służy do tego komenda "Reset CU". Przekaźnik reaguje na obie komendy resetowania (Reset CU i Reset FCB).

Przekaźnik reaguje na komendę resetowania na podstawie sygnału identyfikacyjnego ASDU 5 (Application Service Data Unit); jako powód transmisji (Cause Of Transmission, COT) odpowiedzi zostanie wysłana wartość "Reset CU" lub "Reset FCB" w zależności od typu komendy resetowania. Ta informacja może stanowić część sekcji danych sygnału ASDU.

Nazwa producenta

Sekcja identyfikacji oprogramowania zawiera trzy cyfry kodu urządzenia służące do identyfikacji typu urządzenia. Oprócz wyżej wymienionego numeru identyfikacyjnego urządzenie generuje zdarzenie rozpoczęcia komunikacji.

#### Synchronizacja czasu

Godzinę i datę w przekaźniku można ustawić za pomocą funkcji synchronizacji czasu protokołu IEC60870-5-103. Jeśli sygnał synchronizacji czasu zostanie wysłany z żądaniem potwierdzenia, urządzenie odpowie sygnałem potwierdzenia.

#### Zdarzenia spontaniczne

Zdarzenia, które są generowane przez urządzenie, zostaną przekazane do urządzenia master z numerami typów funkcji standardowych/informacji standardowych. Lista punktu danych zawiera wszystkie zdarzenia, które mogą być generowane przez urządzenie.

#### Pomiar okresowy

Urządzenie okresowo generuje zmierzone wartości za pomocą ASDU 9. Wartości te mogą zostać odczytane za pomocą zapytania klasy 2. Należy wziąć pod uwagę, że wartości mierzone zostaną wysłane jako mnożniki (1,2 lub 2,4 x wartość znamionowa). Sposób ustawienia mnożnika 1,2 lub 2,4 dla wartości można przyjąć z listy punktów danych.

Parametr "Transm priv wiadom" określa, czy dodatkowe wartości pomiarów mają być przesyłane w części prywatnej. Publiczne i prywatne wartości mierzone są przesyłane za pomocą sygnału ASDU9. Oznacza to, że zostanie przesłany "prywatny" lub "publiczny" sygnał ASDU9. Jeśli ten parametr jest ustawiony, sygnał ASDU9 będzie zawierał dodatkowe wartości mierzone, które stanowią rozszerzenie standardu. "Prywatny" sygnał ASDU9 jest wysyłany ze stałą liczbą typów funkcji i informacji, które nie zależą od typu urządzenia. Należy zapoznać się z listą punktów danych.

### Komendy

Lista punktów danych zawiera listę obsługiwanych komend. Urządzenie odpowie na każdą komendę pozytywnym lub negatywnym potwierdzeniem. Jeśli komenda jest wykonywalna, najpierw zostanie zrealizowane wykonanie z odpowiednim powodem transmisji (COT), a następnie wykonanie zostanie potwierdzone za pomocą powodu COT1 w sygnale ASDU9.

#### Rejestrowanie zakłóceń

Zakłócenia rejestrowane przez urządzenie mogą zostać odczytane za pomocą środków opisanych w normie IEC60870-5-103. Urządzenie jest zgodne z systemem sterowania VDEW dzięki transmisji sygnału ASDU 23 bez rekordów zakłóceń na początku cyklu GI.

Rekord zakłócenia zawiera następujące informacje:

- Analogowe wartości mierzone, IL1, IL2, IL3, IN, napięcia UL1, UL2, UL3, UEN;
- Stany binarne, przesyłane jako znaczniki, np. alarmy i wyzwolenia.
- Współczynnik transmisji nie jest obsługiwany. Współczynnik transmisji jest zawarty w parametrze "Mnożnik".

#### Blokowanie kierunku transmisji

Przekaźnik obsługuje funkcję blokowania transmisji w kierunku monitora. Takie blokowanie można aktywować na dwa sposoby:

• Aktywacja ręczna za pomocą parametru sterowania bezpośredniego "Aktywacja blokady MD"

• Aktywacja zewnętrzna przez przypisanie sygnału do parametru ustawienia "Zewn. aktyw. blok. MD"

### Tryb testowy

Przekaźnik obsługuje tryb testowy (powód transmisji 7). Tryb testowy można aktywować na dwa sposoby:

- Aktywacja ręczna za pomocą parametru sterowania bezpośredniego "Aktywacja trybu testowego"
- Aktywacja zewnętrzna przez przypisanie sygnału do parametru ustawienia "Zewn. aktyw. trybu test."

# <span id="page-155-0"></span>**4.5.2 IEC 60870‑5‑104**

Protokół IEC 60870‑5‑104 to znormalizowany protokół komunikacyjny. Jest dostępny w urządzeniach HighPROTEC wyposażonych w interfejs sieci Ethernet.

Chociaż urządzenie MRI4 zawiera standardowe mapowanie punktów danych, najczęściej użytkownicy chcą je przystosować do własnych potrzeb. Można tego dokonać za pomocą odrębnego narzędzia programowego SCADApter.

## **WSKAZÓWKA!**

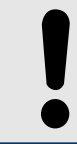

Protokół IEC104 jest dostępny tylko wówczas, gdy urządzenie jest z tyłu wyposażone w interfejs sieci Ethernet (RJ45 lub światłowodowy ze złączem dupleksowym LC).

## **WSKAZÓWKA!**

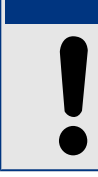

Podrozdział  $\Rightarrow$  "14.3 IEC 60870-5-104 Współpraca urządzeń" zawiera informacje o zgodności z normą i jej implementacji.

## **.onᅏJuracja**

Najpierw protokół IEC104 należy wybrać jako protokół SCADA, który będzie używany:

Ustawić parametr [Wybór Modułów] "Protokół" na "IEC104".

Określić adres wspólny ASDU, aby umożliwić jednoznaczna identyfikacje urządzenia: [Param Urządzenia / IEC104 / Ustawienia ogólne] "Adres wspólny".

(To ustawienie jest komendą bezpośrednią, czyli nie jest zapisywane w pliku ustawień parametrów (\*.HptPara) i musi zostać określone jawnie).

Następnie należy aktywować protokół IEC104 przez ustawienie parametru [Param Urządzenia / IEC104 / Ustawienia ogólne] "Funkcja" na "Aktywny".

Należy pamiętać, że niektóre ustawienia w gałęzi menu [Param Urządzenia / IEC104 / Zaawansowane] zostały celowo zaimplementowane jako parametry "tylko do odczytu", w związku z czym administrator sieci może sprawdzić wartości, ale nie może ich zmienić.

Iednakże parametr [Param Urządzenia / IEC104 / Zaawansowane] "Czas aktualizacji" można ustawić na określony czas z zakresu 1 s – 60 s: W przypadku transmisji cyklicznej wartości mierzonych to ustawienie określa czas trwania cyklu (tj. czas, po którym zaktualizowane wartości są przesyłane).

Uwzględnienie (bądź nie) wartości mierzonej w transmisji cyklicznej stanowi indywidualną właściwość punktu danych. W przypadku mapowania punktów danych zdefiniowanego przez użytkownika tę właściwość można ustawić. (Patrz dokumentacja programu SCADApter).

#### **Adres obiektu informacyjnego**

Narzędzie konfiguracyjne SCADApter umożliwia utworzenie i edytowanie tabeli mapowania, która przypisuje obiekty danych do odpowiedniego adresu obiektu informacyjnego ("AOI").

AOI składa się z trzech bajtów i jest zgodny z normą uzupełniającą IEC104. Program SCADApter umożliwia ustawienie każdego bajtu oddzielnie, dzięki czemu użytkownik może przypisać każdy obiekt danych do AOI stosownie do potrzeb danego zastosowania.

#### **Mapowanie punktów danych wartości mierzonych**

W narzedziu konfiguracyjnym SCADApter dostępne jest ustawienie "Strefa nieczułości" dla każdej wartości mierzonej (lub statystycznej). Określa ono zmianę wartości, która spowoduje ponowne wysłanie zaktualizowanej wartości.

Transmisję cykliczną wartości mierzonej określa się przez ustawienie dla niej wartości procentowej Strefa nieczułości na zero.

Niezerowa wartość procentowa Strefa nieczułości zawsze odnosi się do wartości maksymalnej danej wartości mierzonej — patrz przykłady w dokumentacji programu SCADApter.

Dla każdej wartości mierzonej można wybrać jeden z trzech trybów prezentacji, zgodnych z normą uzupełniającą IEC104:

- "Krótka zmiennoprzecinkowa" wartość jest liczbą zmiennoprzecinkową.
- "Skalowana" wartość ma stałą liczbę miejsc dziesiętnych; istnieje możliwość ustawienia skalowania.
- "Znormalizowana" wartość jest wartością względną w stosunku do wartości znamionowej.

#### **Mierniki energii**

Wszystkie wartości energii są zawsze obsługiwane jako obiekty danych typu "Suma całkowa".

#### **Liczniki zwarć**

Wszystkie liczniki zwarć są zawsze obsługiwane jako obiekty danych typu "Ciąg bitów".

#### **Stany binarne**

Dla każdego stanu wyjść przekaźnikowych (binarnych) można wybrać jeden z dwóch trybów prezentacji, zgodnych z normą uzupełniającą IEC104:

- Jednopunktowa Informacja jednopunktowa (M\_SP\_TB\_1),
- Dwupunktowa Informacja dwupunktowa (M\_DP\_TB\_1),
- Ciąg bitów Ciąg 32 bitów (M\_BO\_TB\_1).

#### **Komendy IEC**

Protokół IEC104 posiada 16 komend z możliwością dowolnej konfiguracji. Komendy te można wykorzystywać do różnych celów, np. do potwierdzania stanów diod LED, wyjść przekaźnikowych i komend wyzwolenia z podtrzymaniem albo do obsługi rozdzielnicy.

Użycie komendy IEC104 wymaga zasadniczo konfiguracji w dwóch krokach:

Pierwszy krok polega na zdefiniowaniu właściwości danej komendy związanych z protokołem za pomocą narzędzia konfiguracyjnego SCADApter.

#### 4 Protokoły komunikacyjne

4.5.2 IEC 60870‑5‑104

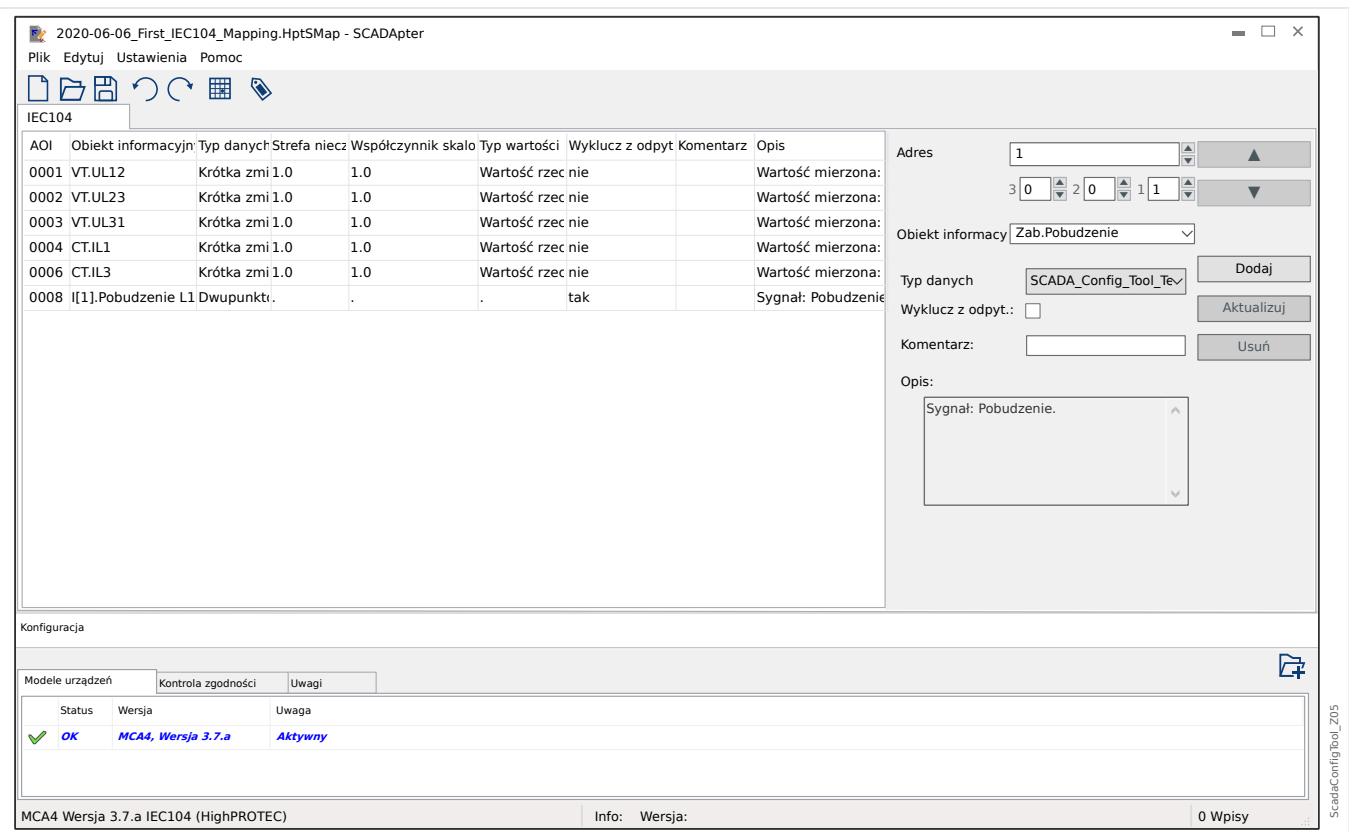

Drugi polega na określeniu ustawienia w urządzeniu MRI4: Komendy są dostępne jako wartości ustawień(!), które można przypisać do odpowiedniego parametru.

Jeśli na przykład komenda 2 IEC104 ma potwierdzać (resetować podtrzymanie) stan diody LED 1 urządzenia MRI4, należy określić następujące ustawienie:

[Param Urządzenia / Diody LED / LED 1] "Przypisanie  $1'' =$  "IEC104 . Scada Kmd 2"

Jeśli na przykład komenda ma obsługiwać wyjście przekaźnikowe nr 1 w gnieździe X2:

[Param Urzadzenia / Wy przekaź / Wyiścia X2 / WY 11 "Przypisanie 1" = "IEC104, Scada Kmd 2"

Jeśli na przykład komenda ma potwierdzać (resetować podtrzymanie) wyjście przekaźnikowe nr 1 w gnieździe X2:

[Param Urządzenia / Wy przekaź / Wyjścia X2 / WY 1] "Zerowanie" = "IEC104 . Scada Kmd 2"

Jeśli na przykład komenda ma obsługiwać (wyłączać) rozdzielnicę Łącznik[1]:

[Sterowanie / Łącznik / Łącznik[1] / Zew Kmd ZAŁ/WYŁ] "Kmd WYŁ" = "IEC104 . Scada Kmd 2"

Do sterowania rozdzielnicą dostępne są oczywiście różne inne ustawienia, które należy sprawdzić. W szczególności należy ustawić parametr [Sterowanie / Ustawienia ogólne] "Upraw Łączenia" na "Zdalne" lub "Lokalne i zdalne". Szczegółowe informacje zawiera punkt  $\Box$ <sub>2</sub>,6 Menedżer sterowania/rozdzielnic".

#### **Anwendungsbeispiel – Setzen eines Ausgangsrelais**

Koncepcja użycia logiki programowalnej do konfiguracji stanu ustalonego jest zgodna z opisem protokołu DNP3:  $\Box$ , 4.4.1 Przykład zastosowania: ustawianie przekaźnika"

#### Aktywacja zdefiniowanego przez użytkownika mapowania punktów danych

Aby uzyskać informacje o tworzeniu pliku mapowania i jego pobieraniu lub przesyłaniu z/do urządzenia MRI4, patrz dokumentacja programu SCADApter i  $\Box$  "4.5.6 Mapowanie [punktów danych przy użyciu systemu SCADApter"](#page-166-0). (Jako że mapowanie punktów danych jest funkcją ogólną, którą można stosować w taki sam sposób do kilku protokołów komunikacyjnych, zostało opisane oddzielnie).

## <span id="page-159-0"></span>**4.5.3 Modbus®**

## **.onᅏJuracja protokołu Modbus®**

Protokół komunikacyjny Modbus® jest dostępny w urządzeniach HighPROTEC wyposażonych w interfejs szeregowy ("Modbus RTU") lub Ethernet ("Modbus TCP").

Standardowa definicja protokołu (mapowanie punktów danych) dostępna w urządzeniu MRI4 wystarcza w większości zastosowań i wystarczy określić kilka ustawień (patrz poniżej).

Tylko w przypadku szczególnym, gdy zachodzi potrzeba dostosowania wewnętrznego mapowania punktów danych do komunikacji istniejącej podstacji, może być wymagane zdefiniowanie mapowania indywidualnego, co można wykonać przy użyciu oddzielnego narzędzia programowego na komputer o nazwie SCADApter.

Protokół Modbus® regulowany czasowo działa na zasadzie Master/Slave. Oznacza to, że układ sterujący i zabezpieczający podstacji przesyła zapytanie lub instrukcję do określonego urządzenia (z adresem Slave), które następnie odpowiada na zapytanie lub wykonuje instrukcję. Jeśli przesłanie odpowiedzi na zapytanie lub wykonanie instrukcji nie jest możliwe (np. z powodu nieprawidłowego adresu Slave), do urządzenia Master wysyłany jest komunikat o błędzie.

## **WSKAZÓWKA!**

Niektóre sygnały (aktywne tylko przez krótki czas, na przykład sygnały wyłączania) muszą być potwierdzane osobno przez system komunikacji.

Master (układ sterujący i zabezpieczający podstacji) może zażądać informacji od urządzenia, takich jak:

- typ wersji urządzenia,
- wartości mierzone/statystyczne wartości mierzone,
- pozycja robocza przełącznika,
- stan urządzenia,
- czas i data,
- stan wejść dwustanowych urządzenia,
- alarmy zabezpieczeń/stanów.

Master (układ sterujący) może przesyłać komendy/instrukcje do urządzenia, takie jak:

- sterowania rozdzielnicą (jeśli dotyczy, zależnie od wersji stosowanego urządzenia),
- zmiany zestawu parametrów,
- resetowania i potwierdzania alarmów/sygnałów,
- ustawień daty i czasu,
- sterowania przekaźnikami alarmu.

Szczegółowe informacje na temat list punktów danych oraz obsługi błędów można znaleźć w dokumentacji protokołu Modbus®.

Aby możliwe było konfigurowanie urządzeń do połączenia Modbus®, muszą być dostępne niektóre wartości domyślne układu sterującego.

### **.onᅏJuracja**

Najpierw protokół Modbus należy wybrać jako protokół SCADA, który będzie używany:

Ustawić [Wybór Modułów] "Protokół"

- = "ModbusRTU" użycie protokołu Modbus<sup>®</sup> przez połączenie szeregowe
- = "ModbusTCP" użycie protokołu Modbus<sup>®</sup> przez sieć Ethernet (TCP/IP)
- $\bullet$  = "ModbusTCP/RTU" użycie do przesyłania komunikatów Modbus interfejsu Ethernet (TCP/IP) i szeregowego

Następnie należy przejść do ustawień opisanych poniżej dla Modbus RTU lub Modbus TCP, zależnie od sposobu użycia.

#### **Modbus RTU**

#### Część 1: Konfiguracja urządzeń

Przejść do menu [Param Urządzenia / Modbus / Komunikacja / RTU] i ustawić następujące parametry komunikacji:

- "Slave ID" adres urządzenia Slave wymagany, aby umożliwić łatwą identyfikację urządzenia.
- "Szybkość transmisji" szybkość transmisji dla interfejsu szeregowego.

Wybrać również wymienione poniżej parametry związane z interfejsem RS485, takie jak:

- liczba bitów danych;
- jedna z następujących obsługiwanych wersji komunikacji: liczba bitów danych parzystych i nieparzystych, parzystość lub nieparzystość, liczba bitów stopu;
- "Czas oczekiwania": błędy komunikacji są identyfikowane dopiero po upływie czasu kontroli "t-timeout";
- czas odpowiedzi (okres, w którym musi zostać wysłana odpowiedź na zapytanie urządzenia Master).

#### Część 2:Połączenie sprzętowe

- Na potrzeby połączenia sprzętowego z układem sterującym w tylnej części urządzenia dostępny jest interfejs RS485 (RS485, światłowód lub zaciski).
- Podłączyć magistralę i urządzenie (okablowanie).

#### Obsługa błędów — błędy sprzętowe

Informacje dotyczące błędów w komunikacji w warstwie fizycznej, takich jak:

- błąd szybkości transmisji,
- błąd parzystości...

można uzyskać z rejestratora zdarzeń.

#### Obsługa błędów — błędy na poziomie protokołu

Jeśli na przykład zostanie wysłane zapytanie do nieprawidłowego adresu pamięci, urządzenie zwróci kody błędów, które muszą zostać zinterpretowane.

#### **Modbus TCP**

#### **WSKAZÓWKA!**

Nawiązanie połączenia z urządzeniem za pośrednictwem protokołu TCP/IP jest możliwe tylko wtedy, gdy jest ono wyposażone w interfejs sieci Ethernet (RJ45).

Aby nawiązać połączenie sieciowe, należy skontaktować się z administratorem IT.

#### Część 1: Ustawianie parametrów TCP/IP

Wywołać menu [Param Urządzenia / TCP/IP / Konfig TCP/IP] w interfejsie HMI (na panelu) i ustawić następujące parametry:

- adres TCP/IP,
- maska podsieci,
- brama.

#### Część 2: Konfiguracja urządzeń

Wywołać menu "Parametry urządzenia/Modbus" i ustawić następujące parametry komunikacji:

- Ustawienie identyfikatora urządzenia jest konieczne tylko wtedy, gdy sieć TCP ma być połączona z siecią RTU.
- Jeśli zamiast domyślnego portu 502 ma być użyty inny port, należy wykonać następujące czynności:
	- W obszarze Konfiguracja portu TCP wybrać opcję "Prywatny".
	- Ustawić numer portu.
- Ustawić maksymalny dopuszczalny czas braku komunikacji. Gdy ten czas upłynie i nie dojdzie do żadnej komunikacji, urządzenie zinterpretuje to jako awarię w systemie Master lub awarię komunikacji.
- Zezwolić lub nie zezwalać na blokowanie komend systemu SCADA.

#### Część 3:Połączenie sprzętowe

- Na potrzeby połączenia sprzętowego z układem sterującym w tylnej części urządzenia dostępny jest interfejs RJ45.
- Nawiązać połączenie z urządzeniem za pomocą odpowiedniego przewodu Ethernet.

#### **SCADApter**

SCADApter to samodzielne narzędzie na komputer, zatem szczegółowe informacje o korzystaniu z niego zawiera podręcznik SCADApter.

Jeśli użytkownik chce pobrać poprzednie mapowanie zdefiniowane przez użytkownika z urządzenia MRI4, aby je wykorzystać jako szablon do dalszego dostosowania, może tego dokonać za pomocą programu Smart view. Dotyczy to również przesyłania dostosowanych mapowań do urządzenia MRI4. Patrz ↓ 4.5.6 Mapowanie punktów [danych przy użyciu systemu SCADApter".](#page-166-0)

Następnie uruchomić program SCADApter. Po wybraniu kolejno [Plik / Nowy] lub [Plik / Otwórz] należy wybrać model urządzenia i protokół komunikacyjny (w tym przypadku "Modbus"). Następnie zostanie wyświetlonych sześć kart "KF1" - "KF6". Każda z tych kart przedstawia tabelę zawierającą mapowane obiekty danych.

KF

- Numer "Kod funkcji" decyduje o typie obiektów danych, które może zawierać:
	- KF1, KF2 zawierają stany (bez wartości mierzonych).
	- KF3, KF4 zawierają wszystkie typy z wyjątkiem komend.
	- KF5, KF6 zawierają komendy.
	- KF16 zawiera specjalne komunikaty o wielu słowach (zasadniczo do synchronizacji czasu).

Szczegółowe informacje zawiera specyfikacja protokołu Modbus.

Adres, Pozycja bitu

- Jest to adres Modbus, na który należy zmapować obiekt danych.
- Pozycja bitu jest wyświetlana tylko wówczas, gdy jej wybór ma sens (w szczególności w przypadku stanów binarnych o długości 1 bitu).

Obiekt informacyjny, Opis, Komentarz

- Mapowany obiekt danych i jego opis. Typ informacji reprezentowanych przez obiekt danych musi być obsługiwany przez urządzenie MRI4, w związku z czym lista wyboru zawiera wszystkie obsługiwane elementy z pliku modelu urządzenia.
- Komentarz to tekst zdefiniowany przez użytkownika, nie mający żadnych funkcji technicznych. Może służyć do archiwizacji danych pomocniczych mapowania.

Format, Wielkość bitu, Podtrzymanie

- Wybrać format obiektu danych:
	- $\degree$  "Int16" Liczba całkowita o długości 16 bitów
	- "Int32" Liczba całkowita o długości 32 bitów
	- "Uint32" Liczna całkowita bez znaku (tj. nieujemna) o długości 32 bitów
	- "Zmiennoprzecinkowa" Liczba w formacie zmiennoprzecinkowym (zgodnym z IEEE 754)
- Wielkość bitu jest ustawiana automatycznie zgodnie z formatem obiektu danych.
- Pole wyboru "Podtrzymanie" określa, czy informacje Modbus mają być podtrzymywane (do chwili jawnego potwierdzenia).

Współczynnik, Skalowanie

4.5.3 Modbus®

- Określić współczynnik i rodzaj skalowania danych (jeśli te pola wprowadzania są widoczne). Dostępne rodzaje skalowania to:
	- "Pierwotne" Skalowanie obiektu informacyjnego do wartości pierwotnej
	- "Wtórne" Skalowanie obiektu informacyjnego do wartości wtórnej
	- "Względne" Skalowanie obiektu informacyjnego względem wartości nominalnej

Aby uzyskać informacje o przesyłaniu dostosowanego mapowania do urządzenia MRI4, patrz dokumentacja programu *SCADApter* oraz ╚ ... 4.5.6 Mapowanie punktów danych [przy użyciu systemu SCADApter"](#page-166-0). (Jako że mapowanie punktów danych jest funkcją ogólną, którą można stosować w taki sam sposób do kilku protokołów komunikacyjnych, zostało opisane oddzielnie).

## <span id="page-164-0"></span>**4.5.4 3roቺbus**

#### **.onᅏJuracja urządzeń**

Po wybraniu opcji Profibus jako protokołu SCADA (za pomocą ustawienia [Wybór Modułów] "Protokół" = "Profibus") przejść do gałęzi menu [Param Urządzenia / Profibus], gdzie ustawić następujący parametr komunikacji:

• "Slave ID", aby umożliwić jednoznaczną identyfikację urządzenia. Jest to liczba z zakresu od 2 do 125, która musi być unikatowa pośród wszystkich urządzeń Profibus w sieci.

Dodatkowo w urządzeniu Master wymagany jest plik GSD. Plik GSD można pobrać z płyty CD dołączonej do urządzenia.

Więcej interesujących parametrów (dotyczących protokołu Profibus) można znaleźć w podręczniku referencyjnym.

#### **Połączenie sprzętowe**

- Połączenie sprzętowe z układem sterowania zależy od wariantu zamówionego sprzętu (patrz  $\Longrightarrow$  "2.2.1 Formularz zamówienia urządzenia",  $\Longrightarrow$  "2.2.1.2 Kody [protokołów komunikacyjnych"](#page-33-0)): Z tyłu urządzenia MRI4 dostępny jest interfejs RS485 (D-SUB) lub interfejs światłowodowy (złącze ST) do połączenia Profibus.
- Podłączyć magistralę i urządzenie MRI4.
- Można podłączyć do 123 urządzeń Slave.
- W przypadku interfejsu D\_SUB zakończyć magistralę rezystorem kończącym.

#### **Obsługa błędów**

Informacje dotyczące błędów komunikacji w warstwie fizycznej (np. wykryta szybkość transmisji) można uzyskać z rejestratora zdarzeń (patrz [╚═▷ "8.3 Rejestrator zdarzeń"](#page-329-0)) lub w menu Stan urządzenia (gałąź menu [Wskazania / Stan urządzenia]).

#### **Obsługa błędów — dioda LED stanu interfejsu D-SUB**

Interfejs D-SUB protokołu Profibus z tyłu urządzenia jest wyposażony w diodę LED stanu.

- Baud szukaj miga na czerwono
- Baud znaleziono miga na zielono
- Wymiana danych świeci na zielono
- Protokół Profibus nie został wybrany w menu [Wybór Modułów] "SCADA . Protokół" świeci na czerwono

## **4.5.5 High Tech Line 3 — mapowanie punktów danych zgodnych urządzeń Modbus**

Istnieje możliwość utworzenia mapowania punktów danych Modbus naśladującego protokół komunikacyjny innego urządzenia. Wymaga to utworzenia pliku \*.HptSMap i załadowania go do urządzenia MRI4, jak opisano w punkcie  $\Box$ ), 4.5.6 Mapowanie [punktów danych przy użyciu systemu SCADApter"](#page-166-0).

Istnieje możliwość (z pewnymi ograniczeniami wymienionymi poniżej) utworzenia pliku mapowania \*.HptSMap, aby komunikacja Modbus urządzenia MRI4 była zgodna z urządzeniem High Tech Line 3.

Jako szablony do indywidualnej adaptacji firma SEG przygotowała dwa pliki mapowania Modbus \*.HptSMap (ModbusMRI3\_IER.HptSMap i ModbusMRU3.HptSMap), dzięki którym urządzenie MRI4 jest zgodne z **MRI3** lub **MRU3** (na tyle, na ile to możliwe). Takie pliki mapowania można znaleźć na płycie DVD produktu dostarczonej wraz z nim. Alternatywnie można je pobrać ze strony pod adresem podanym w postaci kodu QR na naklejce znajdującej się na urządzeniu MRI4.

Takie pliki mapowania Modbus \*.HptSMap zawierają wszystkie informacje dotyczące danego urządzenia High Tech Line 3, z następującymi wyjątkami wynikającymi z ograniczeń technicznych:

- Nie można zmienić wartości ustawień urządzenia MRI4 za pośrednictwem systemu SCADA. W związku z tym, powiązane z tym parametrami ustawień rejestry Modbus 0x40 … 0x7F nie występują w plikach \*.HptSMap. Jedyną obsługiwaną funkcją jest przełączanie zestawów parametrów pod adresem Modbus 0x3F: Aktywny zestaw parametrów można odczytywać i modyfikować.
- Rekordów zwarć nie można odczytywać za pośrednictwem komunikacji Modbus. Można jednak odczytać wpis zwarcia właściwy dla urządzenia HighPROTEC, dostępny pod adresem 0x80, który zawiera numer zwarcia, przyczynę wyzwolenia i znacznik czasu zwarcia.
- Sygnały stanów alarmu i zwarcia zawsze reprezentują pewien stan z podtrzymaniem. Stany z podtrzymaniem można potwierdzać (resetować) na urządzeniu MRI4 lub za pomocą określonej komendy Modbus. Takie działanie jest zgodne z urządzeniem High Tech Line 3 pod tym względem, że zawsze tylko ostatni wpis zwarcia jest odczytywany za pośrednictwem komunikacji Modbus.
- W takich dwóch plikach \*.HptSMap wszystkie stany są zdefiniowane jako stany z podtrzymaniem. Jeśli nie jest to pożądane, można dokonać edycji plików \*.HptSMap za pomocą narzędzia SCADApter i wyłączyć podtrzymanie. (Patrz podręcznik użytkownika programu SCADApter, rozdział "Tworzenie mapowania protokołu, krok 2").
- Nie jest możliwe odczytanie wersji oprogramowania. Pod tym adresem Modbus urządzenie MRI4 zawsze zwraca ustaloną wartość stałą. Taką stałą można jednak zdefiniować ręcznie, za pomocą programu SCADApter.

# <span id="page-166-0"></span>**4.5.6 Mapowanie punktów danych przy użyciu systemu SCADApter**

#### **Narzędzia programowe**

Procedura konfiguracji zdefiniowanego przez użytkownika mapowania punktów danych zawsze działa tak samo dla wszystkich protokołów SCADA, które obsługują mapowania zdefiniowane przez użytkownika. Mapowanie obiektów danych zawsze wykorzystuje odrębny plik o rozszerzeniu \*.HptSMap. Ten plik można edytować przy użyciu odrębnego narzędzia programowego, SCADApter, natomiast do pobierania (w celu dalszej edycji) aktualnie aktywnego mapowania użytkownika z urządzenia zabezpieczającego oraz do przesyłania i aktywacji nowo edytowanego pliku \*.HptSMap służy program Smart view.

## **WSKAZÓWKA!**

Domyślnego, fabrycznie ustawionego mapowania nie można pobrać do dalszej edycji.

#### **Określenie mapowania punktów danych**

Dla parametru ustawienia [Param Urządzenia / nazwa protokołu / Konfig. obiektu danych] "Typ mapowania SCADA" można ustawić wartość "Standard" lub "Zdefiniowane przez użytkownika".

- "Standard" oznacza, że urządzenie zabezpieczające wykorzystuje fabryczne domyślne ustawienie mapowania punktów danych (nawet jeśli mapowanie zdefiniowane przez użytkownika zostało już przesłane do MRI4).
- "Zdefiniowane przez użytkownika" oznacza, że urządzenie zabezpieczające wykorzystuje mapowanie punktów danych zdefiniowane przez użytkownika. (Jeśli żaden prawidłowy plik mapowania nie został przesłany, urządzenie zgłosi to, ustawiając wartość wyjściową [Param Urządzenia / nazwa protokołu / Zaawansowane] "Czas aktualizacii" = "Bład  $1/2$ ").

#### **Przesyłanie mapowania punktów danych**

Jeśli w urządzeniu zabezpieczającym już zapisano mapowanie punktów danych zdefiniowane przez użytkownika, istnieje możliwość pobrania go i użycia do dalszej edycii. (Domyślnego ustawienia fabrycznego nie można pobrać).

Zależnie od wartości "Typ mapowania SCADA" aktywne mapowanie to domyślny fabrycznie ustawiony plik mapowania lub poprzednio przesłany prawidłowy plik mapowania.

Do pobrania pliku mapowania oraz (późniejszego) przesłania edytowanego pliku mapowania służy program Smart view, z którym należy połączyć urządzenie zabezpieczające.

Po nawiązaniu połączenia Smart view i pobraniu danych wszystkich urządzeń kliknąć dwukrotnie pozycję menu [Param Urządzenia / nazwa protokołu / Konfig. obiektu danych].

Zostanie wyświetlone okno dialogowe z przyciskiem "Transfer konfiguracji SCADA". (Patrz **(1)** na poniższym rysunku przykładowym).

Kliknięcie tego przycisku powoduje wyświetlenie innego okna dialogowego "Konfiguracja mapowania punktów SCADA". W tym miejscu znajdują się dwa przyciski: **(2)** oraz **(a)** na poniższym rysunku.

4.5.6 Mapowanie punktów danych przy użyciu systemu SCADApter

Przycisk **(a)** umożliwia pobieranie: Urządzenia zabezpieczające przesyłają swoje zdefiniowane przez użytkownika mapowanie protokołu SCADA do okna dialogowego "Konfiguracja mapowania punktów SCADA", a następnie jest wyświetlane okno dialogowe "Zapisz jako", które umożliwia utworzenie nowego pliku \*. HptSMap z tych definicji protokołu. (Takie pobranie nie jest możliwe w przypadku mapowania standardowego (domyślnego fabrycznego)).

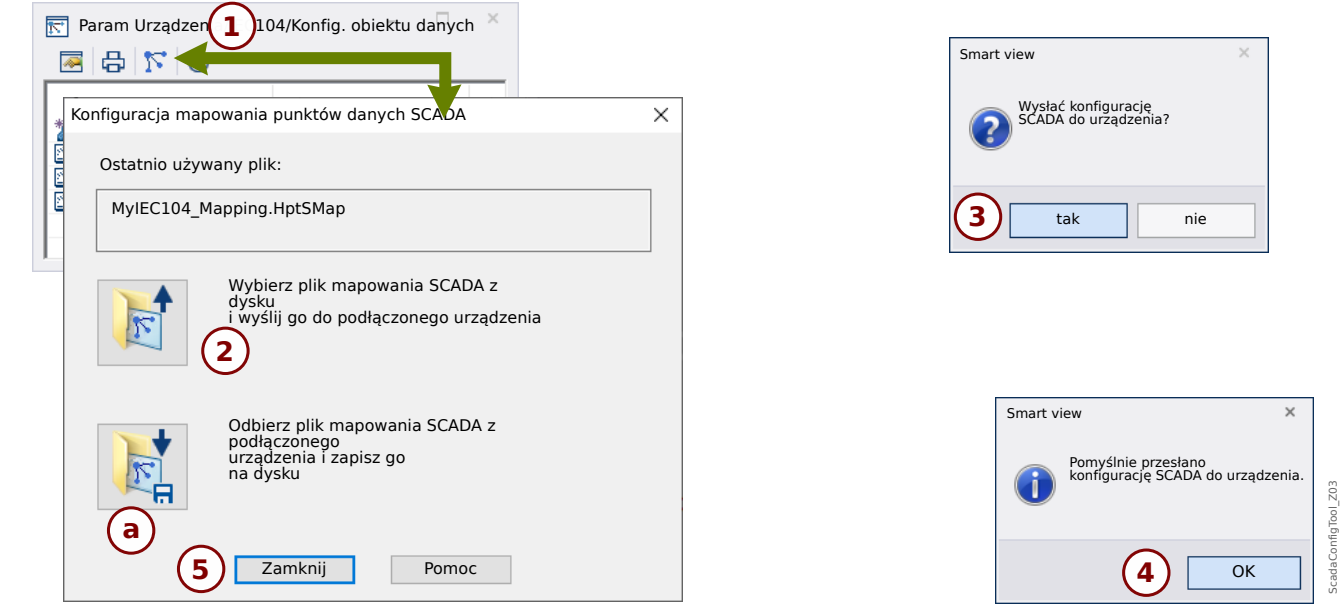

#### Rys. 41: Przykład użycia programu Smart view do przesłania pliku *\*.HptSMap* do urządzenia zabezpieczającego.

Przycisk **(2)**, "Wybierz plik mapowania SCADA z dysku i wyślij go do podłączonego urządzenia." powoduje rozpoczęcie przesyłania edytowanego pliku mapowania. Po kliknięciu tego przycisku zostanie wyświetlone okno dialogowe wyboru pliku.

Nastepnie należy przejść do pliku \*. HptSMap zawierającego wymagane definicie SCADA i kliknąć przycisk "Otwórz".

Zostanie uruchomiony program Smart view, który przeprowadzi kontrolę pliku \*.HptSMap. W razie zgodności z urządzeniem zabezpieczającym zostanie wyświetlone okno dialogowe z pytaniem, czy definicje protokołu mają być przesłane do urządzenia zabezpieczającego [**(3)** na schemacie].

Po kliknięciu przycisku "tak" (i wprowadzeniu hasła poziomu dostępu "Nadzór-Poz3") dane zostaną przesłane, a użytkownik zostanie poinformowany o pomyślnym zakończeniu operacji **(4)**.

Użytkownik może wówczas kliknąć przycisk "Zamknij" (5) w oknie dialogowym "Konfiguracja mapowania punktów SCADA", aby powrócić do okna głównego programu Smart view.

Na końcu należy aktywować mapowanie zdefiniowane przez użytkownika przez ustawienie parametru [Param Urządzenia / nazwa protokołu / Konfig. obiektu danych] "Typ mapowania SCADA" = "Zdefiniowane przez użytkownika".

Nie wolno zapomnieć o przeniesieniu wszystkich nowych (lub zmienionych) ustawień (z Smart view) do urządzenia zabezpieczającego. Ponadto zaleca się uaktywnienie opcji "Odświeżanie automatyczne" w programie Smart view, aby wszystkie wpisy w oknie dialogowym [Konfig. obiektu danych] były prawidłowo aktualizowane.

# **4.6 Synchronizacja czasu**

Urządzenie daje użytkownikowi możliwość zsynchronizowania urządzenia z centralnym generatorem sygnałów czasowych. Dzięki temu zapewnione są następujące korzyści:

- Czas nie różni się od czasu odniesienia. Stale narastające odchylenie od czasu odniesienia zostaje więc zrównoważone. Zobacz również 6pecyfikacje (Tolerancje zegara czasu rzeczywistego).
- Wszystkie urządzenia zsynchronizowane w czasie przyjmują ten sam czas. Dzięki temu można dokładnie porównać zarejestrowane zdarzenia poszczególnych urządzeń i ocenić je (pojedyncze zdarzenia z rejestratora zdarzeń, rekordy przebiegów).

Czas urządzenia można zsynchronizować, korzystając z następujących protokołów:

- IRIG-B
- SNTP
- Protokół komunikacyjny Modbus (RTU lub TCP)
- Protokół komunikacyjny IEC 60870‑5‑103
- Protokół komunikacyjny IEC 60870‑5‑104
- Protokół komunikacyjny DNP3

Protokoły te korzystają z różnych interfejsów sprzętowych i mają różną dokładność. Aby uzyskać dalsze informacje, patrz  $\Box$ , 13.3 Specyfikacje / tolerancje".

#### **Bez synchronizacji czasu**

Jest to możliwe, ale niezalecane w zastosowaniach przemysłowych.

#### **IRIG-B**

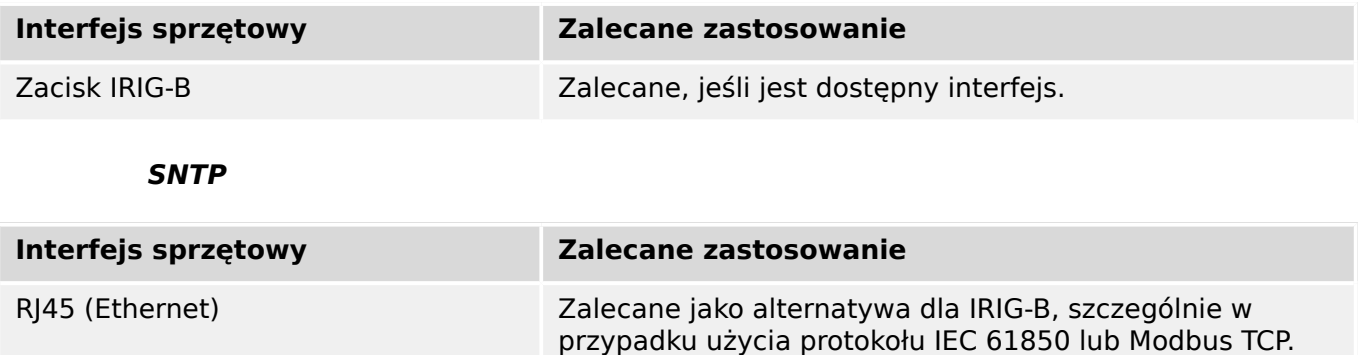

#### **Modbus RTU**

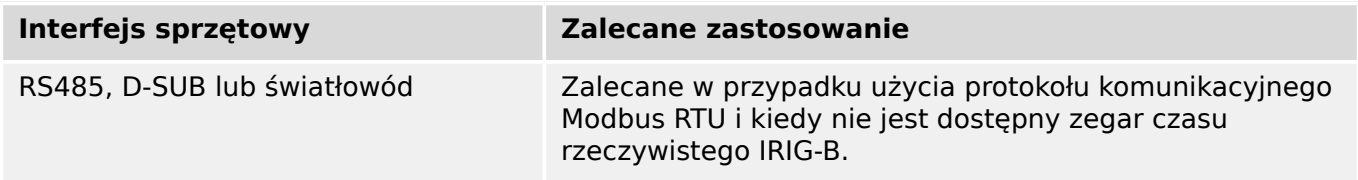

#### 4 Protokoły komunikacyjne

4.6 Synchronizacja czasu

### **Modbus TCP**

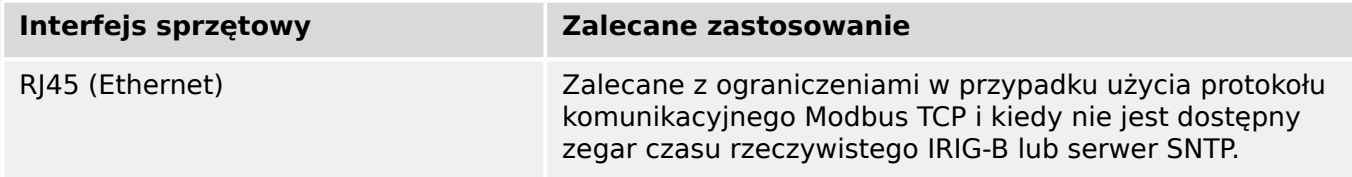

#### **IEC 60870‑5‑103**

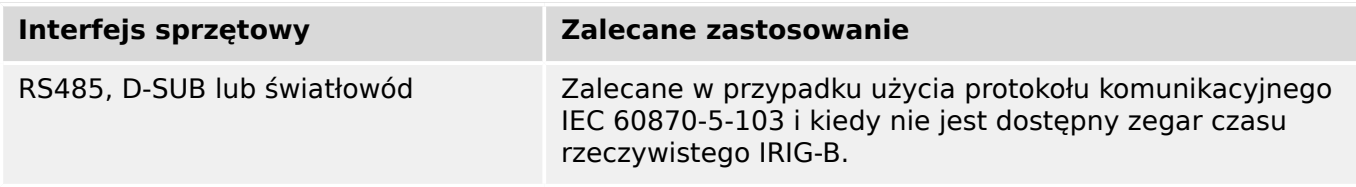

#### **IEC 60870‑5‑104**

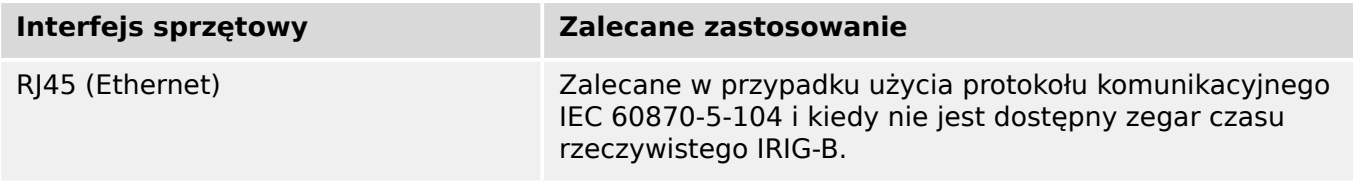

#### **DNP3**

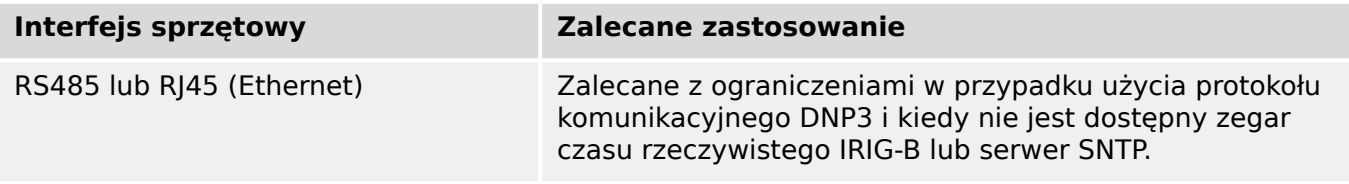

### **Dokładność synchronizacji czasu**

Dokładność synchronizacji czasu systemu urządzenia zależy od kilku czynników:

- dokładności podłączonego generatora sygnałów czasowych,
- używanego protokołu synchronizacji oraz
- jeśli używany jest protokół Modbus TCP, SNTP, IEC 60870‑5‑104 lub DNP3 TCP/UDP: czasów transmisji pakietów danych i obciążenia sieci.

## **WSKAZÓWKA!**

Należy rozważyć dokładność użytego generatora sygnałów czasowych. Odchylenia czasu generatora sygnałów czasowych powodują takie same odchylenia czasu systemowego urządzenia.

### **Wybór strefy czasowej i protokołu synchronizacji**

Przekaźnik zabezpieczający działa w oparciu o uniwersalny czas koordynowany UTC oraz czas lokalny. Oznacza to, że urządzenie można zsynchronizować z czasem UTC i używać czasu lokalnego na wyświetlaczu użytkownika.

### **Synchronizacja z czasem UTC (zalecana):**

Synchronizację czasu zazwyczaj przeprowadza się z użyciem czasu UTC. Oznacza to np., że generator sygnałów czasowych IRIG-B wysyła do przekaźnika zabezpieczeniowego informację o czasie UTC. Jest to zalecany sposób, ponieważ dzięki niemu można zapewnić ciągłą synchronizację czasu. Nie występują "przeskoki w czasie" w związku z przejściem na czas letni.

Aby urządzenie wyświetlało aktualny czas lokalny, strefę czasową i przejście na czas letni, należy odpowiednio skonfigurować ustawienia.

W tym celu należy wykonać następujące czynności w gałęzi menu [Param Urządzenia / Czas / Stref czas]:

- Ustawić parametr "Strefy Czasowe" na lokalną strefę czasową.
- Następnie skonfigurować przejście na czas letni.

Następnie w gałęzi menu [Param Urządzenia / Czas / SynchCzas / SynchCzas]:

- Ustawić parametr "SynchCzas" na używany protokół synchronizacji czasu (np. "IRIG-B").
- Ustawić parametry protokołu synchronizacji (patrz odpowiedni rozdział).

#### **Synchronizacja z czasem lokalnym:**

Jeśli jednak synchronizacja czasu ma się opierać na czasie lokalnym, należy pozostawić parametr strefy czasowej "UTC+0 London" i nie używać przejścia na czas letni.

## **WSKAZÓWKA!**

Synchronizacja czasu systemowego przekaźnika jest wykonywana wyłącznie z użyciem protokołu synchronizacji wybranego w menu [Param Urządzenia / Czas / SynchCzas / SynchCzas].

#### **Bez synchronizacji czasu:**

Aby urządzenie wyświetlało aktualny czas lokalny, strefę czasową i przejście na czas letni, należy odpowiednio skonfigurować ustawienia.

W tym celu należy wykonać następujące czynności:

- W gałęzi menu [Param Urządzenia / Czas / SynchCzas / SynchCzas] ustawić parametr "SynchCzas" na "-".
- Następnie w gałęzi menu [Param Urządzenia / Czas / Stref czas] ustawić parametr "Strefy Czasowe" na lokalną strefę czasową.
- Następnie skonfigurować przejście na czas letni.
- Ustawić datę i godzinę w parametrze [Param Urządzenia / Czas] "Czas i Data".

# **4.6.1 SNTP**

## **WSKAZÓWKA!**

Ważny warunek wstępny: Urządzenie musi mieć dostęp do serwera SNTP za pośrednictwem podłączonej sieci. Najlepiej, aby ten serwer był zainstalowany lokalnie.

#### **Zasada — zastosowania ogólne**

SNTP to standardowy protokół synchronizacji czasowej za pośrednictwem sieci. Aby to uzyskać, w sieci musi być dostępny co najmniej jeden serwer SNTP. Urządzenie może być skonfigurowane dla jednego lub dwóch serwerów SNTP.

Czas systemowy przekaźników zabezpieczających będzie synchronizowany z podłączonym serwerem SNTP 1–4 razy na minutę. Z kolei serwer SNTP synchronizuje czas za pośrednictwem protokołu NTP z innymi serwerami NTP. Jest to typowy przypadek. Zamiast tego może on synchronizować czas za pośrednictwem technologii GPS, sterowanego radiowo zegara itp.

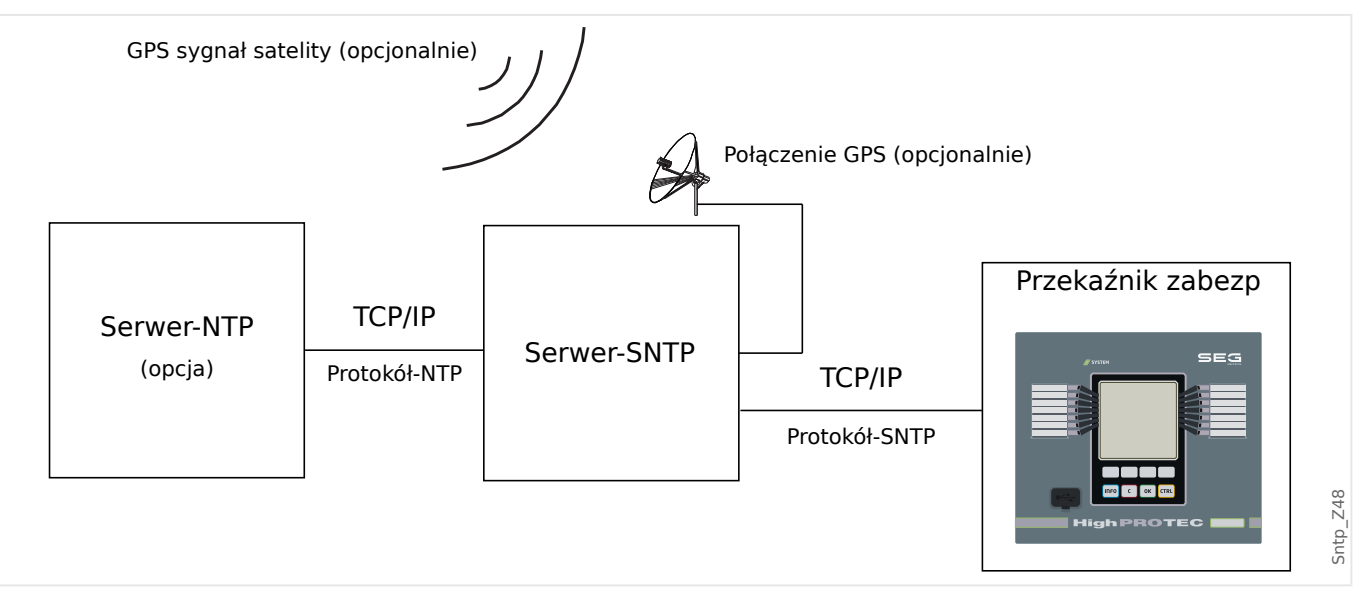

#### **Dokładność**

Dokładność użytego serwera SNTP i jego zegara odniesienia wpływa na dokładność zegara przekaźnika zabezpieczającego. Dalsze informacje na temat dokładności: [╚═▷](#page-367-0) ["13.3 6pecyfikacje / tolerancje"](#page-367-0)

Aby uzyskać dalsze informacje na temat dokładności, zobacz rozdział "Dane techniczne".

Z każdą przesłaną informacją o czasie serwer SNTP wysyła również informacje o jego dokładności:

- Warstwa: Warstwa wskazuje, przez ile oddziaływających na siebie serwerów NTP użyty serwer SNTP jest połączony do zegara sterowanego atomowo lub radiowo.
- Dokładność: Wskazuje dokładność czasu systemowego dostarczanego przez serwer SNTP.

Ponadto wydajność połączonej sieci (czasy transmisji pakietów danych i ruchu) ma wpływ na dokładność synchronizacji czasu.

Zalecany jest lokalnie zainstalowany serwer SNTP z dokładnością ≤200 µs. Jeśli nie jest dostępny, dokładność podłączonego serwera można sprawdzić w menu [Wskazania / Stan urządzenia / SynchCzas / SNTP]:

- Parametr jakości serwera wskazuje na dokładność zastosowanego serwera. Jakość powinna być DOBRA lub WYSTARCZAJĄCA. Nie należy używać serwera, którego jakość jest ZŁA, ponieważ może to spowodować zaburzenia w synchronizacji czasu.
- Parametr jakości sieci wskazuje na obciążenie sieci oraz czas transmisji pakietów danych. Jakość powinna być DOBRA lub WYSTARCZAJĄCA. Nie należy używać sieci, której jakość jest ZŁA, ponieważ może to spowodować zaburzenia w synchronizacji czasu.

#### **Używanie dwóch serwerów SNTP**

Podczas konfigurowania dwóch serwerów SNTP urządzenie zawsze domyślnie synchronizuje się z serwerem 1.

Jeśli serwer 1 ulegnie awarii, urządzenie automatycznie przełączy na serwer 2.

Jeśli serwer 1 odzyska sprawność (po awarii), urządzenie automatycznie przełączy się z powrotem na serwer 1.

#### **Serwer SNTP — uruchamianie**

Aktywować synchronizację czasu SNTP, przechodząc do menu [Param Urządzenia / Czas / SynchCzas]:

- Ustawić parametr "SynchCzas" na "SNTP".
- W menu SNTP ustawić adres IP pierwszego serwera.
- Ustawić adres IP drugiego serwera, jeśli jest dostępny.
- Ustawić wszystkie skonfigurowane serwery jako "aktywne".

# **4.6.2 IRIG-B00X**

## **WSKAZÓWKA!**

Wymóg: Potrzebny jest generator sygnałów czasowych IRIG-B00X. Generatory o oznaczeniu IRIG-B004 i wyższym obsługują/przesyłają informacje o roku.

W przypadku korzystania z modułów sygnałów czasowych IRIG nieobsługujących informacji o roku (IRIG-B000, IRIG-B001, IRIG-B002, IRIG-B003), rok należy ustawić ręcznie w urządzeniu. W takich przypadkach prawidłowa informacja o roku jest warunkiem wstępnym właściwego działania modułu IRIG-B.

#### **Zasada — zastosowania ogólne**

IRIG-B jest najczęściej stosowanym standardem synchronizacji czasu urządzeń zabezpieczających w systemach średniego napięcia.

Urządzenie zabezpieczające obsługuje standard IRIG-B zgodnie z IRIG STANDARD 200-04.

Oznacza to, że obsługiwane są wszystkie formaty synchronizacji czasu IRIG-B00X (IRIG-B000/B001/B002/B003/B004/B005/B006 /B007). Zalecane jest używanie formatu IRIG-B004 lub wyższego, ponieważ umożliwia przesyłanie także informacji o roku.

Czas systemowy urządzenia zabezpieczającego jest synchronizowany z podłączonym generatorem sygnałów IRIG-B w odstępach jednosekundowych. Dokładność stosowanego generatora sygnałów IRIG-B można zwiększyć, podłączając do niego odbiornik GPS.

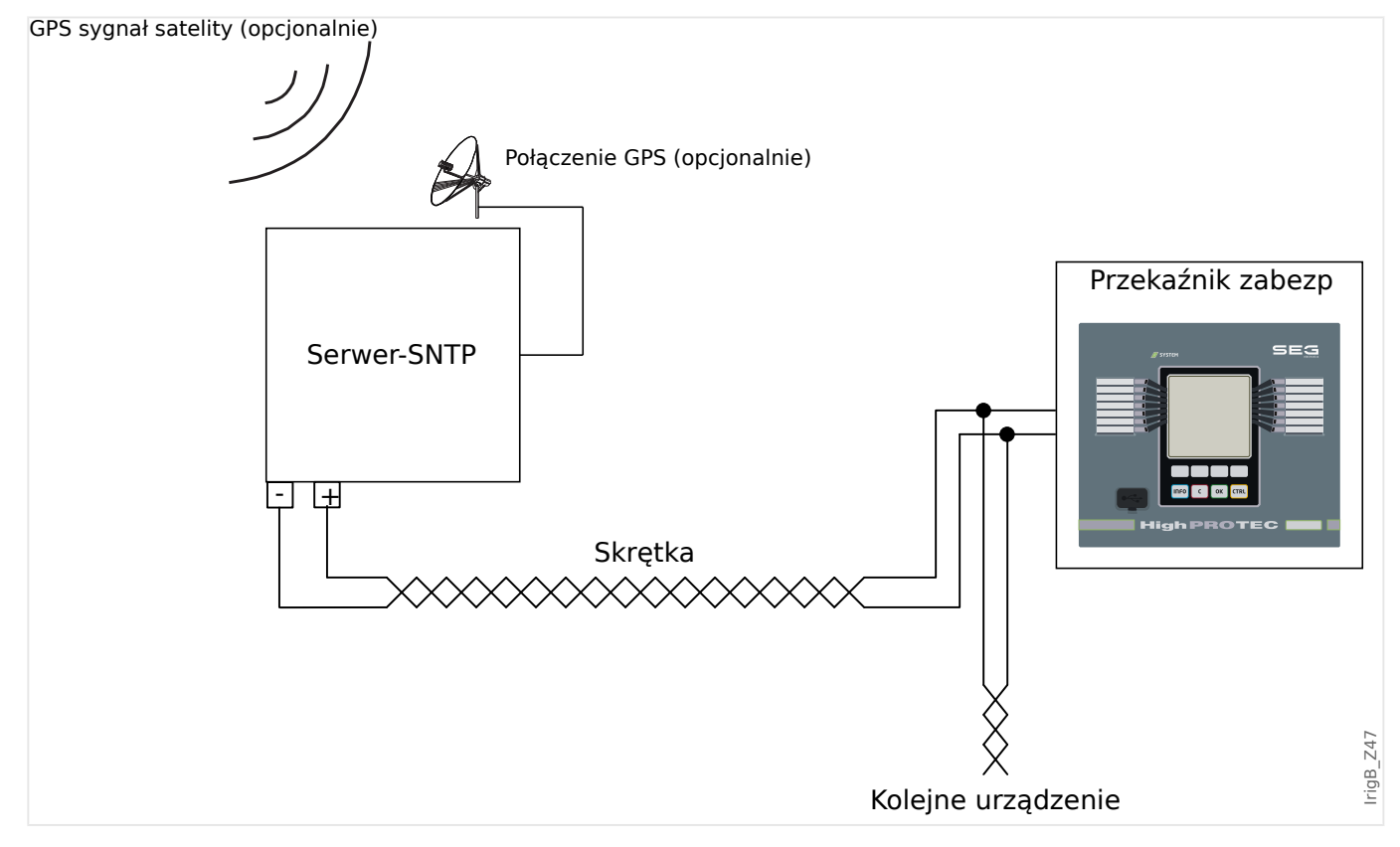

Umiejscowienie interfejsu IRIG-B zależy od typu urządzenia. Patrz schemat okablowania dołączony do urządzenia zabezpieczającego.

#### **Uruchamianie modułu IRIG‑B**

Aktywować synchronizację IRIG-B w menu [Param Urządzenia / Czas / SynchCzas]:

- W menu synchronizacji czasu wybrać opcję "IRIG-B".
- Ustawić synchronizacje czasu w menu [IRIG-B] na wartość "Aktywny".
- Wybrać typ modułu IRIG-B (wybór od B000 do B007).

#### **Diagnostyka**

Jeśli urządzenie nie odbierze żadnego sygnału czasowego IRIG-B przez ponad 60 s, wartość stanu IRIG-B zmieni się z "Aktywny" na "Nieaktywny", a w rejestratorze zdarzeń zostanie utworzony odpowiedni wpis.

Sprawdzić działanie modułu IRIG-B w menu [Wskazania / Stan urządzenia / SynchCzas / IRIG-B]:

Jeśli stan IRIG-B nie ma wartości "Aktywny", wykonać następujące czynności:

- Zacząć od sprawdzenia okablowania modułu IRIG-B.
- Sprawdzić, czy jest skonfigurowany prawidłowy typ generatora IRIG-B00X.

#### **Komendy sterowania IRIG-B**

Oprócz informacji o dacie i godzinie format IRIG-B umożliwia przesyłanie maksymalnie 18 komend sterowania, które mogą być przetwarzane przez urządzenie zabezpieczające. Komendy te muszą być wygenerowane i przesłane przez generator sygnałów IRIG-B.

MRI4 ma maksymalnie 18 opcji przypisywania IRIG-B do tych komend sterowania, umożliwiających wykonanie przypisanych działań. Z chwilą wysłania komendy sterującej stan odpowiedniego sygnału "IRIG-B . Sygn Ster1" … "IRIG-B . Sygn Ster18" przyjmuje wartość "prawda".

Sygnały można przypisać do pewnego parametru, dzięki czemu funkcjonalność tego parametru jest wyzwalana natychmiast po wysłaniu komendy sterującej.

### **WSKAZÓWKA!**

Komendy sterujące IRIG-B nie są rejestrowane przez rejestratory zdarzeń i zakłóceń.

Jeśli rejestracja sygnałów sterujących jest niezbędna, najlepiej użyć równania logicznego (1 bramka), ponieważ programowalne równania logiczne są zawsze rejestrowane.

# **5 Elementy zabezpieczające**

# **5.1 Moduł Zab: zabezpieczenie ogólne**

Moduł "Główny moduł zabezpieczenia." ("Zab") stanowi zewnętrzną strukturę dla innych modułów zabezpieczających, tzn. wszystkie moduły zabezpieczeń są zawarte w tym module.

### **OSTRZEŻENIE!**

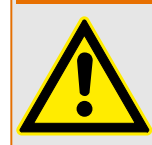

Jeśli w module "Zab" parametr [Param Zab / Param Globalne / Zab] "Funkcja" ma ustawienie "Nieaktywny" lub moduł jest zablokowany, wówczas nie działa żadna funkcja zabezpieczająca urządzenia MRI4.

### **Blokowanie wszystkich elementów zabezpieczających na stałe**

W celu dezaktywowania na stałe całego systemu zabezpieczeń należy przejść do menu [Param Zab / Param Globalne / Zab]:

• Ustawić parametr "Funkcia" = "Nieaktywny".

#### **Blokowanie wszystkich elementów zabezpieczających tymczasowo**

W celu tymczasowego zablokowania całego systemu zabezpieczeń należy przejść do menu [Param Zab / Param Globalne / Zab]:

- Ustawić parametr "ZewBlk Fkcj" = "Aktywny".
- Przypisać sygnał blokowania do parametru "ZewBlk1".
- Opcjonalnie przypisać sygnał blokowania do parametru "ZewBlk2".

Jeśli dowolny z przypisanych sygnałów przyjmie wartość logiczną "prawda", wówczas cały system zabezpieczeń zostanie zablokowany (na czas utrzymywania się tej wartości).

#### **Blokowanie wszystkich komend wyzwolenia na stałe**

W celu zablokowania na stałe wszystkich komend wyzwolenia należy przejść do menu [Param Zab / Param Globalne / Zab]:

• Ustawić parametr "Blk KmdWył" = "Aktywny".

#### **Blokowanie wszystkich komend wyzwolenia tymczasowo**

W celu tymczasowego zablokowania wszystkich komend wyzwolenia należy przejść do menu [Param Zab / Param Globalne / Zab]:

- Ustawić parametr "ZewBlk KmdWył Fkcj" = "Aktywny".
- Przypisać sygnał blokowania do parametru "ZewBlk KmdWył".

Jeśli przypisany sygnał przyjmie wartość logiczną "prawda", wówczas wszystkie komenda wyzwolenia zostaną zablokowane (na czas utrzymywania się tej wartości).

#### 5 Elementy zabezpieczające

5.1 Moduł Zab: zabezpieczenie ogólne

## **Dostępność funkcji zabezpieczającej**

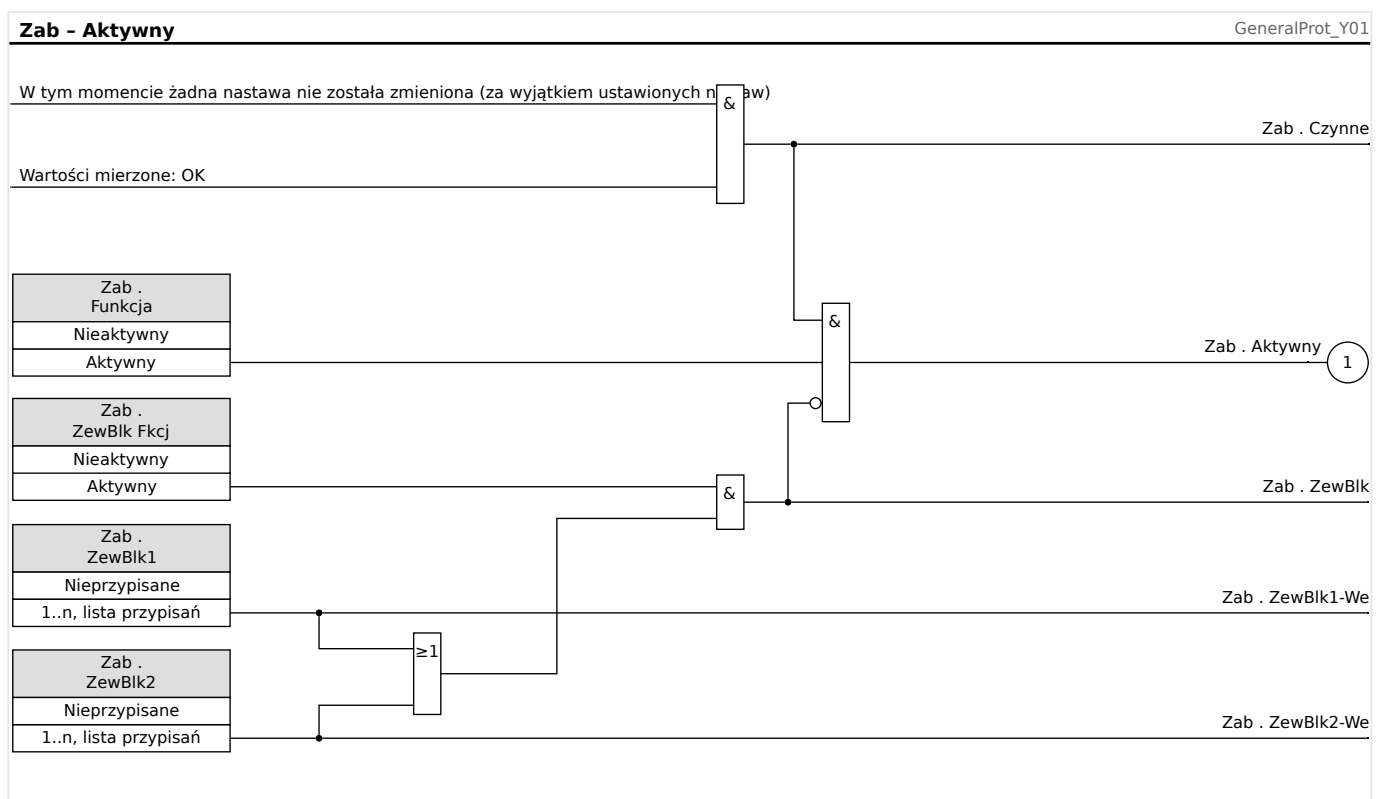

## Rys. 42: Dostępność modułu zabezpieczenia ogólnego

# **5.1.1 Alarmy ogólne i wyzwolenia ogólne**

Każdy element zabezpieczający generuje własne sygnały alarmu i wyzwolenia. Ogólnie wszystkie sygnały alarmu i wyzwolenia są przekazywane do modułu nadrzędnego "Zab", z jednym istotnym wyjątkiem:

Jeśli element zabezpieczający ma ustawienie "Tylko nadzór" (w gałęzi menu [Wybór Modułów]), wówczas jego sygnały alarmu i wyzwolenia są przekazywane tylko do "Zab" z ustawieniem "Tylko nadzór" = "nie".

 $J$ eśli "Tylko nadzór" = "tak", wówczas moduł działa jako element kontroli: Sygnały alarmu i wyzwolenia są przechowywane jako stany właściwe dla elementu (tj. można je sprawdzić w gałęzi menu [Wskazania / Stan urządzenia] i przypisać jako opcje wyboru), ale moduł nie ma komendy wyzwolenia, a sygnały alarmu/wyzwolenia nie powodują wygenerowania alarmu ogólnego czy wyzwolenia ogólnego.

#### 5 Elementy zabezpieczające

5.1.1 Alarmy ogólne i wyzwolenia ogólne

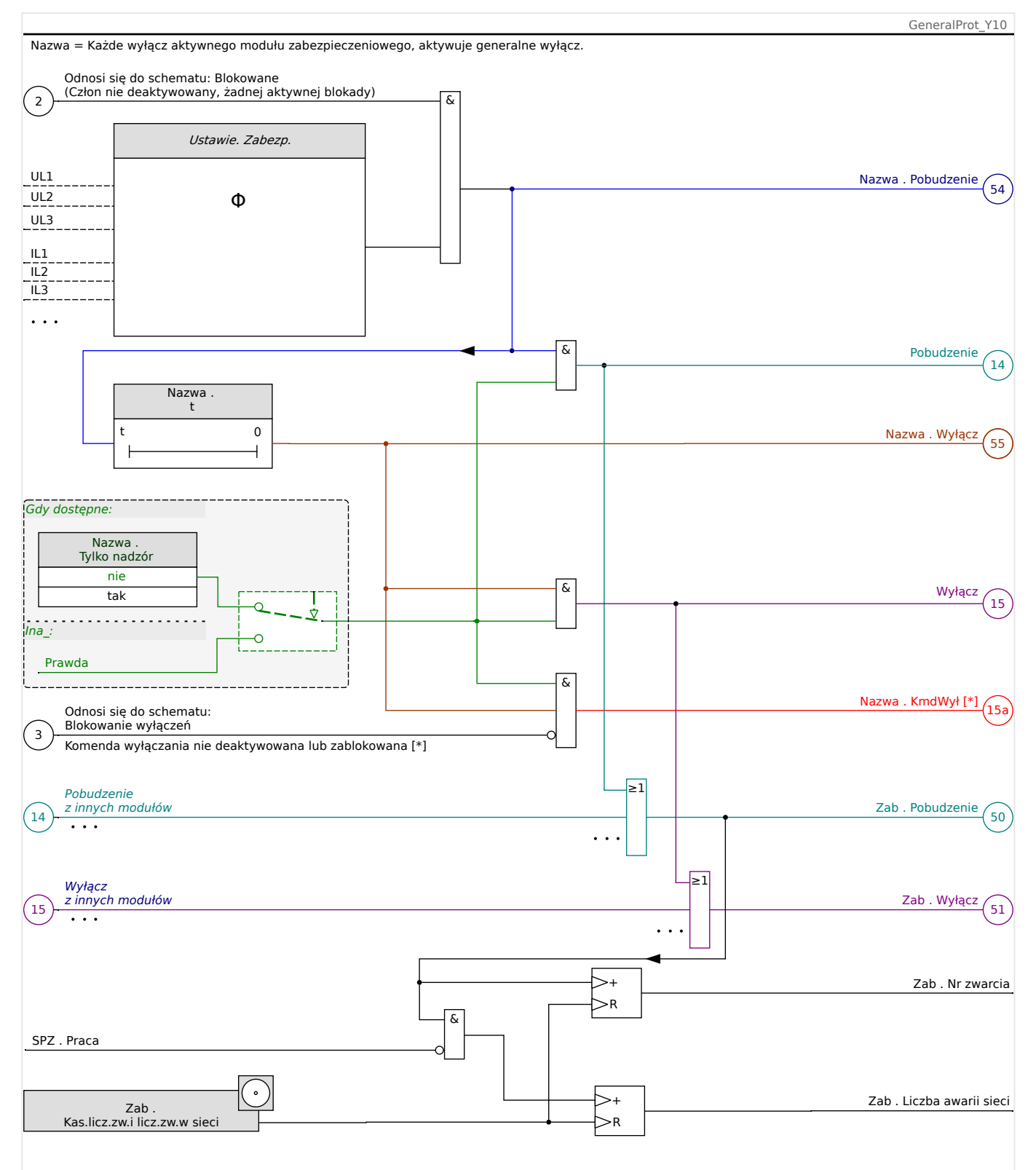

Rys. 43: Schemat ogólny działania każdego elementu zabezpieczającego HighPROTEC.

[\*] Komenda wyzwolenia i jej blokady istnieją tylko przy braku ustawienia "Tylko nadzór" = "tak"

> Ten schemat przedstawia podstawową koncepcję działania elementu zabezpieczającego. (Należy jednak pamiętać, że możliwe są odstępstwa zależne od urządzenia lub zabezpieczenia: niektóre urządzenia nie mają funkcji pomiaru napięcia, inne nie mają funkcji pomiaru prądu, niektóre elementy zabezpieczające wymagają innych timerów i/lub

algorytmów fazowych itd. W związku z tym, w celu uzyskania szczegółowych informacji o funkcjonalności danego modułu zabezpieczającego należy skorzystać z odpowiedniego rozdziału).

#### Alarm

- Gdy moduł zabezpieczający o nazwie "Nazwa" wykryje zwarcie, generuje sygnał alarmu: "Nazwa . Pobudzenie" — "(54)" na schemacie.
	- $\degree$  W przypadku braku ustawienia "Nazwa . Tylko nadzór" = "tak" sygnał alarmu jest przekazywany  $-$  " $(14)$ " na schemacie — do modułu nadrzędnego "Zab" i wyzwala alarm ogólny: "Zab . Pobudzenie" — "(50)" na schemacie.
	- Ponieważ także inne elementy zabezpieczające mogą wyzwolić alarm ogólny, można powiedzieć, że alarm ogólny jest sygnałem zbiorczym, otrzymywanym przez połączenie wszystkich alarmów poszczególnych zabezpieczeń operatorem logicznym LUB.

#### Wyzwolenie

- Jeśli kryterium zwarcia jest nadal wykrywane po odmierzeniu czasu przez timer danego zabezpieczenia "Nazwa . t", moduł wysyła sygnał wyzwolenia: "Nazwa . Wyłącz" — " $(55)$ " na schemacie.
	- $\degree$  W przypadku braku ustawienia "Nazwa . Tylko nadzór" = "tak" sygnał wyzwolenia jest przekazywany  $-$  "(15)" na schemacie  $-$  do modułu nadrzędnego "Zab" i wyzwala wyzwolenie ogólne: "Zab . Wyłącz" – "(51)" na schemacie.
	- Ponieważ także inne elementy zabezpieczające mogą wyzwolić wyzwolenie ogólne, można powiedzieć, że wyzwolenie ogólne jest sygnałem zbiorczym, otrzymywanym przez połączenie wszystkich wyzwoleń poszczególnych zabezpieczeń operatorem logicznym LUB.

Komenda wyzwolenia i jej blokady (istnieją tylko przy braku ustawienia "Tylko nadzór" =  $,$ tak")

• Jeśli występuje wyzwolenie ogólne, moduł zabezpieczający wydaje komendę  $wyzwolenia: "Maxwa : KmdWy" - "((15a)"" na schemeacie" o ile komenda wyzwolenia$ modułu nie jest zablokowana (patrz  $\Box$ ), 5.1.2 Blokady").

Jako że również inne elementy zabezpieczające mogą wydać komendę wyzwolenia, urządzenie MRI4 posiada dla każdego wyłącznika tzw. menedżera wyzwalania, który pozwala przypisać do niego komendy wyzwolenia (patrz  $\Box$ ), Menedżer wyzwalania [— przypisanie komend"](#page-305-0)).

### **Sygnały selektywne względem faz**

Oprócz sygnałów alarmu ogólnego i wyzwolenia ogólnego moduł "Zab" obsługuje również odpowiednie sygnały fazowe. Je również może wyzwolić dowolny moduł zabezpieczający "Nazwa", o ile jest zdolny do wykrywania zwarć jednofazowych i nie występuje ustawienie "Nazwa . Tylko nadzór" = "tak".

Przykłady: "Zab. Pobudzenie L1" to sygnał zbiorczy (połączony operatorami logicznymi LUB) dla wszystkich alarmów generowanych przez dowolne elementy zabezpieczające związane z fazą L1.

"Zab . Wyłącz L1" to sygnał zbiorczy (połączony operatorami logicznymi LUB) dla wszystkich wyzwoleń generowanych przez dowolne elementy zabezpieczające związane z fazą L1.
#### 5 Elementy zabezpieczające

 $\sqrt{50}$ 

 $\widehat{51}$ 

5.1.1 Alarmy ogólne i wyzwolenia ogólne

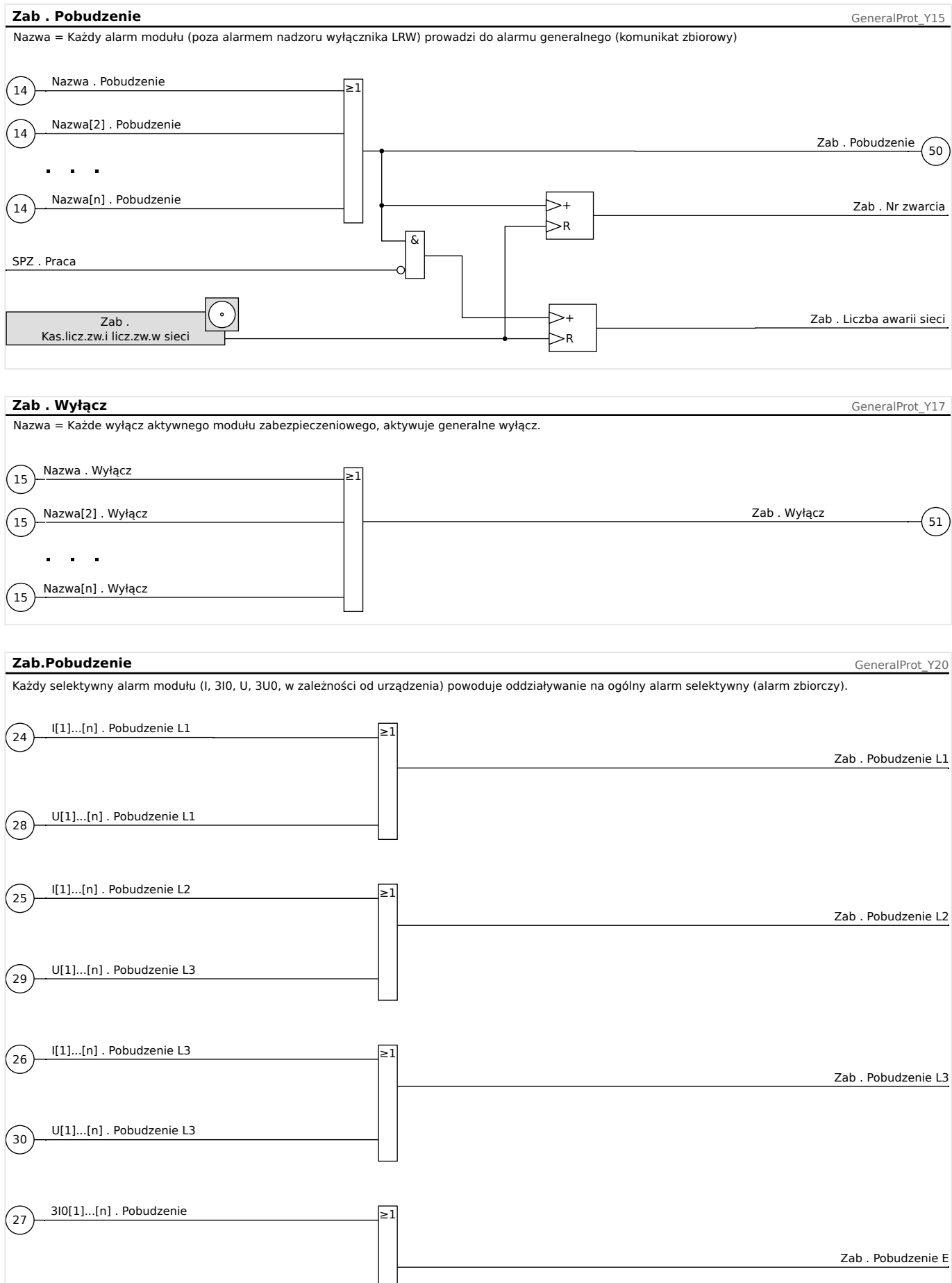

3U0[1]...[n] . Pobudzenie

 $\widehat{31}$ 

#### 5 Elementy zabezpieczające

5.1.1 Alarmy ogólne i wyzwolenia ogólne

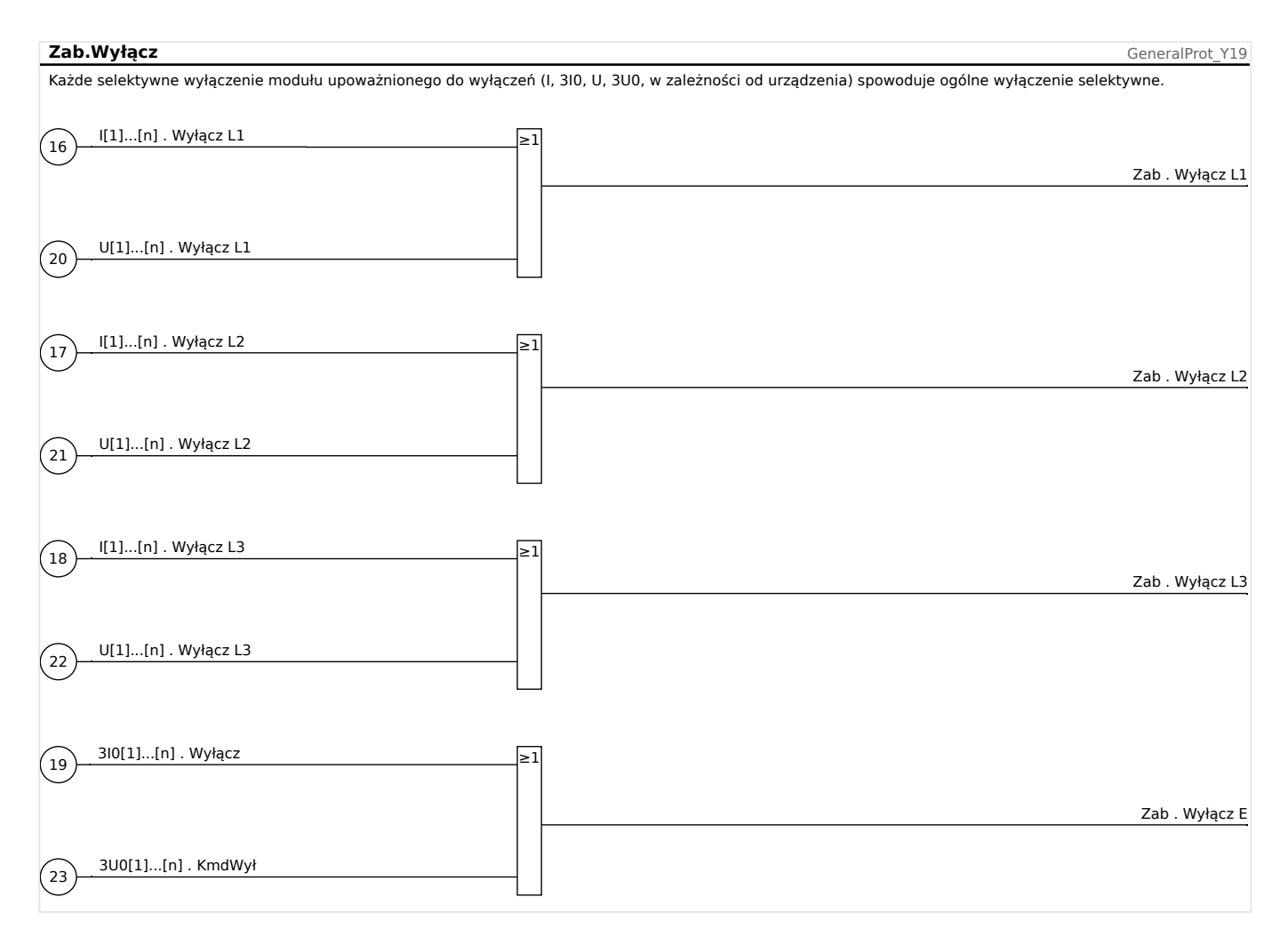

# **5.1.2 Blokady**

Urządzenie zapewnia funkcję tymczasowego i trwałego blokowania całej funkcjonalności zabezpieczenia lub pojedynczych członów zabezpieczenia.

## **OSTRZEŻENIE!**

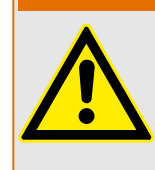

Należy dokładnie sprawdzić, czy nie zostały zdefiniowane żadne blokady nielogiczne bądź zagrażające życiu.

Należy uważać, aby przez nieostrożność nie dezaktywować funkcji zabezpieczeń, które powinny być dostępne ze względu na charakter zabezpieczanego obiektu.

#### **Trwałe blokowanie**

Włączanie i wyłączanie pełnej funkcjonalności ochrony:

W module "Zab" pełne zabezpieczenie urządzenia można włączyć lub wyłączyć. W tym celu należy ustawić parametr [Param Zab / Param Globalne / Zab] "Funkcja" na wartość "Aktywny" lub "Nieaktywny" w module "Zab".

## **OSTRZEŻENIE!**

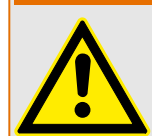

Zabezpieczenie jest aktywne tylko wówczas, gdy w module "Zab" parametr "Funkcja" = "Aktywny", tzn. gdy "Funkcja" = "Nieaktywny", żadna funkcja zabezpieczenia nie działa. Wtedy urządzenie nie może zabezpieczać żadnych podzespołów.

Włączanie i wyłączanie modułów:

Każdy z modułów można włączyć lub wyłączyć (na stałe). W tym celu w odpowiednim module należy ustawić parametr "Funkcia" na wartość "Aktywny" lub "Nieaktywny".

Aktywowanie i dezaktywowanie komendy wyzwolenia stopnia zabezpieczenia na stałe:

W każdym stopniu zabezpieczenia można trwale zablokować komendę wyzwolenia wyłącznika automatycznego (CB). W tym celu należy ustawić parametr "Blk KmdWył" na wartość "Aktywny".

#### **Tymczasowa blokada**

Tymczasowe blokowanie pełnego zabezpieczenia urządzenia przez sygnał:

W module "Zab" pełne zabezpieczenie urządzenia można zablokować tymczasowo przez sygnał pod warunkiem, że zewnętrzne blokowanie modułu jest dozwolone  $-$  "ZewBlk  $Fkcj'' =$  "Aktywny". Oprócz tego musi być przypisany odpowiedni sygnał blokady z "listy przypisań". Moduł pozostaje zablokowany przez czas, w którym przypisany sygnał blokady jest aktywny.

#### **OSTRZEŻENIE!**

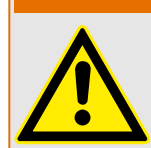

Jeśli moduł "Zab" jest zablokowany, nie działa cała funkcja zabezpieczająca. Dopóki sygnał blokady pozostaje aktywny, urządzenie nie zabezpiecza żadnych podzespołów.

Tymczasowe blokowanie całego modułu zabezpieczenia przez przypisanie wartości "aktywna":

- W celu ustanowienia tymczasowej blokady modułu zabezpieczenia parametr "ZewBlk Fkcj" modułu należy ustawić na wartość "Aktywny". Daje to następujące uprawnienie: Ten moduł może być zablokowany.
- W ogólnych parametrach zabezpieczenia należy przypisać sygnał do "ZewBlk1" lub "ZewBlk2". Blokada staje się aktywna jedynie wtedy, gdy przypisany sygnał jest aktywny.

## Tymczasowe zablokowanie komendy wyzwolenia stopnia zabezpieczenia przez aktywne przypisanie.

Komendę wyzwolenia dowolnego modułu zabezpieczenia można zablokować z zewnątrz. W takim przypadku termin "z zewnątrz" nie znaczy tylko spoza urządzenia, ale także spoza modułu. Nie tylko rzeczywiste sygnały zewnętrzne, takie jak stan wejścia dwustanowego, mogą zostać użyte jako sygnały blokowania, ale można także wybrać dowolny inny sygnał z listy przypisań.

- W celu ustanowienia tymczasowej blokady stopnia zabezpieczenia parametr "ZewBlk KmdWył Fkcj" modułu należy ustawić na wartość "Aktywny". Daje to następujące uprawnienie: Komenda wyzwolenia z tego członu może zostać zablokowana.
- W ogólnych parametrach zabezpieczenia należy dodatkowo wybrać sygnał z "listy przypisań" i przypisać go do parametru "ZewBIK KmdWył". Jeśli wybrany sygnał zostanie uaktywniony, zacznie obowiązywać tymczasowe blokowanie.

5.1.2.1 Blokowanie komendy wyzwolenia

## **5.1.2.1 Blokowanie komendy wyzwolenia**

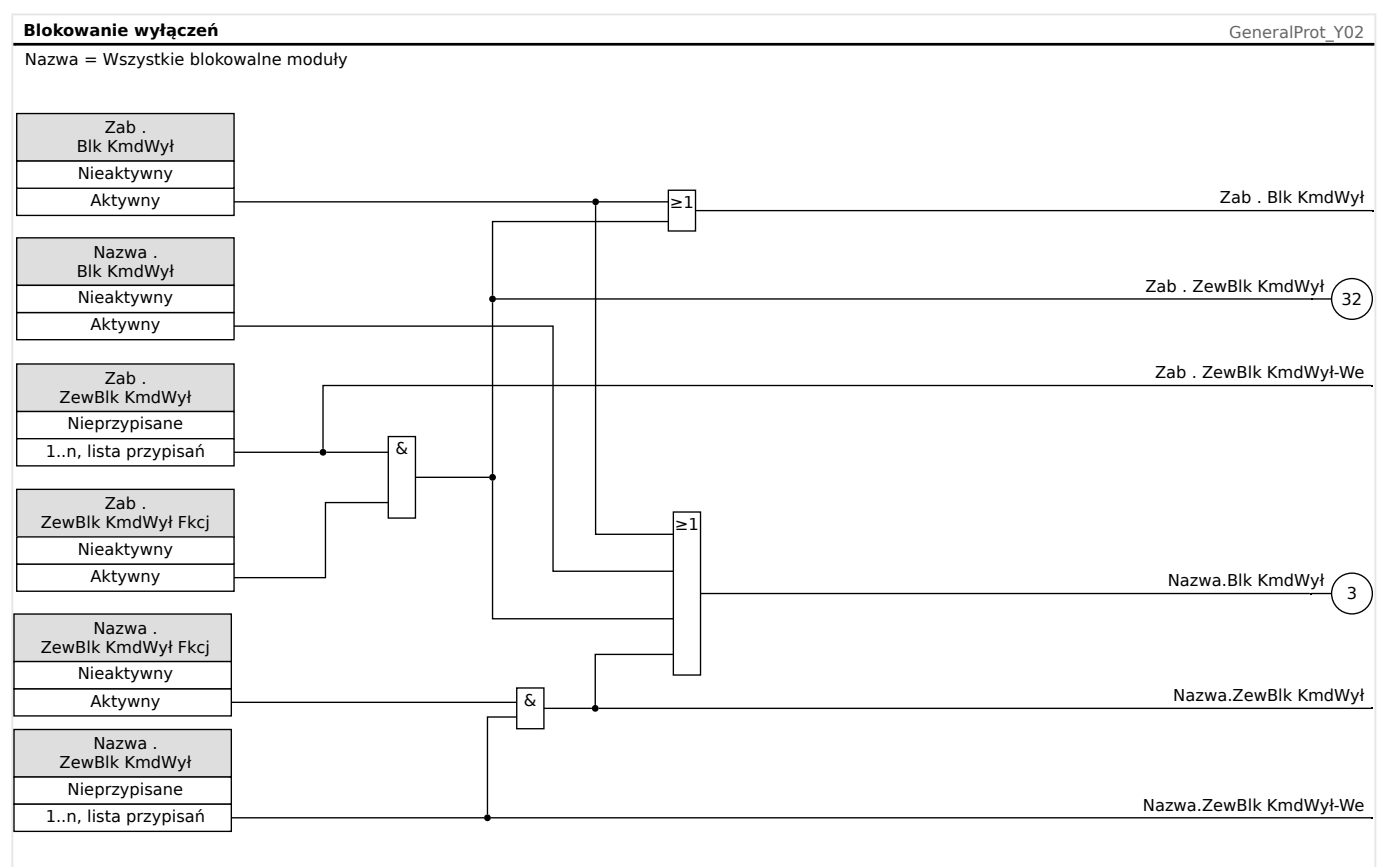

#### Rys. 44: Aktywowanie lub dezaktywowanie komendy wyzwolenia modułu zabezpieczenia

## **5.1.2.2 Tymczasowe aktywowanie, dezaktywowanie lub blokowanie funkcji zabezpieczających**

Następujący schemat dotyczy wszystkich elementów zabezpieczających z wyjątkiem tych, dla których poniżej zamieszczono schemat dotyczący konkretnego modułu:

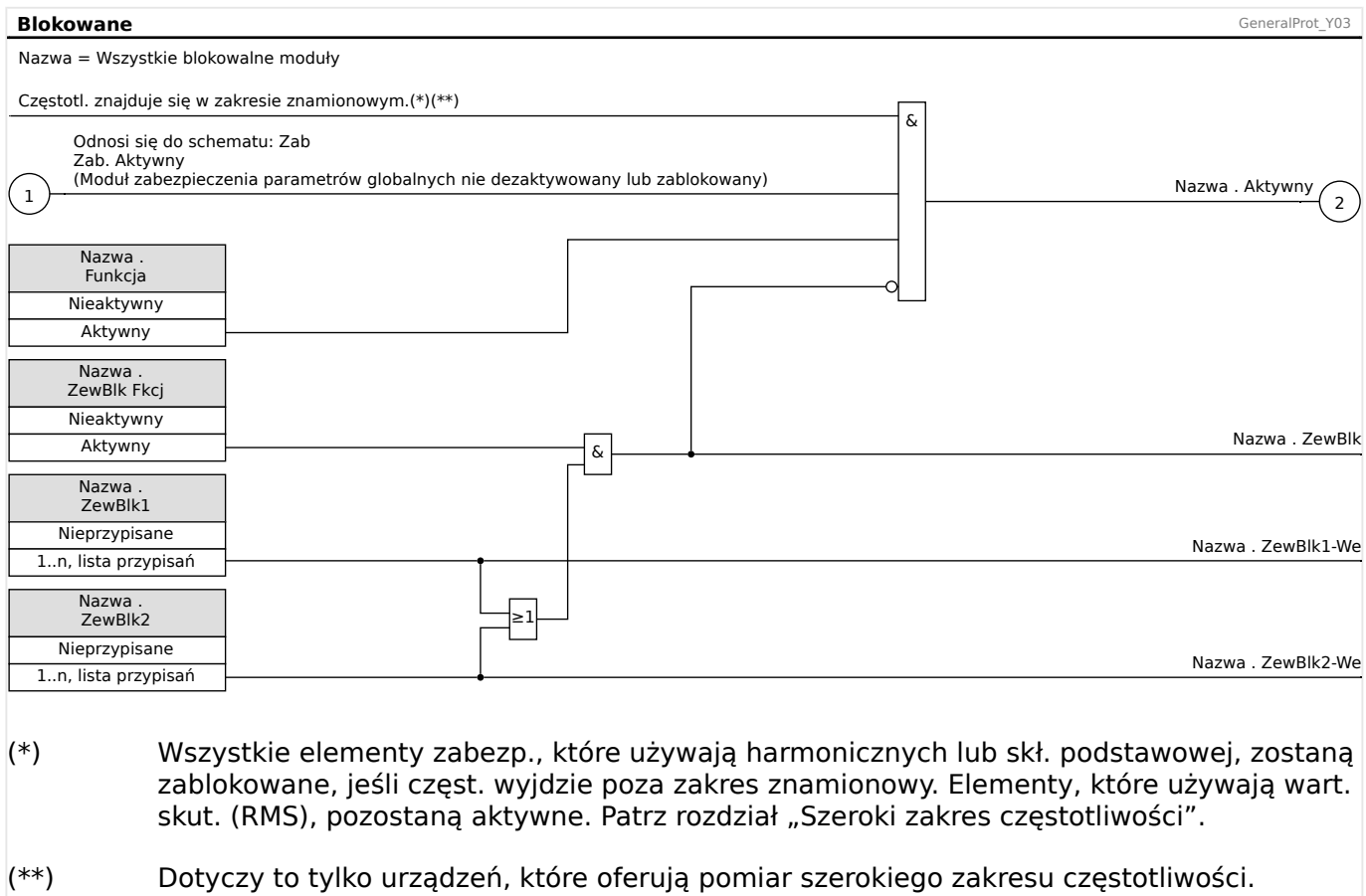

## **5.1.2.3 Aktywowanie, dezaktywowanie lub blokowanie modułów prądu fazowego**

Prądowe funkcje zabezpieczające mogą zostać nie tylko zablokowane na stałe ("Funkcja"  $=$  "Nieaktywny") lub tymczasowo za pomocą dowolnego sygnału blokowania z "listy przypisań", ale także za pomocą "blokowania w tył".

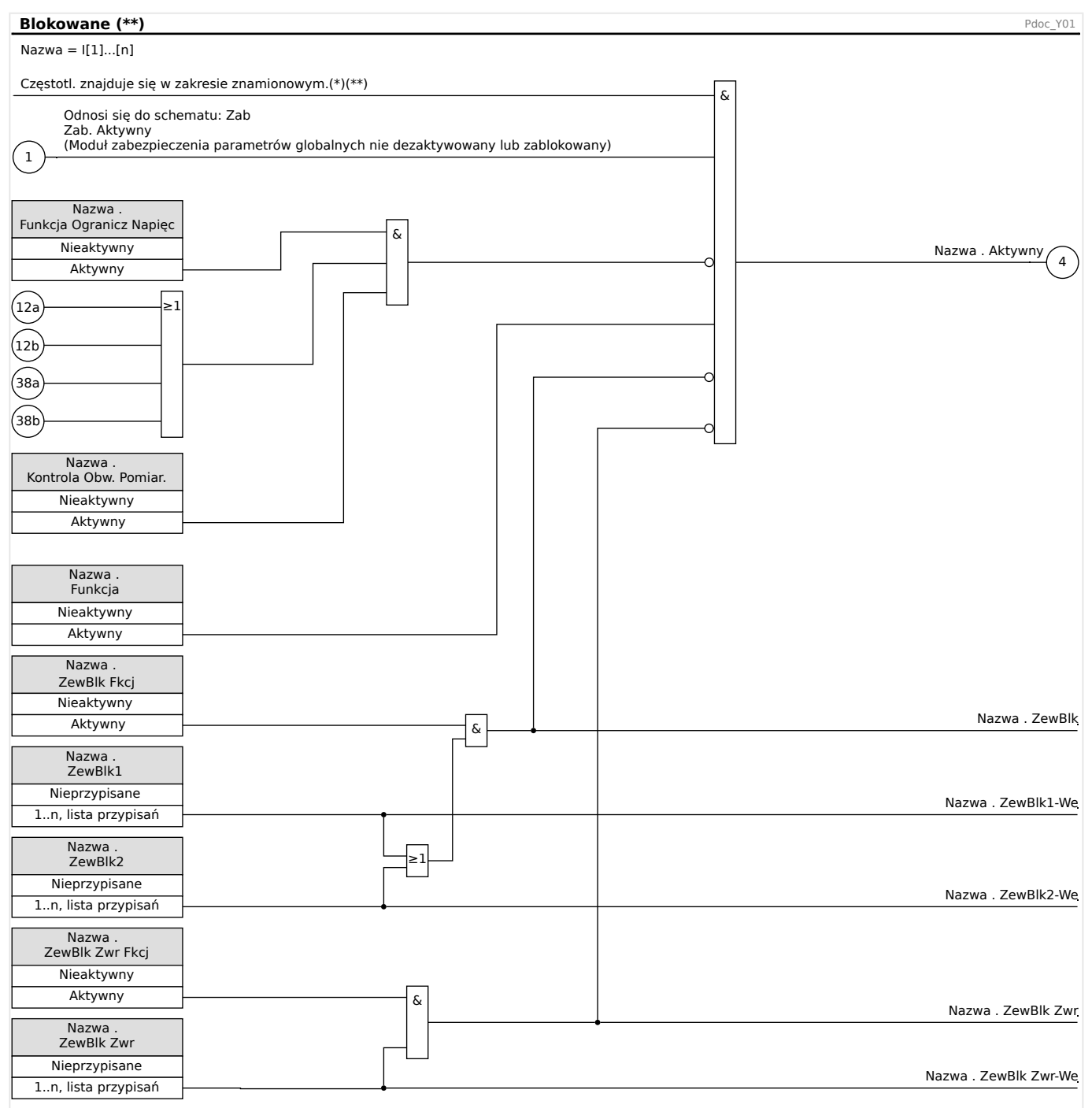

### (\*) Wszystkie elementy zabezp., które używają harmonicznych lub skł. podstawowej, zostaną zablokowane, jeśli częst. wyjdzie poza zakres znamionowy. Elementy, które używają wart. skut. (RMS), pozostaną aktywne. Patrz rozdział "Szeroki zakres częstotliwości".

(\*\*) Dotyczy to tylko urządzeń, które oferują pomiar szerokiego zakresu częstotliwości.

## **5.1.2.4 Aktywowanie, dezaktywowanie lub blokowanie modułów prądu doziemnego**

Funkcje zabezpieczające przed prądem doziemnym mogą zostać nie tylko zablokowane na stałe ("Funkcja" = "Nieaktywny") lub tymczasowo za pomocą dowolnego sygnału blokowania z "listy przypisań", ale także za pomocą "blokowania w tył".

#### 5 Elementy zabezpieczające

5.1.2.4 Aktywowanie, dezaktywowanie lub blokowanie modułów prądu doziemnego

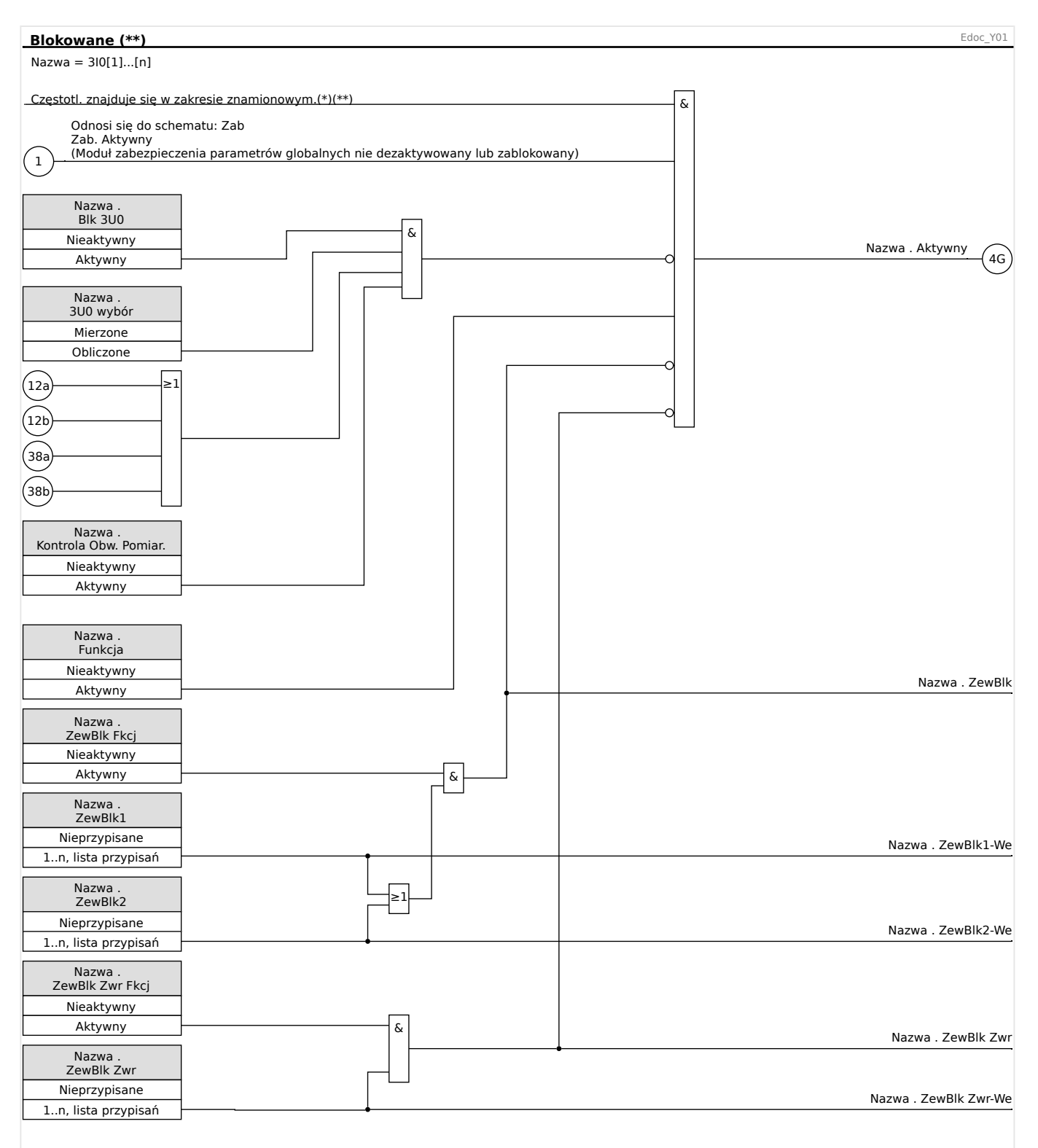

### (\*) Wszystkie elementy zabezp., które używają harmonicznych lub skł. podstawowej, zostaną zablokowane, jeśli częst. wyjdzie poza zakres znamionowy. Elementy, które używają wart. skut. (RMS), pozostaną aktywne. Patrz rozdział "Szeroki zakres częstotliwości".

<sup>(\*\*)</sup> Dotyczy to tylko urządzeń, które oferują pomiar szerokiego zakresu częstotliwości.

# **5.2 I — zabezpieczenie nadprądowe**

Moduł zabezpieczenia nadprądowego faz "I" obejmuje następujące [funkcje](#page-410-0) [zabezpieczające ANSI:](#page-410-0)

- ANSI 50  $\Box$ , ANSI 50, 51  $-$  zabezpieczenie nadprądowe zależne/niezależne czasowo, bezkierunkowe",  $\Box$  , 5.2.1 Charakterystyki"
- ANSI 51  $\Box$ , ANSI 50, 51  $-$  zabezpieczenie nadprądowe zależne/niezależne czasowo, bezkierunkowe", ╚ 7, 5.2.1 Charakterystyki"
- ANSI 51Q  $\Box$ , ANSI 51Q  $-$  zabezpieczenie nadprądowe składowej przeciwnej [faz"](#page-190-0),  $\Box$ ), 5.2.3 I2> — zabezpieczenie nadprądowe składowej przeciwnej [510]"

## **OSTRZEŻENIE!**

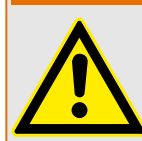

W przypadku używania modułu blokowania udarów opóźnienie wyzwolenia funkcji zabezpieczenia nadprądowego musi być ustawione na co najmniej 30 ms, aby nie dochodziło do błędnych wyzwoleń.

# **WSKAZÓWKA!**

Wszystkie elementy zabezpieczenia nadprądowego mają identyczną budowę.

# **WSKAZÓWKA!**

W tym module są dostępne zestawy parametrów adaptacyjnych.

Dzięki nim można dynamicznie modyfikować parametry w zestawach parametrów adaptacyjnych. Patrz  $\Rightarrow$  2.3.2 Zestawy parametrów adaptacyjnych".

## **ANSI 50, 51 — zabezpieczenie nadprądowe zależne/niezależne czasowo, bezkierunkowe**

Tę opcję zastosowania ustawia się za pomocą menu [Wybór Modułów]:

• [Wybór Modułów] "Tryb" = "bezkierunkowe"

Informacje o kierunku nie są brane pod uwagę, jeśli element zabezpieczenia prądowego jest zaplanowany jako "bezkierunkowe".

Opcje:

- [Param Zab / Bank Nastaw 1-4 / Zab Nadpradowe /  $I[x]$ ] "Metoda pomiarowa" =
	- 1-sza harm
	- True RMS
	- I2

## <span id="page-190-0"></span>**ANSI 51Q — zabezpieczenie nadprądowe składowej przeciwnej faz**

Tę opcję zastosowania aktywuje się w następujący sposób:

• [Param Zab / Bank Nastaw 1-4 / Zab Nadprądowe /  $I[x]$ ] "Metoda pomiarowa" = "12"

#### **Metoda pomiaru**

Dla każdego elementu zabezpieczającego można za pomocą ustawienia "Metoda pomiarowa" określić, czy pomiar ma się odbywać metoda "1-sza harm", czy "True RMS".

Parametr "Metoda pomiarowa" można również ustawić na wartość "I2". W takim przypadku będzie mierzona składowa przeciwna faz prądu. Można wówczas wykrywać zwarcia niesymetryczne.

## **5.2.1 Charakterystyki**

Dla każdego elementu dostępne są następujące charakterystyki:

- [DEFT](#page-192-0)  charakterystyka zwłoczna niezależna
- [Charakterystyka zależna \[NINV\].](#page-193-0) (IEC) charakterystyka zależna odwrotna IEC (IEC 60255‑151)
- [Charakterystyka mocno zależna \[VINV\].](#page-194-0) (IEC) charakterystyka zależna silnie odwrotna IEC (IEC 60255‑151)
- [Charakterystyka zależna o wydłużonym czasie \[LINV\].](#page-196-0) (IEC) charakterystyka zależna o wydłużonym czasie IEC (IEC 60255‑151)
- [Charakterystyka ekstremalnie zależna \[EINV\].](#page-195-0) (IEC) charakterystyka zależna bardzo silnie odwrotna IEC (IEC 60255‑151)
- [Charakterystyka średnio nachylona \[MINV\] .](#page-197-0) (ANSI) charakterystyka zależna umiarkowanie odwrotna ANSI (IEEE C37.112)
- [Charakterystyka mocno zależna \[VINV\].](#page-198-0) (ANSI) charakterystyka zależna silnie odwrotna ANSI (IEEE C37.112)
- [Charakterystyka ekstremalnie zależna \[EINV\].](#page-199-0) (ANSI) charakterystyka zależna bardzo silnie odwrotna ANSI (IEEE C37.112)
- [RINV](#page-200-0) charakterystyka zależna odwrotna typu R
- [Charakterystyka termiczna płaska.](#page-201-0) charakterystyka termiczna płaska
- [Charakterystyka IT](#page-202-0)
- [Charakterystyka I2T](#page-203-0)
- [Charakterystyka I4T](#page-204-0)

#### **Objaśnienie do wszystkich charakterystyk**

- I: Prąd zakłóceniowy
- I>: Jeśli ustawiona wartość zostanie przekroczona, rozpocznie się odliczanie do wyłączenia modułu/członu.

Ustawienie: [Param Zab / Bank Nastaw 1...4 / Zab Nadprądowe /  $\lfloor x \rfloor$ ] "/>"

#### 5 Elementy zabezpieczające

- t dla " $Ch-ka'' =$  "[DEFT](#page-216-0)":
	- Opóźnienie wyzwolenia dla I > I>, ustawia się za pośrednictwem [Param Zab / Bank Nastaw  $1...4$  / Zab Nadprądowe /  $I[x]$ ] "t".
	- Opóźnienie resetu dla I ≤ I> zawsze wynosi 0 ("Natychmiastowe").
- t dla wszystkich charakterystyk z wyjątkiem "DEFT":
	- Opóźnienie wyzwolenia dla I > I> jest obliczane na podstawie wybranej charakterystyki.
	- Opóźnienie resetu dla >, ustawia się za pośrednictwem "Zerow dla Ch-k INV"; dostępne opcje: "Natychmiastowe", "zwłoka niezależna" lub "czas odwrócony".
	- Z opcją "Zerow dla Ch-k INV" = "Natychmiastowe": Natychmiastowy reset: jeśli wartość prądu spada poniżej ustawionej wartości to następuje reset timera TOC.
	- $\degree$  Z opcją "Zerow dla Ch-k INV" = "zwłoka niezależna": Opóźnienie resetu ustawia się w "t-opóź. kasowania".
	- Z opcją "Zerow dla Ch-k INV" = "czas odwrócony": Opóźnienie resetu jest obliczane na podstawie wybranej charakterystyki.
- tChar (dla wszystkich charakterystyk z wyjątkiem "DEFT"):
	- Współczynnik zwielokrotnienia czasu dla charakterystyk wyłączania. Zakres ustawień zależy od wybranej krzywej wyłączania.
	- Ustawianie za pośrednictwem [Param Zab / Bank Nastaw 1…4 / Zab Nadprądowe / I[x]] "tChar"

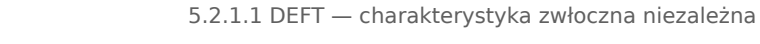

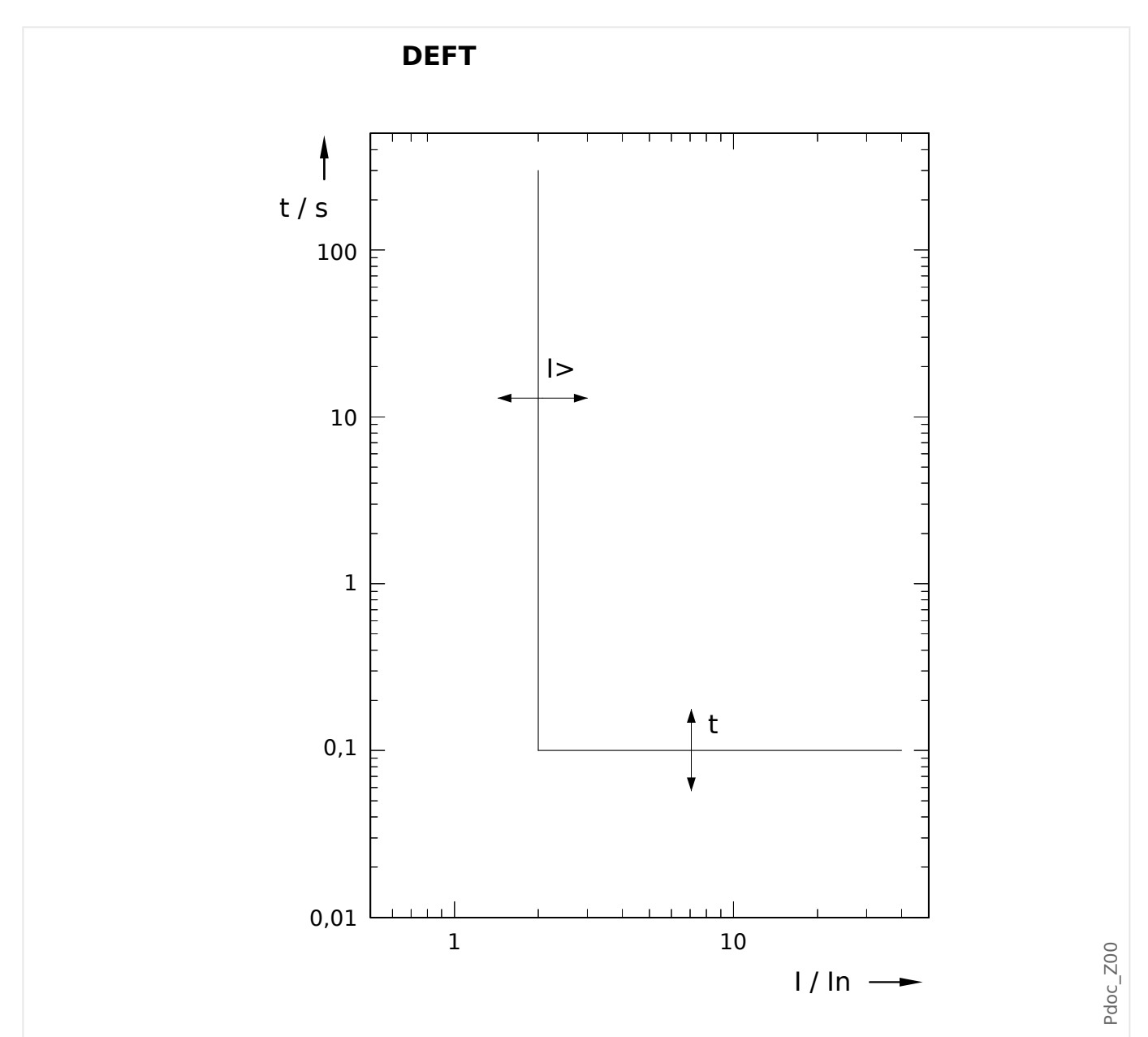

### <span id="page-192-0"></span>**5.2.1.1 DEFT — charakterystyka zwłoczna niezależna**

Opóźnienie wyzwolenia dla I > I>, ustawia się za pośrednictwem [Param Zab / Bank Nastaw  $1...4$  / Zab Nadprądowe /  $I[x]$ ] "t".

Opóźnienie resetu dla I ≤ I> zawsze wynosi 0 ("Natychmiastowe").

# <span id="page-193-0"></span>**5.2.1.2 IEC Charakterystyka zależna [NINV]. (IEC 60255‑151)**

"Ch-ka" = IEC NINV

**WSKAZÓWKA!**

Dostępne są różne tryby resetu: Reset poprzez charakterystyki, opóźnione, natychmiastowe. Szczegółowe informacje zawiera punkt = "Objaśnienie do wszystkich [charakterystyk"](#page-190-0).

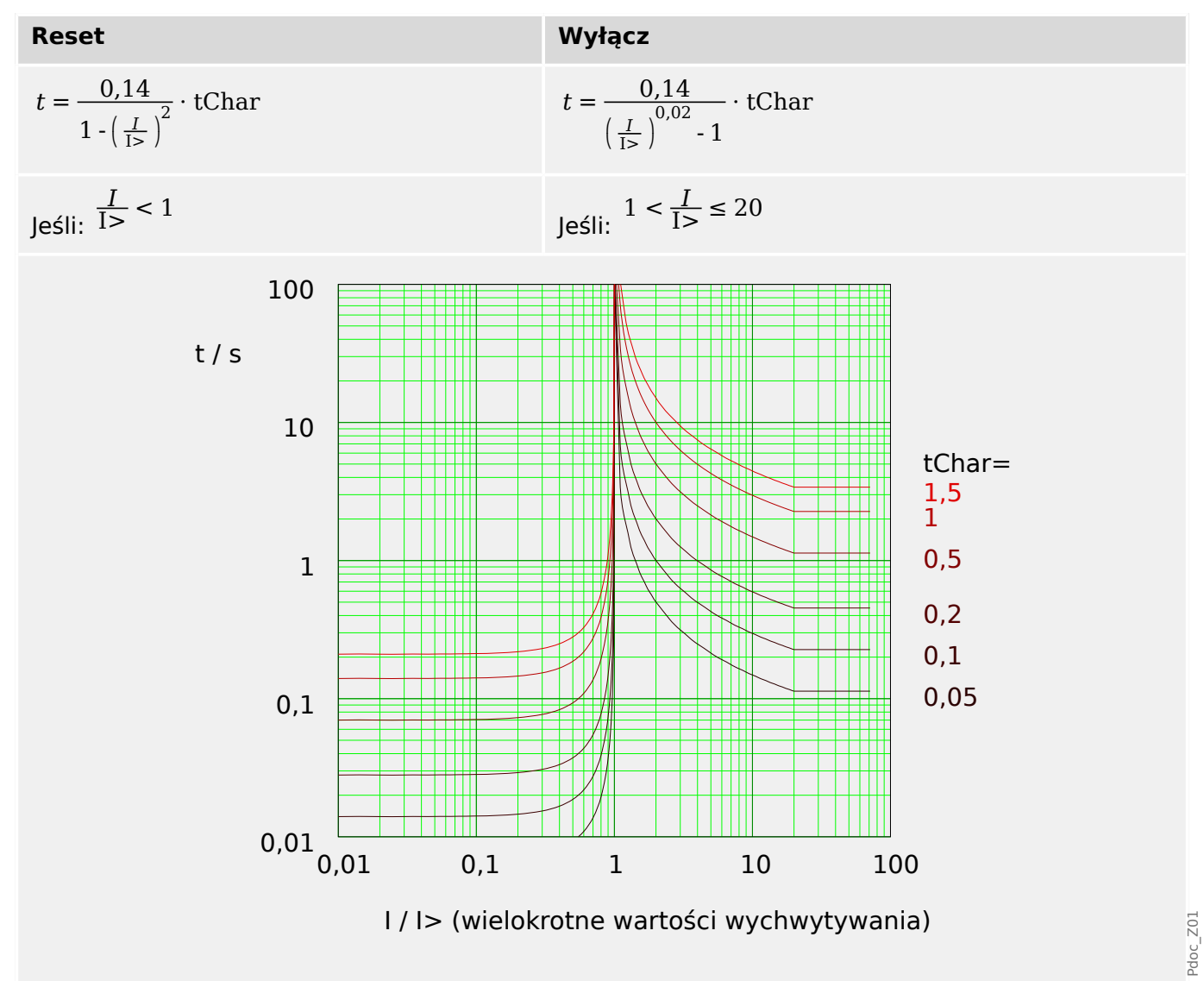

# <span id="page-194-0"></span>**5.2.1.3 IEC Charakterystyka mocno zależna [VINV]. (IEC 60255‑151)**

 $n$ Ch-ka" = IEC VINV

**WSKAZÓWKA!**

Dostępne są różne tryby resetu: Reset poprzez charakterystyki, opóźnione, natychmiastowe. Szczegółowe informacje zawiera punkt  $\sqsubseteq$ > "Objaśnienie do wszystkich [charakterystyk"](#page-190-0).

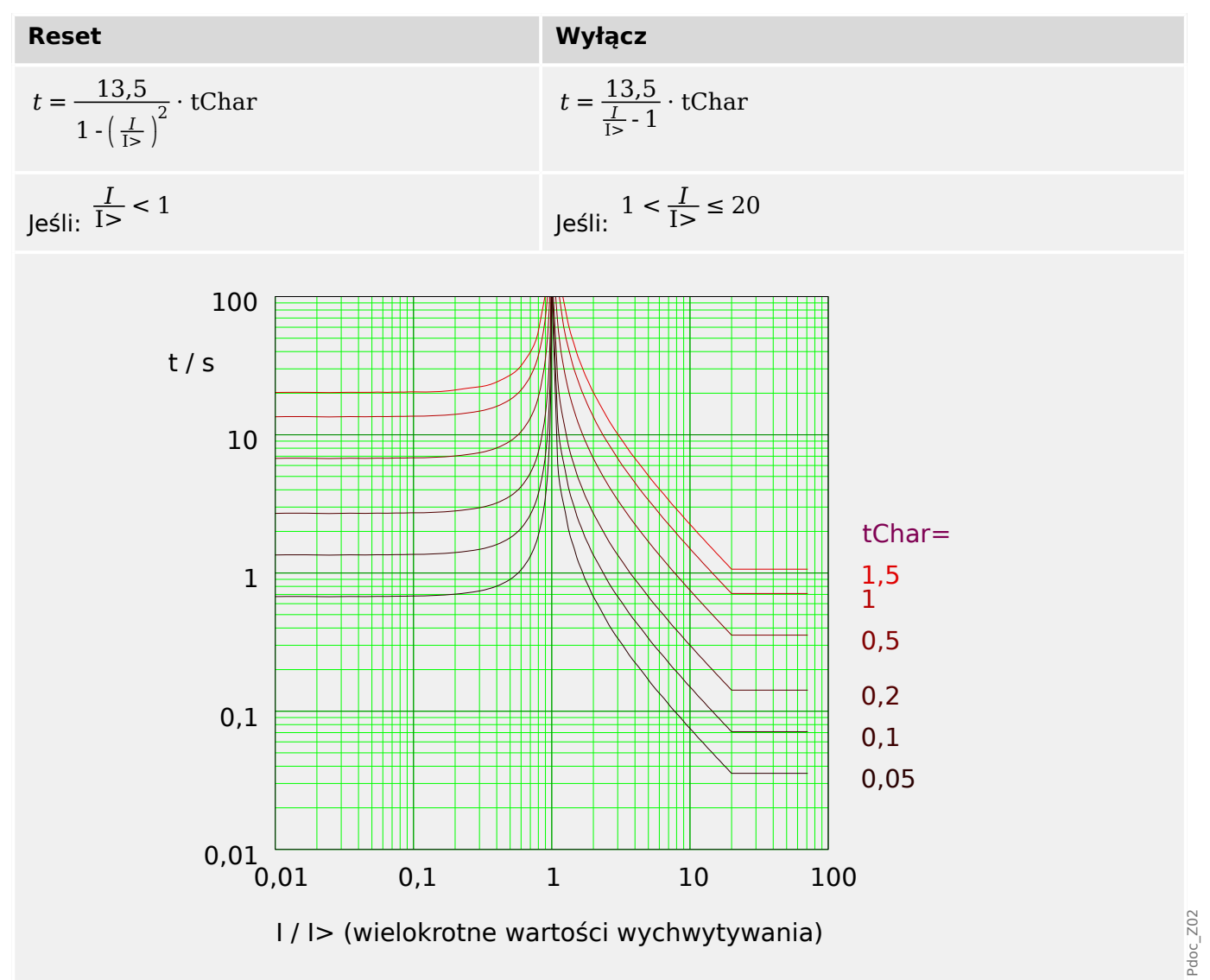

# <span id="page-195-0"></span>**5.2.1.4 IEC Charakterystyka ekstremalnie zależna [EINV]. (IEC 60255‑151)**

"Ch-ka" = IEC EINV

**WSKAZÓWKA!**

Dostępne są różne tryby resetu: Reset poprzez charakterystyki, opóźnione, natychmiastowe. Szczegółowe informacje zawiera punkt = "Objaśnienie do wszystkich [charakterystyk"](#page-190-0).

Uwaga: Przy I > 20⋅I> charakterystyka spłaszcza się, wartości t utrzymują się na stałym poziomie dla  $I = 20 \cdot I$ >.

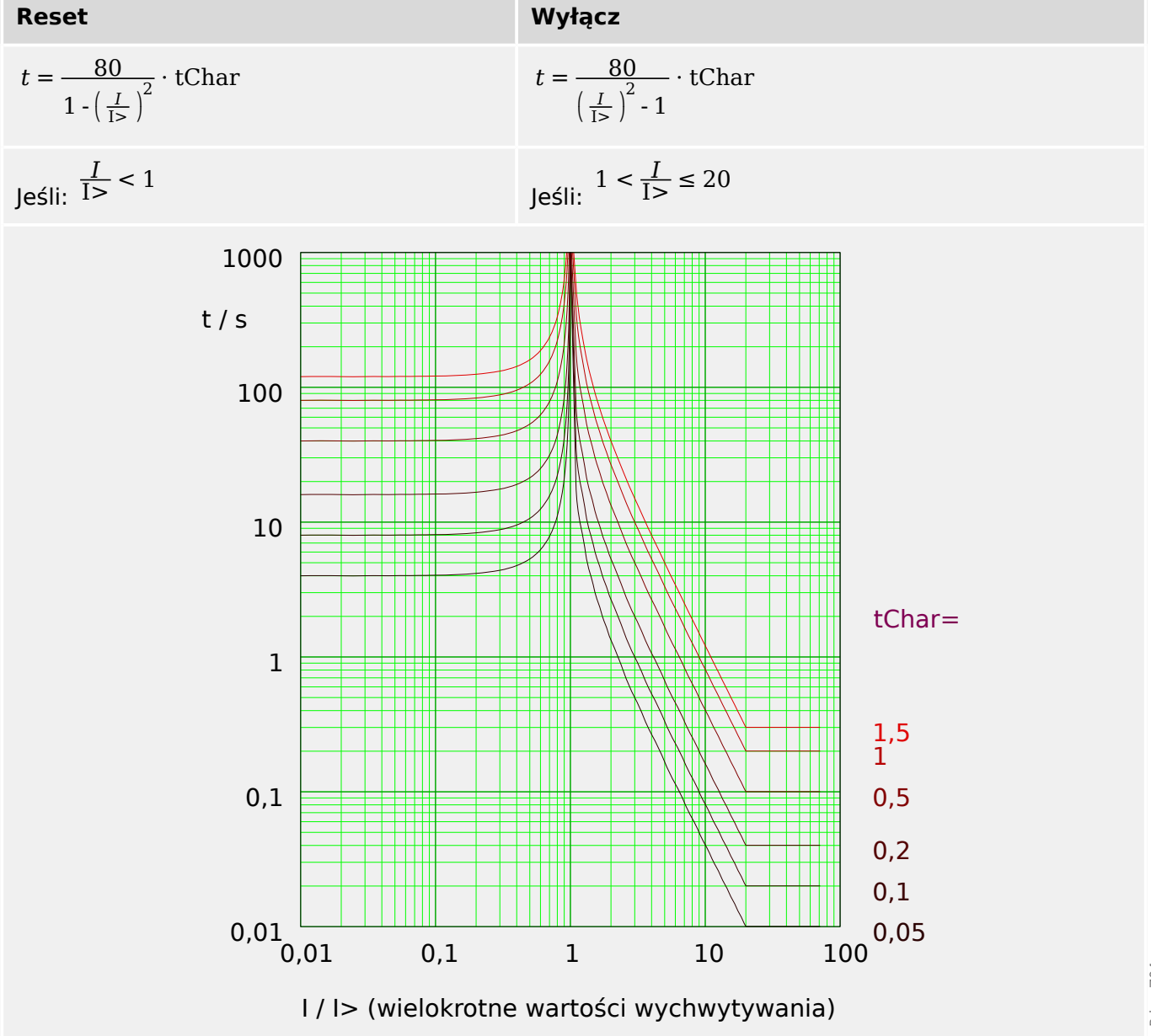

Pdoc\_Z04

# <span id="page-196-0"></span>**5.2.1.5 IEC Charakterystyka zależna o wydłużonym czasie [LINV]. (IEC 60255‑151)**

 $n$ Ch-ka" = IEC LINV

**WSKAZÓWKA!**

Dostępne są różne tryby resetu: Reset poprzez charakterystyki, opóźnione, natychmiastowe. Szczegółowe informacje zawiera punkt = "Objaśnienie do wszystkich [charakterystyk"](#page-190-0).

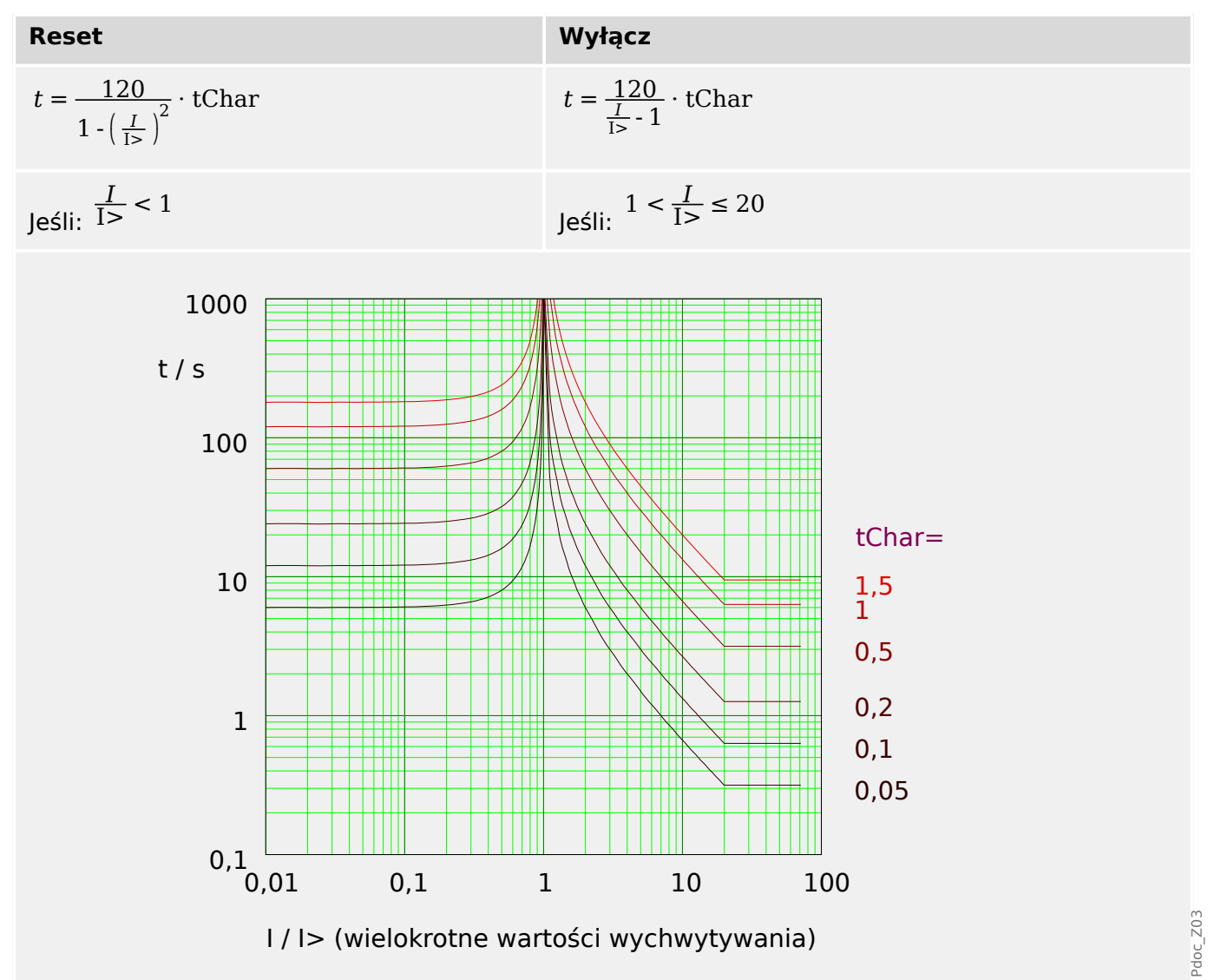

# <span id="page-197-0"></span>**5.2.1.6 Charakterystyka średnio nachylona [MINV] . (IEEE C37.112)**

»Ch-ka« = ANSI MINV

**WSKAZÓWKA!**

Dostępne są różne tryby resetu: Reset poprzez charakterystyki, opóźnione, natychmiastowe. Szczegółowe informacje zawiera punkt = "Objaśnienie do wszystkich [charakterystyk"](#page-190-0).

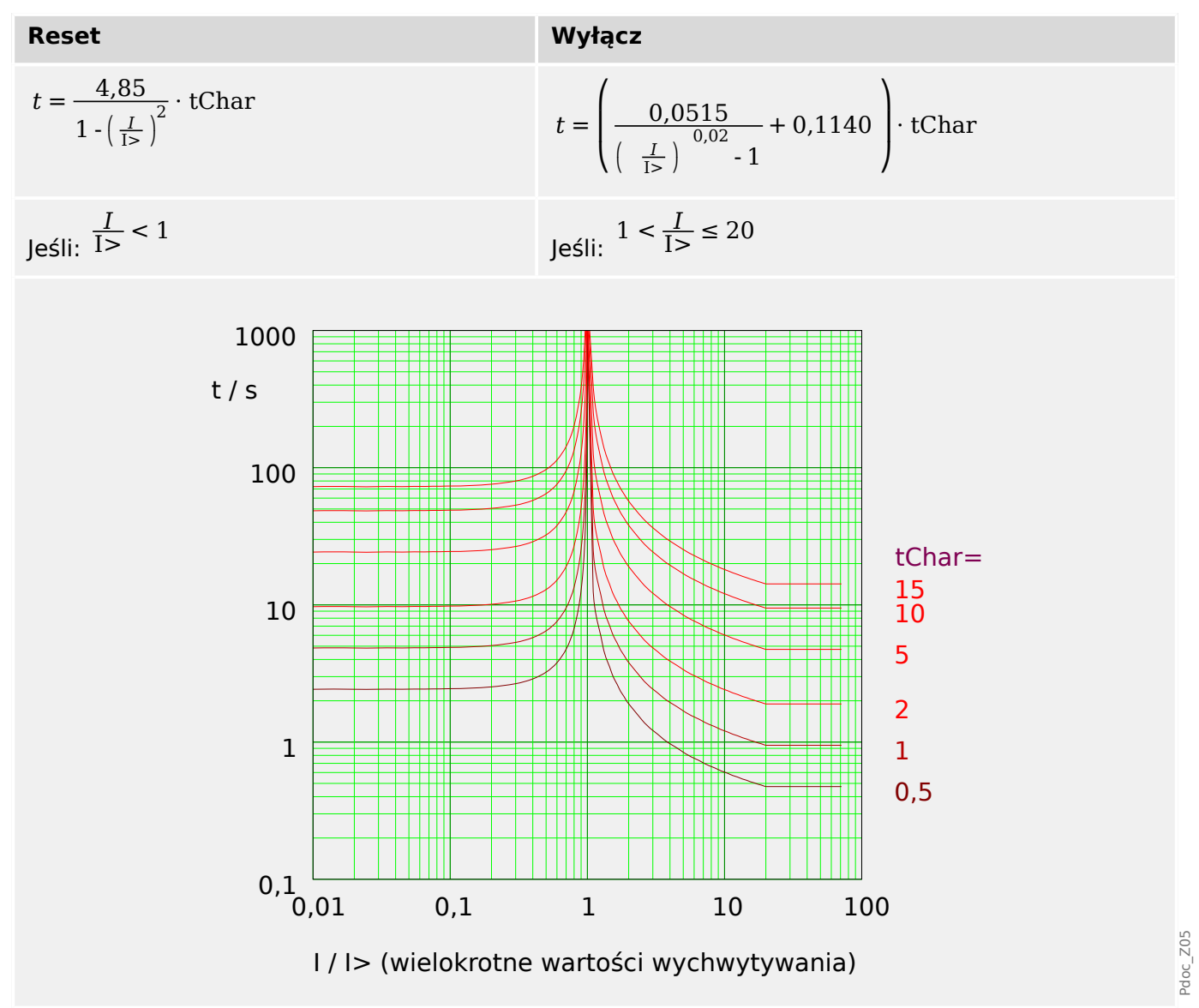

# <span id="page-198-0"></span>**5.2.1.7 Charakterystyka mocno zależna [VINV]. (IEEE C37.112)**

## "Ch-ka" = ANSI VINV

**WSKAZÓWKA!**

Dostępne są różne tryby resetu: Reset poprzez charakterystyki, opóźnione, natychmiastowe. Szczegółowe informacje zawiera punkt = "Objaśnienie do wszystkich [charakterystyk"](#page-190-0).

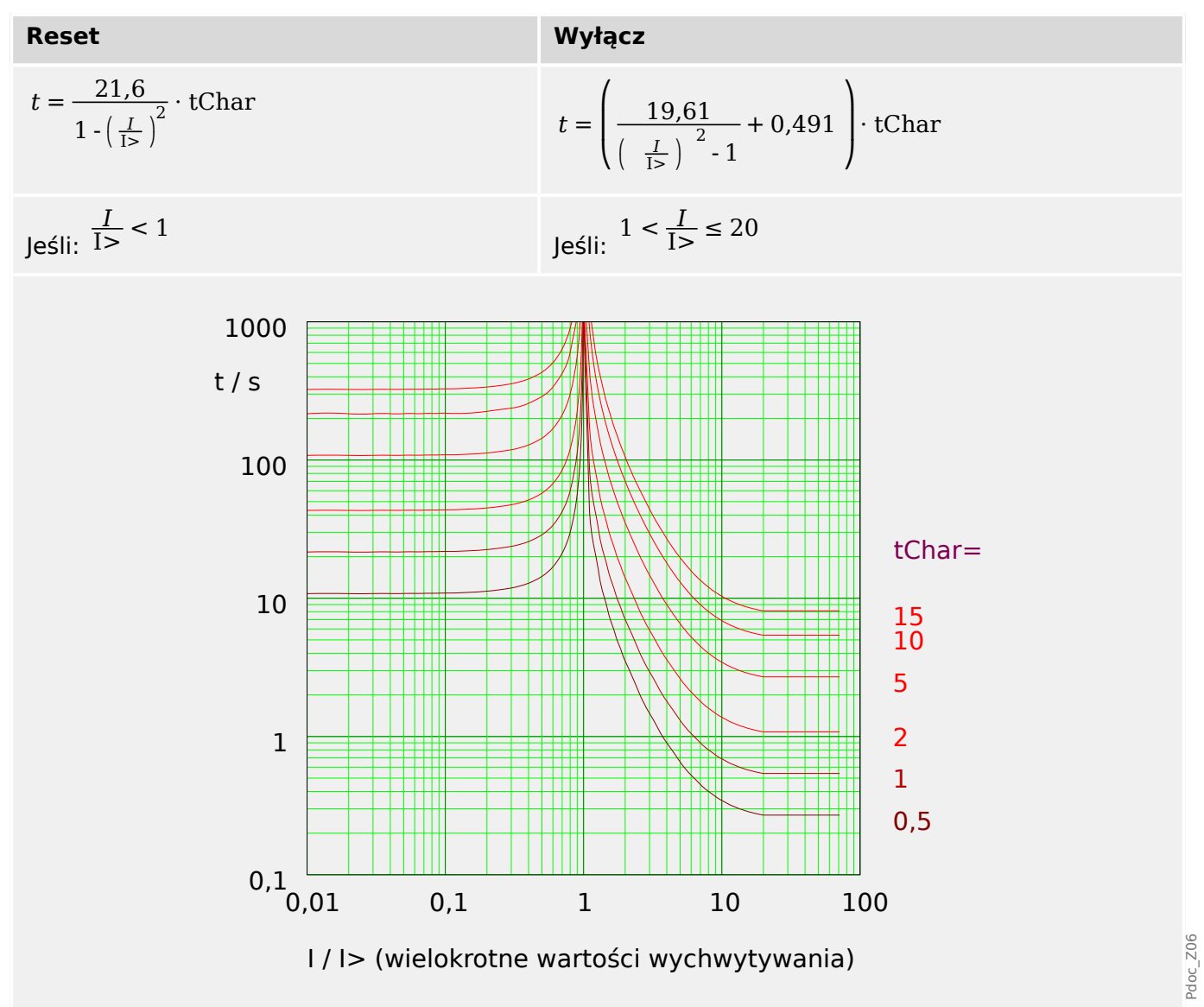

# <span id="page-199-0"></span>**5.2.1.8 Charakterystyka ekstremalnie zależna [EINV]. (IEEE C37.112)**

"Ch-ka" = ANSI EINV

**WSKAZÓWKA!**

Dostępne są różne tryby resetu: Reset poprzez charakterystyki, opóźnione, natychmiastowe. Szczegółowe informacje zawiera punkt = "Objaśnienie do wszystkich [charakterystyk"](#page-190-0).

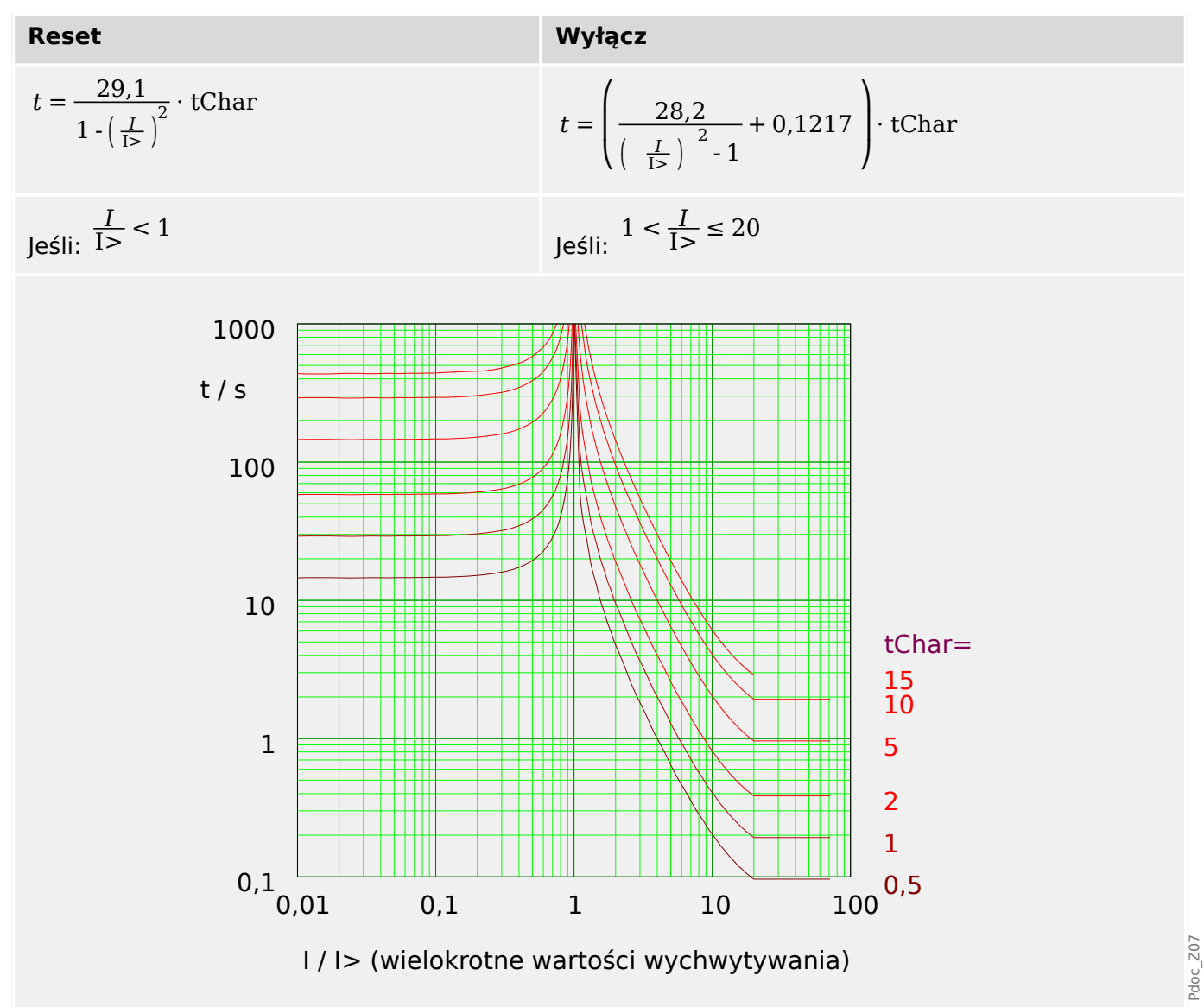

## <span id="page-200-0"></span>**5.2.1.9 R Inverse [RINV] - Charakterystyka**

 $n$ Ch-ka" = RINV

**WSKAZÓWKA!**

Dostępne są różne tryby resetu: Reset poprzez charakterystyki, opóźnione, natychmiastowe. Szczegółowe informacje zawiera punkt Le> "Objaśnienie do wszystkich [charakterystyk"](#page-190-0).

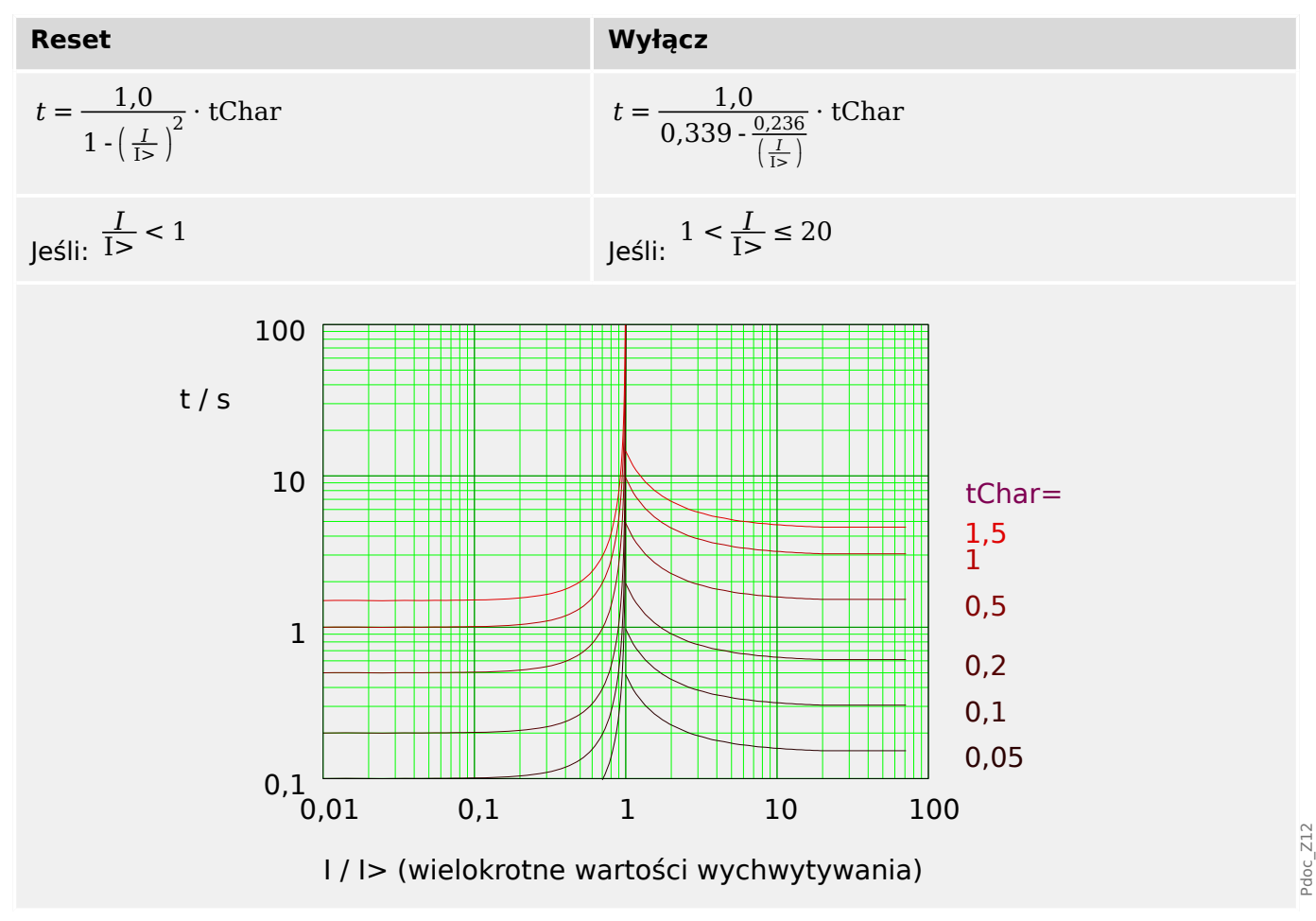

# <span id="page-201-0"></span>**5.2.1.10 Charakterystyka termiczna płaska.**

## "Ch-ka" = Termiczna Płaska

**WSKAZÓWKA!** Dostępne są różne tryby resetu: Reset poprzez charakterystyki, opóźnione, natychmiastowe. Szczegółowe informacje zawiera punkt  $\sqsubseteq$ > "Objaśnienie do wszystkich [charakterystyk"](#page-190-0).

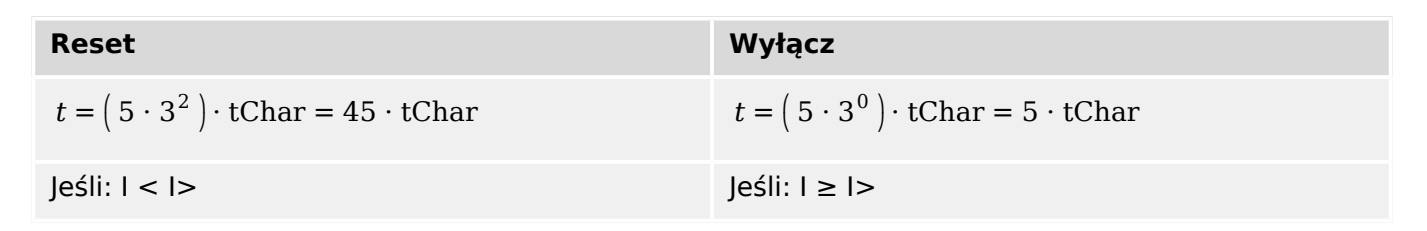

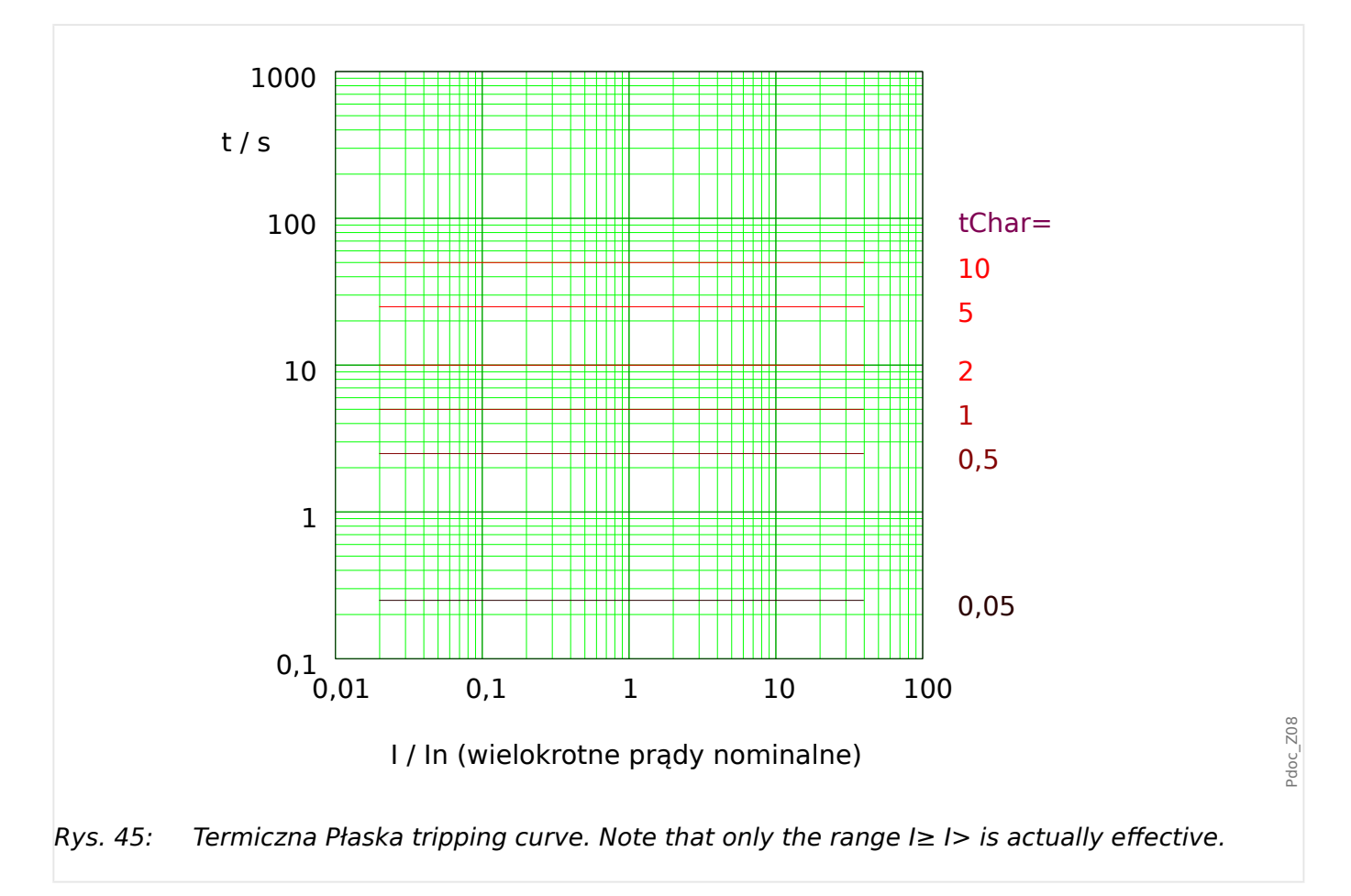

## <span id="page-202-0"></span>**5.2.1.11 Charakterystyka - IT**

 $n$ Ch-ka" = IT

## **WSKAZÓWKA!**

Dostępne są różne tryby resetu: Reset poprzez charakterystyki, opóźnione, natychmiastowe. Szczegółowe informacje zawiera punkt  $\sqsubseteq$ > "Objaśnienie do wszystkich [charakterystyk"](#page-190-0).

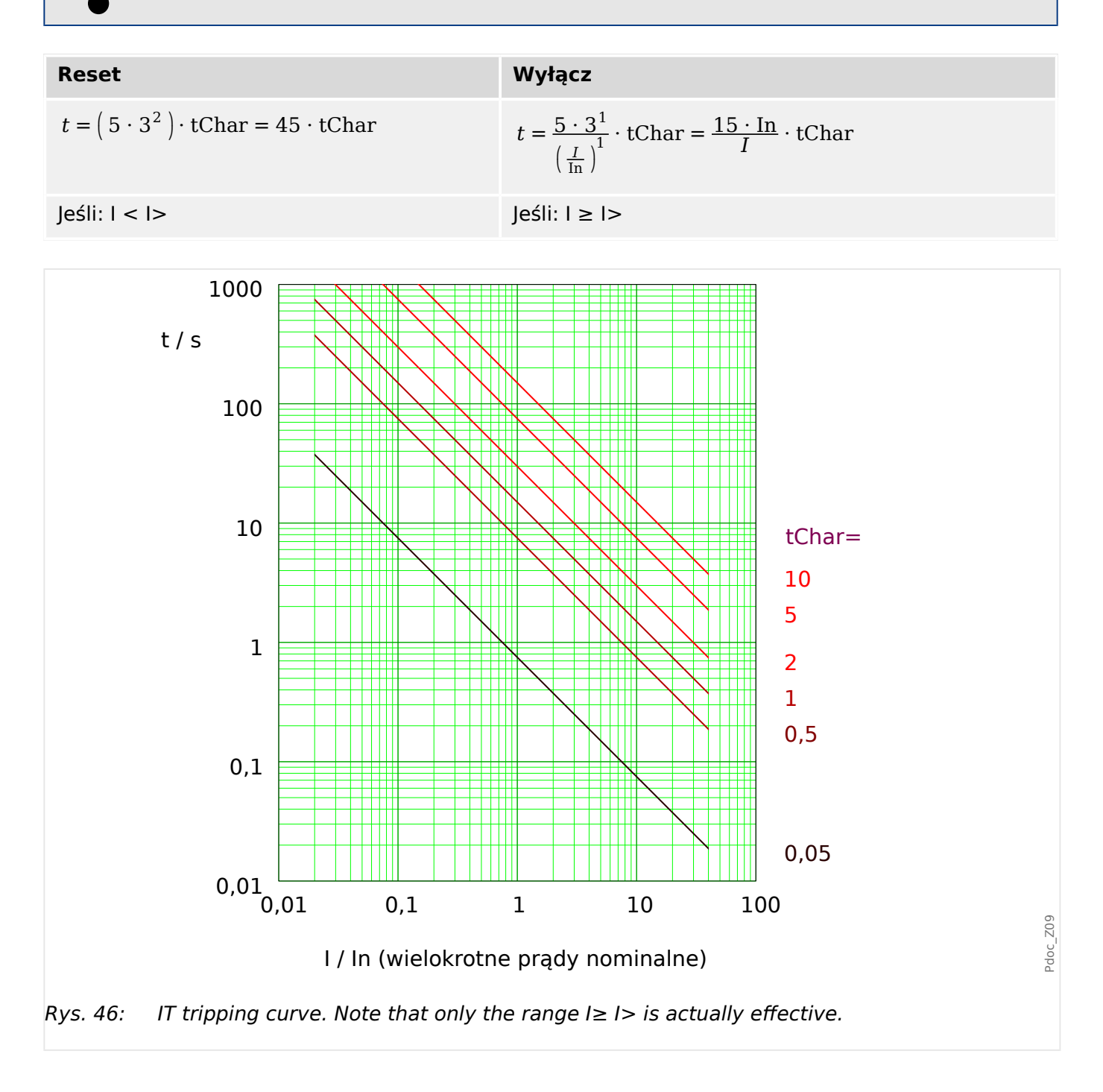

# <span id="page-203-0"></span>**5.2.1.12 Charakterystyka - I2T**

 $n$ Ch-ka" = I2T

## **WSKAZÓWKA!**

Dostępne są różne tryby resetu: Reset poprzez charakterystyki, opóźnione, natychmiastowe. Szczegółowe informacje zawiera punkt  $\sqsubseteq$ > "Objaśnienie do wszystkich [charakterystyk"](#page-190-0).

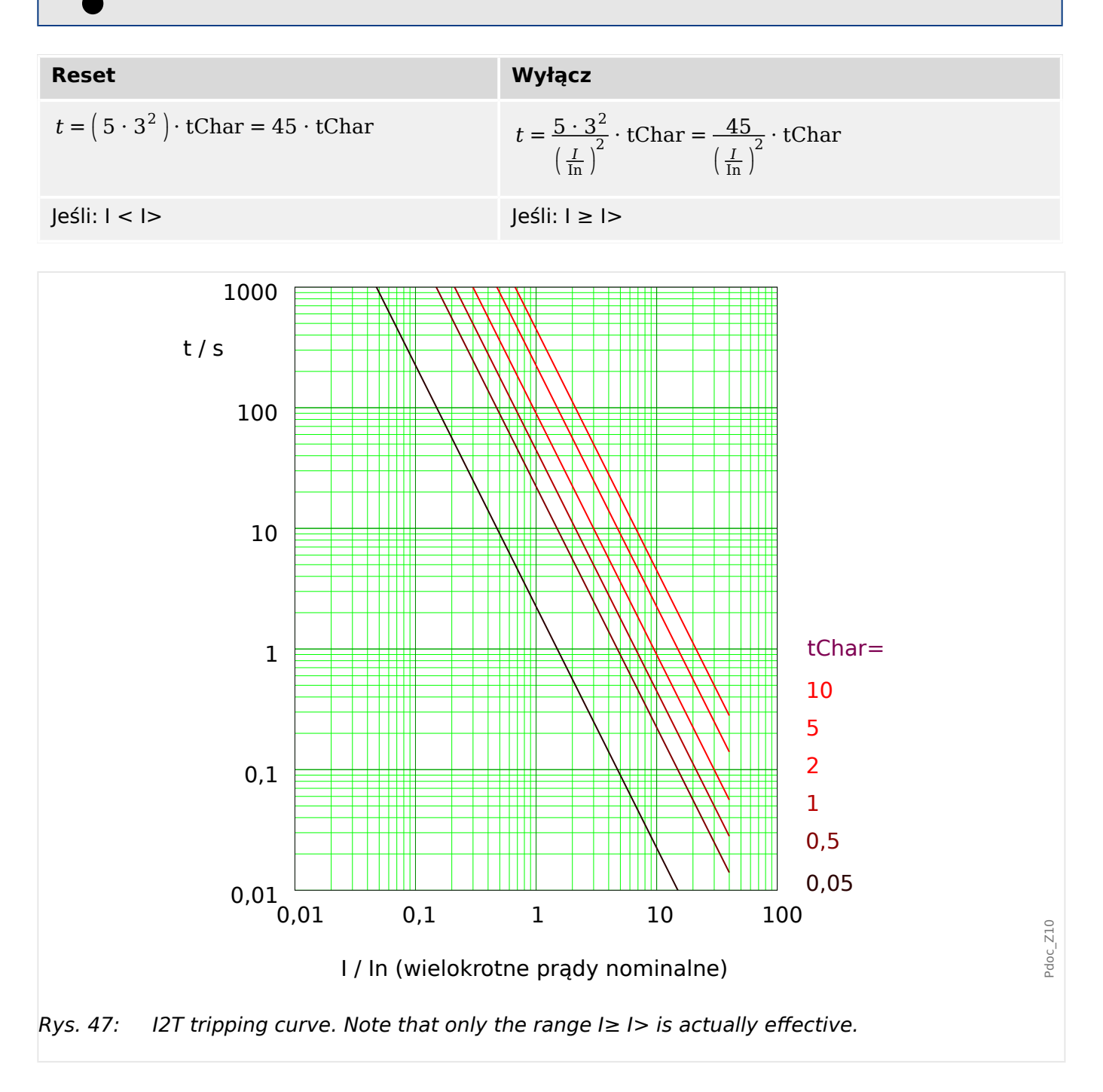

## <span id="page-204-0"></span>**5.2.1.13 Charakterystyka - I4T**

 $n$ Ch-ka" = I4T

## **WSKAZÓWKA!**

Dostępne są różne tryby resetu: Reset poprzez charakterystyki, opóźnione, natychmiastowe. Szczegółowe informacje zawiera punkt  $\sqsubseteq$ > "Objaśnienie do wszystkich [charakterystyk"](#page-190-0).

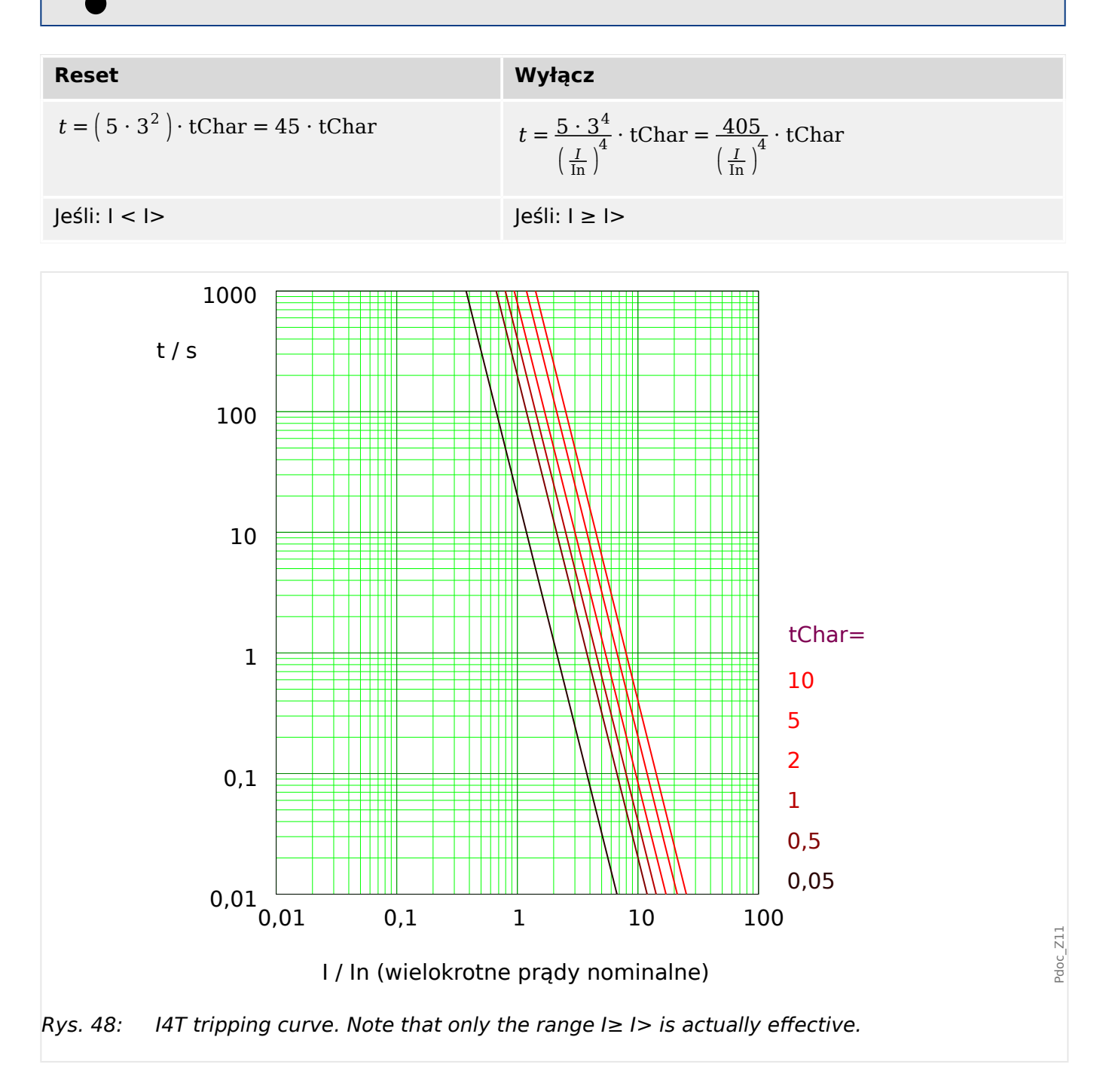

# **5.2.2 Funkcje**

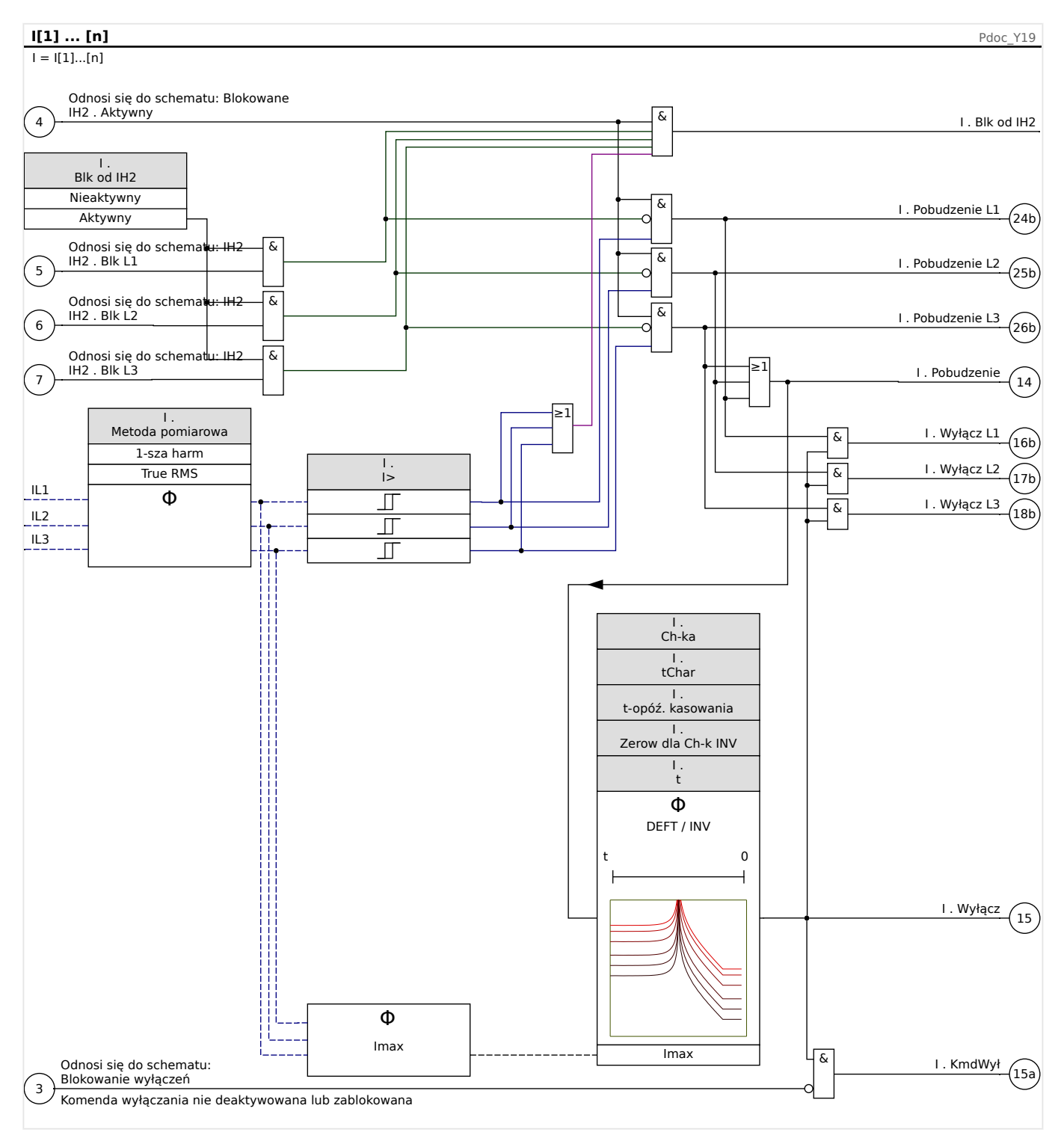

# <span id="page-206-0"></span>**5.2.3 I2> — zabezpieczenie nadprądowe składowej przeciwnej [51Q]**

Aby włączyć tę funkcję, w zestawie parametrów odpowiedniego elementu nadprądowego I[x] należy ustawić parametr [Param Zab / Bank Nastaw n / Zab Nadprądowe / I[x]] "Metoda pomiarowa" na "I2".

Funkcję zabezpieczenia nadprądowego składowej przeciwnej (I2>) można postrzegać jako odpowiednik zabezpieczenia nadprądowego fazowego, z tym wyjątkiem, że pod uwagę brane jest natężenie prądu składowej przeciwnej (I2>) zamiast natężeń prądu w trzech fazach, jak w przypadku funkcji zabezpieczenia nadprądowego. Natężenie prądu składowej przeciwnej brane pod uwagę w funkcji I2> pochodzi z następującego dobrze znanego przekształcenia składowych symetrycznych:

$$
I_2 = \frac{1}{3}(I_{L1} + a^2 I_{L2} + aI_{L3})
$$

Wartość ustawioną pobudzenia funkcji zabezpieczającej I2> należy określić, biorąc pod uwagę występowanie prądu składowej przeciwnej w chronionym obiekcie.

Poza tym funkcja zabezpieczenia nadprądowego składowej przeciwnej (I2>) korzysta z tych samych ustawionych parametrów, co funkcja zabezpieczenia nadprądowego fazowego, takich jak charakterystyki wyzwalania i zerowania w normach IEC/ANSI, mnożnik czasowy itp.

Funkcji zabezpieczenia nadprądowego składowej przeciwnej (I2>) można użyć do zabezpieczania przewodu, generatora, transformatora i silnika w celu ochrony układu przed zwarciami niesymetrycznymi. Ponieważ funkcja zabezpieczenia I2> działa na składowej przeciwnej prądu, która podczas normalnych warunków obciążenia nie występuje, parametr I2> można ustawić na bardziej czułą wartość niż w przypadku funkcji zabezpieczenia nadprądowego fazowego. Z drugiej strony ustawienie funkcji zabezpieczenia nadprądowego składowej przeciwnej w układzie gwiazdy nie oznacza automatycznie długiego czasu likwidacji zwarć dla najdalszych w obwodzie urządzeń zabezpieczających, ponieważ czas wyzwolenia omawianej funkcji zabezpieczenia nadprądowego składowej przeciwnej należy dostosować wyłącznie do kolejnego urządzenia w dół obwodu z funkcją zabezpieczeń nadprądowych składowej przeciwnej. W związku z tym funkcja I2> w wielu przypadkach jest dobrym dodatkowym rozwiązaniem ochronnym poza funkcją zabezpieczenia nadprądowego fazowego.

## **OSTRZEŻENIE!**

W przypadku używania modułu blokowania udarów opóźnienie wyzwolenia funkcji zabezpieczenia nadprądowego musi być ustawione na co najmniej 30 ms, aby nie dochodziło do błędnych wyzwoleń.

## **WSKAZÓWKA!**

Prąd składowej przeciwnej w chwili zamknięcia wyłącznika może być wynikiem zakłóceń przejściowych.

#### 5 Elementy zabezpieczające

5.2.4 Uruchamianie: Zabezpieczenie nadprądowe, bezkierunkowe [50, 51]

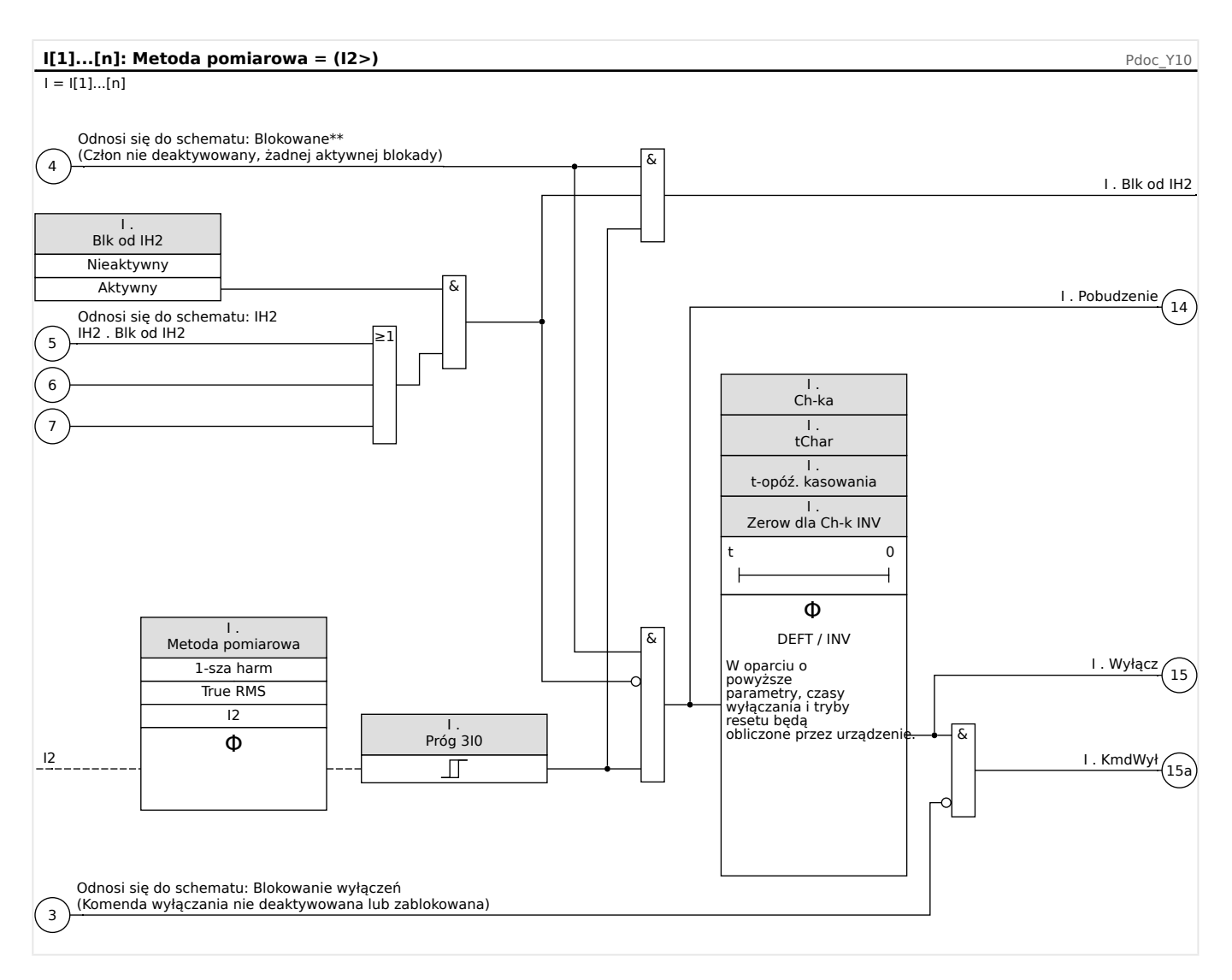

# **5.2.4 Uruchamianie: Zabezpieczenie nadprądowe, bezkierunkowe [50, 51]**

Obiekt do przetestowania

• Sygnały, które mają być mierzone dla każdego elementu zabezpieczenia prądowego, wartości progowe, całkowity czas wyłączania (zalecane) lub, zamiast tego, opóźnienia wyłączania i współczynniki podcięcia (za każdym razem 3 x jedna faza oraz 1 x trzy fazy).

## **WSKAZÓWKA!**

W szczególności, w układzie połączeń Holmgreena mogą występować błędy okablowania — są one wówczas bezpiecznie wykrywane. Pomiar całkowitego czasu wyzwolenia pozwala sprawdzić prawidłowość okablowania strony wtórnej (od zacisku do cewki napędu wyłącznika).

5.2.5 Uruchamianie: Nadprądowa składowej przeciwnej

## **WSKAZÓWKA!**

Zamiast opóźnienia wyłączenia zaleca się mierzenie całkowitego czasu wyłączenia. Opóźnienie wyłączania powinno zostać określone przez klienta. Całkowity czas wyłączenia jest mierzony na styku sygnalizowania położenia wyłącznika (a nie na wyjściu przekaźnika!).

Całkowity czas wyłączenia = opóźnienie wyłączenia (patrz: tolerancje członów zabezpieczeniowych) + czas zadziałania wyłącznika (ok. 50 ms)

Należy przyjąć czasy zadziałania wyłączników pochodzące z danych technicznych w dokumentacji dostarczonej przez producenta wyłącznika.

#### Wymagane środki

- Źródło prądu
- Opcjonalne: amperomierze
- Timer

#### Procedura

Testowanie wartości progowych (3 x jedna faza oraz 1 x trzy fazy)

Za każdym razem podać prąd przekraczający o około 3–5% wartość progową aktywacji/ wyłączenia. Następnie sprawdzić wartości progowe.

Testowanie całkowitego opóźnienia wyzwolenia (zalecenie)

Zmierzyć całkowite czasy wyłączenia na stykach pomocniczych wyłącznika (wyzwolenie wyłącznika).

Testowanie opóźnienia wyłączenia (pomiar na wyjściu przekaźnika)

Zmierzyć czasy wyłączenia na wyjściu przekaźnika.

Testowanie współczynnika podcięcia

Ograniczyć natężenie prądu do 97% wartości wyzwolenia i sprawdzić współczynnik podcięcia.

Pomyślny wynik testu

Zmierzone całkowite opóźnienia wyłączenia lub poszczególne opóźnienia wyłączenia, wartości progowe i współczynniki podcięcia odpowiadają wartościom podanym na liście dostosowań. Dopuszczalne odchylenia/tolerancje zamieszczono w rozdziale Dane techniczne.

# **5.2.5 Uruchamianie: Nadprądowa składowej przeciwnej**

#### Obiekt do przetestowania

Sygnały, które mają być mierzone w ramach każdej funkcji zabezpieczenia prądowego: wartości progowe, całkowity czas wyzwolenia (zalecane) lub — zamiast tego opóźnienia wyzwolenia i współczynniki podcięcia.

## **WSKAZÓWKA!**

Zalecane jest, aby zamiast czasu wyłączenia mierzyć całkowity czas wyłączenia. Opóźnienie wyłączania powinno zostać określone przez klienta. Całkowity czas wyzwolenia jest mierzony na stykach sygnalizowania położenia wyłącznika (a nie na wyjściu przekaźnika!).

Całkowity czas wyzwolenia: = opóźnienie wyzwolenia (patrz: tolerancje członów zabezpieczeniowych) + czas zadziałania wyłącznika (ok. 50 ms)

Należy przyjąć czasy przełączania wyłączników pochodzące z danych technicznych w dokumentacji dostarczonej przez producenta wyłącznika.

#### Wymagane środki:

- Źródło prądu
- Amperomierze
- Timer

#### Procedura:

#### Testowanie wartości progowych

Aby uzyskać prąd składowej przeciwnej, należy zmienić kolejność faz w zaciskach źródła napięcia (w przypadku sekwencji ABC — na ACB, w przypadku sekwencji ACB — na ABC).

W ramach każdego wykonywanego testu należy podać prąd przekraczający o około 3–5% wartość progową aktywacji/wyłączenia. Następnie sprawdzić wartości progowe.

Testowanie całkowitego opóźnienia wyzwolenia (zalecenie)

Zmierzyć całkowite czasy wyłączenia na pomocniczych stykach wyłączników (wyzwalanie wyłącznika).

Testowanie opóźnienia wyłączenia (mierzone na styku wyjściowym przekaźnika)

Zmierzyć czasy wyłączenia na styku wyjściowym przekaźnika.

Testowanie współczynnika zwolnienia

Ograniczyć natężenie prądu do 97% wartości wyłączenia i sprawdzić współczynnik zwolnienia.

#### Pomyślny wynik testu

Zmierzone całkowite opóźnienia wyzwolenia lub poszczególne opóźnienia wyzwolenia, wartości progowe i współczynniki zwolnienia odpowiadają wartościom podanym na liście dostosowań. Dopuszczalne odchylenia/tolerancje zamieszczono w rozdziale Dane techniczne.

# **5.3 IH2 — udar**

Moduł udarowy może zapobiegać nieprawidłowym wyzwoleniom powodowanym przez działania przełączające nasyconych obciążeń indukcyjnych. Uwzględniany jest stosunek 2. harmonicznej do 1. harmonicznej.

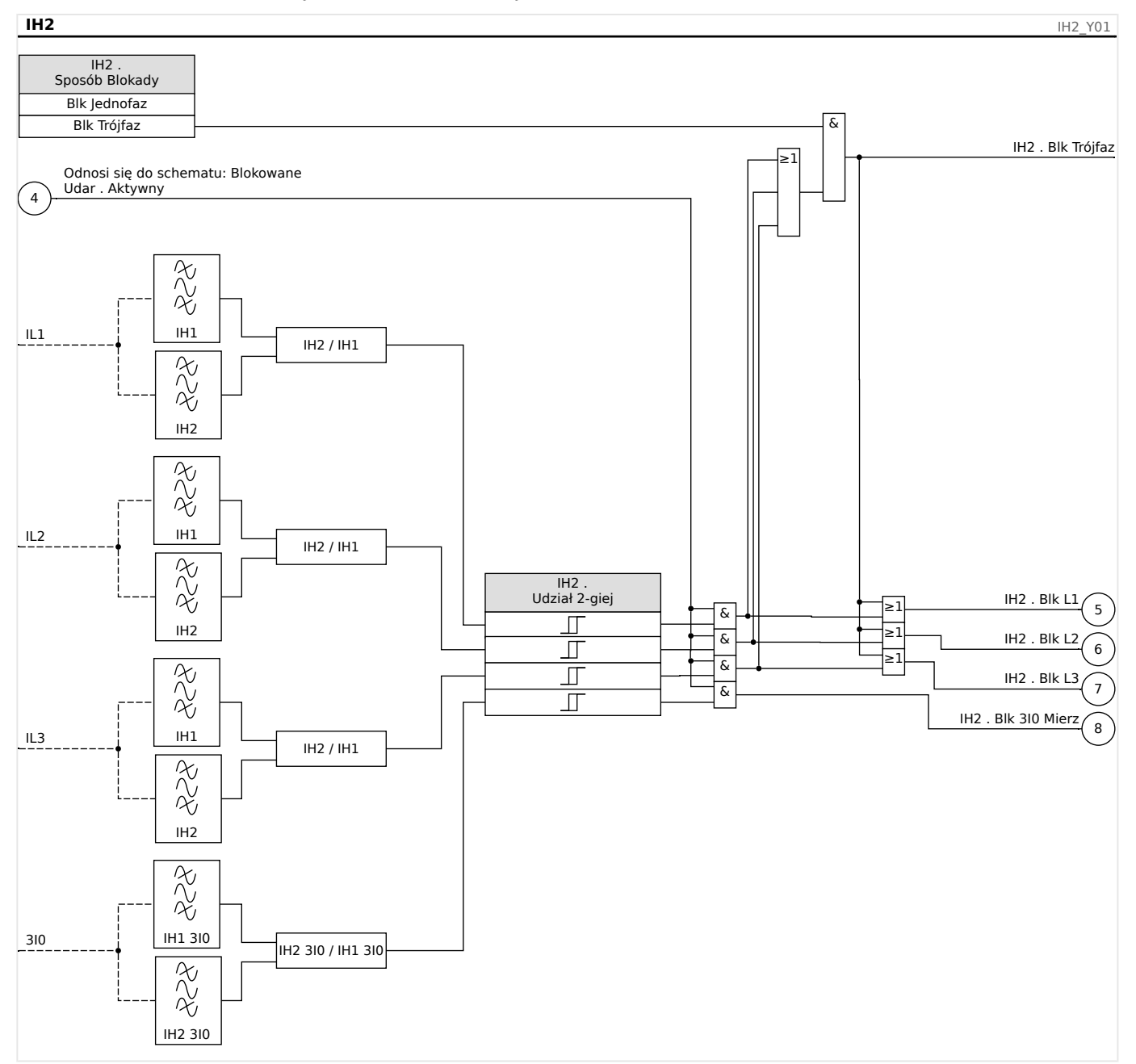

# **WSKAZÓWKA!**

Nie wolno korzystać z modułu udarowego w połączeniu z bezzwłocznym/ natychmiastowym zabezpieczeniem nadprądowym (aby uniknąć błędnego wyzwolenia).

# **5.3.1 Uruchamianie: Udar**

Procedura testowa zależy od trybu blokowania parametrycznego udarów:

• [Param Zab / Bank Nastaw x / Zab Nadprądowe / IH2] "Sposób Blokady" = "Blk Jednofaz" lub

W tym trybie test musi być wykonany najpierw dla poszczególnych faz, a następnie dla wszystkich trzech faz jednocześnie.

• [Param Zab / Bank Nastaw x / Zab Nadprądowe / IH2] "Sposób Blokady" = "Blk Trójfaz"

W tym trybie wykonywany jest tylko test jednorazowy dla trzech faz.

#### Obiekt do przetestowania

Test blokowania udarów.

#### Wymagane środki

- źródło prądu trójfazowego z regulacją częstotliwości,
- źródło prądu trójfazowego (dla pierwszej harmonicznej).

Procedura (zależna od trybu blokowania parametrycznego)

- Podać prąd o częstotliwości znamionowej do strony wtórnej.
- Podać raptownie prąd o częstotliwości dwukrotnie większej od znamionowej do strony wtórnej. Amplituda musi przekraczać nastawę współczynnika/wartości progowei "IH2/IN".
- Upewnić się, że zostanie wygenerowany sygnał "Alarm udaru".

#### Pomyślne wyniki testu

Sygnał "Alarm udaru" jest generowany, a rejestrator zdarzeń sygnalizuje blokadę członu zabezpieczenia prądowego.

# **5.4 Iz — zabezpieczenie nadprądowe ziemnozwarciowe [50N/G, 51N/G, 67N/G]**

Moduł zabezpieczenia nadprądowego ziemnozwarciowego "3I0" obejmuje następujące funkcje zabezpieczające ANSI:

- ANSI 50N/G
- ANSI 51N/G

## **OSTRZEŻENIE!**

W przypadku wykorzystywania modułu blokowania udarów opóźnienie wyzwolenia funkcji zabezpieczenia ziemnozwarciowego musi być ustawione na co najmniej 30 ms, aby nie dochodziło do błędnych wyzwoleń.

## **WSKAZÓWKA!**

Wszystkie elementy ziemnozwarciowe mają identyczną budowę.

## **WSKAZÓWKA!**

W tym module są dostępne zestawy parametrów adaptacyjnych.

Dzięki nim można dynamicznie modyfikować parametry w zestawach parametrów adaptacyjnych. Patrz  $\Rightarrow$  2.3.2 Zestawy parametrów adaptacyjnych".

## **ANSI 50N/G — zabezpieczenie nadprądowe ziemnozwarciowe, bezkierunkowe**

Tę opcję zastosowania ustawia się za pomocą menu [Wybór Modułów]:

• [Wybór Modułów] "Tryb" = "bezkierunkowe"

Informacje o kierunku nie są brane pod uwagę, jeśli element zabezpieczenia prądowego jest zaplanowany jako "bezkierunkowe".

Opcje:

- [Param Zab / Bank Nastaw 1-4 / Zab Nadpradowe / 3I0[x]] "Metoda pomiarowa" =
	- 1-sza harm
	- True RMS

## **ANSI 51N/G — zabezpieczenie ziemnozwarciowe, bezkierunkowe**

Tę opcję zastosowania ustawia się za pomocą menu [Wybór Modułów]:

• [Wybór Modułów] "Tryb" = "bezkierunkowe"

Informacje o kierunku nie są brane pod uwagę, jeśli element zabezpieczenia prądowego jest zaplanowany jako "bezkierunkowe".

Opcje:

- [Param Zab / Bank Nastaw 1-4 / Zab Nadprądowe / 3I0[x]] "Metoda pomiarowa" =
	- 1-sza harm
	- True RMS

## **Metoda pomiaru**

Dla każdego elementu zabezpieczającego można za pomocą ustawienia "Metoda pomiarowa" określić, czy pomiar ma się odbywać metodą "1-sza harm", czy "True RMS".

## **Źródło Iz / źródło U0**

Parametry "3I0 wybór" i "3U0 wybór" określają, czy prąd doziemny i napięcie szczątkowe są "Mierzone", czy "Obliczone".

# **5.4.1 Charakterystyki**

Dla każdego elementu parametr [Param Zab / Bank Nastaw 1…4 / Zab Nadprądowe /  $310[x]$ ] "Ch-ka" pozwala wybrać jedną z poniższych charakterystyk:

- [DEFT](#page-216-0)  charakterystyka zwłoczna niezależna
- [Charakterystyka zależna \[NINV\].](#page-217-0) (IEC) charakterystyka zależna odwrotna IEC (IEC 60255‑151)
- [Charakterystyka mocno zależna \[VINV\].](#page-218-0) (IEC) charakterystyka zależna silnie odwrotna IEC (IEC 60255‑151)
- [Charakterystyka zależna o wydłużonym czasie \[LINV\].](#page-220-0) (IEC) charakterystyka zależna o wydłużonym czasie IEC (IEC 60255‑151)
- [Charakterystyka ekstremalnie zależna \[EINV\].](#page-219-0) (IEC) charakterystyka zależna bardzo silnie odwrotna IEC (IEC 60255‑151)
- [Charakterystyka średnio nachylona \[MINV\] .](#page-221-0) (ANSI) charakterystyka zależna umiarkowanie odwrotna ANSI (IEEE C37.112)
- [Charakterystyka mocno zależna \[VINV\].](#page-222-0) (ANSI) charakterystyka zależna silnie odwrotna ANSI (IEEE C37.112)
- [Charakterystyka ekstremalnie zależna \[EINV\].](#page-223-0) (ANSI) charakterystyka zależna bardzo silnie odwrotna ANSI (IEEE C37.112)
- [RINV](#page-224-0) charakterystyka zależna odwrotna typu R
- [RXIDG](#page-225-0)
- [Charakterystyka termiczna płaska.](#page-226-0) charakterystyka termiczna płaska
- [Charakterystyka IT](#page-227-0)
- [Charakterystyka I2T](#page-228-0)
- [Charakterystyka I4T](#page-229-0)

#### **Objaśnienie do wszystkich charakterystyk**

- 3I0: Prąd zwarcia
- Próg 3I0: Jeśli ustawiona wartość zostanie przekroczona, moduł/stopień zostanie uruchomiony.

Ustawienie: [Param Zab / Bank Nastaw 1...4 / Zab Nadprądowe / 3I0[x]] "Próg 3I0"

- t dla " $Ch-ka'' =$  "[DEFT](#page-216-0)":
	- Opóźnienie wyzwolenia dla 3I0 > Próg 3I0, ustawia się za pośrednictwem [Param Zab / Bank Nastaw  $1...4$  / Zab Nadprądowe / 3I0[x]] "t".
	- ∘ Opóźnienie resetu dla 3I0 ≤ Próg 3I0 zawsze wynosi 0 ("Natychmiastowe").
- t dla "Ch-ka" = "[RXIDG"](#page-225-0):
	- Opóźnienie wyzwolenia dla 3I0 > Próg 3I0 jest obliczane na podstawie wybranej charakterystyki.

5.4.1 Charakterystyki

- ∘ Opóźnienie resetu dla 3I0 > Próg 3I0 ustawia się za pośrednictwem "Zerow dla Ch-k INV"; dostępne opcje: "Natychmiastowe" lub "zwłoka niezależna".
- Przy "Zerow dla Ch-k INV" = "zwłoka niezależna" jest to opóźnienie resetu ustawiane w "t-opóź. kasowania".
- t dla wszystkich charakterystyk z wyjątkiem "DEFT" i "RXIDG":
	- Opóźnienie wyzwolenia dla 3I0 > Próg 3I0 jest obliczane na podstawie wybranej charakterystyki.
	- Opóźnienie resetu dla >, ustawia się za pośrednictwem "Zerow dla Ch-k INV"; dostępne opcje: "Natychmiastowe", "zwłoka niezależna" lub "czas odwrócony".
	- Z opcją "Zerow dla Ch-k INV" = "Natychmiastowe": Natychmiastowy reset: jeśli wartość prądu spada poniżej ustawionej wartości to następuje reset timera TOC.
	- ∘ Z opcją "Zerow dla Ch-k INV" = "zwłoka niezależna": Opóźnienie resetu ustawia się w "t-opóź. kasowania".
	- Z opcją "Zerow dla Ch-k INV" = "czas odwrócony": Opóźnienie resetu jest obliczane na podstawie wybranej charakterystyki.
- tChar (dla wszystkich charakterystyk z wyjątkiem "DEFT"):
	- Współczynnik zwielokrotnienia czasu dla charakterystyk wyłączania. Zakres ustawień zależy od wybranej krzywej wyłączania.
	- Ustawianie za pośrednictwem [Param Zab / Bank Nastaw 1…4 / Zab Nadprądowe / 3I0[x]] "tChar"
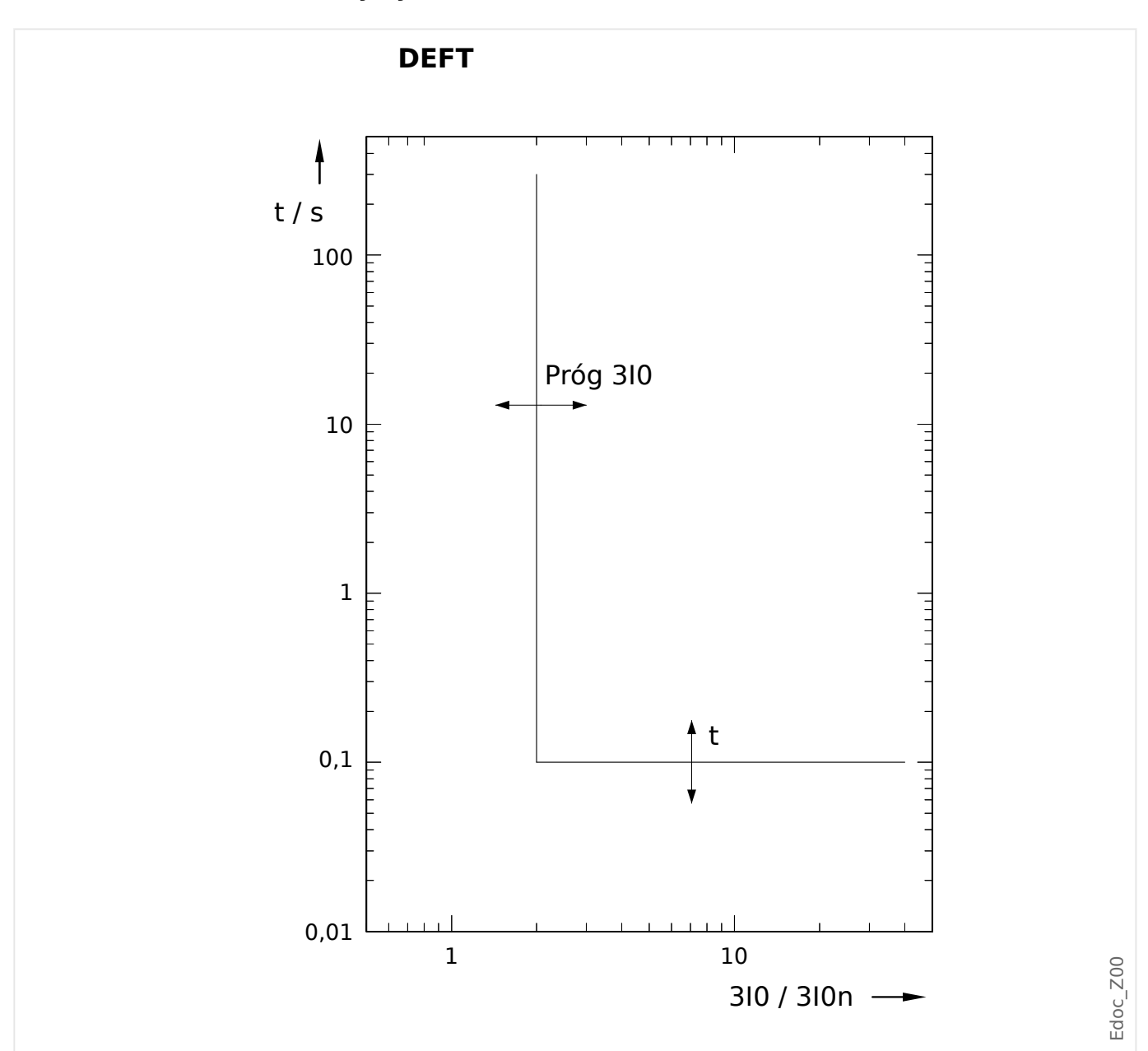

**5.4.1.1 DEFT — charakterystyka zwłoczna czasowo niezależna**

Opóźnienie wyzwolenia dla 3I0 > Próg 3I0, ustawia się za pośrednictwem [Param Zab / Bank Nastaw  $1...4$  / Zab Nadprądowe / 3I0[x]] "t".

Opóźnienie resetu dla 3I0 ≤ Próg 3I0 zawsze wynosi 0 ("Natychmiastowe").

# **5.4.1.2 IEC Charakterystyka zależna [NINV]. (IEC 60255‑151)**

 $n$ Ch-ka" = IEC NINV

**WSKAZÓWKA!**

Dostępne są różne tryby resetu: Reset poprzez charakterystyki, opóźnione, natychmiastowe. Szczegółowe informacje zawiera punkt = "Objaśnienie do wszystkich [charakterystyk"](#page-214-0).

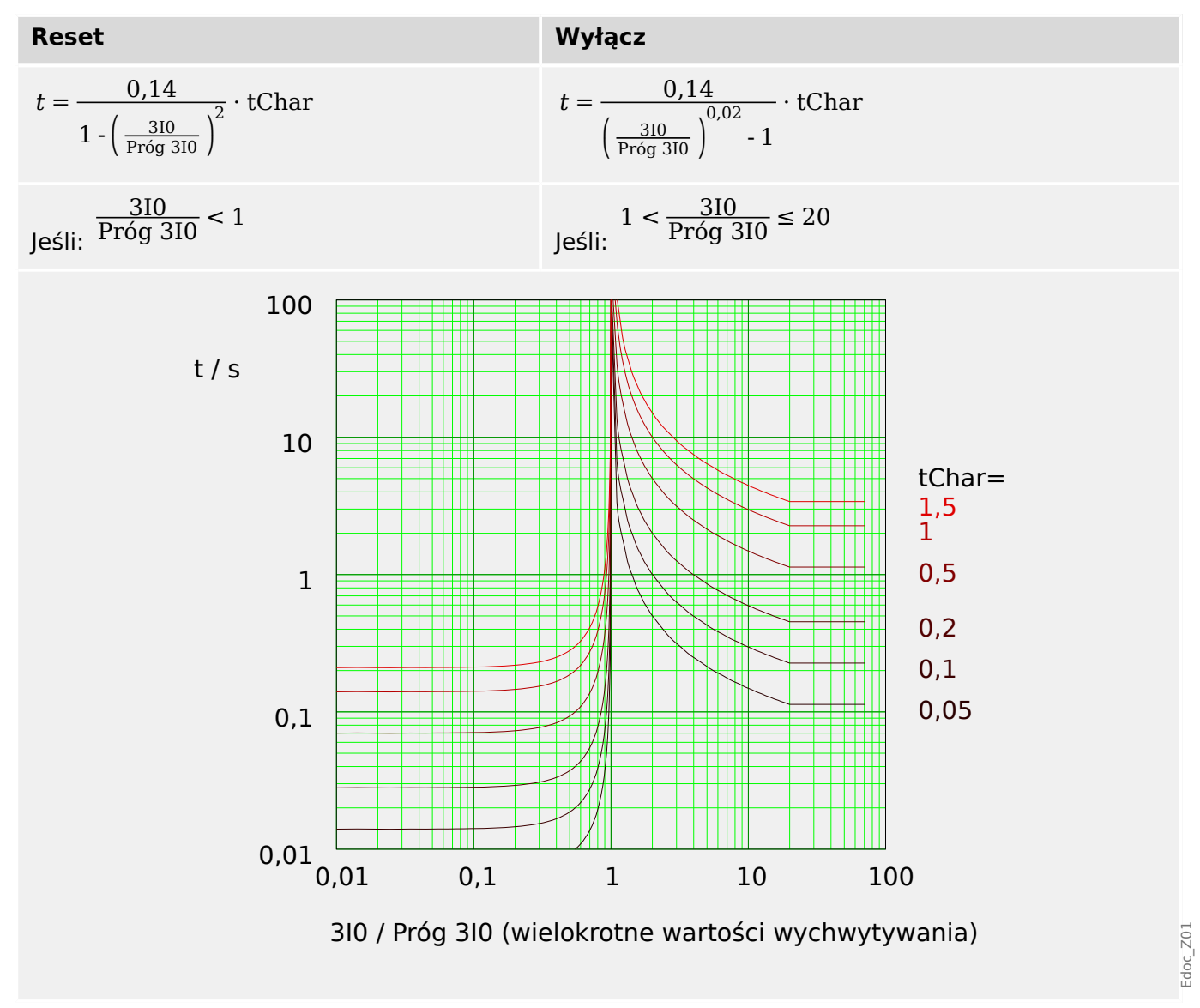

# **5.4.1.3 IEC Charakterystyka mocno zależna [VINV]. (IEC 60255‑151)**

 $n$ Ch-ka" = IEC VINV

**WSKAZÓWKA!**

Dostępne są różne tryby resetu: Reset poprzez charakterystyki, opóźnione, natychmiastowe. Szczegółowe informacje zawiera punkt = "Objaśnienie do wszystkich [charakterystyk"](#page-214-0).

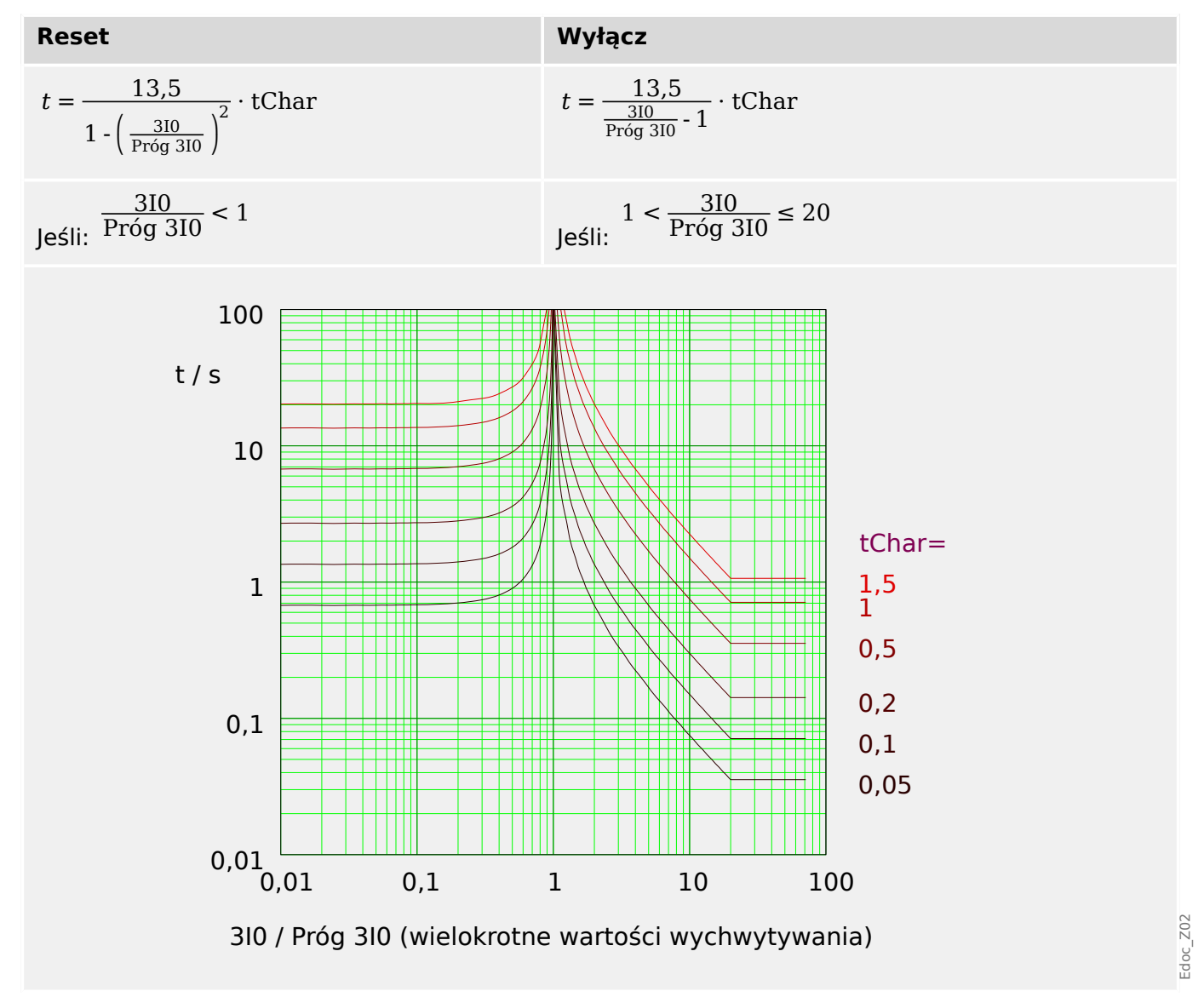

# **5.4.1.4 IEC Charakterystyka ekstremalnie zależna [EINV]. (IEC 60255‑151)**

 $n$ Ch-ka" = IEC EINV

**WSKAZÓWKA!**

Dostępne są różne tryby resetu: Reset poprzez charakterystyki, opóźnione, natychmiastowe. Szczegółowe informacje zawiera punkt => "Objaśnienie do wszystkich [charakterystyk"](#page-214-0).

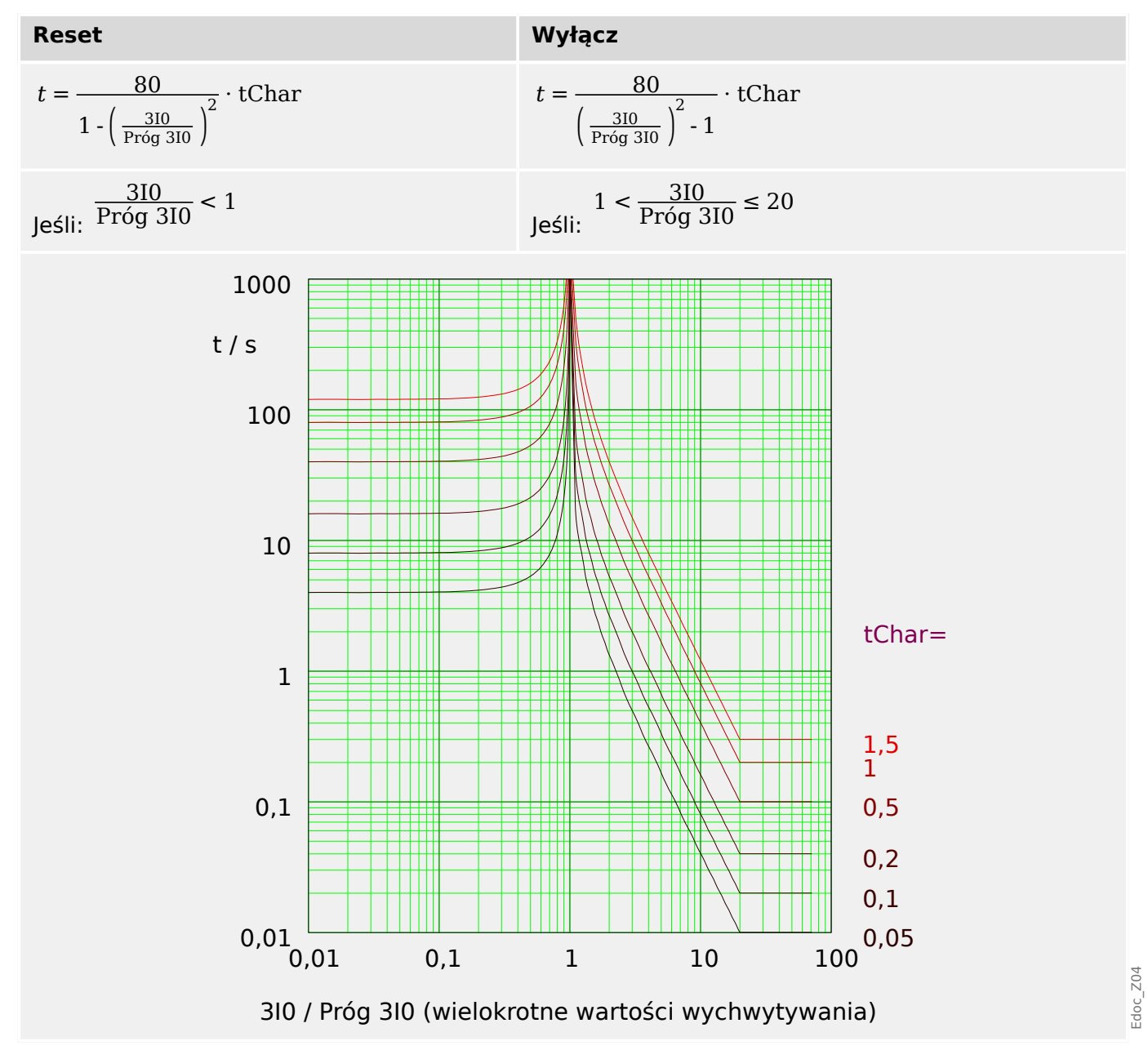

# **5.4.1.5 IEC Charakterystyka zależna o wydłużonym czasie [LINV]. (IEC 60255‑151)**

 $n$ Ch-ka" = IEC LINV

**WSKAZÓWKA!**

Dostępne są różne tryby resetu: Reset poprzez charakterystyki, opóźnione, natychmiastowe. Szczegółowe informacje zawiera punkt => "Objaśnienie do wszystkich [charakterystyk"](#page-214-0).

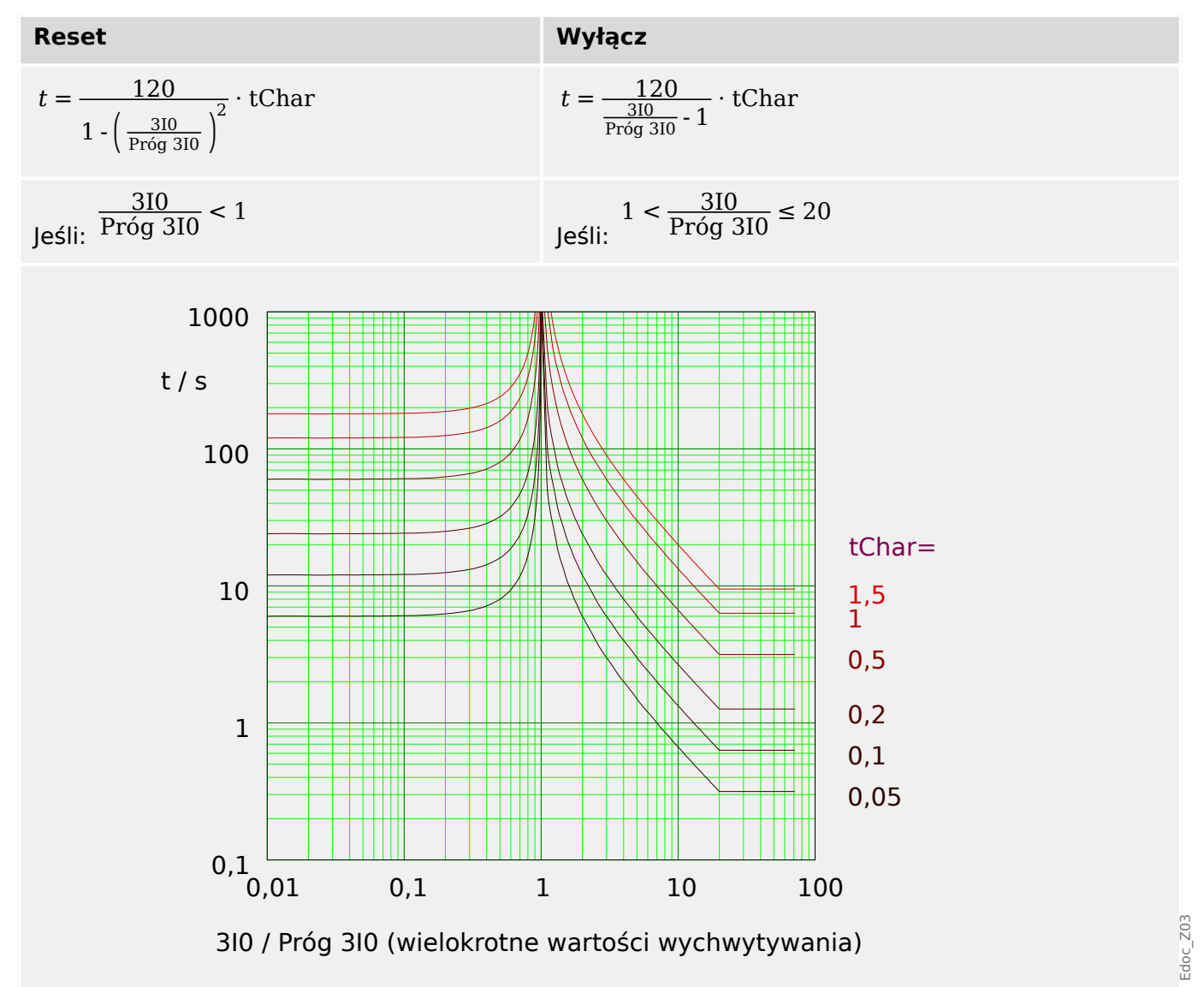

# **5.4.1.6 Charakterystyka średnio nachylona [MINV] . (IEEE C37.112)**

"Ch-ka" = ANSI MINV

**WSKAZÓWKA!**

Dostępne są różne tryby resetu: Reset poprzez charakterystyki, opóźnione, natychmiastowe. Szczegółowe informacje zawiera punkt ↓ "Objaśnienie do wszystkich [charakterystyk"](#page-214-0).

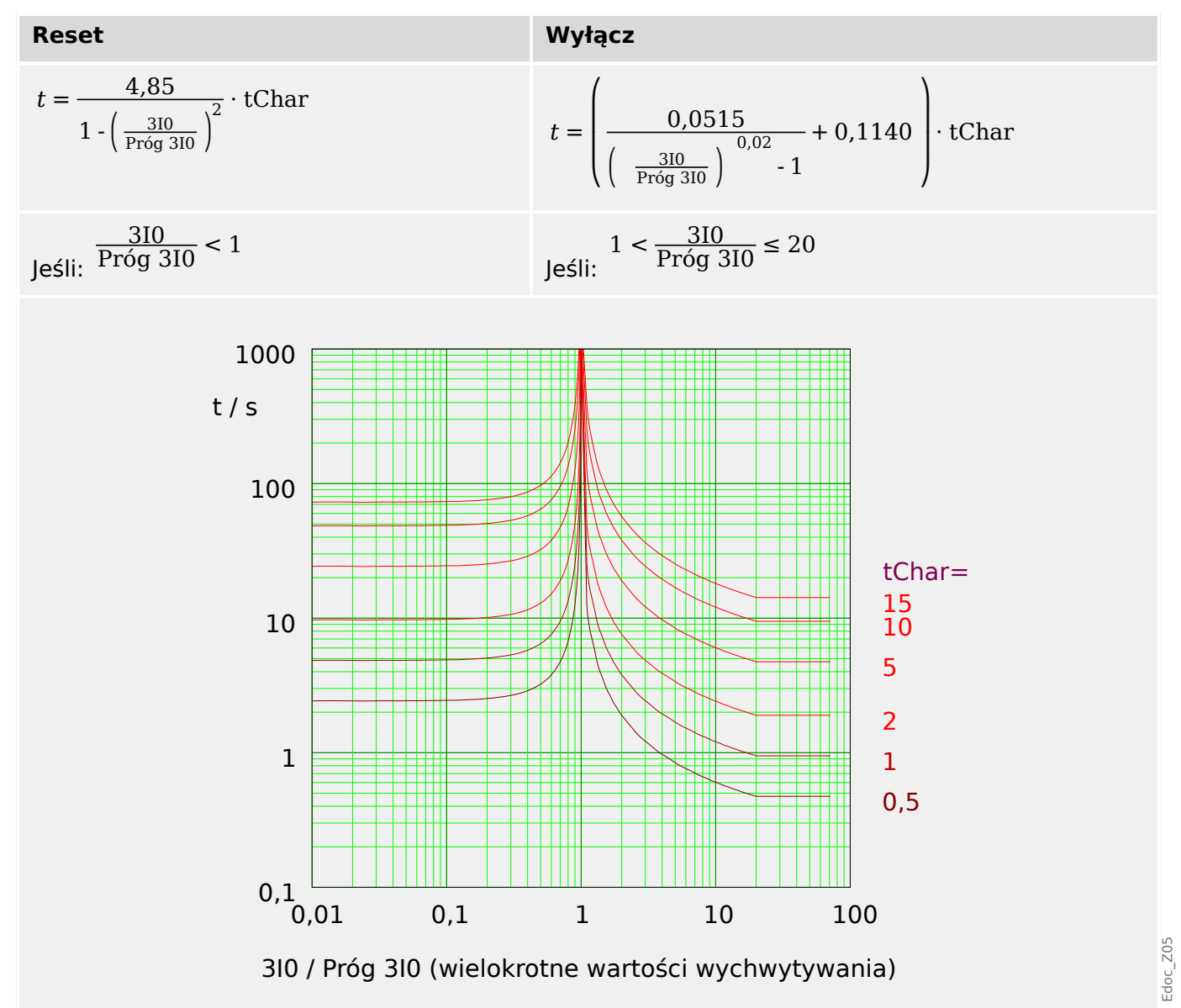

# **5.4.1.7 Charakterystyka mocno zależna [VINV]. (IEEE C37.112)**

### "Ch-ka" = ANSI VINV

**WSKAZÓWKA!**

Dostępne są różne tryby resetu: Reset poprzez charakterystyki, opóźnione, natychmiastowe. Szczegółowe informacje zawiera punkt = "Objaśnienie do wszystkich [charakterystyk"](#page-214-0).

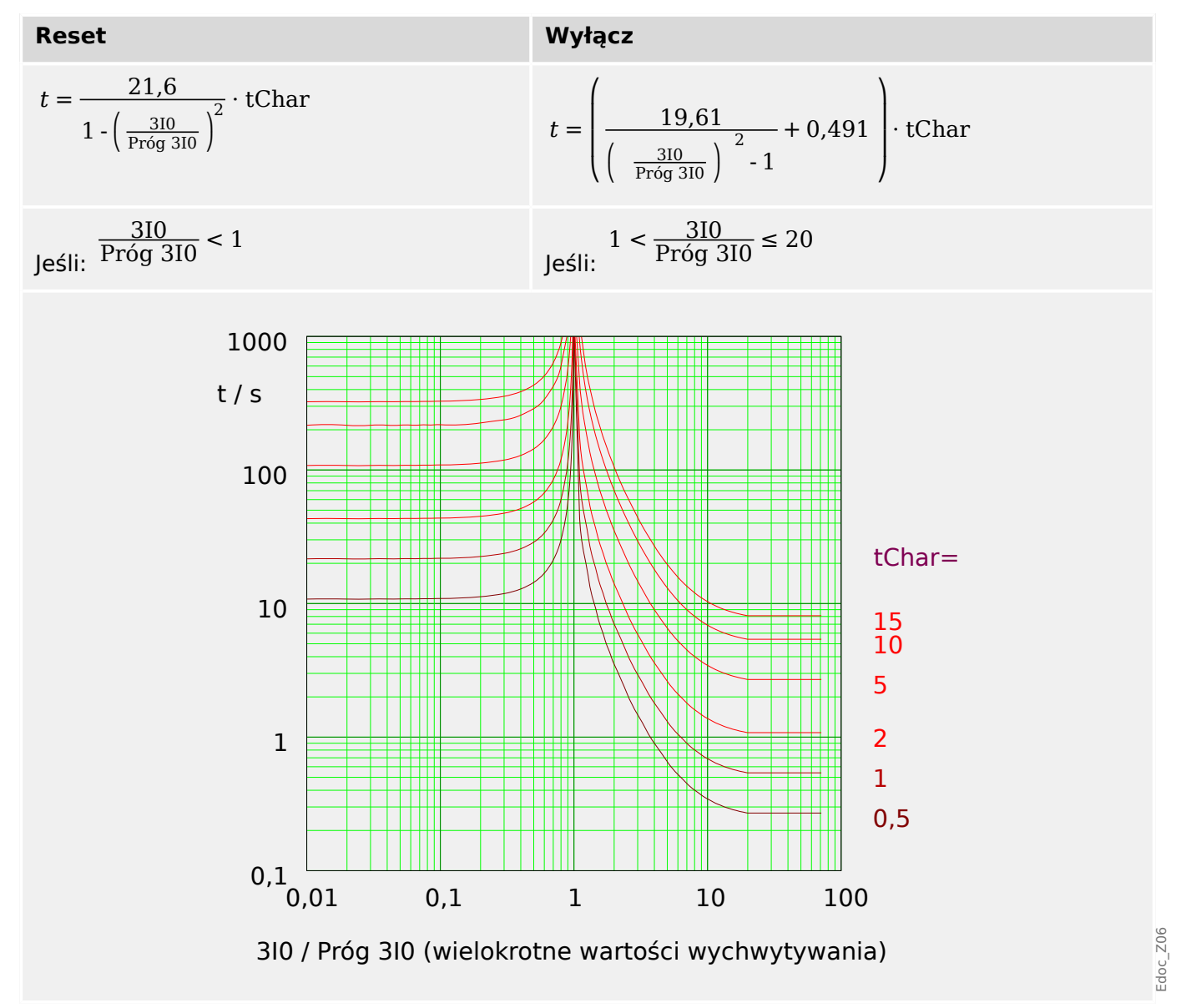

# **5.4.1.8 Charakterystyka ekstremalnie zależna [EINV]. (IEEE C37.112)**

 $n$ Ch-ka" = ANSI EINV

### **WSKAZÓWKA!**

Dostępne są różne tryby resetu: Reset poprzez charakterystyki, opóźnione, natychmiastowe. Szczegółowe informacje zawiera punkt = "Objaśnienie do wszystkich [charakterystyk"](#page-214-0).

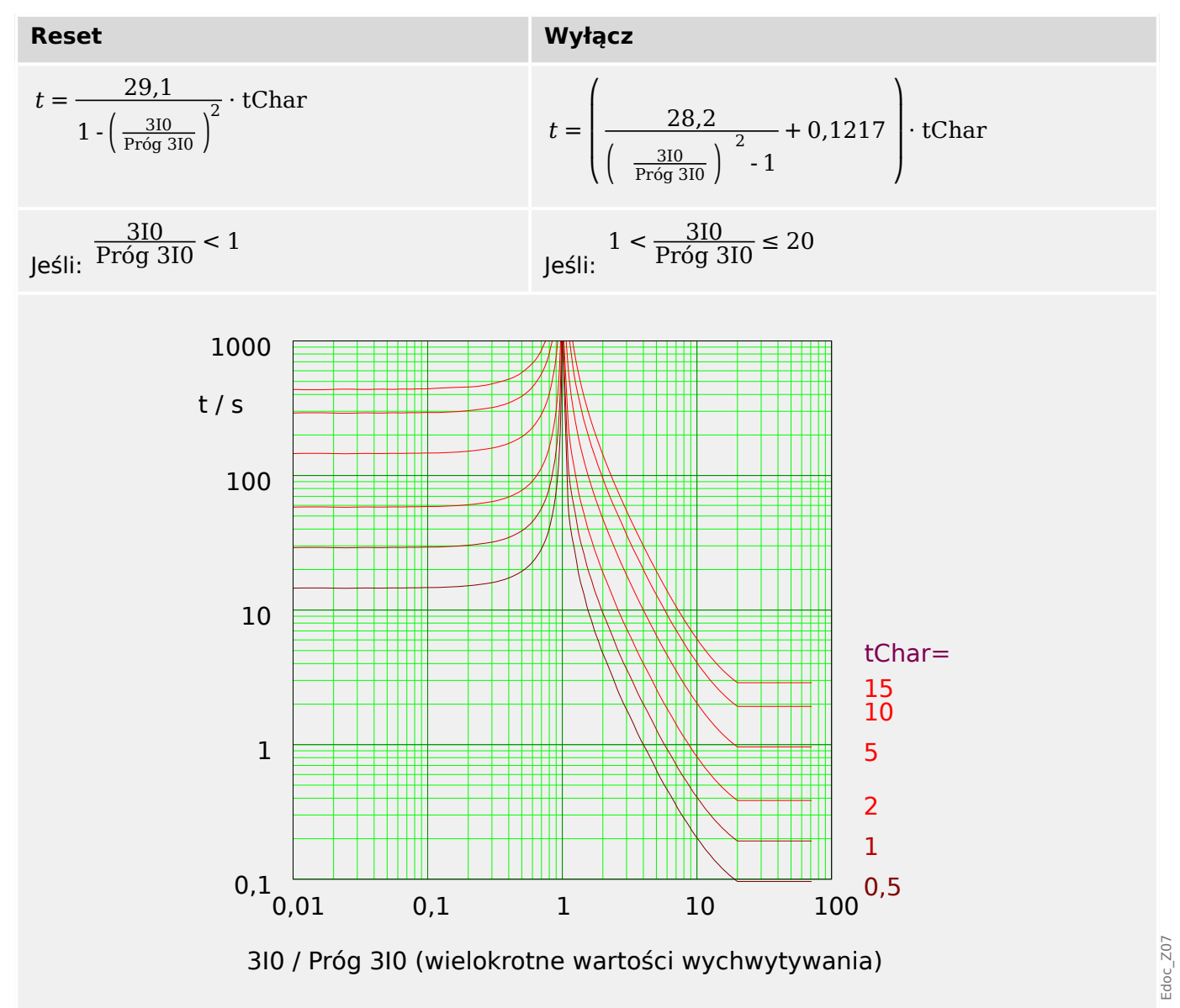

## **5.4.1.9 R Inverse [RINV] - Charakterystyka**

 $n$ Ch-ka" = RINV

### **WSKAZÓWKA!**

Dostępne są różne tryby resetu: Reset poprzez charakterystyki, opóźnione, natychmiastowe. Szczegółowe informacje zawiera punkt L <sub>»</sub>Objaśnienie do wszystkich [charakterystyk"](#page-214-0).

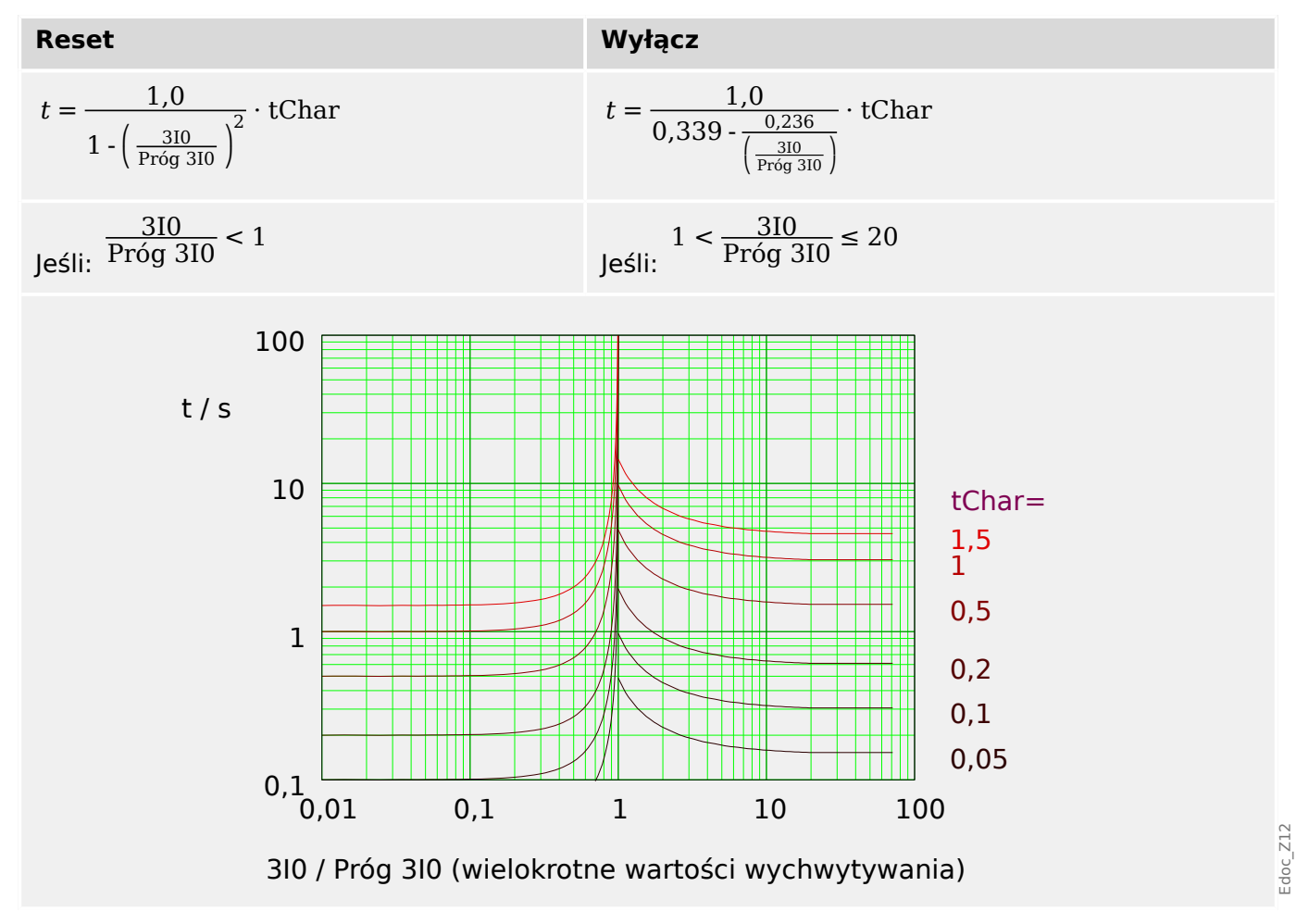

# **5.4.1.10 RXIDG**

 $n$ Ch-ka" = RXIDG

### **WSKAZÓWKA!**

Dostępne są różne tryby resetu: ze stałym opóźnieniem lub bezzwłoczne. Szczegółowe informacje zawiera punkt |> "Objaśnienie do wszystkich charakterystyk".

Uwaga: Przy  $t = 0.02$  s charakterystyka spłaszcza się, tj. t utrzymuje się na stałym poziomie odpowiadającym wartości dla 3I0.

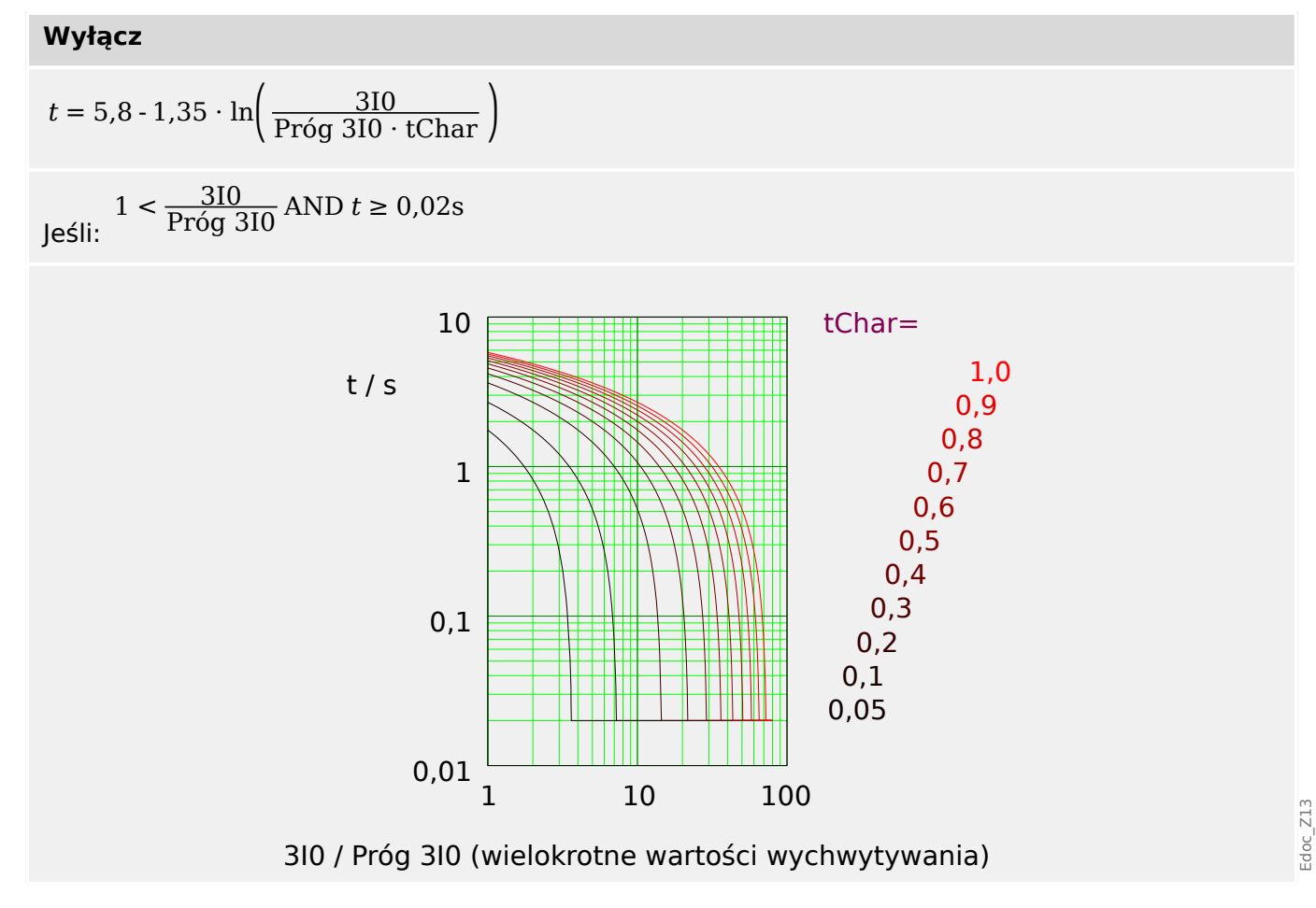

## **5.4.1.11 Charakterystyka termiczna płaska.**

## "Ch-ka" = Termiczna Płaska

**WSKAZÓWKA!** Dostępne są różne tryby resetu: Reset poprzez charakterystyki, opóźnione, natychmiastowe. Szczegółowe informacje zawiera punkt  $\sqsubseteq$ > "Objaśnienie do wszystkich [charakterystyk"](#page-214-0).

**Reset Wyłącz**

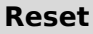

$$
t = (5 \cdot 1^2) \cdot tChar = 5 \cdot tChar
$$

 $(5 \cdot 1^0) \cdot \text{tChar} = 5 \cdot \text{tChar}$ 

```
Jeśli: 3I0 < Próg 3I0 Jeśli: 3I0 ≥ Próg 3I0
```
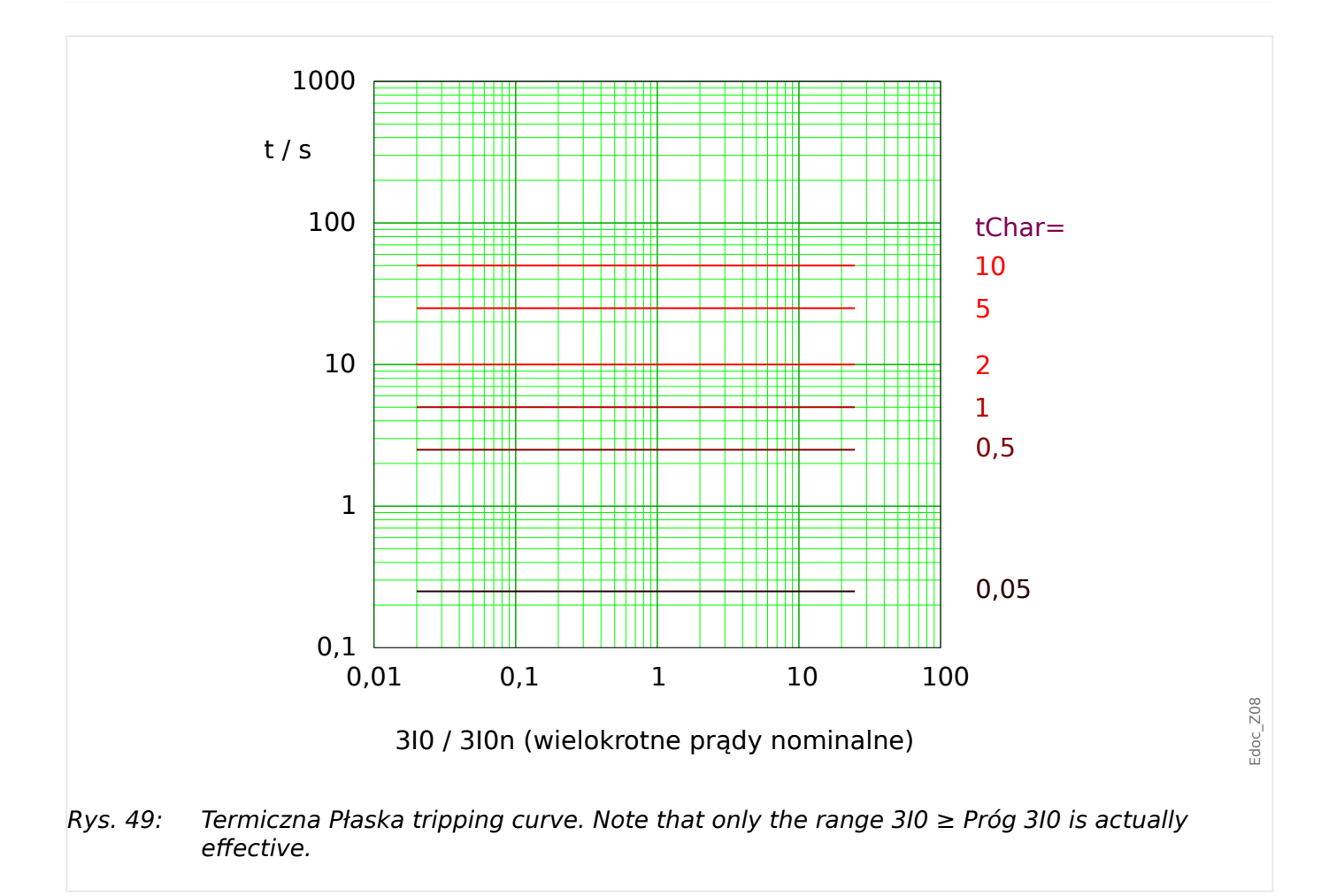

# **5.4.1.12 Charakterystyka - IT**

 $n$ Ch-ka" = IT

### **WSKAZÓWKA!**

Dostępne są różne tryby resetu: Reset poprzez charakterystyki, opóźnione, natychmiastowe. Szczegółowe informacje zawiera punkt  $\sqsubseteq$ > "Objaśnienie do wszystkich [charakterystyk"](#page-214-0).

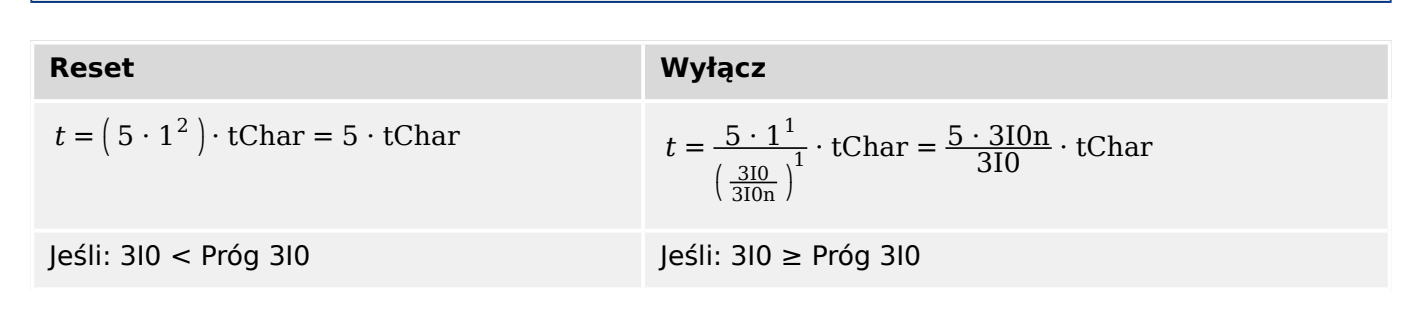

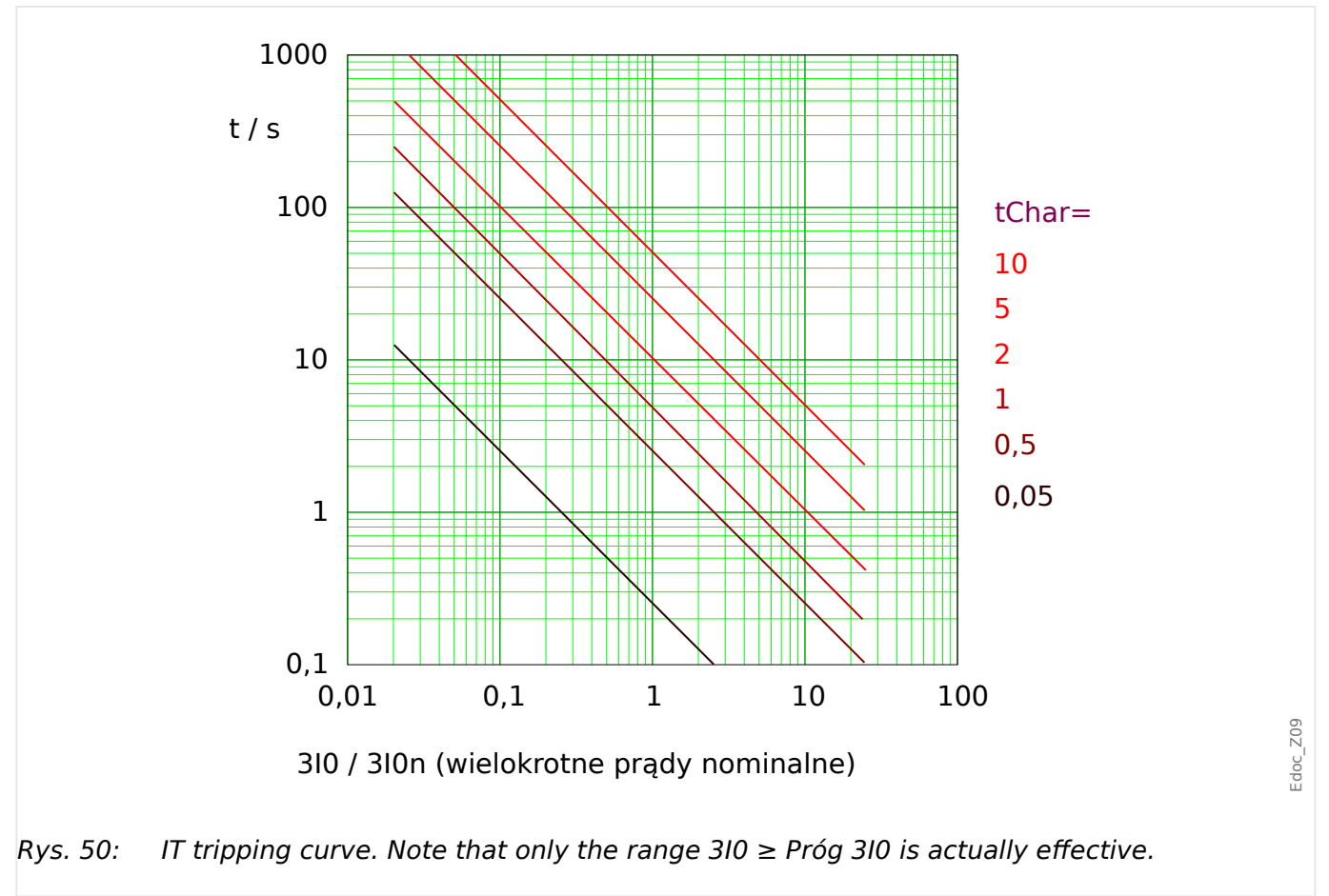

## **5.4.1.13 Charakterystyka - I2T**

 $n$ Ch-ka" = I2T

### **WSKAZÓWKA!**

Dostępne są różne tryby resetu: Reset poprzez charakterystyki, opóźnione, natychmiastowe. Szczegółowe informacje zawiera punkt  $\sqsubseteq$ > "Objaśnienie do wszystkich [charakterystyk"](#page-214-0).

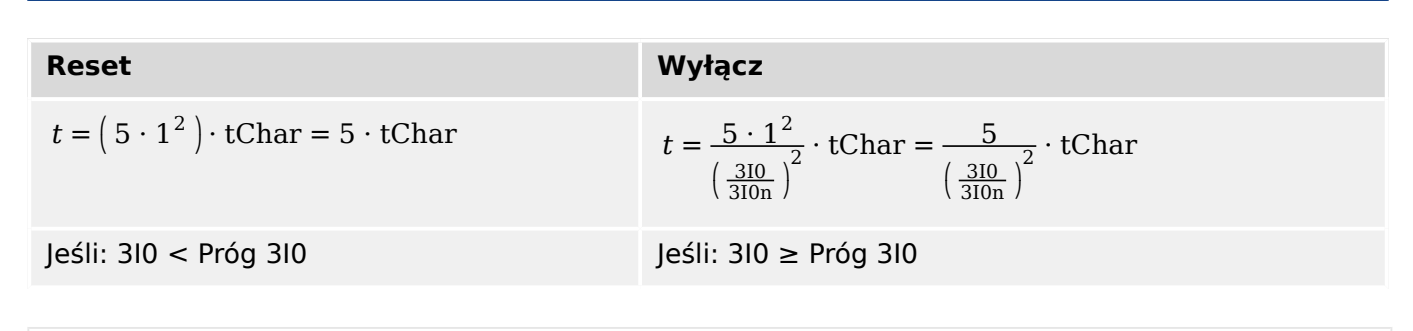

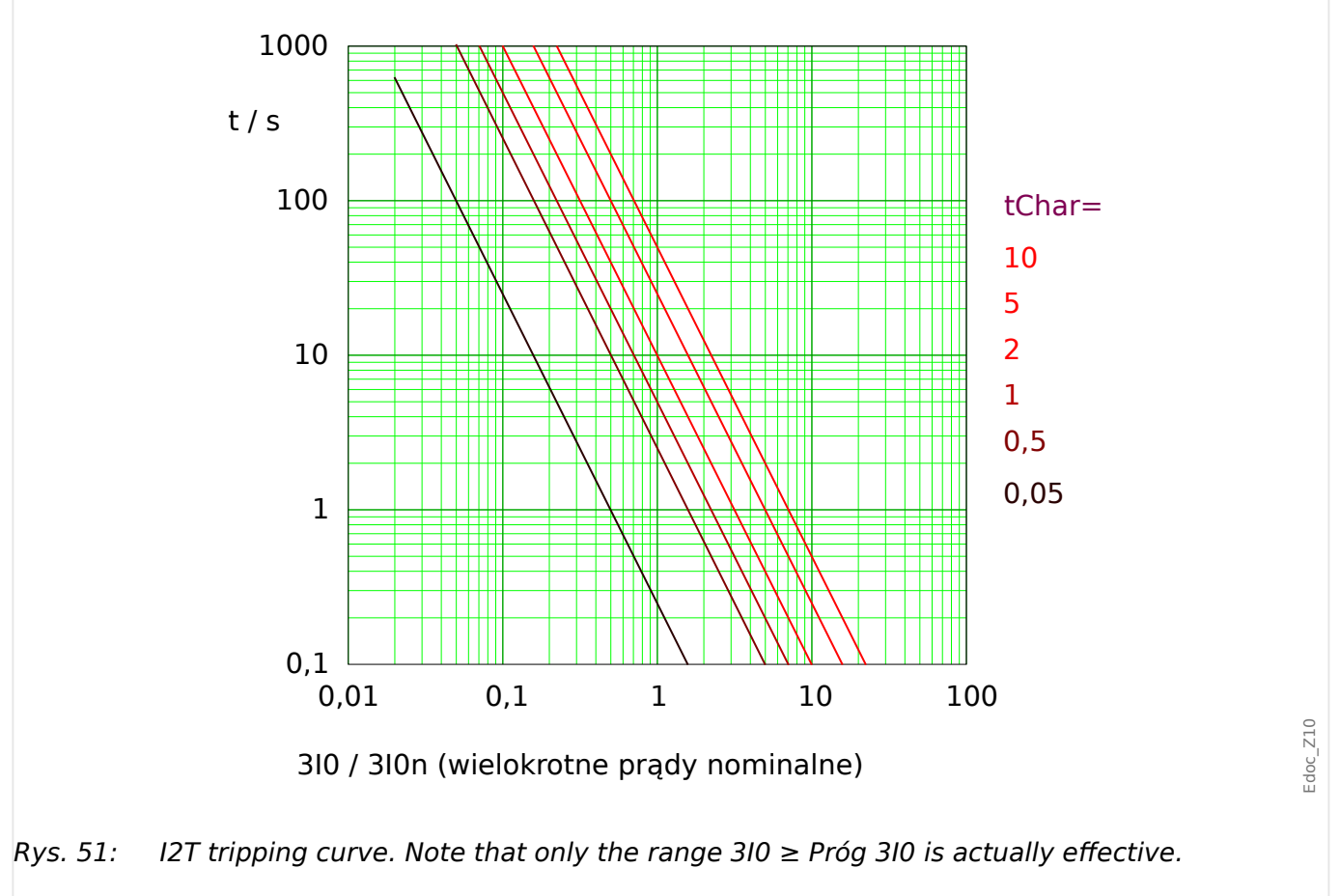

# **5.4.1.14 Charakterystyka - I4T**

 $n$ Ch-ka" = I4T

### **WSKAZÓWKA!**

Dostępne są różne tryby resetu: Reset poprzez charakterystyki, opóźnione, natychmiastowe. Szczegółowe informacje zawiera punkt  $\sqsubseteq$ > "Objaśnienie do wszystkich [charakterystyk"](#page-214-0).

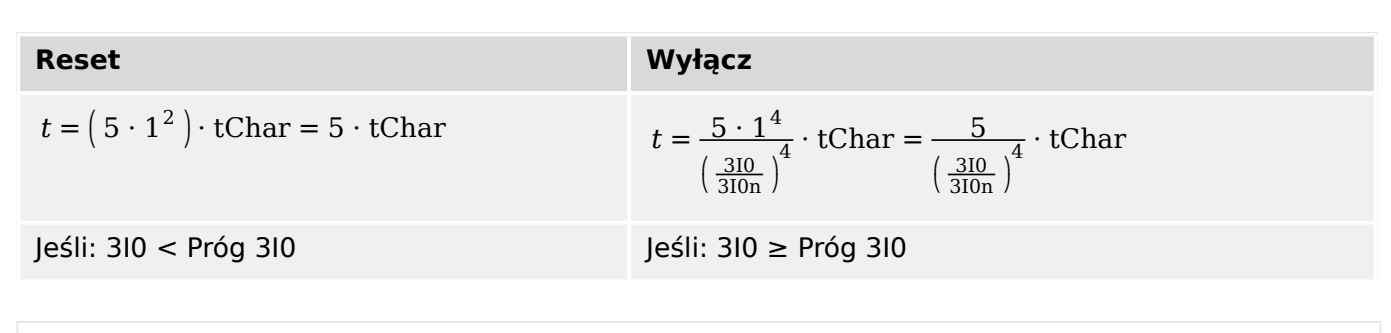

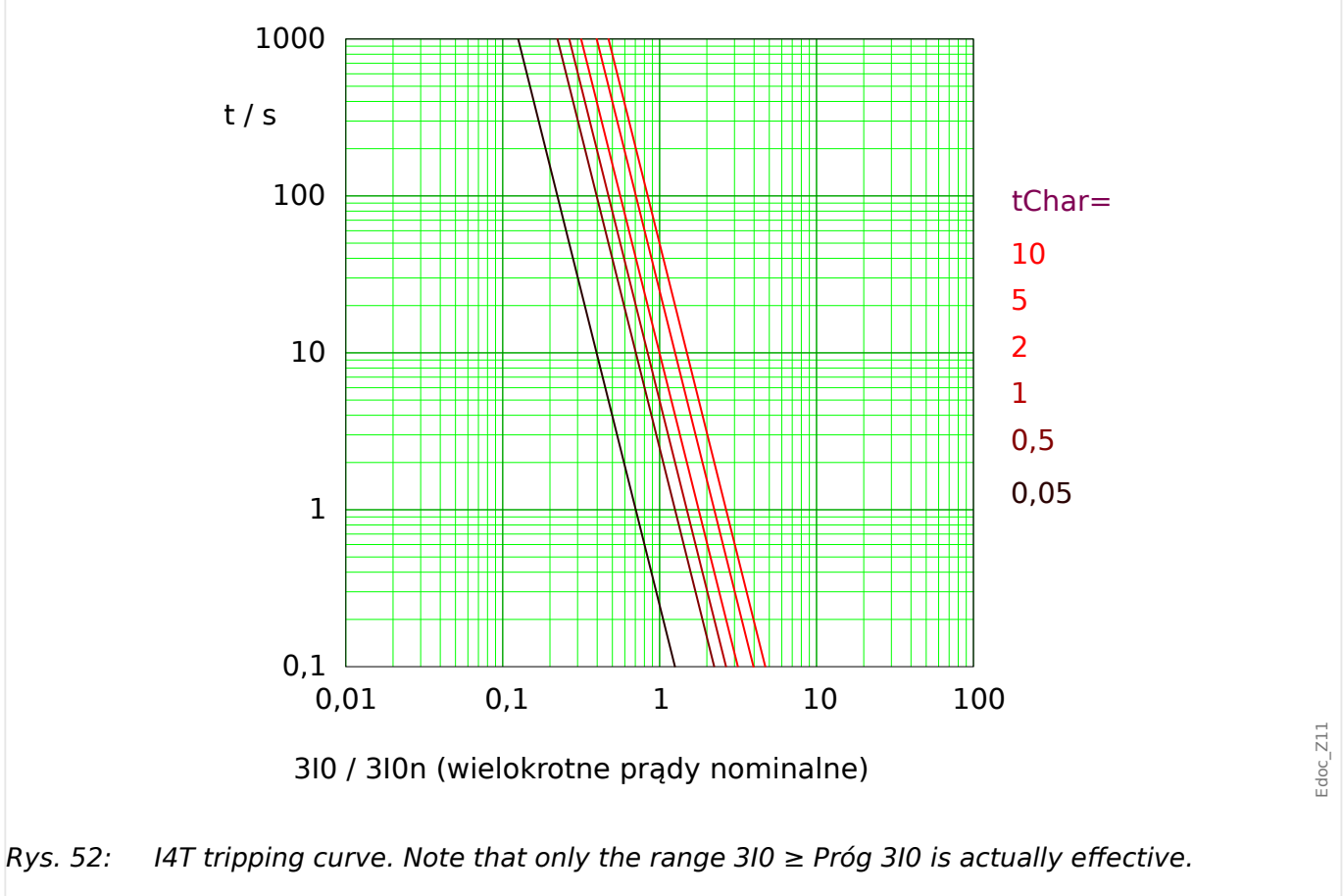

# **5.4.2 Zabezpieczenie nadprądowe ziemnozwarciowe — funkcjonalność**

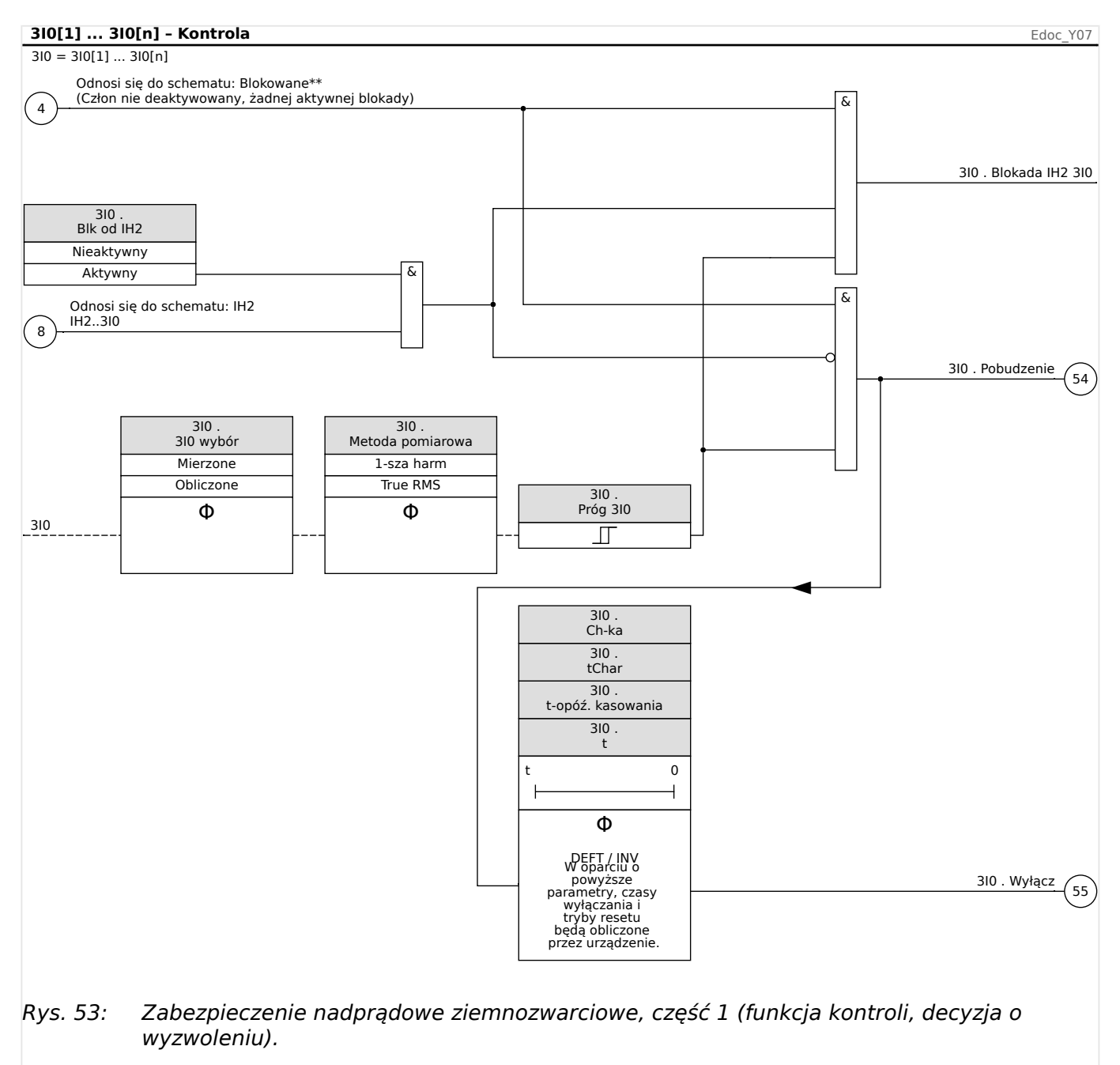

#### 5 Elementy zabezpieczające

5.4.3 Uruchamianie: Zabezpieczenie ziemnozwarciowe — bezkierunkowe [50N/G, 51N/G]

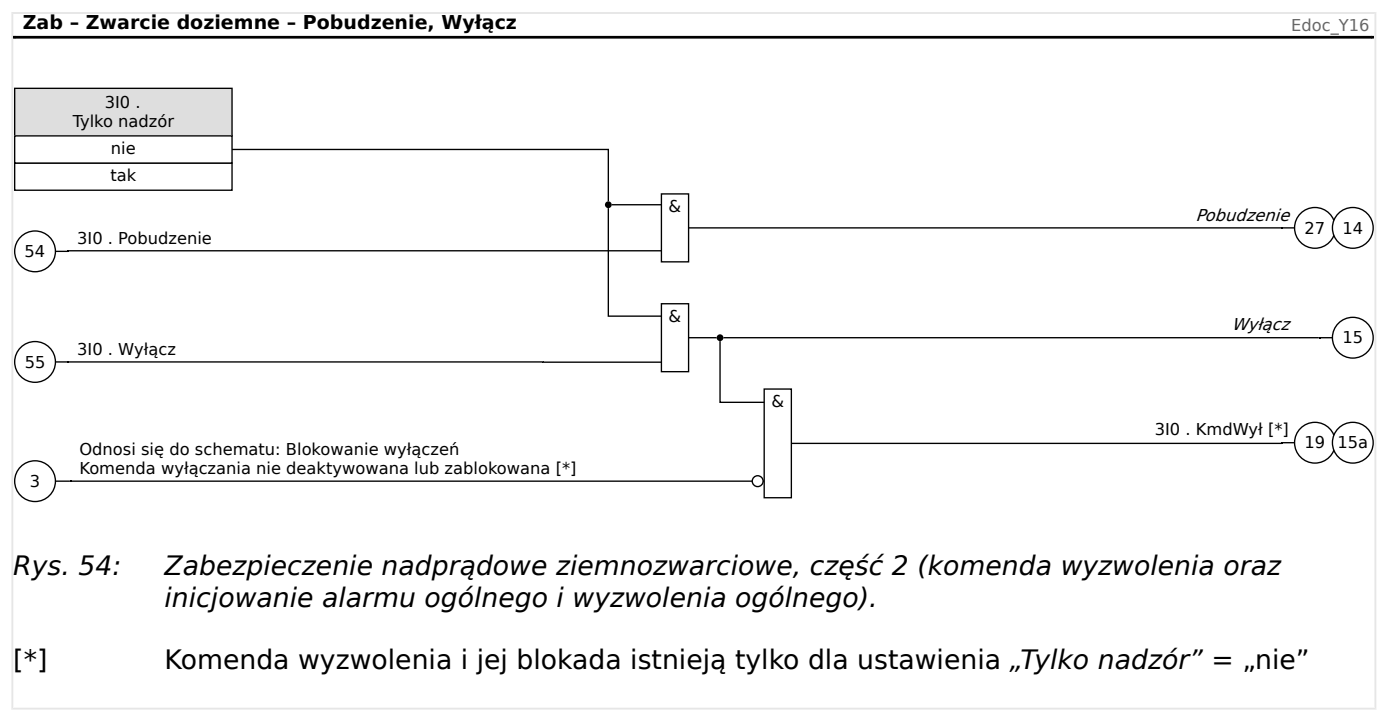

# **5.4.3 Uruchamianie: Zabezpieczenie ziemnozwarciowe — bezkierunkowe [50N/G, 51N/G]**

Należy przetestować bezkierunkowe zabezpieczenie nadprądowe ziemnozwarciowe odpowiadające bezkierunkowemu zabezpieczeniu nadprądowemu fazowemu, patrz  $\Box \triangleright$ ["5.2.4 Uruchamianie: Zabezpieczenie nadprądowe, bezkierunkowe \[50, 51\]"](#page-207-0).

# **5.5 I2> i %I2/I1> — niesymetryczne obciążenie [46]**

Moduł asymetrii pradów "I2>" działa podobnie do modułu asymetrii napieć "U012". Prady składowej zgodnej i przeciwnej są obliczane na podstawie prądów 3-fazowych. Ustawienie progu ("I2>" lub "I2/PPO") określa minimalną wartość bezwzględną prądu roboczego I2 potrzebną do działania funkcji ANSI 46, dzięki czemu przekaźnik ma solidną podstawę do zainicjowania wyzwolenia w przypadku asymetrii prądów. "%(I2/I1)" (opcja) jest parametrem określającym poziom pobudzenia wyzwolenia w przypadku asymetrii. Jest on zdefiniowany jako stosunek prądu składowej przeciwnej względem prądu składowej zgodnej "%(I2/I1)". (Oczywiście przy określaniu składowej zgodnej i przeciwnej prądu bierze się pod uwagę ustawienie kolejności faz w [Param Przkł] "Kolejność Faz").

(Uwaga: "PPO" = PPO: prąd pełnego obciążenia w amperach).

# **WSKAZÓWKA!**

Wszystkie moduły asymetrii prądów "I2>" mają identyczną budowę.

Warunkiem wyzwolenia tego modułu jest wartość prądu składowej przeciwnej I2 przekraczająca wartość progową **oraz** — jeśli skonfigurowano — procentowa asymetria prądów przekraczająca ustawienie "% $(12/11)$ ". Moduł inicjuje wyzwolenie, gdy ten warunek jest spełniony przez określony czas opóźnienia wyzwolenia.

Dopuszczalny ciągły prąd asymetrii obciążenia wynosi [Param Zab / Bank Nastaw 1–4 / Zab Nadprądowe / I2>[x]] "I2>" i jest wyrażony w jednostkach In.

Jeśli chodzi o czas opóźnienia wyzwolenia, to jako opcje konfiguracji dostępne są dwie charakterystyki:

- Jeśli "Ch-ka" = "DEFT": Opóźnienie wyzwolenia jest wartością ustawienia dostępnego jako parametr $\mu t$ ".
- Jeśli "Ch-ka" = "INV": Opóźnienie wyzwolenia jest obliczane przez urządzenie MRI4.

Zasada charakterystyki czasowo niezależnej (DEFT) jest następująca: Moduł zostaje wyzwolony, jeśli przez czas opóźnienie wyzwolenia "t" wartość prądu składowej przeciwnej I2 przekracza wartość progową **oraz** (jeśli skonfigurowano) procentowa asymetria prądów przekracza ustawienie "%(I2/I1)".

Zasada charakterystyki czasowo zależnej odwróconej (INV) jest następująca: Urządzenie zabezpieczające nieustannie oblicza energię cieplną (termiczną)  $\theta$  zabezpieczanego obiektu. Odbywa się to w sposób ciągły, niezależnie od alarmów czy wyzwoleń. Moduł zostaje wyzwolony, jeśli przez czas opóźnienia wyzwolenia  $t_{\text{trip}}$  — który jest zależny od θ — spełnione są **wszystkie** poniższe warunki:

- Prąd składowej przeciwnej I2 przekracza wartość progową ("I2>") **oraz**
- Procentowa asymetria prądu przekracza wartość ustawienia "%(I2/I1)" (jeśli skonfigurowano) **oraz**
- Obliczona energia cieplna θ przekracza wartość maksymalną  $\theta_{\text{max}}$ , obliczoną na podstawie ustawienia "K" dla obciażalności cieplnej.

Dla  $θ = 0$  czas opóźnienia wyzwolenia jest obliczany ze wzoru:

 $t_{\text{Wyłacz}} = \frac{K \cdot I_n^2}{I_n^2}$  $I_2^2 - I_{2>}^2$ 

gdzie:

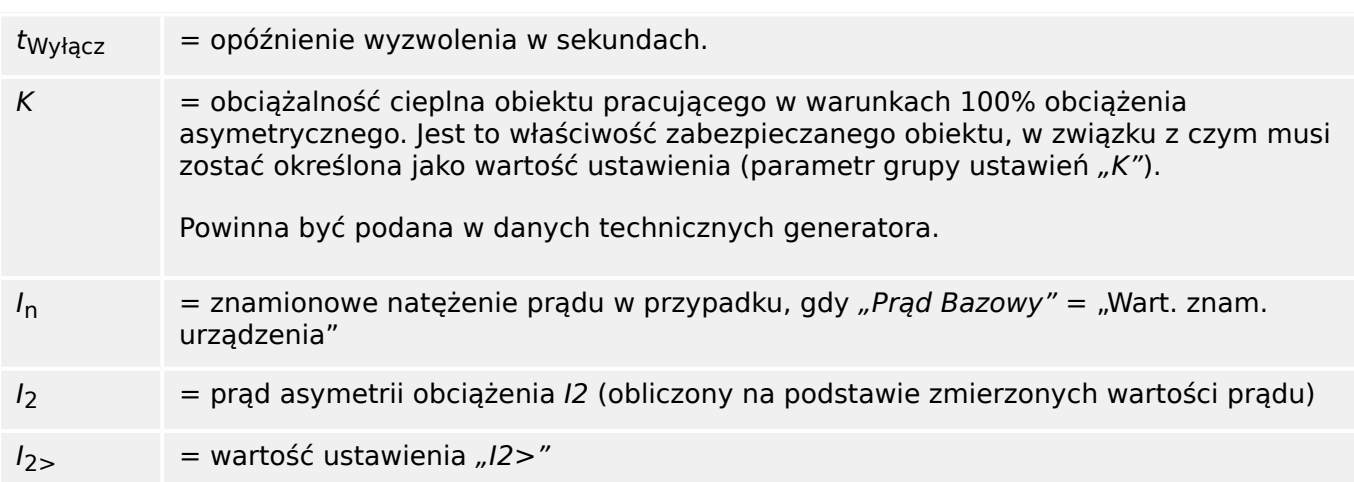

W przypadku, gdy nadal występuje ciepło szczątkowe ( $\theta > 0$ ), opóźnienie wyzwolenia t<sub>trip</sub> zostaje odpowiednio skrócone, aby wyzwolenie nastąpiło wcześniej.

Przyjmuje się, że w czasie gdy prąd asymetrii obciążenia I2 jest **większy** niż wartość progowa "I2>", obiekt nagrzewa się. W tej fazie energia cieplna (termiczna) jest obliczana przez całkowanie wartości prądu /2:

$$
\Theta(t) = \Theta_{0,\text{cool}} + f \cdot \left| \begin{array}{cc} | & I & \text{all} \end{array} \right|^{2} \text{dt}
$$

 $\theta(t)$  = wartość rzeczywista energii cieplnej.

 $\theta_{0,\text{cool}}$  = wartość początkowa na początku fazy nagrzewania, tj. energia cieplna na końcu ostatniej fazy stygnięcia (lub = 0, jeśli ostatnia faza stygnięcia zakończyła się — patrz poniżej — lub jeśli jeszcze nie wystąpiła).

 $f =$  współczynnik skali.

Przyjmuje się, że w czasie gdy prąd asymetrii obciążenia I2 jest **mniejszy** niż wartość progowa ("I2>"), obiekt stygnie.

W tej fazie energia cieplna (termiczna) jest obliczana na podstawie stałej stygnięcia. Taka stała stanowi właściwość zabezpieczanego obiektu, w związku z czym musi zostać określona jako wartość ustawienia (parametr grupy ustawień "τ-chłodz"):

$$
\theta(t) = \theta_{0, heat} e^{-\frac{t}{\tau_{cool}}}
$$

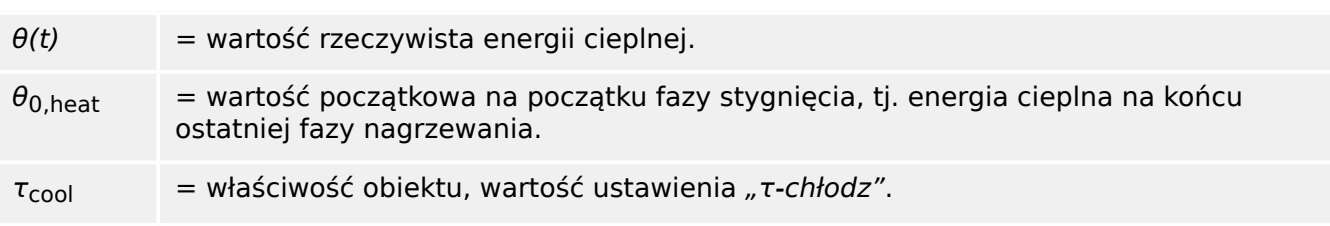

Faza stygnięcia zawsze trwa przez czas, przez jaki  $I_2$  pozostaje poniżej wartości progowej, tj.  $\theta(t)$ . (Dopiero po spadku  $\theta(t)$  poniżej 0,01⋅θ<sub>max</sub> obliczanie zostaje zakończone i wartość  $\theta$  zostaje wyzerowana (0), tj. kolejna faza nagrzewnia zaczyna się przy wartości początkowej  $\theta_{0,\text{cool}} = 0$ ).

### **WSKAZÓWKA!**

Energia cieplna (termiczna) stanowi wartość pomocniczą, obliczaną i przechowywaną wewnętrznie, tzn. nie można jej wyświetlić na HMI ani pobrać za pośrednictwem protokołu komunikacyjnego.

#### **I2> - Moduł asymetrii obciążenia.** NPSI\_Y01

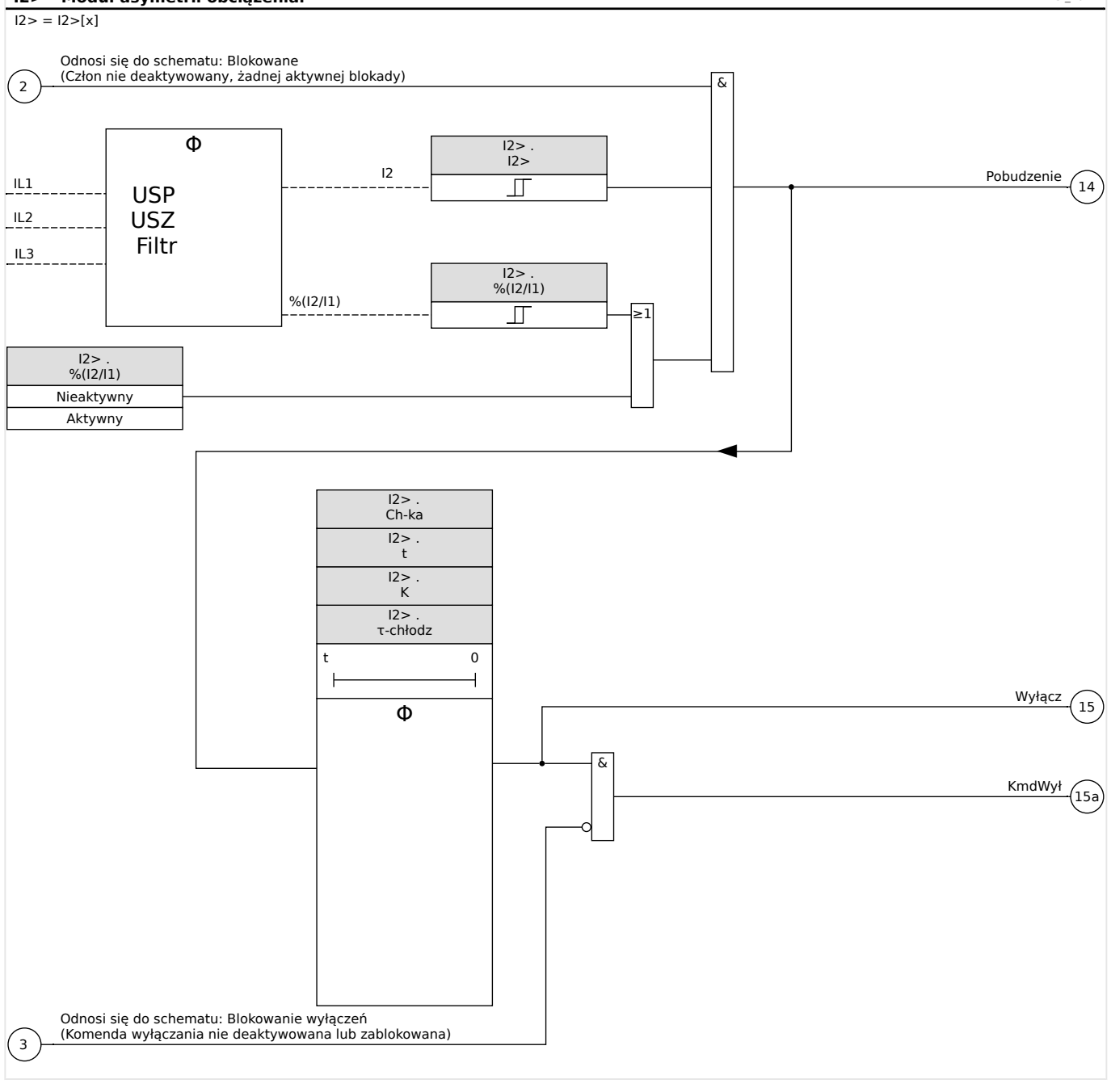

# **5.5.1 Uruchamianie: Moduł asymetrii prądów**

### Obiekt do przetestowania:

Testowanie funkcji zabezpieczenia w przypadku niesymetrycznego obciążenia.

Wymagane środki:

- Trójfazowe źródło prądu z regulowaną asymetrią prądów
- Timer.

### Procedura:

Sprawdzić kolejność faz:

- Upewnić się, że kolejność faz jest zgodna z ustawieniami parametrów polowych.
- Podać znamionowy prąd trójfazowy.
- Przejść do menu "Wartości mierzone".
- Sprawdzić wartość mierzoną prądu asymetrycznego "I2". Wartość mierzona wyświetlana dla parametru "I2" powinna wynosić zero (w zakresie dokładności pomiaru fizycznego).

# **WSKAZÓWKA!**

Jeśli wyświetlona wartość parametru I2 jest taka sama, jak w przypadku symetrycznych prądów znamionowych podawanych do przekaźnika, oznacza to, że kolejność faz prądów wykrywanych przez przekaźnik jest odwrócona.

- Wyłączyć fazę L1.
- Sprawdzić ponownie wartość mierzona prądu asymetrycznego "I2" w menu "Wartości mierzone". Zmierzona wartość prądu asymetrycznego "I2" powinna teraz wynosić 33%.
- Włączyć fazę L1, ale wyłączyć fazę L2.
- Sprawdzić ponownie mierzoną wartość prądu asymetrycznego "I2" w menu "Wartości mierzone". Zmierzona wartość prądu asymetrycznego "I2" powinna ponownie wynosić 33%.
- Włączyć fazę L2, ale wyłączyć fazę L3.
- Sprawdzić ponownie mierzoną wartość prądu asymetrycznego "I2" w menu "Wartości mierzone". Zmierzona wartość prądu asymetrycznego "I2" powinna nadal wynosić 33%.

Testowanie opóźnienia wyzwolenia:

- Podłączyć trójfazowy symetryczny układ prądowy (prądy nominalne).
- Wyłączyć parametr IL1 (wartość progowa "Próg" parametru "I2" musi wynosić poniżej 33%).
- Zmierzyć czas wyzwolenia.

Aktualna asymetria prądów "I2" odpowiada 1/3 wyświetlanego istniejącego prądu fazowego.

Testowanie wartości progowych

• Ustawić minimum "%I2/I1" (2%) i dowolną wartość progową "Próg" (I2).

- Aby przeprowadzić testowanie wartości progowej, należy podać na fazę A prąd o wartości mniejszej niż trzykrotna wartość progowa ustawiona dla parametru "Próg"  $(12)$ .
- Podanie tylko fazy A spowoduje wystąpienie stanu "%I2/I1 = 100%", tak że pierwszy warunek "%I2/I1  $>= 2\%$ " będzie zawsze spełniony.
- Następnie należy zwiększać prąd fazy L1 do momentu, aż przekaźnik zostanie aktywowany.

Testowanie współczynnika zwolnienia wartości progowych

Po wyzwoleniu przekaźnika w poprzednim teście należy teraz zmniejszyć prąd fazy A. Wartość współczynnika zwolnienia nie może być wyższa niż 0,97 wartości progowej.

Testowanie współczynnika %I2/I1

- Ustawić minimalną wartość progową "Próg" (I2)  $(0,01 \times \text{In})$  i współczynnik "% $(12/11)$ " większy lub równy 10%.
- Podłączyć trójfazowy symetryczny układ prądowy (prądy nominalne). Wartość mierzona parametru "%I2/I1" powinna wynosić 0%.
- Zwiększyć prąd fazy L1. Przy takiej konfiguracji wartość progowa "Próg" (I2) powinna zostać osiągnięta zanim wartość parametru "%I2/I1" osiągnie ustawiony próg współczynnika "%(I2/I1)".
- Zwiększać prąd fazy 1, do momentu aż przekaźnik zostanie aktywowany.

#### Testowanie współczynnika zwolnienia %I2/I1

Po wyzwoleniu przekaźnika w poprzednim teście należy teraz zmniejszyć prąd fazy L1. Próg zwolnienia parametru "%I2/I1" musi być ustawiony na 1% poniżej ustawienia "%(I2/  $11$ ".

#### Pomyślny wynik testu:

Zmierzone opóźnienia wyzwolenia, wartości progowe i współczynniki zwolnienia mieszczą się w dozwolonych zakresach odchyleń/tolerancji podanych w rozdziale Dane techniczne.

# <span id="page-237-0"></span>**5.6 Term — model cieplny [49]**

Maksymalna dozwolona pojemność obciążenia termicznego i w rezultacie opóźnienie wyzwolenia komponentu zależą od natężenia prądu przepływającego w konkretnym przedziale czasu, "poprzednio występującego obciążenia (natężenia prądu)", jak również od stałej określonej przez komponent.

Pełna funkcja modelu cieplnego jest zaimplementowana w urządzeniu jako jednorodny model zabezpieczanego urządzenia. Uwzględniane jest w nim również wcześniej występujące obciążenie. Funkcja zabezpieczająca jest realizowana jednokrokowo i zawiera ograniczenie ostrzegawcze.

W tym celu urządzenie oblicza obciążenie termiczne sprzętu, korzystając z istniejących wartości mierzonych i ustawień parametrów. Na podstawie stałych termicznych można oszacować (zasymulować) temperaturę sprzętu.

Stan termiczny jest resetowany w każdym z poniższych przypadków:

- (ciepłe lub zimne) ponowne uruchomienie urządzenia MRI4;
- zmiana konfiguracji (tzn. zmiana ustawień / parametrów);
- zmiana zestawu aktywnych parametrów.

### **Czas wyzwolenia**

Ogólne czasy wyzwolenia zabezpieczenia przeciążeniowego można uzyskać z następującego równania:

$$
t = \text{Czas Rogerzew} \cdot \ln\left(\frac{I^2 - \text{Ip}^2}{I^2 - (\text{Wsp T} \cdot \text{Ib})^2}\right)
$$

Legenda:

- $\cdot$  t = opóźnienie wyzwalania
- Czas Rogrzew = stała czasowa nagrzewania
- Czas Chłodz = stała czasowa stygnięcia
- Ib = prąd podstawowy: maksymalny dopuszczalny ciągły prąd cieplny
- Wsp  $T =$  współczynnik przeciążeniowy: Maksymalne obciążenie cieplne definiuje się jako Wsp T⋅Ib, iloczyn współczynnika przeciążeniowego i prądu podstawowego.
- $\cdot$  I = prad mierzony (w In)
- Ip = prąd obciążenia wstępnego

### **Funkcje**

#### 5 Elementy zabezpieczające

5.6.1 Uruchamianie: Model cieplny

**Term** ThermalOverload\_Y01

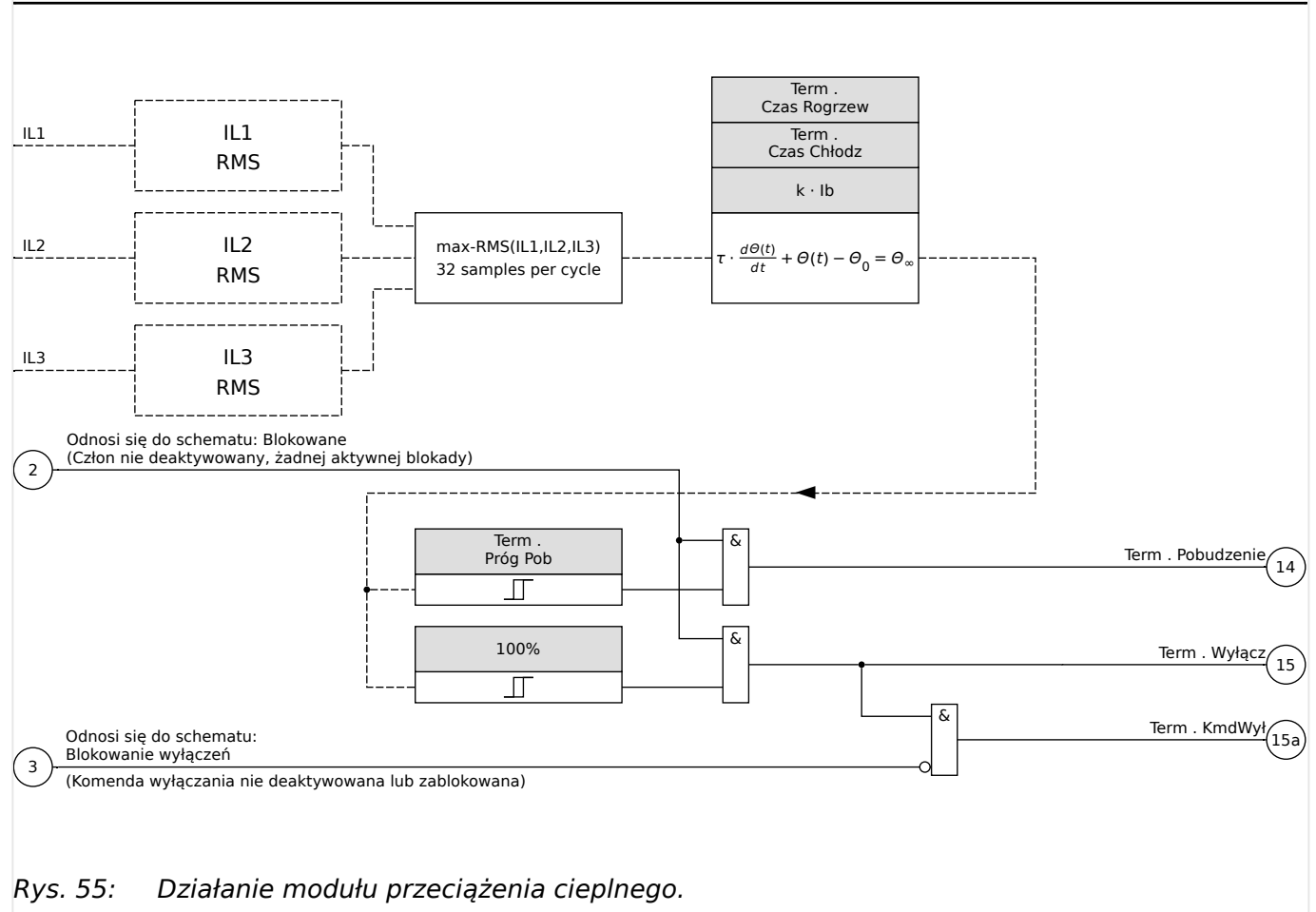

# **5.6.1 Uruchamianie: Model cieplny**

Obiekt do przetestowania

Funkcja zabezpieczająca: ThR

Wymagane środki

- Trójfazowe źródło prądu
- Timer

### Procedura

Korzystając ze wzoru na odwzorowanie termiczne, obliczyć czas wyzwolenia, który zapewni stałe doprowadzanie prądu (patrz  $\Box \triangleright \triangleright$ ).

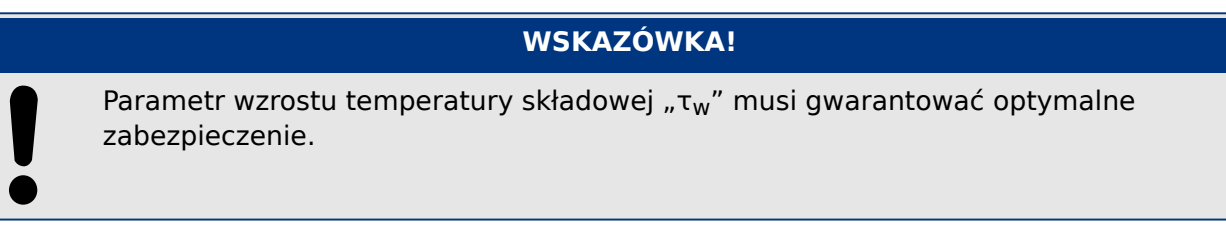

Testowanie wartości progowych

Użyć wartości natężenia prądu, na której bazują obliczenia matematyczne.

5.6.1 Uruchamianie: Model cieplny

### Testowanie opóźnienia wyzwolenia

# **WSKAZÓWKA!**

Przed rozpoczęciem testu pojemność cieplna powinna wynosić zero. Patrz [Wskazania / Wartości mierzone / Term] "Wykorz. pojemn. ciep.".

W celu przetestowania opóźnienia wyzwolenia należy podłączyć timer do styku odpowiedniego przekaźnika wyzwalania.

Użyć wartości natężenia prądu, na której bazują obliczenia matematyczne. Timer zostanie uruchomiony w momencie pojawienia się prądu, a zatrzyma się w momencie wyzwolenia przekaźnika.

#### Pomyślny wynik testu

Obliczony czas wyzwolenia i współczynnik podcięcia są zgodne ze wartościami mierzonymi. Dopuszczalne odchylenia/tolerancje zamieszczono w rozdziale Dane techniczne.

# **5.7 SPZ — Samoczynne ponowne załączanie [79]**

Samoczynne ponowne załączenie jest używane do minimalizacji przerw zasilania w liniach napowietrznych. Zgodnie z dokumentem "VDE-Verlag: Schutztechnik in elektrischen Netzen 1", strona 179, ISBN 3-8007-1753-0, większość zwarć (przeskok łuku) w liniach napowietrznych (ponad 60% w przypadku sieci średniego napięcia i ponad 85% w przypadku sieci wysokiego napięcia) to zwarcia tymczasowe, które można wyeliminować za pomocą elementu samoczynnego ponownego załączenia.

## **WSKAZÓWKA!**

Element samoczynnego ponownego załączenia (ustawienie [Wybór Modułów] "SPZ.  $Tryb'' =$   $,$ -") należy dezaktywować, jeśli stosowane jest urządzenie zabezpieczające do ochrony przewodów, generatorów lub transformatorów.

# **5.7.1 Funkcje**

Automatyka samoczynnego ponownego załączenia ma różnorodne kompleksowe, a zarazem elastyczne funkcje, które spełniają wszystkie wymagania różnych koncepcji użytkowania i zastosowań technicznych.

Funkcje dostępne w automatyce samoczynnego ponownego załączenia można podsumować następująco:

- Elastyczne przypisywanie funkcji inicjujących do poszczególnych SPZ.
- Maksymalnie sześć prób SPZ.
- Dynamiczna regulacja wartości ustawień zabezpieczenia (np. pobudzenia, krzywej wyzwalania z opóźnieniem czasowym itp.) podczas procesu samoczynnego ponownego załączenia za pomocą koncepcji zestawów adaptacyjnych.
- Wartość graniczna prób SPZ na godzinę.
- Monitor zużycia elementu SPZ z alarmem serwisowym.
- Programowalna funkcja blokowania SPZ.
- Automatyczna koordynacja stref z podrzędnymi elementami SPZ.
- Funkcja automatycznego blokowania ręcznego zamknięcia wyłącznika.
- Ręczne/automatyczne resetowanie blokady (za pomocą panelu, wejścia styku, układu komunikacii itp.).
- Samoczynne ponowne załączenie z detekcją synchronizacji (tylko w połączeniu z wewnętrznymi modułami detekcji synchronizacji i sterowania).
- Możliwy przyrost wartości zewnętrznego licznika prób SPZ.
- Ocena wyników SPZ (udane/nieudane).
- Osobne liczniki rejestrujące całkowitą liczbę udanych/nieudanych SPZ.

W poniższej tabeli ogólnie przedstawiono funkcje i gałęzie menu związane z SPZ:

5.7.1 Funkcje

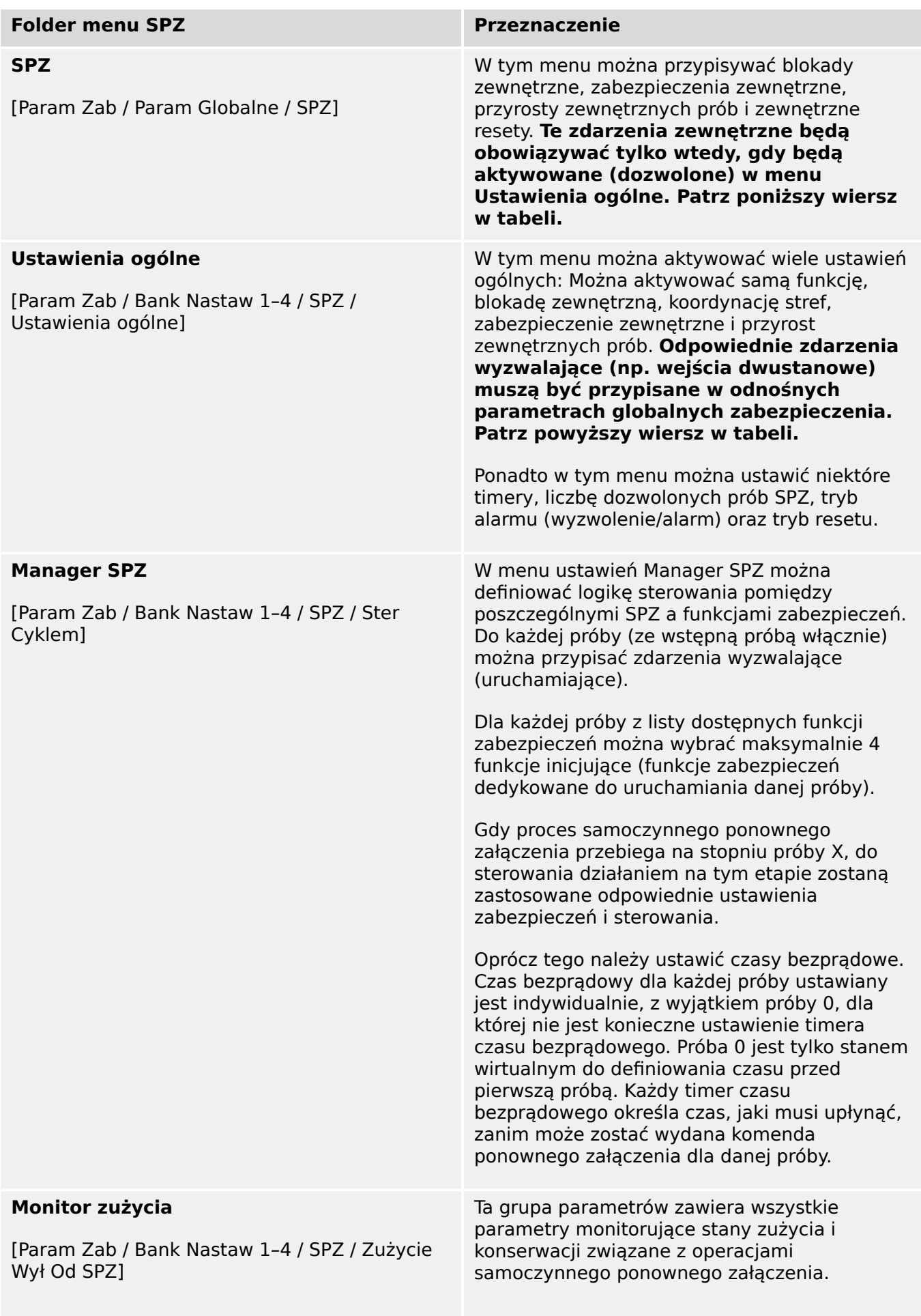

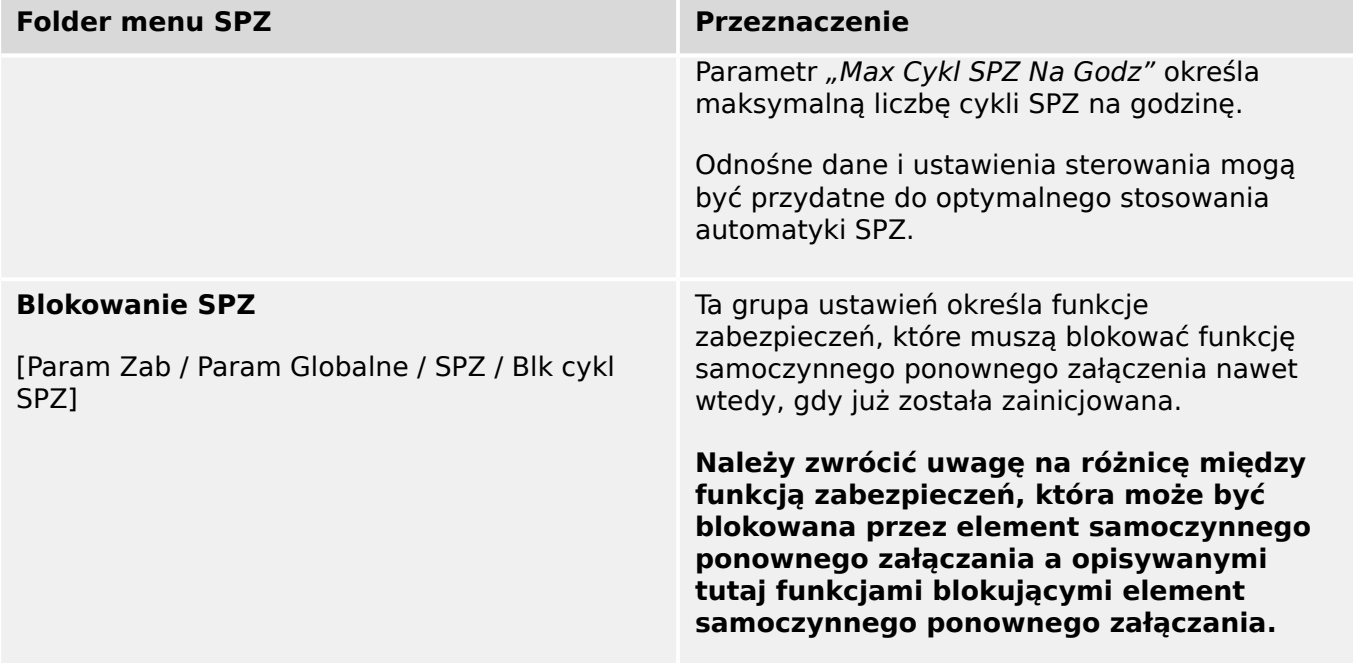

## **5.7.1.1 Stany SPZ**

Na poniższym schemacie przedstawiono zmiany stanów między różnymi stanami funkcji samoczynnego ponownego załączania. Ten schemat jest wizualizacją logiki czasów pracy i sekwencji czasów w zależności od kierunku zmian stanów oraz zdarzeń, które wyzwalają te zmiany.

#### 5 Elementy zabezpieczające

5.7.1.1 Stany SPZ

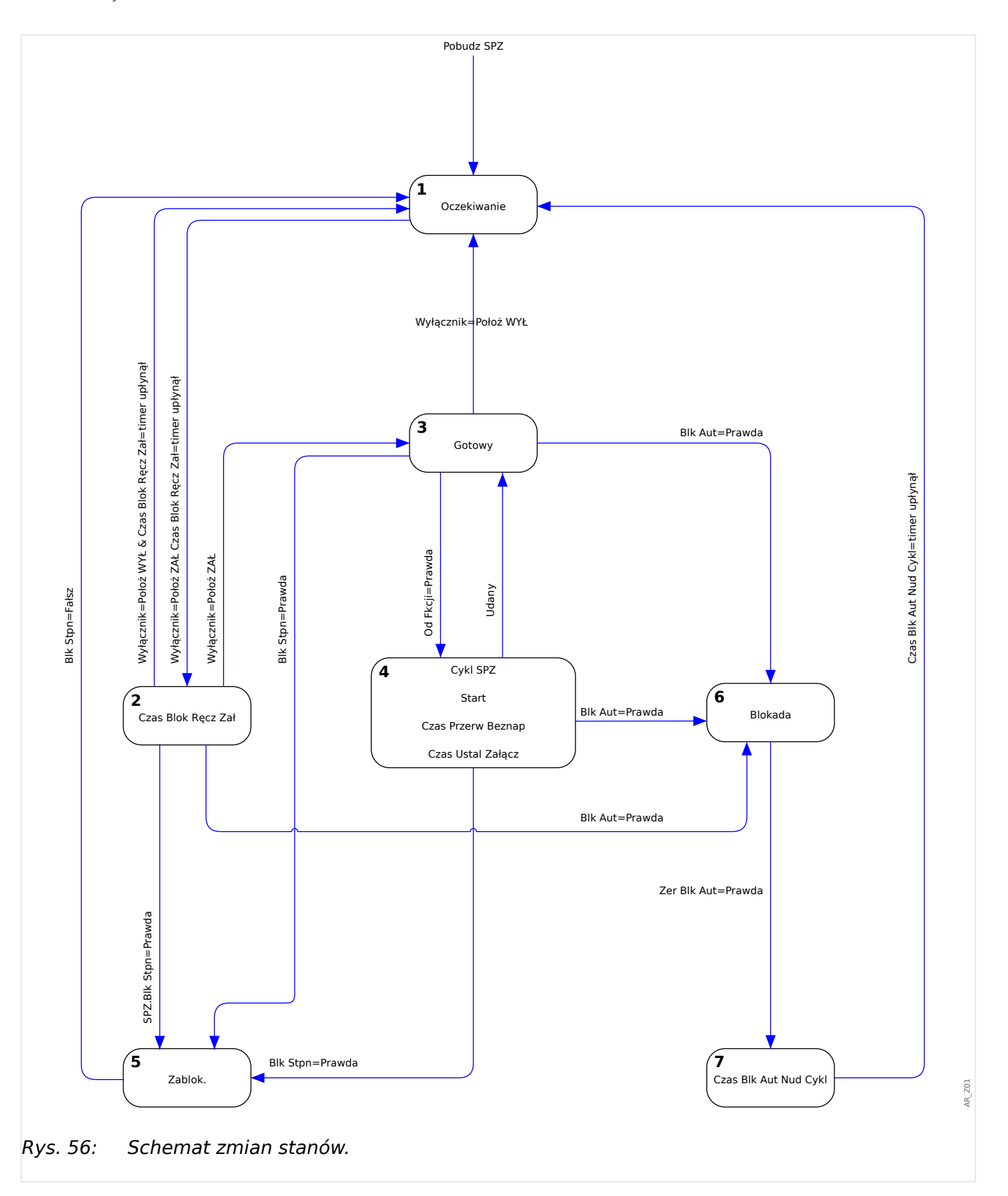

Zasadniczo funkcja samoczynnego ponownego załączania jest aktywna (lub jest inicjowana) tylko wtedy, gdy spełnione są wszystkie poniższe warunki:

- Funkcja samoczynnego ponownego załączania jest włączona ([Param Zab / Bank Nastaw 1-4 / SPZ / Ustawienia ogólne] " $Funkcja'' =$  "Aktywny")
- Wyłącznik (CB) jest skonfigurowany w gałęzi menu [Param Zab / Param Globalne / SPZ].

• Samoczynne ponowne załączenie nie jest blokowane przez wejścia blokujące ("ZewBlk1/2").

### **Stan 1: Gotowy do załączenia**

Funkcja samoczynnego ponownego załączania jest w tym stanie, gdy spełnione są następujące warunki:

- Wyłącznik jest w położeniu otwartym.
- Funkcja samoczynnego ponownego załączania nie jest inicjowana przez żadne funkcje inicjujące (uruchamiające).
- Nie ma żadnych zewnętrznych ani wewnętrznych sygnałów blokujących SPZ.

## **WSKAZÓWKA!**

Jeśli funkcja samoczynnego ponownego załączania jest w trybie gotowości do załączenia, wykonanie próby SPZ jest niemożliwe.

### **Stan 2: blokada czasowa zamknięcia ręcznego**

Załóżmy, że wyłącznik jest otwarty, a automatyka SPZ jest w stanie gotowości do załączenia. Wyłącznik zostaje wówczas zamknięty ręcznie. Zdarzenie "Poz WŁ CB" uruchamia timer blokady zamknięcia ręcznego i powoduje zmianę ze stanu "Gotowy do załączenia" na stan przejściowy "t-Blo po CB man ON". Stan funkcji samoczynnego ponownego załączania zmienia się na "Gotowy" dopiero po upływie czasu timera blokowania zamknięcia ręcznego i zamknięciu wyłącznika. Timer blokowania zamknięcia ręcznego zapobiega nieuzasadnionemu włączeniu funkcji samoczynnego ponownego załączania w przypadku stanu Załącz na zwarcie.

### **Stan 3: Gotowy**

Stan aktywnej funkcji samoczynnego ponownego załączania uznawany jest za "Gotowy", gdy spełnione są wszystkie poniższe warunki:

- Wyłącznik jest w pozycji zamkniętej.
- Upłynął czas blokowania zamknięcia ręcznego po operacji ręcznego/zdalnego zamknięcia wyłącznika.
- Funkcja samoczynnego ponownego załączania nie jest inicjowana przez żadne funkcie iniciujące (uruchamiające).
- Nie ma żadnych zewnętrznych ani wewnętrznych sygnałów blokujących SPZ.

### **WSKAZÓWKA!**

Rozpoczęcie samoczynnego ponownego załączenia jest możliwe tylko wtedy, gdy funkcja SPZ jest w trybie Gotowy.

### **Stan 4: Praca (cykl)**

Stan "Praca" może zostać osiągnięty tylko wtedy, gdy spełnione są następujące warunki:

- Funkcja SPZ była wcześniej w stanie "Gotowy".
- Wyłącznik był wcześniej w pozycji zamkniętej.
- Nie ma żadnych zewnętrznych ani wewnętrznych sygnałów blokujących SPZ.
- Co najmniej jedna z przypisanych funkcji inicjujących ma stan logiczny "prawda" (wyzwala SPZ).

## **WSKAZÓWKA!**

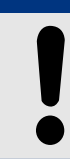

Cały proces samoczynnego ponownego załączenia (z wieloma próbami) jest wykonywany w stanie Praca.

Jeśli SPZ przejdzie do stanu "Praca", funkcja samoczynnego ponownego załączania przeniesie sterowanie do automatyki sterowania w stanie "Praca" z kilkoma stanami podporządkowanymi. Zostały one szczegółowo opisane w specjalnym rozdziale, patrz  $\Box$ ["5.7.2 Cykl SPZ \(próba\)".](#page-246-0)

### **Stan 5: Zablokowane**

Aktywna funkcja samoczynnego ponownego załączania przechodzi do stanu "Zablokowane", gdy spełniona zostanie jedna z przypisanych funkcji blokowania.

Funkcja samoczynnego ponownego załączania wychodzi ze stanu "Zablokowane", gdy przypisany sygnał blokujący zaniknie.

### **Stan 6: Blokada**

Aktywna funkcja samoczynnego ponownego załączania przechodzi do stanu "Blokada", gdy spełniony jest jeden z poniższych warunków:

- Po wykonaniu wszystkich zaprogramowanych prób samoczynnych ponownych załączeń wykryte zostało nieudane SPZ. Usterka ma charakter trwały.
- Nieudane ponowne załączenie (niekompletna sekwencja).
- Liczba samoczynnych ponownych załączeń na godzinę przekracza wartość graniczną.
- Upłynął czas licznika czasu błędu (zbyt długi czas wyzwolenia)
- Awaria wyłącznika podczas uruchamiania SPZ
- Ręczne zamknięcie wyłącznika podczas procesu samoczynnego ponownego załączania.
- Co najmniej jedna funkcja zabezpieczeń nadal wykonuje operacje wyzwalania przed wydaniem komendy SPZ.

Funkcja samoczynnego ponownego załączania wychodzi ze stanu "Blokada", gdy zostanie wygenerowany zaprogramowany sygnał resetowania blokady i upłynie czas zaprogramowanego timera resetowania blokady.

5.7.2 Cykl SPZ (próba)

### **WSKAZÓWKA!**

<span id="page-246-0"></span>Alarm serwisowy 1 lub 2 nie powoduje zablokowania funkcji SPZ.

# **5.7.2 Cykl SPZ (próba)**

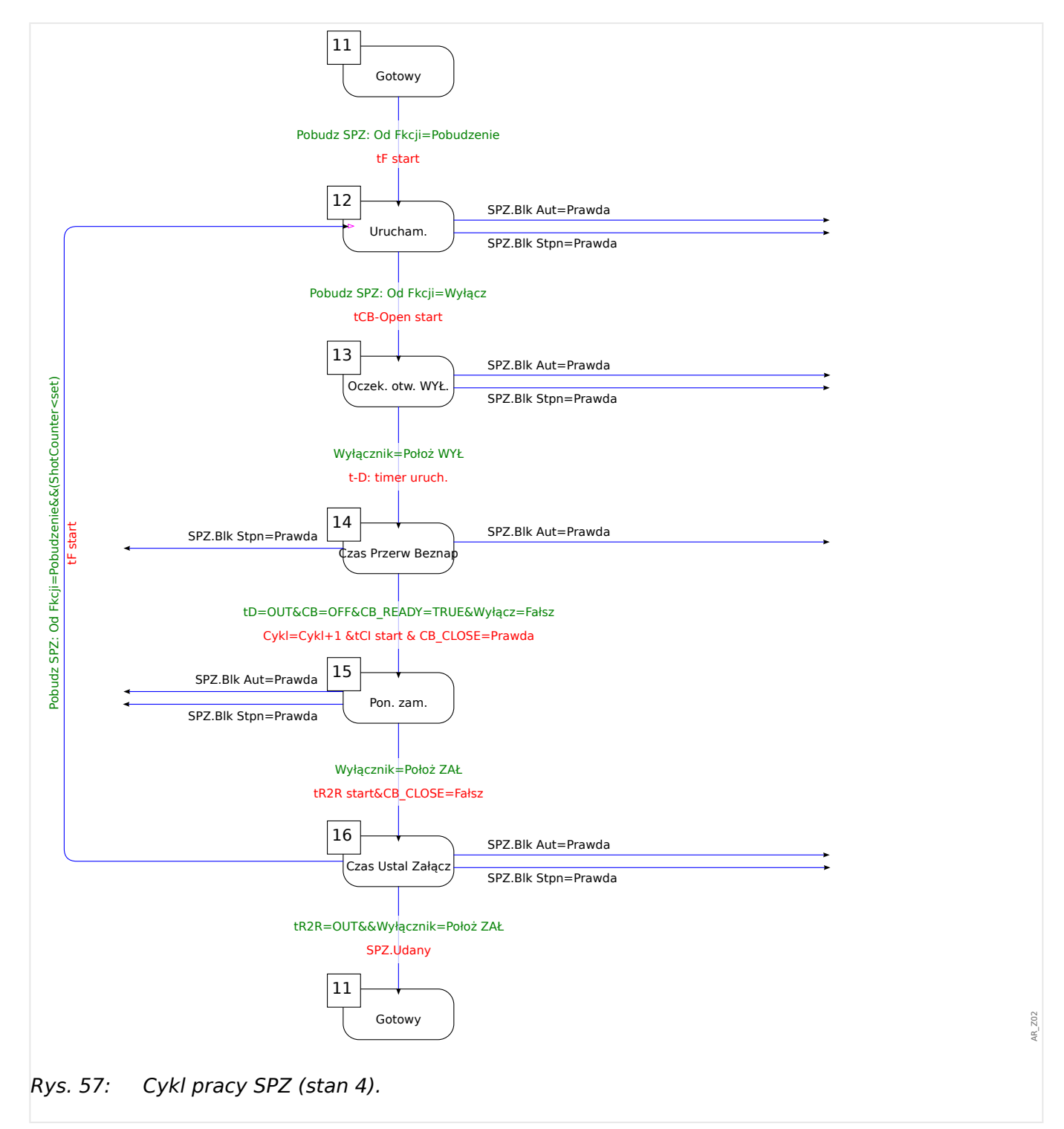

### **Stan 11: Gotowy**

Stan aktywnej funkcji samoczynnego ponownego załączania uznawany jest za "Gotowy", gdy spełnione są wszystkie poniższe warunki:

- Wyłącznik jest w pozycji zamkniętej.
- Upłynął czas blokowania zamknięcia ręcznego po operacji ręcznego/zdalnego zamknięcia wyłącznika.
- Funkcja samoczynnego ponownego załączania nie jest inicjowana przez żadne funkcje inicjujące (uruchamiające).
- Nie ma żadnych zewnętrznych ani wewnętrznych sygnałów blokujących SPZ.

### **Stan 12: Praca**

Jest to pierwszy stan podporządkowany po przejściu procesu samoczynnego ponownego załączenia ze stanu "Gotowy" do stanu "Praca" w wyniku wyzwolenia przez pierwsze zdarzenie inicjujące SPZ. W stanie "Praca" element samoczynnego ponownego załączania nadzoruje sygnał wyzwolenia funkcji inicjującej, natomiast ustawiony wstępnie timer błędu odlicza czas. Element samoczynnego ponownego załączenia przechodzi do stanu "Oczekiwanie na otwarcie wyłącznika" po odebraniu sygnału wyzwolenia, jeśli timer błędu NIE odlicza czasu i nie występują żadne inne stany blokady.

### **Stan 13: Oczekiwanie na otwarcie wyłącznika**

W stanie "Oczekiwanie na otwarcie wyłącznika" automatyka SPZ nadzoruje, czy wyłącznik został faktycznie wyzwolony (otwarty) po odebraniu znacznika wyzwolenia funkcji inicjującej zabezpieczenie w określonym czasie nadzoru wyłącznika (200 ms). W takiej sytuacji automatyka SPZ włącza zaprogramowany timer czasu bezprądowego i przechodzi do stanu odliczania czasu bezprądowego "Czas Przerw Beznap".

### **Stan 14: t-pauza**

W stanie odliczania czasu bezprądowego "Czas Przerw Beznap" ustawiony wstępnie timer czasu bezprądowego bieżącej próby SPZ odlicza czas i nie może zostać zatrzymany, chyba że zostaną odebrane jakiekolwiek stany blokady.

Po upływie czasu bezprądowego automatyka SPZ wydaje komendę ponownego załączenia wyłącznika i przechodzi do następnego stanu: "Ponowne załączanie" tylko wtedy, gdy są spełnione następujące warunki:

- Wyłącznik jest w położeniu otwartym.
- Wyłącznik jest gotowy do następnej operacji ponownego załączenia (jeśli jest używane wejście logiczne Wyłącznik gotowy).
- Brak pobudzenia z bieżących (przypisanych) funkcji inicjujących SPZ.
- Brak wyzwolenia z bieżących (przypisanych) funkcji inicjujących SPZ.
- Brak ogólnej komendy wyzwolenia.

Przed wydaniem komendy ponownego załączenia wyłącznika nastąpi przyrost bieżącego licznika prób. Jest to bardzo ważne dla funkcji inicjujących i blokujących sterowanych przez próby.

Przed przejściem do stanu "Ponowne załączanie" ustawiony wstępnie timer kontroli ponownego załączenia wyłącznika ("Pol WŁ t-CB") także zostanie uruchomiony.

### **Stan 15: Ponowne załączanie**

Jeśli nie ma żadnych innych stanów blokady, a wyłącznik jest zamknięty i timer kontroli ponownego załączania wyłącznika odlicza czas, automatyka SPZ uruchamia timer [Param Zab / Bank Nastaw 1-4 / SPZ / Ustawienia ogólne] "Czas Ustal Załącz" i przechodzi do stanu: "Czas Ustal Załącz".

### **Stan 16: Czas Ustal Załącz**

### Udane SPZ:

W stanie "Czas Ustal Załącz", o ile nie ma żadnych innych stanów blokady ani zwarć wykrytych podczas działania timera "Czas Ustal Załącz", automatyka SPZ wyjdzie ze stanu "Praca" i powróci do stanu "Gotowy". Zostanie ustawiony znacznik "udane".

#### Nieudane SPZ:

Jeśli zwarcie zostanie wykryte ponownie (funkcja inicjująca sterowana przez próby wykonuje wyzwolenie), gdy timer "Czas Ustal Załącz" nadal odlicza czas, automatyka SPZ ponownie przechodzi do stanu "Praca". W przypadku trwałego zwarcia opisany wcześniej proces będzie powtarzany do momentu, aż zostaną wykonane wszystkie zaprogramowane próby samoczynnych ponownych załączeń, a proces SPZ przejdzie do stanu "Blokada". Zostanie ustawiony znacznik "nieudane".

5.7.3 Schematy czasów

# **5.7.3 Schematy czasów**

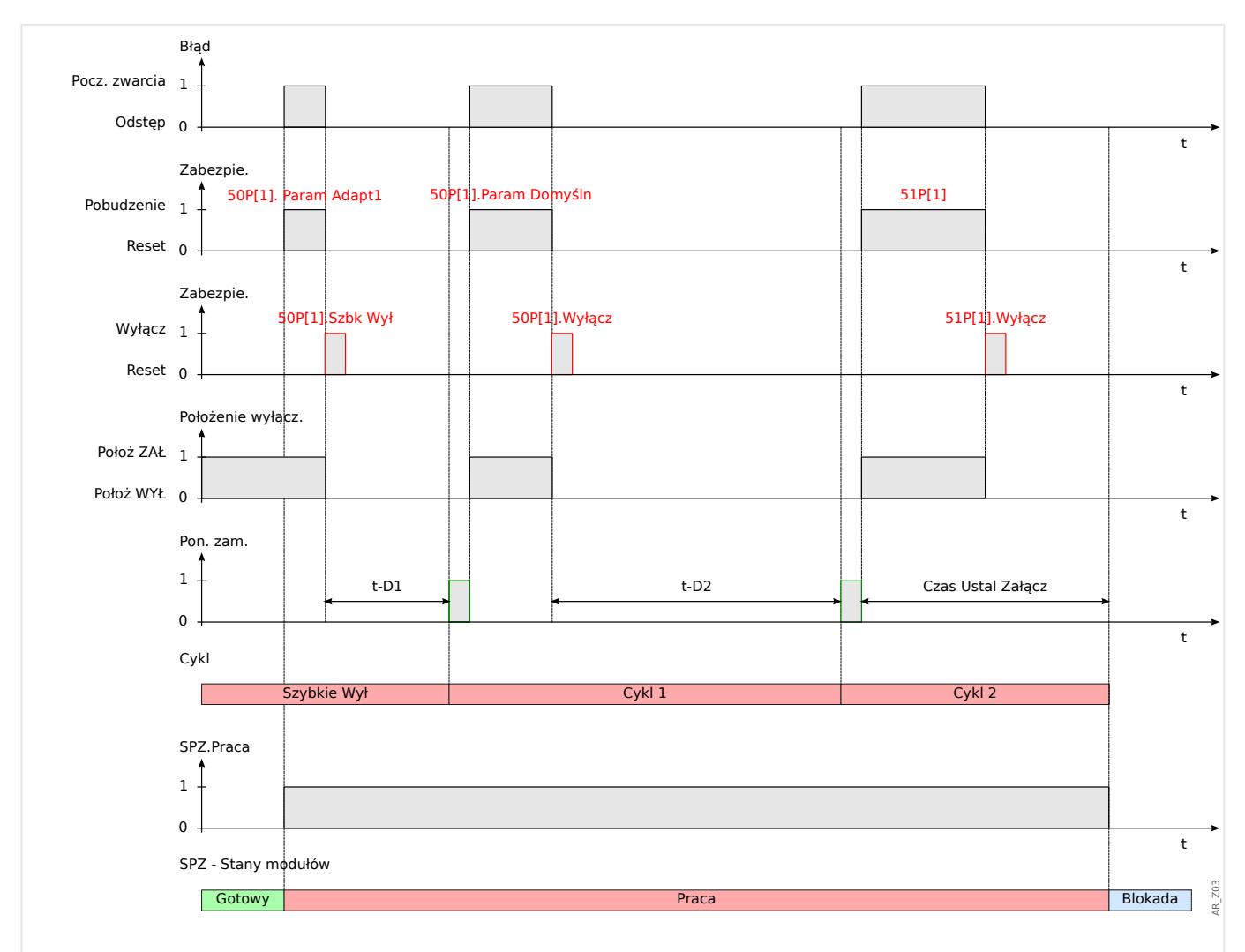

Rys. 58: Schemat czasów SPZ w przypadku **nieudanego** planu SPZ z 2 próbami i przyspieszeniem przy próbie wstępnej

#### 5 Elementy zabezpieczające

5.7.3 Schematy czasów

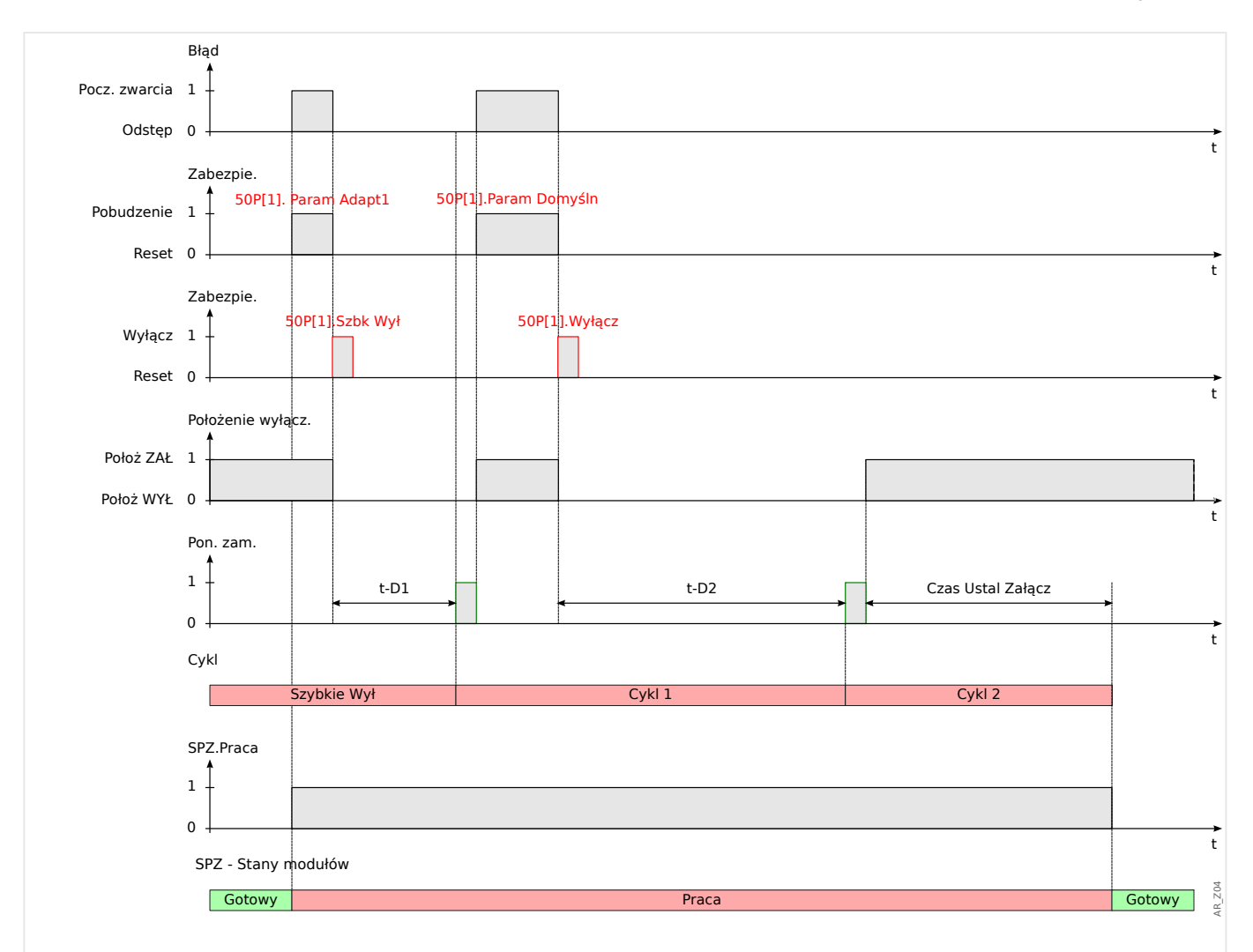

Rys. 59: Schemat czasów SPZ w przypadku **udanego** planu SPZ z 2 próbami i przyspieszeniem przy próbie wstępnej

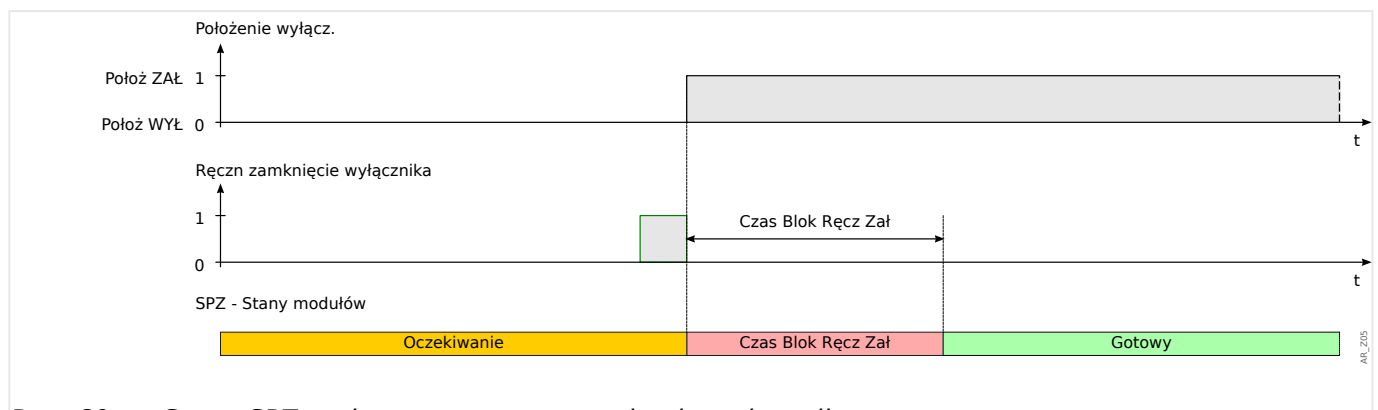

Rys. 60: Stany SPZ podczas ręcznego zamykania wyłącznika.

Co się stanie, gdy podczas działania timera "Czas Blok Ręcz Zał" urządzenie zabezpieczające odbierze sygnał wyzwolenia?

Podczas działania timera "Czas Blok Ręcz Zał" każdy sygnał wyzwolenia otwiera wyłącznik niezależnie od timera. Jednakże timer kontynuuje odliczanie.

Po odliczeniu czasu moduł SPZ ponownie sprawdza stan wyłącznika i wykrywa, że jest otwarty. Automatyka SPZ przechodzi do stanu "GOTOWY DO ZAŁĄCZENIA"; samoczynne 5.7.3 Schematy czasów

ponowne załączenie jest niemożliwe (uwaga: automatyka SPZ nie przechodzi do stanu "BLOKADA"!).

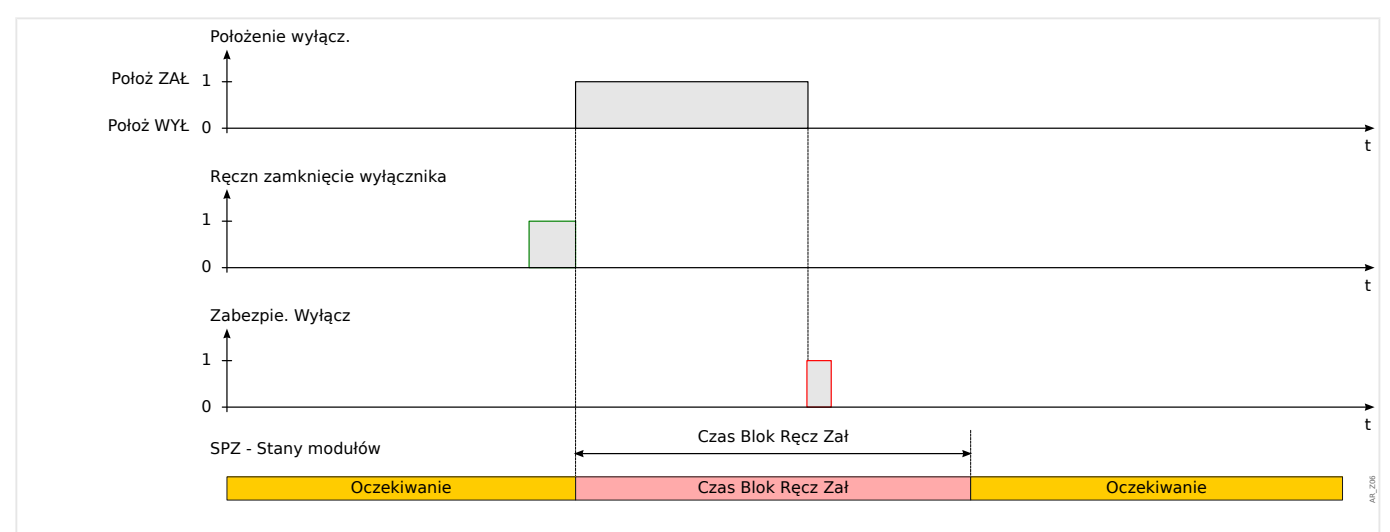

Rys. 61: Wyzwolenie zabezpieczenia podczas odliczania czasu blokady zamknięcia ręcznego.

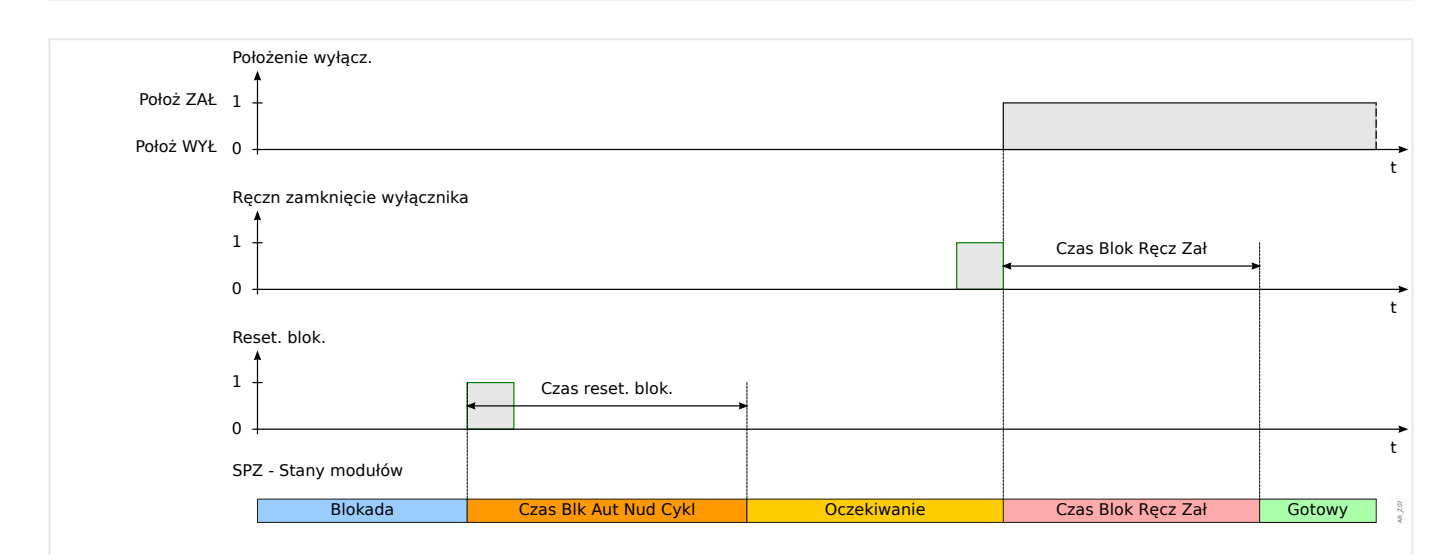

Rys. 62: Logika resetowania blokady automatyki SPZ w przypadku odebrania sygnału resetowania blokady przed ręcznym zamknięciem wyłącznika.
#### 5 Elementy zabezpieczające

5.7.4 Koordynacja stref

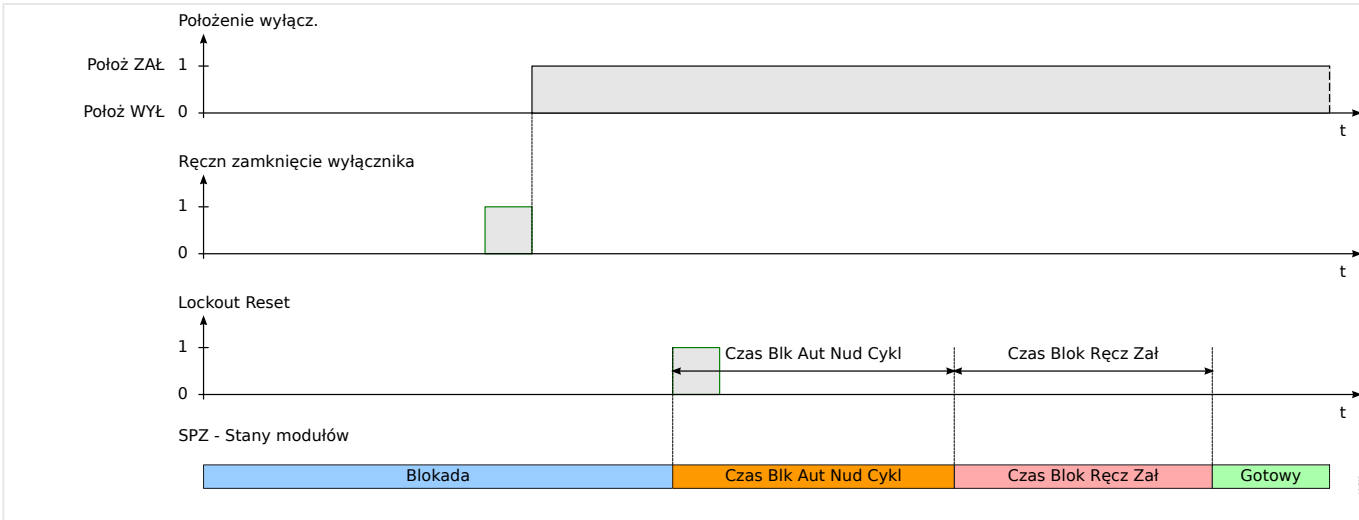

Rys. 63: Logika resetowania blokady automatyki SPZ w przypadku odebrania sygnału resetowania blokady po ręcznym zamknięciu wyłącznika.

# **5.7.4 Koordynacja stref**

#### Co oznacza koordynacja stref?

Koordynacja stref oznacza, że urządzenie zabezpieczające w górę linii wykonuje wirtualne SPZ, podczas gdy urządzenie zabezpieczające w dół linii wykonuje "rzeczywiste" SPZ. Za pomocą koordynacji stref można utrzymać selektywność nawet wtedy, gdy urządzenie zabezpieczające w dół linii zmieni swoją charakterystykę wyzwalania po cyklu SPZ. Wirtualne SPZ urządzenia w górę linii następuje po SPZ urządzenia w dół linii.

### Jakie zadania mogą być realizowane za pomocą koordynacji stref?

Promieniowy układ dystrybucji jest chroniony przez urządzenie zabezpieczające w górę linii (z wyłącznikiem) oraz urządzenie zabezpieczające w dół linii (z automatyką SPZ i bezpiecznikiem). Za pomocą koordynacji stref można realizować "plan oszczedzania bezpieczników". W celu "oszczędzania bezpieczników" urządzenie zabezpieczające w dół linii może wyzwolić się przy pierwszej próbie SPZ z niskimi wartościami wyzwalania (zmniejszyć parametry bezpiecznika w celu uniknięcia jego uszkodzenia). Jeśli próba SPZ nie uda się, można zwiększyć wartości wyzwalania (parametry bezpiecznika) dla drugiej próby SPZ (stosując wyższe wartości/charakterystykę wyzwalania).

#### Co jest najważniejsze?

Wartości progowe wyzwalania urządzeń w górę i w dół linii muszą być takie same, ale czasy wyzwalania powinny być selektywne.

### Jak aktywuje się koordynację stref?

Funkcja koordynacji stref wchodzi w skład elementu SPZ i może być włączona przez ustawienie parametru [Param Zab / Bank Nastaw 1-4 / SPZ / Ustawienia ogólne] "Koord Stref" = "Aktywny" dla urządzenia zabezpieczającego moduł zasilający w górę linii.

### Jak działa funkcja koordynacji stref (w urządzeniu zabezpieczającym w górę linii)?

Po włączeniu funkcja koordynacji stref działa podobnie do zwykłej funkcji samoczynnego załączania z takimi samymi parametrami nastaw: maksymalna liczba prób SPZ, timer czasu bezprądowego dla każdej próby, funkcje inicjujące dla każdej próby oraz inne

timery procesu SPZ, ale z następującymi cechami funkcji koordynacji stref dla elementów SPZ w dół linii:

- Odnośny timer czasu bezprądowego dla każdej próby będzie uruchamiany nawet wtedy, gdy wyłącznik przekaźnika modułu zasilającego w górę linii NIE jest wyzwalany przez przypisane funkcje inicjujące zabezpieczeń.
- Timer czasu bezprądowego rozpoczyna odliczanie, gdy automatyka SPZ wykryje zanik sygnału pobudzenia przypisanego zabezpieczenia nadprądowego. Świadczy to o tym, że prąd zakłóceniowy został wyzwolony przez otwarcie elementu SPZ w dół linii.
- Po upływie czasu bezprądowego nastąpi przyrost wartości licznika prób włączonej funkcji koordynacji stref, nawet gdy nie została wydana komenda ponownego załączenia wyłącznika, oraz zostanie uruchomiony timer "Czas Ustal Załącz".
- Jeśli po ponownym załączeniu elementu SPZ w dół linii występuje trwała usterka, prąd zakłóceniowy powoduje ponowne pobudzenie zabezpieczenia nadprądowego w górę linii, ale z wartościami progowymi pobudzenia lub krzywymi roboczymi kontrolowanymi przez zwiększoną liczbę prób. W ten sposób moduł zasilający w górę linii będzie "podążać" za ustawieniami zabezpieczeń elementu SPZ w dół linii próba po próbie.
- W przypadku zwarcia przejściowego automatyka SPZ z funkcją koordynacji stref nie zostanie ponownie zainicjowana ze względu na brak prądu zwarciowego i zostanie zresetowana w normalny sposób po upływie czasu na timerze resetowania "Czas Ustal Załącz".

# 5 Elementy zabezpieczające

5.7.4 Koordynacja stref

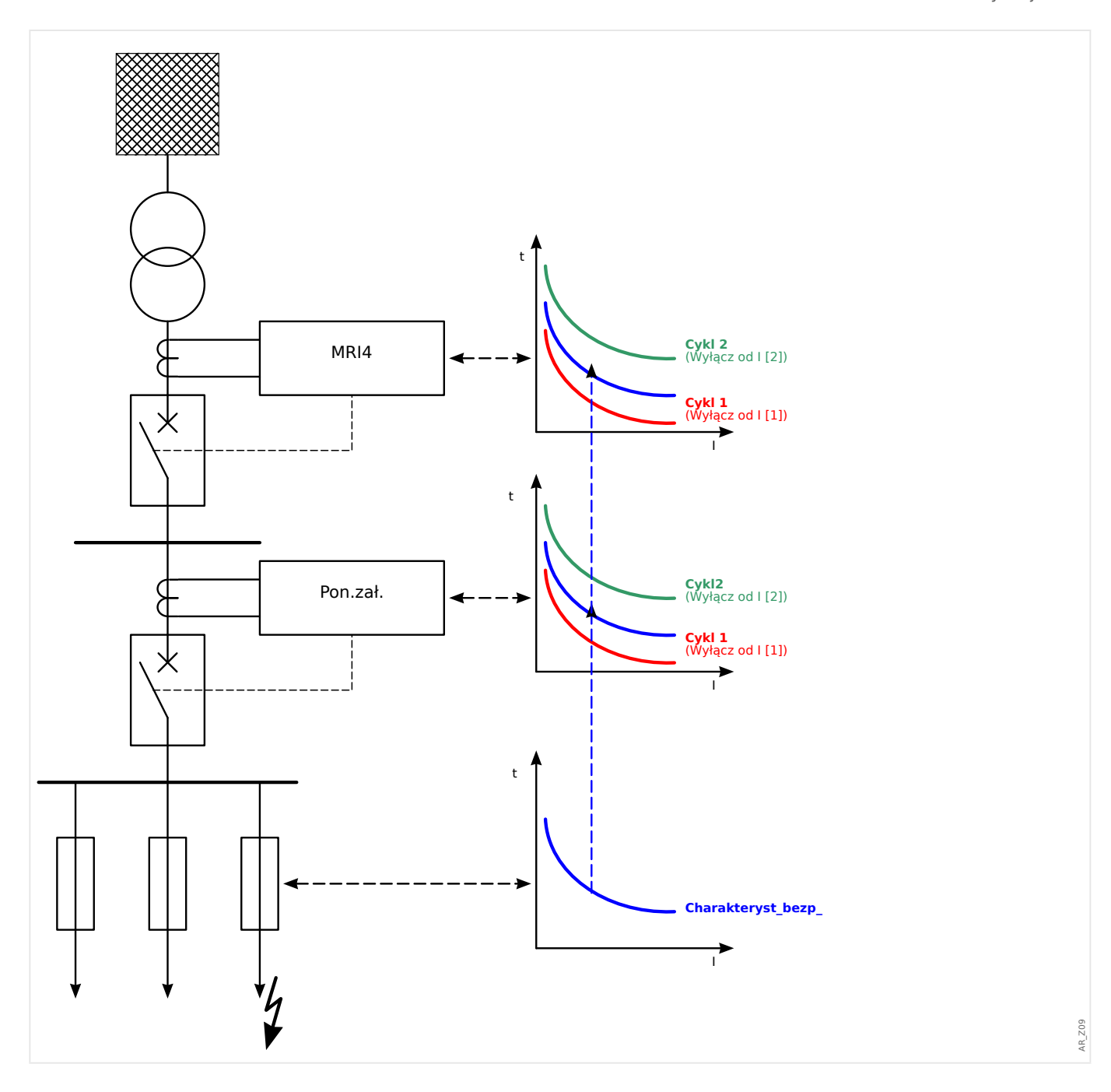

# **5.8 ZAZW — załącz na zwarcie**

Jeśli zwarty przewód zostanie podłączony do prądu (np. kiedy uziemnik znajdzie się w pozycji zamkniętej), wymagane jest natychmiastowe wyzwolenie. Moduł "Zał ZW" generuje sygnał pozwolenia kierowany do innych funkcji zabezpieczających, takich jak zabezpieczenie nadprądowe, aby przyspieszyć ich wyzwolenie (za pomocą parametrów adaptacyjnych, patrz  $\Box$ , 2.3.2 Zestawy parametrów adaptacyjnych").

Warunek Zał ZW jest rozpoznawany zgodnie z trybem pracy użytkownika. Dostępne są następujące opcje ustawienia [Param Zab / Param Globalne / Zał ZW] "Tryb":

- "Tryb" = "Położenie wyłącz." stan wyłącznika
- "Tryb" = " $\leq$ " brak przepływającego prądu
- "Tryb" = "Położenie wyłącz.iI<" stan wyłącznika **oraz** brak przepływającego prądu
- "Tryb" = "Ręcz ZAŁ Wyłącznika" ręczne włączenie wyłącznika
- "Tryb" = "Zew Zał Zwar" wyzwolenie zewnętrzne

Moduł "Zał ZW" wymaga przypisania rozdzielnicy (wyłącznika) do parametru [Param Zab / Param Globalne / Zał ZW] "Przypisany Łącz". Dozwolone jest jedynie przypisywanie rozdzielnic, których przekładniki pomiarowe dostarczają dane pomiarowe do urządzenia MRI4.

Moduł wysyła wyłącznie sygnał, nie jest uzbrojony i nie wydaje komendy wyzwolenia.

Aby mieć wpływ na ustawienia wyzwalania zabezpieczenia nadprądowego w przypadku załączenia na zwarcie, użytkownik musi przypisać sygnał "Zał ZW . Sygnał Aktyw" do zestawu parametrów adaptacyjnych. (Opis ogólny — patrz  $\Box$ ) "2.3.2 Zestawy [parametrów adaptacyjnych"\)](#page-50-0). W zestawie parametrów adaptacyjnych użytkownik musi zmodyfikować charakterystykę wyzwolenia zabezpieczenia nadprądowego zgodnie ze swoimi potrzebami.

# **Przykład: Bezzwłoczne wyzwolenie elementu nadprądowego "I[1]"**

Załóżmy, że określono wszystkie ustawienia elementu zabezpieczenia nadprądowego fazowego "I[1]". (Szczegółowy opis — patrz  $\Box$ , 5.2 I — zabezpieczenie nadprądowe"). W drugim kroku chcemy zmienić opóźnienie wyzwalania "I[1] . t" z wartości domyślnej 1,00 s na 0 s, czyli na wyzwolenie z chwilą rozpoznania stanu Zał ZW. Można to osiągnąć, wykonując na przykład następujące czynności:

• Dostępne są 4 zestawy adaptacyjne. Jeśli na przykład wybierzemy zestaw adaptacyjny 1, zaczniemy od następującego ustawienia:

[Param Zab / Param Globalne / Zab Nadpradowe / I[1]] "Param Adapt  $1'' =$  "Zał ZW. Sygnał Aktyw".

• Następnie przypiszemy wartość "Param Adapt 1" do opóźnienia wyzwalania:

[Param Zab / Bank Nastaw 1-4 / Zab Nadpradowe / I[1]] "Param Adapt 1" [Param Adapt  $1$ ] = 0,00 s

Po przejściu do gałęzi menu [Param Zab / Bank Nastaw 1–4 / Zab Nadprądowe / I[1]] na panelu powinny być wyświetlane następujące strony:

#### 5 Elementy zabezpieczające

5.8 ZAZW — załącz na zwarcie

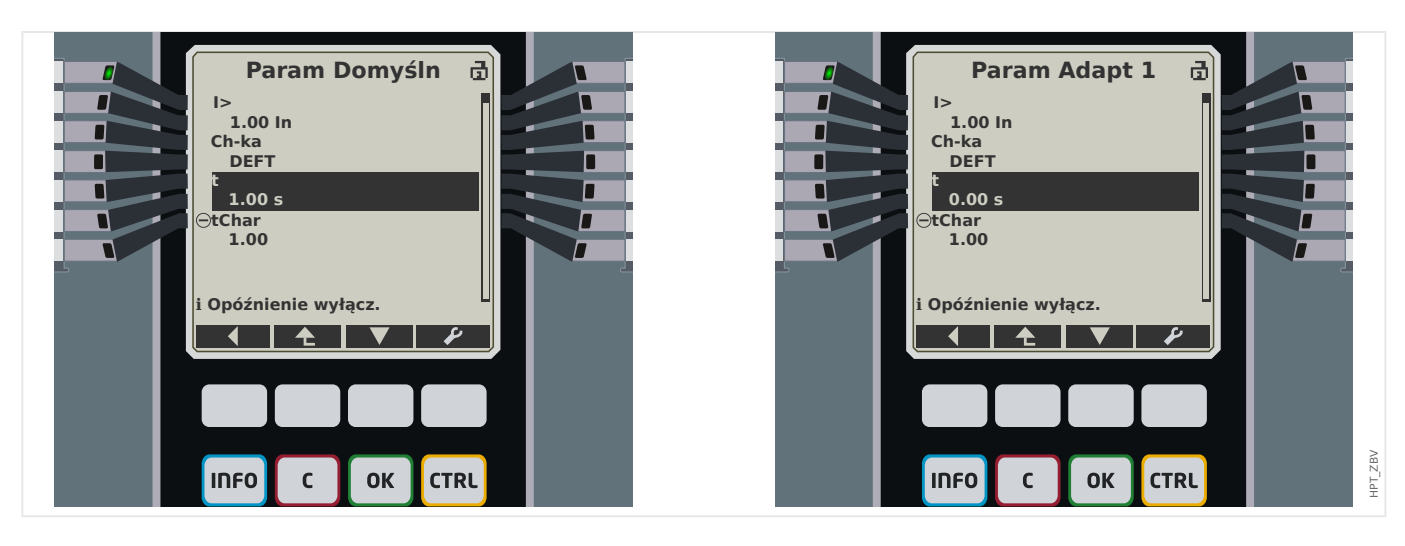

W programie Smart view te same ustawienia przykładowe powinny wyglądać następująco:

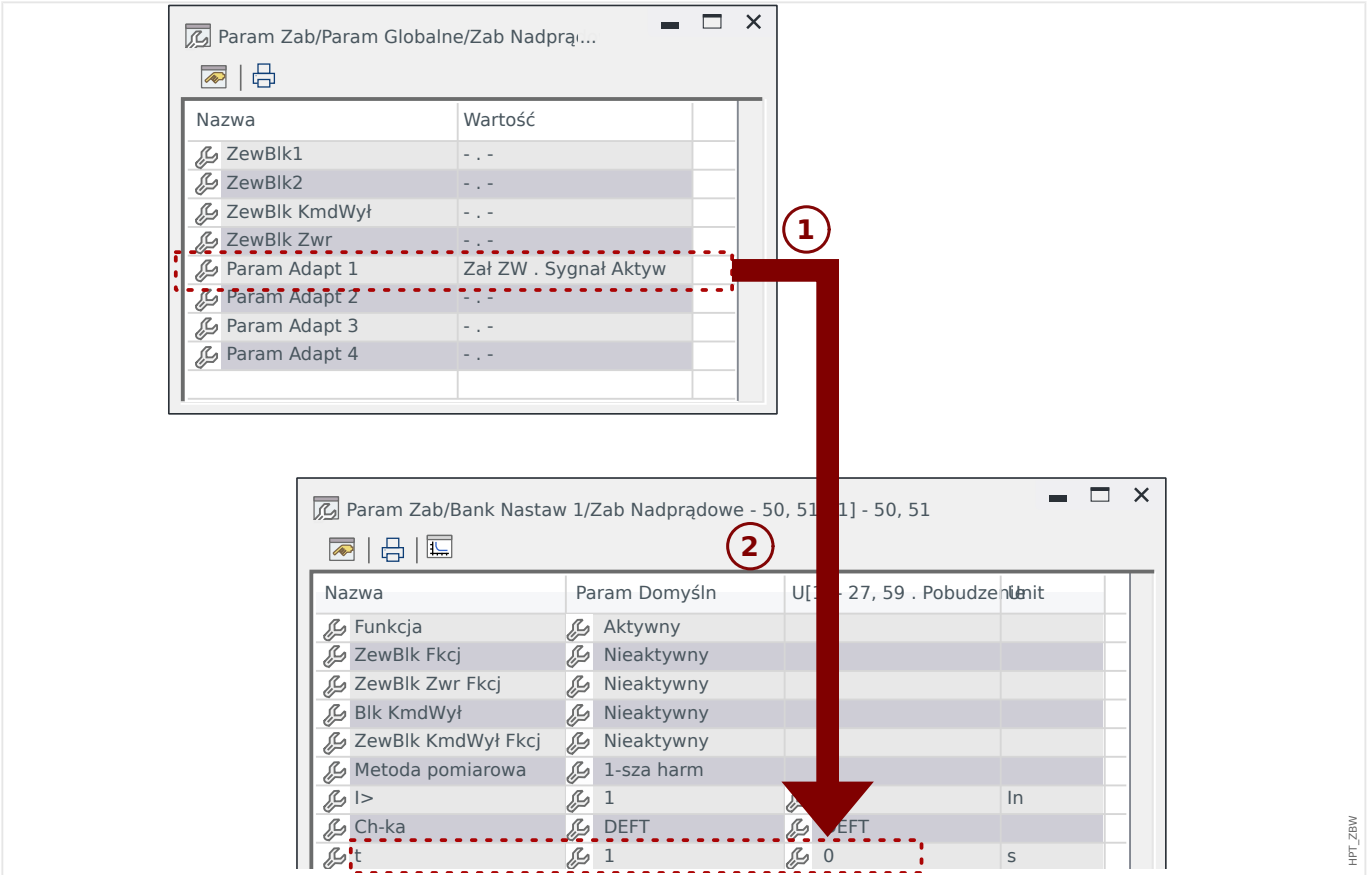

#### 5 Elementy zabezpieczające

5.8.1 Uruchamianie: Załączenie na zwarcie

# **Działanie modułu "Zał ZW"**

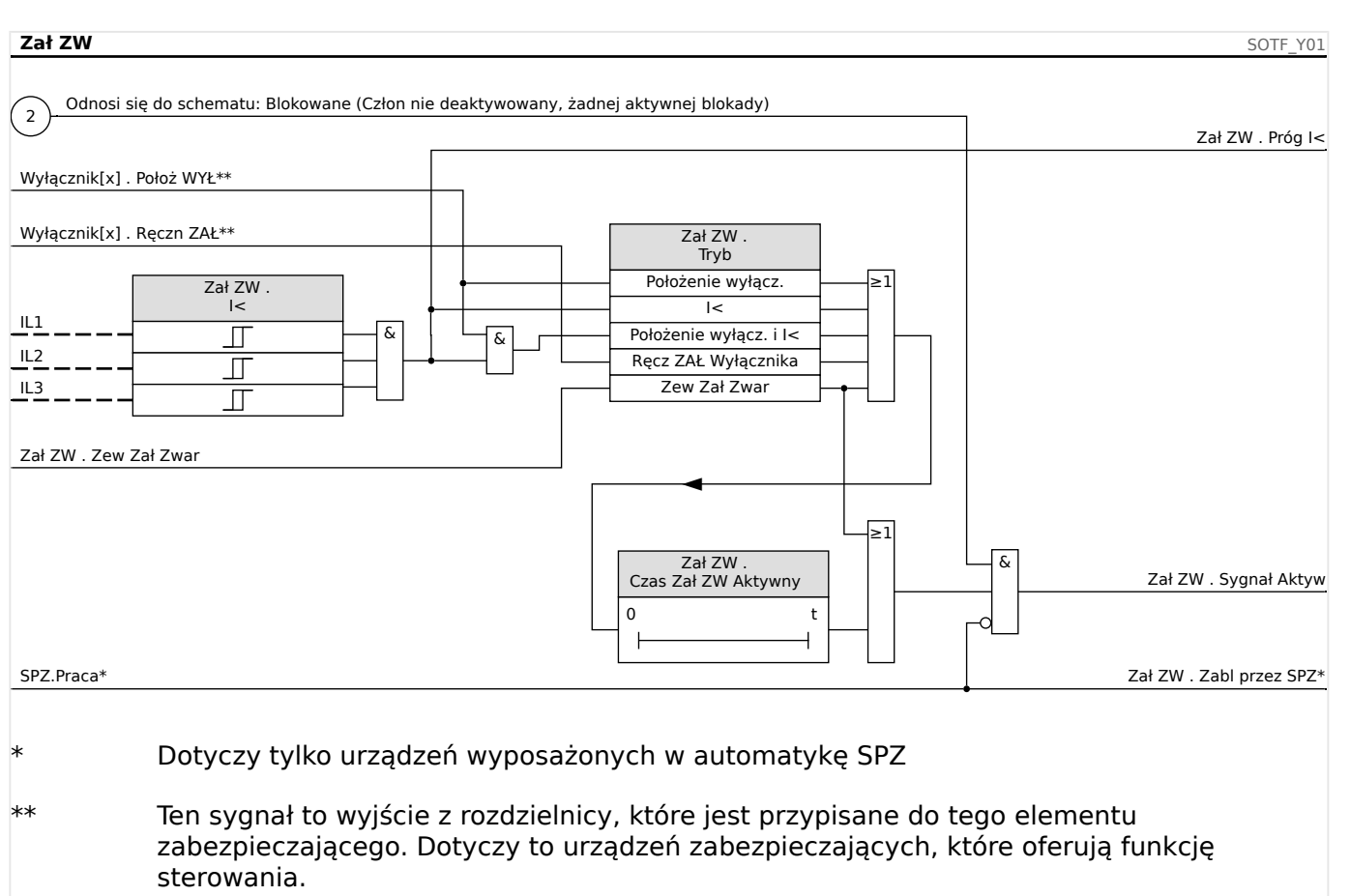

# **5.8.1 Uruchamianie: Załączenie na zwarcie**

### Obiekt do przetestowania

Testowanie modułu załączania na zwarcie zgodnie z trybem pracy wg następujących parametrów:

- stan wyłącznika (PozWYŁ),
- brak przepływającego prądu (I<),
- stan wyłącznika i brak przepływającego prądu (PozWYŁ i I<),
- ręczne włączenie wyłącznika i/lub
- wyzwolenie zewnętrzne (Ex ZEZW).

### Wymagane środki:

- Trójfazowe źródło prądu (jeśli tryb włączania zależy od natężenia prądu)
- Amperomierze (mogą być potrzebne, jeśli tryb włączenia zależy od natężenia prądu)
- Timer.

Przykład testowania w przypadku ręcznego włączania wyłącznika trybu

# **WSKAZÓWKA!**

Tryb I<: Aby przetestować efektywność, należy początkowo nie podawać prądu. Uruchomić timer i podać na wejścia pomiarowe przekaźnika prąd znacznie większy od wartości progowej I< (z gwałtowną zmianą).

Tryb I< oraz stan wyłącznika: Jednocześnie dokonać ręcznego włączenia wyłącznika i podać prąd (z gwałtowną zmianą) znacznie większy od wartości progowej I<.

Tryb stan wyłącznika: Wyłącznik musi być w położeniu wyłączonym. Sygnał "ZEZW.włączone"=0 ma wartość logiczną "fałsz". Jeśli wyłącznik zostanie włączony, sygnał "ZEZW.włączone"=1 będzie mieć wartość logiczną "prawda", dopóki będzie działać timer Czas Zał Zwar Aktywny.

- Wyłącznik musi być w położeniu wyłączonym. Nie może występować prąd obciążenia.
- W obszarze Stan urządzenia wyświetlany jest sygnał "Zał ZW . Sygnał Aktyw" = 1.

#### Testowanie

- Dokonać ręcznego włączenia wyłącznika i jednocześnie uruchomić timer.
- Gdy upłynie czas utrzymania Czas Zał Zwar Aktywny, stan sygnału musi zmienić się na "Zał ZW . Sygnał Aktyw" = 0.
- Zanotować zmierzony czas.

#### Pomyślny wynik testu

Zmierzone całkowite opóźnienia wyłączenia lub poszczególne opóźnienia wyłączenia, wartości progowe i współczynniki podcięcia odpowiadają wartościom podanym na liście dostosowań. Dopuszczalne odchylenia/tolerancje zamieszczono w rozdziale Dane techniczne.

# **5.9 CLPU — detekcja zimnego obciążenia**

Gdy obciążenie elektryczne zostało na nowo podłączone lub włączone ponownie po dłuższej przerwie zasilania, prąd obciążenia będzie miał tendencję do tymczasowych skoków, które mogą kilkukrotnie przekraczać wartość bezwzględną normalnego prądu obciążenia z powodu uruchamiania silnika. To zjawisko nazywane jest udarem przy zimnym rozruchu. Jeśli wartość progowa pobudzenia nadprądowego zostanie ustawiona zgodnie z maksymalnym możliwym udarem obciążenia, zabezpieczenie nadprądowe może nie reagować na niektóre zwarcia, przez co cała koordynacja systemów zabezpieczających będzie trudna lub wręcz niemożliwa. Z drugiej strony zabezpieczenie nadprądowe może wyzwalać się w przypadku udaru obciążenia, jeśli zostanie ustawione na podstawie analizy prądów zwarciowych. Moduł CLPU służy do generowania sygnału tymczasowego zablokowania/zmniejszenia czułości w celu uniknięcia niepożądanego wyzwalania zabezpieczeń nadprądowych. Funkcja detekcji zimnego obciążenia wykrywa zmianę obciążenia z ciepłego na zimne stosownie do czterech możliwych do wybrania trybów detekcji zimnego obciążenia:

- PozWYŁ (stan wyłącznika),
- $\bullet$   $\leq$  (podprad),
- PozWYŁ i I< (stan wyłącznika I podprąd),
- PozWYŁ lub I< (stan wyłącznika LUB podprąd).

Po wykryciu zmiany obciążenia z ciepłego na zimne zostanie uruchomiony określony timer odciążenia. Ten ustawiany przez użytkownika timer odciążenia jest stosowany w niektórych przypadkach w celu upewnienia się, że obciążenie jest wystarczająco "zimne". Po upływie czasu na timerze odciążenia funkcja CLPU generuje sygnał "włączenia" opcji "CLPU.WŁ", którego można używać do blokowania niektórych czułych elementów zabezpieczenia, takich jak bezzwłoczne elementy nadprądowe, elementy zabezpieczenia w przypadku asymetrii prądu oraz zabezpieczenia mocowe, stosownie do potrzeb użytkownika. Za pomocą tego sygnału włączenia użytkownik może też zmniejszać czułość niektórych elementów nadprądowych o zwłoce zależnej za pomocą aktywowania ustawień adaptacyjnych odpowiednich elementów nadprądowych.

Gdy stan zimnego obciążenia skończy się (zostanie wykryta zmiana obciążenia z zimnego na ciepłe) na przykład w wyniku zamknięcia wyłącznika lub podłączenia prądu obciążenia, zostanie włączony czujnik udaru obciążenia, który kontroluje proces pojawiania się i zanikania prądu udarowego obciążenia. Udar obciążenia jest wykrywany, gdy pojawiający się prąd obciążenia przekroczy zdefiniowaną przez użytkownika wartość progową prądu udarowego. Ten prąd udarowy uznawany jest za zakończony, gdy natężenie prądu obciążenia spadnie do poziomu 90% wartości progowej prądu udarowego. Po spadku prądu udarowego uruchamiany jest timer ustalenia. Sygnał włączenia detekcji zimnego obciążenia może zostać zresetowany tylko po upływie czasu na timerze ustalenia. Kolejny timer opóźnienia uaktywnienia, uruchamiany jednocześnie z czujnikiem udaru obciążenia po zakończeniu stanu zimnego obciążenia, może również zakończyć sygnał włączenia modułu CLPU, gdy stan udaru obciążenia jest wyjątkowo długi.

Funkcję detekcji zimnego obciążenia użytkownik może blokować ręcznie za pomocą sygnału zewnętrznego lub wewnętrznego. W przypadku urządzeń z funkcją SPZ funkcja CLPU będzie blokowana automatycznie, gdy zostanie zainicjowane samoczynne ponowne załączanie (automatyka SPZ będzie uruchomiona).

# **PRZESTROGA!**

Ten moduł generuje tylko sygnał (moduł nie jest uzbrojony).

Aby mieć wpływ na ustawienia wyzwalania zabezpieczenia nadprądowego, użytkownik musi przypisać sygnał "CLPU.WŁ" do zestawu parametrów adaptacyjnych. Patrz rozdział Parametr/Zestawy parametrów adaptacyjnych. W zestawie parametrów adaptacyjnych użytkownik musi zmodyfikować charakterystykę wyzwolenia zabezpieczenia nadprądowego zgodnie ze swoimi potrzebami.

# **WSKAZÓWKA!**

Należy wiedzieć, jakie jest znaczenie tych dwóch timerów opóźnienia.

t-opóź wychw (opóźnienie pobudzenia): po upływie tego czasu obciążenie przestaje być zróżnicowane.

t-opóź uaktyw (Opóźnienie uaktyw): gdy będą spełnione kryteria startu (np.: wyłącznik włączony ręcznie), dla tego czasu zostanie wygenerowany sygnał "CLPU.WŁ". Oznacza to, że przez ten czas czułość wartości progowych wyzwolenia zabezpieczenia nadprądowego można zmniejszyć za pomocą parametrów adaptacyjnych (patrz rozdział Parametry). Ten timer zostanie zatrzymany, gdy prąd spadnie poniżej wartości 0,9 x wartość progowa czujnika udaru obciążenia i pozostanie poniżej tej granicy przez czas ustalenia.

# **WSKAZÓWKA!**

Ta uwaga dotyczy tylko urządzeń zabezpieczających z funkcjami sterującymi! Do tego elementu zabezpieczającego musi być przypisany wyłącznik rozdzielnicy. Dozwolone jest jedynie przypisywanie wyłącznika rozdzielnic do elementu zabezpieczającego, którego przekładniki pomiarowe dostarczają dane pomiarowe do urządzenia zabezpieczającego.

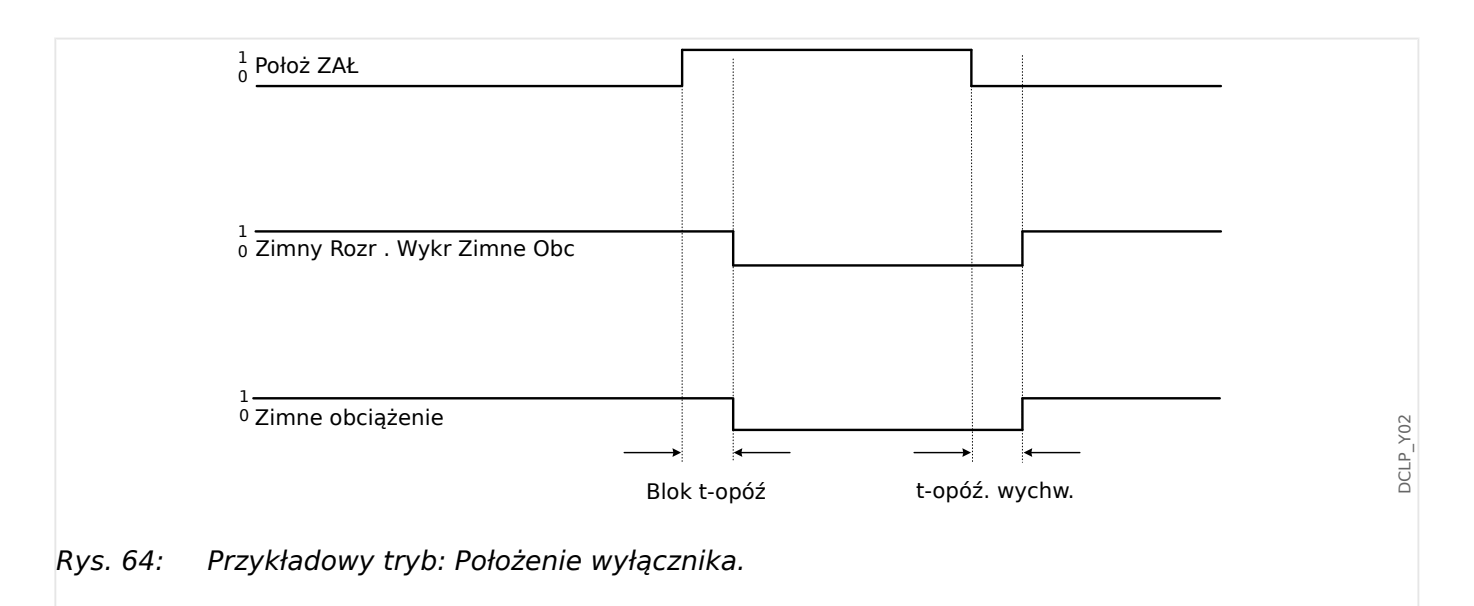

#### 5 Elementy zabezpieczające

5.9.1 Uruchamianie modułu detekcji zimnego obciążenia

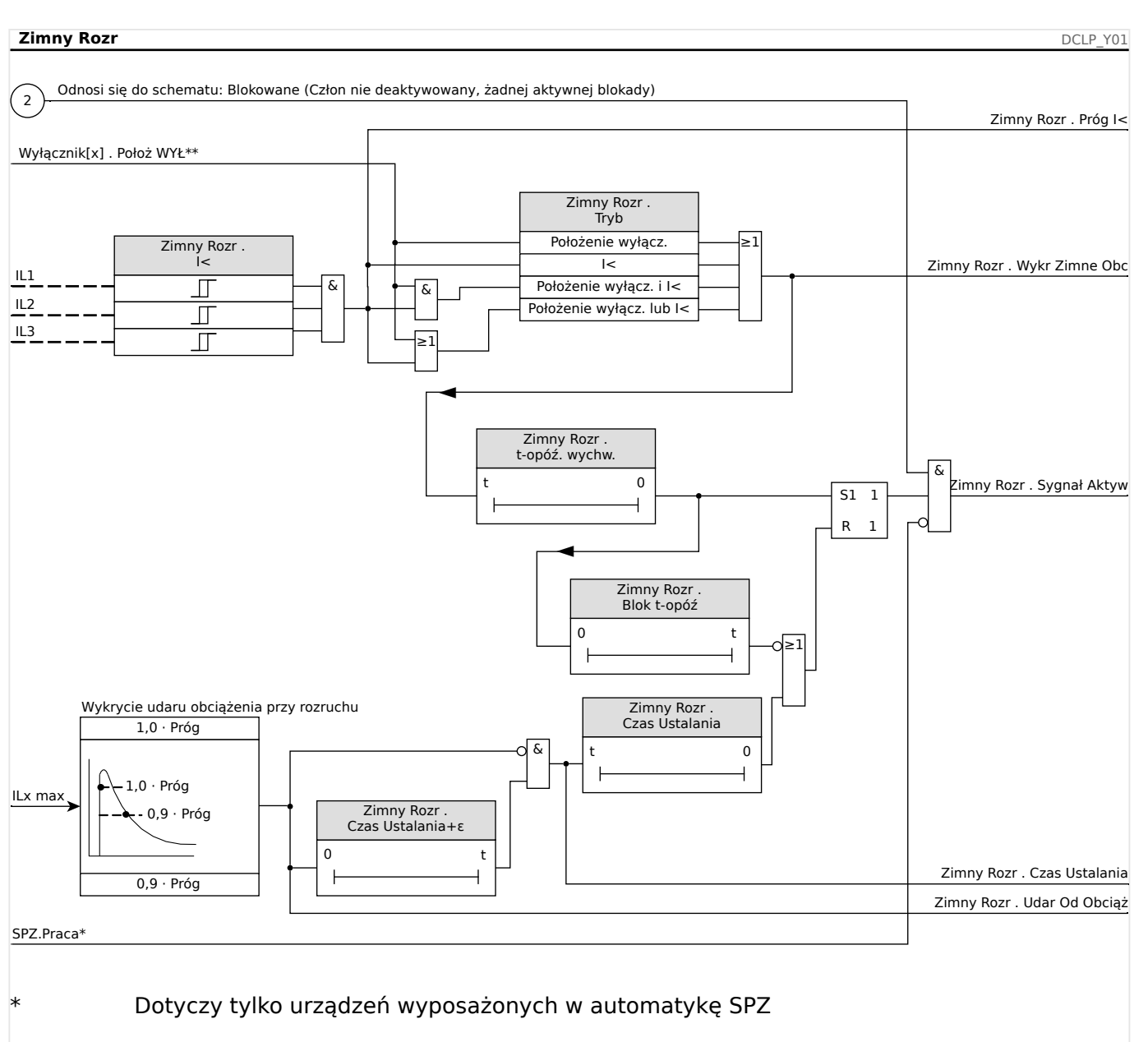

\*\* Ten sygnał to wyjście z rozdzielnicy, które jest przypisane do tego elementu zabezpieczającego. Dotyczy to urządzeń zabezpieczających, które oferują funkcję sterowania.

# **5.9.1 Uruchamianie modułu detekcji zimnego obciążenia**

### Obiekt do przetestowania:

Testowanie modułu detekcji zimnego obciążenia zgodnie ze skonfigurowanym trybem pracy:

- I< (brak prądu),
- Stan wyłącznika (położenie wyłącznika),
- I< (brak prądu) i stan wyłącznika (położenie wyłącznika),
- I< (brak prądu) lub stan wyłącznika (położenie wyłącznika).

# Wymagane środki:

- Trójfazowe źródło prądu (jeśli tryb włączania zależy od natężenia prądu)
- Amperomierze (mogą być potrzebne, jeśli tryb włączania zależy od natężenia prądu)
- Timer.

Przykład testowania w przypadku trybu Stan wyłącznika (położenie wyłącznika)

# **WSKAZÓWKA!** Tryb I<: W celu przetestowania opóźnienia wyzwolenia należy włączyć timer i podać prąd (z gwałtowną zmianą) znacznie mniejszy od wartości progowej I<. Zmierzyć opóźnienie wyzwolenia. Aby zmierzyć współczynnik zwolnienia, należy podać prąd (z gwałtowną zmianą) znacznie większy od wartości progowej I<. Tryb I< oraz stan wyłącznika: Połączyć gwałtowną zmianę (włączając i wyłączając prąd) z ręcznym włączaniem i wyłączaniem wyłącznika. Tryb I< lub stan wyłącznika: Najpierw przeprowadzić test z gwałtownie zmieniającym się prądem, który jest włączany i wyłączany (powyżej i poniżej wartości progowej I<). Zmierzyć czasy wyzwolenia. Na końcu przeprowadzić test włączając i wyłączając wyłącznik ręcznie.

- Wyłącznik musi być w położeniu wyłączonym. Nie może występować żaden prąd obciażenia.
- W obszarze Stan urządzenia wyświetlany jest sygnał "CLPU.WŁ" = 1.
- W obszarze Stan urządzenia wyświetlany jest sygnał "CLPU. $\mathsf{l} < \mathsf{l}' = 1$ .
- Testowanie opóźnienia wyzwolenia i współczynnika resetowania:
- Włączyć ręcznie wyłącznik, uruchamiając jednocześnie timer.
- Po upływie czasu "Opóź Uaktyw (Opóźnienie uaktyw)" wartość logiczna sygnału "CPLU.WŁ"= 0 musi zmienić się na "fałsz".
- Zanotować zmierzony czas.
- Wyłączyć ręcznie wyłącznik, uruchamiając jednocześnie timer.
- Po upływie czasu "t-opóź wychw" wartość logiczna sygnału "CPLU.WŁ" = 1 musi zmienić się na "prawda".
- Zanotować zmierzony czas.

Pomyślny wynik testu:

Zmierzone całkowite opóźnienia wyłączenia lub poszczególne opóźnienia wyłączenia, wartości progowe i współczynniki wyłączenia odpowiadają wartościom podanym na liście dostosowań. Dopuszczalne odchylenia/tolerancje zamieszczono w rozdziale Dane techniczne.

# **5.10 ExP — zabezpieczenie zewnętrzne**

### **WSKAZÓWKA!**

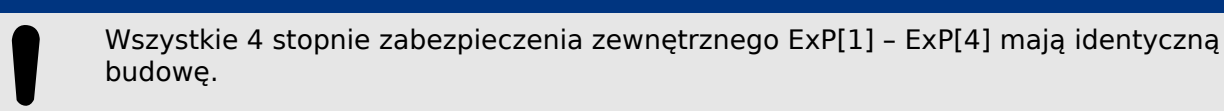

Moduł zabezpieczenia zewnętrznego umożliwia realizację następujących funkcji: komendy wyzwolenia, alarmy i blokady urządzeń zabezpieczenia zewnętrznego. Urządzenia, które nie są wyposażone w interfejs komunikacyjny, również mogą być podłączone do układu sterowania.

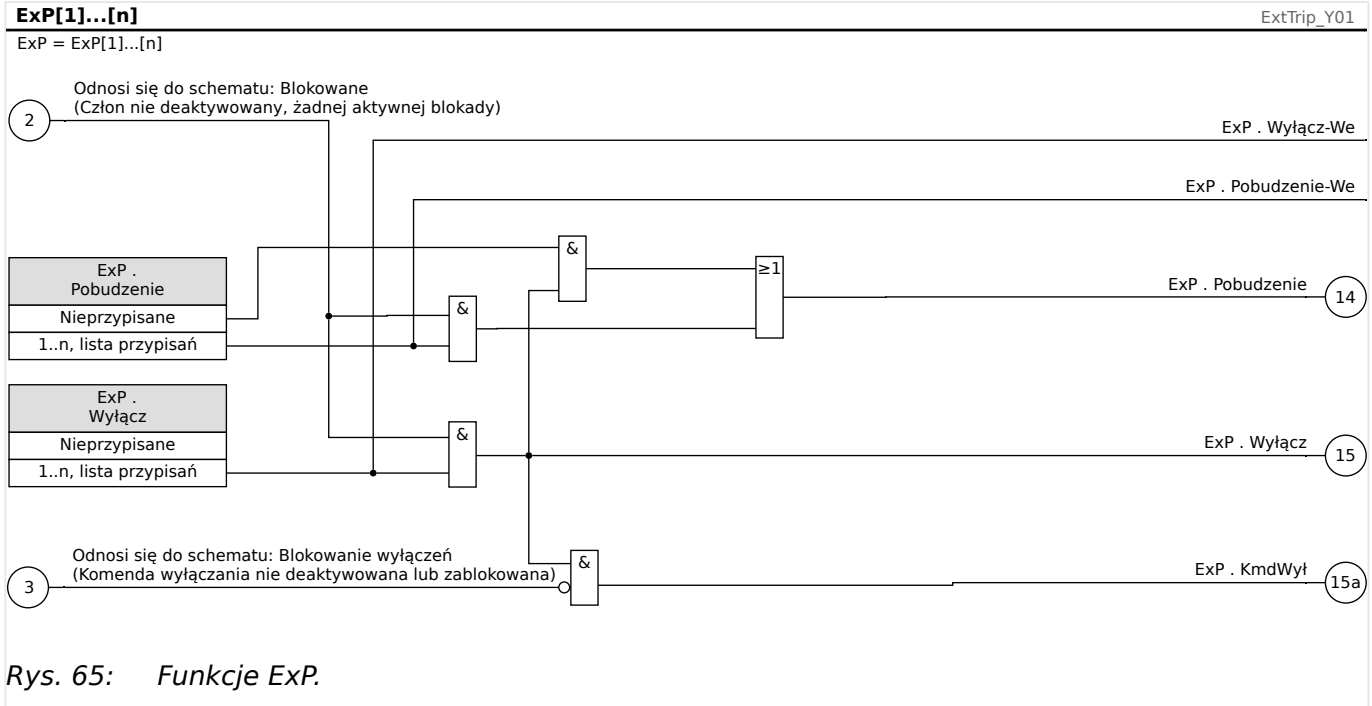

 $* =$  jeśli do wejścia alarmowego nie jest przypisany sygnał.

# **5.10.1 Uruchamianie: Zewnętrzne zabezpieczenie**

Obiekt do przetestowania:

Testowanie modułu zabezpieczenia zewnętrznego.

Wymagane środki:

W zależności od zastosowania.

Procedura:

Zasymulować działanie modułu zabezpieczenia zewnętrznego (pobudzenie, wyzwolenie i blokady) poprzez zmianę stanu wejść dwustanowych:

Po aktywacji modułu za pomocą ustawienia [Wybór Modułów] "Tryb" = "użyj" przypisać dostępne wejście dwustanowe do parametrów globalnych pobudzenia i wyzwolenia, na przykład:

- [Param Zab / Param Globalne / Zab Zewnętrzne / ExP[n]] "Pobudzenie" = "Wejścia X1 . WE 1"
- [Param Zab / Param Globalne / Zab Zewnętrzne / ExP[n]] "Wyłącz" = "Wejścia X1. WE 2"

To samo dotyczy parametrów blokowania, na przykład:

• [Param Zab / Param Globalne / Zab Zewnętrzne / ExP[n]] "ZewBlk1" = "Wejścia X1. WE 3"

#### Pomyślny wynik testu:

Wszystkie zewnętrzne pobudzenia, wyzwolenia oraz blokady są poprawnie rozpoznawane i przetwarzane przez urządzenie MRI4. Należy także sprawdzić odpowiednie wpisy w [Rejestrator zdarzeń](#page-329-0).

# <span id="page-265-0"></span>**5.11 Układ kontroli**

# **5.11.1 LRW — lokalna rezerwa wyłącznikowa [50BF\*/62BF]**

 $*$  = dostepna tylko w przypadku przekaźników zabezpieczających, które umożliwiają pomiar prądu.

# **5.11.1.1 Zasada — zastosowania ogólne**

Moduł "LRW" służy do zapewniania dodatkowej ochrony w przypadku, gdy wyłącznik nie zadziała prawidłowo podczas eliminowania zwarcia. Sygnał ten jest stosowany do wyzwolenia wyłącznika po stronie zasilania (np. zasilanie szyny zbiorczej) za pośrednictwem albo wyjścia przekaźnikowego, albo komunikacji (SCADA).

W zależności od typu zamówionego urządzenia obowiązują różne schematy umożliwiające wykrycie awarii wyłącznika.

### **Schematy kontroli**

Ustawienie [Param Zab / Param Globalne / Kontrola / LRW] "Schemat" umożliwia wybór metody kontroli służącej do wykrywania awarii wyłącznika. Dostępne są następujące opcje:

• "50BF" — uruchomienie timera kontrolnego następuje natychmiast po wyzwoleniu modułu "LRW" przez sygnał wyzwalający. Jeżeli w ustawionym zmierzone natężenie prądu nie spadnie poniżej ustalonego progu, zostanie wykryta awaria wyłącznika i nastąpi wysłanie sygnału.

Taki próg można ustawić w pozycji [Param Zab / Bank Nastaw 1–4 / Kontrola / LRW] "Wart Prog Prądu".

• "PozWYŁ" — uruchomienie timera kontrolnego następuje natychmiast po wyzwoleniu modułu "LRW" przez sygnał wyzwalający. Jeżeli ocena wskaźników położenia wyłącznika nie wykaże, że wyłącznik został otwarty w ustawionym czasie, zostanie wykryta awaria wyłącznika i nastąpi wysłanie sygnału.

Ten schemat jest zalecany w sytuacji, kiedy wykrywanie awarii wyłączników musi się odbywać przy braku lub bardzo niskim rozpływie mocy (małe prądy). Może to mieć miejsce w przypadku wykrycia nadnapięcia lub nadczęstotliwości w zastosowaniu z generatorem będącym w stanie gotowości.

• "50BF and PozWYŁ" — uruchomienie timera kontrolnego następuje natychmiast po wyzwoleniu modułu "LRW" przez sygnał wyzwalający. Jeżeli w ustawionym czasie zmierzone natężenie prądu nie spadnie poniżej ustalonego progu, a jednocześnie ocena wskaźników położenia wyłącznika nie wykaże, że wyłącznik został otwarty, zostanie wykryta awaria wyłącznika i nastąpi wysłanie sygnału.

Schemat ten jest zalecany w przypadku, kiedy konieczne jest podwójne sprawdzanie awarii wyłącznika. W tym schemacie komenda wyzwolenia zostanie wysłana do wyłącznika po stronie zasilania nawet w sytuacji, kiedy wskaźniki położenia błędnie wskażą, że wyłącznik został otwarty, lub jeżeli pomiary prądu będą błędnie wskazywać, że wyłącznik jest w położeniu otwarcia.

# **Uruchomienie/wyzwolenie zegara LRW**

Ustawienie [Param Zab / Bank Nastaw 1-4 / Kontrola / LRW] "Opóźnienie Pob" określa czas kontroli: Timer jest uruchamiany z chwilą wyzwolenia modułu LRW. Timer odlicza czas nawet w przypadku zaniku sygnału wyzwolenia. Po upłynięciu czasu timera (jeśli nie zostanie zatrzymany w wyniku skutecznego otwarcia wyłącznika) moduł "LRW" wysyła

polecenie wyzwolenia. Sygnał ten spowoduje wyzwolenie wyłącznika po stronie zasilania (zapasowego).

# **WSKAZÓWKA!**

Aby zapobiec nieuzasadnionej aktywacji modułu "LRW", czas kontroli "Opóźnienie Pob" musi być większy od sumy następujących wartości:

- czas zadziałania przekaźnika zabezpieczającego
- + czas otwarcia-zamknięcia wyłącznika (patrz dane techniczne producenta wyłącznika)
- + czas spadku (wskaźniki prądu lub położenia)
- + margines bezpieczeństwa.

#### **Zatrzymanie timera LRW**

Timer "Opóźnienie Pob" zostanie zatrzymany w razie wykrycia otwarcia wyłącznika. W zależności od schematu kontroli (╚ - "Schematy kontroli") timer zostanie zatrzymany, jeżeli natężenie prądu spadnie poniżej wartości progowej lub sygnały położenia wskażą otwarcie wyłącznika, albo w przypadku spełnienia obu tych warunków. Moduł "LRW" pozostanie w stanie odrzucenia, dopóki sygnał wyzwalający nie zaniknie (opadnie).

#### **Stany**

Moduł "LRW" przełącza się w stan odrzucenia, jeżeli po wykryciu otwarcia wyłącznika wyzwalacze awarii wyłącznika są nadal aktywne.

Moduł "LRW" przełącza się z powrotem w stan gotowości, gdy sygnały wyzwalające zanikną (opadną).

#### **Blokowanie (podtrzymanie)**

Równocześnie z sygnałem LRW (wyzwolenie) zostaje wysłany sygnał blokowania. Sygnał blokowania jest trwały. Trzeba go potwierdzić na panelu HMI.

Można go wykorzystać do ochrony wyłącznika przed próbą włączenia go.

#### **Wyzwalacze**

Ustawienie [Param Zab / Param Globalne / Kontrola / LRW] "Wyłączanie" pozwala wybrać tryb wyzwalania. Ponadto dostępne są trzy możliwe do przypisania wejścia wyzwalania, które mogą wyzwolić moduł "LRW" nawet wówczas, jeżeli nie zostały przypisane do monitorowanego wyłącznika w menedżerze wyłącznika.

Takie dodatkowe wejścia wyzwalania można ustawić w pozycji [Param Zab / Param Globalne / Kontrola / LRW] "Wyłączanie1" - "Wyłączanie3".

Dla "Wyłączanie" dostępne są następujące opcje:

- "wszystkie wyłącz" wszystkie sygnały wyzwolenia przypisane do wyłącznika (w menedżerze wyzwalania, L> "Menedżer wyzwalania — przypisanie komend") powodują uruchomienie modułu "LRW".
- "Zewn Wyłącz" wszystkie wyzwolenia zewnętrzne przypisane do wyłącznika (w menedżerze wyzwalania, ╚ "Menedżer wyzwalania — przypisanie komend") powodują uruchomienie modułu "LRW".

Wszystkie wyzwolenia zewnętrzne opisano w podręczniku referencyjnym (MRI4-3.7-PL-REF), rozdział "Listy wyboru", tabela "Zewn Wyłącz".

• "Nadprąd Wyłącz" — wszystkie wyzwolenia prądowe przypisane do wyłącznika (w menedżerze wyzwalania,  $\Box$  Menedżer wyzwalania — przypisanie komend") powodują uruchomienie modułu "LRW".

Wszystkie wyzwolenia prądowe opisano w podręczniku referencyjnym (MRI4-3.7-PL-REF), rozdział "Listy wyboru", tabela "Nadprad Wyłącz".

• "-.-" — brak przypisania, użytkownik zamierza użyć jednego z trzech dodatkowych możliwych do przypisania wejść wyzwalania.

# **5.11.1.2 Funkcje**

### **Ochrona przed awarią wyłącznika dla urządzeń umożliwiających pomiar natężenia prądu**

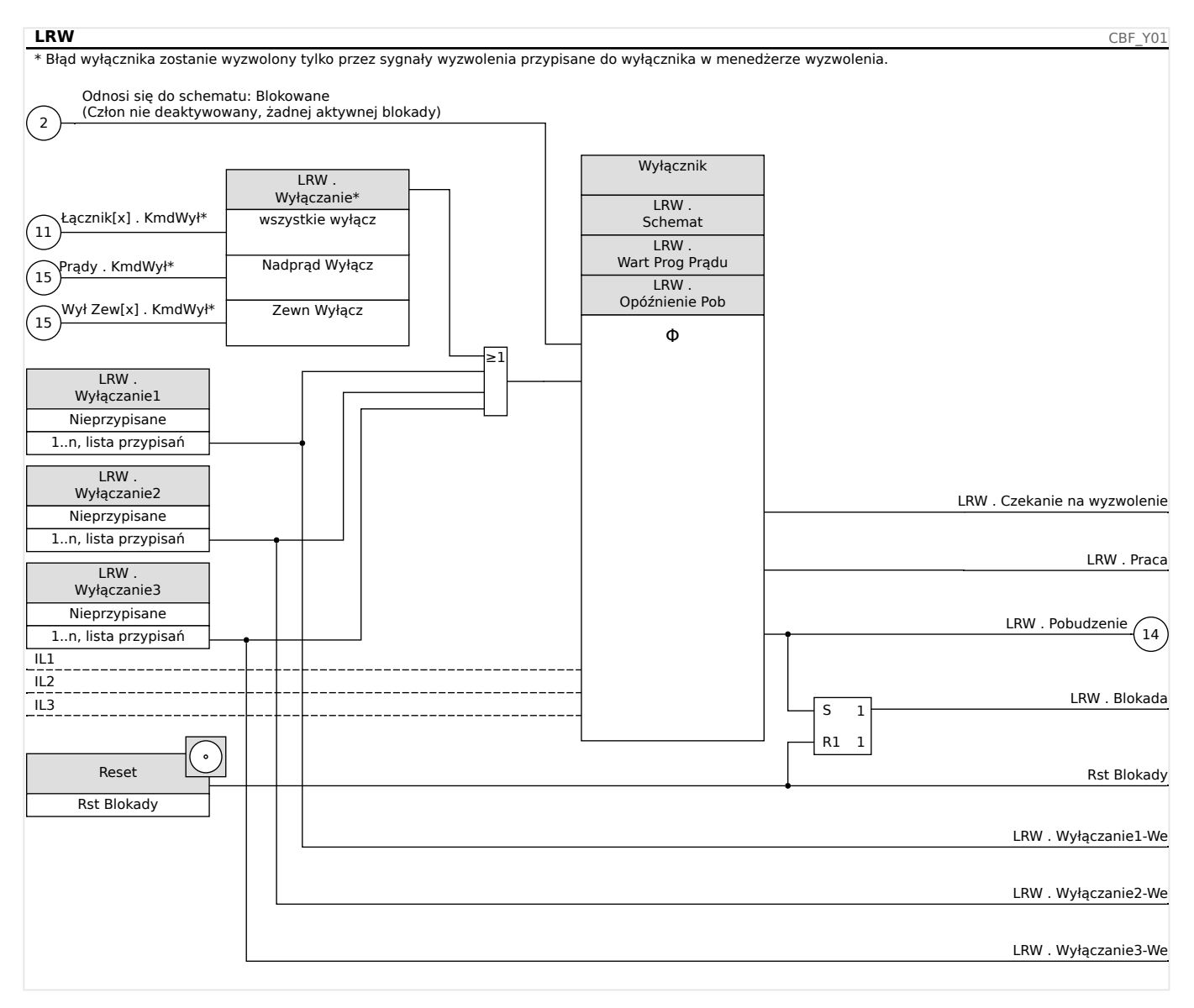

# **5.11.1.3 Przykład uruchamiania: Schemat kontroli 50BF**

### Obiekt do przetestowania:

Testowanie zabezpieczenia w przypadku awarii wyłącznika (schemat kontroli 50BF).

Wymagane środki:

- Źródło prądu
- Amperomierz oraz
- Timer.

# **WSKAZÓWKA!**

Natężenie prądu testowego używanego podczas testowania musi być zawsze większe od wartości progowej wyzwolenia modułu "I-LRW". Jeśli prąd testowy spadnie poniżej wartości progowej, gdy wyłącznik będzie w położeniu wyłączenia, nie nastąpi pobudzenie.

### Procedura (system jednofazowy):

Podczas testowania czasu wyzwolenia zabezpieczenia LRW natężenie prądu testowego musi być większe od wartości progowej jednego z modułów zabezpieczenia prądowego przypisanych do wyzwalania zabezpieczenia LRW. Opóźnienie wyzwolenia modułu LRW można zmierzyć od momentu, w którym jedno z wejść wyzwalających staje się aktywne, do momentu wykrycia wyzwolenia zabezpieczenia LRW.

W celu uniknięcia błędów okablowania należy się upewnić, że wyłącznik w instalacji w górę linii wyłącza się.

Czas mierzony przez timer powinien mieścić się w określonych tolerancjach.

Pomyślny wynik testu:

Rzeczywiste czasy mierzone odpowiadają czasom nastaw. Wyłącznik w sekcji wyższego poziomu wyłącza się.

### **OSTRZEŻENIE!**

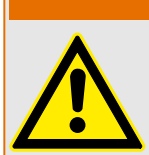

Podłączyć ponownie przewód sterujący do wyłącznika!

# **5.11.2 TCS — układ kontroli ciągłości obwodów wyłącznika [74TC]**

Monitorowanie obwodów wyzwalania służy do stałego sprawdzania, czy obwody wyzwalania są gotowe do działania. Monitorowanie może być realizowane na dwa sposoby. Pierwszy z nich zakłada, że w obwodzie wyzwalania używany jest tylko parametr "Pom WŁ (52a)". Drugi sposób zakłada, że oprócz parametru "Pom WŁ (52a)" do monitorowania obwodu używany jest też parametr "Pom WYŁ (52b)".

Gdy używany jest tylko parametr "Pom WŁ (52a)" w obwodzie wyzwalania, monitorowanie jest skuteczne tylko wtedy, gdy wyłącznik jest zamknięty. Jeśli natomiast używane są oba parametry "Pom WŁ (52a)" i "Pom WYŁ (52b)", obwód wyzwalania jest monitorowany przez cały czas, dopóki włączone jest zasilanie sterujące.

Uwaga: wykorzystywane do tego celu wejścia dwustanowe muszą być prawidłowo skonfigurowane na podstawie napięcia sterującego obwodu wyzwalania. W przypadku wykrycia przerwy w obwodzie wyzwalania zostanie wygenerowany alarm z określonym opóźnieniem, które musi być dłuższe od czasu pomiędzy zamknięciem styku wyzwalania a momentem, w którym stan wyłącznika zostanie jednoznacznie rozpoznany przez przekaźnik.

# **WSKAZÓWKA!**

Złącze wejściowe 1 ma 2 wejścia dwustanowe, a każde z nich osobną podstawę (separacja styków) do układu kontroli ciągłości obwodów wyłącznika.

# **WSKAZÓWKA!**

Ta uwaga dotyczy tylko urządzeń zabezpieczających z funkcjami sterującymi! Do tego elementu zabezpieczającego musi być przypisany wyłącznik rozdzielnicy.

W tym przypadku napięcie zasilające obwód wyzwalania wykorzystywane jest też jako napięcie zasilające wejścia dwustanowe, więc awaria zasilania obwodu wyzwalania może być wykryta bezpośrednio.

W celu identyfikacji usterki przewodu w obwodzie wyzwalania w linii zasilającej lub cewce wyłącznika w układzie kontroli ciągłości obwodów wyłącznika należy zainstalować dodatkową cewkę.

Opóźnienie powinno być ustawione na taką wartość, by działania przełączające nie powodowały nieuzasadnionych wyzwoleń w tym module.

#### 5 Elementy zabezpieczające

5.11.2.1 Uruchamianie: Układ kontroli ciągłości obwodów wyłącznika [74TC]

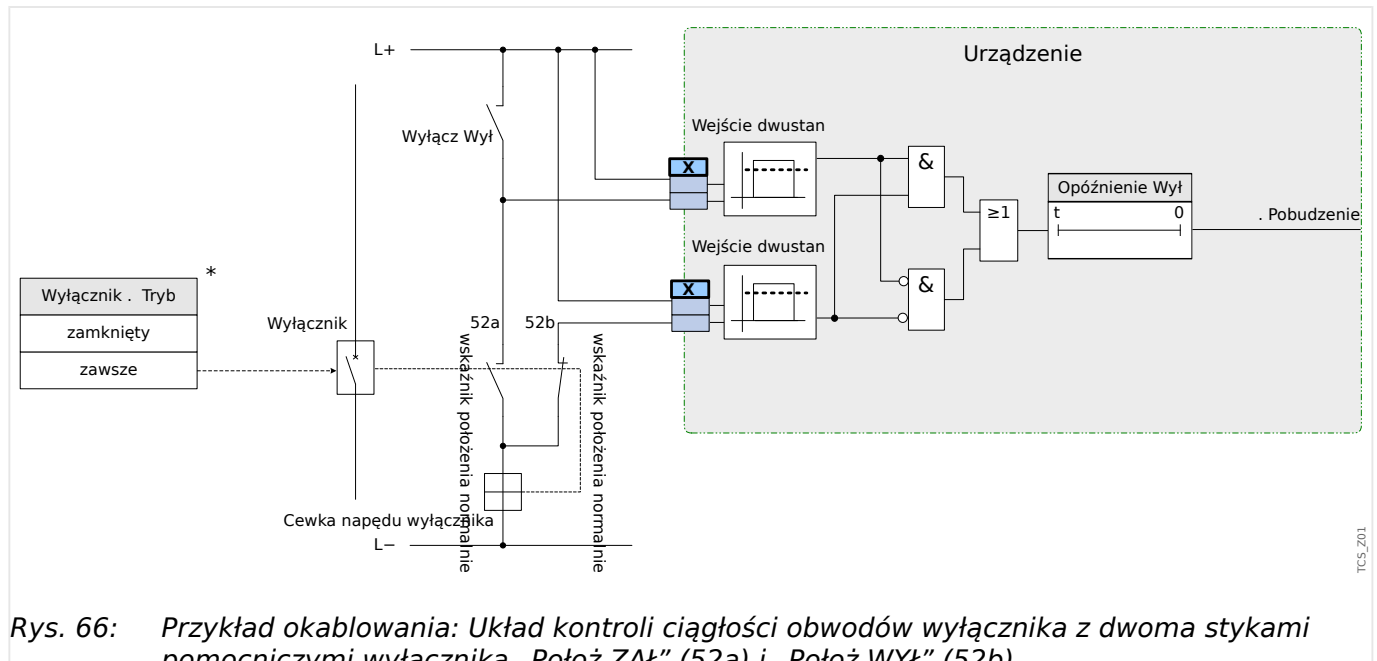

Rys. 66: Przykład okablowania: Układ kontroli ciągłości obwodów wyłącznika z dwoma stykami pomocniczymi wyłącznika "Położ ZAŁ" (52a) i "Położ WYŁ" (52b).

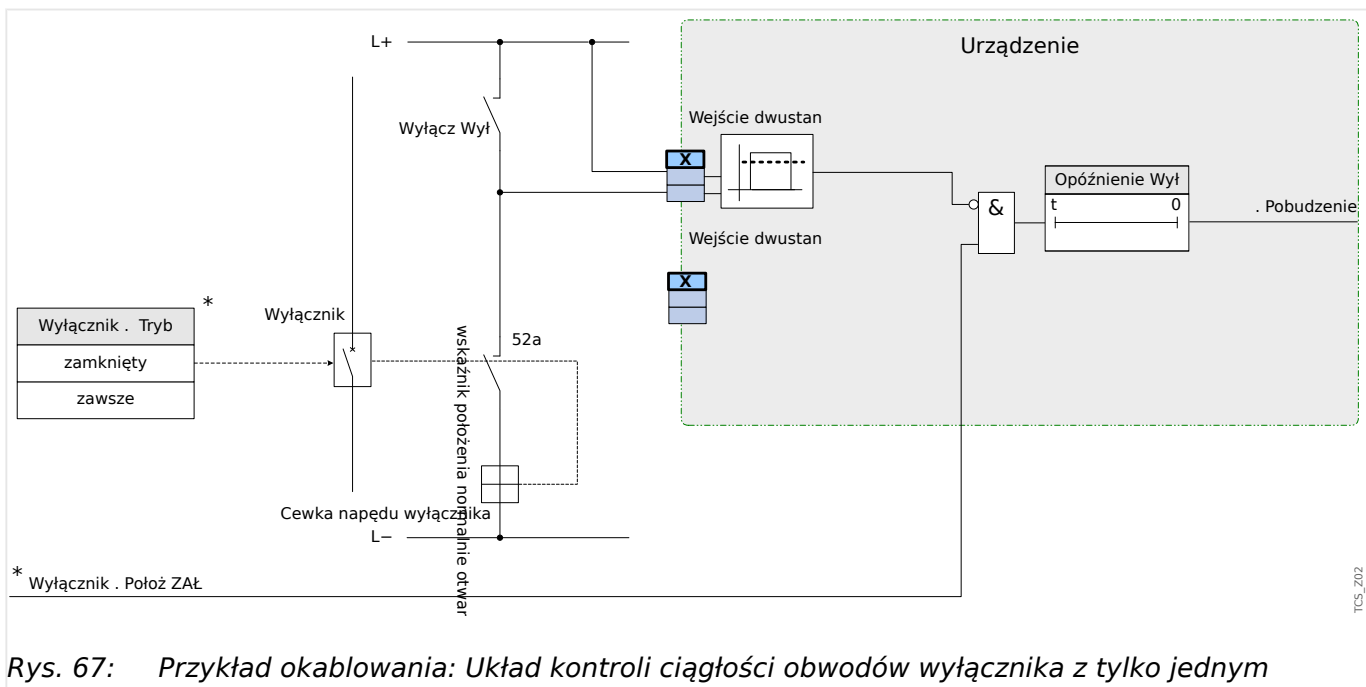

stykiem pomocniczym wyłącznika "Położ ZAŁ" (52a).

# **5.11.2.1 Uruchamianie: Układ kontroli ciągłości obwodów wyłącznika [74TC]**

# **WSKAZÓWKA!**

W przypadku wyłączników, które są wyzwalane za pomocą małych energii (np. przez transoptor), prąd podawany przez wejścia dwustanowe nie powinien powodować nieuzasadnionego wyzwalania wyłącznika.

#### Obiekt do przetestowania

Test układu kontroli ciągłości obwodów wyłącznika.

Procedura, część 1

Wykonać symulację awarii napięcia zasilającego w obwodach zasilania.

Pomyślny wynik testu, część 1

Po upływie czasu "Opóźnienie WYŁ" układ kontroli ciągłości obwodów wyłącznika TCS urządzenia powinien zasygnalizować alarm.

Procedura, część 2

Wykonać symulację przerwy w przewodzie obwodu sterującego wyłącznikiem.

Pomyślny wynik testu, część 2

Po upływie czasu "Opóźnienie WYŁ" układ kontroli ciągłości obwodów wyłącznika TCS urządzenia powinien zasygnalizować alarm.

# **5.11.3 CTS — układ kontroli przekładników prądowych [60L]**

Usterki przekładników prądowych wywołują uszkodzenia przewodów i inne usterki w obwodach pomiarowych.

Moduł "CTS" może wykryć awarię przekładnika prądowego, gdy obliczony prąd doziemny nie zgadza się ze zmierzonym. Gdy zostanie przekroczona regulowana wartość progowa (różnica pomiędzy zmierzonym i obliczonym prądem doziemnym), można założyć awarię przekładnika prądowego. Jest to sygnalizowane przez komunikat/alarm.

Warunkiem wstępnym jest pomiar prądów w przewodach przez urządzenie, a prądu doziemnego na przykład przez przekładnik Ferrantiego.

Zasady pomiaru układu kontroli ciągłości obwodów są oparte na porównywaniu zmierzonych i obliczonych prądów szczątkowych:

Ww sytuacji idealnej są to:

 $(\vec{11} + \vec{11} + \vec{11} + \vec{11}) + \vec{11} * \vec{12} = 3 * I_0 + \vec{11} * \vec{12} = 0$ 

KI reprezentuje współczynnik korygujący, który uwzględnia różne przełożenia przekładników prądu fazowego i ziemnozwarciowych. Urządzenie automatycznie oblicza ten współczynnik z parametrów przekładników, tj. zależności pomiędzy pierwotnymi a wtórnymi wartościami prądu znamionowego przekładników prądu fazowego i ziemnozwarciowych.

Do kompensacji błędu współczynnika proporcjonalności prądu obwodów pomiarowych można stosować dynamiczny współczynnik korygujący Kd. Jako funkcja mierzonego prądu maksymalnego współczynnik ten uwzględnia błąd pomiarowy narastania liniowego.

Wartość ograniczająca obwodu kontroli przekładnika prądowego obliczana jest następująco:

DI = odchylenie I (wartość znamionowa)

Kd = współczynnik korygujący

Imax = prąd maksymalny

Wartość ograniczająca =  $DI + Kd x$  Imax

Warunek wstępny identyfikacji błędu

 $3 * \overrightarrow{I}_0$  + KI  $* \overrightarrow{Iz}$  ≥ Delta*I* + Kd  $*$  ImaxI RCA

Metodę oceny kontroli obwodów z zastosowaniem współczynnika Kd można przedstawić graficznie w następujący sposób:

#### 5 Elementy zabezpieczające

5.11.3.1 Uruchamianie: Układ kontroli usterek przekładników prądowych

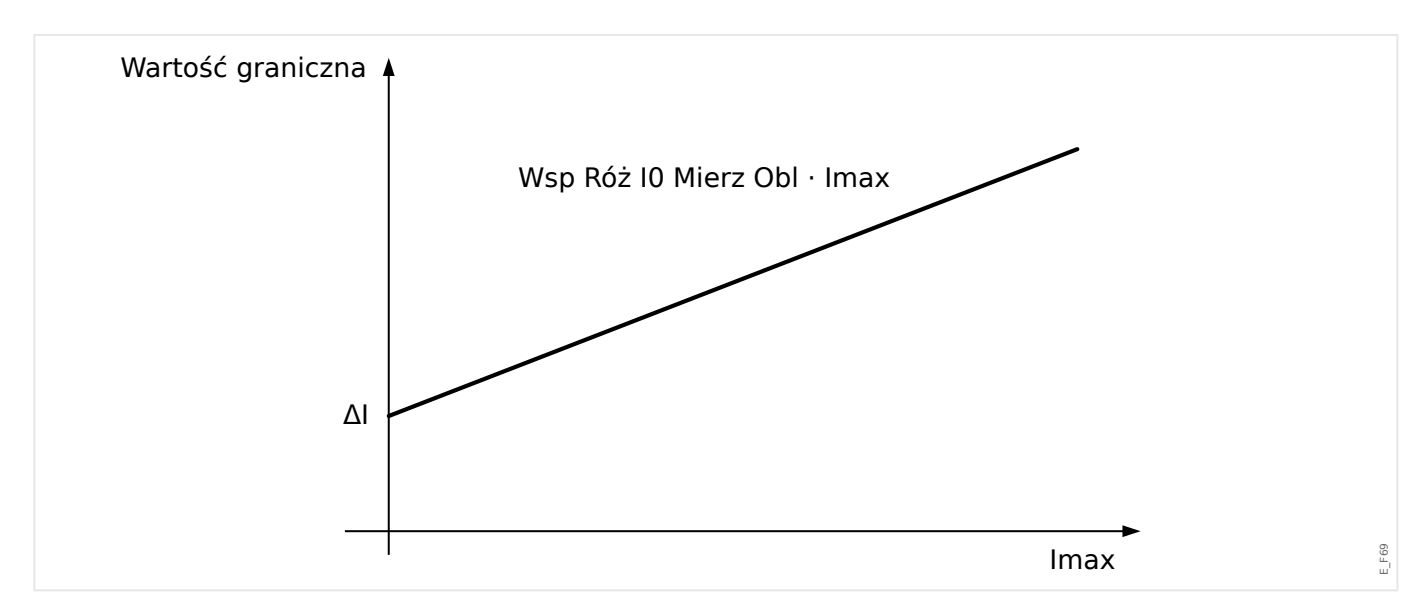

### **PRZESTROGA!**

Jeśli prąd jest mierzony tylko w dwóch fazach (na przykład tylko IL1/IL3) lub jeśli nie ma osobnego pomiaru prądu doziemnego (zwykle za pomocą przekładnika zakładanego na kabel), funkcja kontroli powinna być nieaktywna.

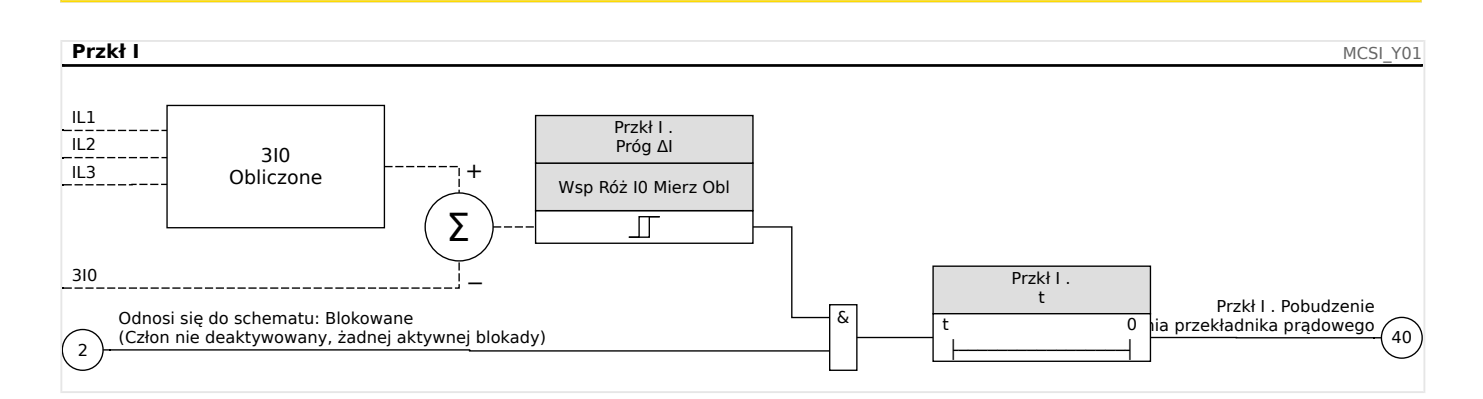

# **5.11.3.1 Uruchamianie: Układ kontroli usterek przekładników prądowych**

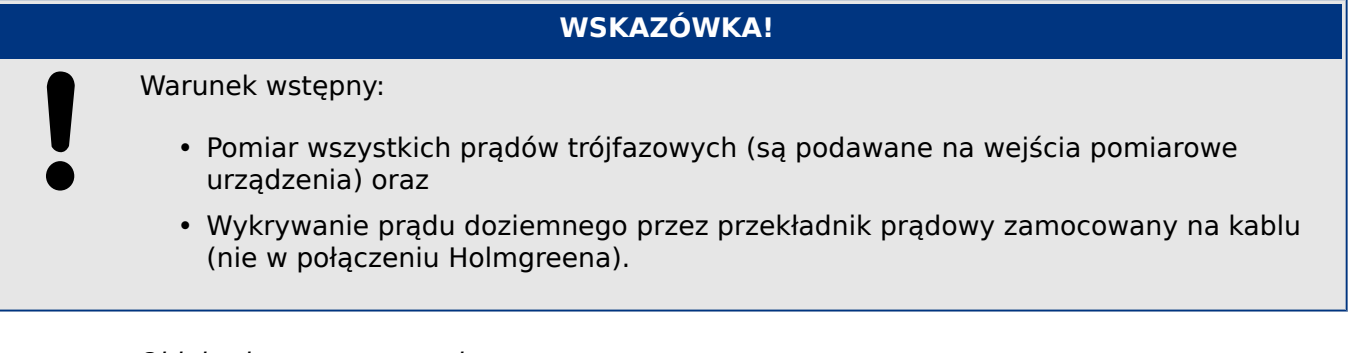

#### Obiekt do przetestowania

Sprawdzić układ kontroli przekaźnika prądowego (porównując prąd doziemny obliczony ze zmierzonym).

Wymagane środki

• Trójfazowe źródło prądu

5.11.3.1 Uruchamianie: Układ kontroli usterek przekładników prądowych

Procedura, część 1

- Ustawić wartość ograniczającą układ CTS na "delta  $I = 0,1$ \*In".
- Podłączyć trójfazowy symetryczny układ prądowy (w przybliżeniu prąd znamionowy) do strony wtórnej.
- Odłączyć jedną fazę od wejść pomiarowych (zasilanie symetryczne po stronie wtórnej musi być utrzymane).
- Sprawdzić, czy sygnał "CTS.Alarm" jest teraz generowany.

Pomyślny wynik testu, część 1

• Sygnał "CTS.Alarm" jest generowany.

Procedura, część 2

- Podłączyć trójfazowy symetryczny układ prądowy (w przybliżeniu prąd znamionowy) do strony wtórnej.
- Podłączyć prąd, który jest większy od wartości progowej kontroli obwodu pomiarowego, do wejścia pomiarowego prądu doziemnego.
- Upewnić się, że sygnał "CTS.Alarm" jest teraz generowany.

Pomyślny wynik testu, część 2

Sygnał "CTS.Alarm" jest generowany.

# **5.11.4 Kontrola kolejności faz**

Urządzenie MRI4 oblicza kolejność faz na każdym wejściu pomiarowym (na podstawie składowych zgodnych i przeciwnych). Obliczona kolejność faz (tj. "ACB" lub "ABC") jest nieustannie porównywana z ustawieniem parametru [Param Przkł / Ustawienia ogólne] "Kolejność Faz".

Menu [Wskazania / Stan urządzenia / Kontrola / Kolejność Faz] zawiera określony sygnał (ostrzegawczy) dla każdego przekładnika prądowego i napięciowego. Jeśli kontrola przekładnika prądowego/napięciowego wykaże, że rzeczywista kolejność faz różni się od ustawienia w [Param Przkł], odpowiedni sygnał przyjmuje wartość "prawda" (Aktywny).

Ogólnie kontrola kolejności faz jest przydatna podczas uruchamiania urządzenia MRI4, ponieważ pozwala upewnić się, że ustawienie "Kolejność Faz" w menu [Param Przkł] jest prawidłowe.

### **OSTRZEŻENIE!**

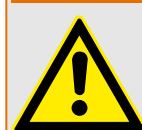

Kontrola wymaga pewnych minimalnych wartości prądu (w przypadku przekładnika prądowego) lub napięcia (w przypadku przekładnika napięciowego), gdyż w innym wypadku nie można wiarygodnie wyznaczyć kolejności faz.

- W przypadku przekładnika napięciowego: napięcie minimalne wynosi 0,1⋅Un.
- W przypadku przekładnika prądowego: natężenie minimalne wynosi 0,1⋅In.

# <span id="page-277-0"></span>**6 Menedżer sterowania/rozdzielnic**

# **OSTRZEŻENIE!**

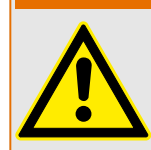

Niewłaściwa konfiguracja rozdzielnicy może spowodować śmierć lub poważne obrażenia. Taka sytuacja może wystąpić podczas otwierania odłącznika pod obciążeniem lub w przypadku przełączenia złącza masowego na podzespoły układu będące pod napięciem.

Oprócz funkcji ochronnych przekaźniki zabezpieczające będą w coraz większym stopniu odpowiadać za sterowanie rozdzielnicą, np. wyłącznikami, rozłącznikami obciążenia, odłącznikami i złączami masowymi.

Prawidłowa konfiguracja wszystkich rozdzielnic jest koniecznym warunkiem wstępnym prawidłowego działania urządzenia zabezpieczającego. Powyższe stwierdzenie jest prawdziwe również wtedy, gdy rozdzielnice nie są sterowane, a jedynie kontrolowane.

# **Schemat jednokreskowy**

Schemat jednokreskowy zawiera opis graficzny wyłącznika, jego oznaczenie (nazwę), jak również funkcje (zabezpieczenie przed zwarciem lub jego brak itp.). W oprogramowaniu urządzenia są wyświetlane oznaczenia rozdzielnic (np. **QA1**, **QA2** zamiast abstrakcyjnej nazwy modułu "Łącznik[x]") przyjęte na podstawie schematu jednokreskowego (pliku konfiguracii).

Oprócz właściwości przełączania plik konfiguracyjny zawiera również schemat jednokreskowy. Właściwości przełączania i schemat jednokreskowy są powiązane za pośrednictwem pliku konfiguracji. Ponieważ schemat jednokreskowy jest niezależny od typu urządzenia, do pliku konfiguracji można zaimportować nowy/inny schemat jednokreskowy.

# **WSKAZÓWKA!**

Przy każdym wczytaniu pliku konfiguracji do urządzenia zabezpieczającego w tym samym czasie zostanie wczytany schemat jednokreskowy.

Oznacza to, że za każdym razem, gdy plik konfiguracyjny jest przenoszony między urządzeniami, odpowiedni schemat jednokreskowy musi zostać załadowany za pomocą menu [Wybór Modułów].

Użytkownik może tworzyć i modyfikować schematy jednokreskowe (strony) za pomocą programu Edytor stron. Schematy jednokreskowe (strony sterowania) należy załadować do urządzenia zabezpieczającego za pomocą programu Smart view. Szczegółowe informacje na temat tworzenia, modyfikacji i ładowania schematów jednokreskowych (stron sterowania) można znaleźć w podręczniku programu Edytor stron (lub przez kontakt z działem wsparcia technicznego). Podręcznik programu Edytor stron można otworzyć w menu pomocy programu Edytor stron.

#### **6.1 Sterowanie rozdzielnicą** File Edit Configuration Symbol Settings Help

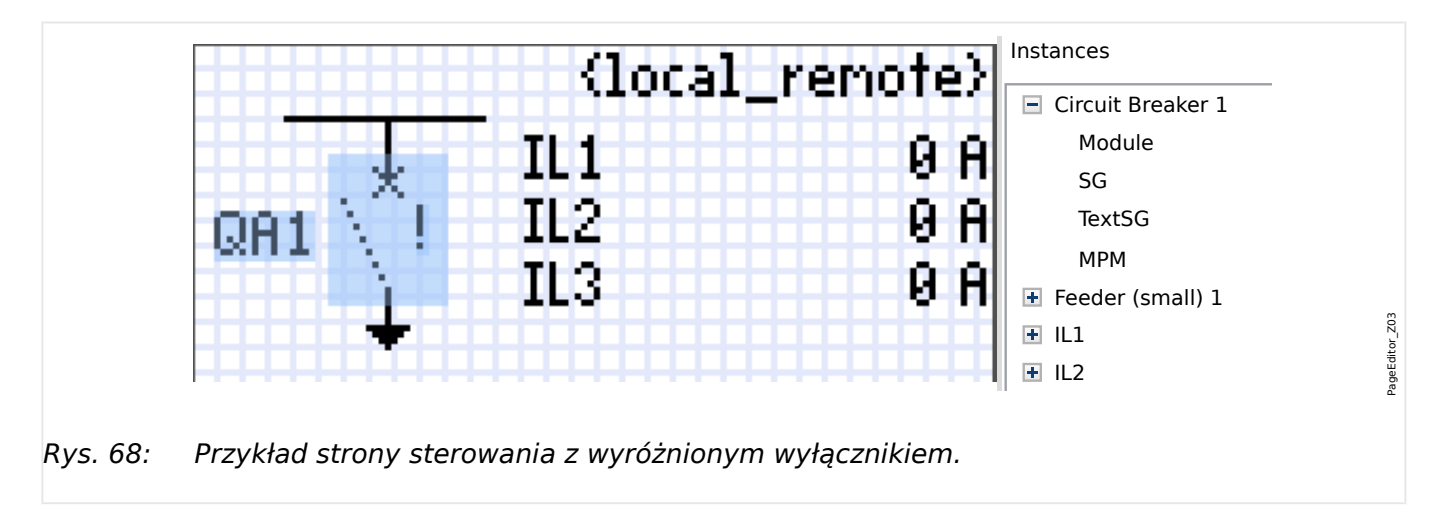

# **Przedstawianie rozdzielnicy w programie Edytor stron**

Chociaż w programie Edytor stron rozdzielnica jest zawsze przedstawiana tak samo, z wykrzyknikiem "!", istnieje kilka wersji tego symbolu: dla zamkniętej rozdzielnicy, dla otwartej rozdzielnicy oraz dla pozycji pośrednich i zakłóconych.

rozdzielnica jest przedstawiana zgodnie ze skonfigurowaną pozycją. Po przeniesieniu schematu jednokreskowego do urządzenia zabezpieczającego

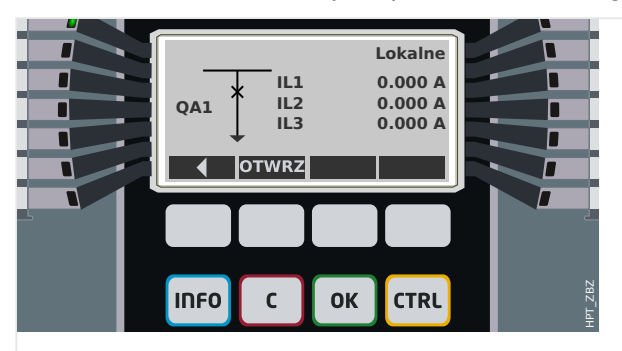

Rys. 69: Przykład strony sterowania z wyłącznikiem w pozycji zamkniętej.

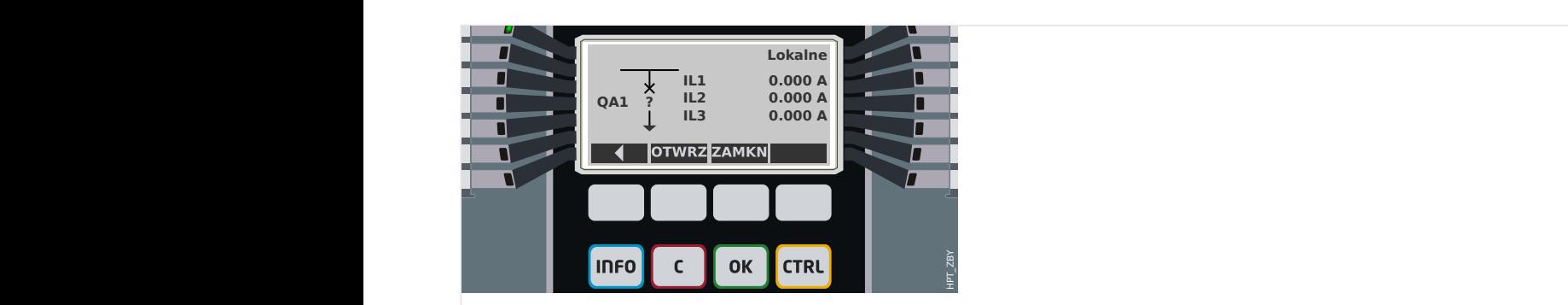

Rys. 70: Przykład strony sterowania z wyłącznikiem w pozycji zakłóconej (lub nieprawidłowej).

#### <span id="page-279-0"></span>6 Menedżer sterowania/rozdzielnic

6.1 Sterowanie rozdzielnicą

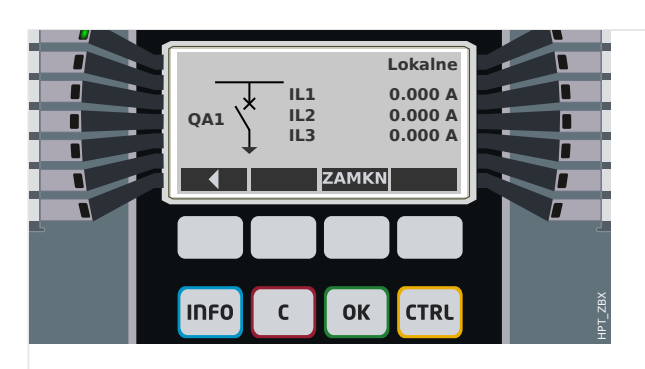

Rys. 71: Przykład strony sterowania z wyłącznikiem w pozycji otwartej.

# **Rozdzielnica z właściwością "Funkcja wyłączania"**

Dla każdej rozdzielnicy można w programie Edytor stron określić właściwość "**Funkcja wyłączania**". Po jej ustawieniu rozdzielnica jest traktowana jako wyłącznik umożliwiający wyłączanie prądów fazowych w przypadku wyzwolenia zabezpieczenia.

W związku z tym urządzenie MRI4 udostępnia funkcję Menedżer wyzwalania tylko dla rozdzielnic o właściwości "Funkcja wyłączania". (Aby uzyskać szczegółowe informacje o funkcji Menedżer wyzwalania, patrz  $\Box$ , Menedżer wyzwalania — przypisanie komend").

# **WSKAZÓWKA!**

Urządzenia HighPROTEC wymagają, aby pierwszy łącznik "Łącznik[1]" miał ustawioną właściwość "**Funkcja wyłączania**", ponieważ jest to rozdzielnica, do której domyślnie kierowana jest komenda wyzwolenia.

Strona sterowania bez ustawionej właściwości "Funkcja wyłączania" dla łącznika "Łącznik[1]" nie przejdzie kontroli zgodności w programie Edytor stron.

### **Rozdzielnica** "sterowana"

Dla każdej rozdzielnicy można w programie Edytor stron określić właściwość "**Sterowana**". Jeśli jest ustawiona, wówczas urządzenie zabezpieczające umożliwia wykonywanie na rozdzielnicy komend przełączenia ręcznego.

Jeśli ta właściwość nie jest ustawiona, ale ustawiona jest właściwość "Funkcja wyłączania", rozdzielnica nadal obsługuje komendy wyzwalania z **zabezpieczeń**. Jednakże nie jest dostępna do ręcznych operacji przełączania.

Jeśli nie jest ustawiona właściwość "Funkcja wyłączania" ani "Sterowana", wówczas rozdzielnica jest tylko monitorowana, tzn. jej stan/pozycja są dostępne, ale nie może być aktywnie używana przez urządzenia zabezpieczające.

# **Zmiana kolejności rozdzielnic w programie Edytor stron**

Niniejszy rozdział dotyczy wyłącznie urządzeń zawierających więcej niż jeden łącznik.

Skonfigurowane łączniki są ogólnie przedstawiane w postaci nazw zdefiniowanych przez użytkownika. Dotyczy to również ich reprezentacji w interfejsie HMI urządzenia zabezpieczającego oraz w oknach dialogowych programu Smart view.

Wyjątkiem w ramach tej reprezentacji są nazwy łączników w protokołach SCADA. Protokoły SCADA nie znają zdefiniowanych przez użytkownika nazw łączników — są one adresowane przy użyciu numeru rozdzielnicy.

Dlatego też Edytor stron pozwala zmieniać przypisanie do określonego numeru rozdzielnicy: Wybrać pozycję menu [Konfiguracja / Kolejność łączników...] (skrót klawiszowy: "F6"). Spowoduje to wyświetlenie okna dialogowego zawierającego wszystkie skonfigurowane urządzenia rozdzielnicy wraz z odpowiednimi numerami. Po zaznaczeniu dowolnej pozycji można modyfikować kolejność przy użyciu przycisków "W górę" i "W dół".

# **WSKAZÓWKA!**

Ze względu na wymagania aplikacji łącznik numer 1 powinien mieć aktywną opcję możliwości wyłączania. Inne łączniki, jeśli są dostępne, mogą być dowolnego typu.

Przypisanie numeru łącznika do typu jest sprawdzane przez program Smart view: Jeśli zmiana zdefiniowanej przez użytkownika strony sterowania spowoduje zmianę typu łącznika dla dowolnego numeru łącznika, zostanie wyświetlone ostrzeżenie. To ostrzeżenie można potwierdzić, jeśli modyfikacja łącznika została przeprowadzona celowo.

# <span id="page-281-0"></span>**6.1.1 Ustawienia w urządzeniu zabezpieczającym**

# **Przypisanie wskaźników pozycji (wejścia dwustanowe)**

Ustawienia w menu urządzenia [Sterowanie / Łącznik / Łącznik[x] / Okabl Wskaź Położ]:

• "Położ ZAŁ" – Wyłącznik jest w pozycji załączonej, jeśli stan przypisanego sygnału jest prawdą (styki pomocnicze wyłącznika (52a)).

Wyjątek: w przypadku [uziemnika łącznika trójpozycyjnegot](#page-295-0)o ustawienie nosi nazwę: "Sygn Poł. UZIEM" – Wyłącznik jest w pozycji UZIEMIENIE, jeśli stan przypisanego sygnału jest prawdą.

• "Położ WYŁ" — Wyłącznik jest w pozycji wyłączonej, jeśli stan przypisanego sygnału jest prawdą (styki pomocnicze wyłącznika (52b)).

Wyjątek: w przypadku [kombinacji odłącznik-uziemnikt](#page-288-0)o ustawienie nosi nazwę: "Sygn Poł. UZIEM" — Wyłącznik jest w pozycji UZIEMIENIE, jeśli stan przypisanego sygnału jest prawdą.

- "Wył Gotowy" Wyłącznik jest gotowy do pracy, jeśli stan przypisanego sygnału jest prawdą. Ten sygnał binarny może być użyty przez niektóre funkcje zabezpieczeniowe, jeśli są one dostępne w urządzeniu, np. SPZ jako sygnał uaktywniający.
- "Wymont" Wyjmowalny wyłącznik został usunięty

# **Ustawianie timerów kontroli**

Ustawienia w menu urządzenia [Sterowanie / Łącznik / Łącznik[x] / Ustawienia ogólne]:

- "Czas na ZAŁĄCZ" Czas na przemieszczenie do położenia ZAŁĄCZONY
- "Czas na WYŁĄCZ" Czas na przemieszczenie do położenia WYŁĄCZONY

# **Przypisanie komend do wyjść przekaźnikowych**

Dostępne tylko wówczas, gdy rozdzielnica ma ustawioną właściwość "**Sterowana**" w programie *Edytor stron* (patrz  $\Box$ ) Rozdzielnica "sterowana"").

Ustawienia w menu urządzenia [Param Urządzenia / Wy przekaź / Wyjścia Xx / WY y]:

• "Przypisanie 1" - "Przypisanie 7" — np. w przypadku rozdzielnicy numer 1 można ustawić na "Łącznik[1]. Polec ZAŁ" / "Łącznik[1]. Polec WYŁ"

Aby uzyskać szczegółowe informacje na ten temat, patrz  $\Box$ <sub>»</sub>, 6 Menedżer sterowania/ [rozdzielnic".](#page-277-0)

# **Opcjonalne: Zewnętrzna komenda OTWÓRZ/ZAMKNIJ**

Dostępne tylko wówczas, gdy rozdzielnica ma ustawioną właściwość "**Sterowana**" w programie Edytor stron (patrz  $\Box \rightarrow$  "Rozdzielnica "sterowana"").

Ustawienia w menu urządzenia [Sterowanie / Łącznik / Łącznik[x] / Zew Kmd ZAŁ/WYŁ]:

- "Kmd ZAŁ" Polecenie łączenia ZAŁĄCZ, np. stan logiki lub stan wejścia cyfrowego
- "Kmd WYŁ" Polecenie łączenia WYŁĄCZ, np. stan logiki lub stan wejścia cyfrowego

Aby uzyskać szczegółowe informacje na ten temat, patrz | | "Zewn. ZAMK/OTW".

# **Blokady**

Dostępne tylko wówczas, gdy rozdzielnica ma ustawioną właściwość "Sterowana" w programie Edytor stron (patrz => "Rozdzielnica "sterowana"").

Ustawienia w menu urządzenia [Sterowanie / Łącznik / Łącznik[x] / Blokady]:

- "Blokada ZAŁ1" "Blokada ZAŁ3" Blokada międzypolowa polecenia ZAŁĄCZ. (tj. polecenia zamknięcia są odrzucane, jeśli przypisany sygnał ma wartość "prawda").
- "Blokada WYŁ1" "Blokada WYŁ3" Blokowanie międzypolowe polecenia WYŁĄCZ. (tj. polecenia otwarcia są odrzucane, jeśli przypisany sygnał ma wartość "prawda").

Aby uzyskać szczegółowe informacje na ten temat, patrz  $\Box$ <sub>»</sub> Blokady".

### **Menedżer wyzwalania (przypisanie komend wyzwolenia)**

Dostępny tylko wówczas, jeśli dla danej rozdzielnicy ustawiono właściwość "**Funkcja wyłączania**" w programie Edytor stron.

Ustawienia w menu urządzenia [Sterowanie / Łącznik / Łącznik[x] / Ster Wyłączaniem]:

- "Kmd WYŁ1"  $\ldots$  Komenda WYŁ wyłącznika jeśli stan przypisanej funkcji będzie prawdą.
- "Czas-KmdWył" Minimalny czas przytrzymania komendy wyłącz (wyłącznik, rozłącznik obciążenia).
- "Podtrzymanie" Określa, czy polecenie wyzwolenia ma podtrzymanie.
- "Zeruj KmdWył" Potwierdzenie polecenia wyzwolenia

Aby uzyskać szczegółowe informacje na ten temat, patrz ↓ "Rozdzielnica z [właściwością "Funkcja wyłączania""](#page-279-0) i ╚ "Menedżer wyzwalania — przypisanie komend".

# **Opcjonalne: Zużycie rozdzielnicy**

Patrz  $\Box$ , 6.3 Zużycie rozdzielnicy".

# **6.1.2 Łącznik**

Standardowe urządzenie łączeniowe.

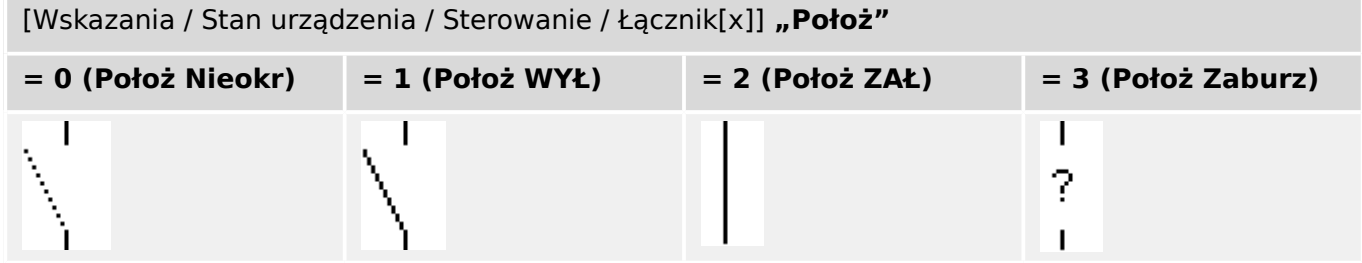

# **Przypisanie wskaźników pozycji (wejścia dwustanowe)**

Patrz ╚ > "Przypisanie wskaźników pozycji (wejścia dwustanowe)". Te ustawienia są dostępne w menu urządzenia:

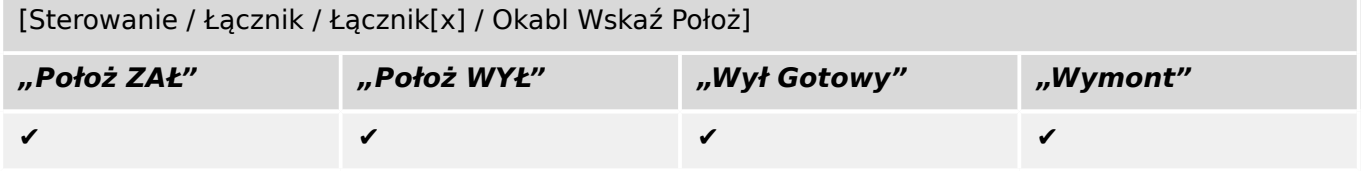

# **6.1.3 Niewidoczny łącznik**

Łącznik, który jest niewidoczny na schemacie jednokreskowym, ale dostępny w urządzeniu zabezpieczającym.

(Jako że nie występuje na schemacie jednokreskowym, nie można go wybrać za pomocą HMI (panelu), a zatem nie można go obsługiwać ręcznie).

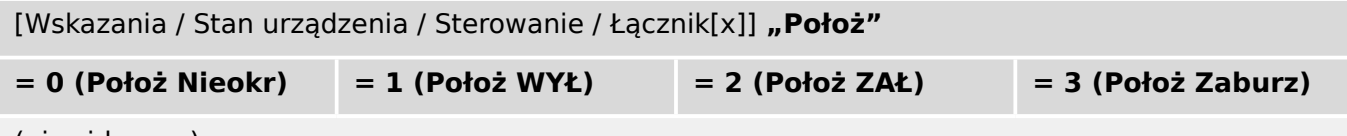

(niewidoczne)

# **Przypisanie wskaźników pozycji (wejścia dwustanowe)**

Patrz  $\Box$ <sub>></sub> "Przypisanie wskaźników pozycji (wejścia dwustanowe)". Te ustawienia są dostępne w menu urządzenia:

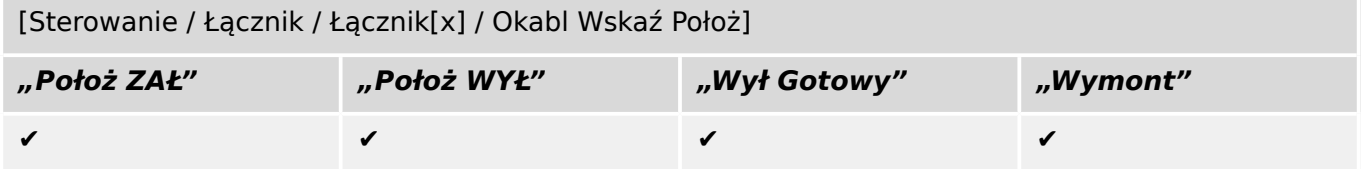

# **6.1.4 Wyłącznik**

Łącznik, zdolny do załączania, przewodzenia i wyłączania prądów w normalnych warunkach pracy obwodu oraz prądu przeciążeniowego lub prądu zwarciowego.

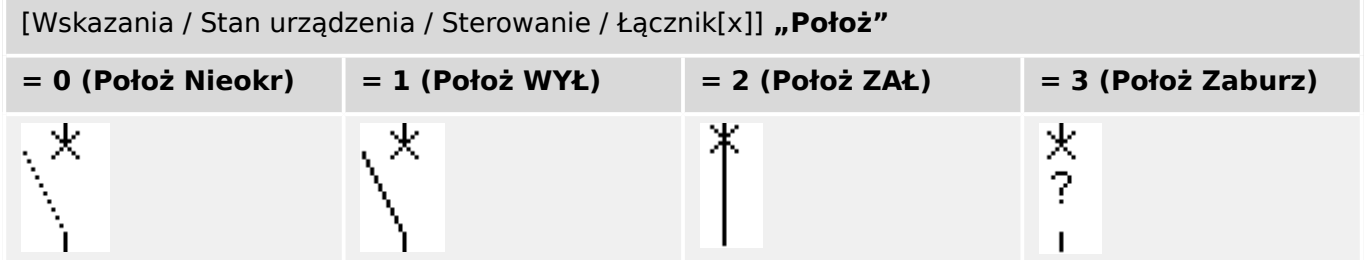

# **Przypisanie wskaźników pozycji (wejścia dwustanowe)**

Patrz  $\Box$ <sub>></sub> "Przypisanie wskaźników pozycji (wejścia dwustanowe)". Te ustawienia są dostępne w menu urządzenia:

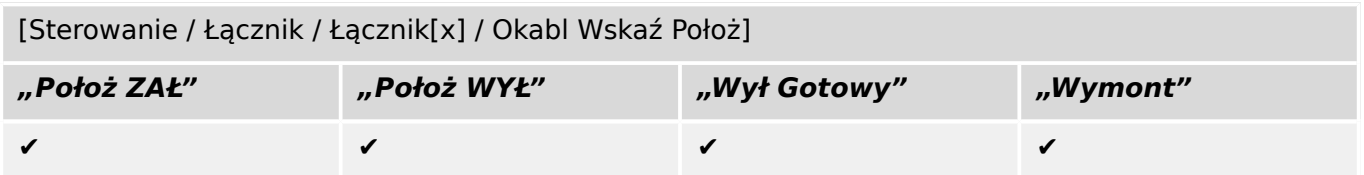

# **6.1.5 Wyłącznik1**

Łącznik, zdolny do załączania, przewodzenia i wyłączania prądów w normalnych warunkach pracy obwodu oraz prądu przeciążeniowego lub prądu zwarciowego.

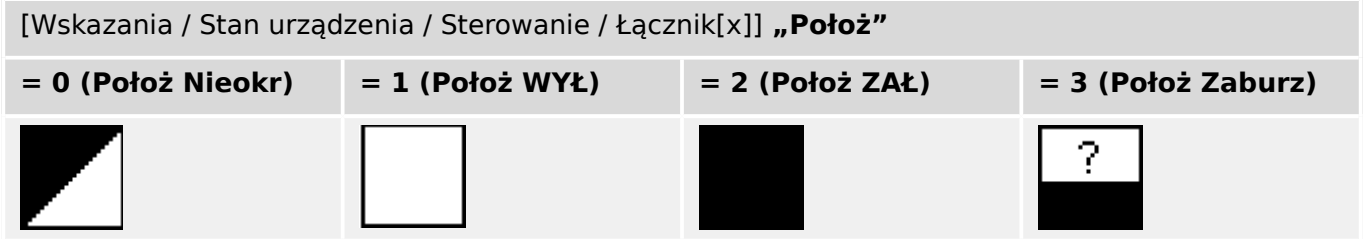

# **Przypisanie wskaźników pozycji (wejścia dwustanowe)**

Patrz  $\Box$  "Przypisanie wskaźników pozycji (wejścia dwustanowe)". Te ustawienia są dostępne w menu urządzenia:

[Sterowanie / Łącznik / Łącznik[x] / Okabl Wskaź Położ]

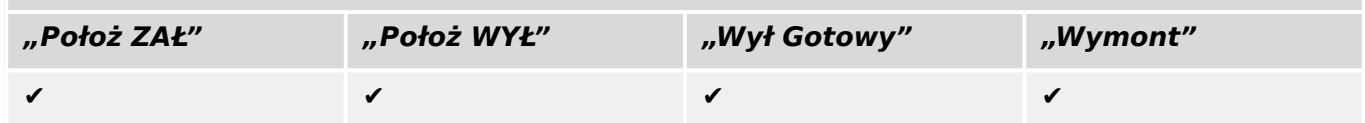

# **6.1.6 Odłącznik**

Łącznik, który ma utworzyć w obwodzie elektrycznym bezpieczną przerwę izolacyjną.

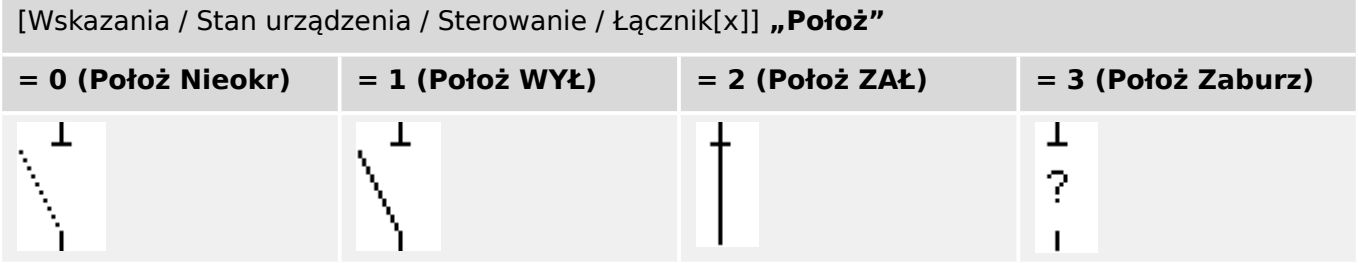

# **Przypisanie wskaźników pozycji (wejścia dwustanowe)**

Patrz  $\Box$ <sub>></sub> "Przypisanie wskaźników pozycji (wejścia dwustanowe)". Te ustawienia są dostępne w menu urządzenia:

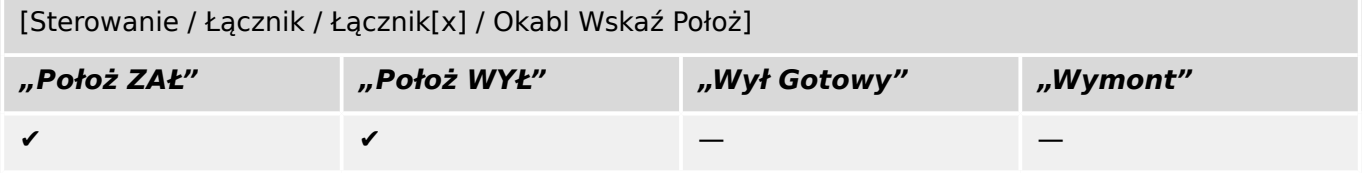
# **6.1.7 Odłącznik-uziemnik**

Łącznik, który spełnia funkcję odłącznika i uziemnika. Posiada dwie pozycje (zamknięty uziemiony).

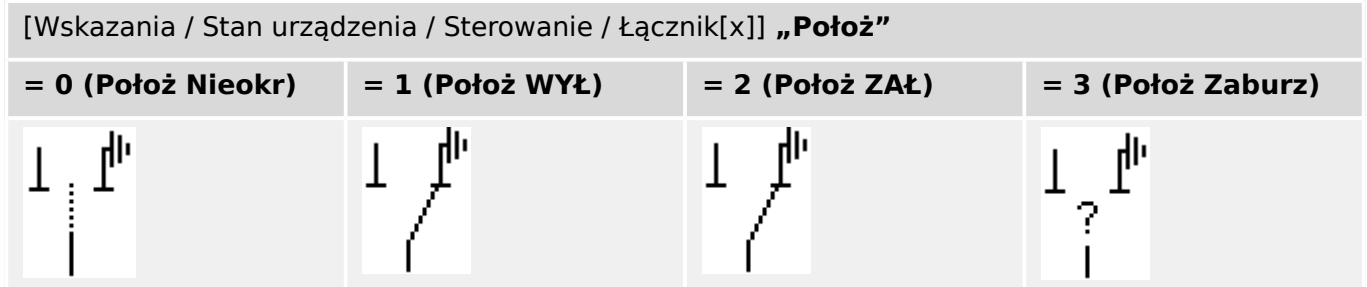

### **Przypisanie wskaźników pozycji (wejścia dwustanowe)**

Patrz  $\Box$  "Przypisanie wskaźników pozycji (wejścia dwustanowe)". Te ustawienia są dostępne w menu urządzenia:

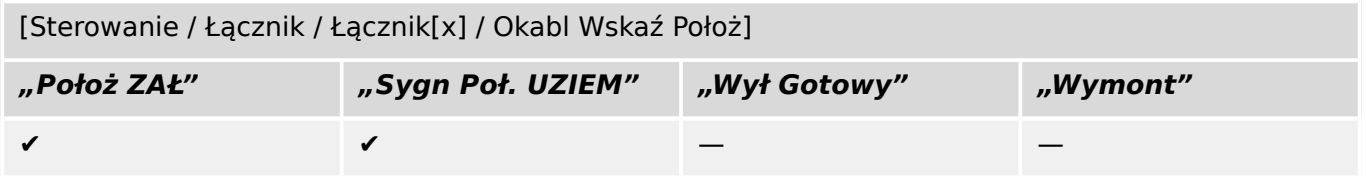

# **6.1.8 Uziemnik**

Łącznik elektryczny przeznaczony do uziemiania torów prądowych.

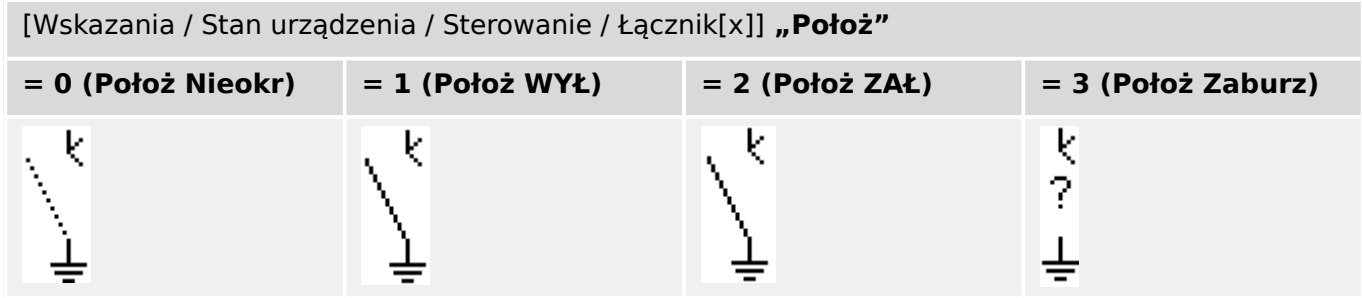

#### **Przypisanie wskaźników pozycji (wejścia dwustanowe)**

Patrz  $\Box$  "Przypisanie wskaźników pozycji (wejścia dwustanowe)". Te ustawienia są dostępne w menu urządzenia:

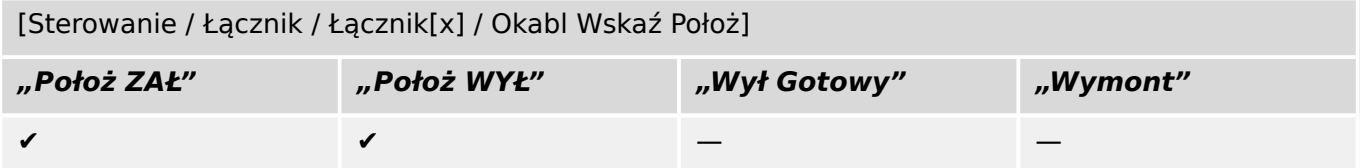

# **6.1.9 Rozłącznik z bezpiecznikami**

Łącznik, zdolny do załączania, przewodzenia i wyłączania prądów w normalnych warunkach, wyposażony w bezpieczniki nabudowane.

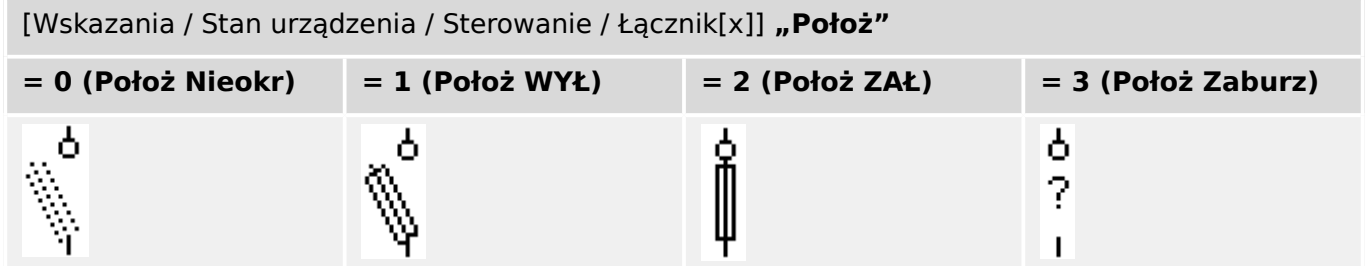

### **Przypisanie wskaźników pozycji (wejścia dwustanowe)**

Patrz  $\Box$ <sub>></sub> "Przypisanie wskaźników pozycji (wejścia dwustanowe)". Te ustawienia są dostępne w menu urządzenia:

[Sterowanie / Łącznik / Łącznik[x] / Okabl Wskaź Położ]

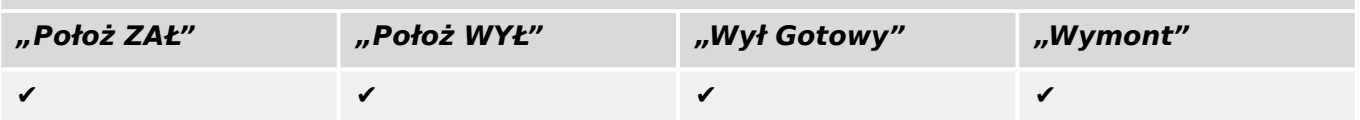

# **6.1.10 Rozłącznik izolacyjny z bezpiecznikami**

Łącznik, zdolny do załączania, przewodzenia i wyłączania prądów w normalnych warunkach.

W pozycji otwartej spełnia wymagania odłącznika wyposażonego w bezpieczniki nabudowane.

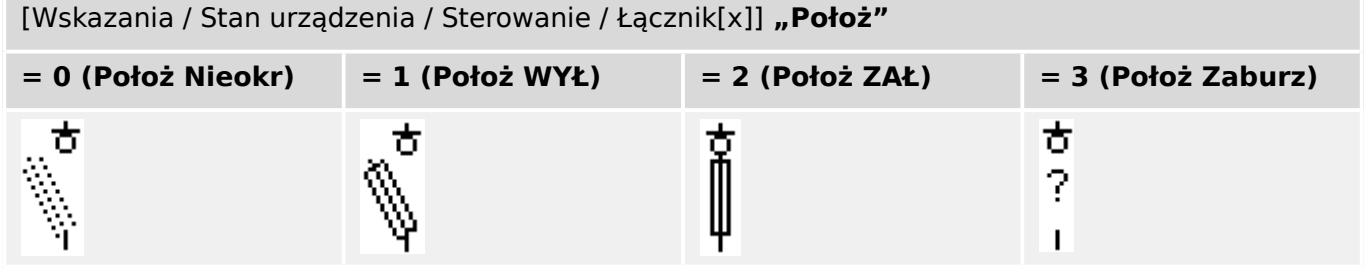

#### **Przypisanie wskaźników pozycji (wejścia dwustanowe)**

Patrz  $\Box$ <sub>></sub> "Przypisanie wskaźników pozycji (wejścia dwustanowe)". Te ustawienia są dostępne w menu urządzenia:

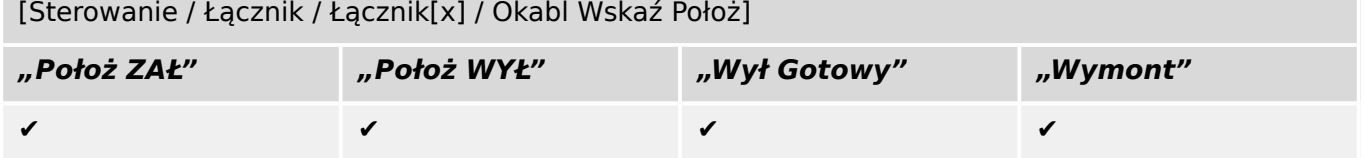

# **6.1.11 Odłącznik z bezpiecznikami**

Łącznik, który ma utworzyć w obwodzie elektrycznym bezpieczną przerwę izolacyjną, wyposażony w bezpieczniki nabudowane.

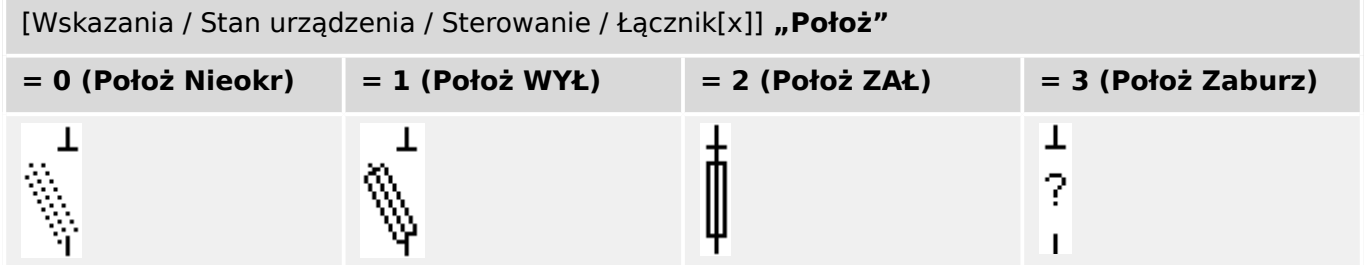

### **Przypisanie wskaźników pozycji (wejścia dwustanowe)**

Patrz  $\Box$  "Przypisanie wskaźników pozycji (wejścia dwustanowe)". Te ustawienia są dostępne w menu urządzenia:

[Sterowanie / Łącznik / Łącznik[x] / Okabl Wskaź Położ]

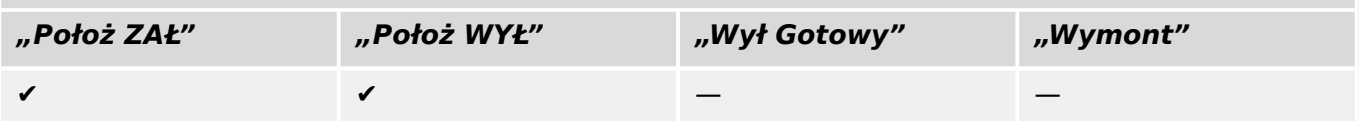

# **6.1.12 Rozłącznik**

Łącznik, zdolny do załączania, przewodzenia i wyłączania prądów w normalnych warunkach.

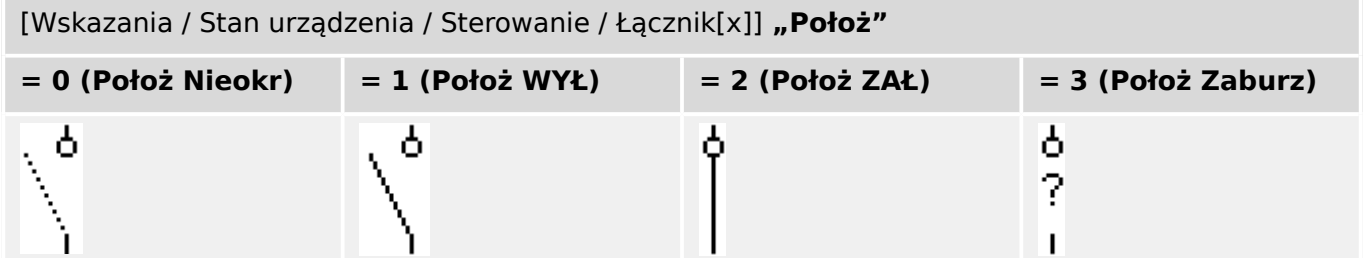

#### **Przypisanie wskaźników pozycji (wejścia dwustanowe)**

Patrz  $\Box$  "Przypisanie wskaźników pozycji (wejścia dwustanowe)". Te ustawienia są dostępne w menu urządzenia:

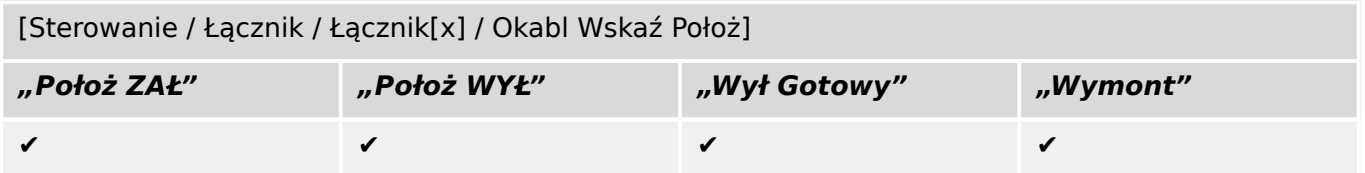

# **6.1.13 Rozłącznik izolacyjny**

Łącznik, zdolny do załączania, przewodzenia i wyłączania prądów w normalnych warunkach.

W pozycji otwartej spełnia wymagania odłącznika.

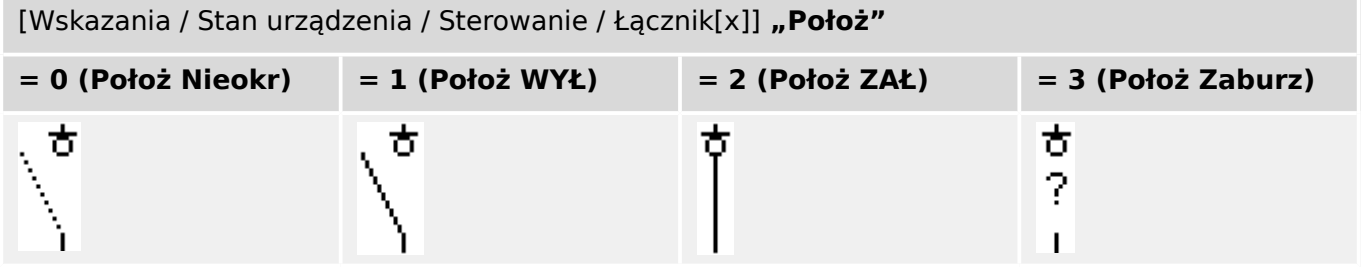

#### **Przypisanie wskaźników pozycji (wejścia dwustanowe)**

Patrz  $\Box$ <sub>></sub> "Przypisanie wskaźników pozycji (wejścia dwustanowe)". Te ustawienia są dostępne w menu urządzenia:

[Sterowanie / Łącznik / Łącznik[x] / Okabl Wskaź Położ]

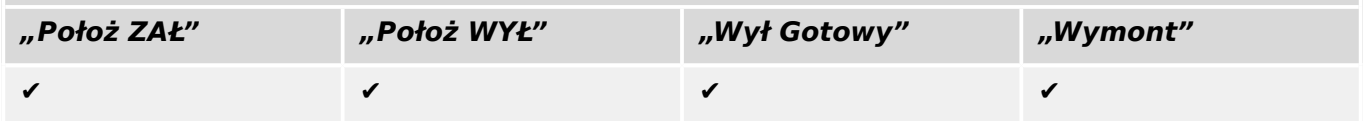

# **6.1.14 Łącznik trójpozycyjny**

Łącznik, który spełnia funkcję odłącznika i uziemnika. Ten łącznik ma trzy pozycje (otwarty — zamknięty — uziemiony) i jest odporny na nieprawidłowe załączanie.

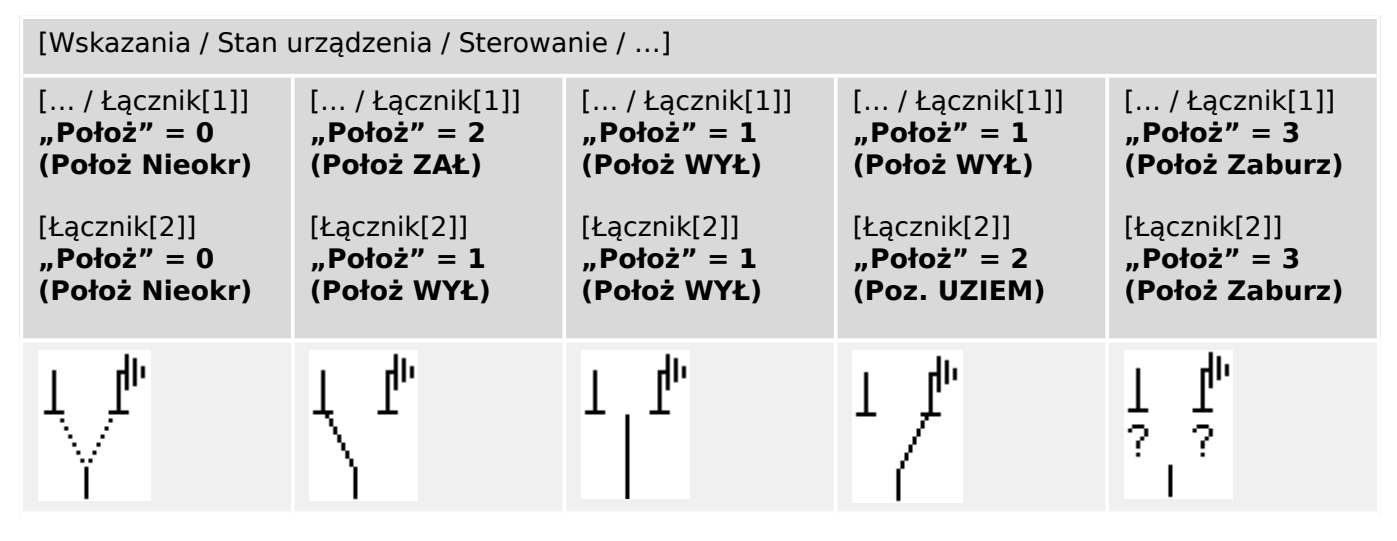

"Łącznik trójpozycyjny" obejmuje dwie rozdzielnice. Jedna rozdzielnica odpowiada odłącznikowi "łącznik trójpozycyjnego", a druga – uziemnikowi.

Rozdzielenie na dwie rozdzielnice umożliwia przełączenie z pozycii "Położ ZAŁ", przez pozycję "Położ WYŁ", do pozycji "Poz. UZIEM".

Z punktu widzenia bezpieczeństwa istnieją dwie rozłączne pozycje przełącznika: "Izolacja" i "Uziemienie". Dzięki tej separacji można ustawić nadzór indywidualny i zegary przełączania dla strony uziemienia i izolacyjnej. Oprócz tego można ustawić indywidualne blokady i nazwy urządzeń (oznaczenia) dla strony uziemienia i izolacyjnej.

### **WSKAZÓWKA!**

Nadzór wykonywania komend wyśle następujący komunikat w przypadku próby przełączenia z pozycji uziemienia (bezpośrednio) do pozycji izolatora i odwrotnie:

• [Wskazania / Stan urządzenia / Sterowanie / Łącznik[x]] "NWP kier. łączenia"

Pozycja "Poz. UZIEM" "łącznika trójpozycyjnego" jest wyświetlana jako "CB POS OFF" w dokumentacji SCADA (mapy rejestru).

#### **Przypisanie wskaźników pozycji (wejścia dwustanowe)**

Patrz  $\Box$  Przypisanie wskaźników pozycji (wejścia dwustanowe)". Te ustawienia są dostępne w menu urządzenia:

#### Odłącznik, np. "Łącznik[1]":

[Sterowanie / Łącznik / Łącznik[1] / Okabl Wskaź Położ]

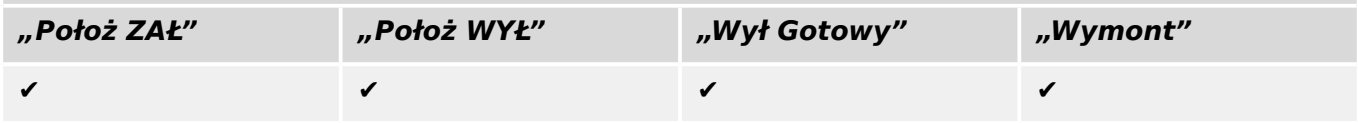

#### 6 Menedżer sterowania/rozdzielnic

6.1.14 Łącznik trójpozycyjny

# Uziemnik, np. "Łącznik[2]":

[Sterowanie / Łącznik / Łącznik[2] / Okabl Wskaź Położ]

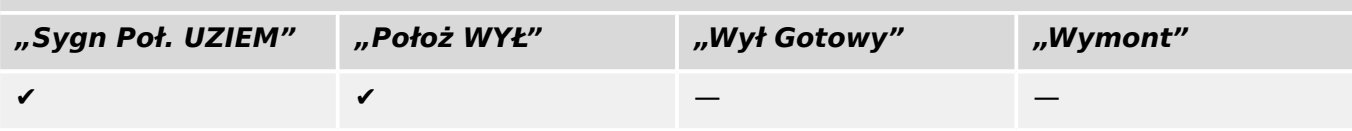

6.1.15 Wyłącznik wysuwny

# **6.1.15 Wyłącznik wysuwny**

Wyłącznik zamontowany na wózku ("wysuwany").

```
[Wskazania / Stan urządzenia / Sterowanie / Łącznik[x]]
```
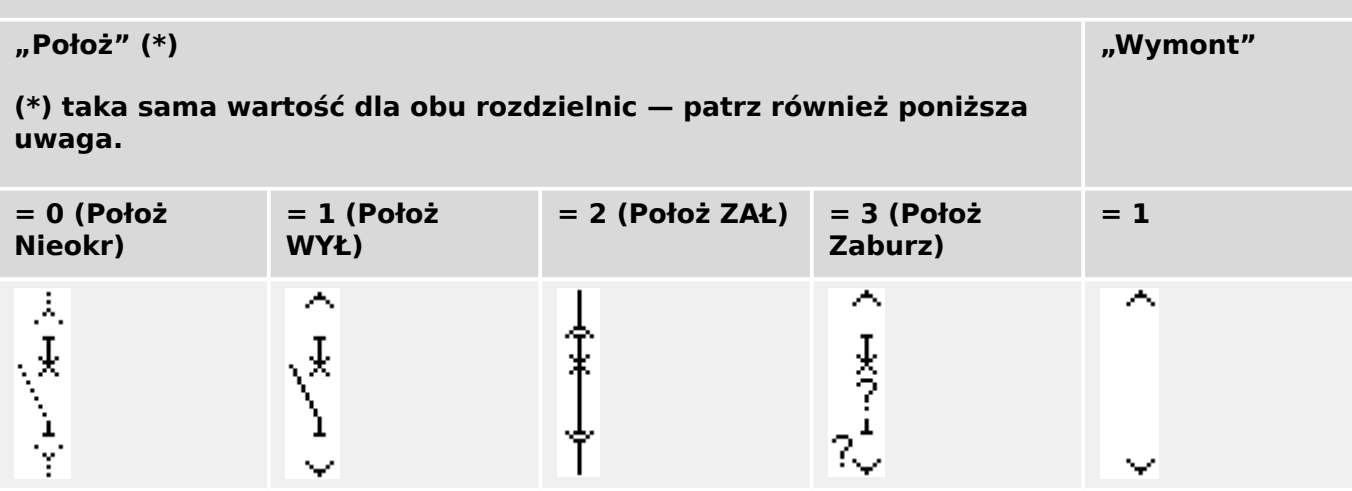

**(\*)** Uwaga: Powyższa tabela nie zawiera wszystkich technicznie możliwych kombinacji pozycji dwóch rozdzielnic, a jedynie niektóre typowe "pozycje końcowe" podane dla przykładu.

"Wyłącznik wysuwny" obejmuje dwie rozdzielnice. Jedna odpowiada wyłącznikowi, a druga wózkowi.

Nie ma stałego połączenia pomiędzy wyłącznikiem a wózkiem. Blokada musi być ustawiona przez użytkownika, ponieważ nie wolno wysunąć wyłącznika, dopóki jest w pozycji zamkniętej. Wyłącznik można przełączać w pozycji wycofanej i niewycofanej. Sygnały wtyczki układu sterowania (niskie napięcie) muszą być podłączone i skonfigurowane w urządzeniu zabezpieczającym. Kontrola (nadzór) zostanie ustawiona na "Wymont", gdy wtyczka obwodu sterowania zostanie usunięta (pociągnięta). Wyłącznik jest ustawiony w pozycji "Położ WYŁ" tak długo, jak długo sygnał "Wymont" jest aktywny.

# **WSKAZÓWKA!** Nie jest możliwe manipulowanie sygnałami pozycji wysuniętego (usuniętego) wyłącznika.

#### **Przypisanie wskaźników pozycji (wejścia dwustanowe)**

Patrz  $\Box$ > ...Przypisanie wskaźników pozycii (weiścia dwustanowe)". Te ustawienia są dostępne w menu urządzenia:

#### Wyłącznik, np. "Łącznik[1]":

[Sterowanie / Łącznik / Łącznik[1] / Okabl Wskaź Położ]

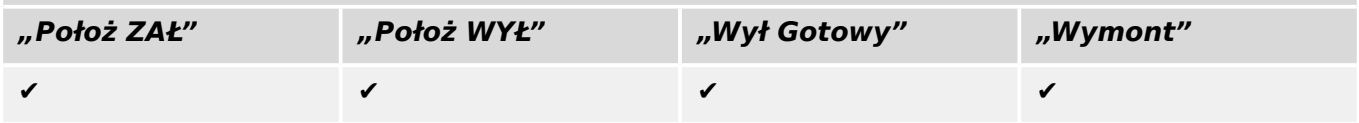

#### 6 Menedżer sterowania/rozdzielnic

6.1.15 Wyłącznik wysuwny

## Wózek, np. "Łącznik[2]":

[Sterowanie / Łącznik / Łącznik[2] / Okabl Wskaź Położ]

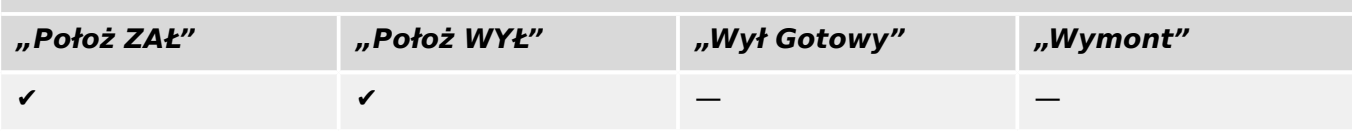

6.1.16 Rozłącznik wysuwny

## **6.1.16 Rozłącznik wysuwny**

Rozłącznik wysuwny.

#### [Wskazania / Stan urządzenia / Sterowanie / Łącznik[x]]

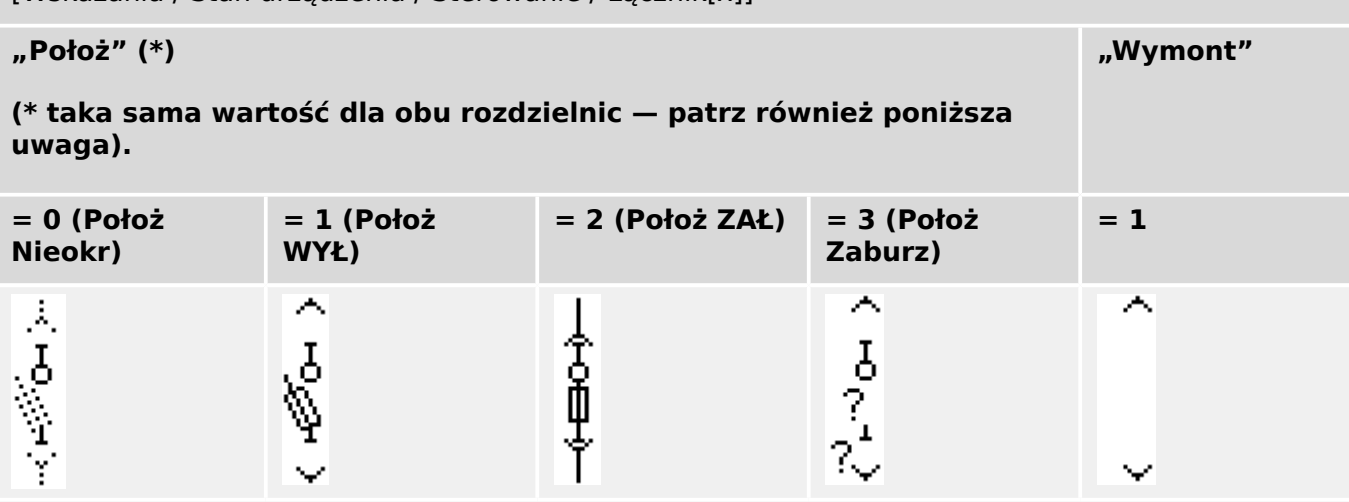

**(\*)** Uwaga: Powyższa tabela nie zawiera wszystkich technicznie możliwych kombinacji pozycji dwóch rozdzielnic, a jedynie niektóre typowe "pozycje końcowe" podane dla przykładu.

"Rozłącznik wysuwny" obejmuje dwie rozdzielnice. Jedna odpowiada rozłącznikowi izolacyjnemu z bezpiecznikami, a druga wózkowi.

Nie ma stałego połączenia pomiędzy rozłącznikiem a wózkiem. Blokada musi być ustawiona przez użytkownika, ponieważ nie wolno wysunąć rozłącznika, dopóki jest w pozycji zamkniętej. Wyłącznik można przełączać w pozycji wycofanej i niewycofanej. Sygnały wtyczki układu sterowania (niskie napięcie) muszą być podłączone i skonfigurowane w urządzeniu zabezpieczającym. Kontrola (nadzór) zostanie ustawiona na "Wymont", gdy wtyczka obwodu sterowania zostanie usunięta (pociągnięta). Wyłącznik jest ustawiony w pozycji "Położ WYŁ" tak długo, jak długo sygnał "Wymont" jest aktywny.

# **WSKAZÓWKA!** Nie jest możliwe manipulowanie sygnałami pozycji wysuniętego (usuniętego) rozłącznika. **Przypisanie wskaźników pozycji (wejścia dwustanowe)**

Patrz  $\Box$ > "Przypisanie wskaźników pozycji (wejścia dwustanowe)". Te ustawienia są dostępne w menu urządzenia:

#### Rozłącznik izolacyjny z bezpiecznikami, np. "Łącznik[1]":

[Sterowanie / Łącznik / Łącznik[1] / Okabl Wskaź Położ]

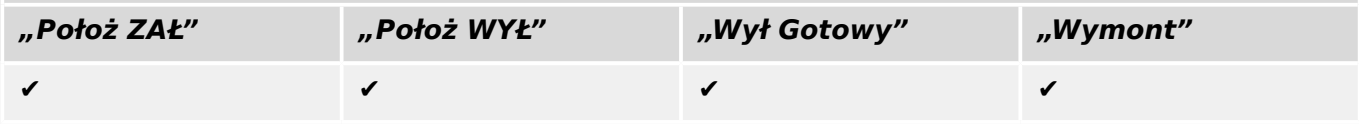

#### 6 Menedżer sterowania/rozdzielnic

6.2 Konfiguracja rozdzielnicy

#### Wózek, np. "Łącznik[2]":

[Sterowanie / Łącznik / Łącznik[2] / Okabl Wskaź Położ]

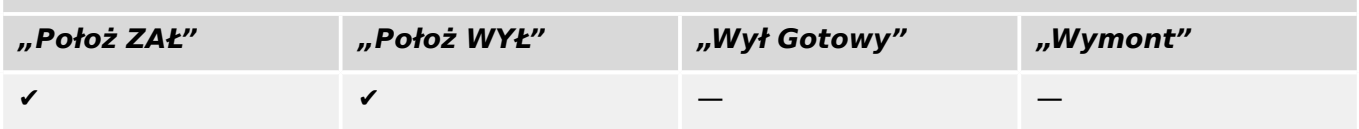

# **6.2 Konfiguracja rozdzielnicy**

#### **Okablowanie**

W pierwszej kolejności należy połączyć wskaźniki położenia rozdzielnicy z wejściami dwustanowymi urządzenia zabezpieczającego.

Konieczne jest podłaczenie styku jednego ze wskaźników położenia ("Pom ZAMK" lub "Pom\_OTW"). Zaleca się podłaczenie obu wskaźników położenia.

Następnie należy połączyć wyjścia komend (wyjścia przekaźników) z rozdzielnicą.

### **WSKAZÓWKA!**

Należy zwrócić uwagę na następującą opcję: W ustawieniach ogólnych wyłącznika można ustawić wysłanie polecenia ZAMKNIĘCIA/OTWARCIA dotyczących elementu zabezpieczającego do tych samych przekaźników wyjściowych, do których są wysyłane inne komendy sterujące.

Jeśli komendy są wysyłane do innych przekaźników wyjściowych, ilość okablowania ulegnie zwiększeniu.

#### **Ustawianie czasów kontroli/ruchu**

W menu [Sterowanie / Łącznik / Łącznik[x] / Ustawienia ogólne] należy ustawić czasy ruchu "Czas na ZAŁĄCZ" i "Czas na WYŁĄCZ" poszczególnych rozdzielnic.

W zależności od typu rozdzielnicy może okazać się konieczne ustawienie kolejnych parametrów, jak np. czas zatrzymania "Czas Ustalania".

#### **WSKAZÓWKA!**

Wartości ustawień timerów "Czas na ZAŁĄCZ" i "Czas na WYŁĄCZ" określają czasy monitorowania **i** ruchu, tzn. nie decydują jedynie o położeniach pośrednich czy zakłóconych. Należy pamiętać, że wartości te określają także maksymalny czas trwania sygnału przełączenia wysyłanego do rozdzielnicy.

A zatem: Czas trwania sygnału "Polec ZAŁ" jest równy maksymalnie "Czas na ZAŁĄCZ" i ograniczony wskazaniem nowego położenia rozdzielnicy.

Analogicznie: Czas trwania sygnału "Polec WYŁ" jest równy maksymalnie "Czas na WYŁACZ" i ograniczony wskazaniem nowego położenia rozdzielnicy.

#### **Przypisywanie wskaźników położenia**

Wskazanie położenia jest wymagane przez urządzenie w celu uzyskania (oceny) danych o bieżącym stanie/położeniu wyłącznika. Wskaźniki położenia rozdzielnicy są widoczne na

6.2 Konfiguracja rozdzielnicy

ekranie urządzeń. Każda zmiana położenia rozdzielnicy powoduje zmianę odpowiadającego jej symbolu.

#### **WSKAZÓWKA!**

Do wykrywania położenia rozdzielnicy zaleca się używanie zawsze obu wskaźników położenia! Jeśli zostanie użyty tylko jeden styk, nie zostaną wykryte położenia pośrednie ani zakłócone.

Ograniczona kontrola przejścia (czas między wydaniem komendy a wskazaniem zwrotnym położenia rozdzielnicy) jest również możliwa za pomocą jednego styku pomocniczego.

Przypisania wskaźników położenia należy ustawiać w menu [Sterowanie / Łącznik / Łącznik[x]].

Wykrywanie położenia rozdzielnicy za pomocą dwóch styków pomocniczych — **Pom\_ZAMK i Pom\_OTW (zalecane!)**

Aby umożliwić wykrywanie położeń, rozdzielnice są dostarczane ze stykami pomocniczymi (Pom\_ZAMK i Pom\_OTW). Zaleca się, aby do wykrywania położeń pośrednich i zakłóconych używać obu styków.

Urządzenie zabezpieczające nieustannie kontroluje stan wejść "Położ ZAŁ-We" i "Położ WYŁ-We".

Poprawność tych sygnałów jest sprawdzana na podstawie funkcji sprawdzania poprawności timerów kontrolnych "Czas na ZAŁĄCZ" i "Czas na WYŁĄCZ". Dzięki temu położenie rozdzielnicy zostanie wykryte za pomocą następujących sygnałów:

- "Położ ZAŁ"
- "Położ WYŁ"
- "Położ Nieokr"
- "Położ Zaburz"
- "Położ" (Sygnał: Położenie wyłącznika ( $0 = w$  trakcie przełączania,  $1 = WY$ Ł,  $2 = ZAL$ , 3 = zakłócony))

#### Kontrola polecenia ZAMKNIĘCIA

Po zainiciowaniu polecenia ZAMKNIECIA uruchamia się timer "Czas na ZAŁĄCZ". Podczas pracy timera parametr "Położ Nieokr" ma wartość logiczną "prawda". Jeśli przed zakończeniem odmierzania czasu przez timer komenda zostanie wykonana i zostanie zwrócona prawidłowa odpowiedź, parametr "Położ ZAŁ" przyjmie wartość logiczną "prawda". W przeciwnym razie, jeśli czas odmierzany przez timer upłynie bez otrzymania spodziewanego wskazania nowego położenia, parametr "Położ Zaburz" przyjmie wartość logiczną "prawda".

#### Kontrola polecenia OTWARCIA

Po zainicjowaniu polecenia ZAMKNIECIA uruchamia się timer "Czas na WYŁĄCZ". Podczas pracy timera parametr "Położ Nieokr" ma wartość logiczną "prawda". Jeśli przed zakończeniem odmierzania czasu przez timer komenda zostanie wykonana i zostanie zwrócona prawidłowa odpowiedź, parametr "Położ WYŁ" przyjmie wartość logiczną "prawda". W przeciwnym razie, jeśli czas odmierzany przez timer upłynie bez otrzymania spodziewanego wskazania nowego położenia, parametr "Położ Zaburz" przyjmie wartość logiczną "prawda".

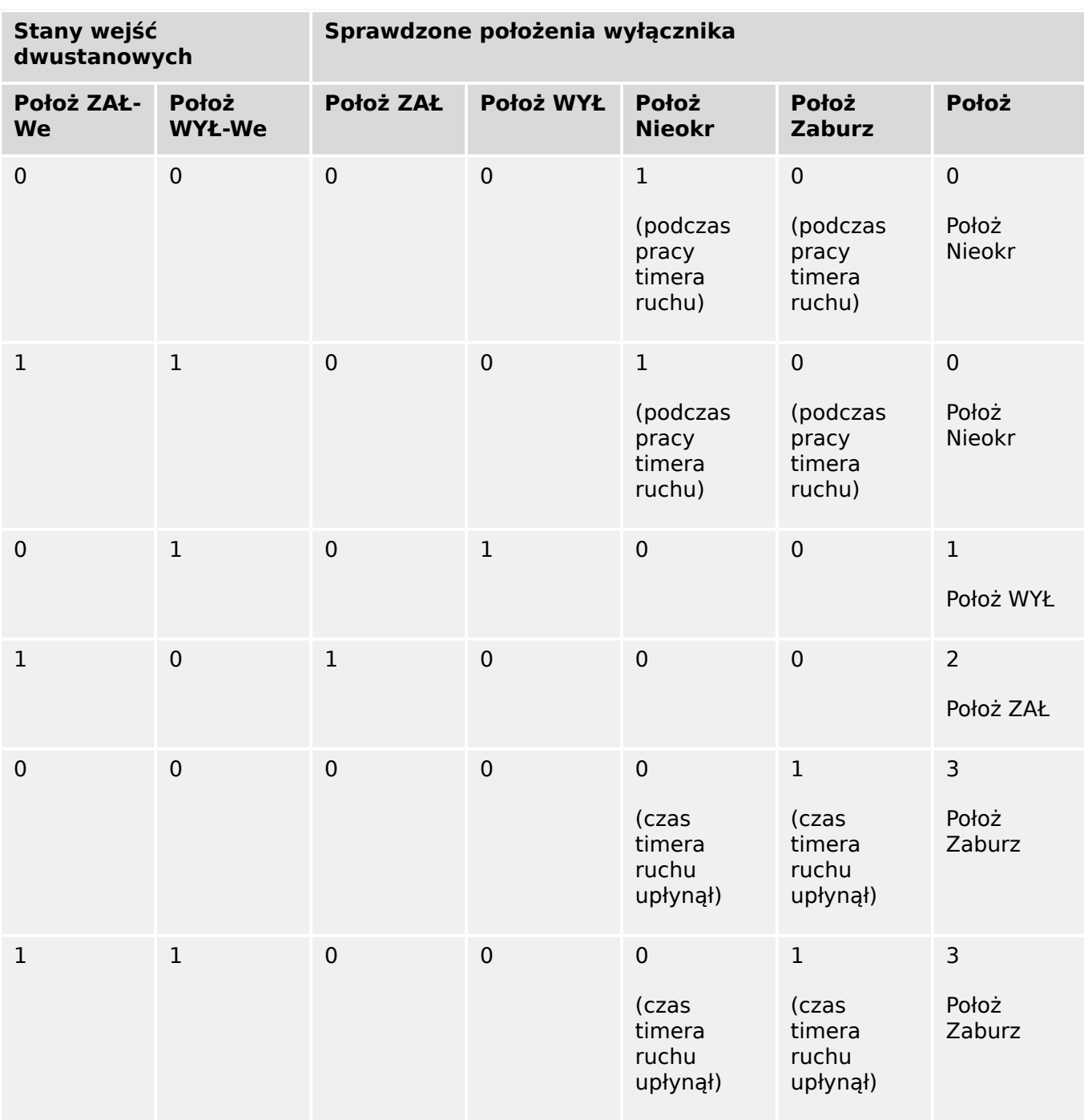

W poniższej tabeli pokazano sposób sprawdzania poprawności położeń rozdzielnicy:

#### Wskazanie pojedynczego położenia **Pom\_ZAMK lub Pom\_OTW**

Jeśli zostanie użyty wskaźnik jednego bieguna, parametr "SI PojZestykWsk" będzie miał wartość logiczną "prawda".

Kontrola czasu ruchu działa tylko w jednym kierunku. Jeśli do urządzenia jest dostarczany sygnał Pom\_OTW, można kontrolować wyłącznie "polecenie OTWARCIA", jeśli natomiast do urządzenia jest dostarczany sygnał Pom\_ZAMK, można kontrolować wyłącznie "polecenie ZAMKNIĘCIA".

#### Wskazanie pojedynczego położenia **Pom\_ZAMK**

Jeśli na potrzeby wskazania statusu "komendy ZAMK" jest używany jedynie sygnał Pom\_ZAMK, komenda przełączenia spowoduje również uruchomienie timera ruchu, a wskaźnik położenia w tym czasie będzie na pozycji "Położ Nieokr". Kiedy rozdzielnica osiągnie położenie końcowe wskazane przez sygnały "Położ ZAŁ" oraz "NWP Pomyślny" przed upłynięciem czasu odmierzanego przez timer, sygnał "Położ Nieokr" zaniknie.

Jeśli czas ruchu upłynie przed osiągnięciem przez rozdzielnicę położenia końcowego, oznacza to, że operacja przełączania nie zakończyła się pomyślnie i wskazanie położenia ulegnie zmianie na "Położ Zaburz", a sygnał "Położ Nieokr" zaniknie. Po upłynięciu czasu ruchu zostanie uruchomiony timer "Czas Ustalania" (o ile został ustawiony). Podczas tego okresu wskaźnik położenia będzie również wskazywać stan "Położ Nieokr". Po upłynięciu czasu "Czas Ustalania" wskazanie położenia zmieni się na "Położ ZAŁ".

W poniższej tabeli pokazano sposób sprawdzania poprawności położeń wyłączników na postawie styku **Pom\_ZAMK**:

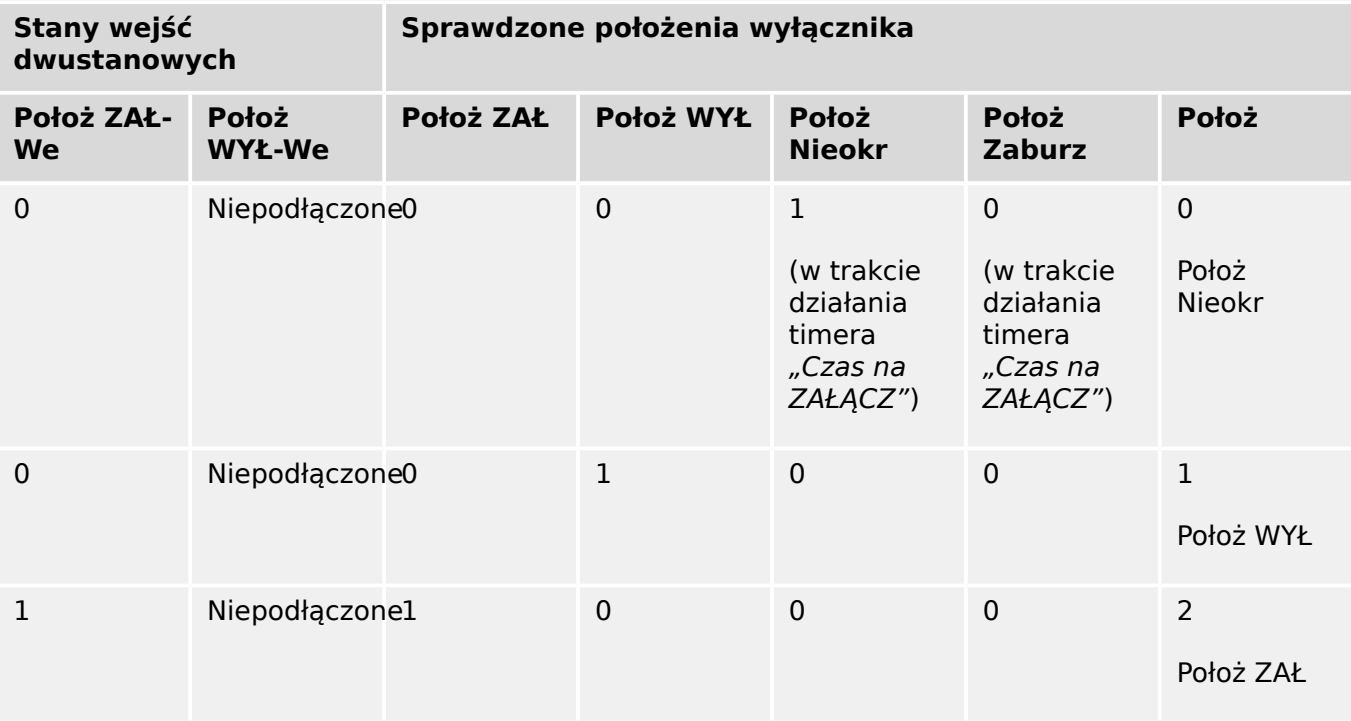

Jeśli do styku Pom\_ZAMK nie przypisano wejścia dwustanowego, wskaźnik położenia "Położ" będzie miał wartość 3 (zakłócony).

#### Wskazanie pojedynczego położenia **Pom\_OTW**

Jeśli do monitorowania "polecenia OTWARCIA" jest używany jedynie sygnał Pom\_OTW, komenda przełączenia spowoduje uruchomienie timera ruchu. Wskaźnik położenia będzie na pozycji "Położ Nieokr". Gdy rozdzielnica osiągnie położenie końcowe przed upłynięciem czasu ruchu, zostaną wysłane sygnały "Położ WYŁ" i "NWP Pomyślny". W tym samym czasie zaniknie sygnał "Położ Nieokr".

Jeśli czas ruchu upłynie przed osiągnięciem przez rozdzielnicę położenia OTW, oznacza to, że operacja przełączania nie zakończyła się pomyślnie i wskazanie położenia ulegnie zmianie na "Położ Zaburz", a sygnał "Położ Nieokr" zaniknie.

Po upłynięciu czasu ruchu zostanie uruchomiony timer "Czas Ustalania" (o ile został ustawiony). Podczas tego okresu będzie wskazywane położenie "Położ Nieokr". Po upływie czasu zatrzymania "Czas Ustalania" położenie OTW rozdzielnicy wskaże sygnał "Położ WYŁ".

W poniższej tabeli pokazano sposób sprawdzania poprawności położeń wyłączników na postawie styku **Pom\_OTW**:

6.2 Konfiguracja rozdzielnicy

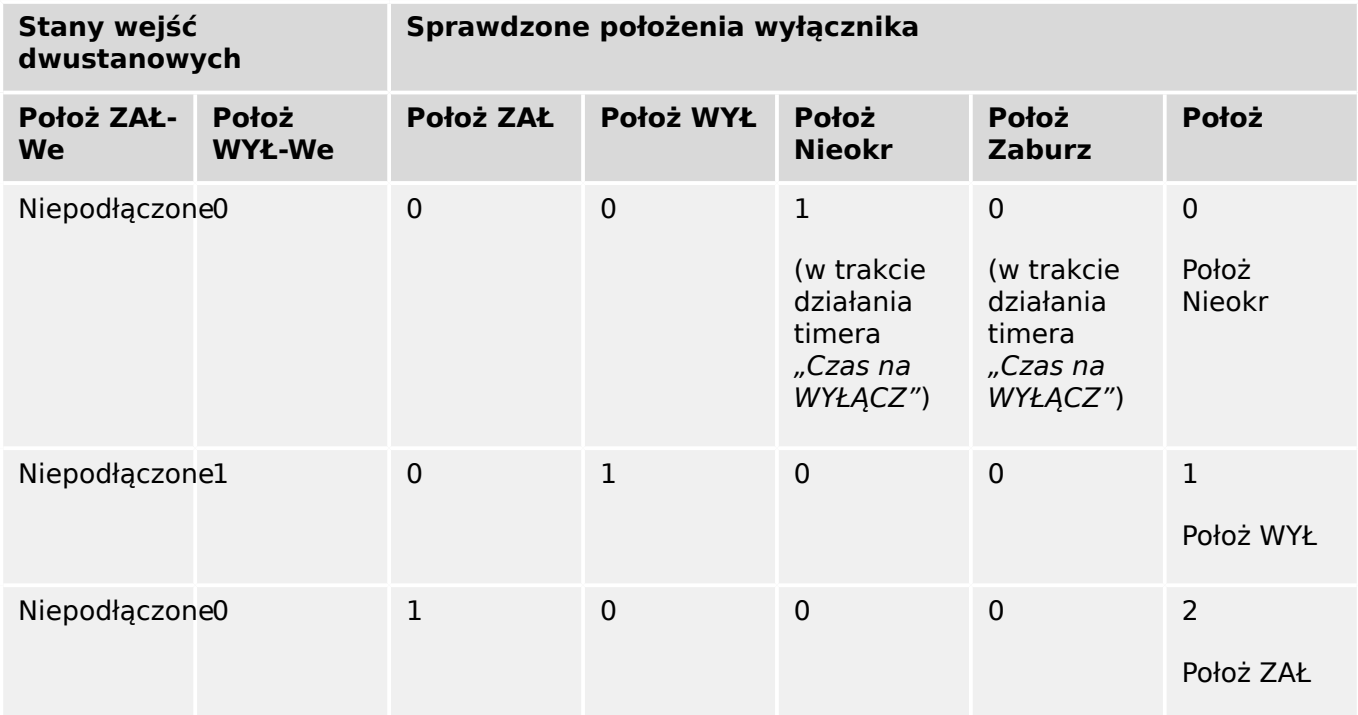

Jeśli do styku Pom OTW nie przypisano wejścia dwustanowego, wskaźnik położenia "Położ" będzie miał wartość 3 (zakłócony).

#### **Blokady**

Aby uniknąć błędnych operacji, konieczne jest nałożenie blokad. Może to odbywać się mechanicznie lub elektrycznie.

W rozdzielnicach sterowalnych do obu kierunków przełączania (ZAMK/OTW) można przypisać do trzech blokad. Te blokady zapobiegają przełączaniu w danym kierunku.

Komenda zabezpieczająca OTW i komenda ponownego załączenia modułu automatycznego załączenia ponownego (SPZ, dostępność zależy od typu zamówionego urządzenia) są zawsze wykonywane bez blokad. Jeśli komenda zabezpieczająca OTW **nie powinna** zostać wydana, należy ustawić osobną blokadę.

Kolejne blokady można skonfigurować za pomocą modułu logiki.

#### 6 Menedżer sterowania/rozdzielnic

6.2 Konfiguracja rozdzielnicy

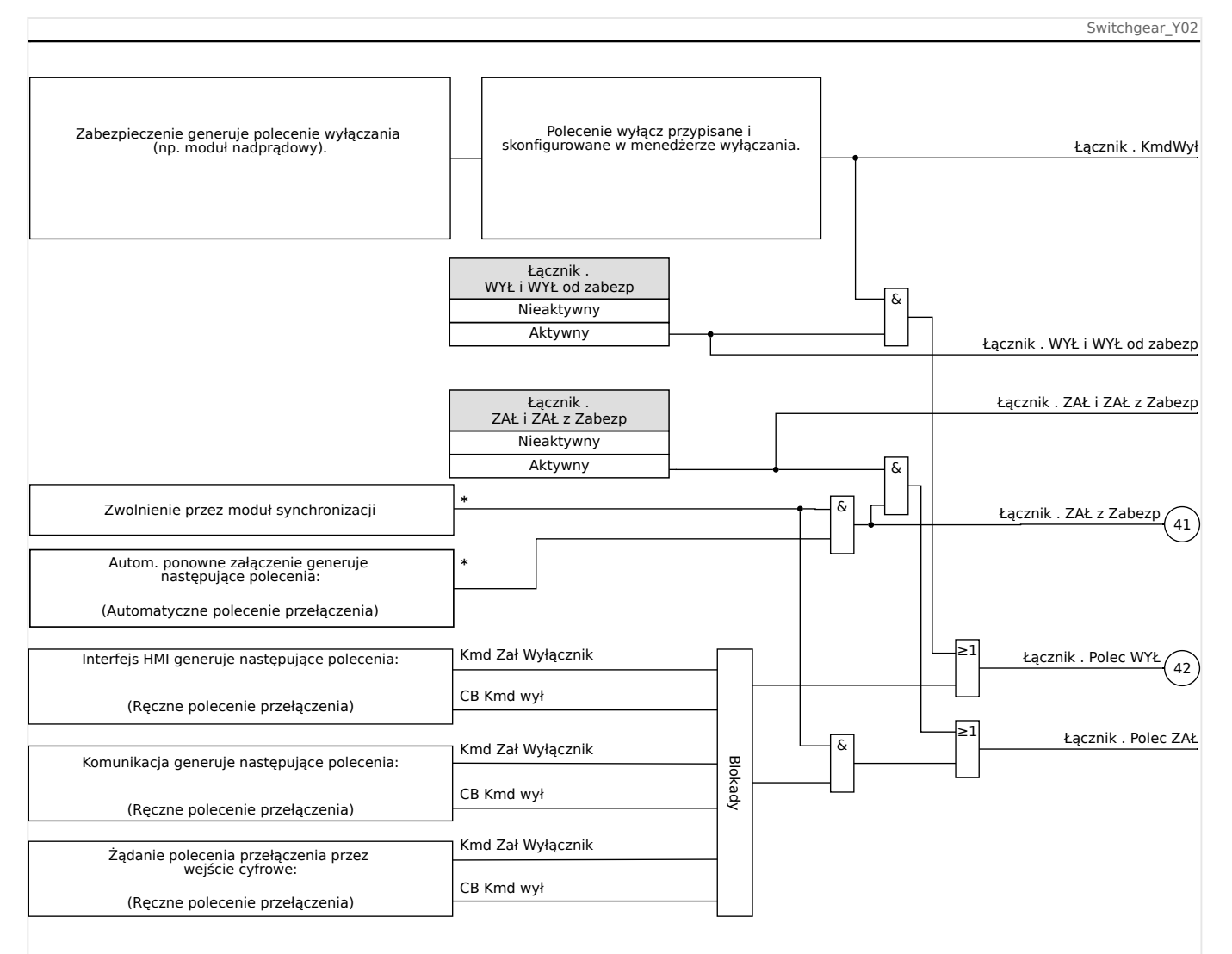

Rys. 72: Blokady. (Podzespoły oznaczone symbolem "\*": dostępność zależy od typu zamówionego urządzenia).

#### **Menedżer wyzwalania — przypisanie komend**

Komendy wyzwolenia elementów zabezpieczających muszą zostać przypisane do tych rozdzielnic, w których dostępna jest funkcja włączania/wyłączania (wyłącznik). Dla każdej rozdzielnicy obsługującej tworzenie połączenia/rozłączanie dostępny jest menedżer wyłączania.

#### 6 Menedżer sterowania/rozdzielnic

6.2 Konfiguracja rozdzielnicy

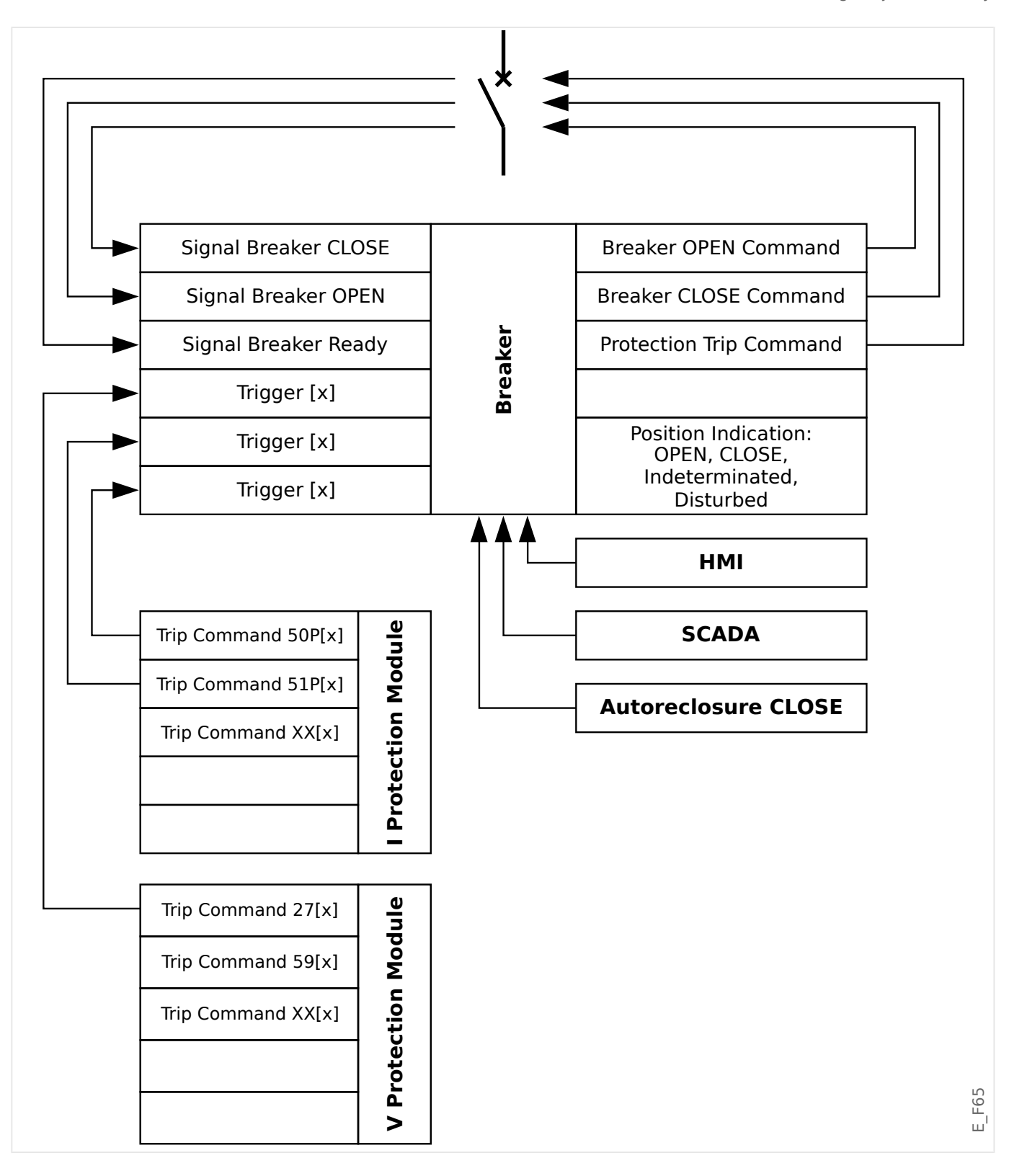

W menu [Sterowanie / Oxx / Ster Wyłaczaniem] (gdzie "Oxx" odpowiada oznaczeniu rozdzielnicy na schemacie jednokreskowym) dostępne są parametry ustawień "Kmd WYŁ n", którym można przypisać komendy wyzwolenia zabezpieczającego. W tym tzw. menedżer wyzwalania wszystkie przypisane w ten sposób komendy wyzwolenia są połączone operatorem logicznym "LUB", który decyduje o wydaniu komendy wyzwolenia rozdzielnicy.

Do rozdzielnicy wysyłana jest wyłącznie komenda wyzwolenia wydana przez menedżera wyzwalania. Oznacza to, że działanie rozdzielnicy wywołują jedynie komendy wyzwolenia przypisane w menedżerze wyzwalania.

6.2 Konfiguracja rozdzielnicy

Oprócz tego użytkownik może ustawić minimalny czas utrzymania komendy wyzwolenia w tym module i zdefiniować, czy ma być to komenda z podtrzymaniem, czy bez podtrzymania (patrz punkt "Podtrzymanie" poniżej,  $\Box$ ) "Podtrzymanie").

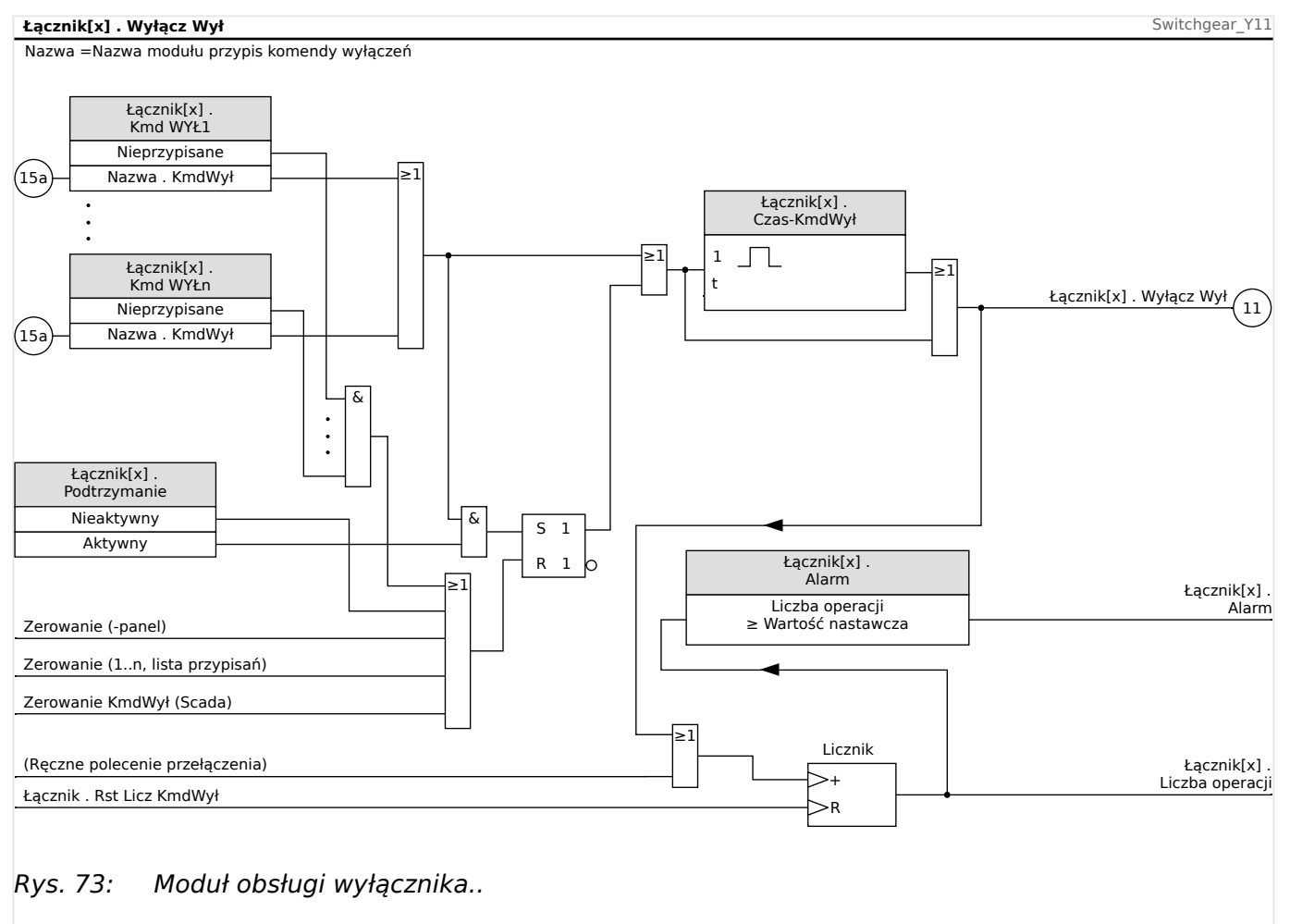

Należy zwrócić uwagę, że na powyższym schemacie zapis "Łącznik[x]" oznacza "rozdzielnica numer x", jednakże dokładne oznaczenie jest zdefiniowane w pliku schematu jednokreskowego; patrz też  $\Box$ , Schemat jednokreskowy".

#### **Podtrzymanie**

Jeśli komenda wyzwolenia jest skonfigurowana jako "Podtrzymanie" = "Aktywny", pozostaje aktywna do chwili potwierdzenia (patrz podrozdział dotyczący potwierdzeń, ╚═ ["2.5 Potwierdzenia"](#page-73-0)).

Komenda wyzwolenia z podtrzymaniem zostaje zresetowana wyłącznie w poniższych przypadkach i dopiero po zwolnieniu wszystkich przypisanych komend wyzwolenia elementów zabezpieczających:

- Po potwierdzeniu (przez użytkownika na HMI lub za pośrednictwem komend SCADA), patrz  $\Box$ , 2.5 Potwierdzenia".
- Po zresetowaniu (potwierdzeniu) przez sygnał przypisany do parametru "Zeruj KmdWył".
- Po zmianie konfiguracji na "Podtrzymanie" = "Nieaktywny".
- Jeśli nie jest przypisana żadna komenda wyzwolenia, tj. **wszystkie** parametry "Kmd WYŁ  $n''$  mają ustawienie "-".

#### **Zewn. ZAMK/OTW**

Jeśli wyłącznik ma być otwierany lub zamykany przez sygnał zewnętrzny, użytkownik może przypisać jeden sygnał do wyzwalania komendy ZAMK i jeden do wyzwalania komendy OTW (np. wejścia dwustanowe lub sygnały wyjściowe układu logicznego).

Zewnętrzny sygnał ZAMK można przypisać do [Sterowanie / Łącznik / Łącznik[x] / Zew Kmd ZAŁ/WYŁ] "Kmd ZAŁ".

Zewnętrzny sygnał OTW można przypisać do [Sterowanie / Łącznik / Łącznik[x] / Zew Kmd ZAŁ/WYŁ] "Kmd WYŁ".

Polecenie ZAMKNIĘCIA ma priorytet. Polecenia ZAMKNIĘCIA są wyzwalane zboczem, a polecenia OTWARCIA — poziomem.

#### **Przełączanie za pośrednictwem komend SCADA**

Przełączanie za pośrednictwem komend SCADA jest możliwe, jeśli parametr [Sterowanie / Ustawienia ogólne] "Upraw Łączenia" ma ustawienie "Zdalne" lub "Lokalne i zdalne". (Patrz również  $\Box$ ), Uprawnienie przełączenia").

Przykład przełaczania za pośrednictwem protokołu IEC 60870-5-104 — patrz ╚═ ["Komendy IEC"](#page-156-0). Ta sama zasada ogólna odnosi się do innych protokołów obsługujących komendy SCADA.

#### **Uprawnienie przełączenia**

Uprawnienie przełączenia definiuje typy komend przełączania, które mogą być wykonywane. W żaden sposób nie wpływa na wyzwolenia zainicjowane przez funkcje zabezpieczające.

Dostępne są następujące opcje ustawienia uprawnienia przełączenia [Sterowanie / Ustawienia ogólne] "Upraw Łączenia":

- "Brak": operacje przełączania są zablokowane. (Wyzwolenie zabezpieczające nadal jest możliwe).
- "Lokalne": operacje przełączania można wykonywać tylko za pomocą przycisków znajdujących się na panelu.
- "Zdalne": operacje przełączania mogą być wykonywane za pomocą systemu SCADA, wejść dwustanowych lub sygnałów wewnętrznych.
- "Lokalne i zdalne": operacje przełączania mogą być wykonywane za pomocą systemu SCADA, wejść dwustanowych lub sygnałów wewnętrznych.

#### **Przełączanie bez blokad**

Na potrzeby testowe na czas uruchamiania i przeprowadzania operacji tymczasowych blokady można wyłączyć.

Przełączanie bez blokad może prowadzić do poważnych obrażeń lub śmierci!

**OSTRZEŻENIE!**

Dostępne są następujące opcje ustawienia [Sterowanie / Ustawienia ogólne] "Brak Interl. Zerow." dotyczące przełączania bez blokad:

6.3 Zużycie rozdzielnicy

- "Pojedyncza operacja": przełączanie bez blokad dla pojedynczej komendy
- "Trwały": Trwałe
- "Limit czasu": Przełączanie bez blokad przez konkretny czas

Czas przełączania bez blokad ustawia się w parametrze "Brak Interl. tout" i dotyczy on także trybu "Pojedyncza operacja".

Przełączanie bez blokad można też aktywować przez przypisanie sygnału do parametru "Brak Interl. tout".

#### **Ręczna zmiana położenia rozdzielnicy**

W przypadku uszkodzenia styków wskazywania położenia (styki pomocnicze) lub uszkodzenia okablowania wskazanie położenia wynikające z przypisanych sygnałów można zmienić (nadpisać) ręcznie, aby zachować zdolność do przełączania danej rozdzielnicy.

Jest to dostępne w parametrze [Sterowanie / Łącznik / Łącznik[x] / Ustawienia ogólne] "Manipul Położ".

Zmienione ręcznie położenie rozdzielnicy jest wskazywane na wyświetlaczu za pomocą wykrzyknika "!" obok symbolu rozdzielnicy.

# **OSTRZEŻENIE!** Ręczna zmiana położenia rozdzielnicy może prowadzić do poważnych obrażeń lub śmierci!

#### **Blokada podwójnej pracy**

Wszystkie komendy sterujące wysyłane do dowolnej rozdzielnicy muszą być przetwarzane sekwencyjnie. Podczas wykonywania komendy sterującej nie będą obsługiwane żadne inne komendy.

#### **Sterowanie kierunkiem przełączania**

Komendy przełączania są sprawdzane pod kątem poprawności przed wykonaniem. Jeśli rozdzielnica znajduje się już w żądanym położeniu, komenda przełączenia nie zostanie ponownie wydana. (Otwartego wyłącznika nie można otworzyć ponownie). Powyższa zasada ma zastosowanie również w przypadku komend przełączania wydanych na panelu HMI lub za pośrednictwem systemu SCADA.

#### **System zapobiegający pompowaniu**

Po naciśnięciu przycisku funkcyjnego polecenia ZAMKNIĘCIA zostanie wysłany tylko jeden impuls zamknięcia niezależnie od tego, jak długo przycisk będzie naciśnięty. Rozdzielnica wykonuje polecenie zamknięcia tylko raz.

# **6.3 Zużycie rozdzielnicy**

#### **Funkcje dotyczące zużycia rozdzielnicy**

Urządzenie MRI4 przechowuje różne wartości statystyczne dotyczące każdej rozdzielnicy.

• W parametrze [Wskazania / Licz i Przegl Danych / Sterowanie / Łącznik[x]] "Liczba Wyłącz" dostępna jest liczba operacji przełączania.

W parametrze [Sterowanie / Łącznik[x] / Zużycie Łącznika] "Alarm" użytkownik może ustawić wartość graniczną maksymalnej liczby operacji przełączania. Sygnał alarmowy generowany w przypadku przekroczenia tej wartości granicznej ustawia się w parametrze [Wskazania / Stan urządzenia / Sterowanie / Łącznik[x]] "Alarm".

• W parametrach [Wskazania / Licz i Przegl Danych / Sterowanie / Łącznik[x]] "Suma prądów wyłącz. IL1", …, "Suma prądów wyłącz. IL3" dostępna jest suma zakumulowanych prądów wyłączeniowych.

W parametrze [Sterowanie / Łącznik[x] / Zużycie Łącznika] "SumaPrWył" użytkownik może ustawić wartość progową maksymalnej dozwolonej sumy prądów wyłączeniowych. Sygnał alarmowy generowany w przypadku przekroczenia tej wartości progowej ustawia się w parametrze [Wskazania / Stan urządzenia / Sterowanie / Łącznik[x]] "Suma Wył", a odpowiednie sygnały selektywne względem faz w parametrze "Suma Wył: Ixx".

- Urządzenie MRI4 nieustannie przechowuje "otwartą zdolność łączeniową" w parametrze [Wskazania / Licz i Przegl Danych / Sterowanie / Łącznik[x]] "Zdol ŁĄCZ\_WYŁ " (w postaci wartości procentowej). Po osiągnięciu wartości 100% obowiązkowo należy przeprowadzić konserwację rozdzielnicy.
- Sygnał [Wskazania / Stan urządzenia / Sterowanie / Łącznik[x]] "Zuż Spowal Łącznik" wskazuje, że rozdzielnica zaczęła działać wolniej. (Patrz również ╚ ᠕barm powolnej pracy rozdzielnicy"). Może to oznaczać wczesne stadium awarii rozdzielnicy.
- Użytkownik może zdefiniować właściwą dla danej rozdzielnicy krzywą zużycia, patrz poniżej ( $\Box$ ) "Krzywa zużycia rozdzielnicy"). Na podstawie tej krzywej urządzenie MRI4 ustawia sygnał alarmowy w parametrze [Wskazania / Stan urządzenia / Sterowanie / Łącznik[x]] "Alarm Próg Zuż".
- Urządzenie MRI4 przechowuje częstotliwość cykli ZAMK/OTW. W parametrze [Sterowanie / Łącznik[x] / Zużycie Łącznika] "Alarm Isum wył/g" użytkownik może ustawić wartość progową maksymalnej dozwolonej sumy prądów wyłączeniowych na godzinę. Sygnał alarmowy generowany w przypadku przekroczenia tej wartości progowej ustawia się w parametrze [Wskazania / Stan urządzenia / Sterowanie / Łącznik[x]] "Alarm Isum wył/g". Dzięki temu alarmowi można na wczesnym etapie wykryć nadmierną liczbę operacji rozdzielnicy.

#### **Alarm powolnej pracy rozdzielnicy**

Wydłużenie czasu zamykania i otwierania rozdzielnicy wskazuje na konieczność przeprowadzenia konserwacji. Jeśli zmierzony czas przekroczy wartość "Czas na WYŁĄCZ" lub "Czas na ZAŁĄCZ", zostanie uaktywniony sygnał [Wskazania / Stan urządzenia / Sterowanie / Łącznik[x]] "Zuż Spowal Łącznik".

#### **Krzywa zużycia rozdzielnicy**

W celu utrzymania rozdzielnicy w dobrym stanie należy ją monitorować. Stan rozdzielnicy (jej trwałość) zależy przede wszystkim od następujących czynników:

- liczba cykli zamknięcia/otwarcia,
- amplituda prądów wyłączeniowych,
- częstotliwość wykonywania operacji rozdzielnicy (ilość operacji na godzinę).

6.3 Zużycie rozdzielnicy

Użytkownik jest zobowiązany do wykonywania czynności konserwacyjnych rozdzielnicy zgodnie z harmonogramem konserwacji, który dostarcza producent (statystyki operacji rozdzielnicy). Wykorzystując maksymalnie dziesięć punktów, użytkownik może skopiować krzywą zużycia rozdzielnicy w menu [Sterowanie / Łącznik / Łącznik[x] / Zużycie Łącznika]. Każdy punkt ma dwa ustawienia: natężenie prądu przerywanego wyrażone w kiloamperach i dozwolona liczba operacji. Bez względu na liczbę użytych punktów w ramach liczby operacji ostatni punkt jest liczony jako zero. Przekaźnik zabezpieczający dokona interpolacji dozwolonej liczby operacji na podstawie krzywej zużycia rozdzielnicy. Jeśli prąd przerywany będzie większy od prądu przerywanego w ostatnim punkcie, w przekaźniku zabezpieczającym nastąpi przyjęcie zerowej liczby operacji.

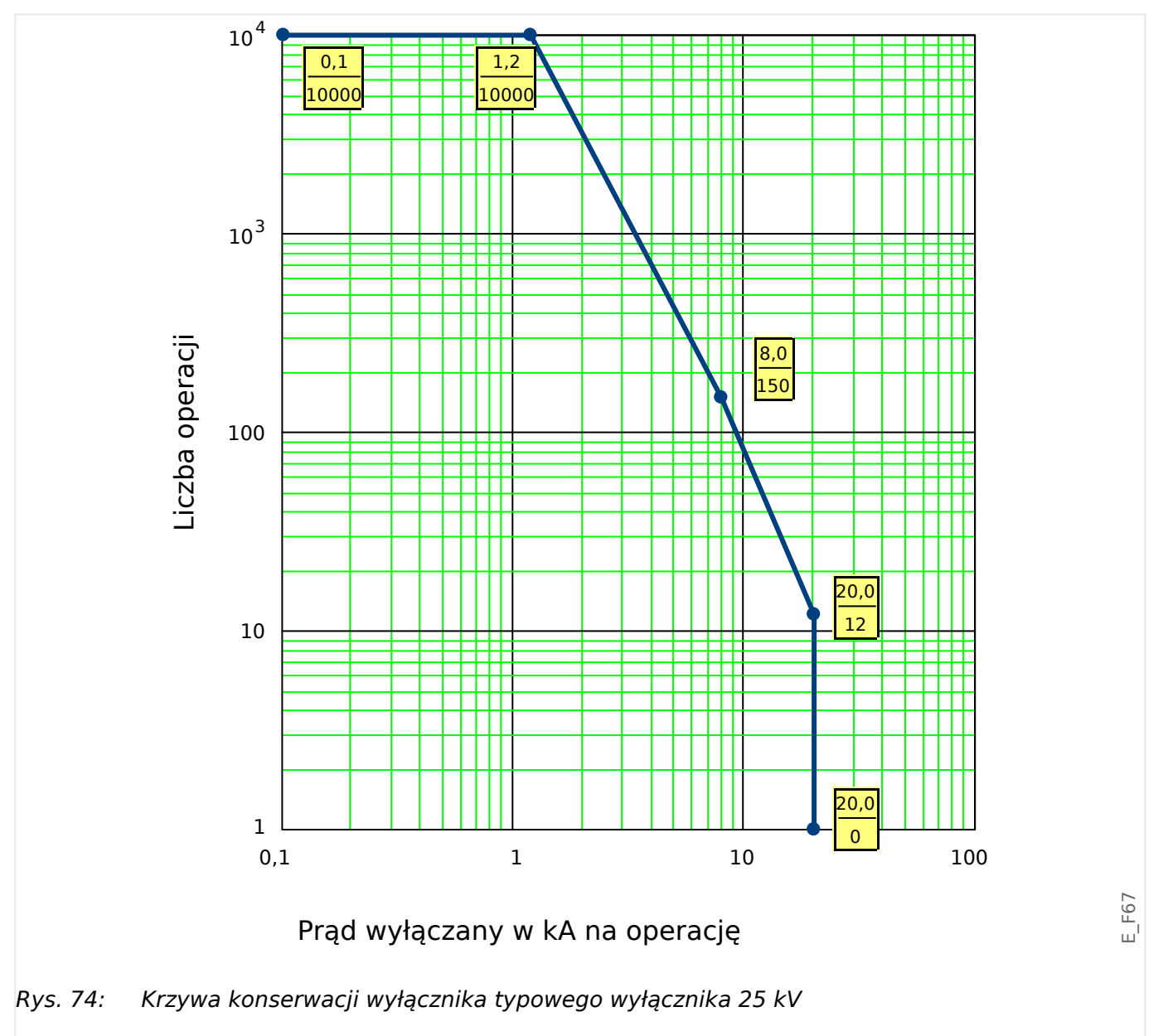

# **6.4 Sterowanie — przykład: Przełączanie wyłącznika**

Poniższy przykład pokazuje, w jaki sposób przełączać wyłącznik za pomocą interfejsu HMI urządzenia.

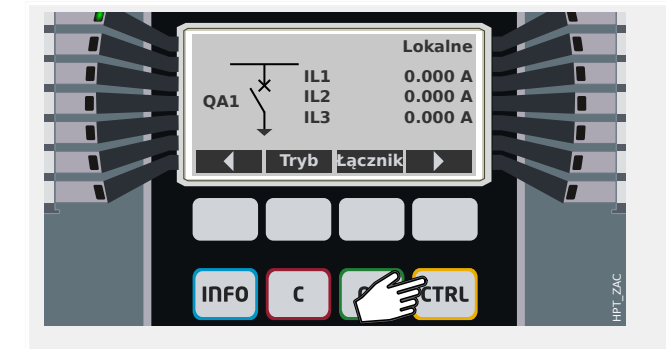

Naciśnięcie przycisku "CTRL" powoduje wyświetlenie ekranu ze schematem jednokreskowym, który zapewnia bezpośredni dostęp do powiązanych wartości mierzonych i funkcji sterujących.

Uwaga: Nazwa rozdzielnicy "QA1" stanowi jedynie przykład; dostępny zestaw rozdzielnic i ich oznaczeń zależy od danego zastosowania.

Operację przełączania można przeprowadzić, gdy dla uprawnień łączenia (wyświetlanych w prawym górnym rogu) została ustawiona wartość "Lokalne" lub "Lokalne i zdalne".

Uwaga: Należy pamiętać, że zarówno ten ekran schematu jednokreskowego, jak i dwa przyciski funkcyjne "Ustawienia ogólne" oraz "Łącznik", są także dostępne z menu głównego:

- Dostęp do tej strony pojedynczej linii zapewnia ścieżka menu [Sterowanie / Ekran Sterownika].
- Ścieżka menu [Sterowanie / Ustawienia ogólne] zapewnia dostęp do tej samej gałęzi menu, jak przycisk programowy "Tryb".
- Ścieżka menu [Sterowanie / Łącznik] zapewnia dostęp do tej samej gałęzi menu, jak przycisk programowy "Łącznik".

Przycisk funkcyjny "Tryb" umożliwia przejście do gałęzi menu [Sterowanie / Ustawienia ogólne].

Można w niej skonfigurować kilka ustawień związanych z rozdzielnicą, w szczególności (ponownie) zdefiniować uprawnienia łączenia.

Dla ustawienia "Upraw Łączenia" są dostępne następujące opcje:

- "Brak": brak funkcji sterującej.
- "Lokalne": sterowanie tylko za pomocą przycisków na panelu (HMI).
- "Zdalne": sterowanie tylko za pomocą systemu SCADA, wejść dwustanowych lub sygnałów wewnętrznych.
- "Lokalne i zdalne": sterowanie za pomocą przycisków HMI, systemu SCADA, wejść dwustanowych lub sygnałów wewnętrznych.

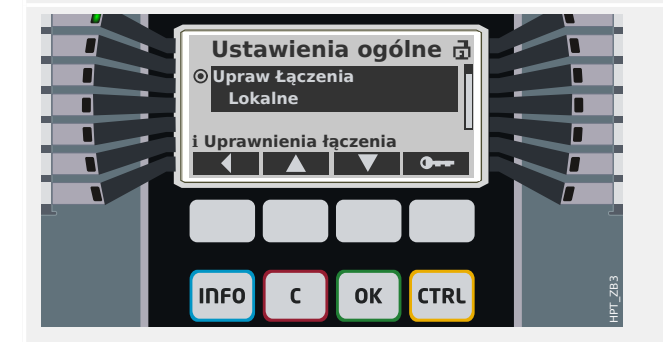

#### 6 Menedżer sterowania/rozdzielnic

6.4 Sterowanie — przykład: Przełączanie wyłącznika

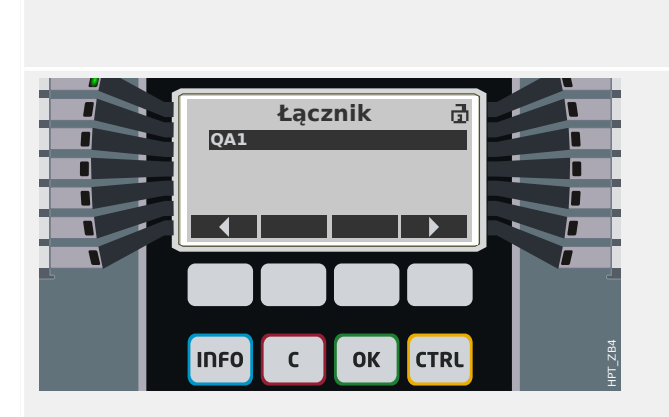

Jak już wspomniano, w tym przykładzie ustawienie musi mieć wartość "Lokalne" lub "Lokalne i zdalne".

Naciśnięcie przycisku funkcyjnego "Łącznik" powoduje wyświetlenie ekranu zawierającego wszystkie podłączone rozdzielnice.

(W przypadku urządzeń HighPROTEC typu "MC…" obsługiwanych jest maksymalnie 6 rozdzielnic. Urządzenie typu "MR..." może sterować jedną rozdzielnicą).

Po wybraniu rozdzielnicy naciśnięcie przycisku programowego "▶" (Enter) powoduje wyświetlenie menu dotyczącego wybranej rozdzielnicy. W tym miejscu można określić różne ustawienia, np. czasy sterowania, wskaźniki położenia, zewnętrzne komendy WŁ./ WYŁ., blokady.

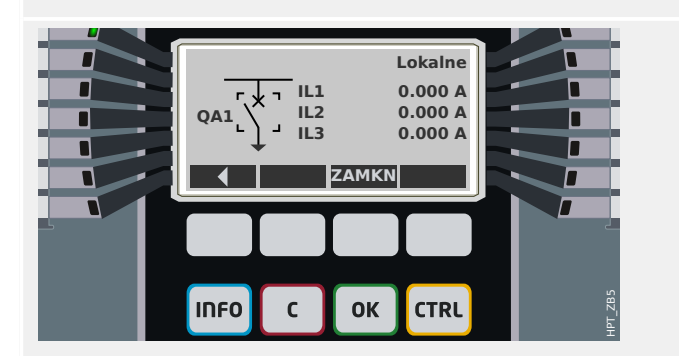

Naciśnięcie przycisku funkcyjnego "▶" (Enter) powoduje wyświetlenie rozszerzonego schematu jednokreskowego (po wprowadzeniu hasła poziomu dostępu "Sterow. - Poz1"). Rozdzielnica zostanie wyróżniona małymi znacznikami (i w przypadku kilku zaimplementowanych rozdzielnic widoczny jest przycisk programowy "Wybór" umożliwiający wybór kolejnej rozdzielnicy).

Jeśli uprawnienia łączenia zezwalają na lokalne przełączanie, dostępne są przyciski programowe "OTWRZ" i "ZAMKN", które umożliwiają przeprowadzenie operacji przełączania. (Należy pamiętać, że zwykle, tzn. przy prawidłowym wskazaniu stanu położenia pochodzącym z rozdzielnicy, widoczny jest tylko jeden z tych dwóch przycisków programowych: Jeśli na przykład dana rozdzielnica jest już otwarta, widoczna jest tylko opcja "ZAMKN").

Po naciśnięciu przycisku funkcyjnego "ZAMKN" zostanie wyświetlone okno dialogowe potwierdzenia zapobiegające wykonywaniu niezamierzonych operacji przełączania.

Po naciśnięciu przycisku funkcyjnego "tak" operacja przełączania zostanie faktycznie wykonana.

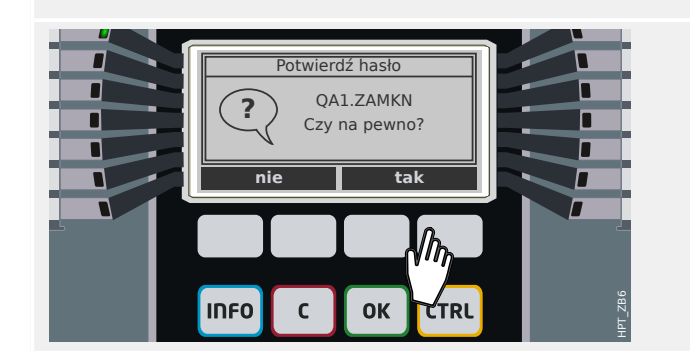

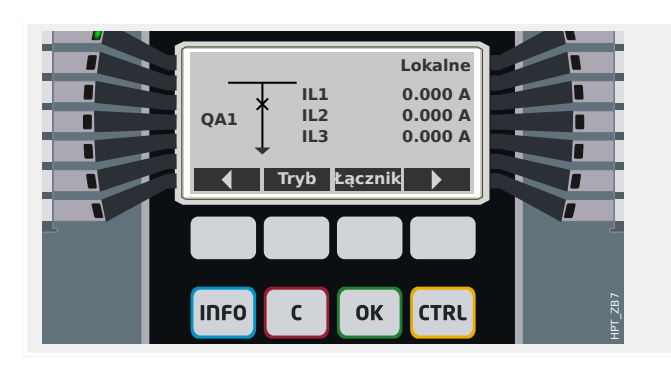

Nowe położenie rozdzielnicy zostanie przedstawione na wyświetlaczu (bezpośrednio po jego osiągnięciu zgodnie z informacją zwrotną o wskazaniu położenia lub po upływie skonfigurowanego czasu przełączania).

Ponadto zmienia się funkcjonalność przycisków programowych, dzięki czemu dostępne są nowe dozwolone operacje przełączania.

# **7 Alarmy systemu**

Po aktywacji (za pomocą ustawienia [Wybór Modułów] "SysAl . Tryb" = "użyj") użytkownik może skonfigurować w menu Alarmy systemu [SysAl]:

- ustawienia ogólne (aktywacja/dezaktywacja zarządzania zapotrzebowaniem, opcjonalne przypisanie sygnału, który zablokuje zarządzanie zapotrzebowaniem);
- Wartości średnie ( $\Box$ ) "7.1 Zarządzanie zapotrzebowaniem")
	- Zarządzanie zapotrzebowaniem (prąd),
- Wartości maksymalne (szczytowe) ( $\Box$ ), 7.2 Wartości minimalne i maksymalne")
- Całkowite zniekształcenia harmoniczne (zabezpieczenie THD).

Należy zauważyć, że wszystkie wartości progowe należy ustawić jako wartości główne.

# **7.1 Zarządzanie zapotrzebowaniem**

#### **Zarządzanie zapotrzebowaniem**

Zapotrzebowanie jest średnią prądu lub mocy w układzie w przedziale czasu (oknie czasowym). Funkcja zarządzania zapotrzebowaniem pomaga użytkownikowi utrzymać zapotrzebowanie na energię poniżej wartości docelowych wynikających z umowy (z dostawcą energii). Jeśli nastąpi przekroczenie wartości docelowych wynikających z umowy, konieczne będzie zapłacenie dodatkowych opłat dostawcy energii.

W związku z tym funkcja zarządzania zapotrzebowaniem pomaga użytkownikowi wykrywać uśrednione wartości obciążeń szczytowych, które są brane pod uwagę przy wystawianiu rachunku, a także ich unikać. W celu ograniczenia opłaty za zapotrzebowanie należy, jeśli to możliwe, zróżnicować obciążenia szczytowe. Oznacza to, że należy unikać jednoczesnych dużych obciążeń, jeśli jest to możliwe. Aby pomóc użytkownikowi w analizie zapotrzebowania, funkcja zarządzania zapotrzebowaniem jest wyposażona w alarm. Użytkownik może również użyć alarmów zapotrzebowania i przypisać je do przekaźników w celu zmniejszania obciążenia (jeśli ma to zastosowanie).

Zarządzanie zapotrzebowaniem składa się z następujących składników:

• zapotrzebowanie prądu.

W menu [Wskazania / Statystyki / Zapotrz] wyświetlane są wartości rzeczywiste (zapotrzebowania). (Patrz również – "2.7 Statystyka").

#### **Konfigurowanie zapotrzebowania**

Konfigurowanie zapotrzebowania to procedura dwuetapowa. Należy wykonać następujące czynności.

Krok 1: Skonfigurować ustawienia ogólne w menu [Param Urządzenia / Statystyki / Zapotrz]:

- Ustawić źródło wyzwolenia na "Czas trwania".
- Wybrać podstawę czasu dla "okna".
- Określić, czy okno jest "stałe", czy "przesuw".
- Przypisać sygnał resetowania (jeśli dotyczy).

Przedział czasu (okno) można ustawić jako stały lub przesuwany.

**Przykład okna stałego:** Jeśli zakres zostanie ustawiony na 15 minut, urządzenie zabezpieczające oblicza średni prąd lub średnią moc w ostatnich 15 minutach i aktualizuje wartość co 15 minut.

**Przykład okna przesuwanego:** Jeśli zostanie wybrane okno przesuwane, a interwał zostanie ustawiony na 15 minut, urządzenie zabezpieczające oblicza i aktualizuje średni prąd lub średnią moc w trybie ciągłym w ostatnich 15 minutach (najnowsza wartość pomiaru zastępuje najstarszą w trybie ciągłym).

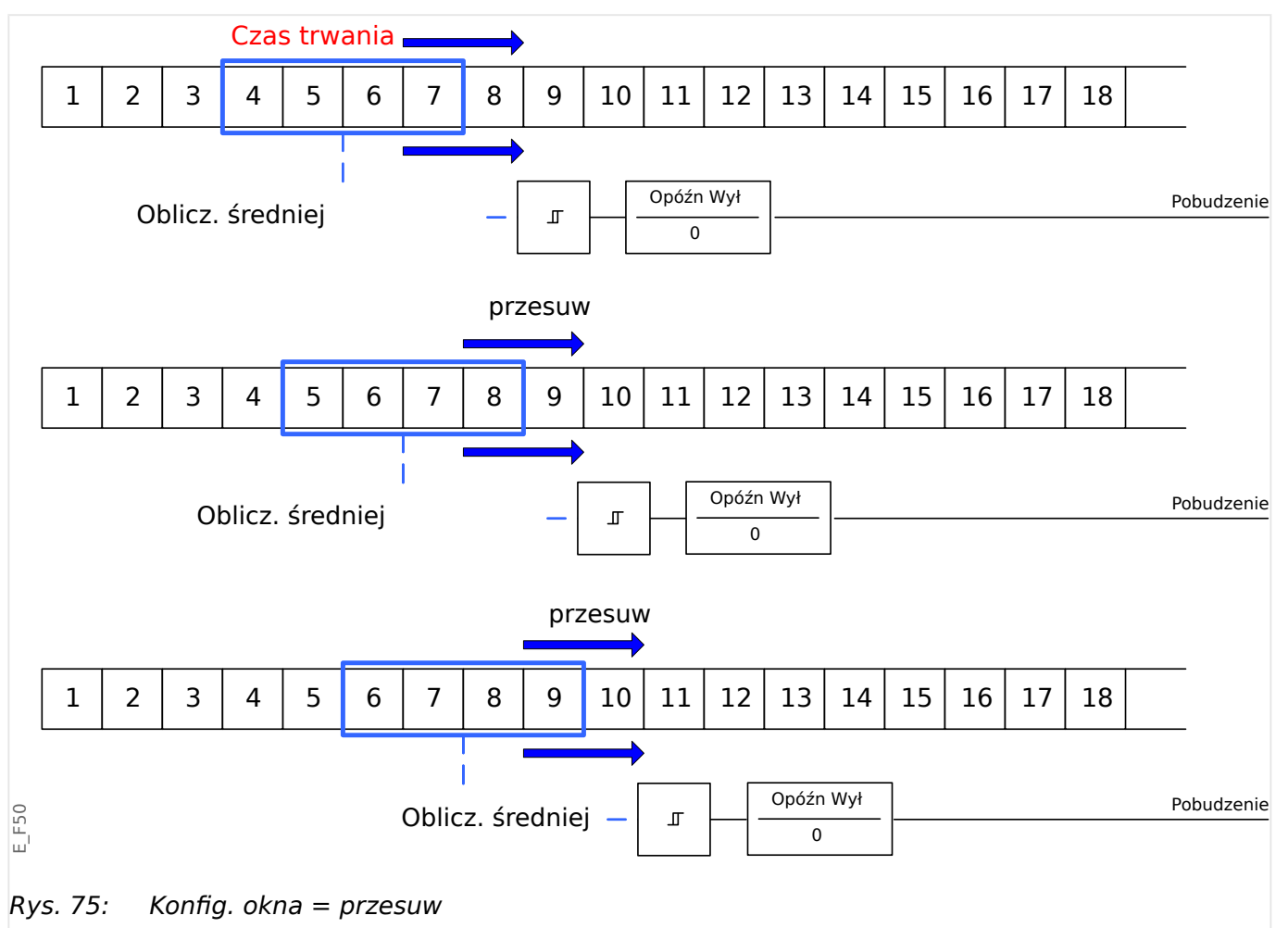

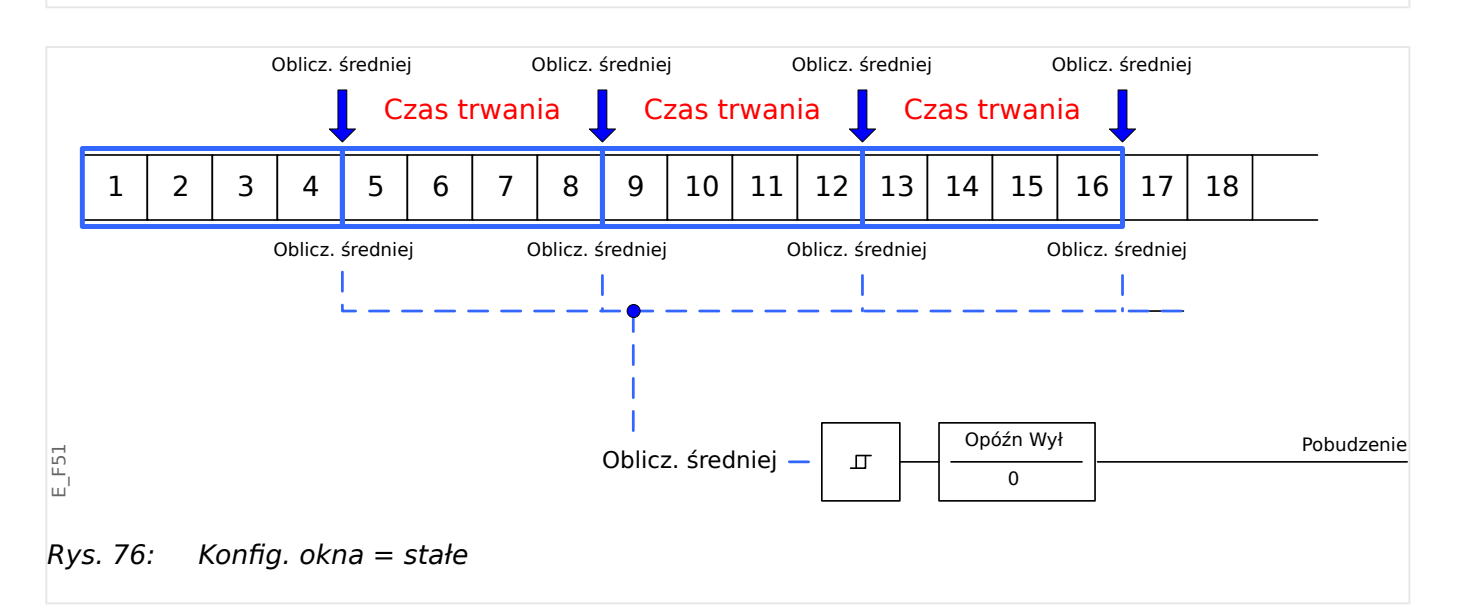

<span id="page-317-0"></span>Krok 2:

- Dodatkowo w menu [SysAl] należy skonfigurować szczegółowe ustawiania zapotrzebowania.
- Określić, czy zapotrzebowanie ma wywoływać alarm, czy też powinno działać w trybie cichym ("Pobudzenie" = "Aktywny" lub "Nieaktywny").
- Ustawić wartość progową ("Wartość progowa").
- W stosownych przypadkach ustawić czas opóźnienia alarmu ("Opóźn Wył").

# **7.2 Wartości minimalne i maksymalne**

Urządzenie zabezpieczające zapisuje wartości zapotrzebowania szczytowego w postaci prądu i mocy. Wielkości te reprezentują największą wartość zapotrzebowania od czasu, kiedy wartości zapotrzebowania zostały ostatni raz zresetowane. Zapotrzebowanie szczytowe natężenia prądu i mocy układu są oznaczone datą i godziną.

Wartości zapotrzebowania prądu i zapotrzebowania szczytowego są dostępne w menu [Param Urządzenia / Statystyki / Zapotrz].

#### **Wartości minimalne i maksymalne**

Wartości minimalna i maksymalna są dostępne w menu [Wskazania]. (Patrz również ╚ ["2.7 Statystyka"\)](#page-79-0).

**Wartości minimalne od ostatniego resetu:** Wartości minimalne są nieustannie porównywane z ostatnią wartością minimalną dla danej wartości mierzonej. Jeśli nowa wartość jest mniejsza od ostatniego minimum, jest ona aktualizowana. Sygnał resetowania można przypisać w menu [Param Urządzenia / Statystyki].

**Wartości maksymalne od ostatniego resetu:** Wartości maksymalne są nieustannie porównywane z ostatnią wartością maksymalną dla danej wartości mierzonej. Jeśli nowa wartość jest większa od ostatniego maksimum, jest ona aktualizowana. Sygnał resetowania można przypisać w menu [Param Urządzenia / Statystyki].

# **7.3 Zabezpieczenie THD**

W celu kontrolowania jakości mocy urządzenie zabezpieczające może monitorować całkowite zniekształcenia harmoniczne (THD) prądu i napięcia międzyfazowego.

W menu [SysAl / THD]:

- określić, czy ma być generowany alarm ("Pobudzenie" = "Aktywny" lub "Nieaktywny");
- ustawić wartość progową ("Wartość progowa:) oraz
- ustawić czas opóźnienia alarmu (jeśli dotyczy) ("Opóźn Wył").

# **8 Rejestratory**

Urządzenie MRI4 posiada kilka rejestratorów, które zbierają komunikaty dziennika określonych typów (w pamięci trwałej):

• Moduł [Komunikaty samokontroli](#page-342-0) ( $\Box$ ), 10.2 Komunikaty samokontroli") zbiera różnego rodzaju komunikaty wewnętrzne urządzenia. Mogą to być na przykład komunikaty dotyczące zdarzeń związanych z zabezpieczeniami (np. wprowadzenie nieprawidłowego hasła) lub rozwiązywania problemów, bezpośrednio powiązane z działaniem urządzenia.

Wpisy są dostępne w gałęzi menu [Wskazania / Samokontrola / Komunikaty].

• Moduł [Rejestrator zakłóceń](#page-319-0) ( $\Rightarrow$  "8.1 Rejestrator zakłóceń") dodaje nowy wpis po wystąpieniu każdego zdarzenia zakłócenia (skonfigurowanego jako sygnał wyzwalający).

Wpisy są dostępne w gałęzi menu [Wskazania / Rejestratory / Rej zakł].

Ponadto dwukrotne kliknięcie dowolnego wpisu w oknie rejestratora zakłóceń w programie Smart view umożliwia użytkownikowi zapisanie danych tego wpisu w pliku \*.HptDr, który można otworzyć w programie DataVisualizer do analizy graficznej.

• Moduł [Rejestrator zwarć](#page-324-0) ( $\Box$ ), 8.2 Rejestrator zwarć") zbiera informacje o zwarciach (np. przyczyny wyzwolenia).

Wpisy są dostępne w gałęzi menu [Wskazania / Rejestratory / Rej zwarć].

• Moduł [Rejestrator zdarzeń](#page-329-0) (╚ , 8.3 Rejestrator zdarzeń") zbiera zmiany stanów binarnych i liczników różnych modułów urządzenia MRI4, dzięki czemu użytkownik uzyskuje przegląd ostatnich zdarzeń.

Wpisy są dostępne w gałęzi menu [Wskazania / Rejestratory / Rej zdarz].

• Moduł Rejestrator trendu ( $\Box$ , 8.4 Rejestrator trendu") rejestruje wartości pomiarów analogowych w funkcji czasu.

Podsumowanie (znacznik czasu, liczba wpisów) jest dostępne w gałęzi menu [Wskazania / Rejestratory / Rej trendu].

Ponadto dwukrotne kliknięcie tego podsumowania w oknie rejestratora trendów w programie Smart view umożliwia użytkownikowi zapisanie wszystkich danych w pliku \*.HptTr, który można otworzyć w programie DataVisualizer do analizy graficznej.

# <span id="page-319-0"></span>**8.1 Rejestrator zakłóceń**

- Rekordy zakłóceń można pobierać (odczytywać) przy użyciu oprogramowania do ustawiania i oceny parametrów Smart view.
- Rekordy zakłóceń można wyświetlać i analizować w programie DataVisualizer. (To narzędzie jest zawsze instalowane wraz z programem Smart view).
- Rekordy zakłóceń można konwertować na format plików COMTRADE przy użyciu programu DataVisualizer.

Rejestrator zakłóceń działa z wykorzystaniem 32 próbek na jeden cykl. Rejestrator zakłóceń może być wyzwalany przez dowolny z ośmiu konfigurowalnych sygnałów uruchamiających. Rekord zakłóceń zawiera wartości mierzone wraz z czasem przed wyzwoleniem. Za pomocą programu Smart view / DataVisualizermożna wyświetlać oscylogramy analogowych (prąd, napięcie) oraz cyfrowych kanałów/przebiegów i oceniać je w postaci graficznej. Pojemność rejestratora zakłóceń wynosi 120 s. Rejestrator zakłóceń może zarejestrować do 15 s (możliwość zmiany ustawienia) na jeden rekord. Liczba rekordów zależy od rozmiaru każdego rekordu.

#### **Odczyt rejestrów zakłóceń**

Zapisane rekordy zakłóceń dostępne są w menu [Wskazania / Rejestratory / Rej zakł].

### **WSKAZÓWKA!**

W menu [Wskazania / Rejestratory / Ręczne wyzwalanie] można ręcznie wyzwalać rejestrator zakłóceń.

#### **Kasowanie rejestrów zakłóceń na panelu**

W menu [Wskazania / Rejestratory / Rej zakł] można wykonywać następujące czynności:

- Kasować rekordy zakłóceń.
- Wybrać rekord zakłóceń do skasowania za pomocą PRZYCISKU FUNKCYJNEGO "W górę" i "W dół".
- Wywołać szczegółowy widok rekordu zakłóceń za pomocą PRZYCISKU FUNKCYJNEGO "W prawo".
- Potwierdzić, naciskając PRZYCISK FUNKCYJNY "Skasuj".
- Wprowadzić hasło, a nastepnie nacisnąć przycisk "OK".
- Wybrać, czy ma zostać skasowany tylko bieżący zapis, czy wszystkie zapisy.
- Potwierdzić, naciskając PRZYCISK FUNKCYJNY "OK".

#### **Konfigurowanie rejestratora zakłóceń**

Rejestrator zakłóceń można skonfigurować w menu [Param Urządzenia / Rejestratory / Rej zakł].

Należy skonfigurować maksymalny czas rejestracji zdarzeń zakłóceń. Można go ustawić za pomocą parametru "Maxymalny rozmiar pliku", a wartość maksymalna wynosi 15 s (łącznie z czasem przed wyzwoleniem i po wyzwoleniu). Czasy przed wyzwoleniem i po

wyzwoleniu rejestratora zakłóceń ustawia się (za pomocą parametrów "Czas przedawar" i "Czas po zdarzeniu") w procentach wartości "Maxymalny rozmiar pliku".

Można wybrać maksymalnie 8 sygnałów, które będą wyzwalać rejestrator zakłóceń. Sygnały wyzwalające są połączone operatorem logicznym LUB. Jeśli rekord zakłóceń został zapisany, nowy rekord zakłóceń nie może zostać wyzwolony do czasu, aż zanikną wszystkie sygnały wyzwalania, które wyzwoliły poprzedni rekord zakłóceń.

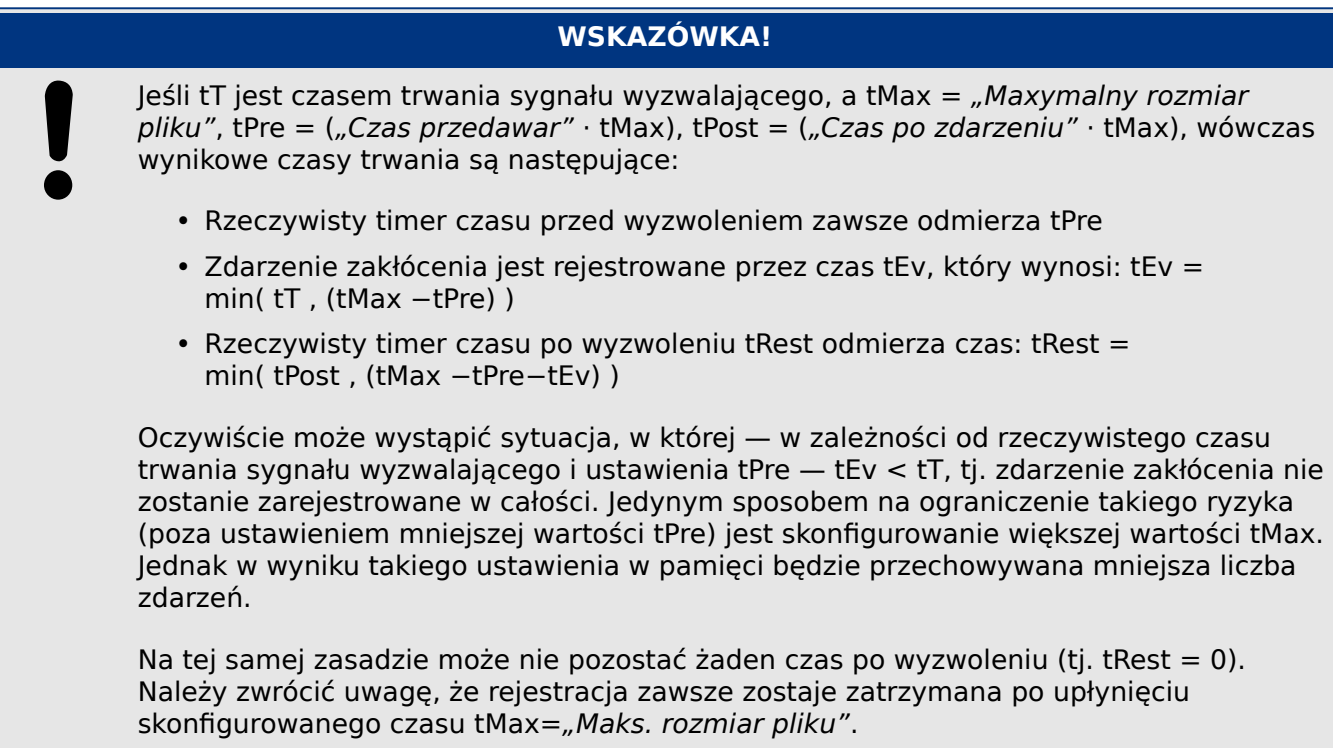

Dodatkowo należy skonfigurować działanie rejestratora zakłóceń w przypadku zużycia całej pojemności pamięci masowej: Czy mają być automatycznie zastępowane najstarsze rekordy ("Autonadpisanie" = "Aktywny"), czy zapis kolejnych rekordów ma zostać zatrzymany ("Autonadpisanie" = "Nieaktywny") do momentu ręcznego zwolnienia pamięci.

#### 8 Rejestratory

8.1 Rejestrator zakłóceń

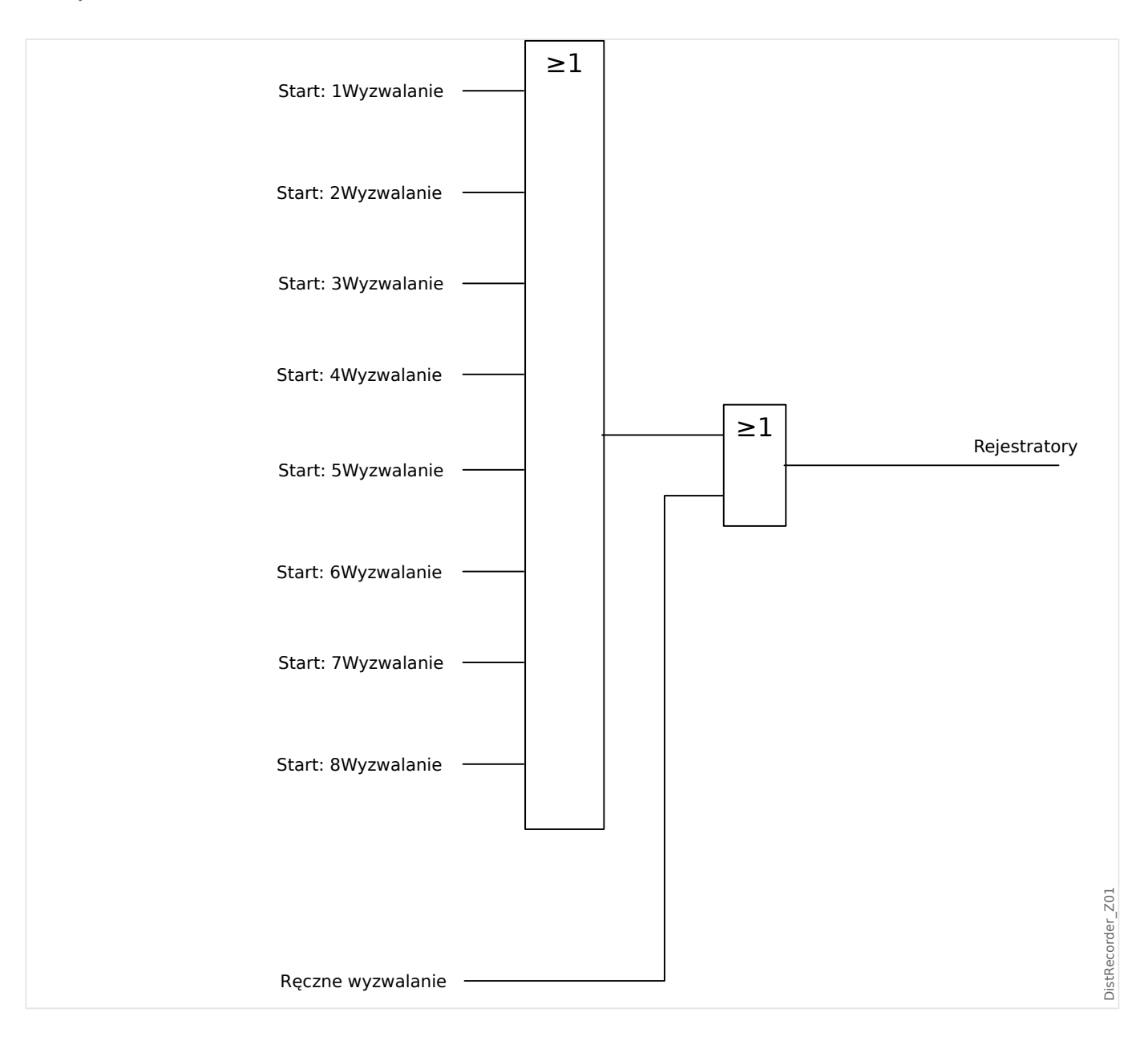

#### 8 Rejestratory

8.1 Rejestrator zakłóceń

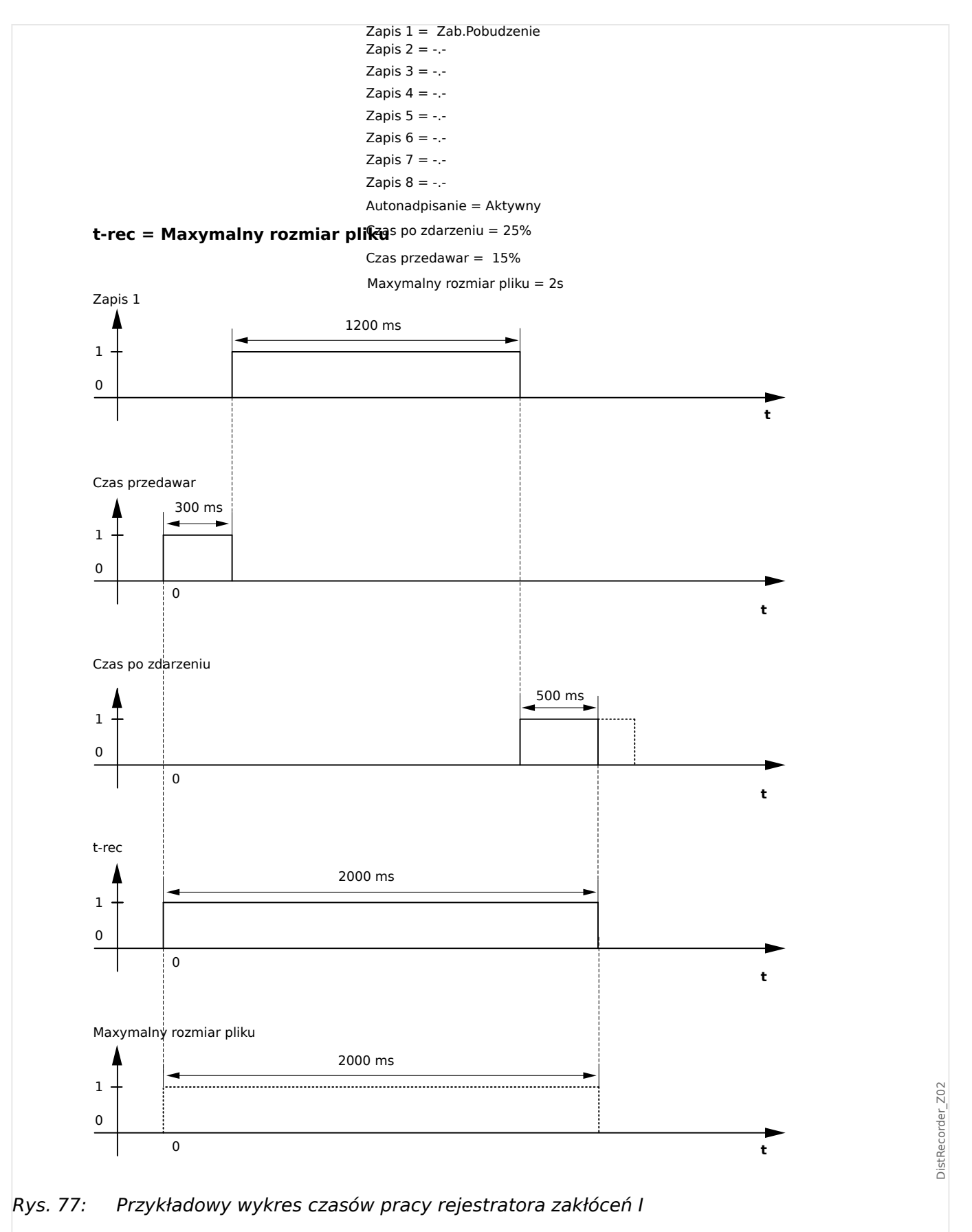

8 Rejestratory

8.1 Rejestrator zakłóceń

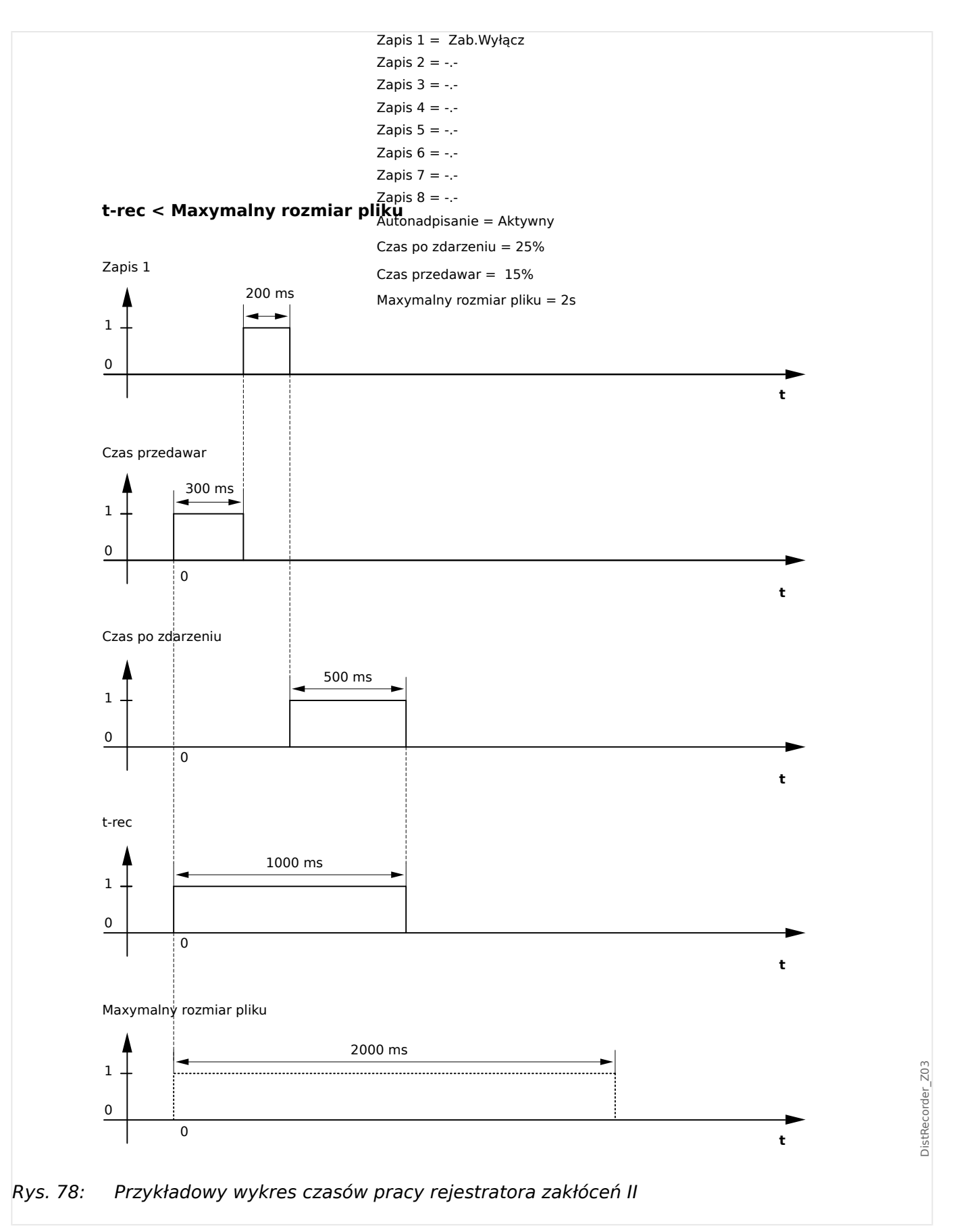
## **8.2 Rejestrator zwarć**

#### **Przeznaczenie rejestratora zwarć**

Rejestrator zwarć przekazuje zwięzłe informacje na temat zwarć (np. przyczyny wyzwolenia). Te zwięzłe informacje można także odczytać za pośrednictwem panelu HMI. Może to przyspieszyć analizę zwarć. Po wystąpieniu zwarcia na ekranie pojawia się wyskakujące okno, aby zwrócić uwagę użytkownika na ten fakt. Rejestrator zwarć podaje informacje dotyczące przyczyn zwarcia. Szczegółową analizę zwarcia (w postaci oscylogramu) można przeprowadzić za pomocą rejestratora zakłóceń. Parametrami łączącymi rekordy zwarć z odpowiadającymi im rekordami zakłóceń są: "Liczba zwarć" oraz "Liczba zwarć w sieci".

#### **Czasy (trwania)**

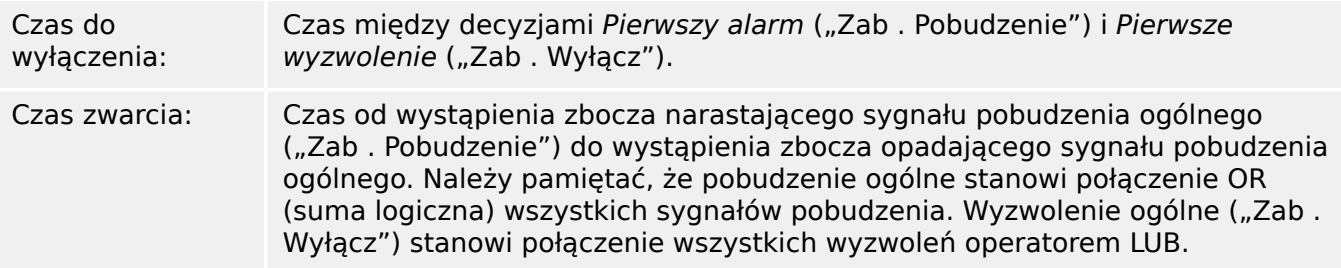

8.2 Rejestrator zwarć

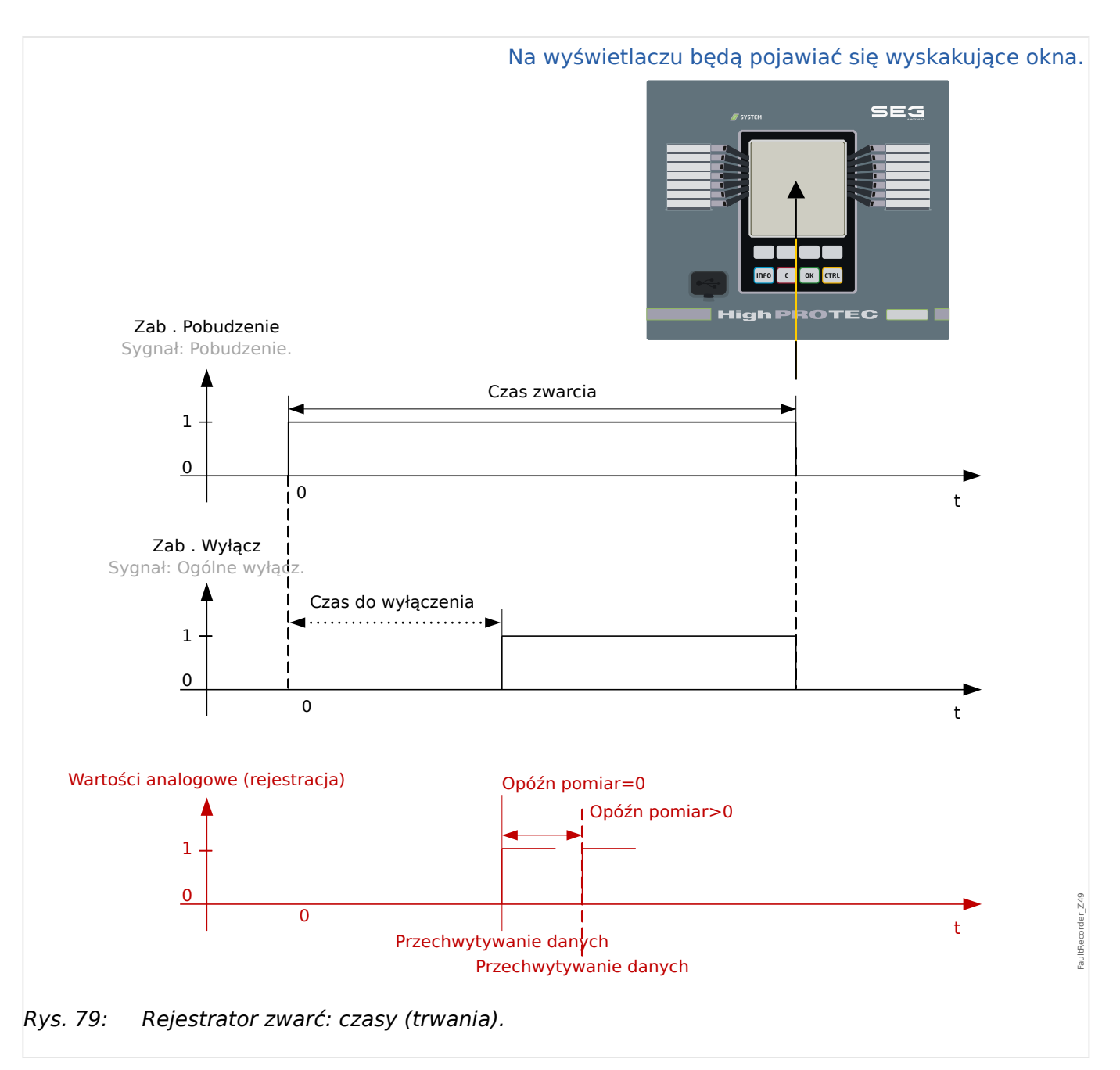

### **Działanie rejestratora zwarć**

Co wyzwala działanie rejestratora zwarć?

Działanie rejestratora zwarć wyzwala zbocze narastające sygnału "Zab. Pobudzenie" (pobudzenie ogólne). Należy pamiętać, że sygnał "Zab . Pobudzenie" (pobudzenie ogólne) stanowi połączenie wszystkich sygnałów pobudzenia operatorem LUB. Pierwsze pobudzenie wyzwoli działanie rejestratora zwarć.

W którym momencie dokonywane są pomiary zwarciowe?

Pomiary błędu zostaną dokonane (zapisane) po podjęciu decyzji o wyłączeniu. Moment dokonania pomiarów (po wyzwoleniu) można opcjonalnie opóźnić parametrem [Param Urządzenia / Rejestratory / Rej zwarć / ] "Rej zwarć . Opóźn pomiar". Może być to uzasadnione w celu uzyskania bardziej wiarygodnych wartości mierzonych (aby uniknąć np. zakłóceń pomiarów wywołanych przez istotne elementy DC).

Tryby

Jeśli wymagane jest zapisanie rekordu zwarć nawet wówczas, gdy alarm ogólny nie spowodował wyzwolenia, parametr [Param Urządzenia / Rejestratory / Rej zwarć / ] "Rej zwarć ."Tryb rejestracji" należy ustawić na "Alarmy i wyzwolenia".

Jeśli alarm, po którym nie jest podejmowana decyzja o wyzwoleniu, nie powinien prowadzić do wyzwolenia, parametr "Tryb rejestracji" należy ustawić na "Tylko wyzwolenia".

Kiedy na wyświetlaczu panelu HMI pojawia się nakładka (wyskakujące okno)?

Wyskakujące okno pojawia się na wyświetlaczu panelu HMI po ustąpieniu pobudzenia ogólnego ("Zab . Pobudzenie").

#### **WSKAZÓWKA!**

Nie zostanie wyświetlony jakikolwiek czas do wyłączenia, jeśli sygnał pobudzenia, który wyzwala działanie rejestratora zwarć zostanie wygenerowany przez inny moduł zabezpieczeniowy niż sygnał wyzwolenia. Może to nastąpić, gdy określone zwarcie obsługuje więcej modułów zabezpieczeniowych niż jeden.

### **WSKAZÓWKA!**

Uwaga: Ustawienia parametrów (wartości progowe itp.) widoczne w rekordzie zwarć nie wchodzą w skład samego rekordu zwarć. Są one zawsze odczytywane z bieżących ustawień urządzenia. Jeśli ustawienia parametrów widniejące w rekordzie zwarć mogły zostać zaktualizowane, są w nim oznaczone gwiazdką.

Aby uniknąć powyższego, należy:

Zapisać każdy rejestr zwarć, który należy zarchiwizować w lokalnej sieci/na dysku twardym przed wprowadzeniem jakichkolwiek zmian parametrów. Następnie usunąć wszystkie rejestry zwarć z rejestratora zwarć.

#### Pamięć

Ostatni przechowywany rejestr zwarć jest zapisany (w bezpieczny sposób) w rejestratorze zwarć (pozostałe rejestry są zapisane w pamięci zależnej od zasilania pomocniczego przekaźnika zabezpieczającego). Jeśli pamięć jest zapełniona, najstarsze zapisy zostaną nadpisane (FIFO). Przechowywać można maksymalnie 20 rejestrów.

Jak zamknąć nakładkę/wyskakujące okno?

Naciskając przycisk funkcyjny "OK".

Jak szybko sprawdzić, czy zwarcie doprowadziło do wyzwolenia?

W menu podglądu rejestratora zwarć zwarcia, które doprowadziły do wyzwolenia, są oznaczone ikoną błyskawicy "<sup>z</sup>" (po prawej stronie).

Który rekord zwarć pojawia się w wyskakującym oknie?

Dotyczący najnowszego zwarcia.

#### **Zawartość rejestru zwarć**

Rejestr zwarć zawiera następujące informacje:

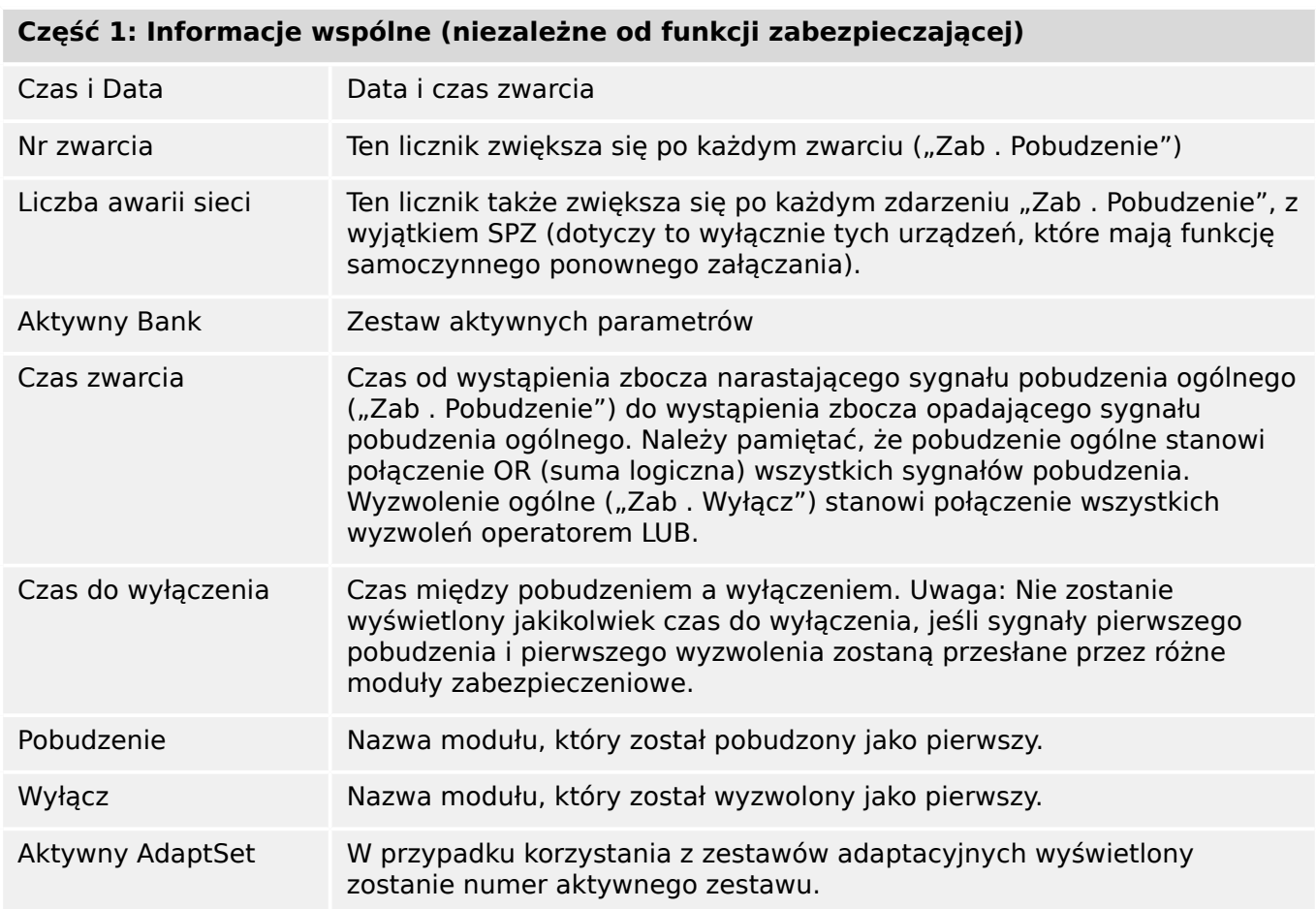

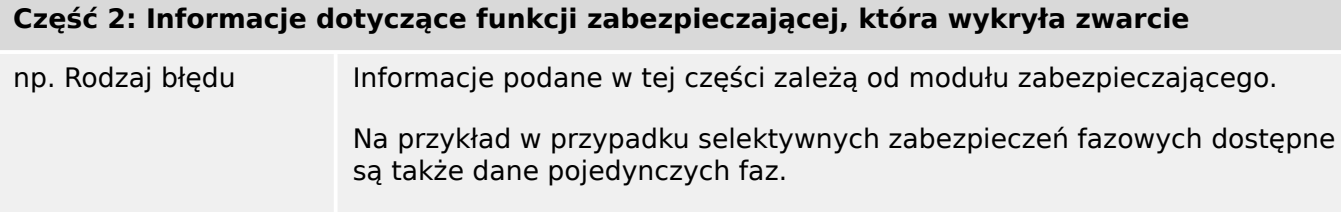

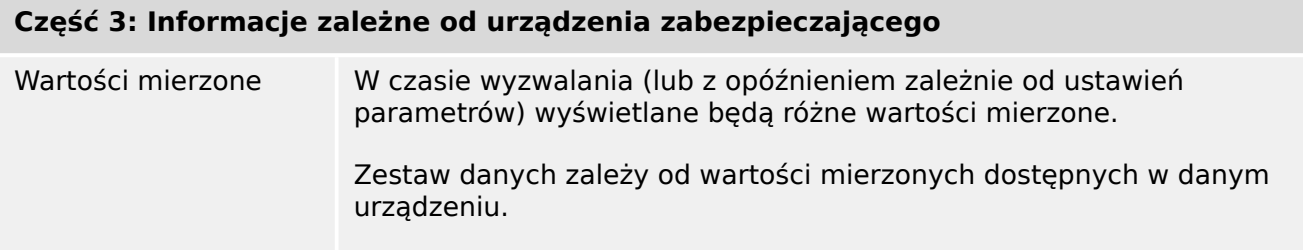

# **Nawigacja w rejestratorze zwarć**

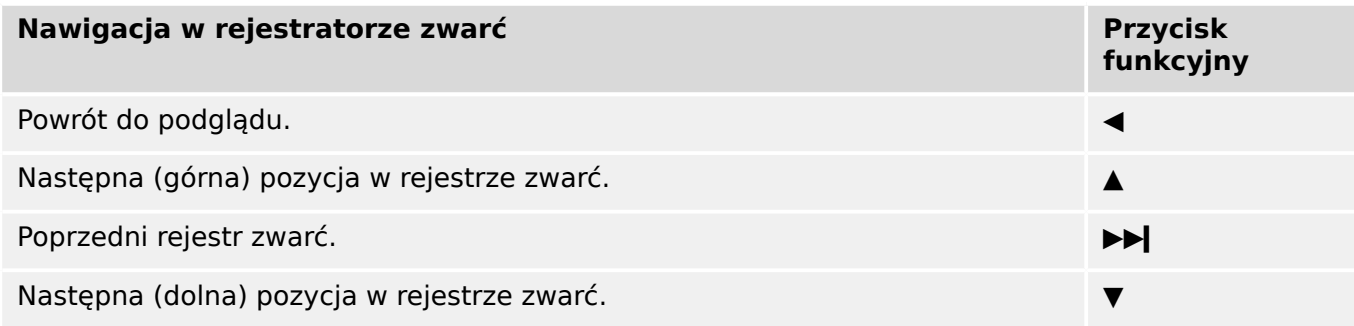

#### **Odczyt rejestratora zwarć na panelu**

Dostępne są dwa sposoby odczytania rejestru zwarć:

- Opcja 1: wyświetlenie na panelu HMI wyskakującego okna z informacjami na temat zwarcia (ponieważ doszło do wyzwolenia lub pobudzenia).
- Opcja 2: ręczne wywołanie menu rejestratora zwarć.

Opcja 1 (w przypadku wyświetlenia wyskakującego okna (nakładki) z informacjami na temat zwarcia):

- Przeanalizować rekord zwarć, korzystając z przycisków funkcyjnych "▲" i "▼".
- Lub zamknąć wyskakujące okno, naciskając przycisk funkcyjny OK.

#### Opcja 2:

- Otworzyć gałąź menu [Wskazania / Rejestratory / Rej zwarć].
- Wybrać rekord zwarć.
- Przeanalizować rekord zwarć, korzystając z przycisków funkcyjnych "▲" i "▼".

# **8.3 Rejestrator zdarzeń**

Rejestrator zdarzeń może zarejestrować do 300 zdarzeń, a ostatnie 50 (minimum) zdarzeń jest rejestrowanych w sposób bezpieczny w razie awarii. Zapisywane są następujące informacje o każdym ze zdarzeń:

Zdarzenia są rejestrowane w następujący sposób:

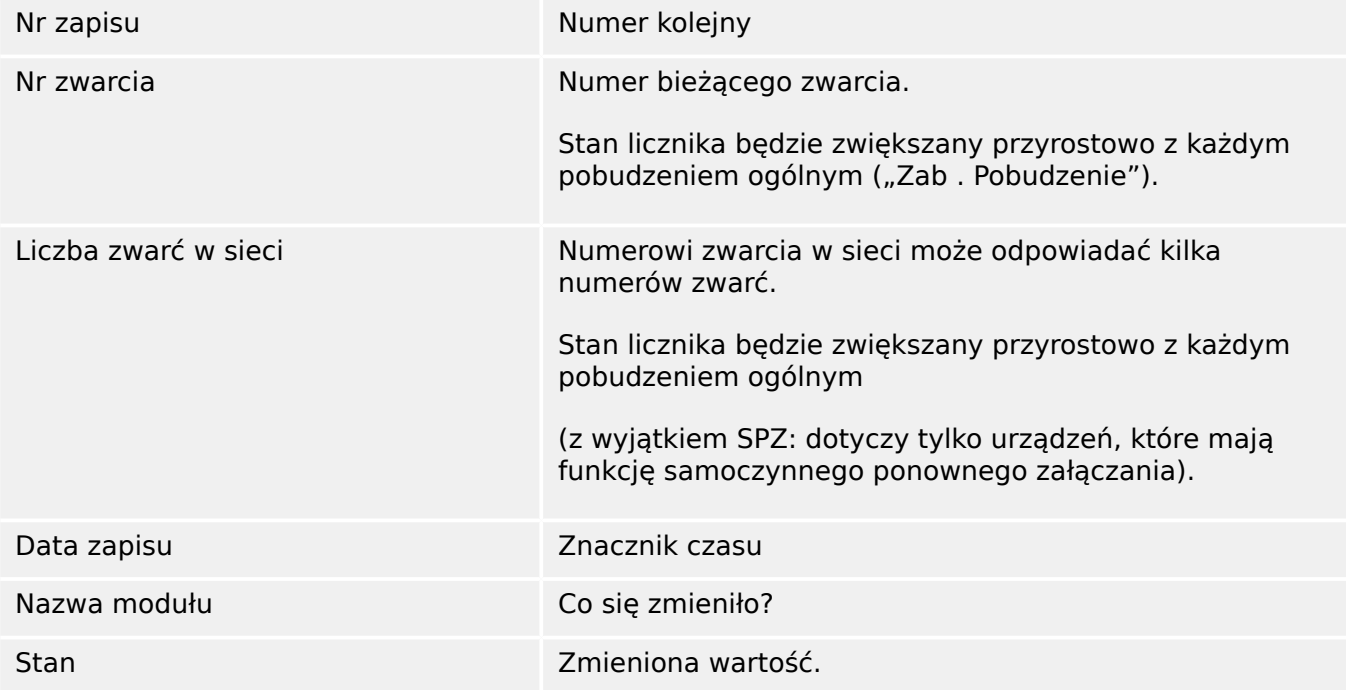

Istnieją trzy różne klasy zdarzeń:

- **Zmiana stanów binarnych jest przedstawiana jako:**
- 0->1  $-$  jeśli sygnał zmienia się fizycznie z "0" na "1".
- $1-0$  jeśli sygnał zmienia się fizycznie z "1" na "0".
- **Przyrost liczników jest przedstawiany jako:**
- Stary stan licznika -> nowy stan licznika (np. 3->4).
- **Zmiana wielu stanów jest przedstawiana jako:**
- Stary stan  $\sim$  nowy stan (np. 0->2).

### **Odczyt rejestratora zdarzeń**

- Otworzyć gałąź menu [Wskazania / Rejestratory / Rej zdarz].
- Wybrać zdarzenie.

## **8.4 Rejestrator trendu**

#### **Odczyt rejestratora trendów**

Rejestrator trendów zapisuje mierzone dane w funkcji czasu.

- Otworzyć gałąź menu [Wskazania / Rejestratory / Rej trendu].
- Na panelu zostanie wyświetlone podsumowanie (znacznik czasu, liczba wpisów).

Z uwagi na ograniczenia techniczne wyświetlacza LCD nie są wyświetlane żadne szczegóły zarejestrowanych danych.

• Jednakże w programie Smart view można kliknąć dwukrotnie wpis podsumowania. Umożliwi to pobranie danych analogowych z urządzenia MRI4 i zapisanie ich w pliku (z rozszerzeniem \*.HptTr).

Następnie plik \*.HptTr można otworzyć w programie DataVisualizer. Szczegółowy opis zawiera podręcznik DataVisualizer.

#### **Konfigurowanie rejestratora trendu**

Rejestrator trendów można konfigurować w menu[Param Urządzenia / Rejestratory / Rej trendu].

Przedział czasowy określa odległość pomiędzy dwoma punktami pomiaru.

Można wybrać maksymalnie dziesięć wartości, które będą rejestrowane.

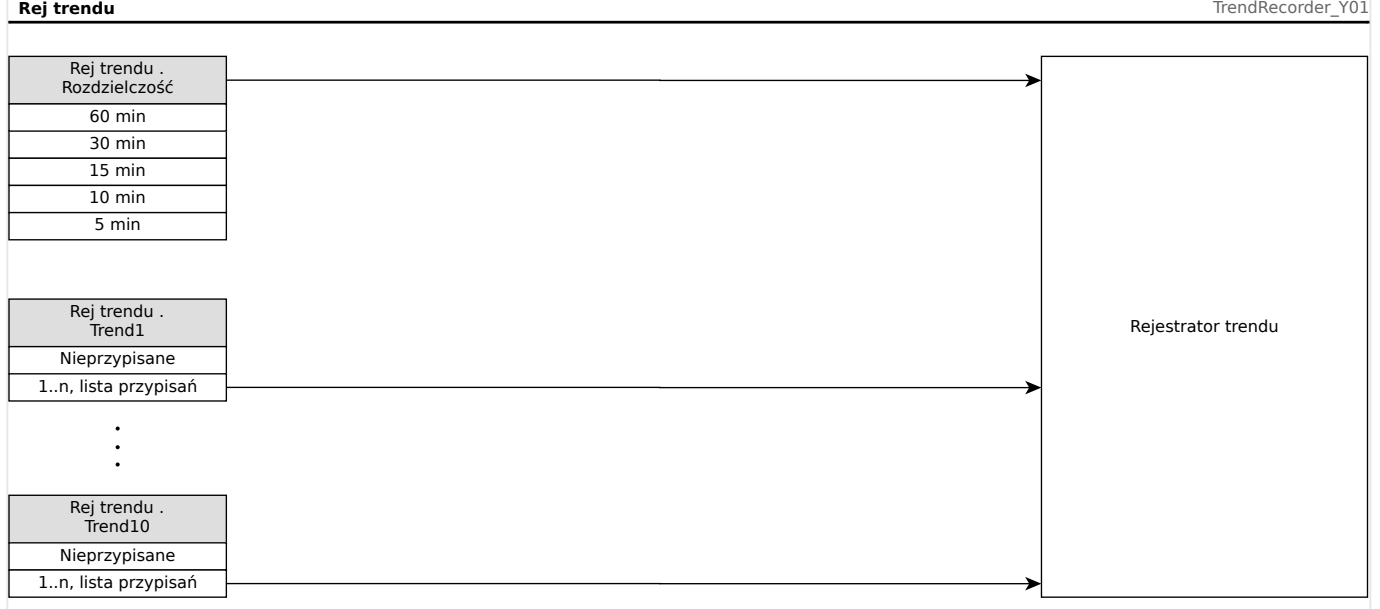

# **9 Logika programowalna**

### **Opis ogólny**

MRI4 ma wbudowane programowalne równania logiczne wykorzystywane do programowania przekaźników wyjściowych, blokowania funkcji zabezpieczających oraz konfigurowania niestandardowych funkcji logicznych w przekaźniku.

Układ logiczny umożliwia sterowanie przekaźnikami wyjściowymi na podstawie stanu wejść, które można wybierać z listy przypisań (wybór funkcji zabezpieczających, stany funkcji zabezpieczających, stany wyłączników, alarmy systemu i wejścia modułów — patrz [╚═▷ "2.3 Moduły, ustawienia, sygnały i wartości"](#page-40-0)).

Użytkownik może kaskadować równania logiczne, tzn. wykorzystywać sygnały wyjściowe z równania logicznego jako wejściowe do innych równań.

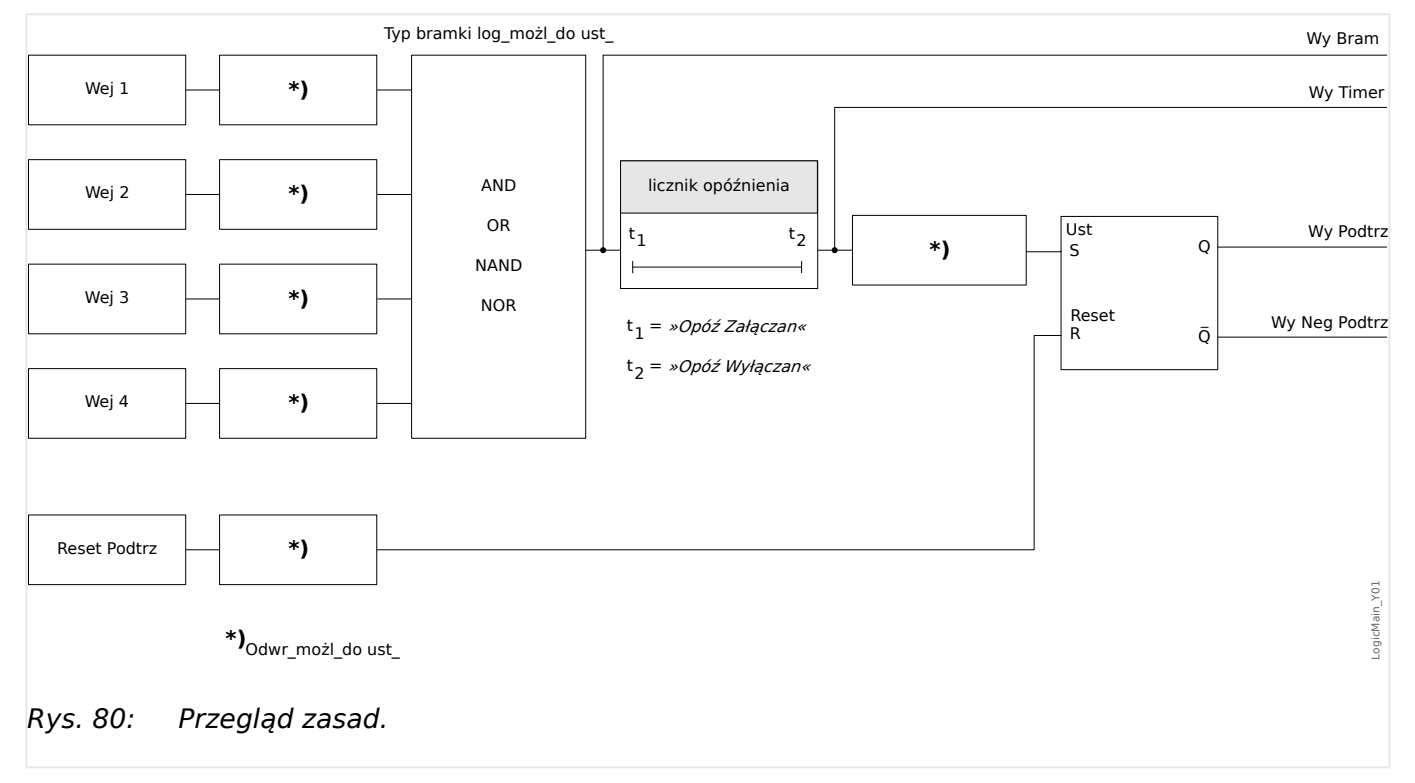

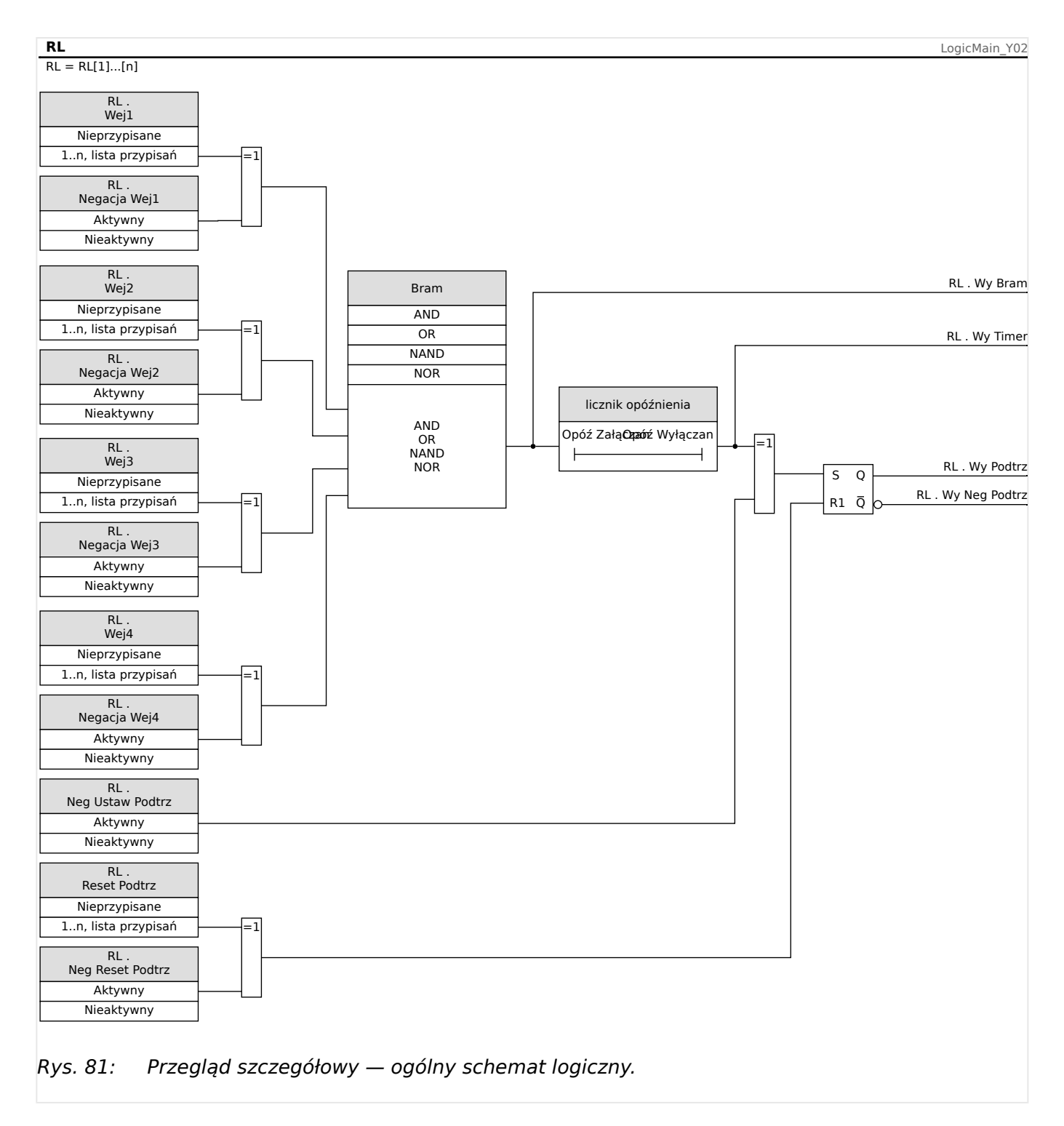

### **Dostępne bramki (operatory)**

W równaniu logicznym można stosować następujące bramki:

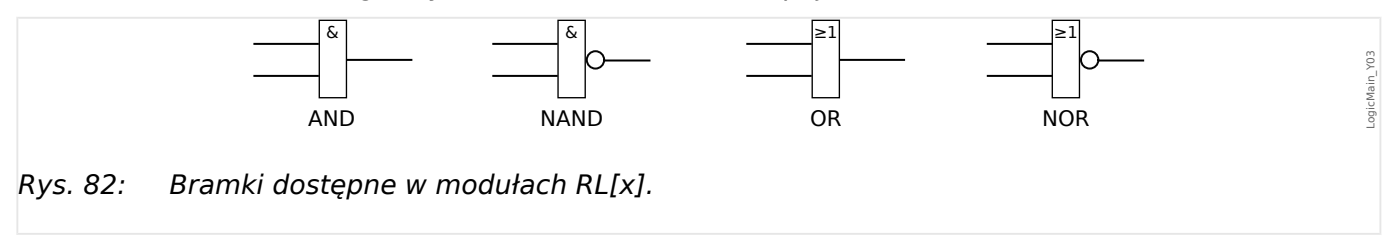

### <span id="page-333-0"></span>**Sygnały wejściowe**

Użytkownik może przypisać do wejść bramki maks. 4 sygnały wejściowe (z listy przypisań).

Opcjonalnie każdy z 4 sygnałów wejściowych może zostać odwrócony (zanegowany).

#### **Bramka timera (opóźnienie załączenia/wyłączenia)**

Wyjście bramki można opóźnić. Użytkownik ma możliwość ustawienia opóźnienia załączenia i wyłączenia.

#### **Podtrzymanie**

Równania logiczne generują dwa sygnały. samoutrzymywany i niesamoutrzymywany. Podtrzymywany sygnał wyjściowy jest także dostępny jako odwrócony sygnał wyjściowy.

W celu zresetowania sygnału samoutrzymywanego użytkownik musi przypisać sygnał resetowania z listy przypisań. Sygnał resetowania także można opcjonalnie odwrócić. Samoutrzymywanie działa w oparciu o priorytet resetowania. Oznacza to, że sygnał resetowania ma znaczenie nadrzędne.

#### **Kaskadowanie wyjść logicznych**

MRI4 ocenia stany wyjść równań logicznych, rozpoczynając od równania logicznego 1, a kończąc na równaniu logicznym o najwyższym numerze. Ten cykl oceny przez urządzenie będzie nieustannie powtarzany.

Dla procesów krytycznych z punktu widzenia czasu taka rosnąca kolejność oceny może być pożądana, gdy wyjście jakiegoś równania logicznego (tj. wynik jego oceny) jest używane jako wejście innego równania logicznego. Z technicznego punktu widzenia, takie "kaskadowanie" równań logicznych może być realizowane w kolejności rosnącej lub malejącej.

• Kolejność **rosnąca** oznacza, że wyjście danego równania logicznego jest wejściem równania o **wyższym** numerze. Poniższy rysunek ╚ Rys. 83 pokazuje przykład, gdzie wynik równania logicznego RL**1** jest używany jako wejście równania logicznego RL**2**.

(tutaj: "RL2 . Wej  $1'' =$  "RL1 . Wy Podtrz")

• Kolejność **malejąca** oznacza, że wyjście danego równania logicznego jest wejściem równania o **niższym** numerze. Rysunek [╚═▷ Rys. 84](#page-335-0) pokazuje przykład, gdzie wynik równania logicznego RL**3** jest używany jako wejście równania logicznego RL**2**.

(tutaj: "RL2 . Wej  $4" =$  "RL3 . Wy Podtrz")

Zarówno sekwencje rosnące, jak i malejące mogą być używane i łączone ze sobą bez bezpośrednio dostrzegalnej różnicy. Jednakże ze względu na ocenę wszystkich równań w kolejności rosnącej rzeczywiste wartości czasu pracy podawane na wejście równania mają inny "wiek", jak pokazano na  $\Box$ Rys. 83 i  $\Box$ Rys. 84 poniżej.

#### **Kaskadowanie równań logicznych w kolejności rosnącej**

Kaskadowanie w kolejności rosnącej oznacza, że użytkownik wykorzystuje sygnał wyjściowy "równania logicznego **k**" jako wejście "równania logicznego **n**" przy **k < n**.

Ponieważ stany wyjściowe wszystkich równań logicznych są oceniane w kolejności rosnącej, stan wyjściowy "równania logicznego **k**" (tj. wejście "równania logicznego n") i

<span id="page-334-0"></span>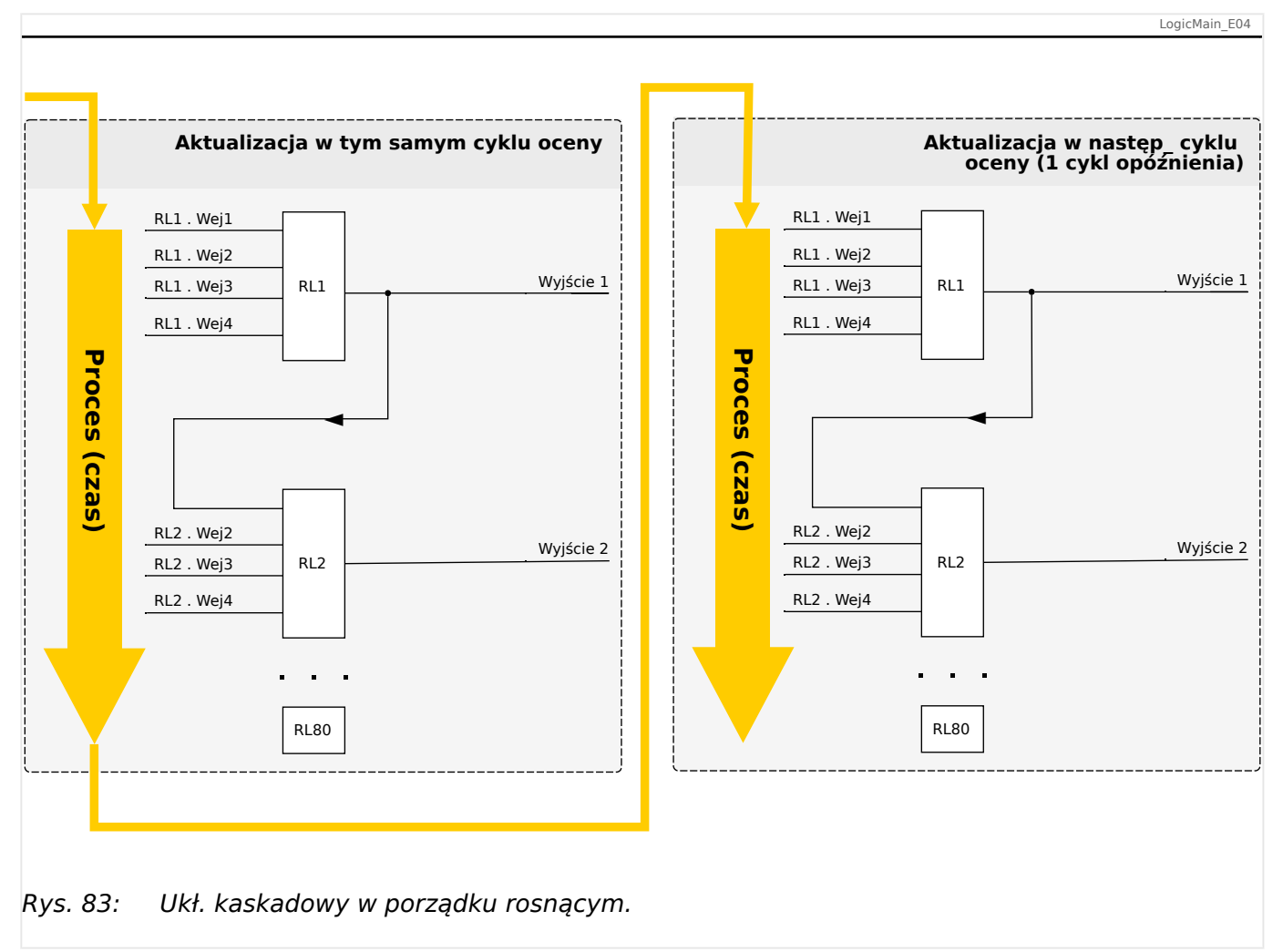

stan wyjściowy "równania logicznego n" są oceniane i aktualizowane w tym samym cyklu procesu.

### **Kaskadowanie równań logicznych w kolejności malejącej**

Kaskadowanie w kolejności malejącej oznacza, że użytkownik wykorzystuje sygnał wyjściowy "równania logicznego **n**" jako wejście "równania logicznego **k**" przy **n > k**.

Ponieważ jednak stany wyjściowe wszystkich równań logicznych są oceniane w kolejności rosnącej, to ocena "równania logicznego **k**" wykorzystuje wynikowy stan wyjściowy "równania logicznego **n**" z poprzedniego cyklu procesu.

<span id="page-335-0"></span>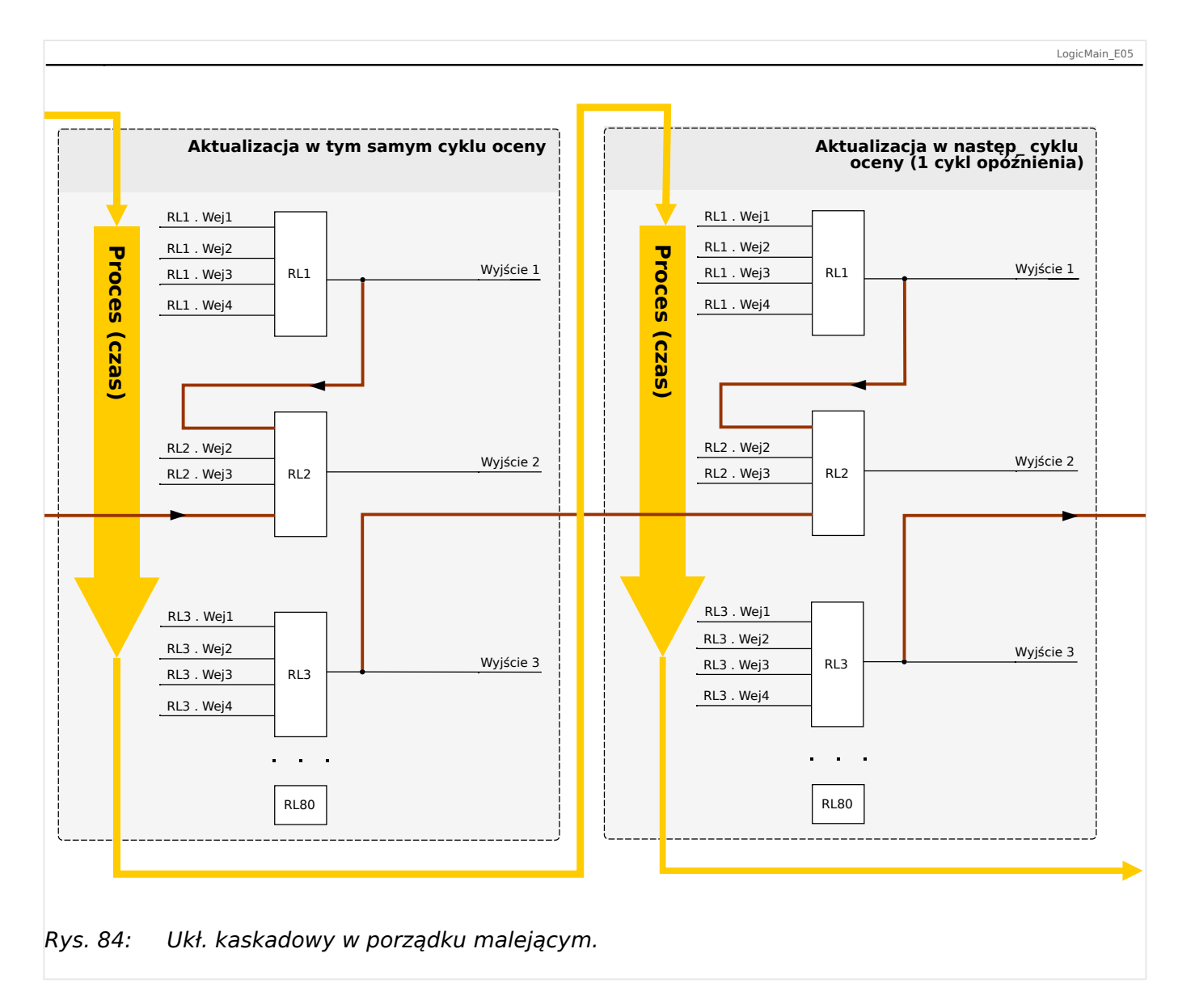

W przykładzie pokazanym <u>| > Rys.</u> 84 powyżej "równanie logiczne 2" wykorzystuje stany wyjściowe dwóch pozostałych równań: "równania logicznego 1" i "równania logicznego 3". Wynik "równania logicznego 1" jest używany w kolejności rosnącej i dlatego został oceniony w tym samym cyklu procesu. Wynik "równania logicznego 3" jest wykorzystywany w kolejności malejącej i dlatego został oceniony w poprzednim cyklu procesu.

### **Logika programowalna na panelu**

### **OSTRZEŻENIE!**

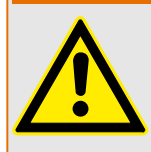

Nieprawidłowe stosowanie równań logicznych może doprowadzić do obrażeń ciała lub uszkodzenia wyposażenia elektrycznego.

Nie należy stosować równań logicznych, jeśli nie ma pewności, będą działać bezpiecznie.

Konfigurowanie równania logicznego

- Wywołać menu [Logika / RL x]:
- Ustawić sygnały wejściowe (w razie potrzeby odwrócić je).
- W razie potrzeby skonfigurować timery ("RLx.Opóź Załączan" i "RLx.Opóź Wyłączan").
- Jeśli jest używany sygnał wyjściowy z podtrzymaniem, przypisać sygnał resetowania do resetowanego wejścia.
- Jeśli równania logiczne powinny być skaskadowane, użytkownik musi zdawać sobie sprawę z opóźnień czasowych (cykli) w przypadku kolejności malejących. (Patrz  $\Box$ ["Kaskadowanie wyjść logicznych"\)](#page-333-0).
- W menu "Stan urządzenia" (ścieżka menu [Wskazania / Stan urządzenia]) użytkownik może sprawdzić stan wejść i wyjść logicznych równania logicznego.

# **10 Samokontrola**

Urządzenia zabezpieczające stosują różne procedury kontrolne podczas normalnej pracy oraz w fazie uruchamiania w celu sprawdzenia poprawności swego działania.

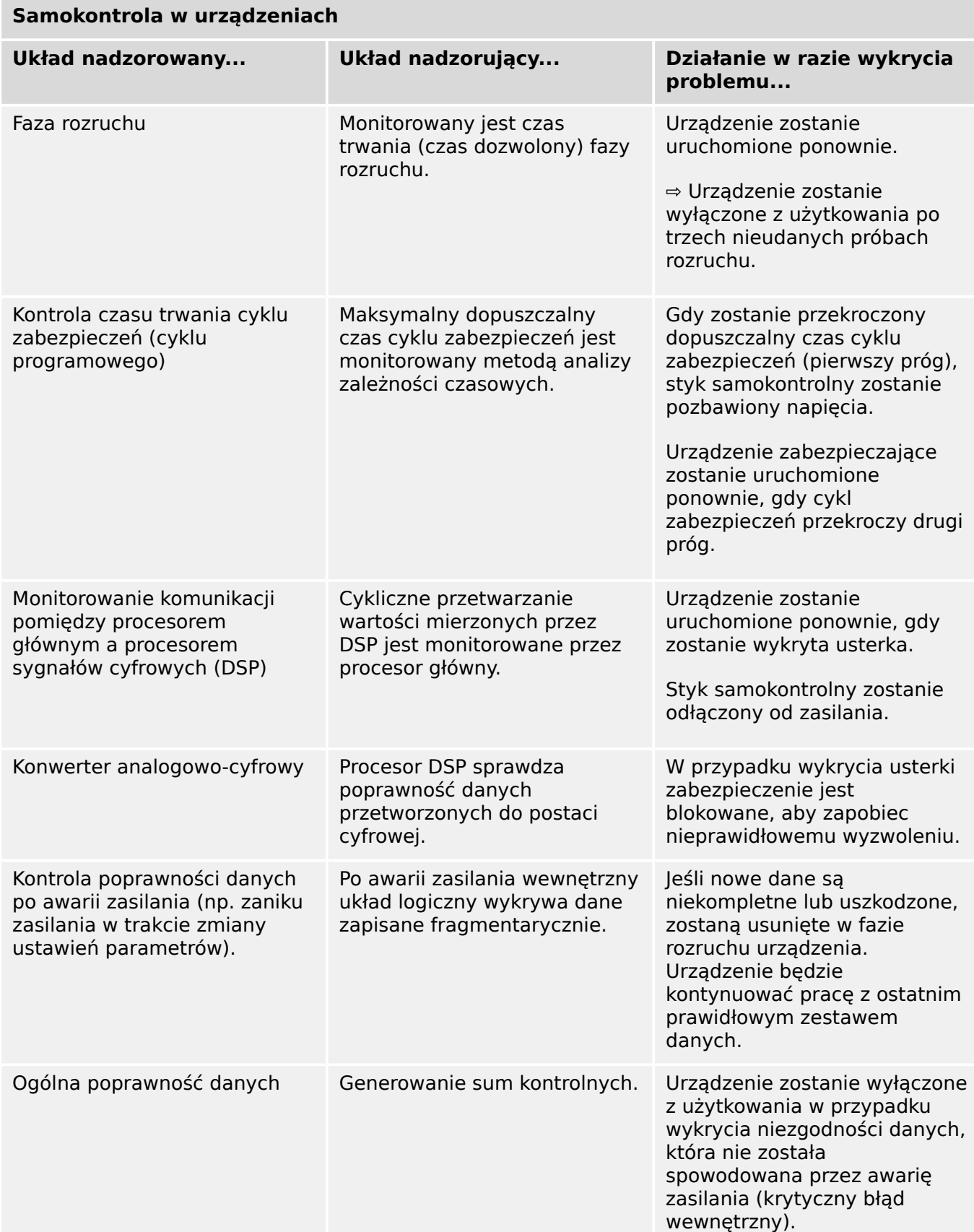

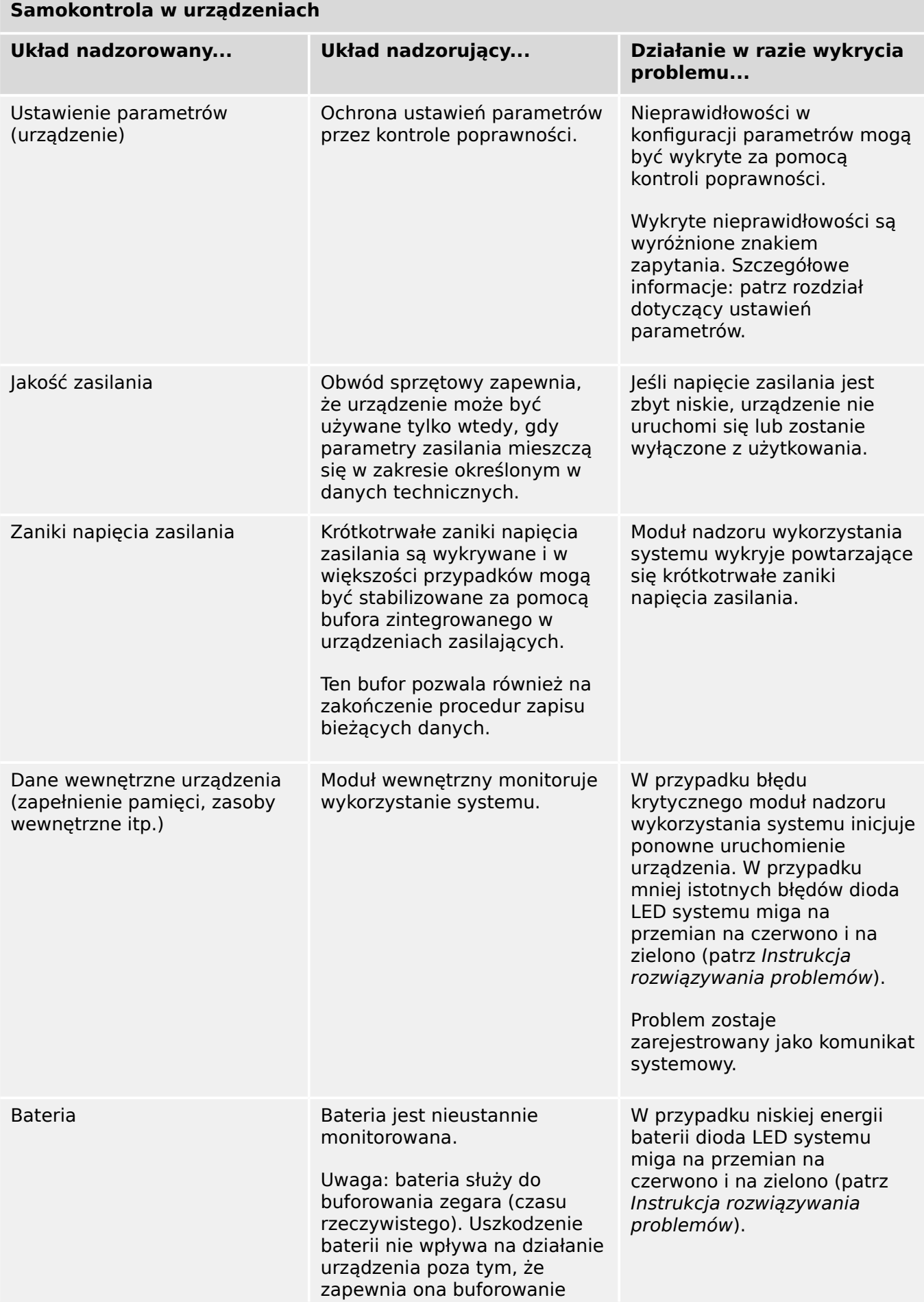

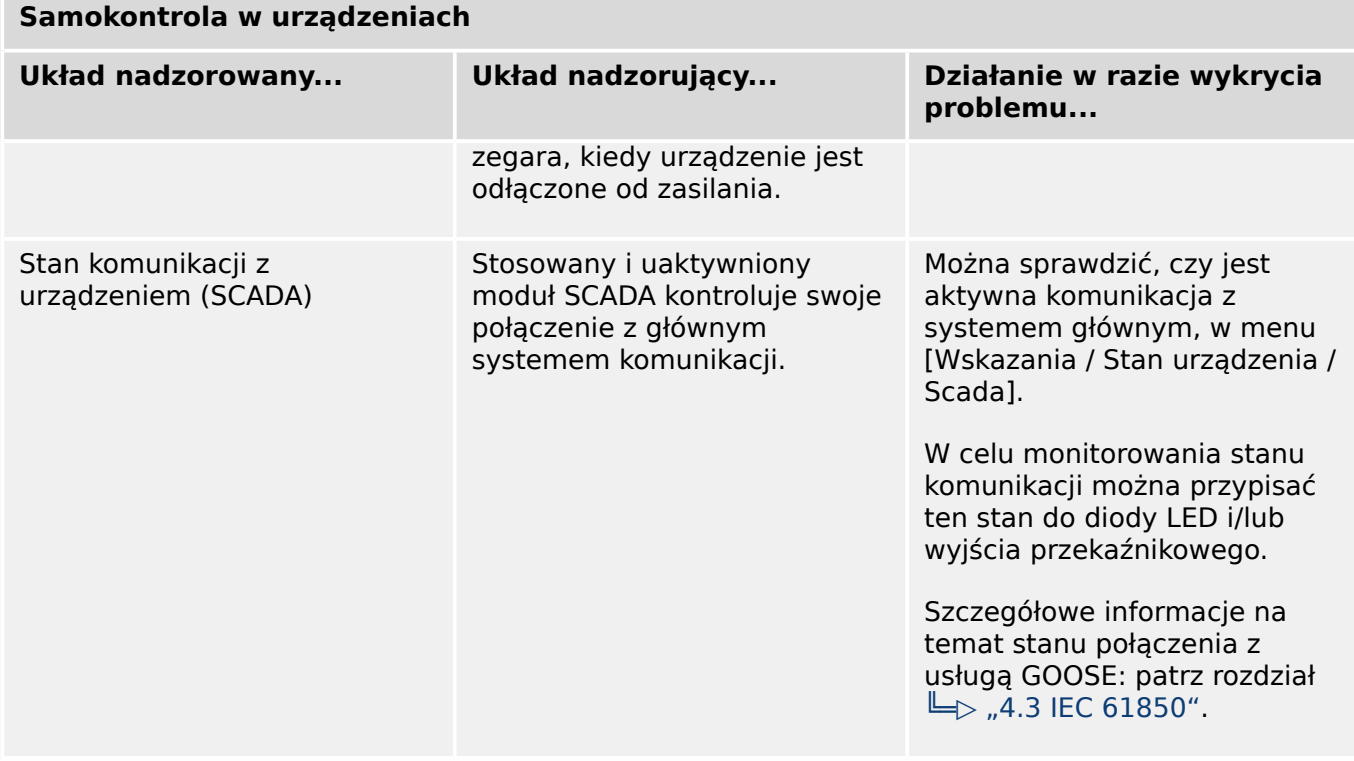

# **10.1 Rozruch (ponowne uruchomienie) urządzenia**

Urządzenie uruchamia się ponownie w następujących sytuacjach:

- zostaje podłączone do zasilania,
- użytkownik inicjuje (celowo) ponowne uruchomienie urządzenia,
- w urządzeniu zostaną przywrócone ustawienia fabryczne,
- wewnętrzna samokontrola urządzenia wykryje błąd krytyczny.

Każde (ponowne) uruchomienie urządzenia MRI4 występuje jako wpis na stronie komunikatów samokontroli,  $\Box$ > "10.2 Komunikaty samokontroli", na przykład:

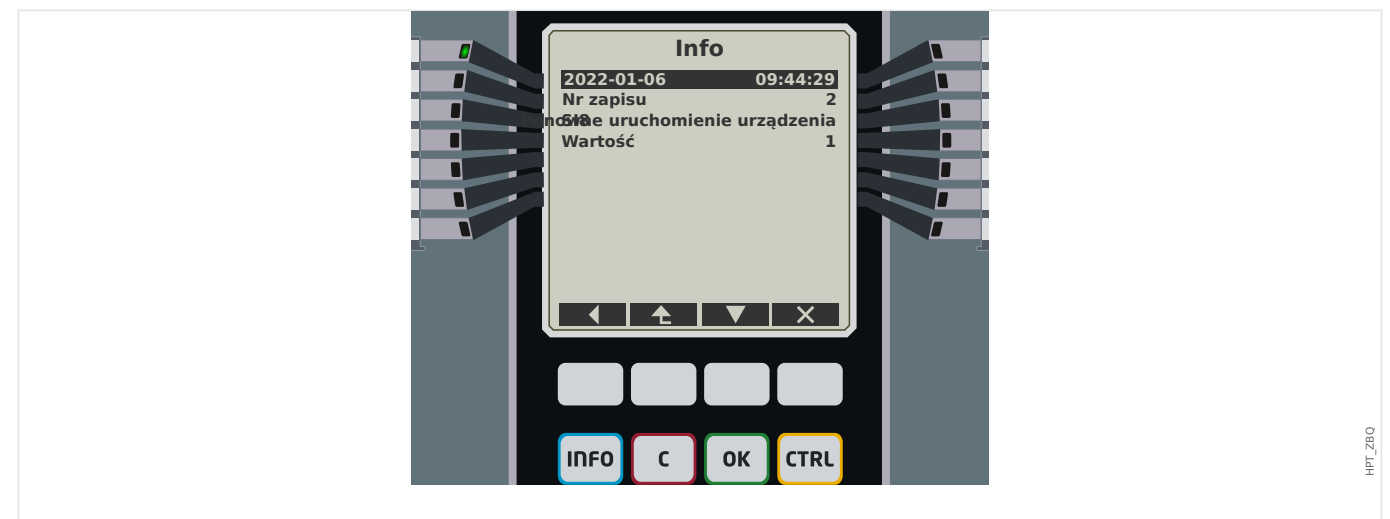

Rys. 85: Przykładowy komunikat ponownego uruchomienia.

Przyczyna rozruchu (ponownego uruchomienia) urządzenia jest wyświetlana w postaci numerycznej jako "Wartość". Wartość "1" w powyższym przykładzie oznacza normalny rozruch. Pełna lista znajduje się w poniższej tabeli.

Przyczyna zostaje również zapisana w rejestratorze zdarzeń (Zdarzenie: Restart Sys).

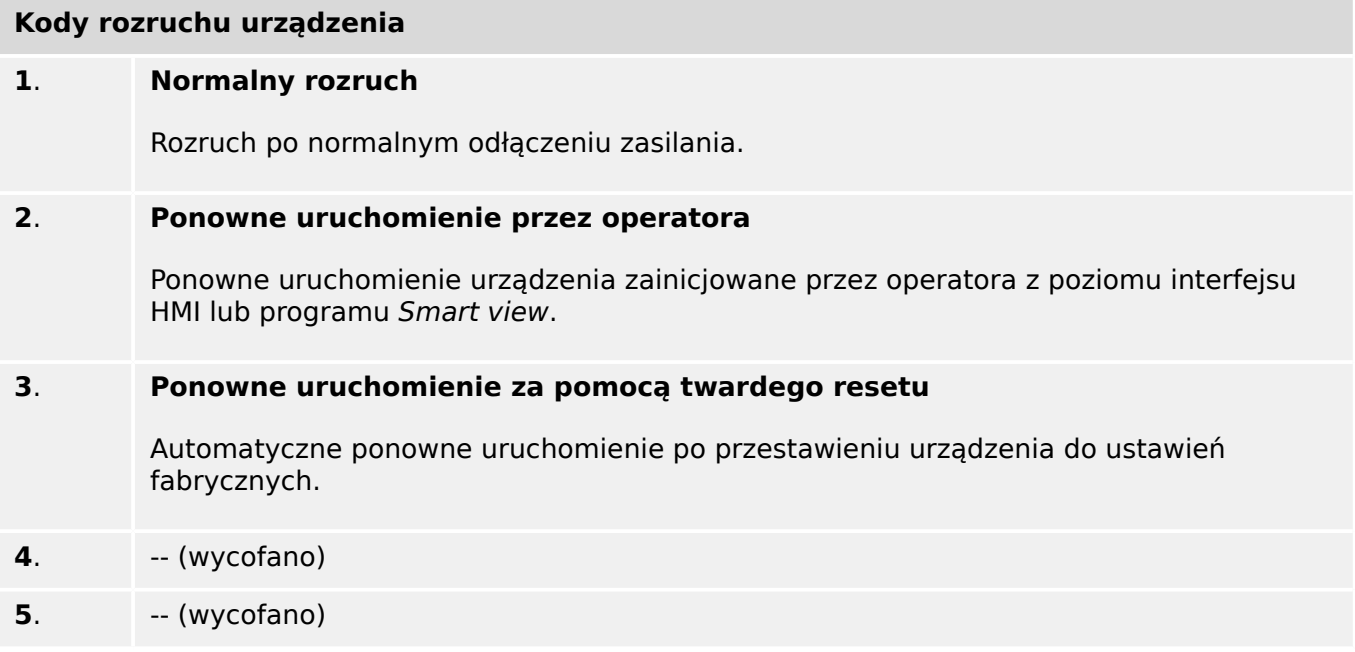

#### 10 Samokontrola

10.1 Rozruch (ponowne uruchomienie) urządzenia

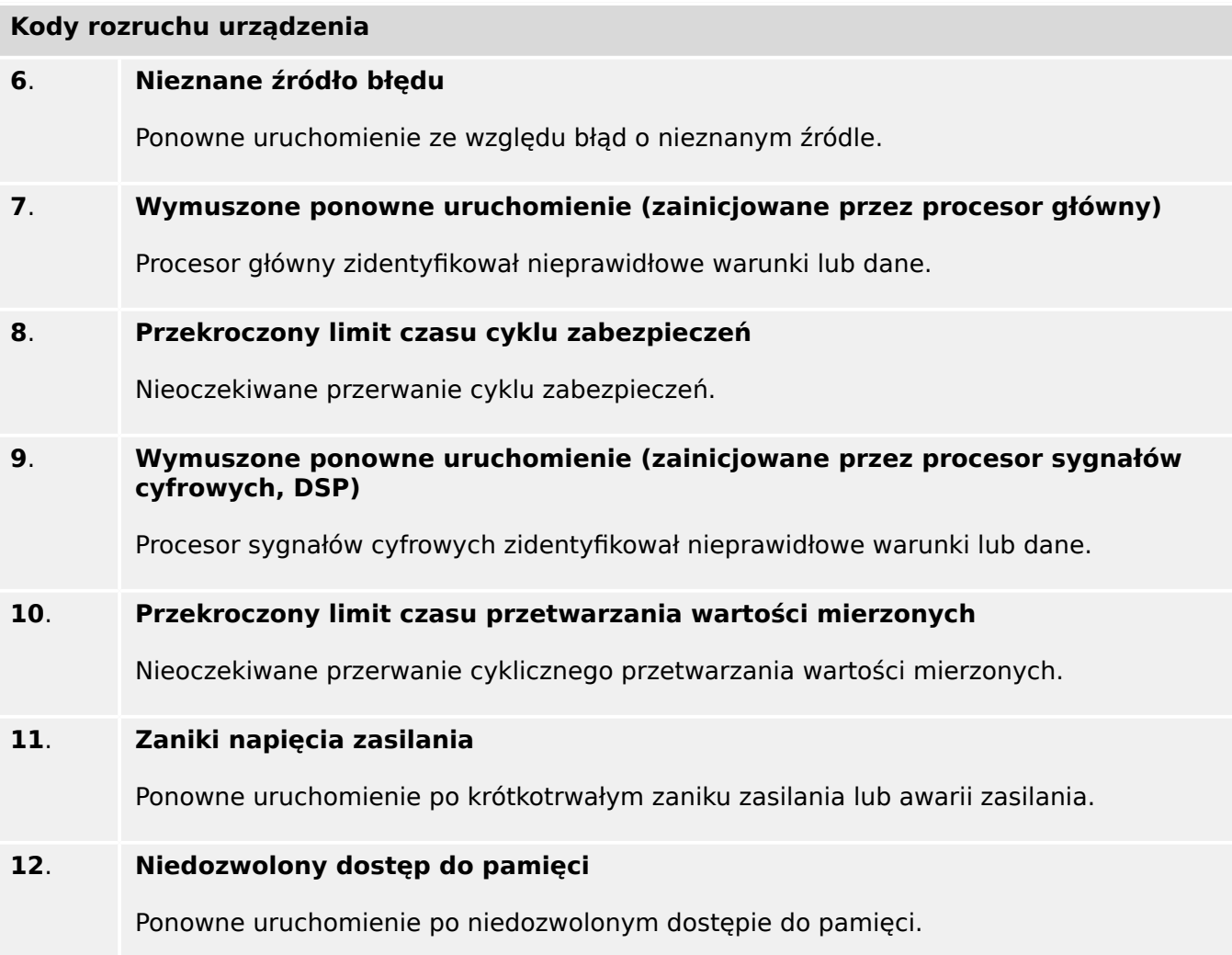

## <span id="page-342-0"></span>**10.2 Komunikaty samokontroli**

Dostęp do listy komunikatów samokontroli można uzyskać w menu [Wskazania / Samokontrola / Komunikaty]. Zaleca się ich sprawdzenie szczególnie w przypadku wystąpienia problemu bezpośrednio związanego z działaniem urządzenia MRI4.

Samokontrola rejestruje różne komunikaty związane z zabezpieczeniami (np. wprowadzenie błędnego hasła) oraz wewnętrzne komunikaty o stanie, ostrzeżenia i komunikaty o błędach urządzenia MRI4.

Wszystkie komunikaty, które mogą zostać wyświetlone w menu [Komunikaty], szczegółowo opisano w odrębnym dokumencie "Instrukcia rozwiązywania problemów z HighPROTEC" (HPT-3.7-PL-TSG).

Interfejs HMI (panel) urządzenia MRI4 podlega ograniczeniom związanym z typem wyświetlacza, w związku z czym lista zawiera tylko krótki wpis dla każdego komunikatu. Po wybraniu konkretnego komunikatu (za pomocą przycisków funkcyjnych "▲" / w górę i "▼" / w dół) przycisk funkcyjny "▶" / Enter powoduje przejście do ekranu z wszystkimi szczegółami danego komunikatu. Można także użyć przycisku funkcyjnego "×" / Usuń w celu usunięcia tego komunikat i wszystkich starszych od niego.

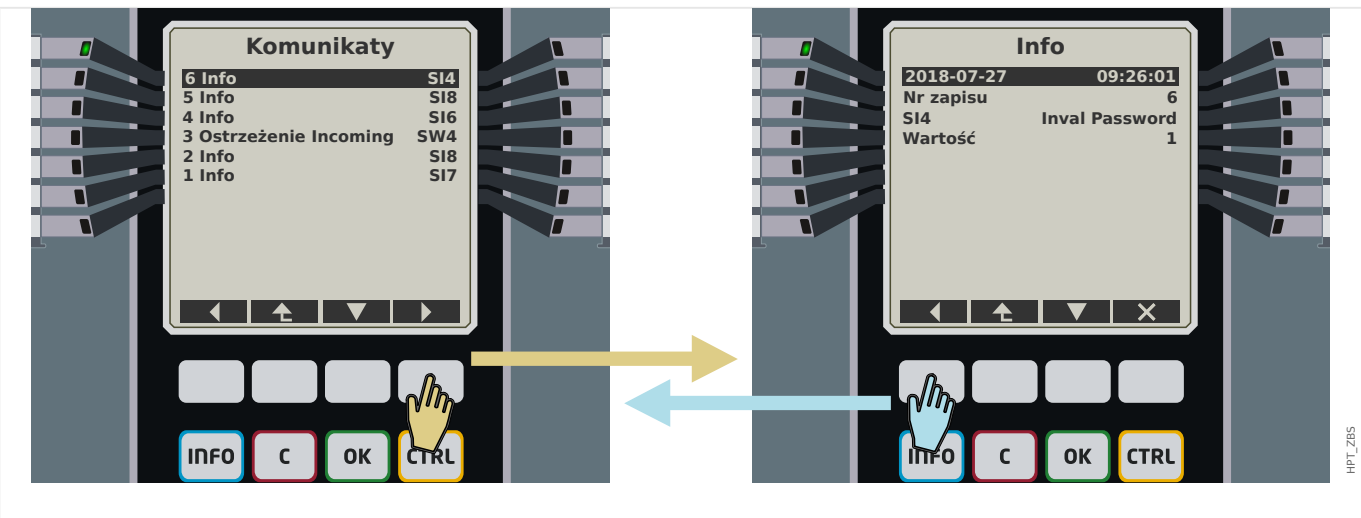

Rys. 86: Przykładowy ekran komunikatów samokontroli.

Wszystkie komunikaty są wyświetlane z identyfikatorem (np. "**SI8** Ponowne uruchomienie urządzenia" czy "**SI4** Nieprawidłowe hasło"); identyfikator ten ułatwia odnalezienie szczegółowych informacji o komunikacie w Instrukcji rozwiązywania problemów. ldentyfikator zawsze zaczyna się od "S", po czym następuje litera "I" ("Informacja"), "W" ("Ostrzeżenie") lub "**E**" ("Błąd").

Ogólna zasada:

- **E** błędy oznaczają poważne problemy. Zaleca się wyszukanie komunikatu w Instrukcji rozwiązywania problemów.
- **W** ostrzeżenia powinny być sprawdzone przez użytkownika. Mogą oznaczać problem wymagający rozwiązania. Z drugiej strony, zależnie od zastosowania, mogą nie mieć żadnych skutków. Spójrzmy na poniższy przykładowy komunikat "**SW4** Synchronizacja czasu", który oznacza (co najmniej tymczasowy) zanik zewnętrznego sygnału synchronizacji czasu. W większości zastosowań przemysłowych prawidłowa synchronizacja czasu systemowego jest wymagana, w związku z czym użytkownik najczęściej chce sprawdzić przyczynę wystąpienia tego komunikatu. Jednakże ten sam komunikat występuje także w sytuacji, gdy użytkownik celowo pominął zewnętrzną synchronizację zegara.

• **I** — komunikaty informacyjne mogą być przydatne w szczegółowej analizie problemu, ale najczęściej faktycznie mają czysto informacyjny charakter i nie wpływają na działanie urządzenia MRI4.

Sprawdzanie komunikatów samokontroli za pomocą programu Smart view jest wygodniejsze (patrz przykładowa ilustracja poniżej) niż za pomocą interfejsu HMI: Wszystkie komunikaty są wymienione w jednym oknie dialogowym. Na pasku narzędzi tego okna znajdują się przyciski **UMO** umożliwiające ograniczenie listy do komunikatów określonej wagi: Można na przykład ukryć wszystkie komunikaty "informacyjne", wyświetlając tylko "ostrzeżenia" i "błędy".

Dostępny jest także przycisk usuwania  $\lambda$  działający tak samo jak przycisk "×" na interfejsie HMI: Umożliwia usunięcie aktualnie wybranego komunikatu i wszystkich starszych od niego.

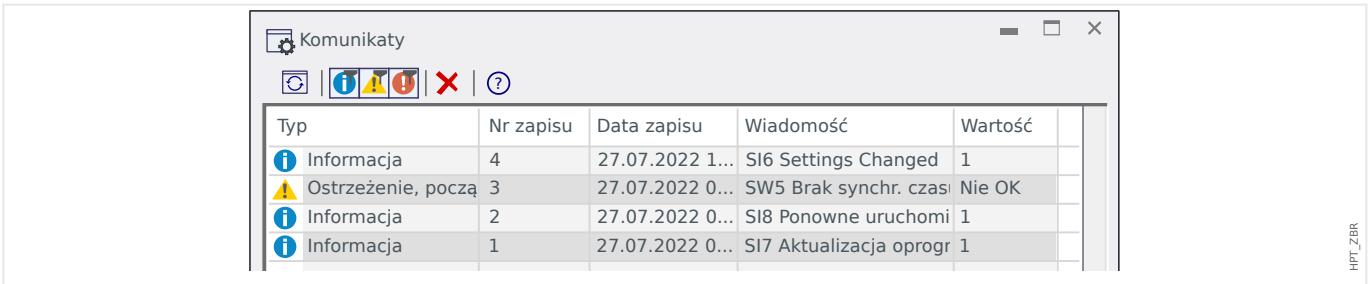

Należy zwrócić uwagę, że nie można — na interfejsie HMI ani w programie Smart view wybrać jednego komunikatu do usunięcia. Przycisk usuwania zawsze usuwa wszystkie komunikaty ze znacznikiem czasu do aktualnie wybranego komunikatu (włącznie).

# **10.3 Syslog**

Każdy nowy komunikat samokontroli ( $\Box$ , 10.2 Komunikaty samokontroli") może być przesyłany na dedykowany komputer serwera. Odbywa się to automatycznie z chwilą wygenerowania każdego nowego komunikatu. W ten sposób można utworzyć system dziennika centralnego, który odbiera wszystkie komunikaty dotyczące wszystkich urządzeń HighPROTEC, eliminując potrzebę nawiązywania nowego połączenia każdego urządzenia z programem Smart view tylko w tym celu.

Przy takim przesyłaniu używany jest protokół komunikacyjny **Syslog**. Jest to dość prosty, standardowy protokół sieciowy oparty na UDP/IP, który przesyła komunikaty tekstowe o maksymalnej długości 1024 bajty do portu UDP 514. (Numer portu można jednak zmienić w urządzeniu MRI4).

Na komputerze serwera musi działać demon syslog, który odbiera komunikaty. Oczywiście dostępne narzędzia do sprawdzania i wyświetlania komunikatów zależą od konfiguracji komputera.

Funkcja Syslog urządzenia MRI4 jest domyślnie nieaktywna. Aby z niej korzystać, trzeba ją aktywować:

• [Wybór Modułów] "Syslog . Tryb" = "Aktywny"

Następnie należy aktywować protokół Syslog za pomocą następującego ustawienia:

• [Param Urządzenia / Bezpieczeństwo / Syslog] "Funkcja" = "Aktywny".

Na końcu należy określić adres IP(v4) i numer portu komputera serwera, aby urządzenie MRI4 wiedziało, gdzie wysyłać komunikaty:

• w parametrze [Param Urządzenia / Bezpieczeństwo / Syslog] "Nr portu IP" należy ustawić właściwy numer portu.

Jeśli komputer serwera nasłuchuje na porcie standardowym, można pozostawić domyślny port 514.

• [Param Urządzenia / Bezpieczeństwo / Syslog] "Adres IP, część 1" - "Adres IP, część 4" — te cztery parametry określają adres IP komputera serwera — każde ustawienie jest liczbą całkowitą z zakresu od 0 do 255.

# 10.4 Urządzenie wyłączone z użytkowania ("Urządzenie **zatrzymane")**

Urządzenie zabezpieczające zostanie wyłączone z użytkowania, gdy wystąpi niezdefiniowany stan, który utrzymuje się po trzech ponownych uruchomieniach.

W tym stanie dioda LED systemu będzie świecić lub migać na czerwono. Na wyświetlaczu pojawi się komunikat "Urządzenie zatrzymane" oraz 6-znakowy kod błędu, np. E01487.

Mogą istnieć dodatkowe informacje o błędach, dostępne dla techników serwisowych. Zapewniają one technikom dodatkowe możliwości analizy i diagnostyki błędów.

### **WSKAZÓWKA!**

W takim przypadku należy skontaktować się z technikiem serwisu firmy SEG i podać kod błędu.

Dodatkowe informacje na temat rozwiązywania problemów: patrz osobny dokument Instrukcja rozwiązywania problemów.

# **11 Uruchamianie**

Przed rozpoczęciem pracy przy otwartej rozdzielnicy należy koniecznie upewnić się, że cała rozdzielnica jest wyłączona spod napięcia i że zawsze przestrzeganych jest 5 poniższych wytycznych dotyczących bezpieczeństwa: ,

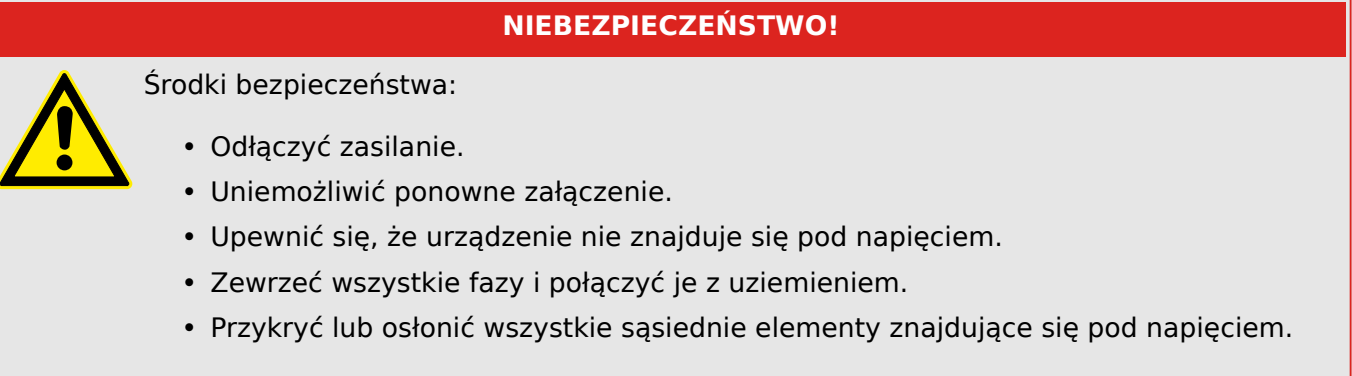

### **NIEBEZPIECZEŃSTWO!**

W trakcie pracy nigdy nie wolno rozwierać obwodu wtórnego przekładnika prądowego. Powstające w takim przypadku wysokie napięcia są niebezpieczne dla życia.

### **OSTRZEŻENIE!**

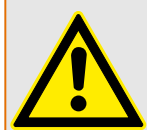

Nawet jeśli napięcie pomocnicze jest wyłączone, niebezpieczne napięcia ciągle mogą występować na połączeniach podzespołów.

Zawsze należy przestrzegać wszystkich obowiązujących na danym terenie krajowych i międzynarodowych przepisów dotyczących instalacji i bezpieczeństwa w zakresie prac elektrycznych (np. VDE, EN, DIN, IEC).

### **OSTRZEŻENIE!**

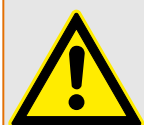

Przed pierwszym podłączeniem napięcia należy upewnić się, że spełnione są następujące warunki:

- Urządzenie jest prawidłowo uziemione.
- Wszystkie obwody sygnałowe zostały przetestowane.
- Wszystkie obwody sterujące zostały przetestowane.
- Okablowanie transformatora zostało sprawdzone.
- Parametry znamionowe przekładników prądowych są prawidłowe.
- Obciążenie przekładników prądowych jest prawidłowe.
- Warunki eksploatacyjne są zgodne z danymi technicznymi.
- Parametry znamionowe i działanie bezpieczników PP są prawidłowe.
- Okablowanie wszystkich wejść dwustanowych jest prawidłowe.
- Biegunowość i wysokość napięcia zasilającego są prawidłowe.
- Okablowanie wejść i wyjść analogowych jest prawidłowe.

### **WSKAZÓWKA!**

Dopuszczalne odchylenia wartości mierzonych i ustawienia urządzenia zależą od danych technicznych/tolerancji.

# **11.1 Uruchamianie/test zabezpieczenia**

### **OSTRZEŻENIE!**

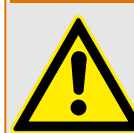

Uruchomienie i test zabezpieczenia mogą zostać wykonane jedynie przez upoważnionych i przeszkolonych pracowników. Przed przekazaniem urządzenia do eksploatacji należy przeczytać i zrozumieć jego dokumentację.

### **OSTRZEŻENIE!**

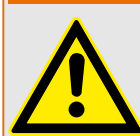

Podczas każdych testów funkcji zabezpieczeń należy sprawdzić następujące kwestie:

- Czy wszystkie sygnały/komunikaty są prawidłowo generowane?
- Czy wszystkie ogólnie zdefiniowane funkcje blokowania działają prawidłowo?
- Czy wszystkie tymczasowo zdefiniowane (przez wejścia dwustanowe) funkcje blokowania działają prawidłowo?
- Aby umożliwić sprawdzenie wszystkich diod LED i funkcji przekaźnika, należy zdefiniować stosowne funkcje alarmów i wyzwoleń dla odpowiednich modułów/ funkcji zabezpieczających. Należy to sprawdzić w rzeczywistej eksploatacji.

### **OSTRZEŻENIE!**

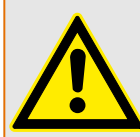

Należy sprawdzić wszystkie blokady tymczasowe (przez wejścia dwustanowe):

Aby uniknąć awarii, wszystkie blokady związane z wyzwalaniem/niewyzwalaniem funkcji zabezpieczających muszą zostać przetestowane. Taki test może to być bardzo skomplikowany, dlatego powinien być przeprowadzany przez te same osoby, które ustalały koncepcję zabezpieczeń.

### **PRZESTROGA!**

Należy sprawdzić wszystkie ogólne blokady wyzwalania:

Wszystkie ogólne blokady wyzwalania muszą zostać przetestowane.

### **WSKAZÓWKA!**

Przed pierwszym uruchomieniem urządzenia zabezpieczającego wszystkie czasy i wartości wyzwalania przedstawione na liście dostosowań muszą zostać potwierdzone przez drugi test.

### **WSKAZÓWKA!**

Wszelkie opisy funkcji, parametrów, wejść lub wyjść, które nie odpowiadają posiadanemu urządzeniu, można zignorować.

# **11.2 Wyłączanie z eksploatacji — odłączanie przekaźnika**

### **OSTRZEŻENIE!**

Ostrzeżenie! Demontaż przekaźnika prowadzi do utraty funkcjonalności zabezpieczenia. Należy upewnić się, że istnieje zabezpieczenie rezerwowe. Jeśli użytkownik nie ma pełnej świadomości konsekwencji demontażu urządzenia, powinien przerwać wykonywaną czynność i powstrzymać się od rozpoczynania procedury.

### **OSTRZEŻENIE!**

Przed rozpoczęciem pracy należy poinformować dział SCADA.

Wyłączyć zasilanie.

Upewnić się, że szafa jest wyłączona spod napięcia i nie istnieją napięcia, które mogą grozić obrażeniami.

Rozłączyć zaciski z tyłu urządzenia. Nie ciągnąć za przewody — ciągnąć za wtyczki! W przypadku zakleszczenia należy użyć na przykład wkrętaka.

Zamocować przewody i zaciski w szafie za pomocą opasek kablowych, aby nie dopuścić do wystąpienia przypadkowych połączeń elektrycznych.

Podczas odkręcania nakrętek montażowych podtrzymywać przednią część urządzenia.

Ostrożnie wyjąć urządzenie z szafy.

W przypadku, gdy w tym miejscu nie będzie instalowane inne urządzenie, należy przykryć/zamknąć otwór w przednich drzwiach.

Zamknąć szafę.

# <span id="page-349-0"></span>**11.3 Serwis i wsparcie przy uruchamianiu**

W menu serwisowym znajdują się różne funkcje pomocne przy konserwacji i uruchamianiu urządzenia.

### **11.3.1 Ogólne**

W menu [Serwis / Ogólne] użytkownik może zainicjować ponowne uruchomienie urządzenia.

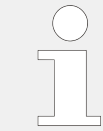

Dioda LED "System OK" ("Sprawny") świeci na zielono, jeśli — po fazie rozruchu, ╚ ["Faza rozruchu"](#page-365-0) — funkcje zabezpieczające urządzenia MRI4 działają. W każdym innym przypadku należy skorzystać z instrukcji rozwiązywania problemów.

### **11.3.2 Kierunek faz**

W menu [Wskazania / Stan urządzenia / Kontrola / Kolejność Faz] dostępne są sygnały wskazujące, czy kolejność faz obliczona przez urządzenie różni się od wartości ustawienia [Param Przkł / Ustawienia ogólne] "Kolejność Faz". Szczegółowe informacje zawiera punkt  $\Box$ , 5.11.4 Kontrola kolejności faz".

### **11.3.3 Wymuszanie stanu styków wyjść przekaźnikowych**

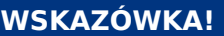

Aby uzyskać informacje o dostępnych stykach wyjść przekaźnikowych, patrz  $\Box$ , 3.2.2 [Przegląd gniazd — grupy montażowe"](#page-89-0). Parametry, wartości domyślne i zakresy ustawień należy przyjąć z podręcznika referencyjnego.

### **Zasada — zastosowania ogólne**

### **NIEBEZPIECZEŃSTWO!**

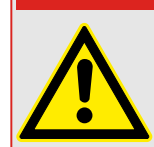

Użytkownik MUSI UPEWNIĆ się, że styki wyjść przekaźnikowych po zakończeniu konserwacji działają normalnie. Jeśli styki wyjść przekaźnikowych nie działają normalnie, urządzenie zabezpieczające NIE BĘDZIE zapewniać ochrony.

Na potrzeby uruchamiania lub konserwacji stany styków wyjść przekaźnikowych można wymusić.

W trybie [Serwis / Tryb testu (Nieakt) / Przekaźnik / Wyjścia Xx] można wymusić ustawienie styków wyjść przekaźnikowych:

- na stałe (Trwałe) lub
- z limitem czasu.

Jeśli zostanie zastosowany limit czasu, wyjścia utrzymają pozycję wymuszoną tylko dopóty, dopóki trwać będzie odmierzanie czasu przez timer. Jeśli upłynie czas odmierzany przez timer, przekaźnik zacznie działać normalnie. Jeśli zostanie ustawiona opcja "Trwały", pozycja wymuszona będzie nieustannie utrzymywana.

Dostępne są dwie opcje:

- wymuszenie stanu jednego przekaźnika "Przekaźnikx" i
- wymuszenie stanu całej grupy styków wyjść przekaźnikowych "Wymuś Wszystkie Wyjścia".

Wymuszenie stanu całej grupy ma wyższy priorytet niż wymuszenie stanu pojedynczego styku wyjściowego przekaźnika!

### **WSKAZÓWKA!**

Styk wyjścia przekaźnikowego NIE BĘDZIE podlegać komendzie wymuszenia, dopóki jest rozbrojony.

### **WSKAZÓWKA!**

Styk wyjścia przekaźnikowego będzie podlegać komendzie wymuszenia:

- Jeśli nie jest rozbrojony i
- jeśli do przekaźników została zastosowana komenda bezpośrednia.

Należy pamiętać, że wymuszenie stanu styków wyjściowych przekaźnika (tej samej grupy zespołu) ma wyższy priorytet niż komenda wymuszenia stanu pojedynczego styku wyjściowego przekaźnika.

# **11.3.4 Rozbrajanie styków wyjść przekaźnikowych**

### **WSKAZÓWKA!**

Aby uzyskać informacje o dostępnych stykach wyjść przekaźnikowych, patrz  $\Box$ , 3.2.2 [Przegląd gniazd — grupy montażowe"](#page-89-0). Parametry, wartości domyślne i zakresy ustawień należy przyjąć z podręcznika referencyjnego.

### **Zasada — zastosowania ogólne**

W trybie [Serwis / Tryb testu (Nieakt) / ROZBROJENIE / Wyjścia Xx][Serwis/Tryb testowy/ ROZBROJONY] można rozbrajać całe grupy styków wyjść przekaźnikowych. Dzięki trybowi testowemu można zapobiec działaniom powodującym przełączanie styków wyjściowych przekaźnika. Jeśli styki wyjściowe przekaźnika są rozbrojone, działania konserwacyjne można wykonać bez ryzyka wyłączenia wszystkich procesów.

### **NIEBEZPIECZEŃSTWO!**

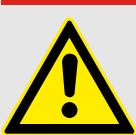

Użytkownik MUSI UPEWNIĆ się, że styki wyjściowe przekaźnika po zakończeniu konserwacji są PONOWNIE UZBROJONE. Jeśli nie są uzbrojone, urządzenie zabezpieczające NIE BĘDZIE zapewniać ochrony.

11.3.4 Rozbrajanie styków wyjść przekaźnikowych

### **WSKAZÓWKA!**

Wyjścia strefy blokowania i styku kontrolnego nie można rozbroić.

W trybie [Serwis / Tryb testu (Nieakt) / ROZBROJENIE] można rozbrajać całe grupy styków wyjść przekaźnikowych:

- na stałe (Trwałe) lub
- z limitem czasu.

Jeśli zostanie zastosowany limit czasu, wyjścia utrzymają pozycję rozbrojoną tylko dopóty, dopóki trwać będzie odmierzanie czasu przez timer. Jeśli upłynie czas odmierzany przez timer, styki wyjścia przekaźnikowego zaczną działać normalnie. Jeśli zostanie ustawiona opcja Trwały, stan rozbrojenia będzie nieustannie utrzymywany.

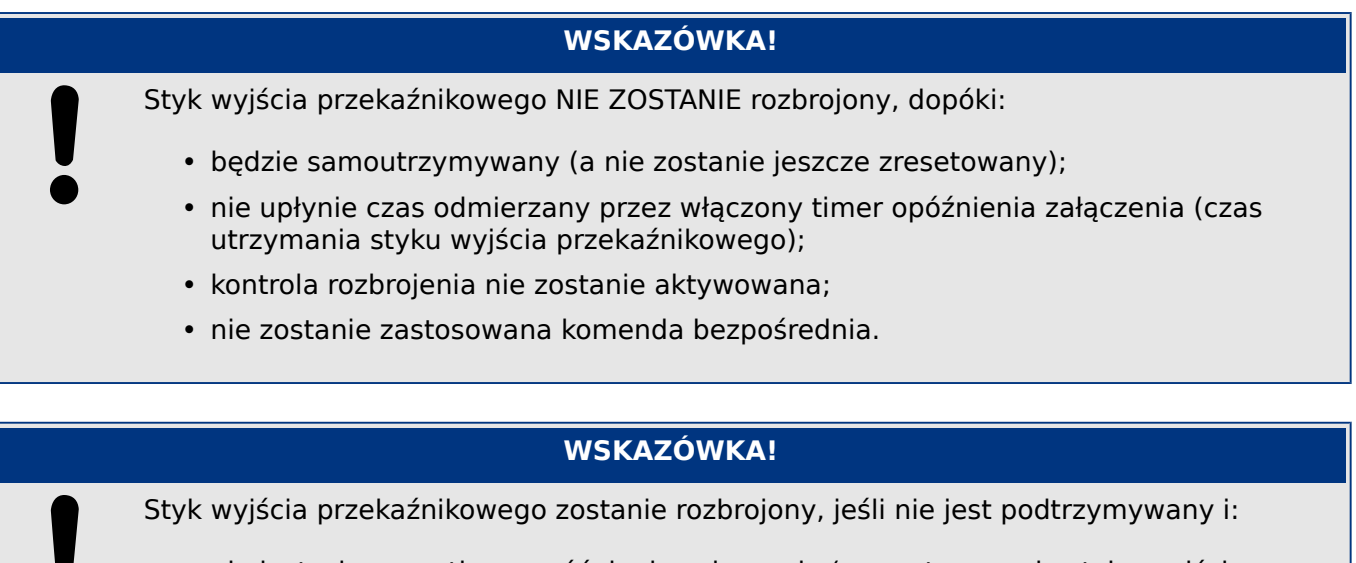

- nie jest włączony timer opóźnienia załączenia (czas utrzymania styku wyjścia przekaźnikowego), a także
- kontrola rozbrojenia jest aktywna, a także
- zastosowano bezpośrednią komendę rozbrojenia.

### **11.3.5 Symulator zwarcia (sekwencer)\***

\* = Dostępność zależy od zamówionego urządzenia.

Urządzenie zabezpieczające jest wyposażone w opcję symulacji wielkości mierzonych. Stanowi to pomoc podczas uruchamiania i ułatwia analizowanie awarii.

[Po ustawieniu Wybór Modułów] "Tryb" = "użyj" menu symulacji można znaleźć w gałęzi menu [Serwis / Tryb testu (Nieakt) / Gen Przeb Sin].

Cykl symulacji składa się z trzech stanów:

- Stan przedzwarciowy
- Zwarcie
- Stan (faza) pozwarciowy

Oprócz tych trzech stanów występuje krótki "etap resetu" trwający około 100 ms i następujący bezpośrednio przed stanem przedzwarciowym oraz po stanie pozwarciowym. Na tym etapie wszystkie funkcje zabezpieczające są nieaktywne. Jest to niezbędne w celu ponownego zainicjowania wszystkich modułów zabezpieczających i powiązanych filtrów oraz przestawienia ich do prawidłowego nowego stanu.

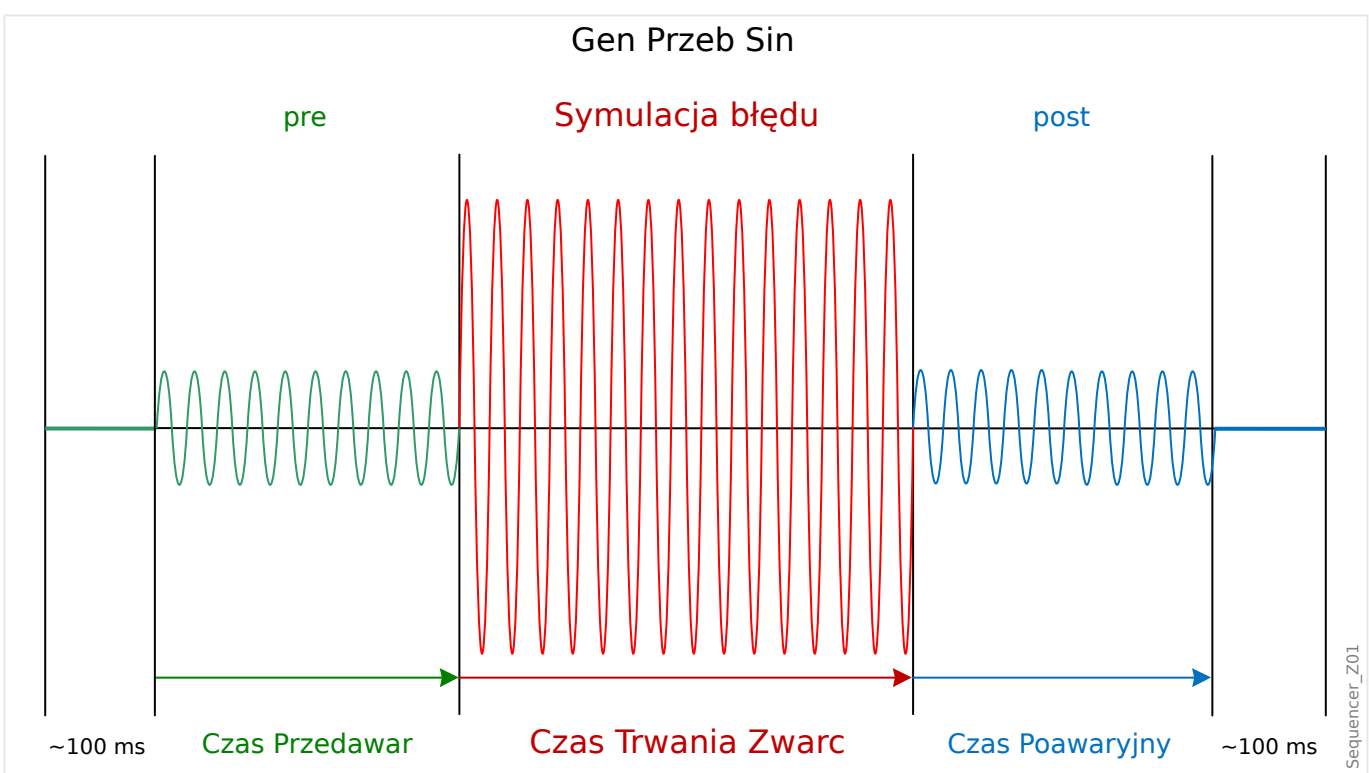

Stany są rejestrowane przez rejestratory zdarzeń i zakłóceń w następujący sposób:

- **0** zwykła praca (tj. bez symulacji zwarcia)
- **1** stan przedzwarciowy
- **2** zwarcie
- **3** stan pozwarciowy
- **4** faza resetu/inicjalizacji

<span id="page-353-0"></span>W gałęzi menu [Serwis / Tryb testu (Nieakt) / Gen Przeb Sin / Konfiguracja / Czasy] można ustawić czas trwania każdej fazy. Dodatkowo można określić wielkości mierzone do zasymulowania (np. napięcia, natężenia prądów i odpowiadające im kąty) dla każdej fazy (i uziemienia).

### **WSKAZÓWKA!**

Symulacja zostaje zakończona z chwilą, gdy prąd fazowy przekroczy 0,1 ⋅ In.

Symulację można uruchomić ponownie po pięciu sekundach od zmniejszenia prądu poniżej wartości 0,1 ⋅ In.

Ponadto w gałęzi menu [Serwis / Tryb testu (Nieakt) / Gen Przeb Sin / Proces] dostępne są dwa parametry blokowania: "ZewBlk1" i "ZewBlk2". Sygnały przypisane do dowolnego z nich blokują symulator zwarcia. Na przykład ze względów bezpieczeństwa zalecane może być blokowanie symulatora zwarcia po zamknięciu wyłącznika.

Dodatkowo istnieje możliwość przypisania sygnału do parametru "Wymuś Stan Poawar". Taki sygnał przerywa aktualny stan symulatora zwarcia (przedzwarciowy lub zwarcie) i powoduje natychmiastowe przejście do stanu pozwarciowego. Typowym zastosowaniem jest test prawidłowości generowania przez urządzenie zabezpieczające decyzji o wyzwoleniu, aby nie trzeba było zawsze czekać na zwykłe zakończenie stanu zwarcia. Sygnał wyzwolenia można przypisać do parametru "Wymuś Stan Poawar", aby stan zwarcia był kończony natychmiast po prawidłowym wygenerowaniu sygnału wyzwolenia.

### **NIEBEZPIECZEŃSTWO!**

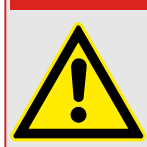

Przestawienie urządzenia w tryb symulacji oznacza wyłączenie urządzenia zabezpieczającego na czas symulacji z działania. Nie należy używać tej funkcji podczas pracy urządzenia, jeśli użytkownik nie może zapewnić zabezpieczenia w postaci uruchomionych i prawidłowo działających systemów zapasowych.

## **WSKAZÓWKA!**

W trakcie działania symulatora zwarcia liczniki energii są zatrzymane.

### **WSKAZÓWKA!**

Napięcia symulacji są zawsze napięciami faza-przewód zerowy, bez względu na metodę podłączenia przekładników napięciowych sieci przesyłowej (układ międzyfazowy/ gwiazda/otwarty trójkąt).

### **WSKAZÓWKA!**

Z powodu zależności wewnętrznych częstotliwość modułu symulacji jest o 0,16% większa od znamionowej.

### **Symulacja zimna**

**Symulacja bez wyzwalania wyłącznika:**

Komenda wyzwolenia ("KmdWył") wszystkich funkcji zabezpieczających jest zablokowana. Funkcja zabezpieczająca może zostać wyzwolona, ale bez wygenerowania komendy wyzwolenia.

• Ustawić [Serwis / Tryb testu (Nieakt) / Gen Przeb Sin / Proces] "Tryb Kmd Wył" = "Bez KmdWył"

### **Symulacja gorąca**

#### **Symulacja ma uprawnienie do wyzwolenia wyłącznika:**

• Ustawić [Serwis / Tryb testu (Nieakt) / Gen Przeb Sin / Proces] "Tryb Kmd Wył" = "Z KmdWył"

#### **Opcje uruchamiania/zatrzymywania**

#### **Uruchomienie ręczne, bez zatrzymania:**

Pełny przebieg: Przed awarią, Awaria, Po awarii.

- Ustawić [Serwis / Tryb testu (Nieakt) / Gen Przeb Sin / Proces] "Wymuś Stan  $Poawar'' =$  "Nie przypisano"
- Nacisnąć/wywołać element sterowania bezpośredniego [Serwis / Tryb testu (Nieakt) / Gen Przeb Sin / Proces] "Start symulacji".

#### **Uruchomienie ręczne, zatrzymanie przez sygnał zewnętrzny:**

Wymuś stan następczy: z chwilą przyjęcia przez ten sygnał wartości "prawda" następuje wymuszone przełączenie symulacji zwarcia do trybu Po awarii.

- Ustawić [Serwis / Tryb testu (Nieakt) / Gen Przeb Sin / Proces] "Wymuś Stan Poawar" na wymagany sygnał.
- Nacisnąć/wywołać element sterowania bezpośredniego [Serwis / Tryb testu (Nieakt) / Gen Przeb Sin / Proces] "Start symulacji".

#### **Uruchomienie ręczne, zatrzymanie ręczne:**

z chwilą wydania komendy zatrzymania symulacja zwarcia zostaje zakończona i urządzenie MRI4 wraca do zwykłej pracy.

- Uruchomienie: jak opisano powyżej.
- Zatrzymanie: nacisnąć/wywołać element sterowania bezpośredniego [Serwis / Tryb testu (Nieakt) / Gen Przeb Sin / Proces] "Stop symulacji".

#### **Uruchomienie przez sygnał zewnętrzny:**

Uruchomienie symulatora zwarć jest wyzwalane przez przypisany sygnał zewnętrzny (o ile nie jest zablokowany).

(Ponadto, jak już wspomniano powyżej,  $\Box$ > Rozdział 11.3.5, korzystanie z symulatora zwarć zasadniczo wymaga, aby żaden prąd fazowy nie przekraczał 0,1 ⋅ In).

• Ustawić [Serwis / Tryb testu (Nieakt) / Gen Przeb Sin / Proces] "Zewn. ur. symulacji" na wymagany sygnał.

# **12 Serwis i konserwacja**

W ramach serwisu i konserwacji należy wykonywać następujące kontrole urządzenia MRI4:

#### **Wyjścia przekaźnikowe**

Co 1‒4 lata, zależnie od warunków otoczenia:

• Sprawdzić wyjścia przekaźnikowe za pomocą gałęzi menu testów [Serwis / Tryb testu (Nieakt) / Przekaźnik] / [Serwis / Tryb testu (Nieakt) / ROZBROJENIE], patrz  $\Box$  , 11.3 [Serwis i wsparcie przy uruchamianiu"](#page-349-0)).

#### **Wejścia dwustanowe**

Co 1‒4 lata, zależnie od warunków otoczenia:

• Podać napięcie na wejścia dwustanowe i sprawdzić, czy pojawia się odpowiedni sygnał stanu.

#### **Wejścia prądowe i pomiary natężenia prądu**

Co 1‒4 lata, zależnie od warunków otoczenia:

• Podać prąd testowy na wejścia pomiaru prądu i sprawdzić wyświetlane przez urządzenie MRI4 wartości mierzone.

#### **Bateria**

Zasadniczo okres pracy baterii wynosi ponad 10 lat. Wymianę baterii należy zlecić firmie SEG.

Uwaga: bateria służy do buforowania zegara (czasu rzeczywistego). Uszkodzenie baterii nie wpływa na działanie urządzenia poza tym, że zapewnia ona buforowanie zegara, kiedy urządzenie jest odłączone od zasilania.

• Urządzenie sprawdza baterię w ramach samokontroli, w związku z czym nie są wymagane specjalne testy. Przy niskim poziomie energii baterii dioda LED System miga na czerwono/zielono i generowany jest kod błędu (patrz Instrukcja rozwiązywania problemów).

#### **Styk Samokontroli**

Co 1‒4 lata, zależnie od warunków otoczenia:

• Wyłączyć zasilanie pomocnicze urządzenia. Styk Samokontroli musi zostać zwolniony. Ponownie włączyć zasilanie pomocnicze.

#### **Mechaniczne mocowanie drzwi szafy urządzenia**

Przy każdej konserwacji lub co roku:

• Sprawdzić moment dokręcania (1,7 Nm [15 in⋅lb]) według danych technicznych w rozdziale Instalacja,  $\Box$ , 3.1 Rysunki wymiarowe".

#### **Moment dokręcania połączeń kablowych**

Przy każdej konserwacji lub co roku:

• Sprawdzić moment dokręcania według danych technicznych w rozdziale Instalacja (╚) "3.2 MRI4 — instalacja i połączenie"), w którym opisano moduły sprzętowe.

Zalecamy wykonanie testu zabezpieczeń co 4 lata. Ten okres można wydłużyć do 6 lat, jeśli test działania jest wykonywany co najmniej co 3 lata.

# **13** Technical Data, Specifications, Tolerances

# **13.1 Dane techniczne**

### **WSKAZÓWKA!**

Należy używać tylko przewodów miedzianych, 75°C.

Rozmiar przewodu AWG 14 [2,5 mm²].

### **Dane klimatyczne i środowiskowe**

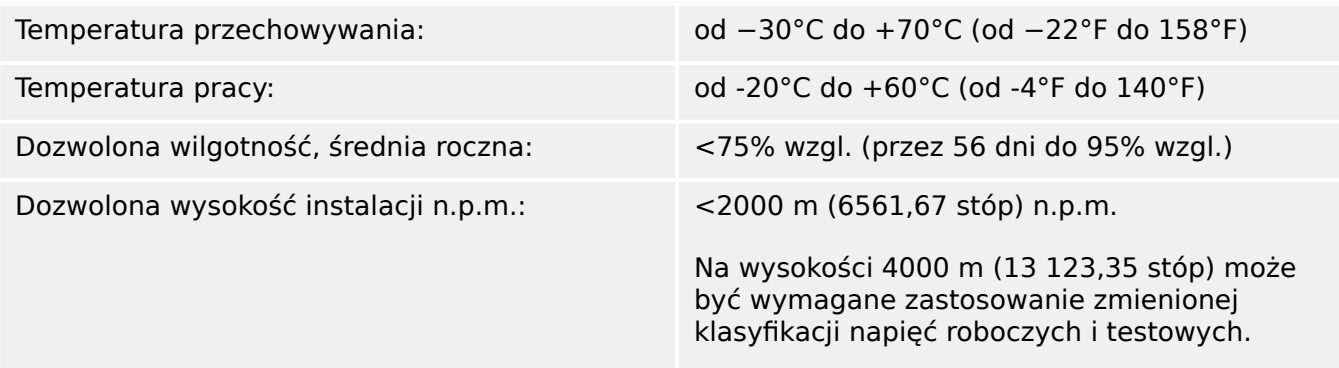

### **Poziom zanieczyszczeń i klasa sprzętu**

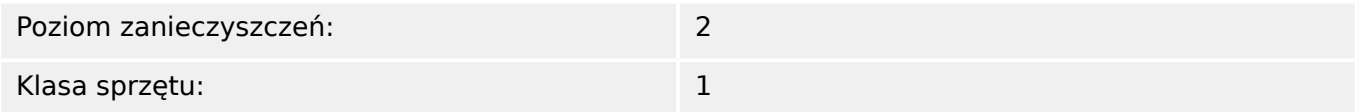

### **Stopień ochrony EN 60529**

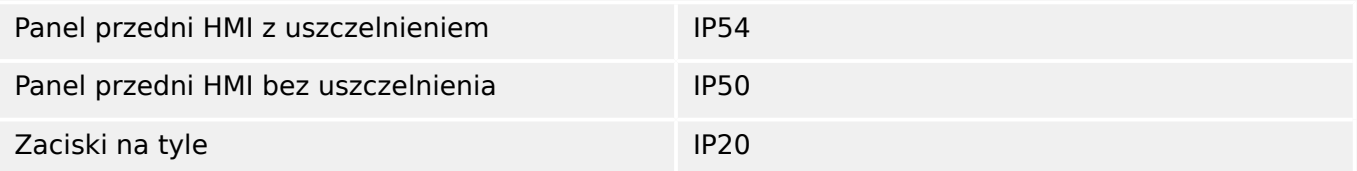

### **Test standardowy**

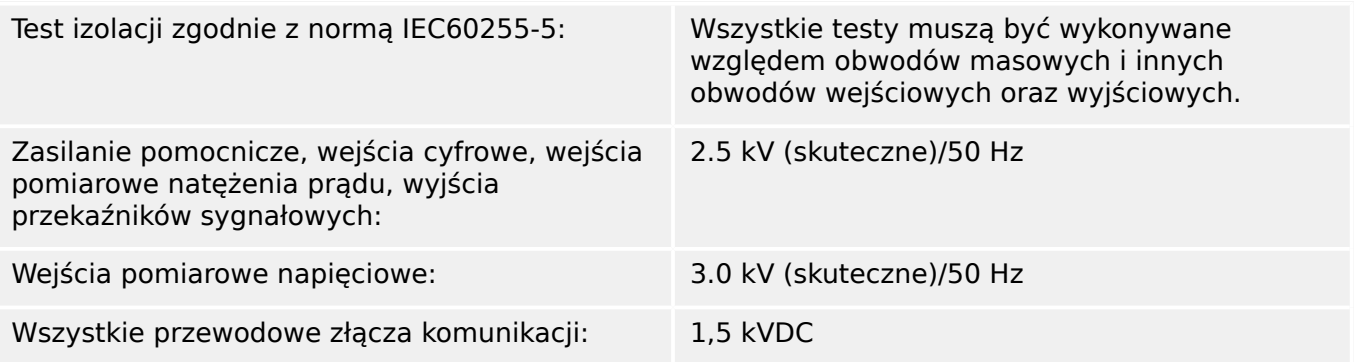

#### **Obudowa**

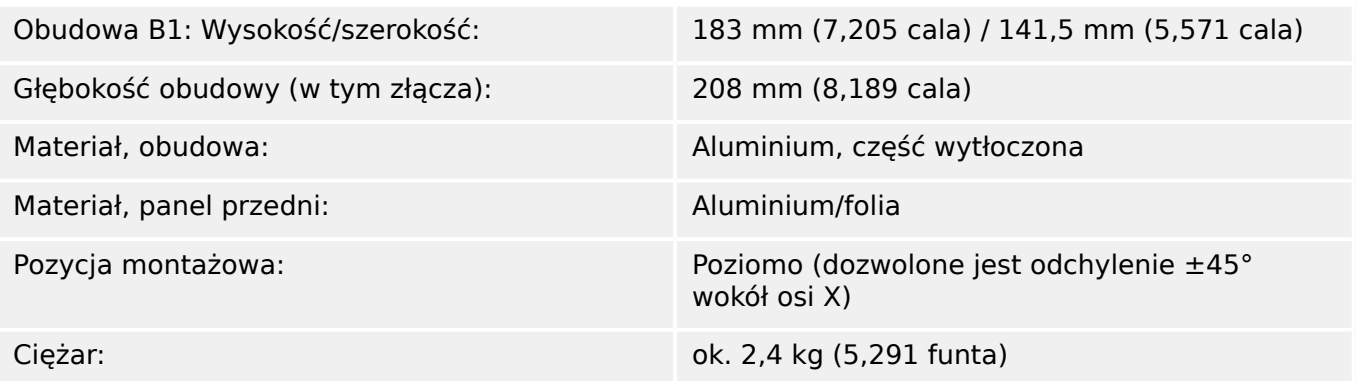

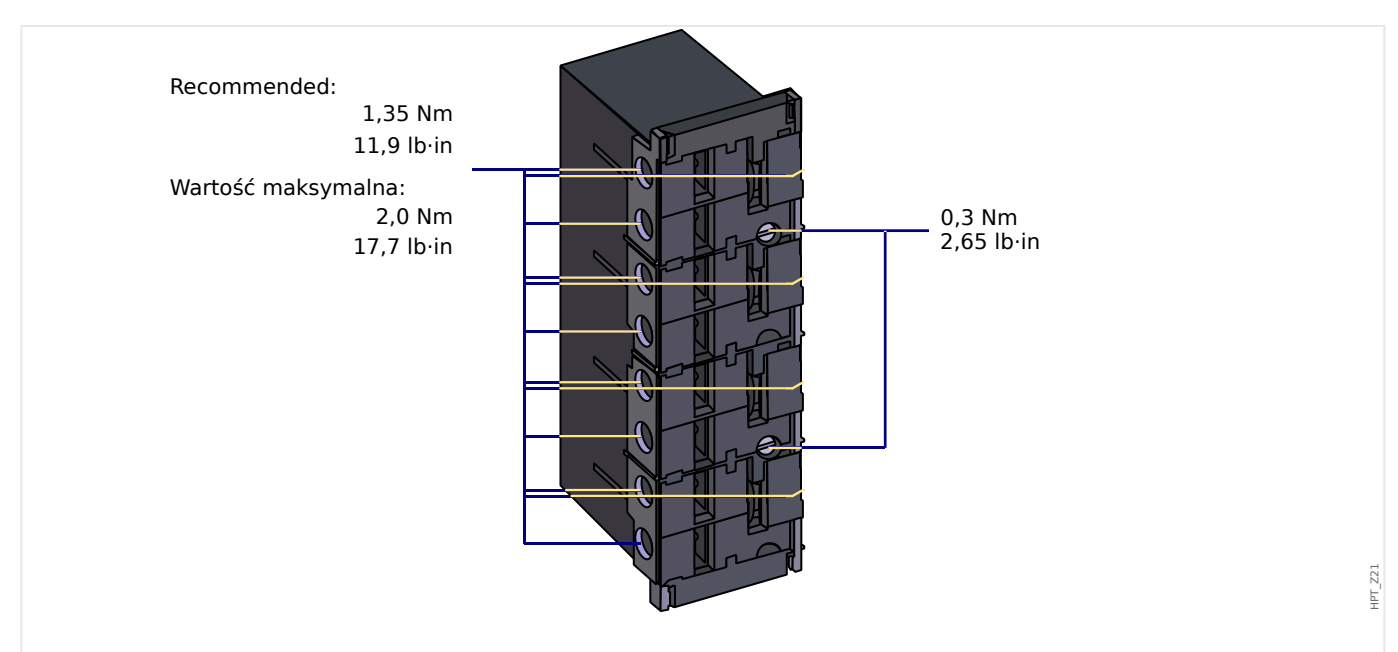

### **Pomiar natężenia prądu i prądu doziemnego**

Rys. 87: Łącznik wtykowy ze zintegrowanym elementem zwarciowym (konwencjonalne wejścia prądowe)

| Zakres częstotliwości:                    | 50 Hz / 60 Hz ±10%                                                                                                    |
|-------------------------------------------|----------------------------------------------------------------------------------------------------|
| Zaciski:                                  | Zaciski typu śrubowego ze zintegrowanymi<br>elementami zwarciowymi (stykami)                                          |
| Śruby                                     | M4, typ zależny zgodnie z VDEW                                                                                        |
| Przekroje poprzeczne przewodów łączących: | $1 \times$ lub $2 \times 2.5$ mm <sup>2</sup> ( $2 \times$ AWG 14) z końcówką<br>tulejkową                            |
|                                           | $1 \times$ lub 2 $\times$ 4,0 mm <sup>2</sup> (2 $\times$ AWG 12) z<br>pierścieniem lub tuleją                        |
|                                           | $1 \times$ lub 2 $\times$ 6 mm <sup>2</sup> (2 x AWG 10) z pierścieniem<br>lub tuleja                                 |
|                                           | Bloków zacisków płytki pomiaru natężenia<br>prądu można użyć jako 2 (podwójnych)<br>przewodów AWG 10, 12, 14, które w |

przeciwnym razie stanowiłyby jedynie pojedyncze przewody.

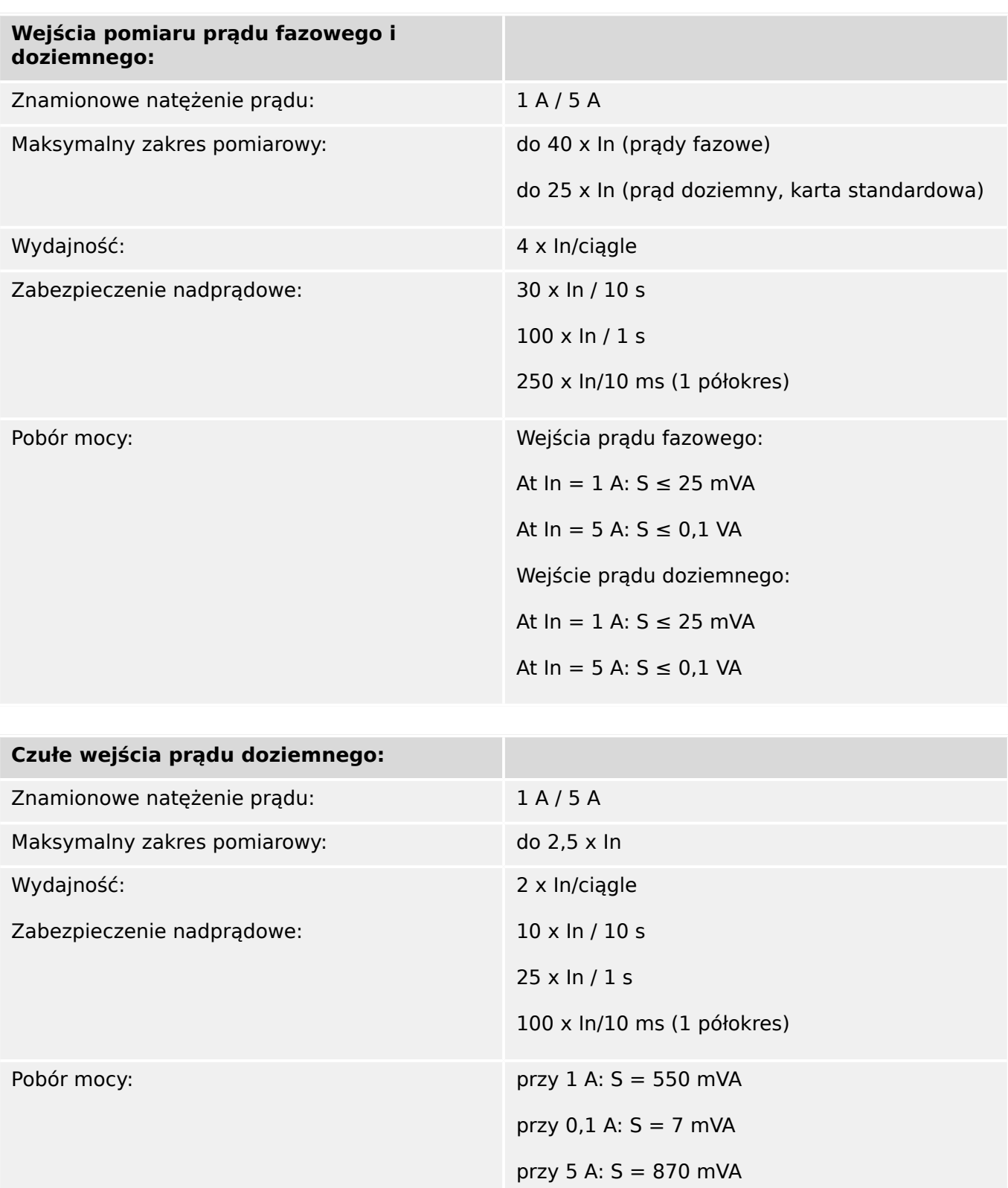
### **Pomiar częstotliwości**

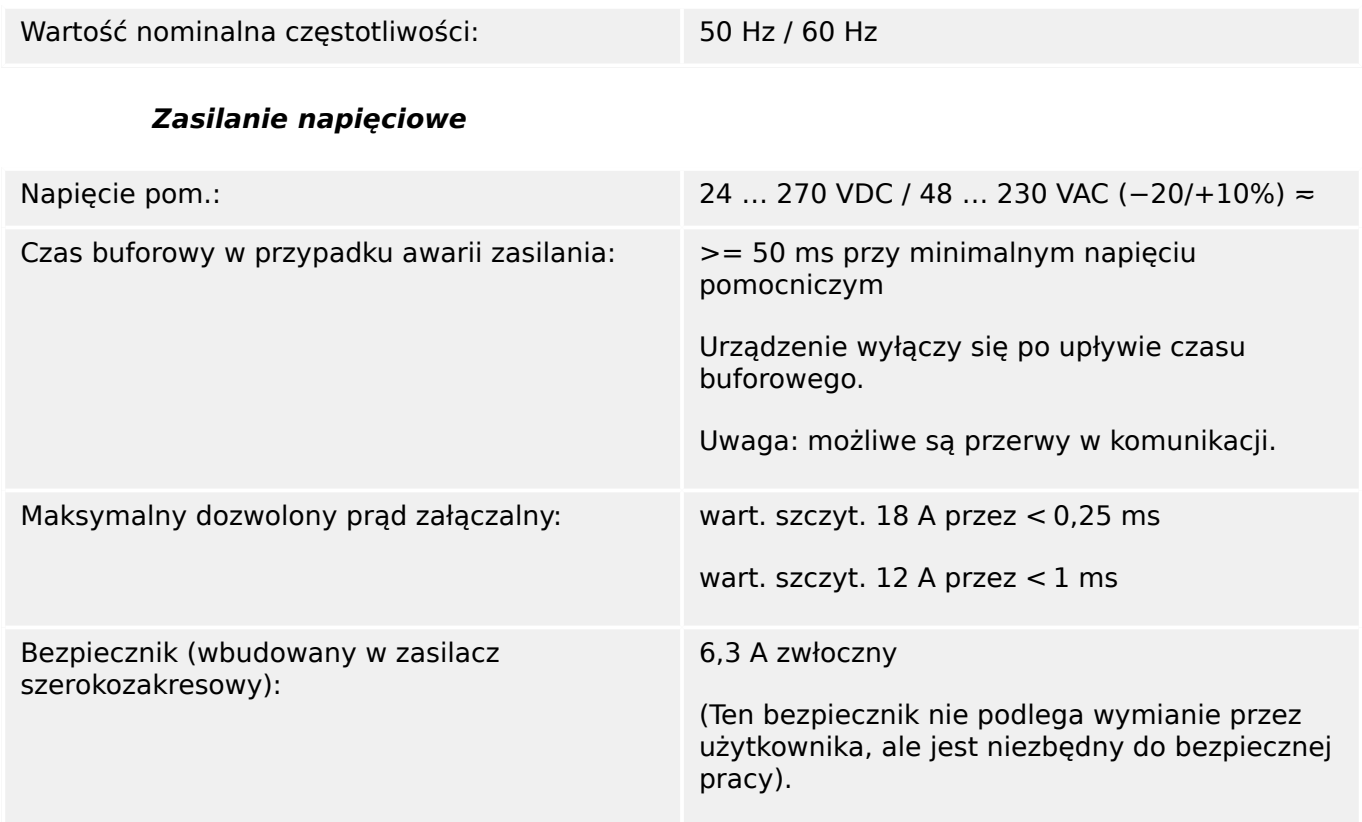

Zasilanie napięciowe musi być zabezpieczone następującym bezpiecznikiem zewnętrznym:

- miniaturowy bezpiecznik zwłoczny 2,5 A 5  $\times$  20 mm (ok. 1/5  $\times$  0,8 cala) zgodnie z normą IEC 60127
- miniaturowy bezpiecznik zwłoczny 3,5 A 6,3 × 32 mm (ok.  $1/4 \times 1$   $\frac{1}{4}$  cala) zgodnie z normą UL 248-14

#### **Pobór mocy**

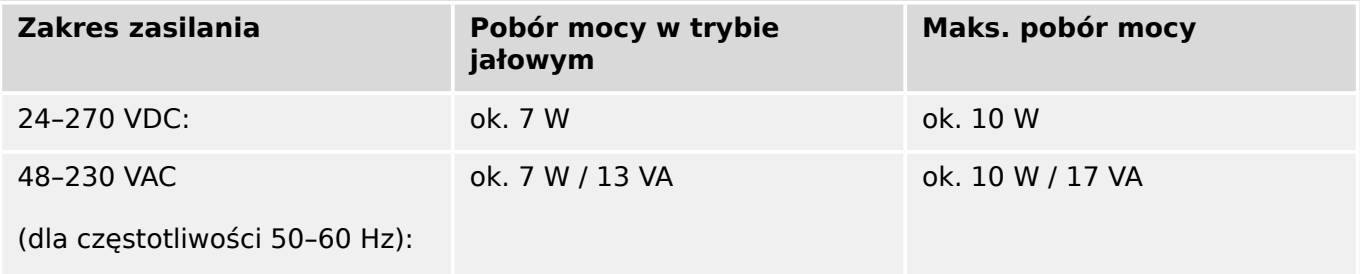

### **Wyświetlacz**

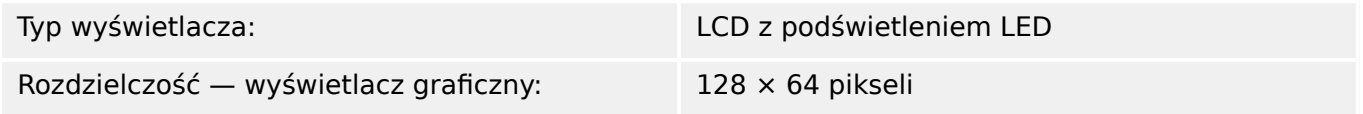

### **diody LED**

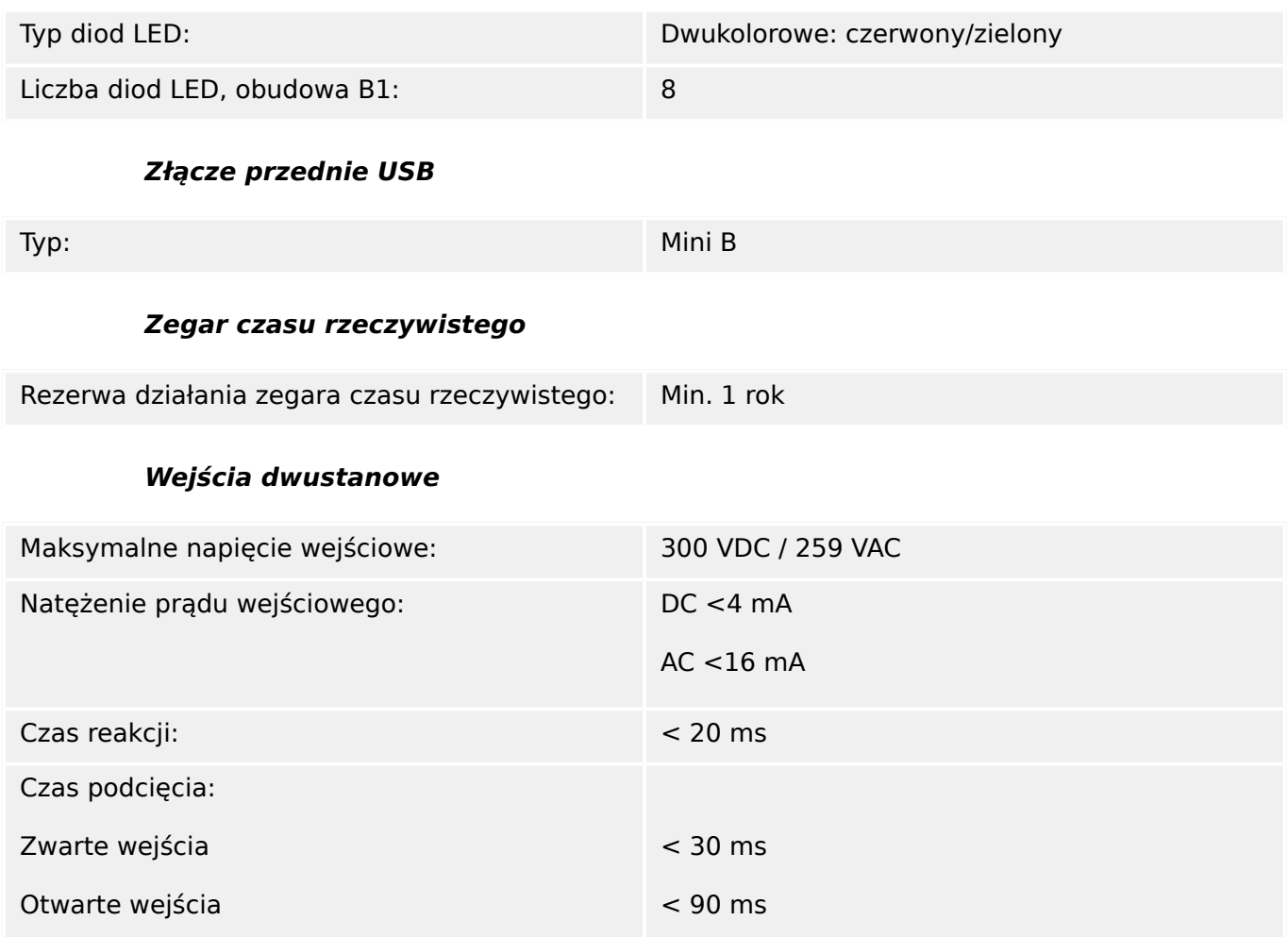

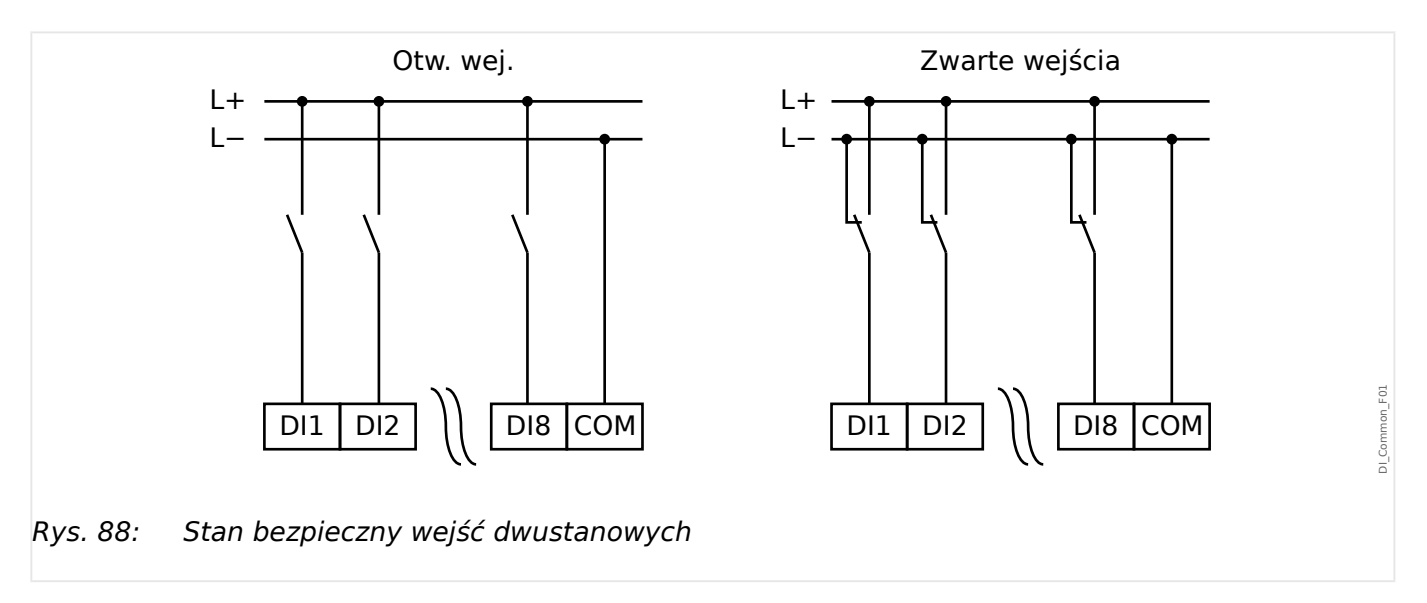

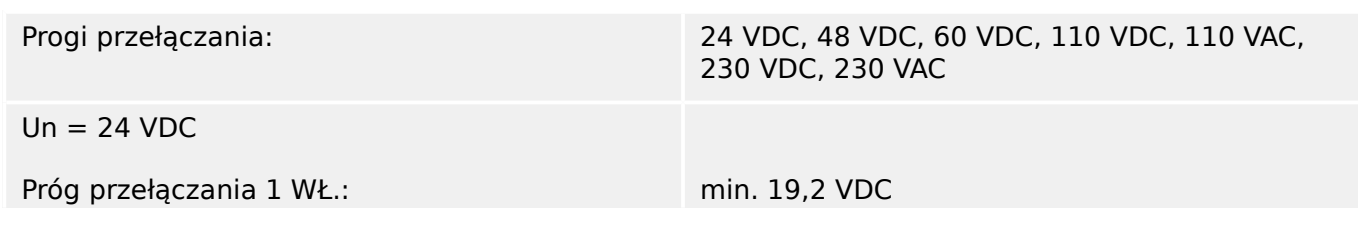

### 13 Technical Data, 6pecifications, Tolerances

13.1 Dane techniczne

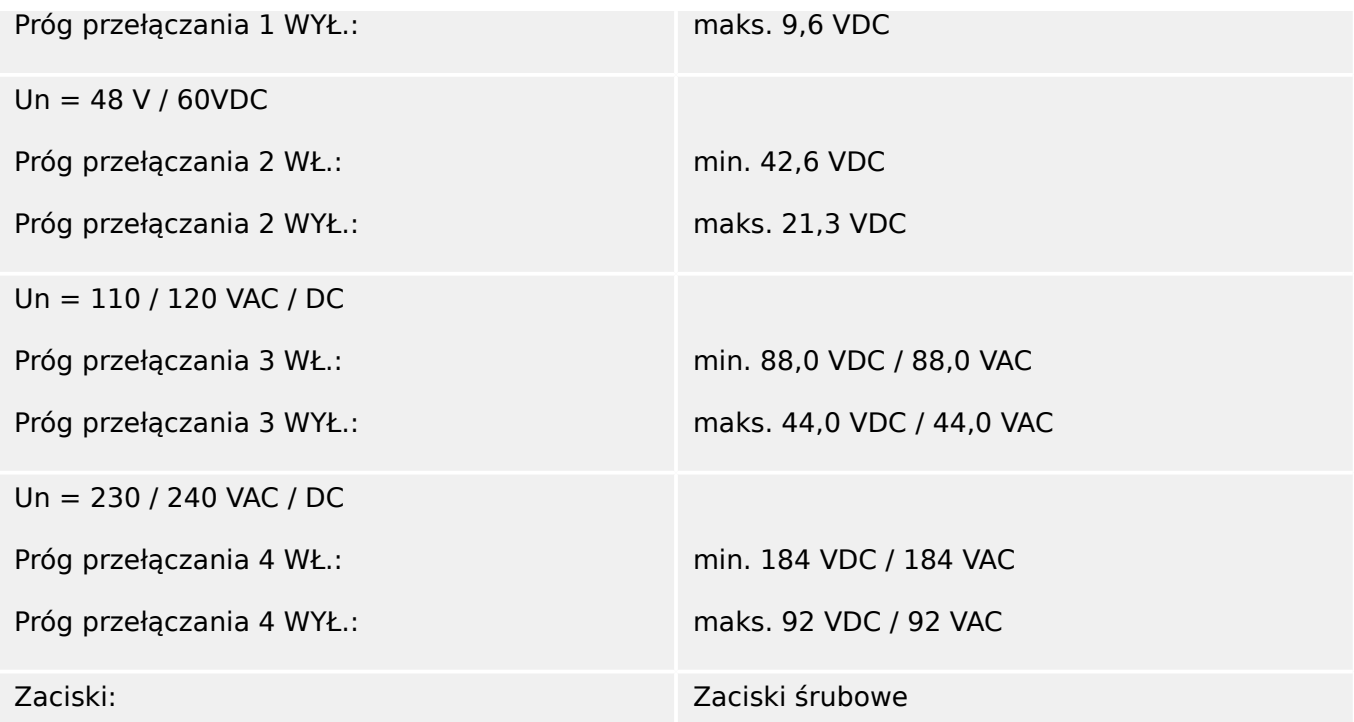

# **Wyjścia przekaźnikowe**

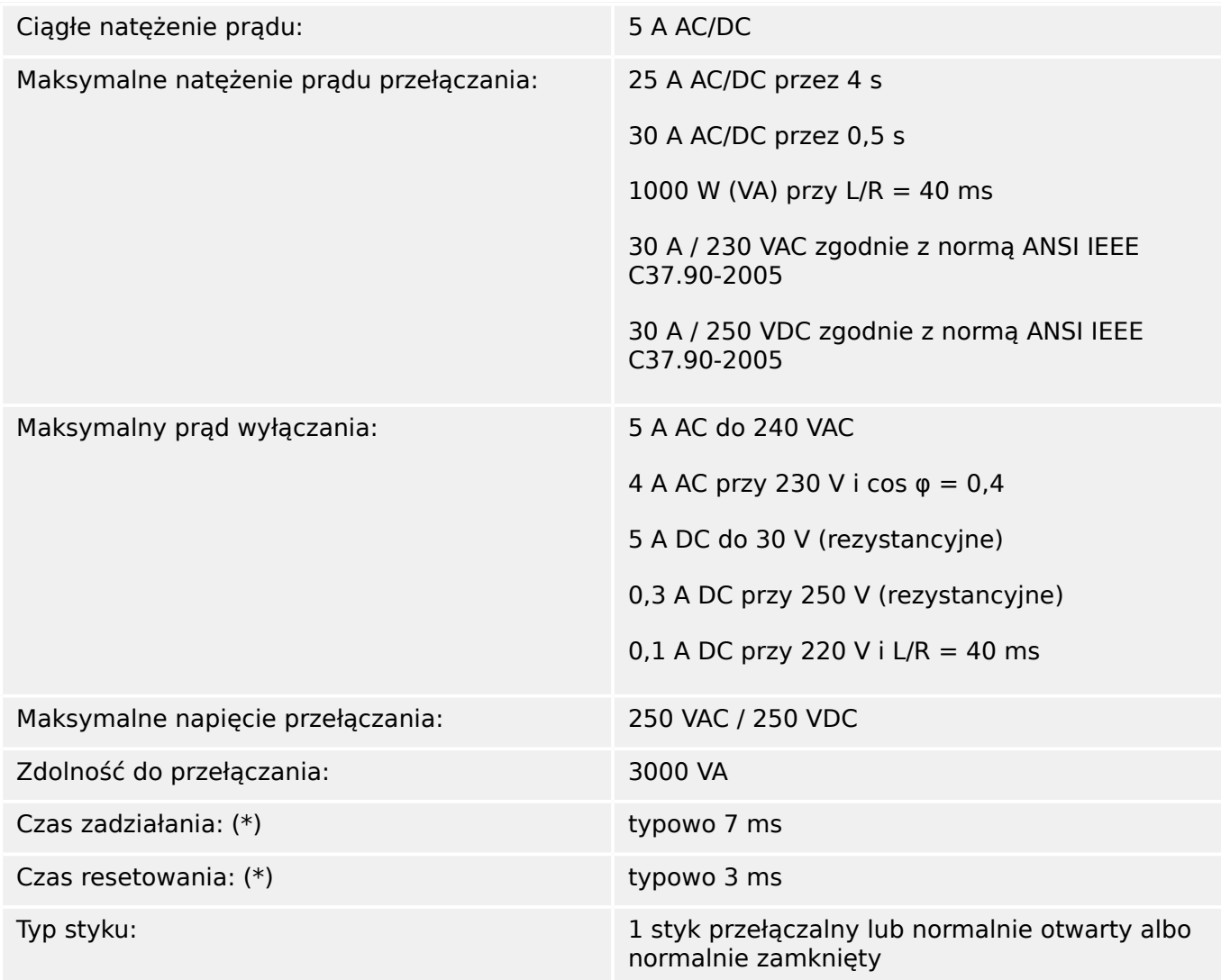

#### Zaciski: Zaciski typu śrubowego

(\*) Czasy zadziałania i resetowania są to czysto sprzętowe czasy przełączania (cewka styk załączania/wyłączania), tj. nie uwzględniają czasu obliczeń wykonywanych przez oprogramowanie.

#### **Styk samokontroli**

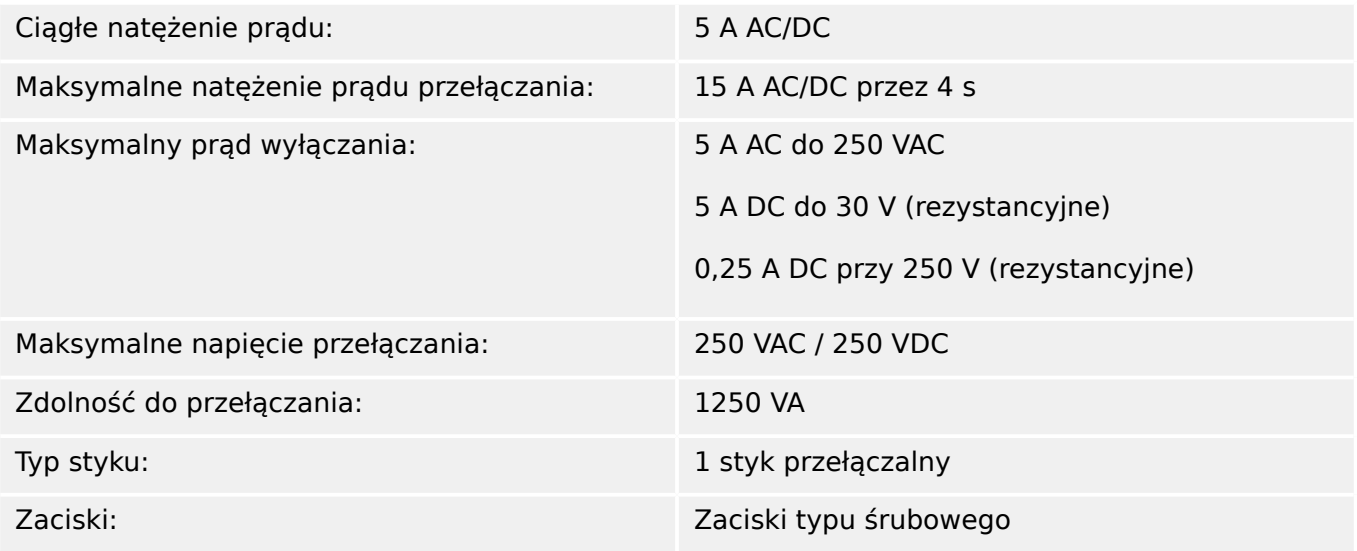

#### **Synchronizacja czasu IRIG-B00X**

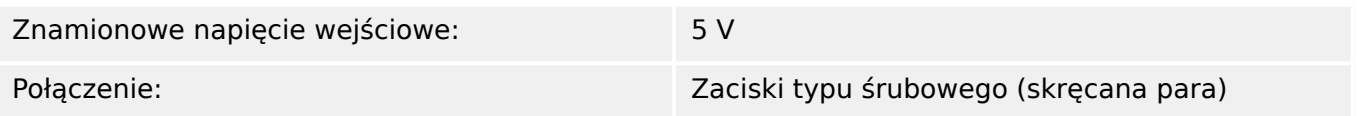

### **RS485\***

\* [\(Złącze X103](#page-89-0), dostępność zależy od urządzenia)

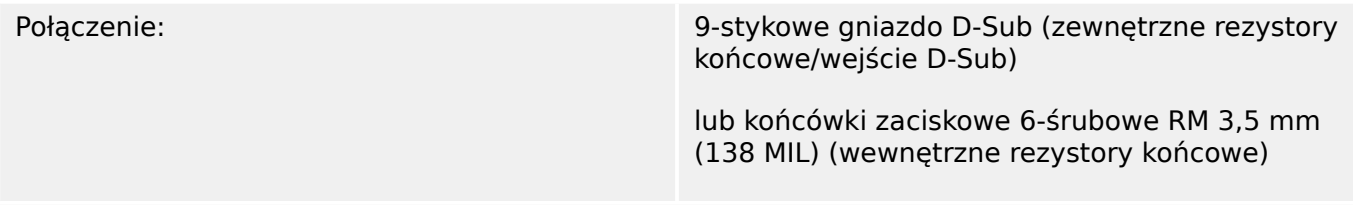

### **PRZESTROGA!**

Jeśli interfejs RS485 posiada zaciski, przewód komunikacyjny musi być ekranowany.

#### **Moduł światłowodowy ze złączem ST\***

\* [\(Złącze X103](#page-89-0), dostępność zależy od urządzenia)

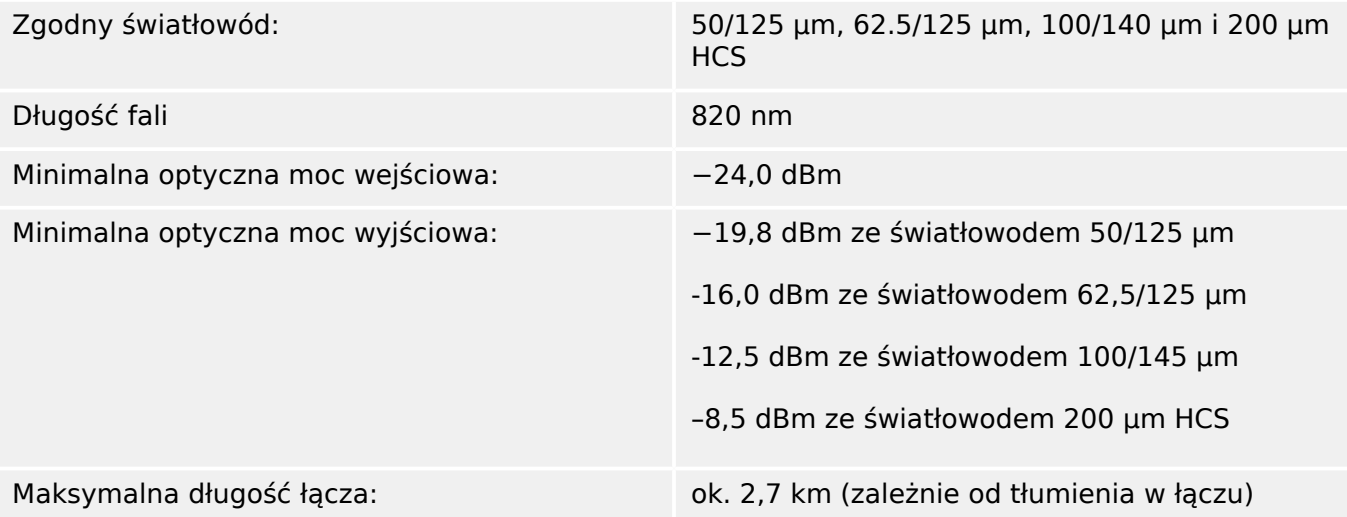

Uwaga: Szybkość transmisji przez interfejsy optyczne dla protokołu Profibus jest ograniczona do 3 Mb/s.

#### [\(Złącze X102\)](#page-89-0)

#### **Moduł optyczny Ethernet ze złączem LC\***

\* [\(Złącze X103](#page-89-0), dostępność zależy od urządzenia)

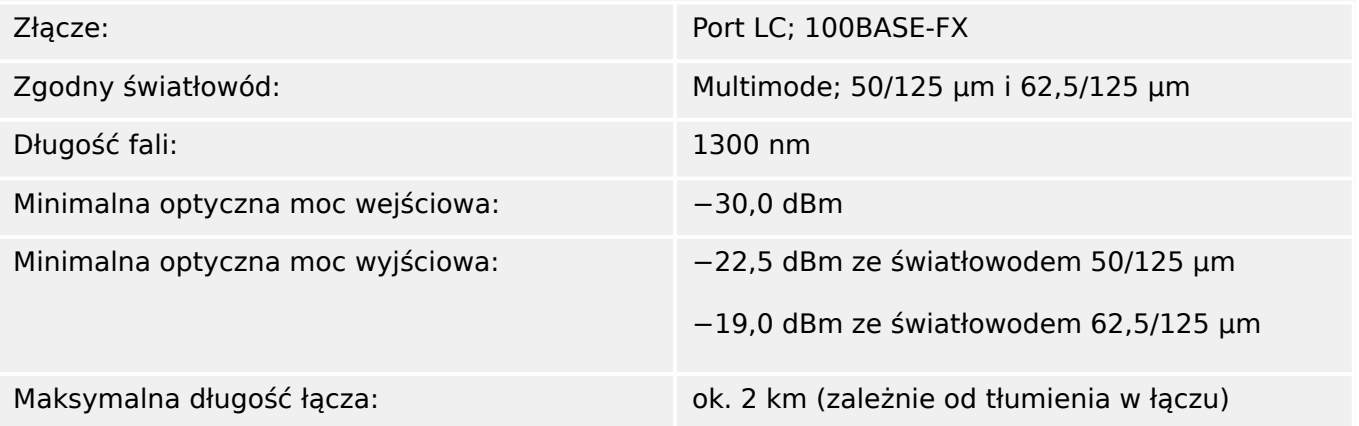

### **Połączenia programu Smart view**

Urządzenie MRI4 może komunikować się z oprogramowaniem obsługowym Smart view następującymi metodami:

- Połączenie USB (przy użyciu interfejsu USB znajdującego się z przodu urządzenia MRI4).
- Połączenie TCP/IP (przy użyciu interfejsu Ethernet\* znajdującego się z tyłu urządzenia MRI4).

(\*dostępność zależy od urządzenia)

Jednocześnie mogą trwać maksymalnie 3 sesje komunikacji programu Smart view z jednym urządzeniem MRI4.

### **Komunikaty samokontroli**

Pojemność pamięci komunikatów samokontroli (patrz  $\Box$ ), 10.2 Komunikaty [samokontroli"\)](#page-342-0) jest następująca:

- **E** (błędy) do 500 komunikatów. Każdy nowy błąd powyżej tej liczby usuwa najstarszy komunikat o błędzie.
- **W** (ostrzeżenia) do 500 komunikatów. Każde nowe ostrzeżenie powyżej tej liczby usuwa najstarszy komunikat ostrzegawczy.
- **I** (komunikaty informacyjne) do 500 komunikatów. Każdy nowy komunikat informacyjny powyżej tej liczby usuwa najstarszy komunikat informacyjny.

#### **Faza rozruchu**

Po włączeniu zasilania zabezpieczenie będzie dostępne w ciągu około 6 sekund. Po około 27 sekundach (w zależności od konfiguracji) faza rozruchu zostanie zakończona (interfejs HMI i komunikacyjny zostaną zainicjowane).

### **13.2 Setting Ranges**

All settings are listed, each with its range and default value, in the Podręcznik referencyjny (separate document).

For example:

Measuring principle, threshold range for Phase Overcurrent protection:

• See Podręcznik referencyjny, "Parametry zabezpieczeniowe."  $\rightarrow$  "Funkcja zabezpieczenia nadpradowego fazowego." → "Ustawianie grupy parametrów", tables »Metoda pomiarowa«, »I>«.

Measuring principle, threshold range for Ground (Earth) Overcurrent protection:

- Ground current standard: Siehe Podręcznik referencyjny, "Parametry zabezpieczeniowe." → "Funkcja zabezpieczenia ziemnozwarciowego." → "Ustawianie grupy parametrów", tables »Metoda pomiarowa«, »Próg 3I0«.
- Sensitive ground current: Podręcznik referencyjny, "Parametry zabezpieczeniowe." → "Funkcja zabezpieczenia ziemnozwarciowego." → "Ustawianie grupy parametrów", tables »Metoda pomiarowa«, »Iz>«.

# **13.3 6pecyቺkacje / tolerancje**

## **13.3.1 6pecyቺkacje zegara czasu rzeczywistego**

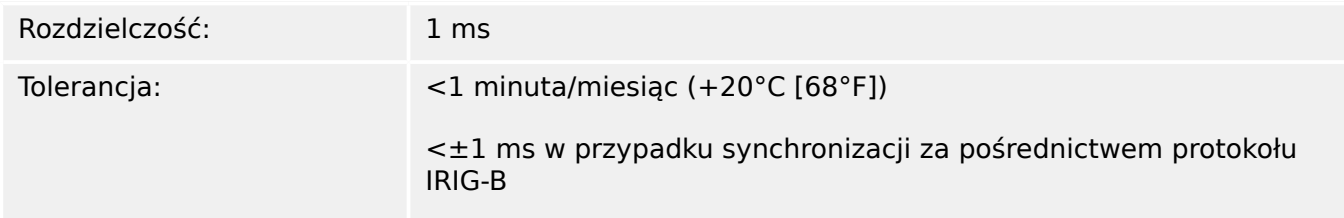

### **Tolerancje synchronizacji czasu**

Protokoły synchronizacji czasu mają różną dokładność:

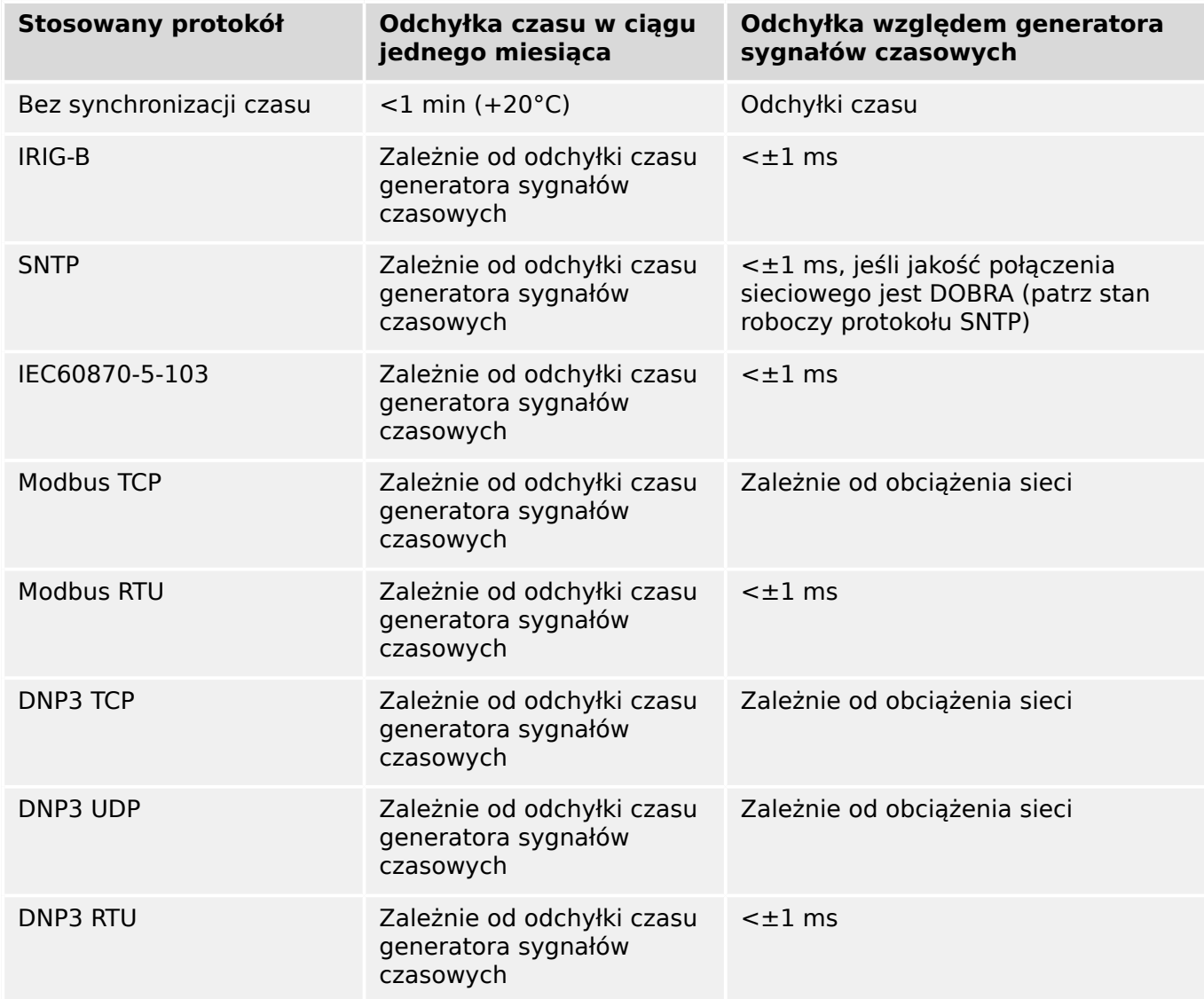

Należy pamiętać, że dostępność protokołów zależy od zamówionej wersji urządzenia MRI4 (patrz ╚ <sub>1</sub>2.2.1 Formularz zamówienia urządzenia").

### **13.3.2 6pecyቺkacje dostrojenia wartości mierzonych**

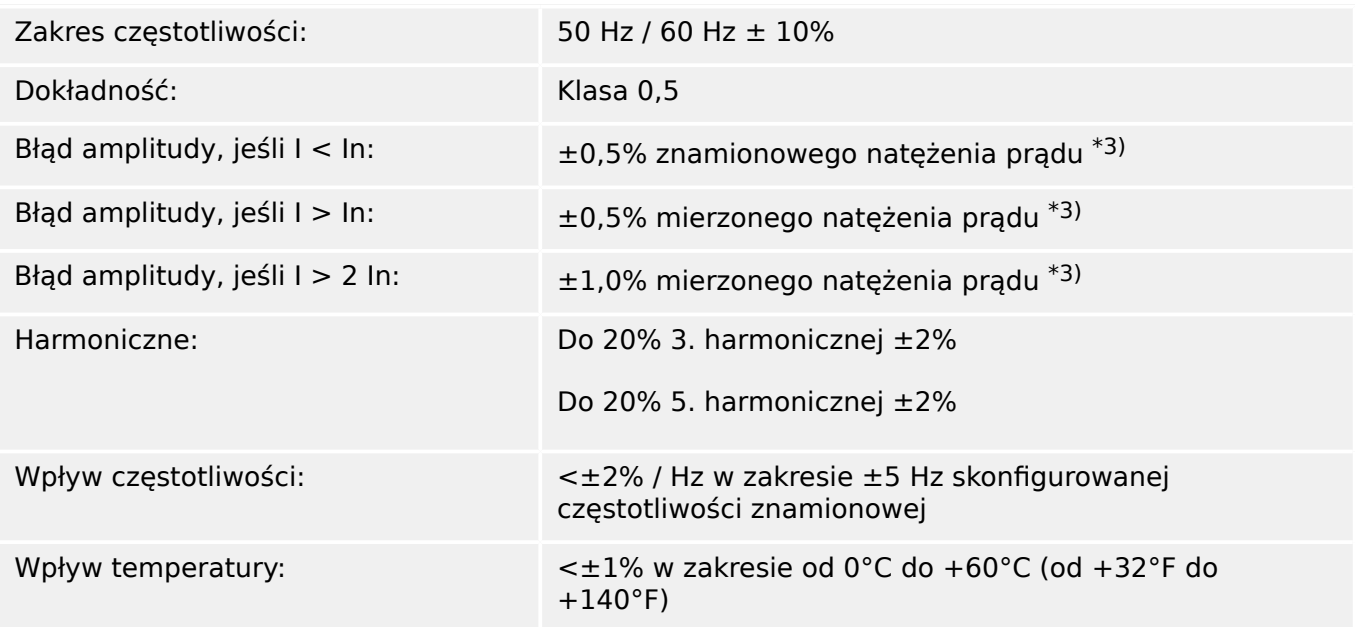

### **Pomiar prądu fazowego i doziemnego**

\*3) W przypadku czułego pomiaru prądu doziemnego dokładność nie zależy od wartości znamionowej, ale jest odpowiednio odnoszona do 100 mA (przy In =1 A). 500 mA (przy  $In = 5 A$ ).

### **13.3.3 Dokładność elementów zabezpieczających**

### **WSKAZÓWKA!**

Opóźnienie wyzwolenia odnosi się do czasu pomiędzy alarmem a wyzwoleniem. Dokładność czasu zadziałania odnosi się do czasu pomiędzy wystąpieniem zakłócenia a pobudzeniem elementu zabezpieczającego.

Warunki odniesienia dla wszystkich elementów zabezpieczających: fala sinusoidalna, przy częstotliwości znamionowej, całkowita wartość zniekształceń harmonicznych < 1%, metoda pomiaru: Składowa podstawowa

### **13.3.3.1 Zabezpieczenie nadprądowe fazowe**

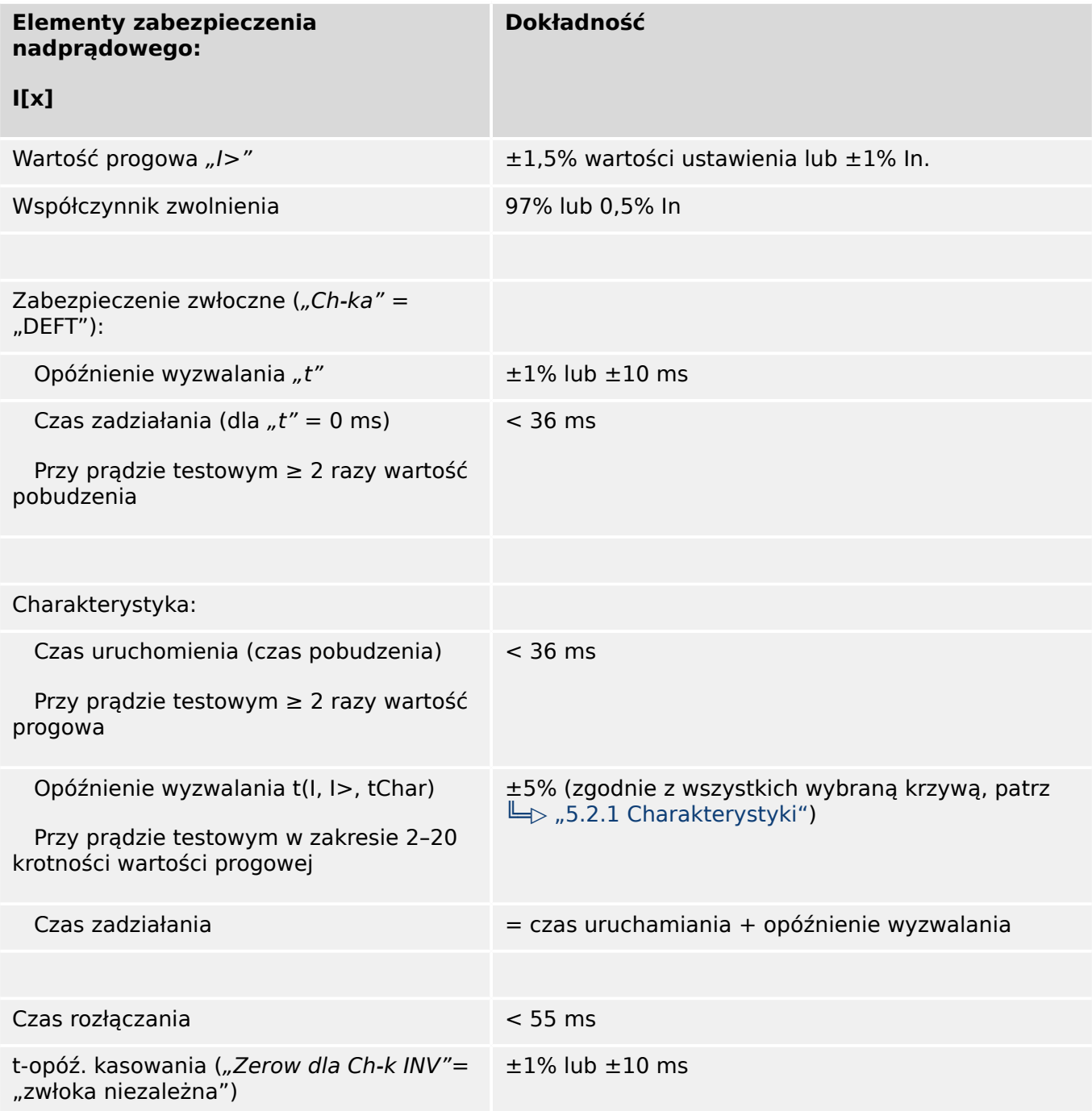

#### 13 Technical Data, 6pecifications, Tolerances

13.3.3.1 Zabezpieczenie nadprądowe fazowe

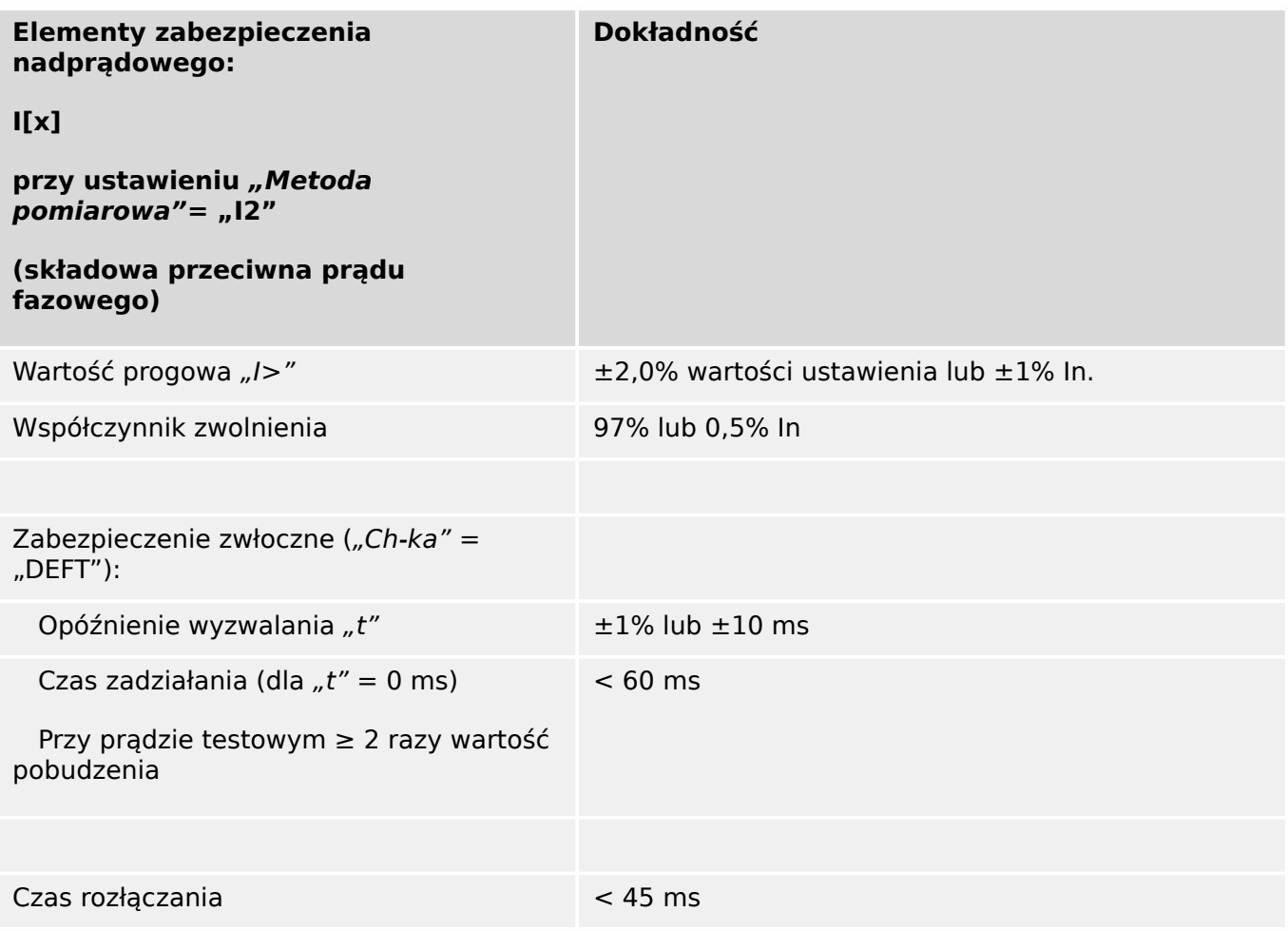

### **13.3.3.2 Zabezpieczenie nadprądowe ziemnozwarciowe**

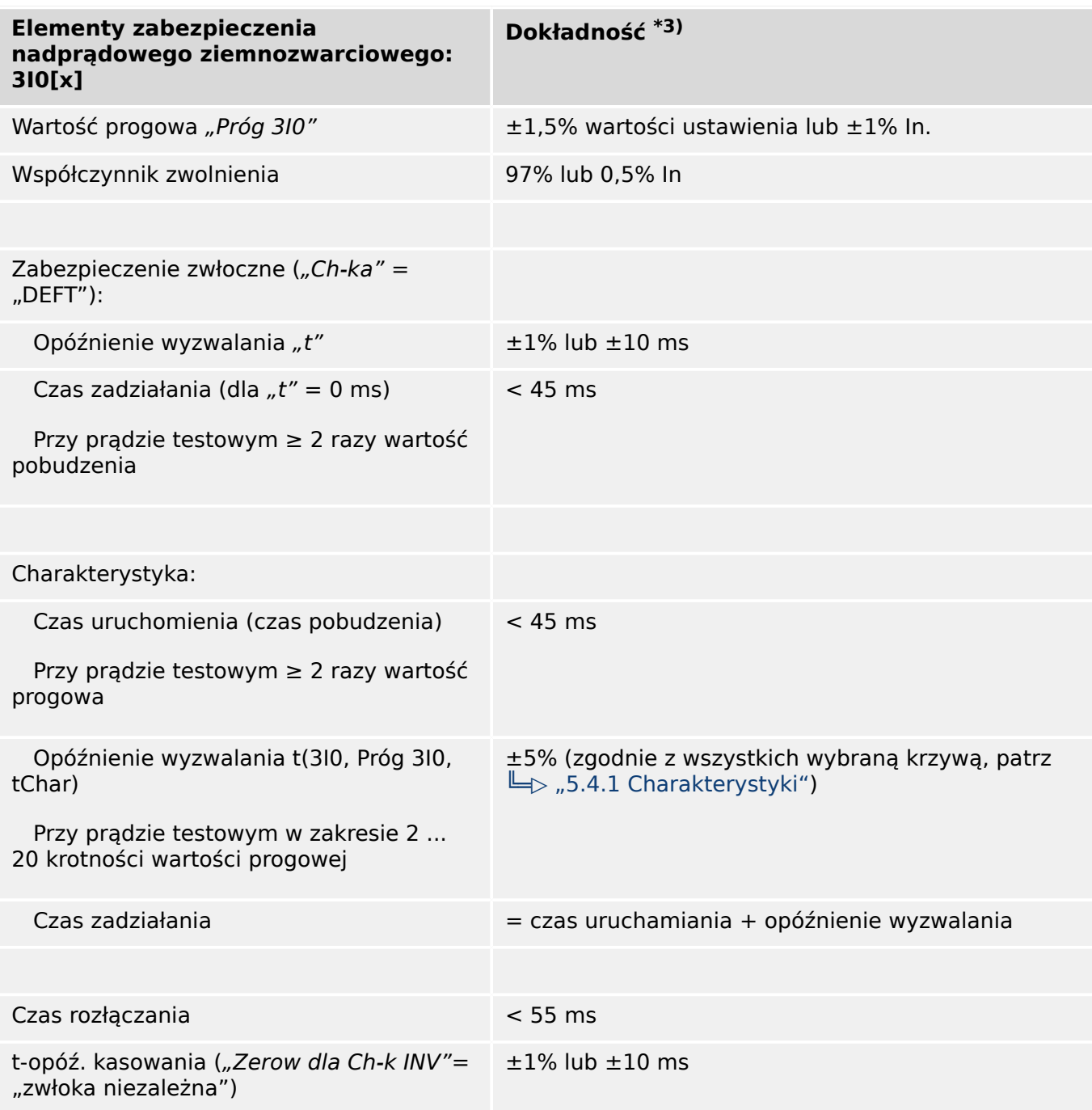

• <sup>\*3)</sup> W przypadku czułego pomiaru prądu doziemnego dokładność nie zależy od wartości znamionowej, ale jest odpowiednio odnoszona do 100 mA (przy In = 1 A) i  $500 \text{ mA}$  (przy  $\ln = 5 \text{ A}$ )

### **13.3.3.3 Zabezpieczenie termiczne**

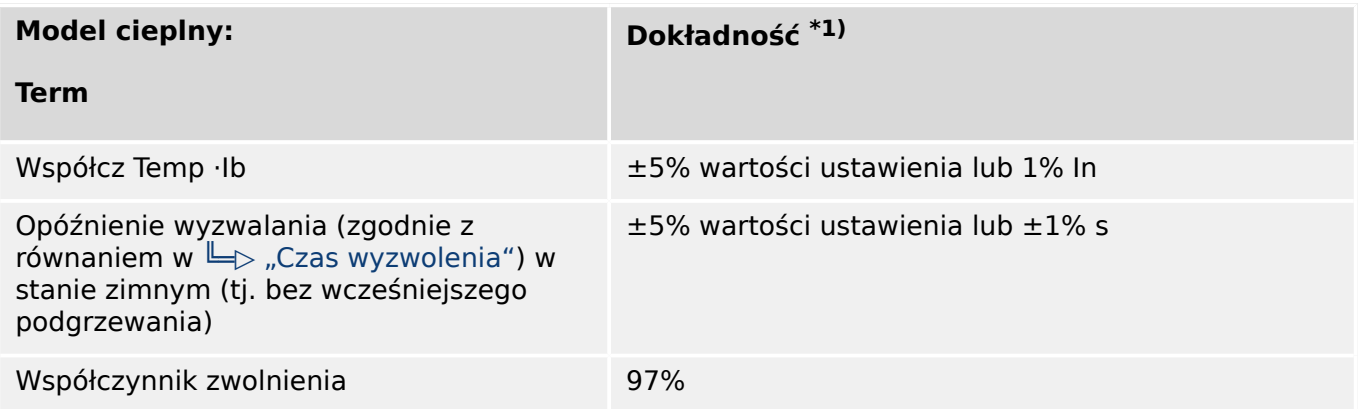

\*1) Dokładność dotyczy następujących zakresów ustawień:

- Współcz Temp ⋅Ib ≥ 0,1 In
- Czas Rogrzew ≤ 30000 s
- Czas Chłodz ≤ 30000 s

### **13.3.3.4 Zabezpieczenie prądowe**

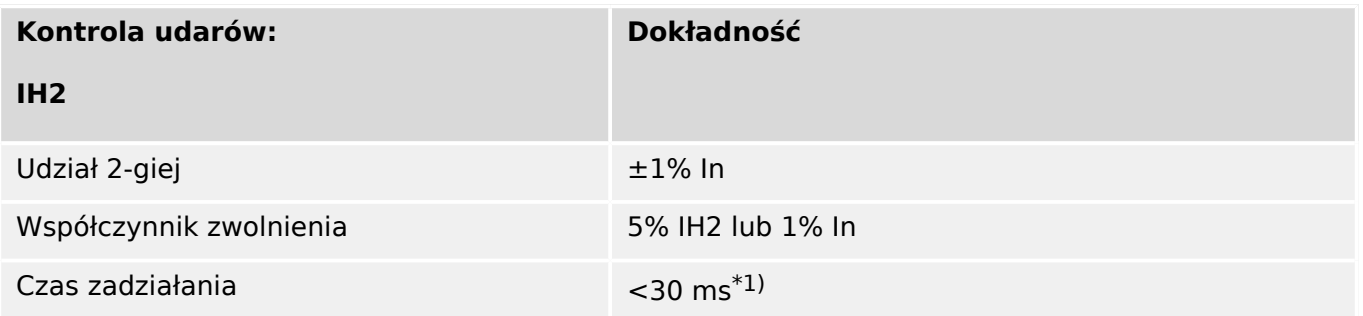

 $\cdot$   $\cdot$ <sup>1)</sup> Kontrola udarów jest możliwa, jeśli podstawowa harmoniczna (IH1) > 0,1 ln i 2. harmoniczna (IH2) > 0,01 In.

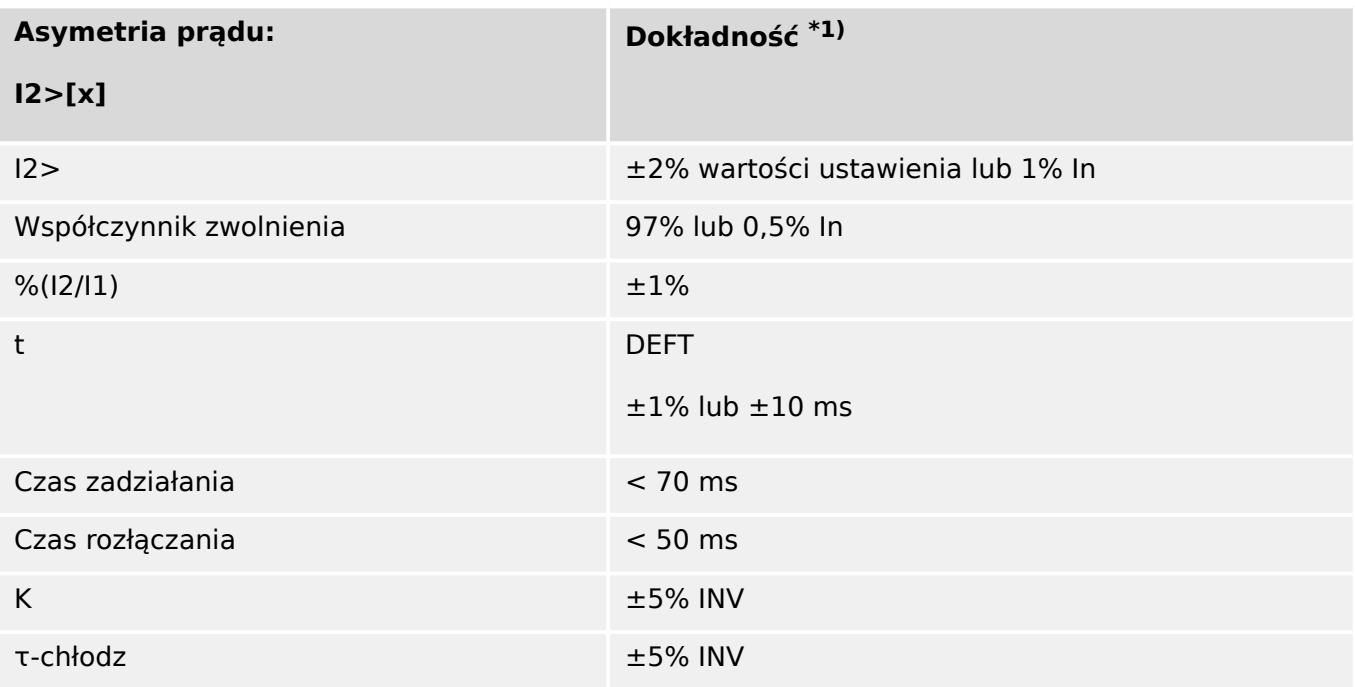

•  $*1)$  Składowa przeciwna prądu I2 musi być  $\geq 0.01$  x In, składowa zgodna prądu I1 musi być  $\geq 0,1 \times \ln$ .

### **13.3.3.5 Inne zabezpieczenia i kontrola**

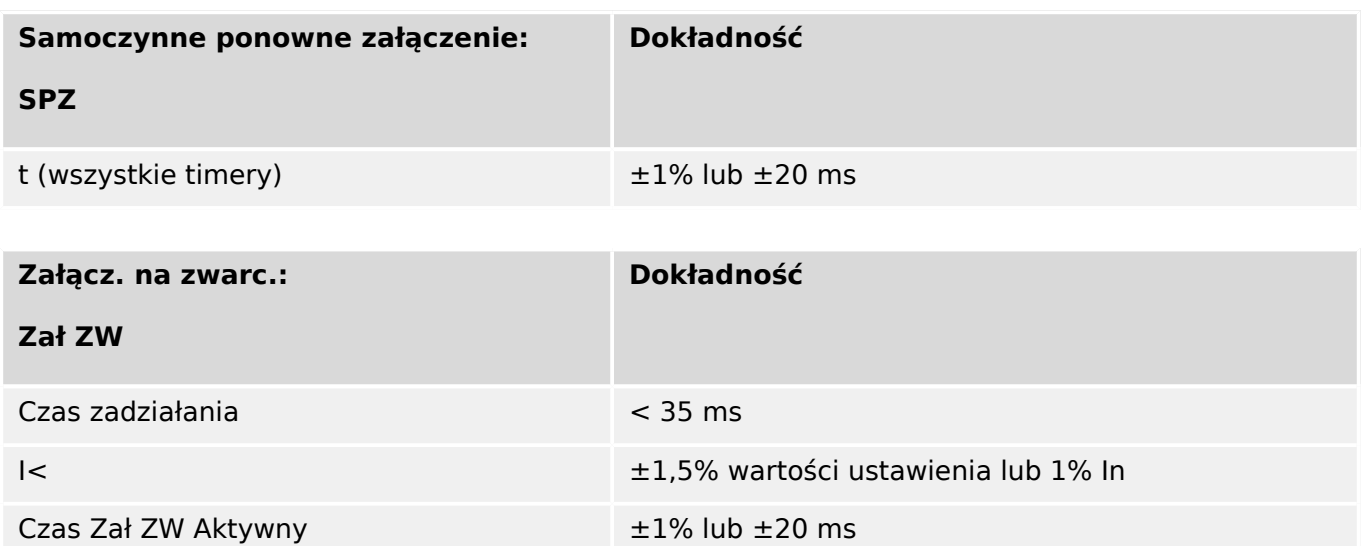

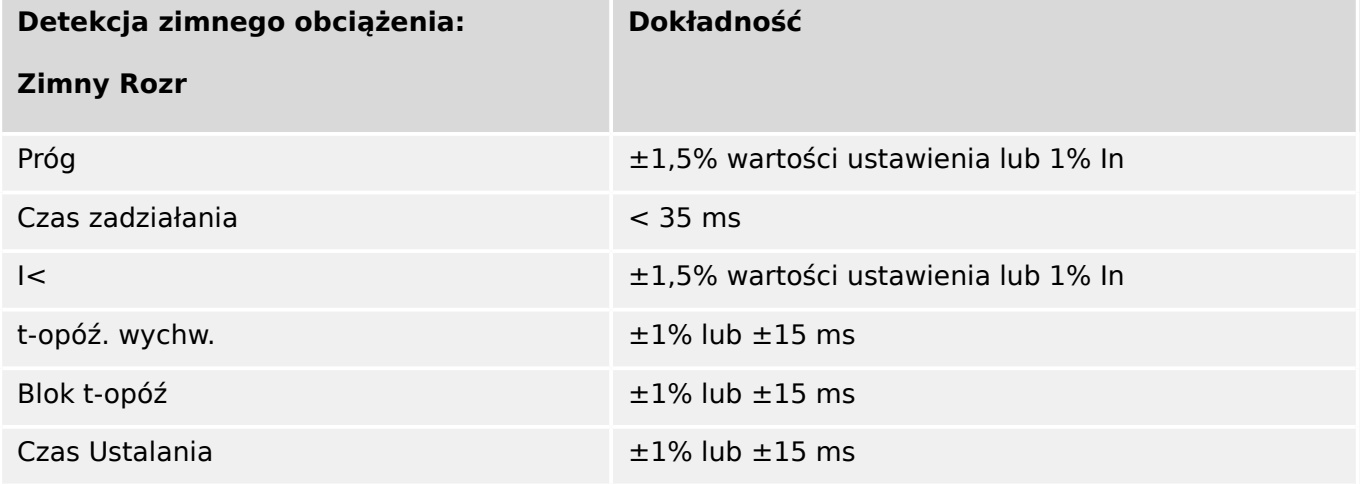

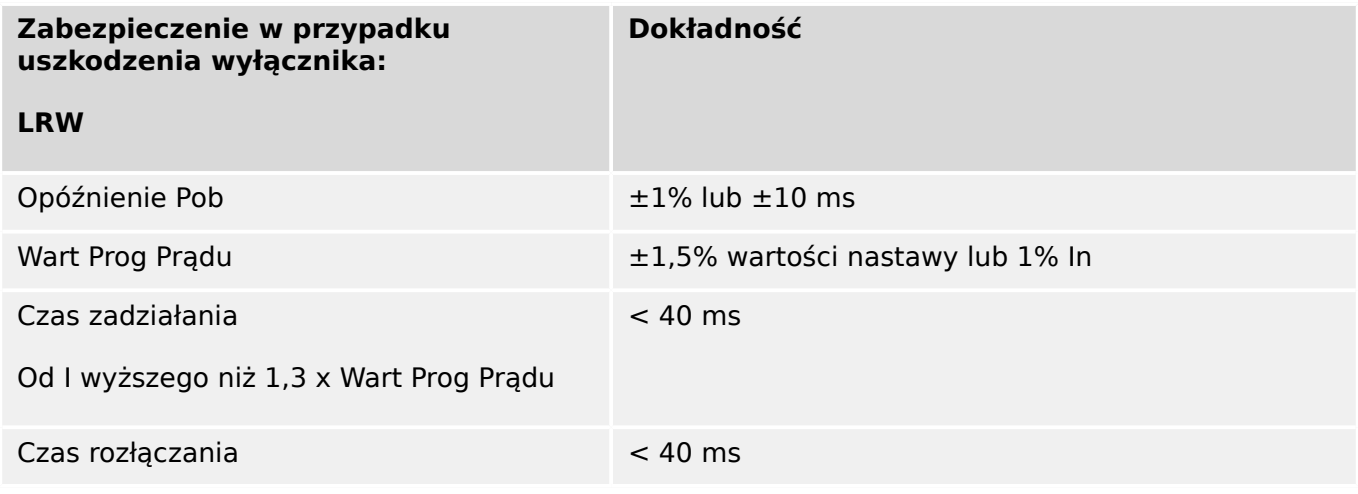

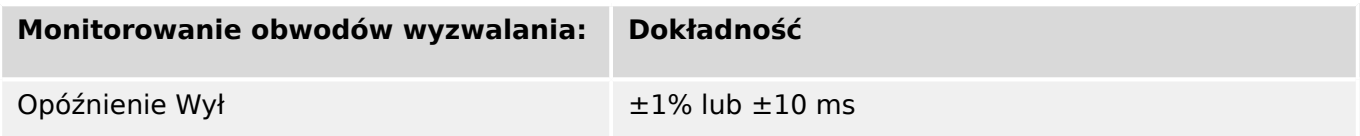

13.3.3.5 Inne zabezpieczenia i kontrola

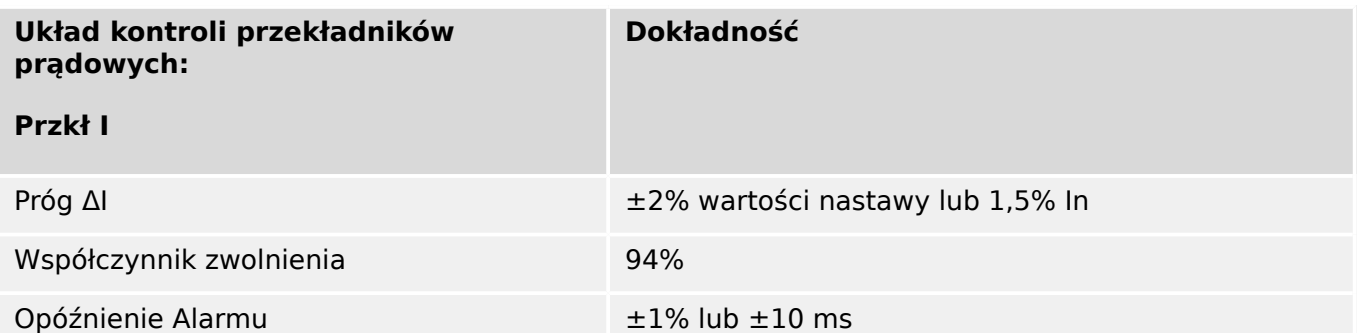

# **14 Dodatek**

**14.1 Normy**

## **14.1.1 Dopuszczenia**

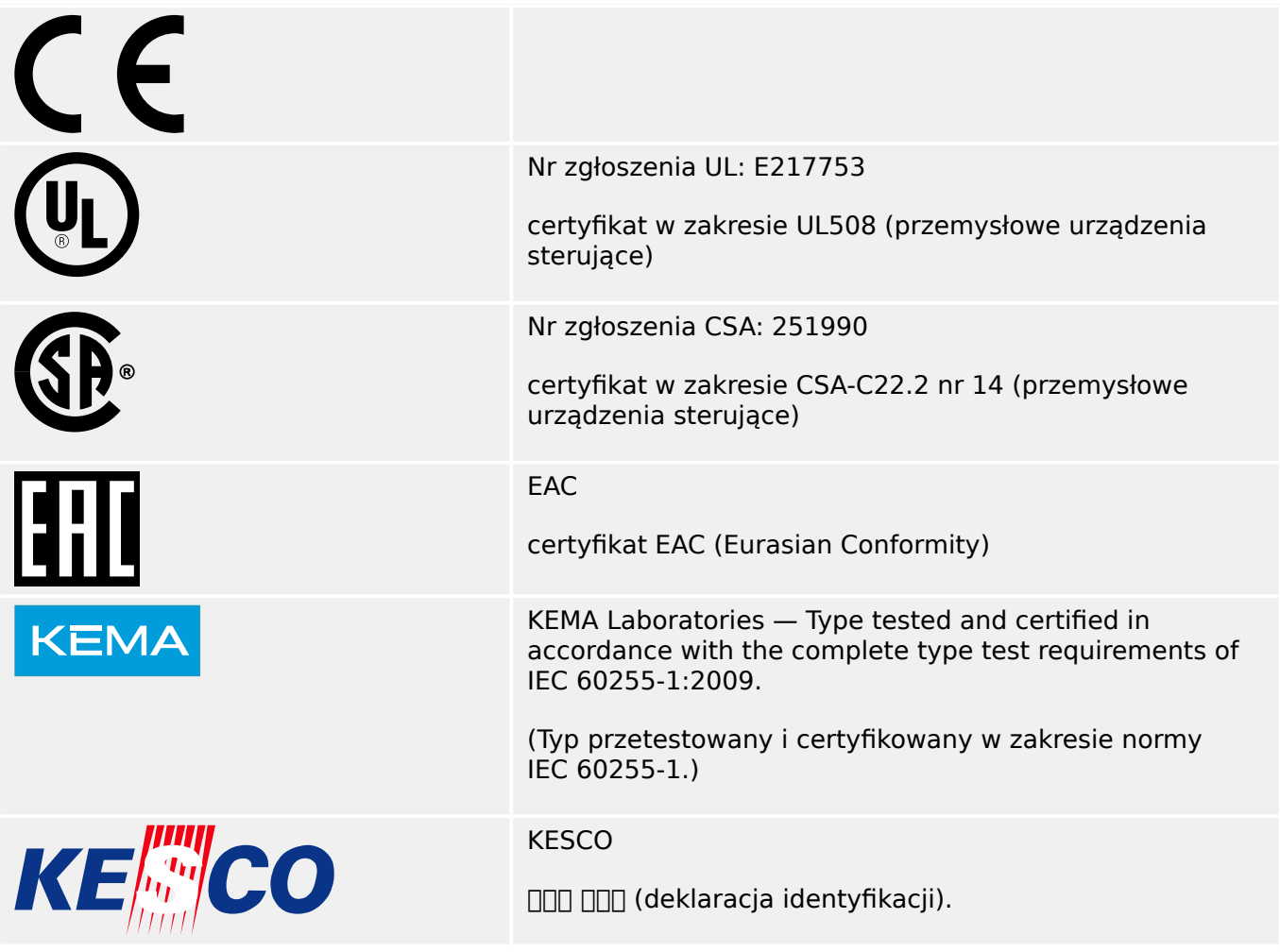

- Zgodność z normą IEEE 1547‑2003
- i poprawką IEEE 1547a‑2014
- Zgodność z normą ANSI C37.90‑2005

# **14.1.2 Normy projektowe**

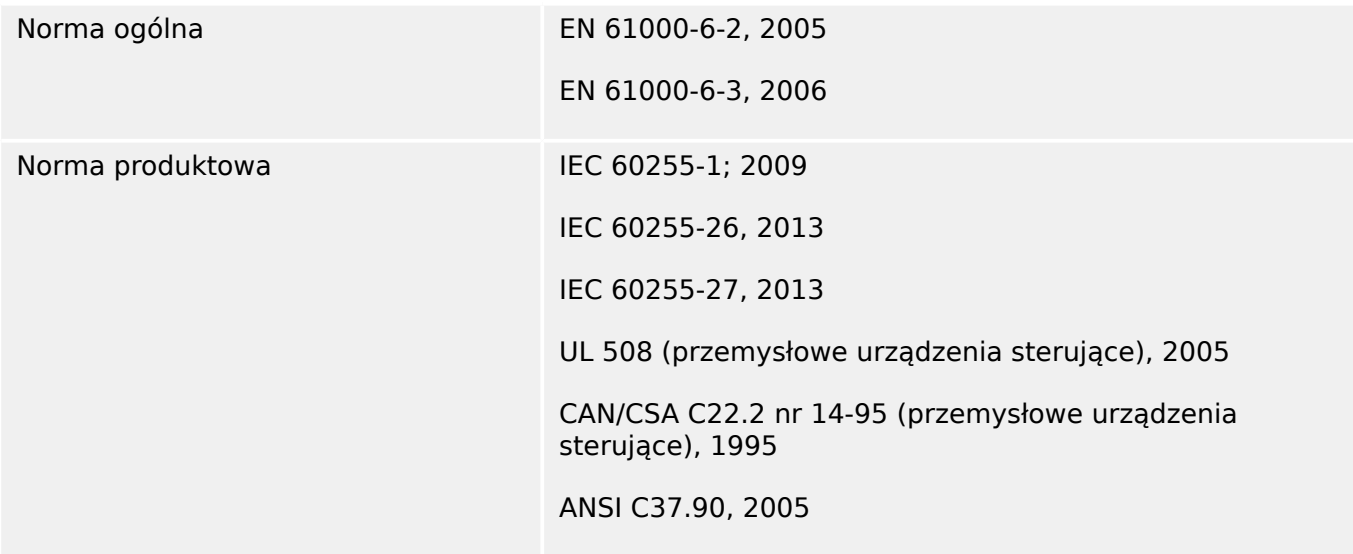

### **14.1.3 Testy elektryczne**

### **Testy wysokiego napięcia**

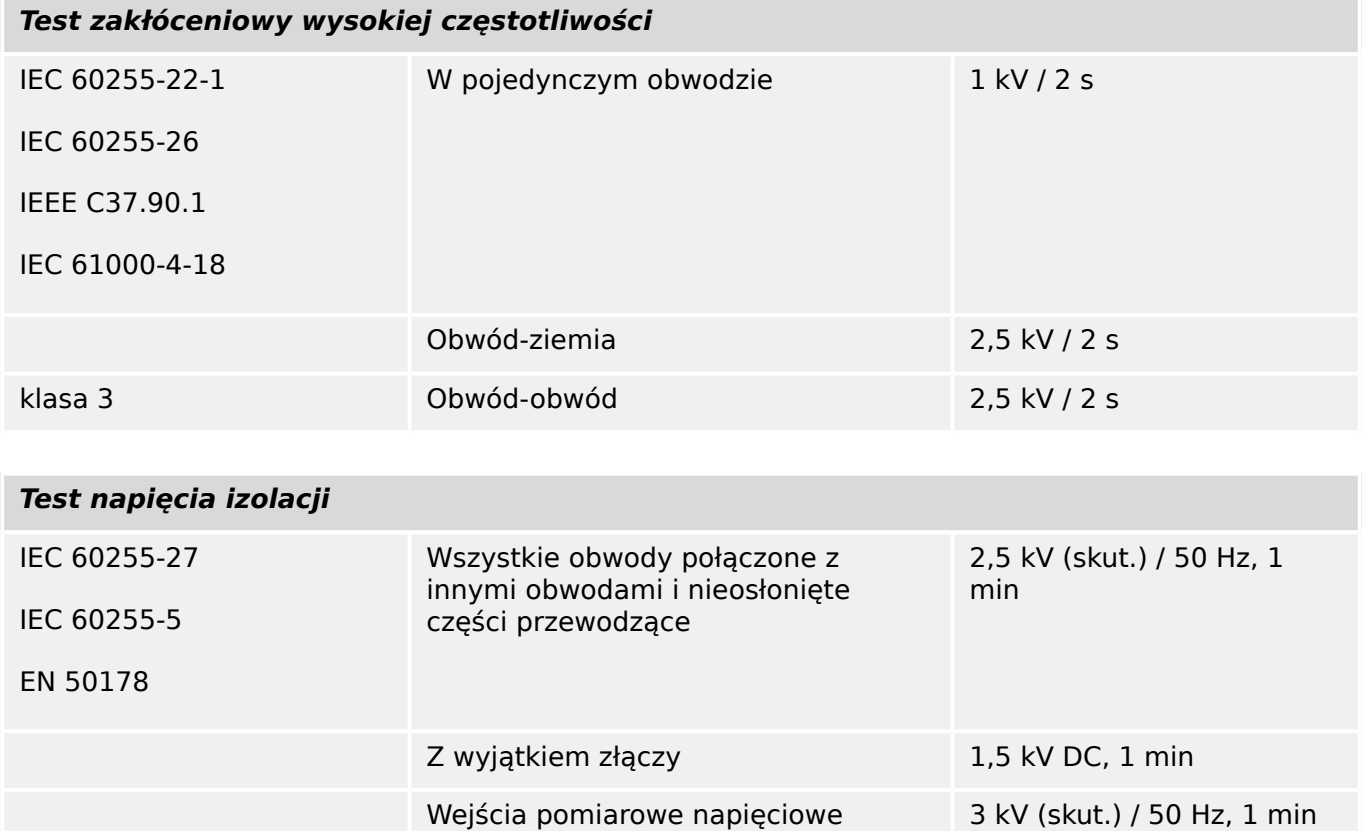

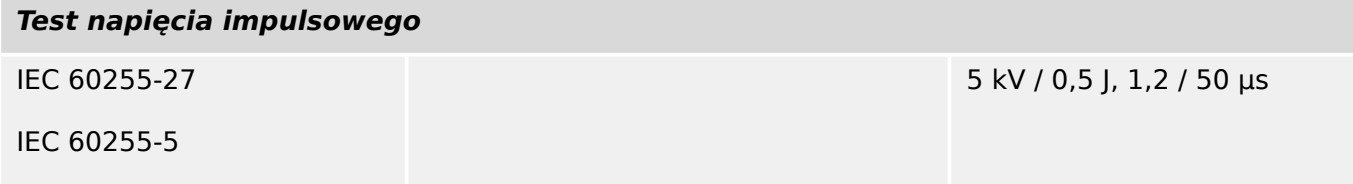

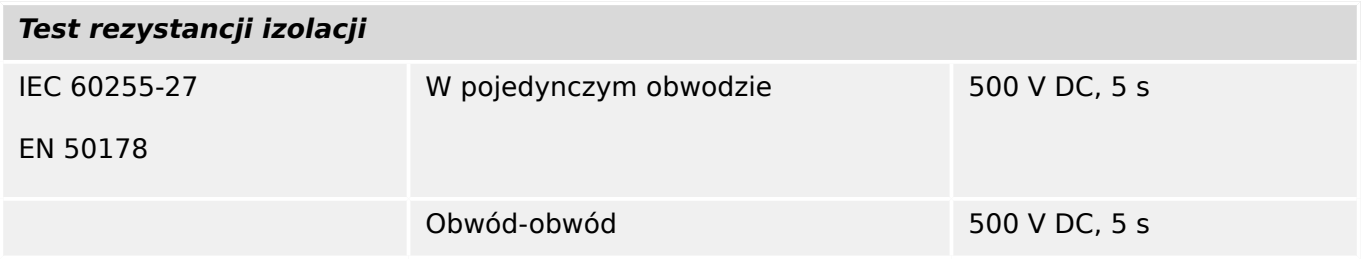

### **Testy odporności elektromagnetycznej**

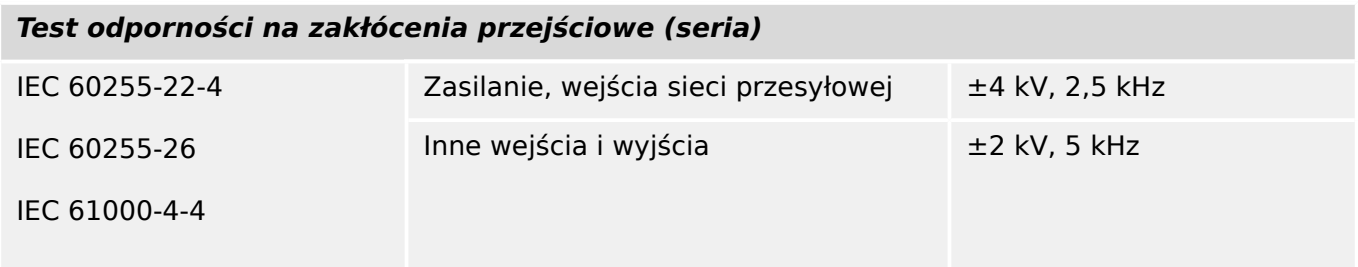

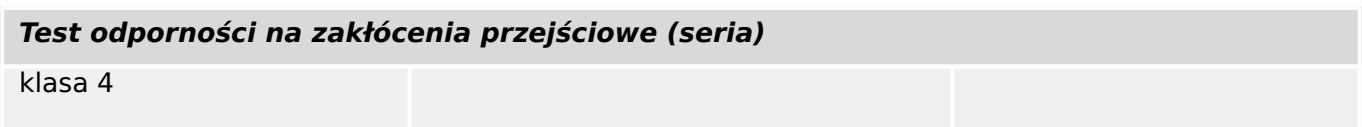

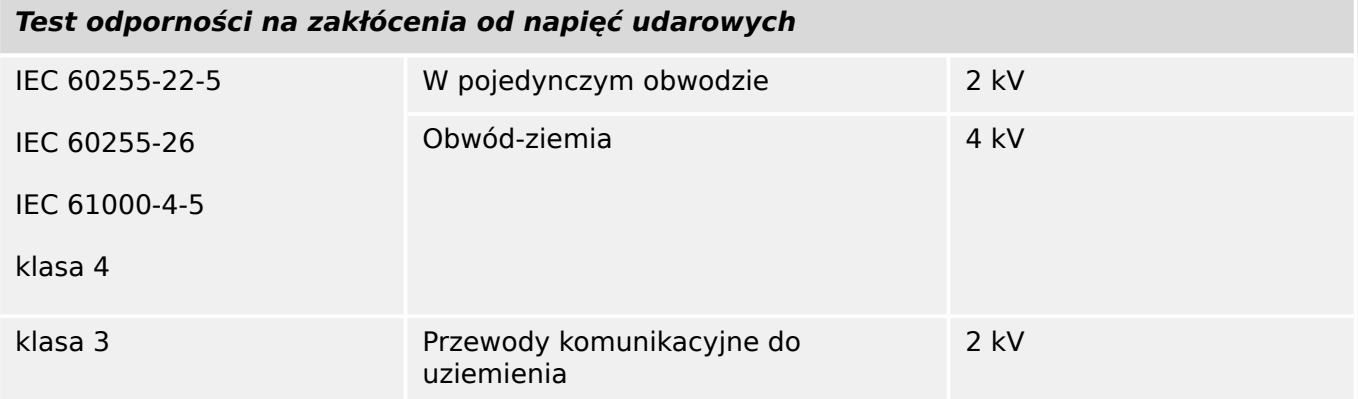

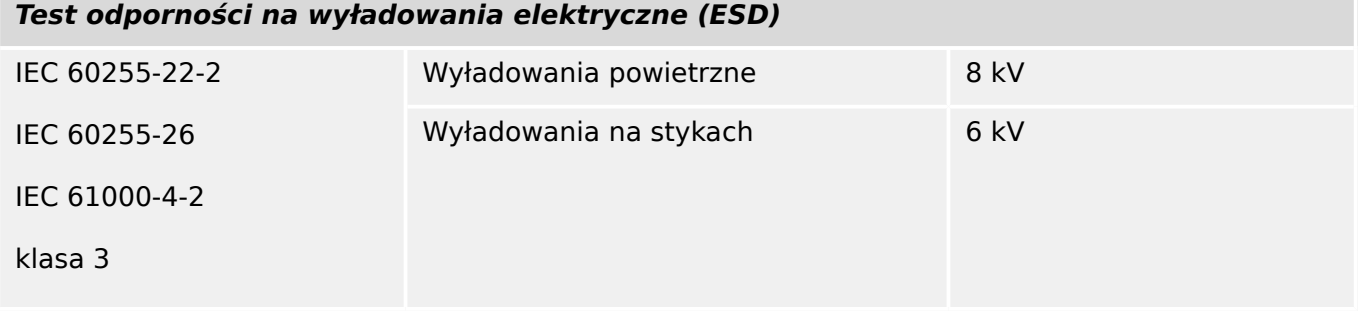

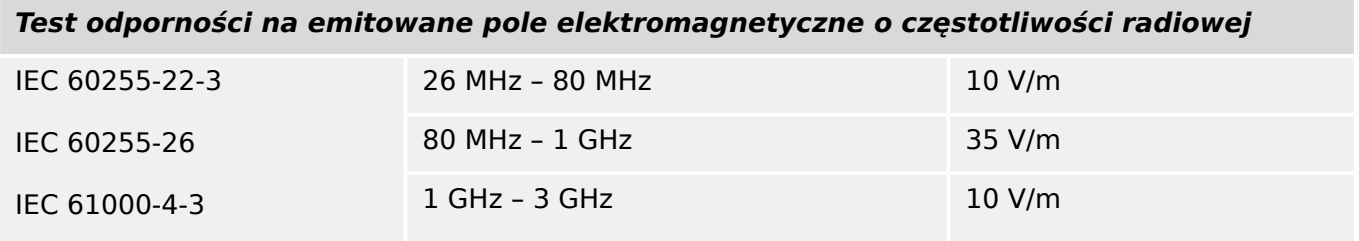

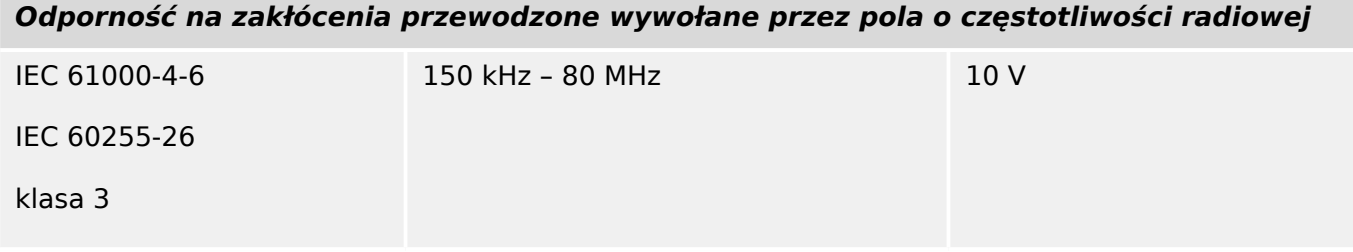

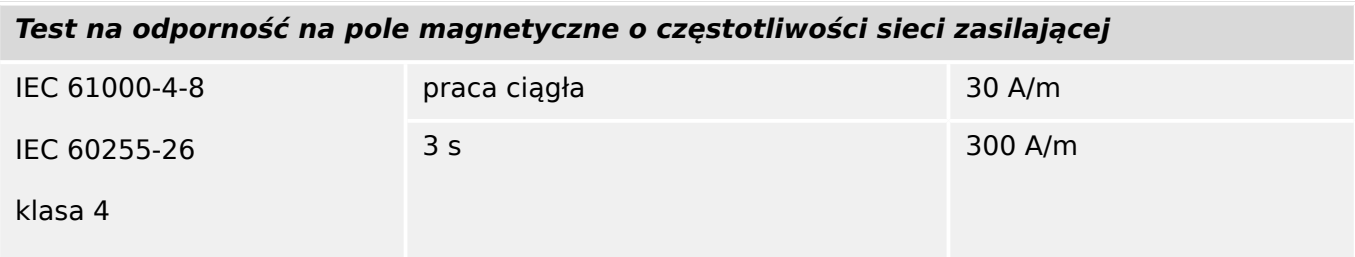

### **Testy emisji elektromagnetycznej**

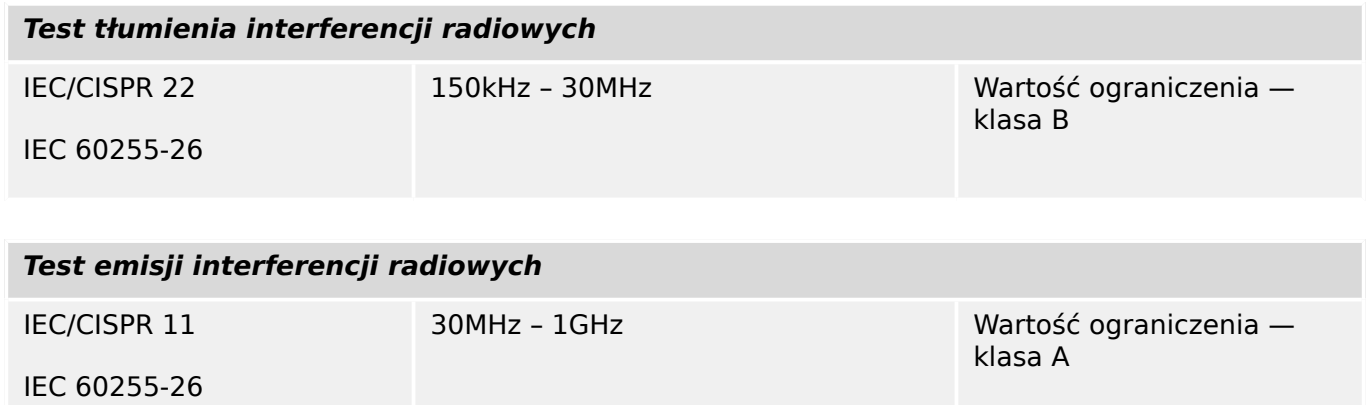

# **14.1.4 Testy środowiskowe**

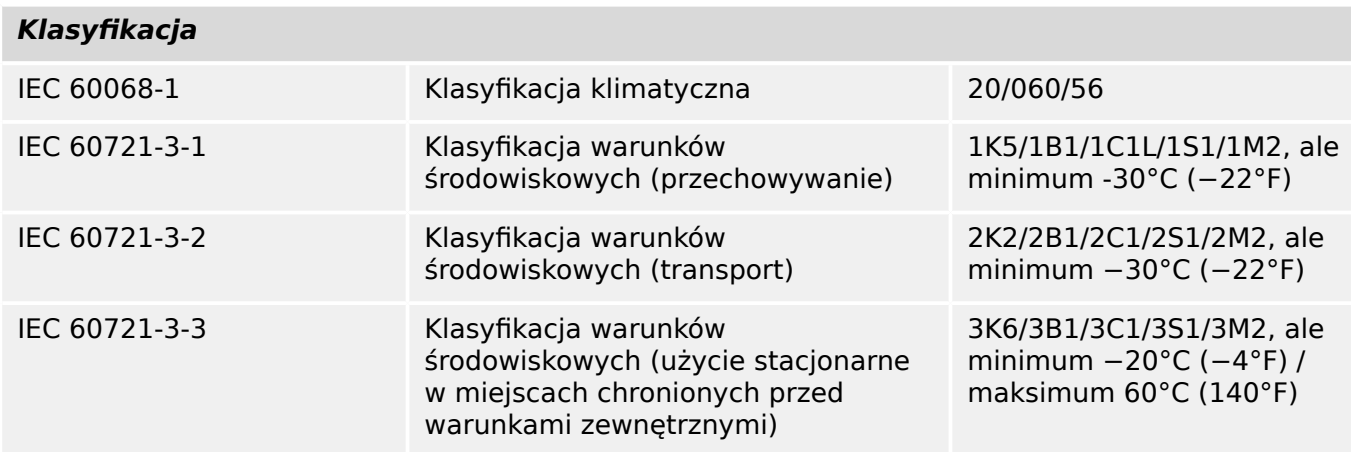

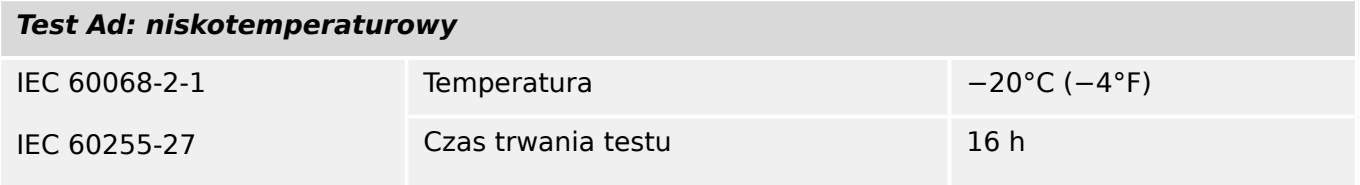

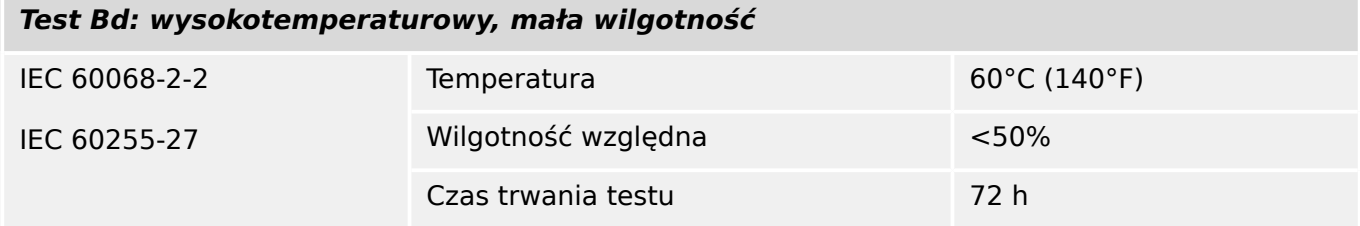

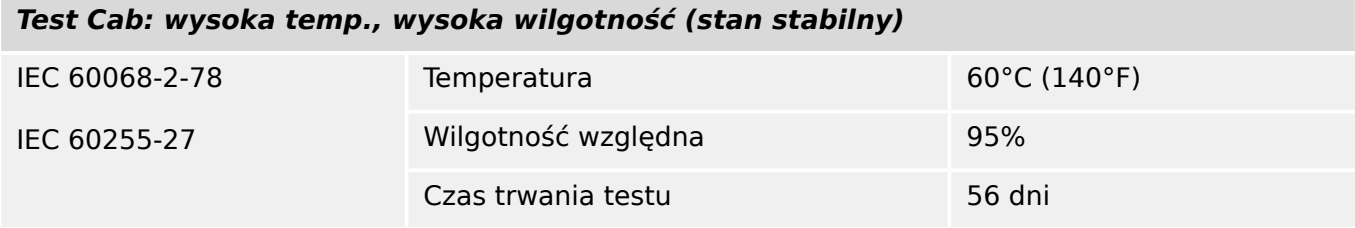

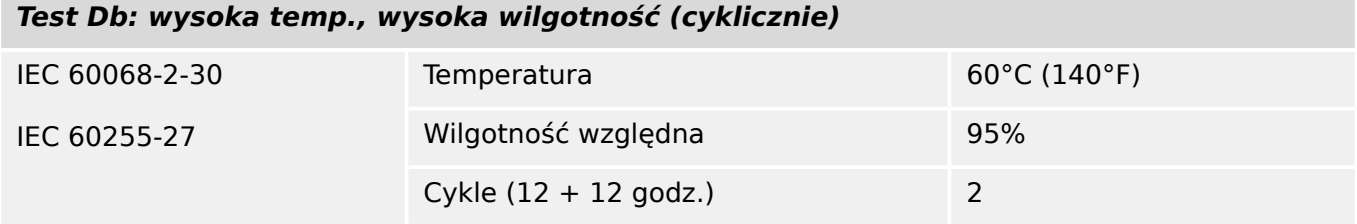

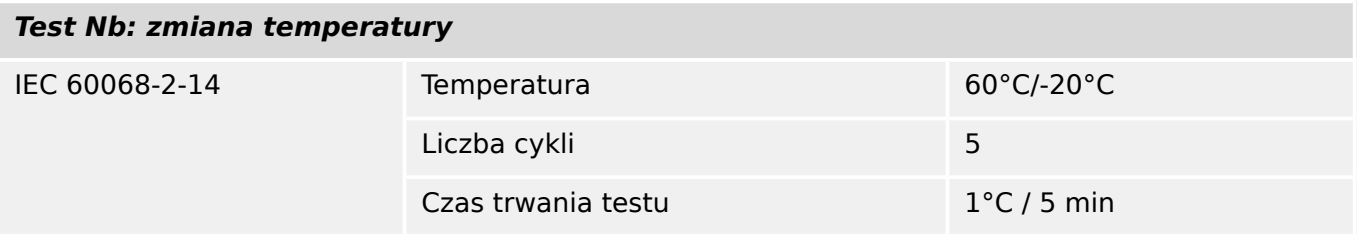

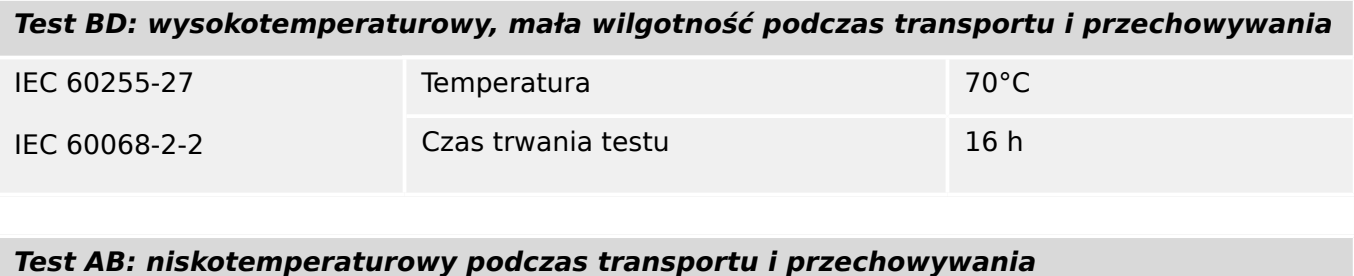

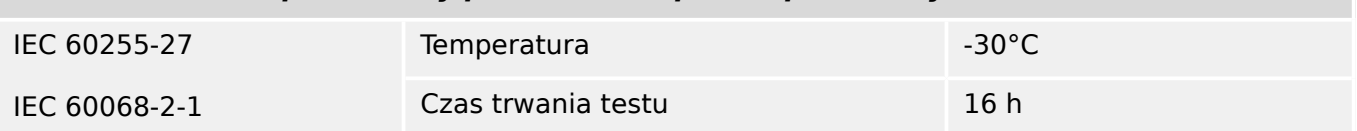

# **14.1.5 Testy mechaniczne**

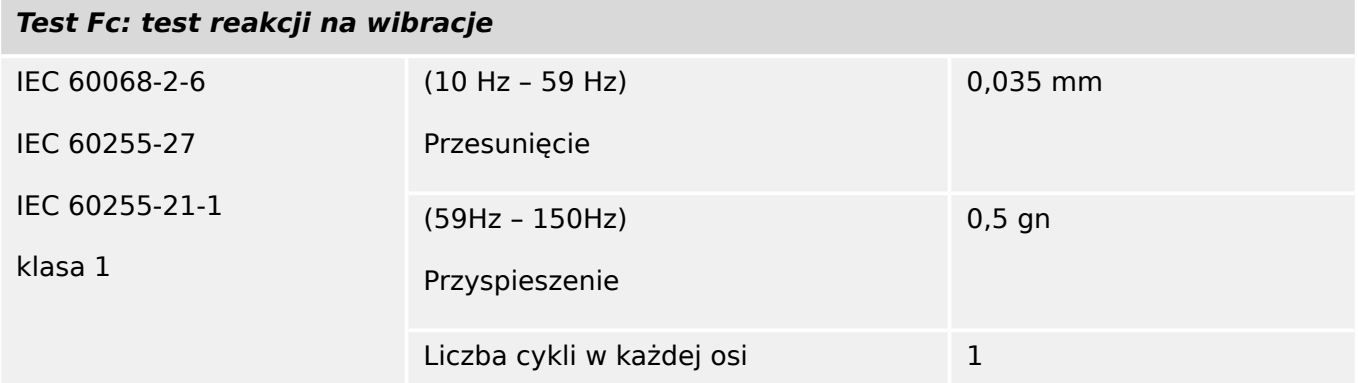

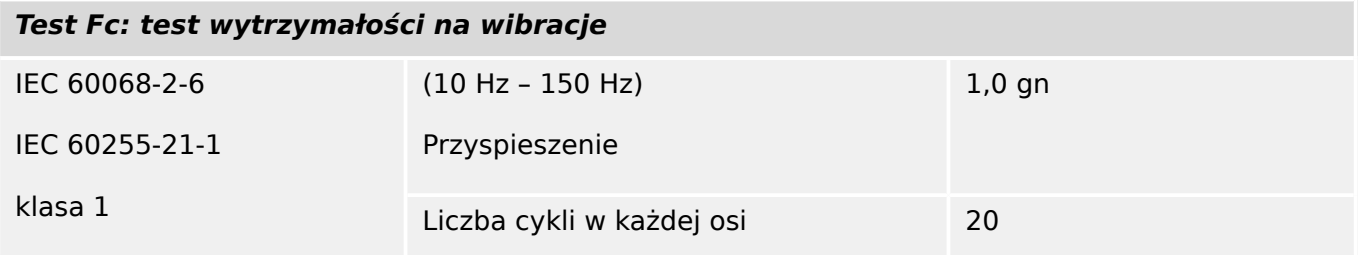

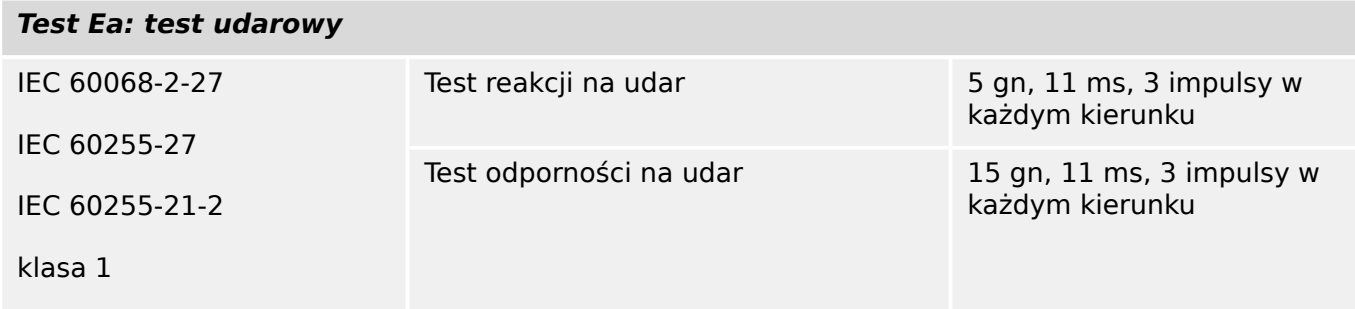

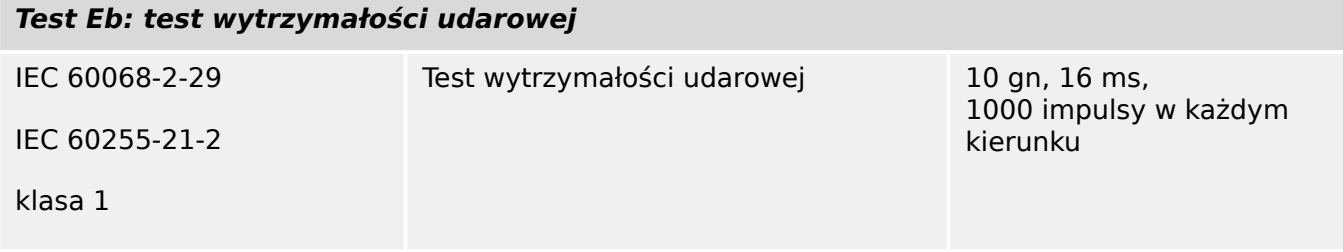

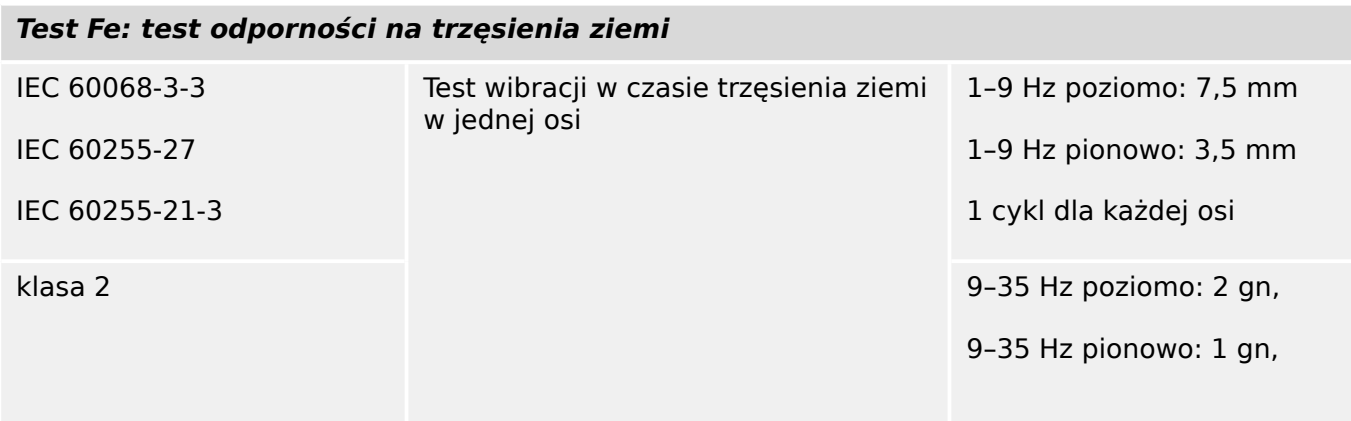

**Test Fe: test odporności na trzęsienia ziemi**

1 cykl dla każdej osi

# **14.2 IEC 60870‑103 — Współpraca urządzeń**

Wybrane parametry zostały oznaczone w następujący sposób:

- ☐ Funkcja lub ASDU nie jest używana
- ☒ Funkcja lub ASDU jest używana w postaci znormalizowanej (domyślnej)

Możliwy wybór (blank " $\square$ " / X " $\square$ ") podano dla każdego punktu lub parametru.

### **14.2.1 Warstwa ቺzyczna**

Interfejs elektryczny

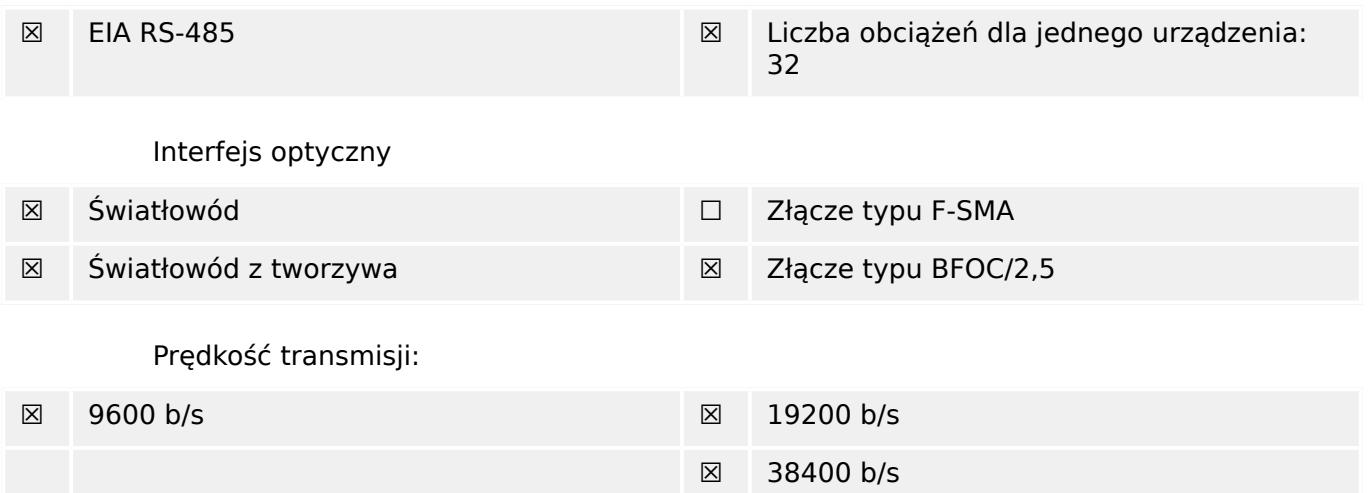

### **14.2.2 Warstwa łącza**

Brak opcji dla warstwy łącza.

### **14.2.3 Warstwa aplikacji**

Tryb transmisji danych dla aplikacji — Tryb 1 (najmniej znaczący oktet pierwszy), jak zdefiniowano w punkcie 4.10 standardu IEC 60870-5-4.

### **14.2.3.1 Wspólny adres ADSU**

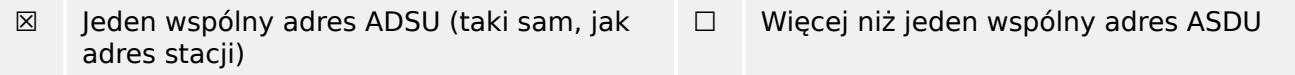

### **14.2.3.2 Wybór standardowych numerów informacyjnych w kierunku monitorowania**

Funkcje systemowe w kierunku monitorowania:

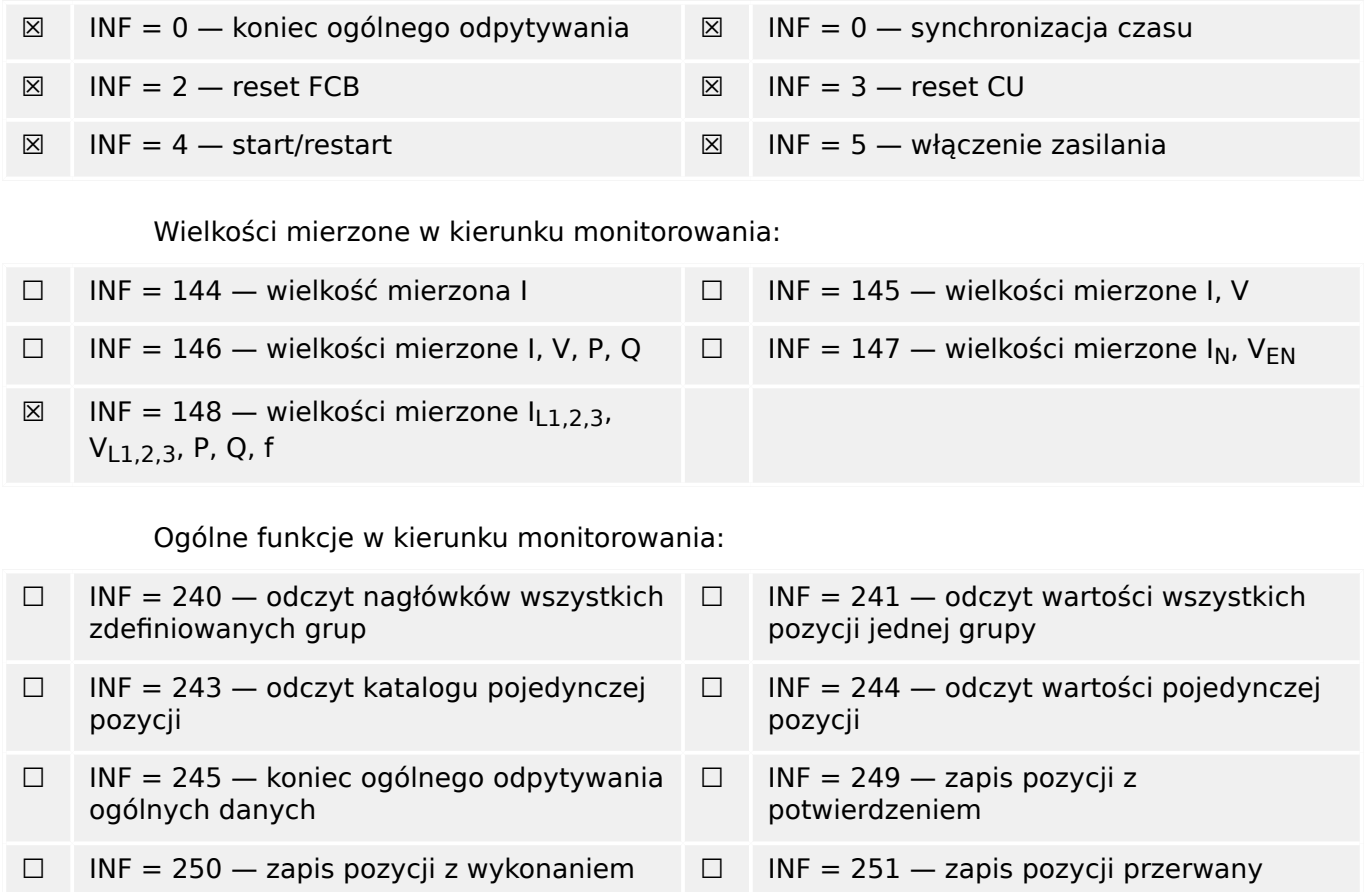

### **14.2.3.3 Wybór standardowych numerów informacyjnych w kierunku sterowania**

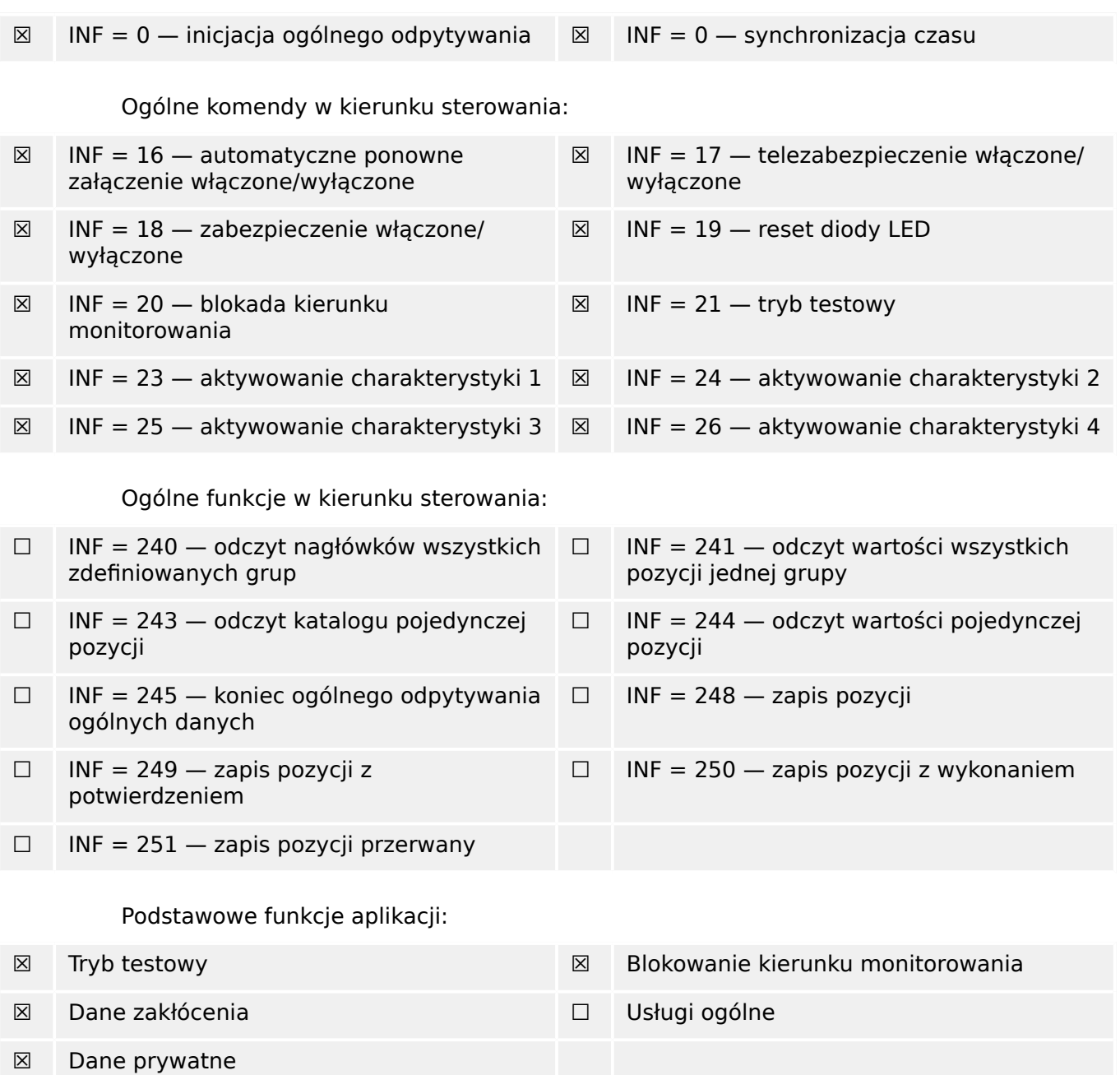

Funkcje systemowe w kierunku sterowania:

### **14.2.3.4 Różne**

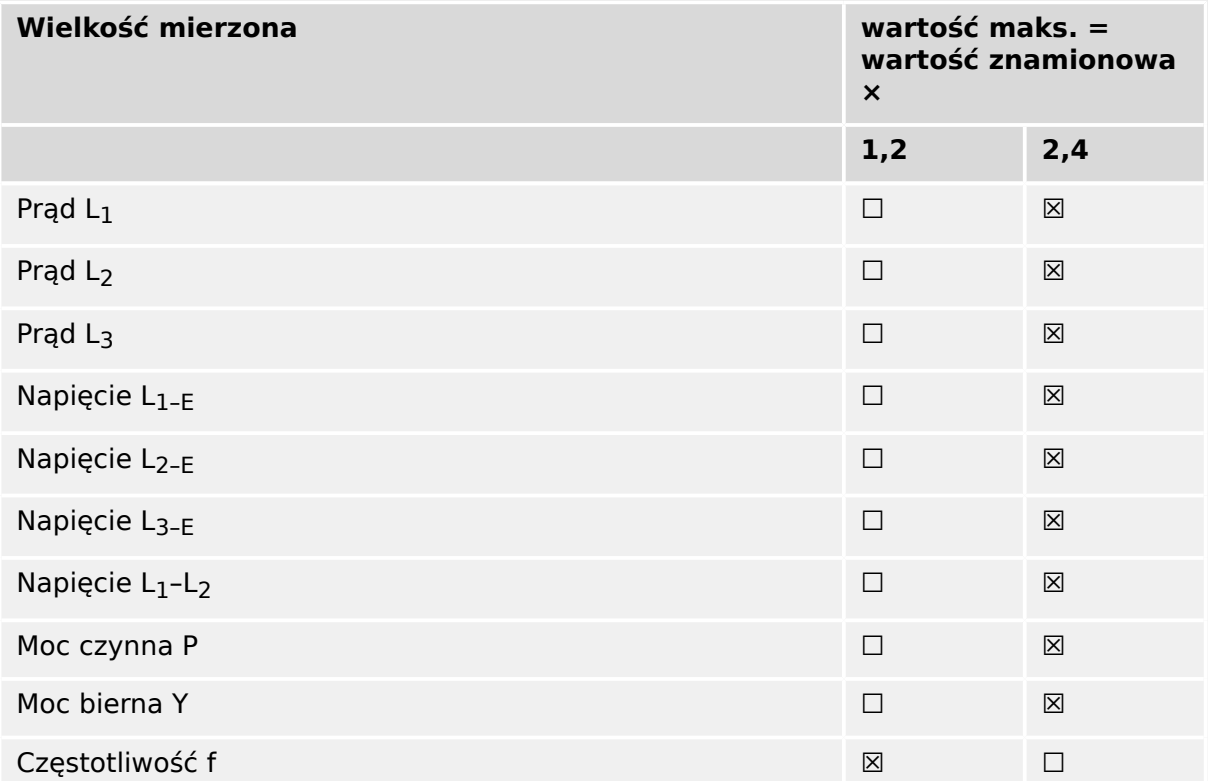

# **14.3 IEC 60870‑5‑104 Współpraca urządzeń**

Niniejsza norma uzupełniająca przedstawia zestawy parametrów i opcji, spośród których należy wybrać odpowiednie podzestawy w celu wdrożenia określonych systemów telesterowania. Wartości niektórych parametrów, takich jak wybór pól "strukturalnych" lub "niestrukturalnych" ADRESU OBIEKTU INFORMACYJNEGO ASDU, wzajemnie się wykluczają. Oznacza to, że w jednym systemie może występować tylko jedna wartość określonego parametru. Inne parametry, takie jak wymieniony zestaw różnych informacji o procesie w kierunku komendy (sterowania) i w kierunku monitorowania, umożliwiają specyfikację pełnego zestawu lub podzestawów, zależnie od wymagań danego zastosowania. W niniejszym punkcie podsumowano parametry z poprzednich punktów w celu ułatwienia odpowiedniego wyboru w konkretnym zastosowaniu. Jeśli w skład systemu wchodzą urządzenia różnych producentów, wszyscy kontrahenci muszą zaakceptować wybrane parametry.

Listę parametrów współpracy urządzeń przyjęto za normą IEC 60870‑5‑101 i rozszerzono o parametry używane w tej normie. Opisy tekstowe parametrów, które **nie mają zastosowania do niniejszej normy uzupełniającej, są przekreślone, a odpowiednie pola wyboru są oznaczone na czarno**.

UWAGA: Pełna specyfikacja systemu może dodatkowo wymagać indywidualnego wyboru pewnych parametrów dla określonych części systemu, na przykład współczynników skalowania indywidualnie adresowanych wartości mierzonych.

Wybrane parametry zostały oznaczone w następujący sposób:

- ☐ Funkcja lub ASDU nie jest używana
- [X] Funkcja lub ASDU jest używana w postaci znormalizowanej (domyślnej)
- [R] Funkcja lub ASDU jest używana w trybie odwrotnym
- [B] Funkcja lub ASDU jest używana w trybie standardowym i odwrotnym

Możliwy wybór (puste pole, X, R lub B) podano dla każdego punktu lub parametru.

### **14.3.1 System lub urządzenie**

(parametr właściwy dla systemu; wskazać definicję systemu lub urządzenia przez zaznaczenie jednego z poniższych pól znakiem "X")

#### ☐ Definicja systemu

- ☐ Definicja stacji sterującej (Master)
- [X] Definicja stacji sterowanej (Slave)

### 14.3.2 Konfiguracja sieci

(parametr właściwy dla sieci; wszystkie używane konfiguracje należy oznaczyć znakiem  $(X'')$ 

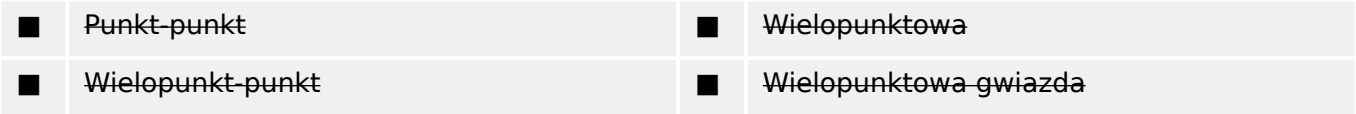

### **14.3.3 Warstwa ቺzyczna**

(parametr właściwy dla sieci; wszystkie używane interfejsy i szybkości transmisji należy oznaczyć znakiem "X")

#### **Szybkość transmisji (kierunek sterowania)**

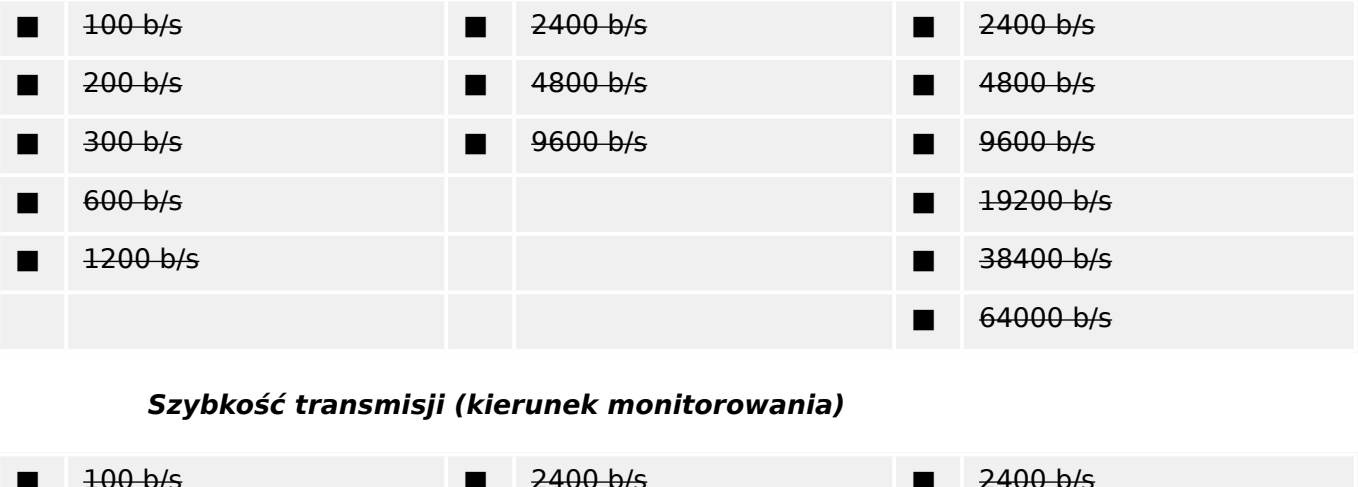

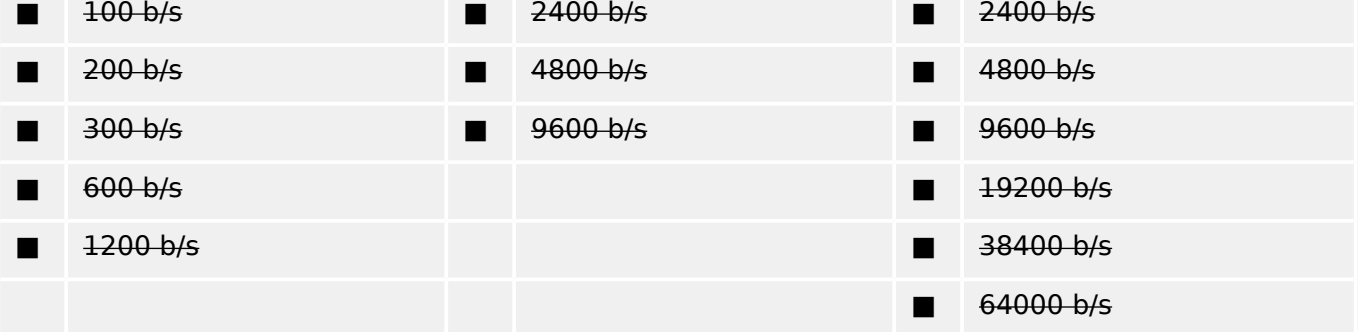

### **14.3.4 Warstwa łącza**

(parametr właściwy dla sieci; wszystkie używane opcje należy oznaczyć znakiem "X"; określić maksymalną długość ramki; jeśli dla transmisji niesymetrycznej zaimplementowano niestandardowe przypisanie komunikatów klasy 2, wskazać identyfikator (ID) typu i powód transmisji (COT) wszystkich komunikatów przypisanych do klasy 2)

W niniejszej normie uzupełniającej używa się wyłącznie formatu ramek FT 1.2, pojedynczego znaku 1 i stałego limitu czasu.

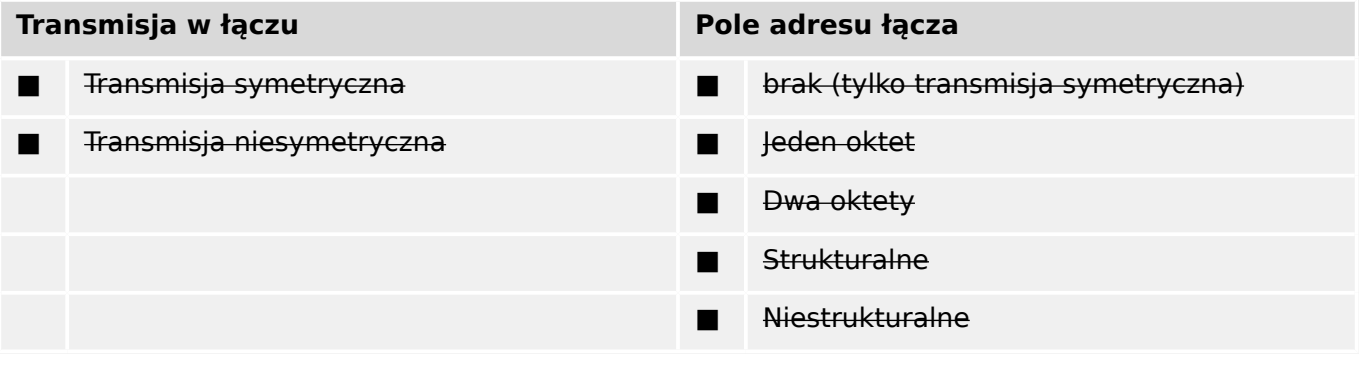

■ Długość maksymalna L (liczba oktetów)

Przy korzystaniu z niesymetrycznej warstwy łącza w komunikatach klasy 2 (niski priorytet) zwracane są ASDU następujących typów z podanymi powodami transmisji:

Standardowe przypisanie ASDU do komunikatów klasy 2 jest używane w następujący sposób:

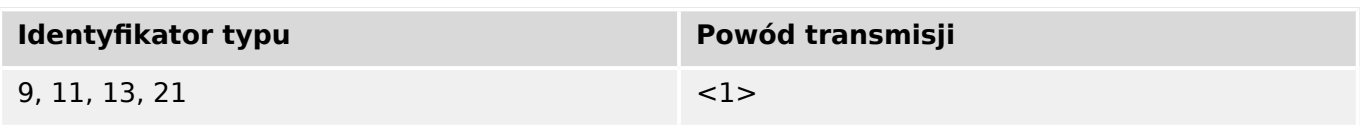

Specjalne przypisania ASDU do komunikatów klasy 2 nie są używane.

Uwaga: (Na zapytanie klasy 2 stacja sterowana może odpowiedzieć danymi klasy 1 przy braku dostępnych danych klasy 2).

### **14.3.5 Warstwa aplikacji**

#### **Tryb transmisji danych aplikacyjnych**

W niniejszej normie uzupełniającej używany jest wyłącznie tryb 1 (najmniej znaczący oktet jako pierwszy), jak zdefiniowano w punkcie 4.10 normy IEC 60870-5-4.

#### **Wspólny adres ADSU**

(parametr właściwy dla systemu; wszystkie używane konfiguracje należy oznaczyć znakiem "X")

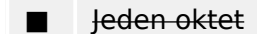

■ Jeden oktet [X] Dwa oktety

#### **Adres obiektu informacyjnego**

(parametr właściwy dla systemu; wszystkie używane konfiguracje należy oznaczyć znakiem "X")

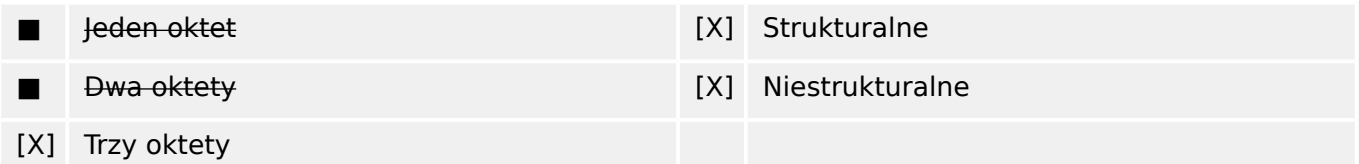

### **Powód transmisji**

(parametr właściwy dla systemu; wszystkie używane konfiguracje należy oznaczyć znakiem "X")

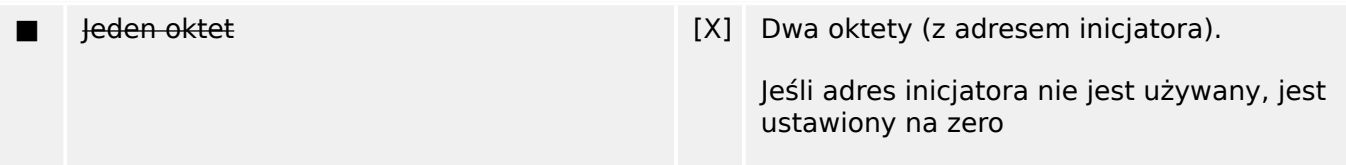

### **Długość APDU**

(parametr właściwy dla systemu; określić maksymalną długość APDU w systemie)

Maksymalna długość APDU wynosi 253 (domyślna). Maksymalna długość może zostać zmniejszona przez system.

#### ■ Maksymalna długość APDU w systemie

#### **Wybór standardowych ASDU**

Informacje o procesie w kierunku monitorowania

(parametr właściwy dla stacji; oznaczyć każdy identyfikator typu znakiem "X", jeśli jest używany tylko w kierunku standardowym, "R", jeśli jest używany tylko w kierunku odwrotnym i "B", jeśli jest używany w obu kierunkach)

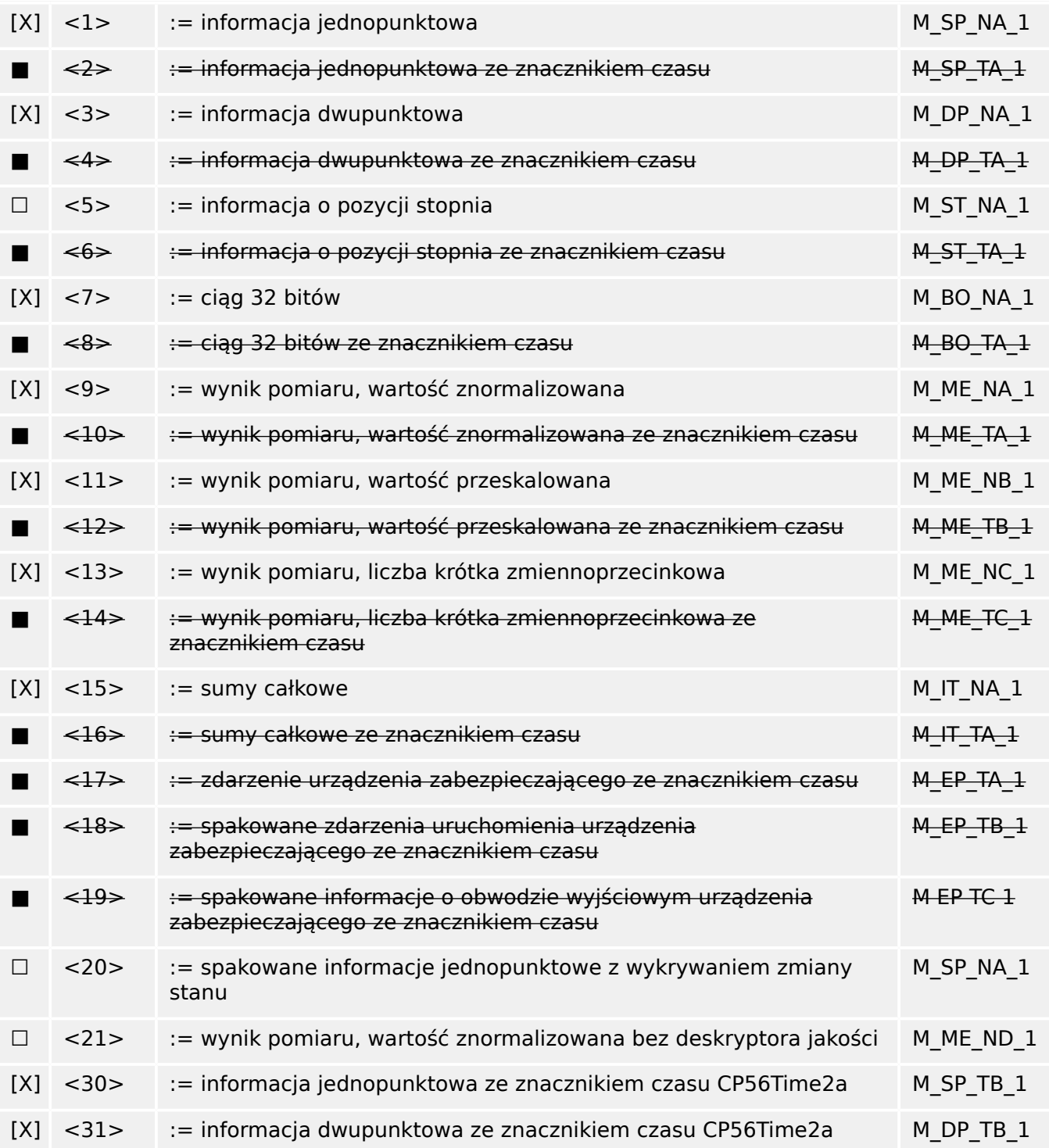

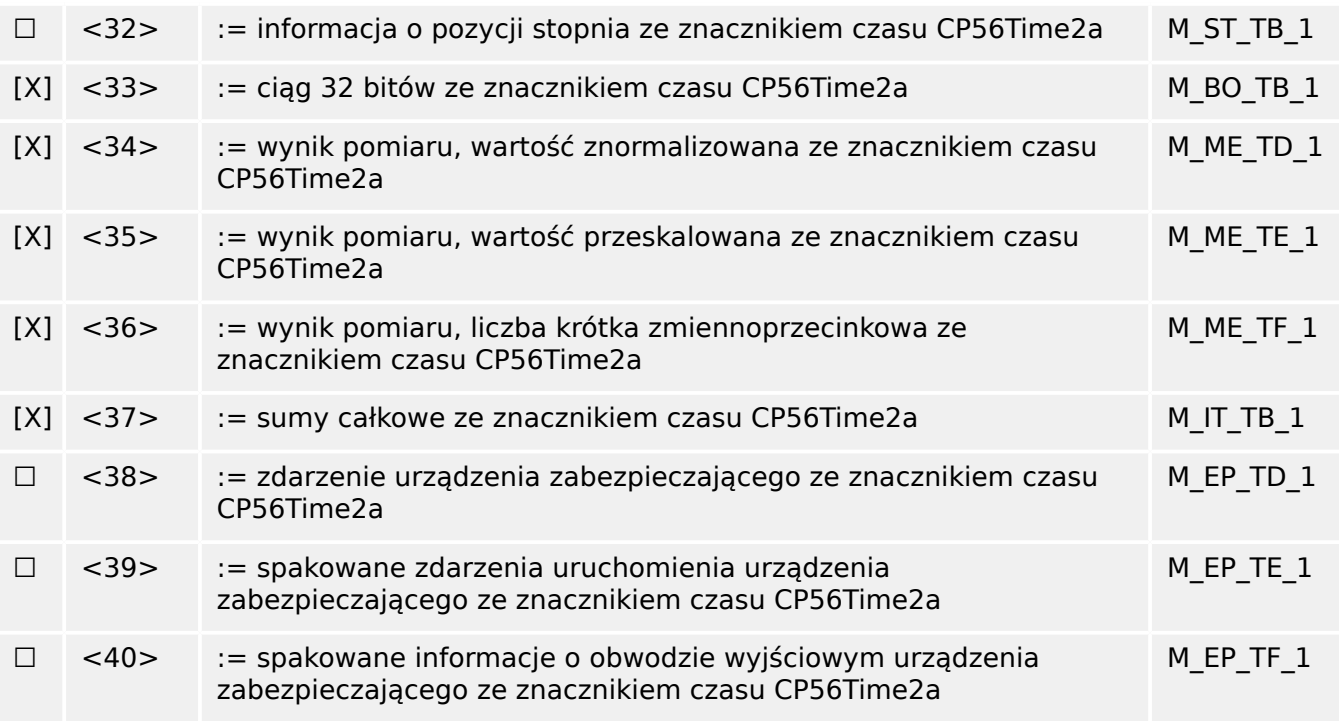

Używane są ASDU z zestawu <2>, <4>, <6>, <8>, <10>, <12>, <14>, <16>, <17>, <18>, <19> lub zestawu <30> – <40>.

### **Informacje o procesie w kierunku sterowania**

(parametr właściwy dla stacji; oznaczyć każdy identyfikator typu znakiem "X", jeśli jest używany tylko w kierunku standardowym, "R", jeśli jest używany tylko w kierunku odwrotnym i "B", jeśli jest używany w obu kierunkach)

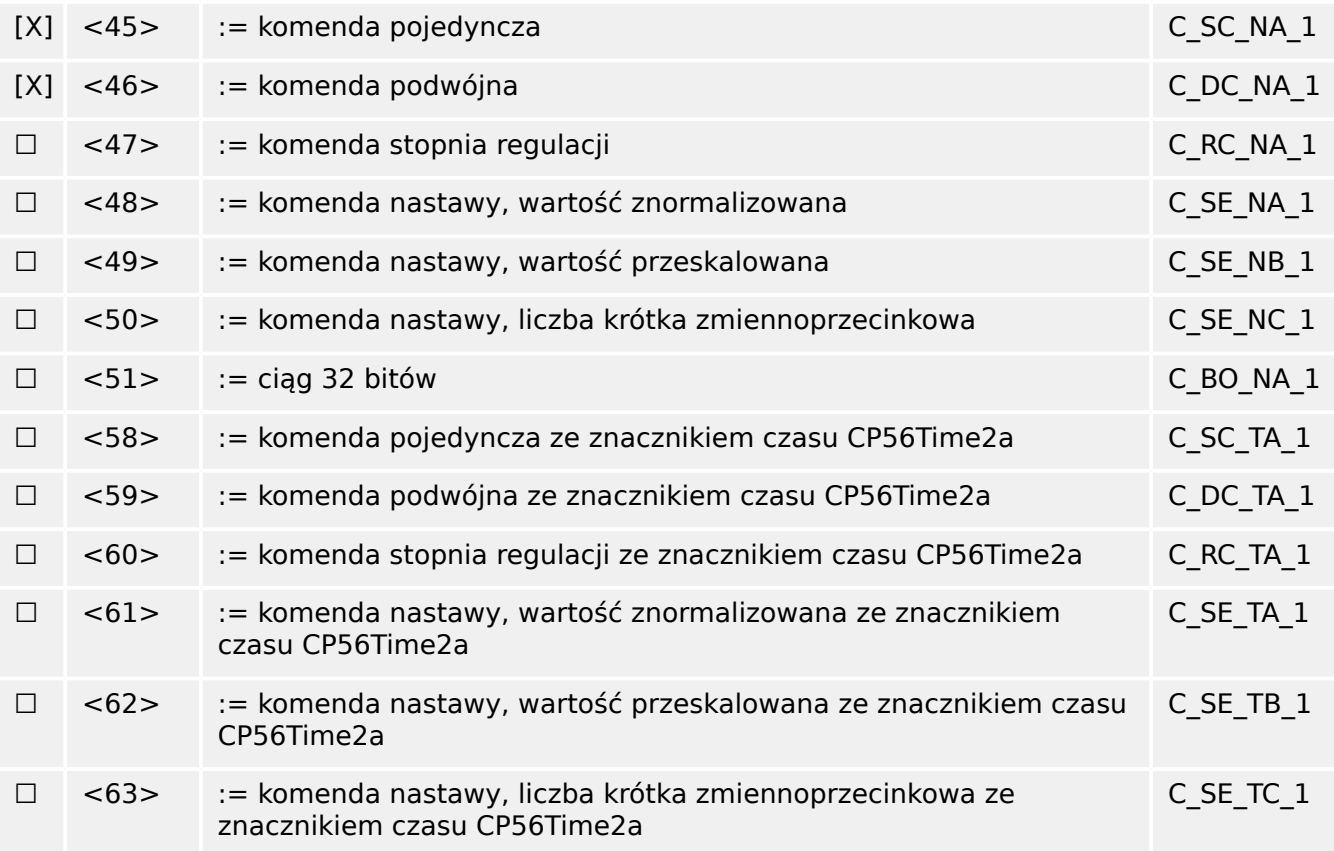

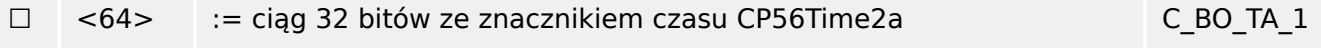

Używane są ASDU z zestawu <45> – <51> lub zestawu <58> – <64>.

### **Informacje o systemie w kierunku monitorowania**

(parametr właściwy dla stacji; oznaczyć znakiem "X", jeśli jest używany)

[X] <70> := zakończenie inicjalizacji M\_EI\_NA\_1

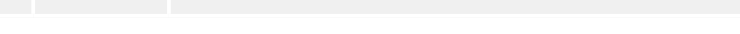

### **Informacje o systemie w kierunku sterowania**

(parametr właściwy dla stacji; oznaczyć każdy identyfikator typu znakiem "X", jeśli jest używany tylko w kierunku standardowym, "R", jeśli jest używany tylko w kierunku odwrotnym i "B", jeśli jest używany w obu kierunkach)

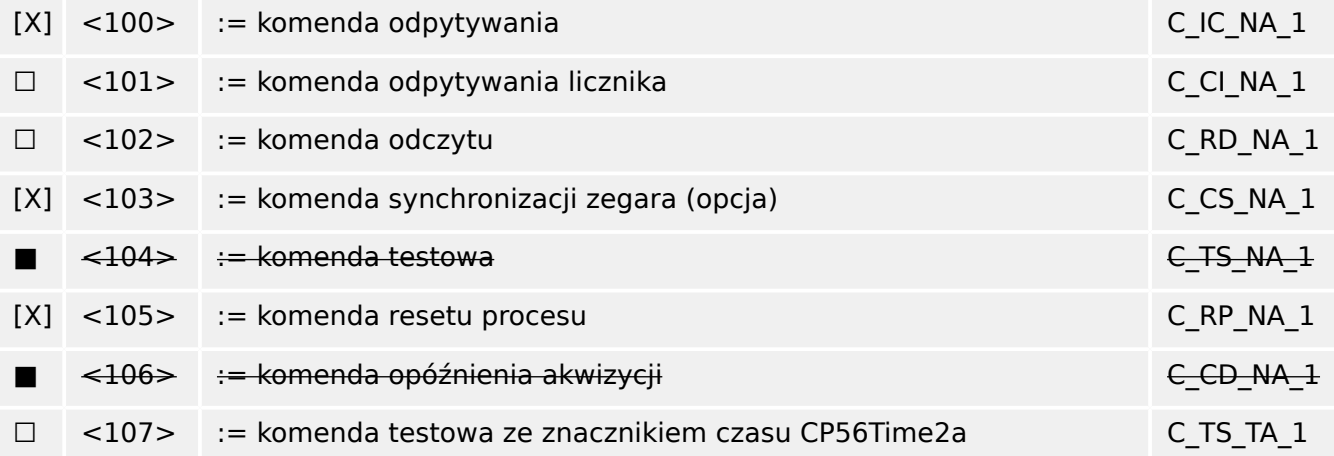

### **Parametr w kierunku sterowania**

(parametr właściwy dla stacji; oznaczyć każdy identyfikator typu znakiem "X", jeśli jest używany tylko w kierunku standardowym, "R", jeśli jest używany tylko w kierunku odwrotnym i "B", jeśli jest używany w obu kierunkach)

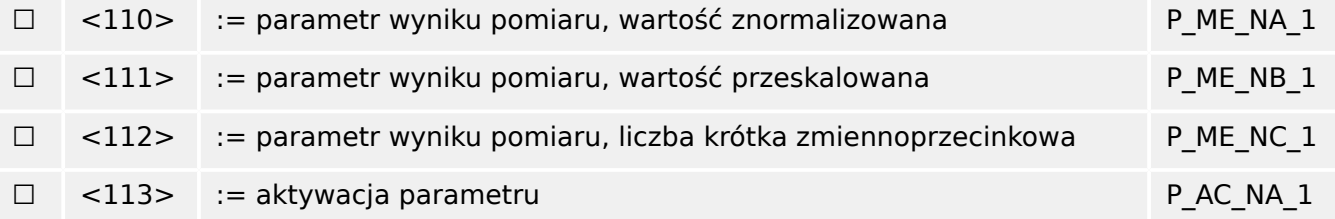

### **Transfer plików**

(parametr właściwy dla stacji; oznaczyć każdy identyfikator typu znakiem "X", jeśli jest używany tylko w kierunku standardowym, "R", jeśli jest używany tylko w kierunku odwrotnym i "B", jeśli jest używany w obu kierunkach)

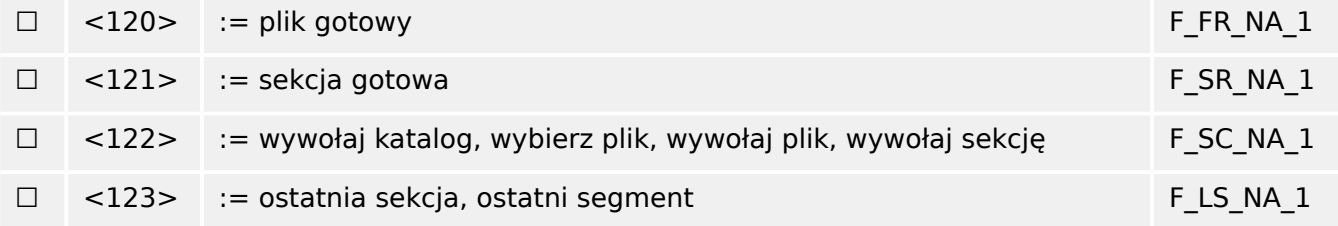

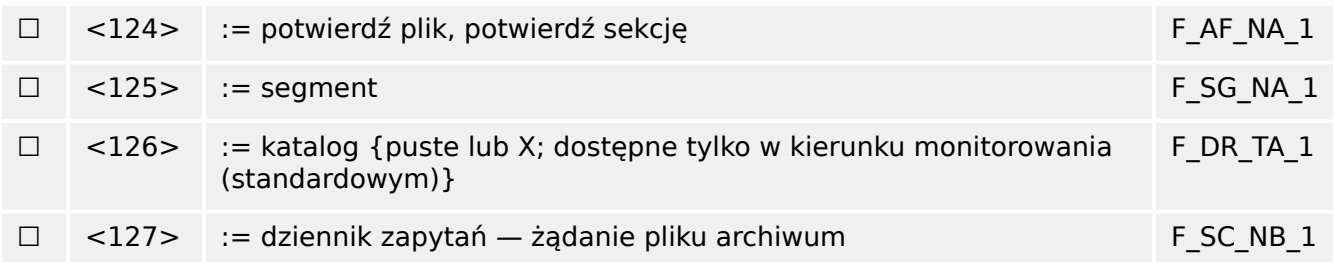

### **Przypisania identyᅏkatora typu i powodu transmisji**

(parametry właściwe dla stacji)

- ▤ Pola zacieniowane: opcja niewymagana.
- Pola czarne: opcja niedozwolona lub nieobsługiwana w tej normie uzupełniającej
- ☐ Pola białe: funkcje lub ASDU nieużywane.

Oznaczyć kombinacje identyfikator typu-powód transmisji:

- "X", jeśli używane tylko w kierunku standardowym;
- "R", jeśli używane tylko w kierunku odwrotnym;
- "B", jeśli używane w obu kierunkach.

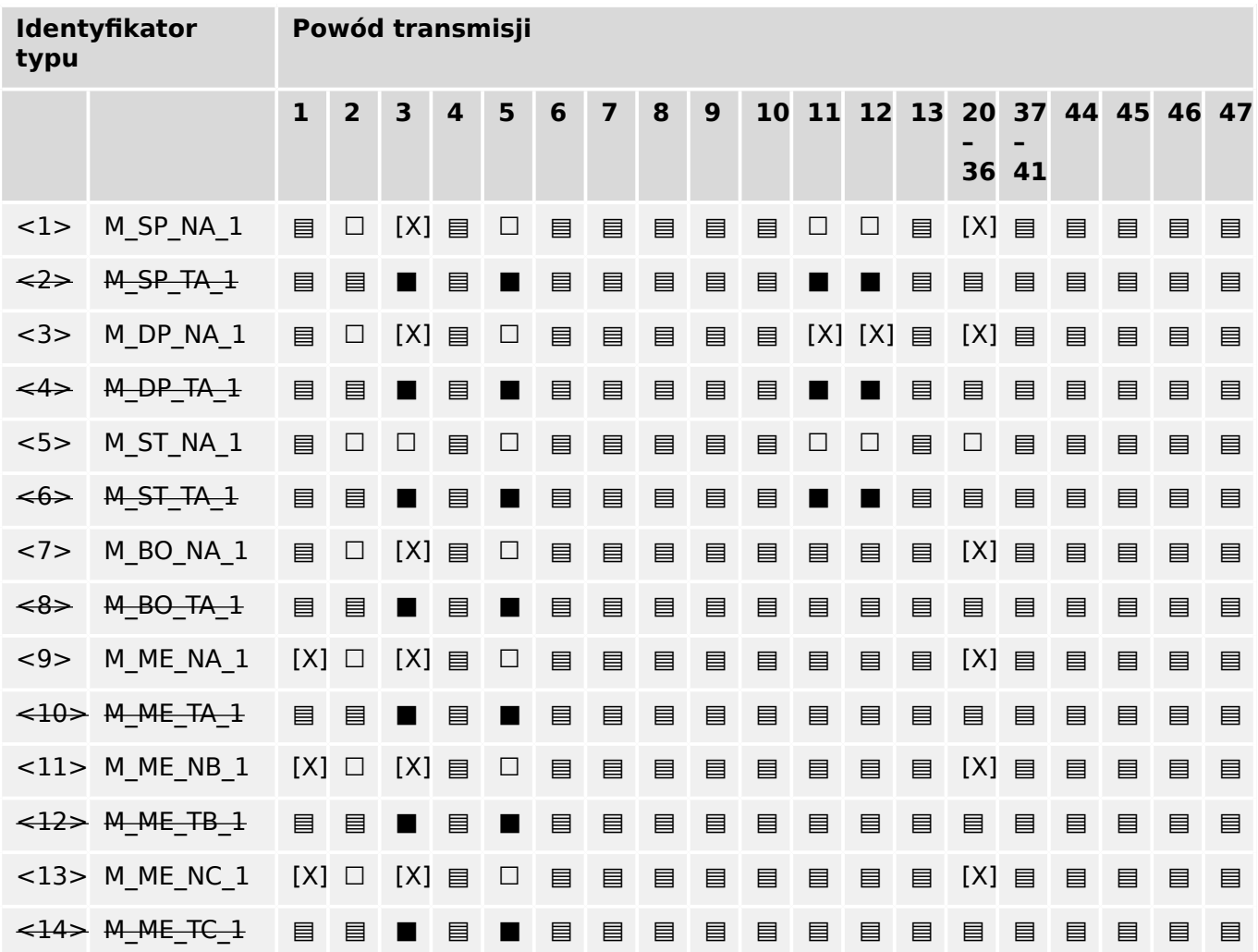
## 14 Dodatek 14.3.5 Warstwa aplikacji

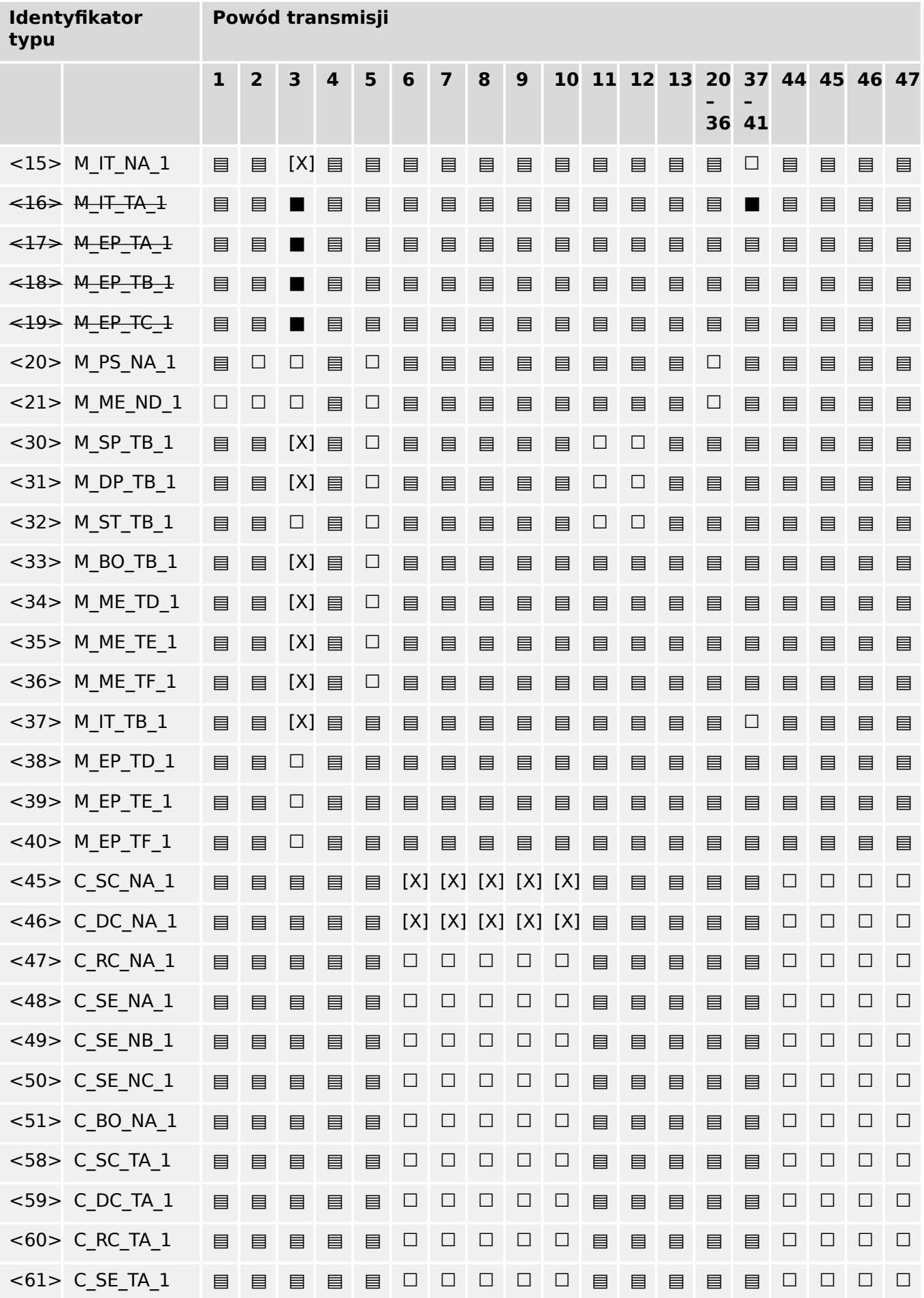

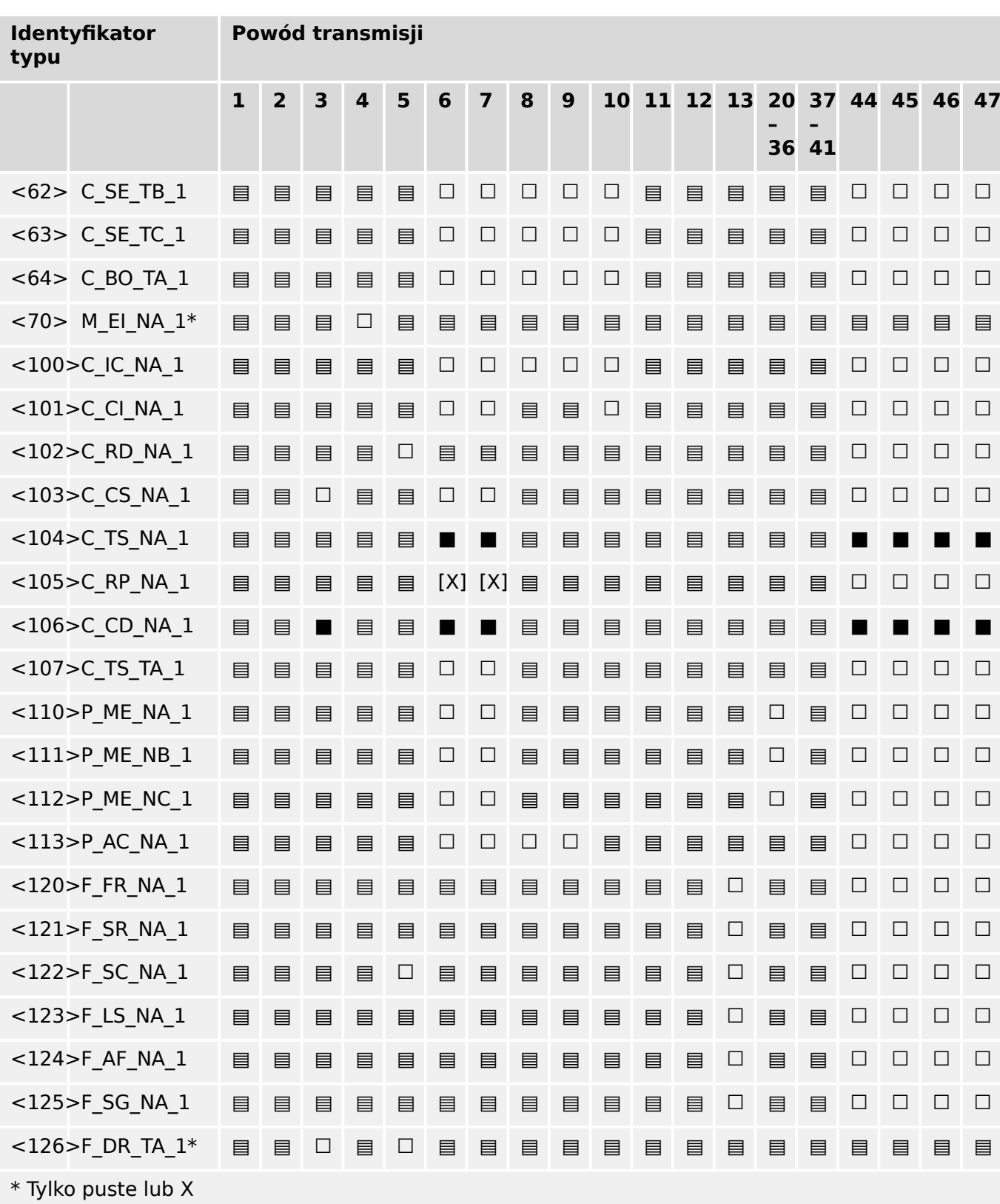

## **14.3.6 Podstawowe funkcje aplikacji**

## **Inicjalizacja stacji**

(parametr właściwy dla stacji; oznaczyć znakiem "X", jeśli funkcja jest używana)

[X] Inicjalizacja zdalna

## 14 Dodatek 14.3.6 Podstawowe funkcje aplikacji

## **Cykliczna transmisja danych**

(parametr właściwy dla stacji; oznaczyć znakiem "X", jeśli funkcja jest używana tylko w kierunku standardowym, "R", jeśli jest używana tylko w kierunku odwrotnym i "B", jeśli jest używana w obu kierunkach)

#### [X] Cykliczna transmisja danych

#### **Procedura odczytu**

(parametr właściwy dla stacji; oznaczyć znakiem "X", jeśli funkcja jest używana tylko w kierunku standardowym, "R", jeśli jest używana tylko w kierunku odwrotnym i "B", jeśli jest używana w obu kierunkach)

#### ☐ Procedura odczytu

#### **Transmisja spontaniczna**

(parametr właściwy dla stacji; oznaczyć znakiem "X", jeśli funkcja jest używana tylko w kierunku standardowym, "R", jeśli jest używana tylko w kierunku odwrotnym i "B", jeśli jest używana w obu kierunkach)

[X] Transmisja spontaniczna

### **Transmisja podwójna obiektów informacyjnych z powodem transmisji spontanicznej**

(parametr właściwy dla stacji; oznaczyć każdy typ informacji znakiem "X", jeśli w odpowiedzi na pojedynczą spontaniczną zmianę monitorowanego obiektu wysyłany jest zarówno identyfikator typu bez czasu, jak i odpowiedni identyfikator typu z czasem)

W odpowiedzi na pojedynczą zmianę stanu obiektu informacyjnego mogą być kolejno wysyłane poniższe identyfikatory typu. Konkretne adresy obiektów informacyjnych, dla których włączona jest transmisja podwójna, są zdefiniowane na liście właściwej dla projektu.

- □ Informacja jednopunktowa M\_SP\_NA\_1, M\_SP\_TA\_1, M\_SP\_TB\_1 i M\_PS\_NA\_1
- □ Informacja dwupunktowa M\_DP\_NA\_1, M\_DP\_TA\_1 i M\_DP\_TB\_1
- □ Informacja o pozycji stopnia M\_ST\_NA\_1, M\_ST\_TA\_1 i M\_ST\_TB\_1
- ☐ Ciąg 32 bitów M\_BO\_NA\_1, M\_BO\_TA\_1 i M\_BO\_TB\_1 (jeśli zdefinioZano dla projektu)
- □ Wynik pomiaru, wartość znormalizowana M\_ME\_NA\_1, M\_ME\_TA\_1, M\_ME\_ND\_1 i M\_ME\_TD\_1
- $\Box$  Wynik pomiaru, wartość przeskalowana M\_ME\_NB\_1, M\_ME\_TB\_1 i M\_ME\_TE\_1
- $\Box$  Wynik pomiaru, liczba krótka zmiennoprzecinkowa M\_ME\_NC\_1, M\_ME\_TC\_1 i M\_ME\_TF\_1

### **Odpytywanie stacji**

(parametr właściwy dla stacji; oznaczyć znakiem "X", jeśli funkcja jest używana tylko w kierunku standardowym, "R", jeśli jest używana tylko w kierunku odwrotnym i "B", jeśli jest używana w obu kierunkach)

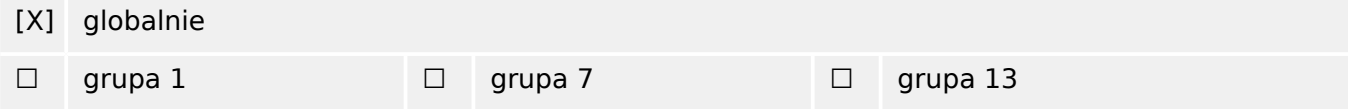

14.3.6 Podstawowe funkcje aplikacji

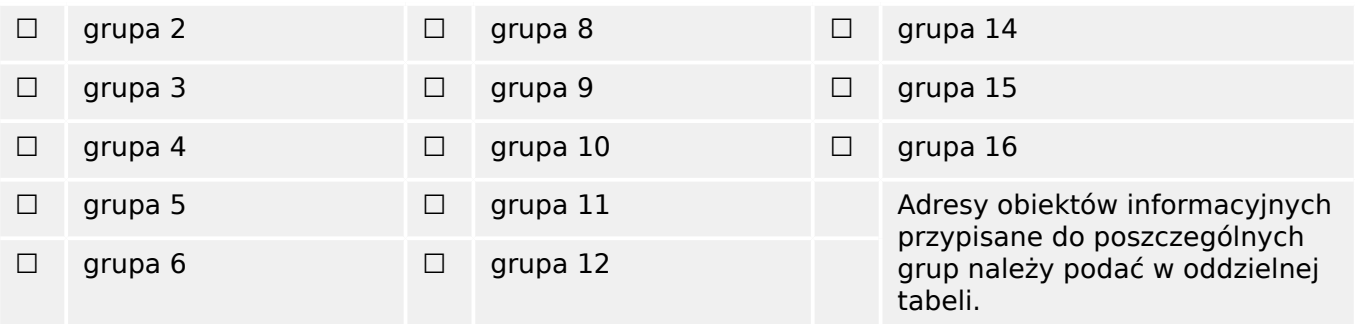

#### **Synchronizacja zegara**

(parametr właściwy dla stacji; oznaczyć znakiem "X", jeśli funkcja jest używana tylko w kierunku standardowym, "R", jeśli jest używana tylko w kierunku odwrotnym i "B", jeśli jest używana w obu kierunkach)

[X] Synchronizacja zegara

#### **Transmisja komendy**

(parametr właściwy dla obiektu; oznaczyć znakiem "X", jeśli funkcja jest używana tylko w kierunku standardowym, "R", jeśli jest używana tylko w kierunku odwrotnym i "B", jeśli jest używana w obu kierunkach)

- [X] Bezpośrednia transmisja komendy
- ☐ Bezpośrednia transmisja komendy nastawy
- [X] Wybór i wykonanie komendy
- ☐ Wybór i wykonanie komendy nastawy
- [X] Używane C\_SE\_ACTTERM
- ☐ Brak dodatkowej definicji
- [X] Czas trwania impulsu krótkiego (czas trwania określony przez parametr systemu w stacji wyniesionej)
- ☐ Czas trwania impulsu długiego (czas trwania określony przez parametr systemu w stacji wyniesionej)
- ☐ Wyjście stałe
- [X] Kontrola maksymalnego opóźnienia w kierunku komend i komend nastaw

[konfigurowalna] Maksymalne dopuszczalne opóźnienie komend i komend nastaw

### **Transmisja sum całkowych**

(parametr właściwy dla stacji lub obiektu; oznaczyć znakiem "X", jeśli funkcja jest używana tylko w kierunku standardowym, "R", jeśli jest używana tylko w kierunku odwrotnym i "B", jeśli jest używana w obu kierunkach)

- ☐ Tryb A: zatrzymanie lokalne z transmisją spontaniczną
- ☐ Tryb B: zatrzymanie lokalne z odpytaniem licznika
- ☐ Tryb C: zatrzymanie i transmisja za pomocą komend odpytywania licznika
- ☐ Tryb D: zatrzymanie za pomocą komendy odpytywania licznika; spontaniczne zgłaszanie wartości zatrzymanych
- [X] Odczyt licznika
- ☐ Zatrzymanie licznika bez resetu
- ☐ Zatrzymanie licznika z resetem
- ☐ Reset liczników
- ☐ Licznik żądań ogólnych
- ☐ Licznik żądań grupy 1
- ☐ Licznik żądań grupy 2
- ☐ Licznik żądań grupy 3
- ☐ Licznik żądań grupy 4

#### **Ładowanie parametrów**

(parametr właściwy dla obiektu; oznaczyć znakiem "X", jeśli funkcja jest używana tylko w kierunku standardowym, "R", jeśli jest używana tylko w kierunku odwrotnym i "B", jeśli jest używana w obu kierunkach)

- ☐ Wartość progowa
- ☐ Współczynnik wygładzania
- ☐ Dolna granica transmisji wyników pomiarów
- ☐ Górna granica transmisji wyników pomiarów

#### **Aktywacja parametrów**

(parametr właściwy dla obiektu; oznaczyć znakiem "X", jeśli funkcja jest używana tylko w kierunku standardowym, "R", jeśli jest używana tylko w kierunku odwrotnym i "B", jeśli jest używana w obu kierunkach)

☐ Aktywacja/dezaktywacja stałej cyklicznej lub okresowej transmisji adresowanego obiektu

#### **Procedura testowa**

(parametr właściwy dla stacji; oznaczyć znakiem "X", jeśli funkcja jest używana tylko w kierunku standardowym, "R", jeśli jest używana tylko w kierunku odwrotnym i "B", jeśli jest używana w obu kierunkach)

☐ Procedura testowa

#### **Transfer plików**

(parametr właściwy dla stacji; oznaczyć znakiem "X", jeśli funkcja jest używana)

Transfer plików w kierunku monitorowania

☐ Plik przezroczysty

#### 14 Dodatek

14.3.6 Podstawowe funkcje aplikacji

- ☐ Transmisja danych zakłóceń urządzenia zabezpieczającego
- ☐ Transmisja sekwencji zdarzeń
- ☐ Transmisja sekwencji zarejestrowanych wartości analogowych

Transfer plików w kierunku sterowania

☐ Plik przezroczysty

### **Skanowanie w tle**

(parametr właściwy dla stacji; oznaczyć znakiem "X", jeśli funkcja jest używana tylko w kierunku standardowym, "R", jeśli jest używana tylko w kierunku odwrotnym i "B", jeśli jest używana w obu kierunkach)

### ☐ Skanowanie w tle

## **Akwizycja opóźnienia transmisji**

(parametr właściwy dla stacji; oznaczyć znakiem "X", jeśli funkcja jest używana tylko w kierunku standardowym, "R", jeśli jest używana tylko w kierunku odwrotnym i "B", jeśli jest używana w obu kierunkach)

#### ■ Akwizycja opóźnienia transmisji

### **Definicja limitów czasu**

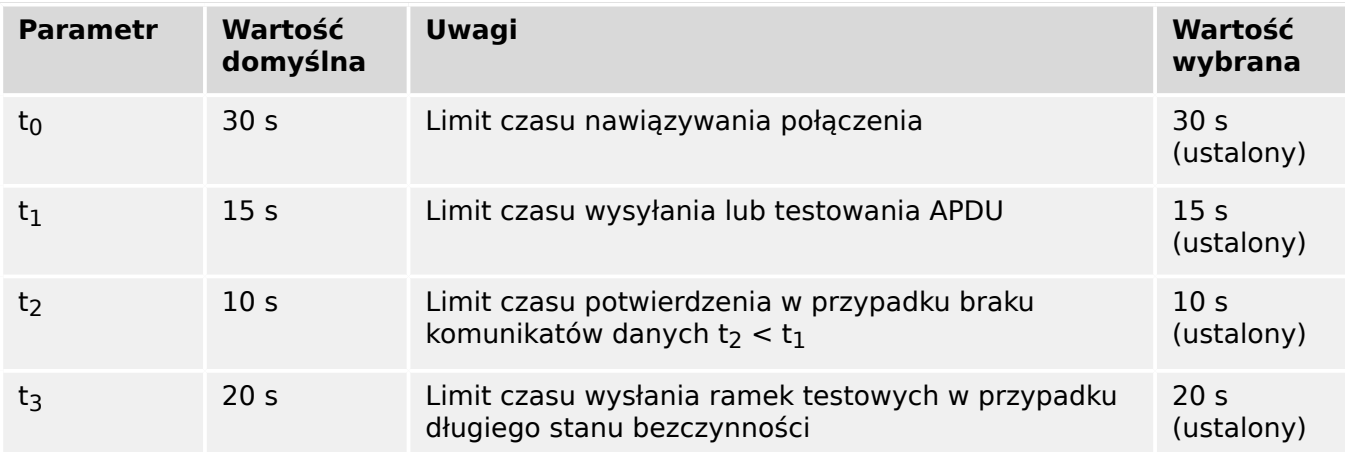

## **Maksymalna liczna zaległych APDU formatu I (k) i najnowszych APDU potwierdzenia (w)**

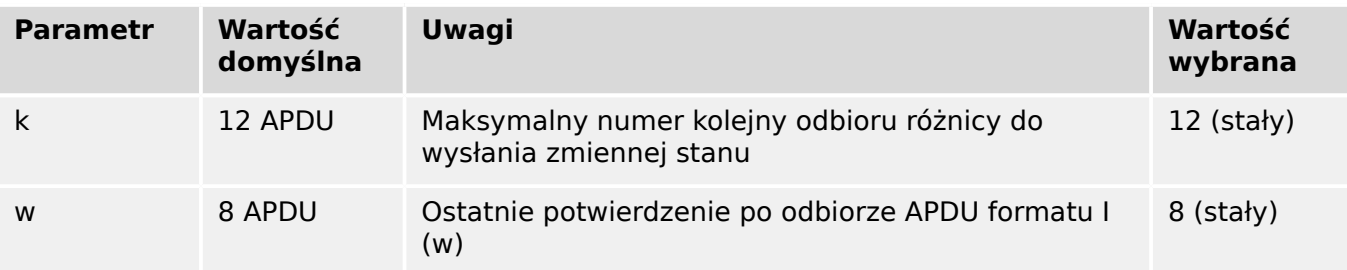

Wartości k i w są tylko do odczytu, tj. nie można ich skonfigurować.

#### **Numer portu**

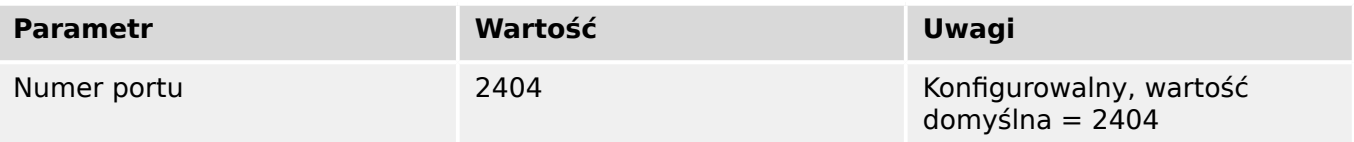

## **Pakiet RFC 2200**

RFC 2200 to oficjalny standard internetowy opisujący stan standaryzacji protokołów używanych w Internecie według Internet Architecture Board (IAB). Obejmuje szeroką gamę rzeczywistych standardów używanych w Internecie. Wyboru odpowiedniego zestawu dokumentów z RFC 2200 zdefiniowanych w niniejszej normie dla danego projektu musi dokonać użytkownik niniejszej normy.

[X] Ethernet 802.3

## ☐ Interfejs szeregowy X.21

☐ Inny wybór z RFC 2200

# **14.4 Skróty i akronimy**

W tym podręczniku używa się przedstawionych poniżej skrótów i akronimów.

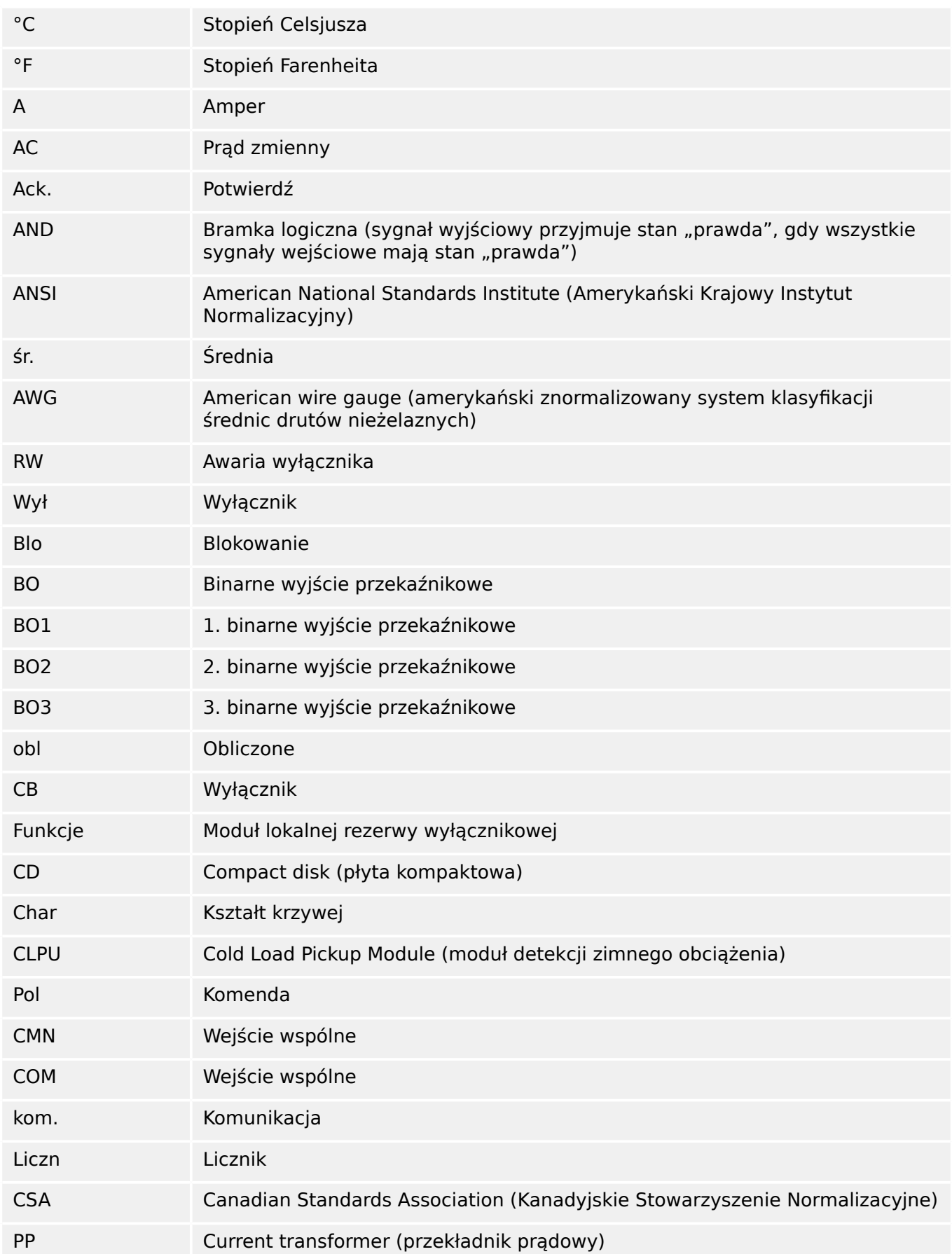

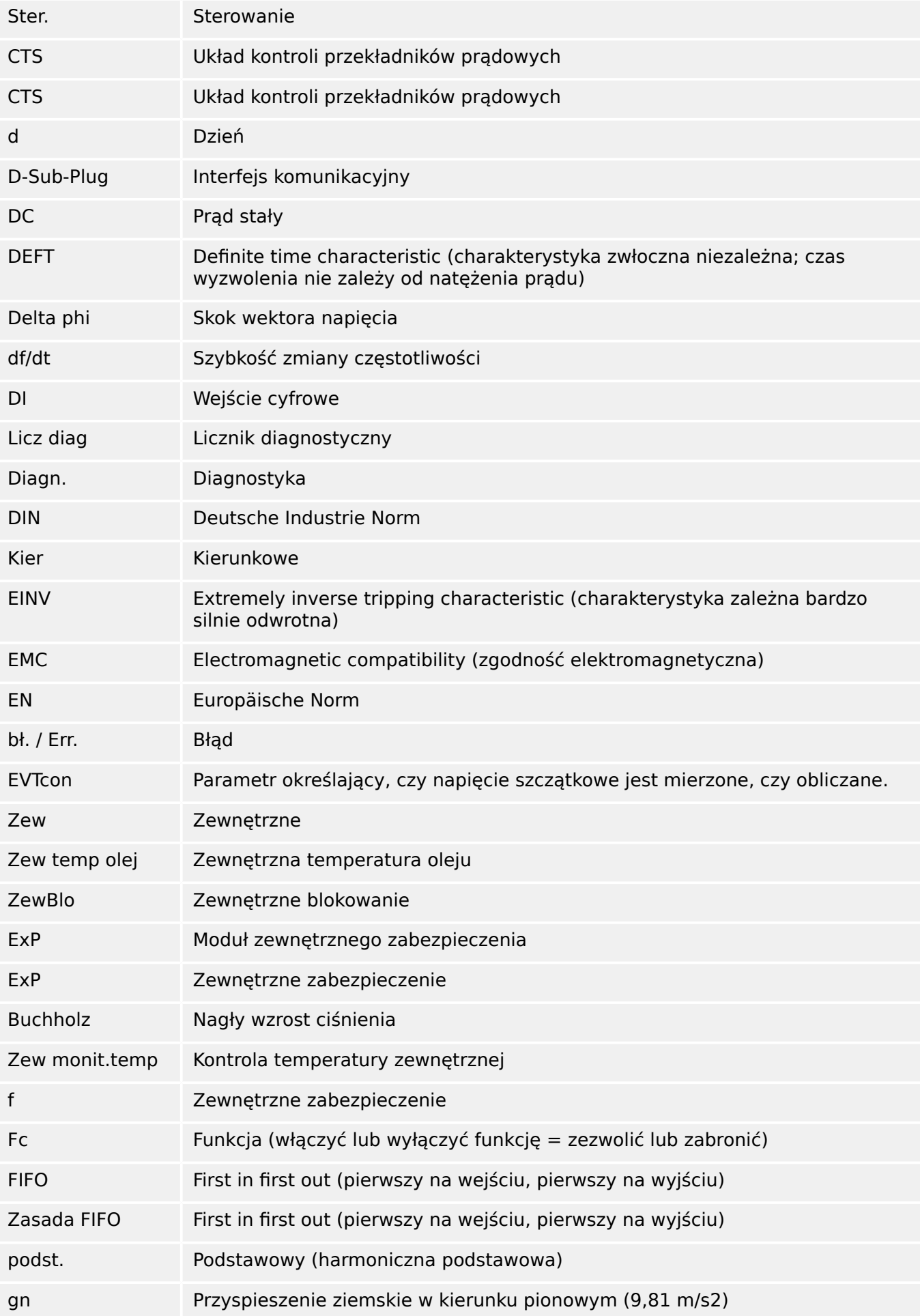

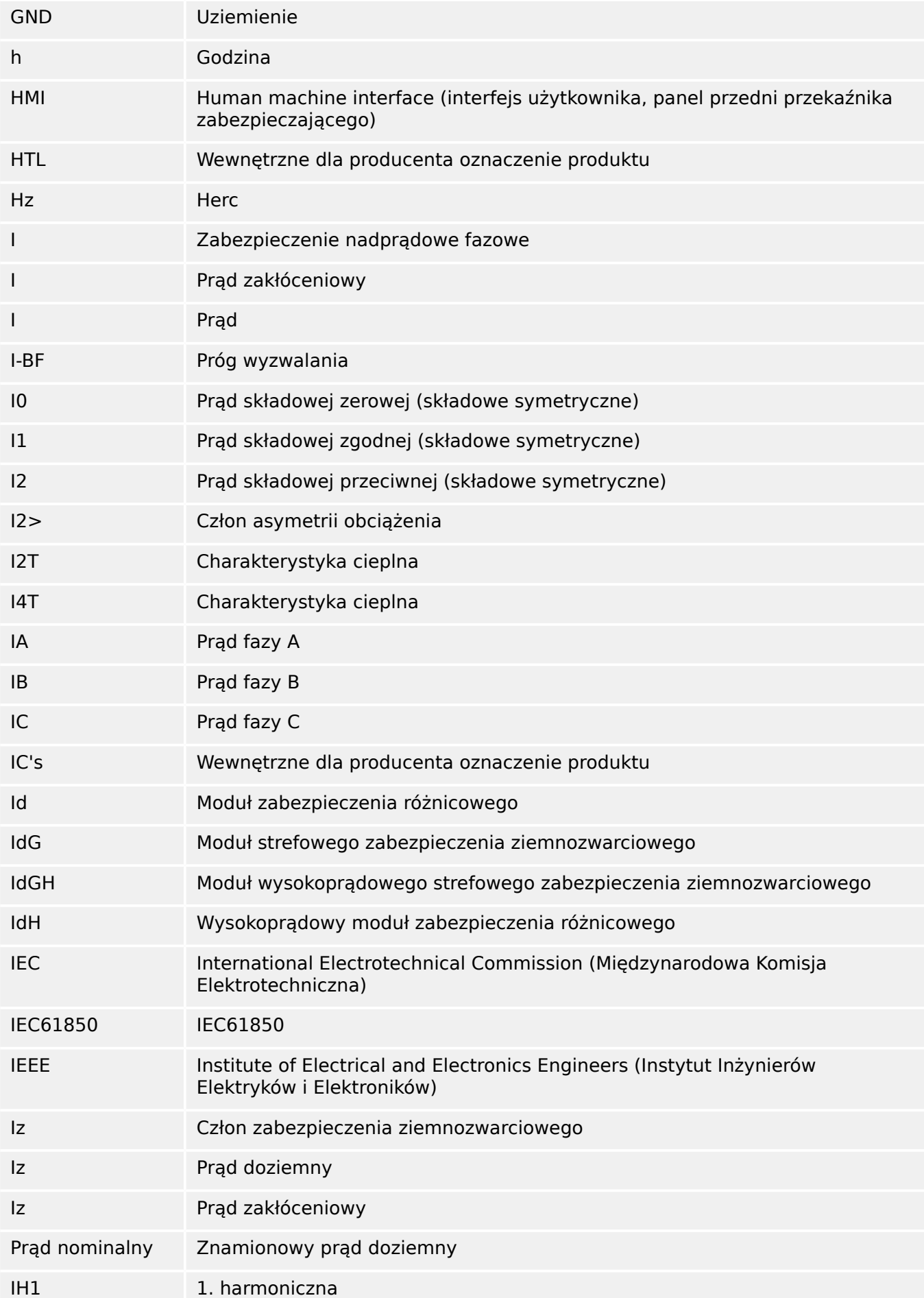

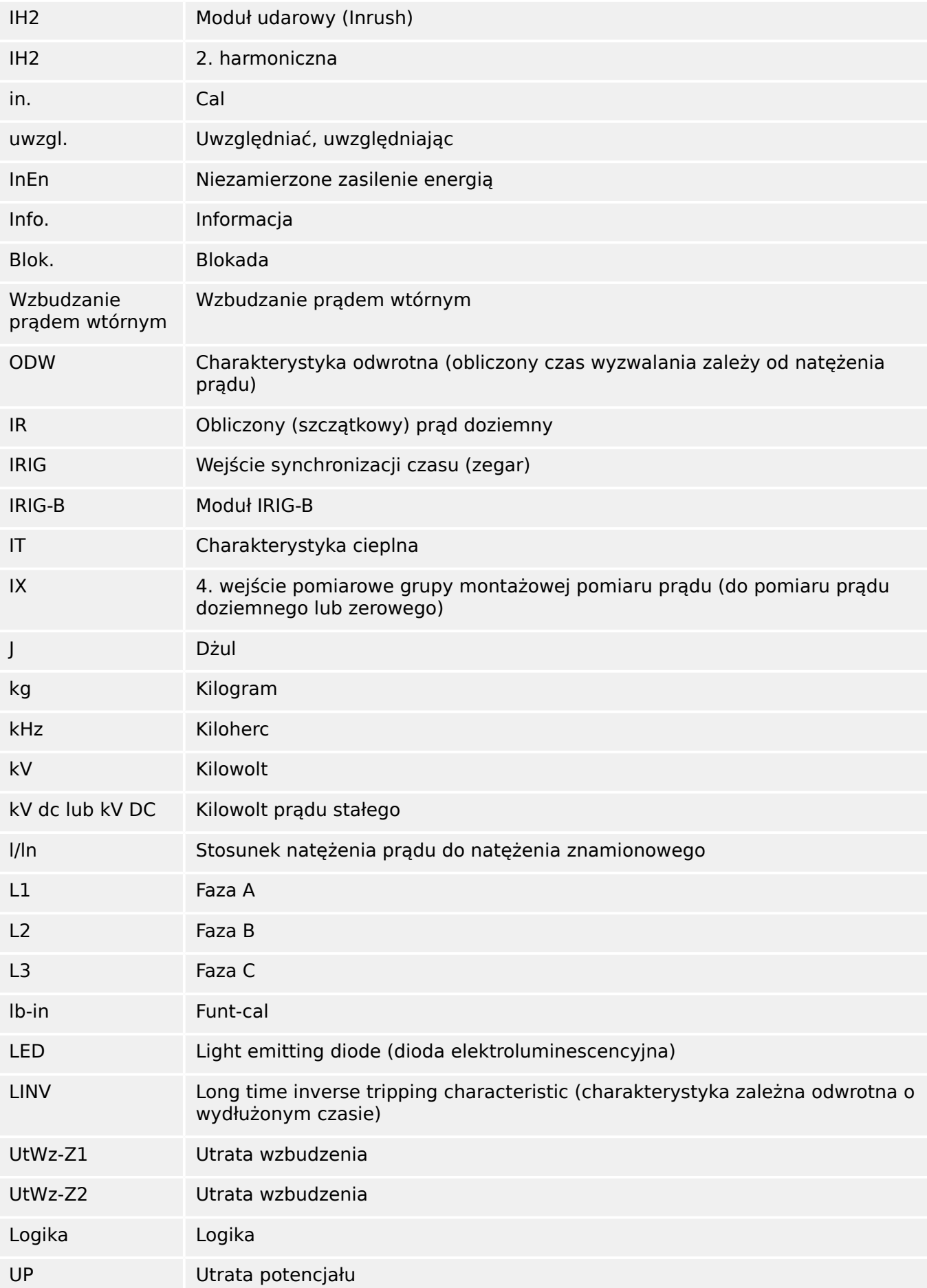

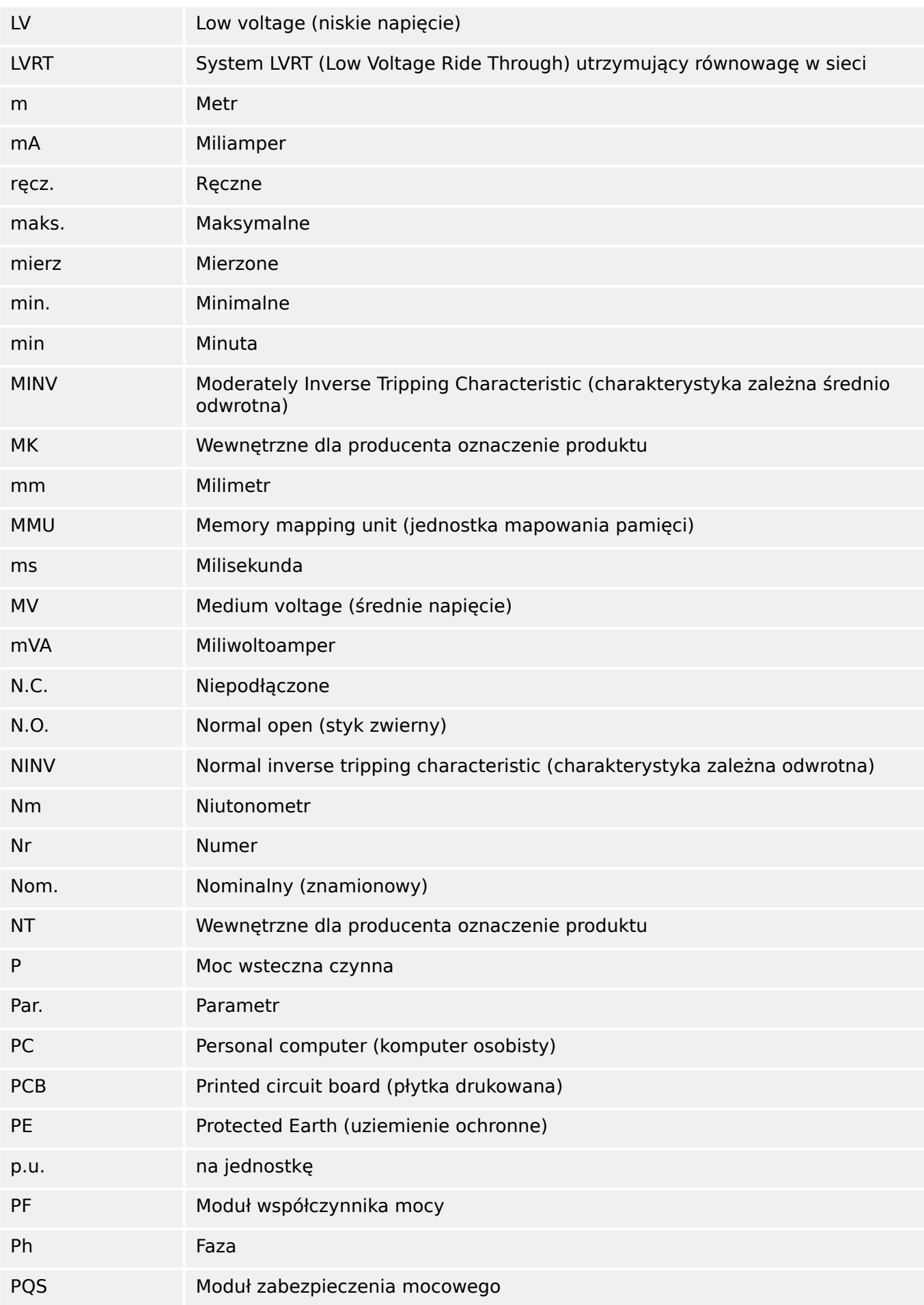

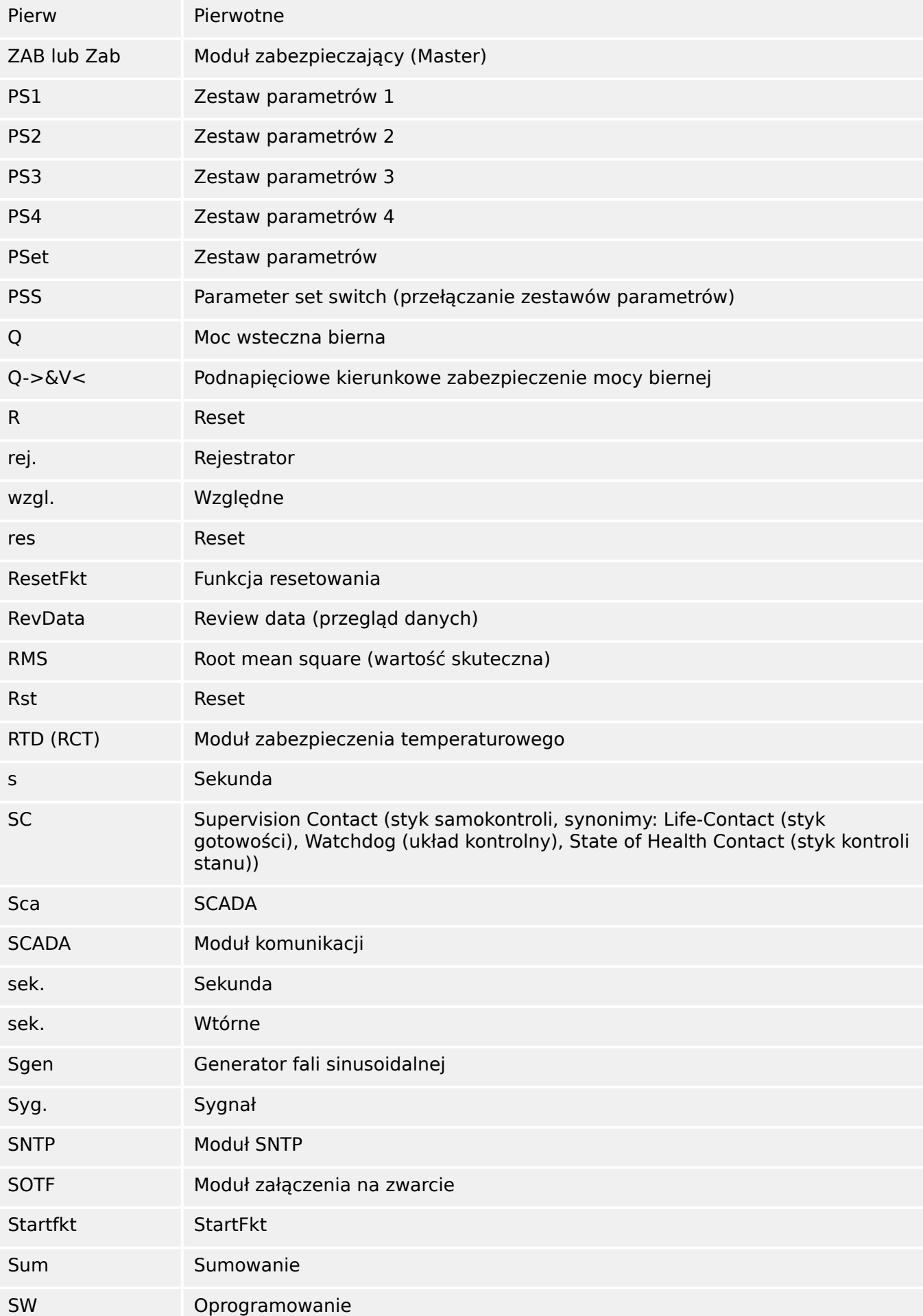

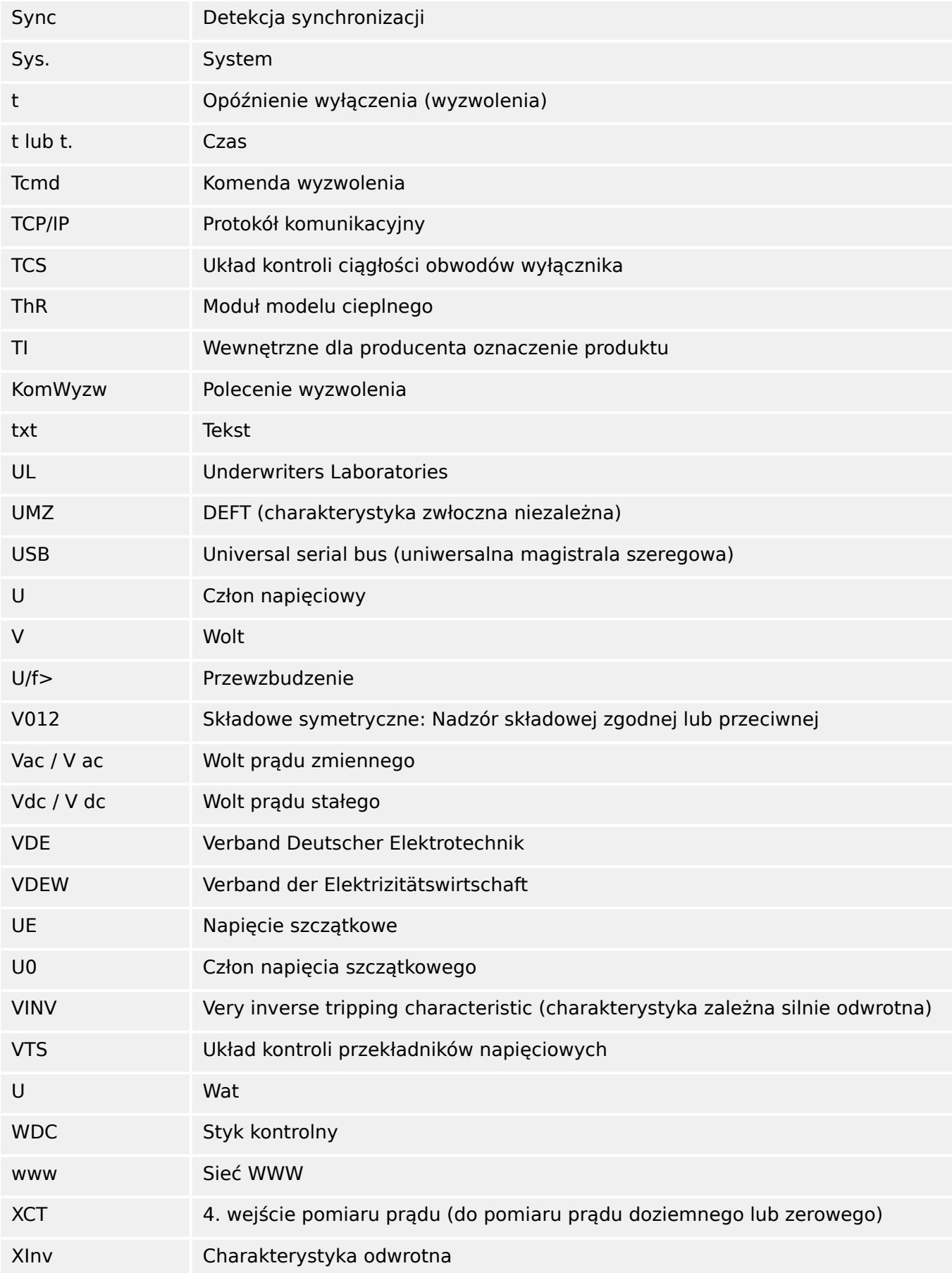

## **14.5 Lista kodów ANSI**

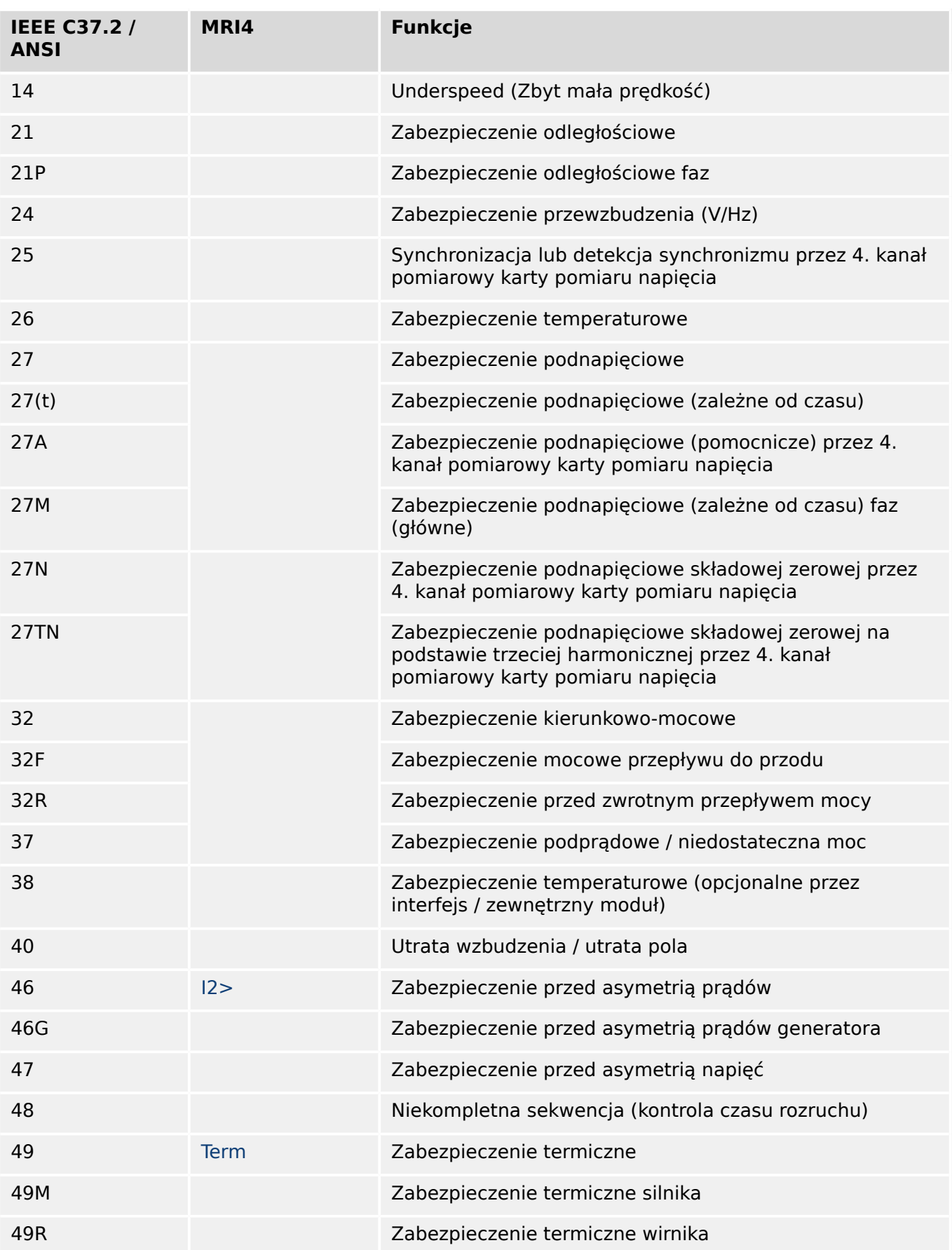

(Lista ta jest zasadniczo oparta na normie IEEE C37.2‑2008).

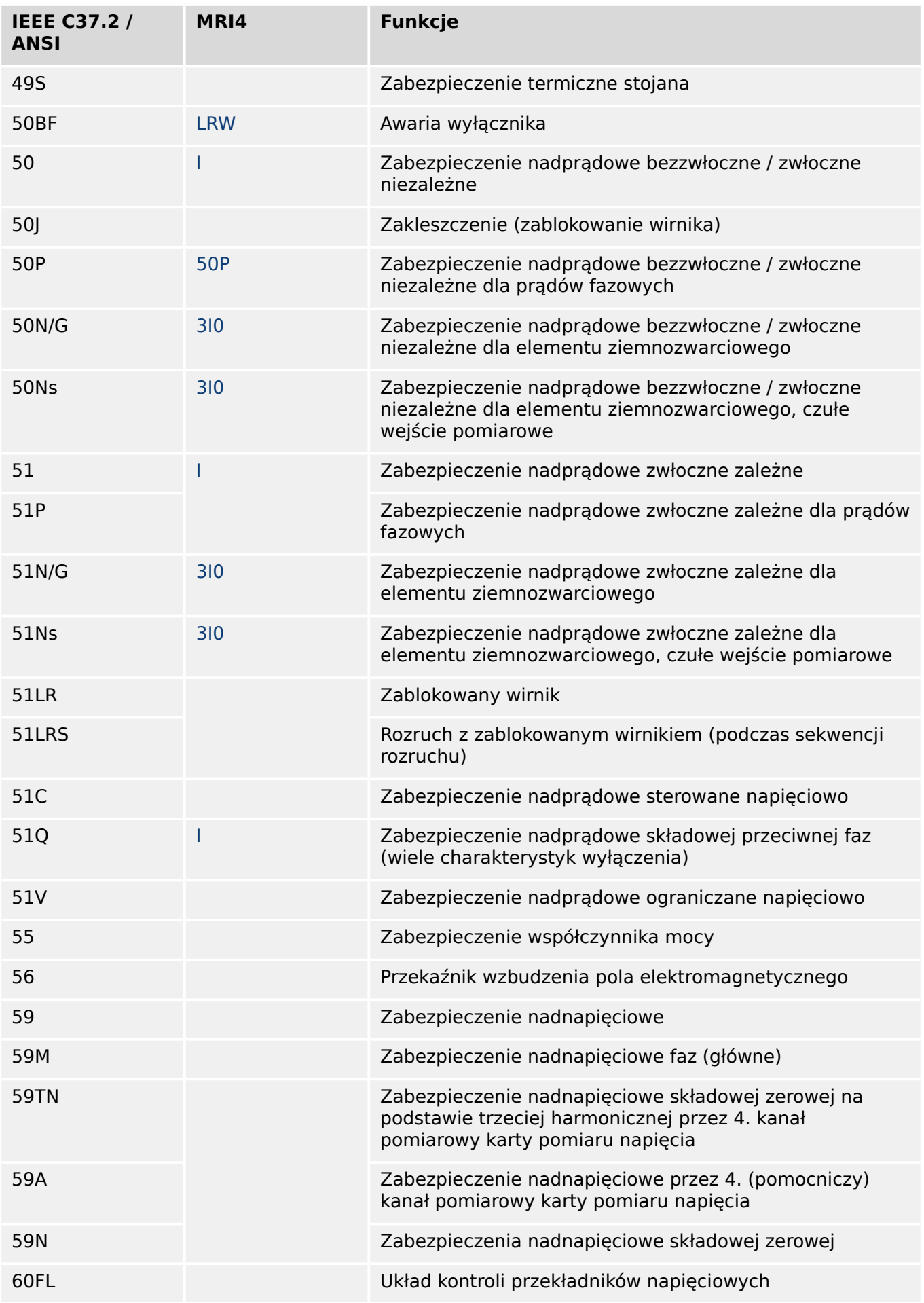

## 14 Dodatek 14.5 Lista kodów ANSI

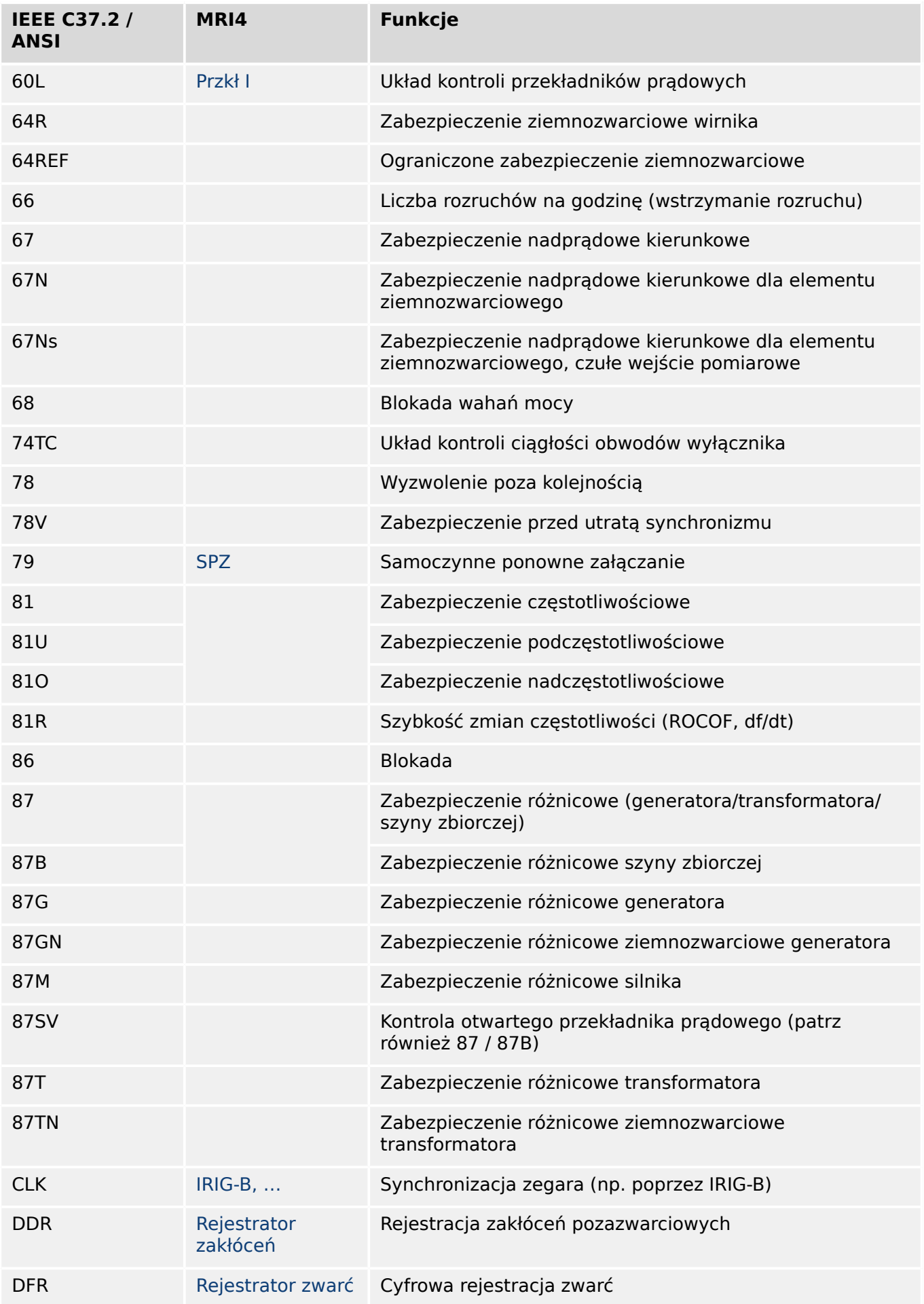

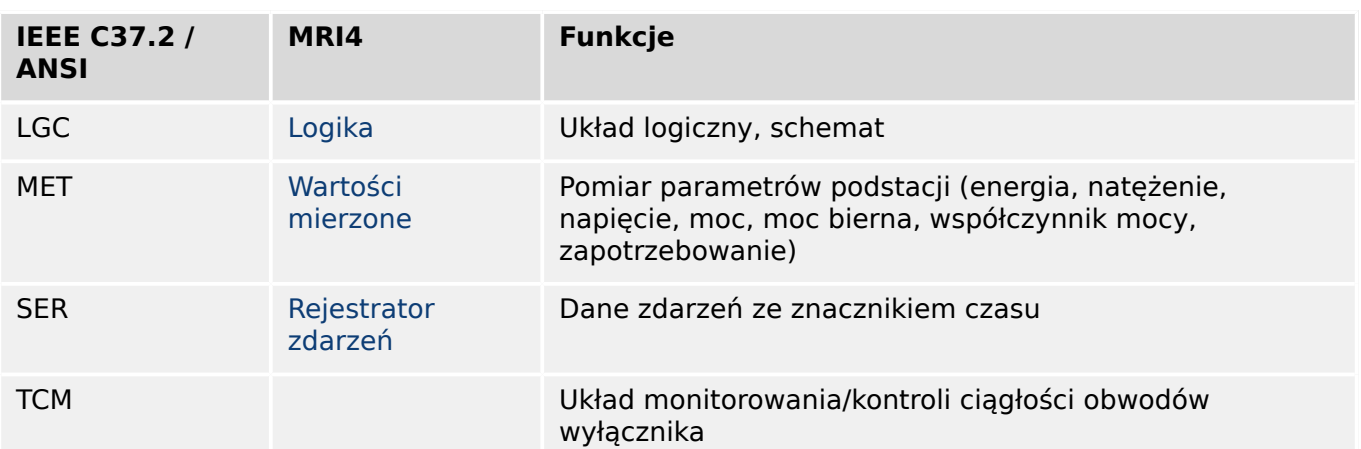

## **14.6 Historia zmian**

W tym rozdziale wymieniono wszystkie zmiany wprowadzone od wersji 3.0. Aby uzyskać historię zmian dla wersji 2.x, należy skontaktować się z firmą SEG.

## **WSKAZÓWKA!**

W zasadzie wszystkie wersje sprzętu i oprogramowania **3.x** są zgodne ze sobą. W celu uzyskania odpowiedzi na dodatkowe pytania lub bardziej szczegółowych informacji należy skontaktować się z działem pomocy technicznej firmy SEG.

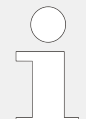

## **Aktualna dokumentacja**

Najnowsze wersje niniejszego podręcznika technicznego oraz ewentualne erraty ze zaktualizowanymi informacjami można znaleźć na stronie internetowej SEG.

## **14.6.1 Wersja: 3.0**

- Data: 2015-paź-01
- Wersja: B

## **Sprzęt**

- Niebieską obudowę, która była używana we wszystkich wersjach **2.x**, zastąpiono nową płytą przednią w kolorze szarym.
- Nowa płyta przednia zawiera interfejs USB do połączenia z oprogramowaniem obsługowym Smart view. (Zastępuje on interfejs szeregowy stosowany w wersjach **2.x**).
- Dostępny jest nowy typ komunikacji "I":

RS485 (IEC 60870‑5‑103, MODBUS RTU, DNP3.0 RTU) + RJ45 Ethernet 100 Mb/s (Modbus TCP, DNP3.0 TCP/UDP)

- Teraz do zamówienia dostępna jest opcja "Powłoka ochronna do płytek drukowanych".
- Znaki ‑2 w kodzie typu oznaczają uaktualnienie wersji głównej z 2.x do 3.x.

## **Oprogramowanie**

Oprogramowanie sprzętowe urządzenia jest teraz dostępne w hiszpańskiej wersji językowej.

Wprowadzono różne drobne zmiany i poprawiono strukturę w menu i na wyświetlaczu.

## **Zabezpieczenie**

Powód wyzwolenia jest wyświetlany bezpośrednio na wyświetlaczu.

## **System LVRT (Low Voltage Ride Through) utrzymujący równowagę w sieci — LVRT**

Dodano drugi element LVRT.

## **Utrata potencjału — LOP**

Umożliwiono konfigurację wykrywania szyny bez napięcia.

Przypisanie wyłącznika jest opcjonalne. (Jeśli żaden wyłącznik nie został przypisany, pozycja jest ignorowana).

Usunięto ogólne blokowanie IOC.

Wartość progową prądu obciążenia LOP . I< można ustawić w zakresie od 0,5 to 4 In.

## **QU / PonZał**

Element ponownego załączenia został wydzielony jako niezależny moduł.

Funkcje odsprzęgania modułu ponownego załączania objęły wszystkie komendy wyzwolenia.

## **SCADA**

Udostępniono protokół DNP3 (z RTU/TCP/UDP).

Nowe interfejsy światłowodowe do komunikacji SCADA.

Zmieniono procedurę określania ustawień (struktura menu, ustawienia domyślne).

Nowy sygnał "Stan połączenia SCADA".

Sygnał "TCP Keep Alive" (Utrzymanie aktywności TCP) w sieci Ethernet zgodny z dokumentem RFC 793.

Poprawka błędu:

• po wystąpieniu wyjątku sprzętowego mogła nastąpić utrata adresu IP.

### **SCADA / IEC 61850**

Nowa obsługa sterowania bezpośredniego.

Obsługa opisów LN poprzez wpis DAI w pliku SCD.

Ulepszono obsługę InGGIO Ind.

Zwiększono szybkość komunikatów GOOSE. Rozwiązano potencjalny problem ze skorelowanymi czasowo komunikatami GOOSE.

Nowe węzły logiczne mierników energii, LVRT, ExP, TCM, 47.

Nowa klasa LN czujników i monitorowania.

Zaktualizowano raporty przy kątach zerowych i kątach fazorów przekraczających strefę nieczułości.

Ulepszono algorytm obsługi strefy nieczułości.

Wprowadzono możliwość przypisania sygnałów alarmowych IEC 61850 do diod LED urządzenia.

Dodano licznik aktywnych połączeń klient-serwer.

Uzupełniono brakujące tryby mocy kierunkowej.

### **SCADA / Modbus**

Dodano funkcję "Szybka rejestracja stanu".

Dodano rejestry konfigurowalne.

Odczyt rejestratora zwarć i pewnych informacji dotyczących urządzenia poprzez Modbus.

Poprawiono stabilność protokołu Modbus TCP.

### **IEC 60870‑5‑103**

Poprawka błędu:

• rozwiązano problem z odczytem zakłóceń.

## **SNTP**

Początek sieci za zabezpieczeniem jest aktywny.

Poprawka błędu:

- protokół SNTP mógł nie działać prawidłowo w przypadku rozładowania akumulatora.
- Domyślny dzień przejścia na czas letni zmieniono na niedzielę.

### **Interfejs do komputera / połączenie z programem Smart View**

Od wersji Smart view R4.30 można zamieniać schematy jednokreskowe urządzeń, które je obsługują.

Interfejs użytkownika obsługuje ulepszone sprawdzanie poprawności plików SCD IEC 61850.

Charakterystyki można teraz wyświetlać w formie graficznej.

Wprowadzono Edytor stron do tworzenia wykresów jednokreskowych i stron urządzeń.

Poprawka błędu:

- po przerwie w komunikacji nie można było odbierać przebiegów z komputera.
- Po przerwaniu pobierania modelu urządzenia obsługa plików mogła być błędna.

#### **Symulacja komputerowa**

Do oprogramowania symulacyjnego dodano stan diod LED.

#### **Rejestrator trendu**

Poprawka błędu:

• naprawiono przeciek pamięci.

### **Wyjście analogowe — Wy\_analog**

Poprawka błędu:

• po ponownym uruchomieniu urządzenia wyjście mogło na krótko przyjmować wartość 100%.

Przy uaktualnieniu z wersji 2.x urządzenia należy wziąć pod uwagę następujące kwestie dotyczące ustawień:

- Należy określić ponownie wszystkie ustawienia komunikacji. Automatyczna konwersja jest możliwa tylko częściowo.
- Zmieniono strukturę przypisania wyjścia wirtualnego według IEC 61850.

Należy określić ponownie wszystkie ustawienia przypisań.

- Element ponownego załączania z module QU wydzielono jako nowy moduł Ponowne Załącz. Automatyczna konwersja nie jest możliwa.
- Wycofano tryb V<(t) modułu Zab U i zastąpiono go modułem LVRT.

## **14.6.2 Wersja: 3.0.b**

- Data: 2016-lut-20
- Wersja: B

### **Sprzęt**

Brak zmian.

#### **Oprogramowanie**

Ulepszono samomonitorowanie.

### **Zabezpieczenie nadprądowe — I[n]**

Poprawka błędu:

• rozwiązano problem z inicjalizacją w module zabezpieczenia nadprądowego. W przypadku trybu pomiaru I2 i charakterystyki DEFT problem ten mógł powodować błędne pobudzenie lub wyzwolenie po ponownym uruchomieniu.

### **Sys**

Poprawka błędu:

• w pewnych sytuacjach możliwy był przypadkowy ciepły restart.

## **SCADA / Modbus**

Poprawka błędu:

• protokół Modbus nieprawidłowo odczytywał czas systemowy.

### **Samokontrola**

Poprawka błędu:

• ostrzeżenia dotyczące monitorowania temperatury wewnętrznej nie działały prawidłowo.

## **14.6.3 Wersja: 3.1**

## **WSKAZÓWKA!**

Ta wersja nie została opublikowana!

• Data: 2017-mar-06

## **Sprzęt**

Brak zmian.

### **Oprogramowanie**

## **Ponowne załączenie — PonZał[n]**

Moduł ponownego załączenia został ulepszony zgodnie z normą VDE‑AR‑N 4120.

- Umożliwiono wybór warunku zwolnienia za pomocą parametru PonZał . Warun Ponown Zał (opcje: U wew\_zwolnienia, Zew Zwoln od U PWP, Oba).
- Umożliwiono wybór metody pomiaru za pomocą parametru PonZał . Metoda Pomiaru (opcje: 1-sza harm, True RMS, Uśr kroczące).

### **SCADA**

Dodano punkty danych drugiego wystąpienia modułu ponownego załączenia.

## **TCP**

Poprawka błędu:

• rozwiązano problem z komunikacją PPP/TCP.

## **14.6.4 Wersja: 3,4**

- Data: 2017-paź-01
- Wersja: C

### **Sprzęt**

- Wprowadzono metalowe nasadki ochronne na złącza LC do komunikacji światłowodowej Ethernet / TCP/IP. Ponieważ nasadka zwiększa odporność na zakłócenia elektromagnetyczne, zaleca się staranne zakładanie jej w każdym przypadku po podłączeniu złączy LC.
- Dostępny jest nowy typ komunikacji "T":

RS485 (IEC 60870‑5‑103, MODBUS RTU, DNP3.0 RTU) + RJ45 Ethernet 100 Mb/s (IEC 61850, Modbus TCP, DNP3.0 TCP/UDP)

### **Oprogramowanie**

- Oprogramowanie sprzętowe urządzenia jest teraz dostępne w rumuńskiej wersji językowej.
- Po połaczeniu urządzenia MRI4 z oprogramowaniem Smart view w wersii od 4.50 synchronizacja daty i godziny automatycznie uwzględnia możliwe różnice w ustawieniach strefy czasowej między komputerem i urządzeniem MRI4.

### **Komunikacja**

Menu [Param Urządzenia / Panel przedni / Bezpieczeństwo] teraz udostępnia następujące parametry ustawień:

- "Smart View przez Eth" aktywacia lub dezaktywacia dostępu oprogramowania Smart view przez interfejs sieci Ethernet.
- "Smart View przez USB" aktywacia lub dezaktywacia dostepu oprogramowania Smart view przez interfejs USB.

(Patrz  $\Box$ ), 2.4.3 Hasła połączenia, dostęp programu Smart view").

## **IEC 60870-5-103**

Ten protokół komunikacyjny teraz obsługuje blokowanie transmisji w kierunku monitorowania i tryb testowy. (Patrz  $\Box$ ), 4.5.1 IEC60870-5-103").

### **Modbus**

W przypadku urządzeń z interfejsami RS485 i Ethernet (typ komunikacji "I" lub "T") teraz dostępne jest ustawienie projektu "Modbus RTU/TCP" (za pośrednictwem parametru [Wybór Modułów] Scada . Protokół"). Umożliwia to równoległą komunikację urządzenia poprzez interfejs szeregowy (RTU) i Ethernet (TCP). W szczególności należy zwrócić uwagę na następujące kwestie:

- Wszystkie urządzenia Master widzą ten sam zestaw stanów.
- Wszystkie urządzenia Master mogą resetować stany z podtrzymaniem.
- Wszystkie urządzenia Master mogą sterować tym samym wyłącznikiem, wykonywać resety i potwierdzenia.

## **Param Urządzenia**

Okno dialogowe Reset, otwierane po naciśnięciu przycisku "C" podczas zimnego rozruchu zostało dostosowane do nowych żądań dotyczących zabezpieczeń: Teraz dostępny jest nowy parametr ustawienia "Konfig. resetu urządzenia", który umożliwia usuwanie opcji z okna dialogowego Reset. (Patrz ╚ 7, 2.4.6 Reset do ustawień fabrycznych, reset [wszystkich haseł"](#page-71-0)).

## **Zabezpieczenie nadprądowe — I[n], 3I0[n]**

Charakterystyki zależne czasowo odwrócone All ANSI i IEC teraz mają limit czasu zgodny z normą IEC 60255-151. (Patrz  $\Box$ ), 5.2.1 Charakterystyki",  $\Box$ ), 5.4.1 Charakterystyki").

Dodano nową charakterystykę zależną czasowo odwróconą "RINV". (Patrz ╚ , 5.2.1.9 R [Inverse \[RINV\] - Charakterystyka",](#page-200-0) [╚═▷ "5.4.1.9 R Inverse \[RINV\] - Charakterystyka"](#page-224-0)).

### **Model cieplny. — Term**

Zakres ustawień współczynnika przeciążeniowego "Wsp T" został rozszerzony z 0,80-1,20 na 0,80‒1,50 (IEC 60255‑149).

### **SamoKontrola**

Komunikaty wewnętrzne urządzenia (w szczególności komunikaty o błędach) są teraz dostępne w menu [Wskazania / Samokontrola / Komunikaty].

Wszystkie komunikaty, które mogą zostać tutaj wyświetlone, opisano w odrębnym dokumencie "Instrukcja rozwiązywania problemów z HighPROTEC" (DOK-HB-TS).

#### **Kontrola**

Urządzenie MRI4 kontroluje kolejność faz porównuje ją z ustawieniem parametru [Param Przkł / Ustawienia ogólne] "Kolejność Faz" (tj. "ACB" lub "ABC").

W menu [Wskazania / Stan urządzenia / Kontrola / Kolejność Faz], dla każdego przekładnika prądowego i napięciowego dostępny jest specjalny sygnał uaktywniany, gdy kontrola odpowiedniego przekładnika prądowego/napięciowego wykaże, że rzeczywista kolejność faz różni się od ustawienia w menu [Param Przkł]. (Patrz ╚ , 5.11.4 Kontrola [kolejności faz"\)](#page-276-0).

## **Diody LED**

Dostępny jest nowy tryb automatycznego potwierdzania stanu wszystkich diod LED: Podtrzymanie stanu wszystkich diod LED jest potwierdzane (resetowane) w przypadku alarmu (z dowolnego modułu zabezpieczającego) lub alarmu ogólnego, "Zab. Pobudzenie".

Potwierdzanie automatyczne należy aktywować za pomocą ustawienia:

[Param Urządzenia / Diody LED / LED  $1...n$ ] "Podtrzymanie" = "aktywne, potw. przez alarm"

(Patrz ╚), Potwierdzenie reczne (przez naciśniecie przycisku C na panelu)").

### **Ręczne potwierdzenie**

Stany diod LED, sygnałów SCADA, wyjść przekaźnikowych i/lub oczekujące komendy wyzwolenia można potwierdzać przez naciśnięcie przycisku "C" na panelu.

Po przypisaniu wymaganych elementów do parametru "Potw. przyciskiem "C"" można je potwierdzać przez naciśnięcie przycisku "C" (na około 1 sekundę).

Jeśli zachodzi potrzeba umożliwienia potwierdzania bez wprowadzania hasła, można ustawić puste hasło dla poziomu "Zabezp-Poz1". (Patrz  $\Huge{\Leftrightarrow}$  "Potwierdzenie ręczne (przez [naciśnięcie przycisku C na panelu\)"](#page-76-0); aby uzyskać ogólne informacje o hasłach i kwestiach związanych z bezpieczeństwem, patrz ╚ D> "2.4 Zabezpieczenia").

## **14.6.5 Wersja: 3,6**

• Data: 2019-sty-31

## **Oprogramowanie**

Funkcje zabezpieczające urządzenia MRI4 zostały dostosowane do wymagań normy VDE‑AR‑N‑4110:2018.

### **Wykrywanie kierunku zwarcia międzyfazowego**

Poprawka błędu: poprawiono błąd w algorytmie wykrywania kierunku, który mógł prowadzić do błędnego wykrywania kierunku w układach "ACB". (Nie dotyczy to kolejności faz  $<sub>n</sub>ABC"$ ).</sub>

## **"Tylko nadzór"**

Dodano nowy parametr wyboru funkcji urządzenia "Tylko nadzór" do następujących funkcji zabezpieczających:

• 3I0[x] — zabezpieczenie nadprądowe: ziemnozwarciowe (patrz  $\Box$ ), 5.4.2 [Zabezpieczenie nadprądowe ziemnozwarciowe — funkcjonalność"\)](#page-230-0)

Przy ustawieniu "Tylko nadzór" = "tak" funkcjonalność modułu jest ograniczona do funkcji kontroli: decyzje o alarmach i wyzwoleniach nadal występują jako stany, które można sprawdzić w gałęzi menu [Wskazania / Stan urządzenia] i przypisać jako opcje wyboru), ale już nie wywołują alarmu ogólnego i wyzwolenia ogólnego, w związku z czym nie jest wydawana komenda wyzwolenia. (Patrz  $\Box$ ), 5.1.1 Alarmy ogólne i wyzwolenia ogólne").

### **Menu zabezpieczeń**

W tej wersji urządzenia HighPROTEC wprowadzono szereg ulepszeń — patrz temat poświęcony zabezpieczeniom IT.

Dostępna jest nowa gałąź menu [Wskazania / Bezpieczeństwo / Stany bezpieczeństwa], która zawiera informacje o różnych ustawieniach zabezpieczeń. Na przykład dostępne są wpisy informujące, czy hasła połączenia zostały zmienione przez użytkownika, czy nadal obowiązują domyślne hasła fabryczne. Jeśli zabezpieczenia IT są szczególnie istotne w danym zastosowaniu, zaleca się sprawdzenie wszystkich tych wpisów przy uruchamianiu. (Patrz [╚═▷ "Przegląd ustawień zabezpieczeń"](#page-60-0)).

Ponadto na ścieżce menu [Wskazania / Bezpieczeństwo / Dziennik bezpieczeństwa] dostepny jest dziennik bezpieczeństwa. Zawiera on podzbiór komunikatów samokontroli (patrz poniżej), ograniczony do komunikatów związanych z zabezpieczeniami. (Patrz ╚ ) ["Komunikaty związane z zabezpieczeniami"](#page-61-0)).

### **Dostęp programu Smart view**

Kolejna zmiana dotycząca zabezpieczeń polega na tym, że urządzenie MRI4 akceptuje tylko połączenia od ostatnich wersji programu Smart view.

Istnieje możliwość zdefiniowania haseł połączenia z programem Smart view: Hasło połączenia za pośrednictwem interfejsu USB to "Połączenie prez USB", natomiast hasło połączenia za pośrednictwem sieci to "Zdalne połączenie sieciowe". Po ustawieniu hasła połączenia program Smart view nawiązuje połączenie dopiero po podaniu właściwego hasła. (Jednakże dla obu haseł połączenia fabrycznie ustawione są puste wartości).

Wszystkie połączenia są teraz szyfrowane, a certyfikaty gwarantują prawidłową tożsamość stron komunikacji.

(Patrz  $\Box$ ), 2.4.3 Hasła połączenia, dostęp programu Smart view").

## **Hasła**

Hasła są teraz przechowywane w taki sposób, że nie są tracone przy aktualizacji oprogramowania sprzętowego. (Patrz  $\Box$ ), 2.4.2 Hasła").

### **Blokady czasowe przy podaniu błędnych haseł**

W razie kilkakrotnego podania błędnego hasła urządzenie MRI4 blokuje wprowadzanie kolejnych haseł przez coraz dłuższy czas, aż zostanie wprowadzone prawidłowe hasło. Informacja o blokadzie jest przekazywana w postaci specjalnego komunikatu. Dotyczy to haseł każdego rodzaju (w tym haseł połączenia wspomnianych powyżej), jednak wyłącznie ich wprowadzania, a zatem w czasie trwania blokady nie uniemożliwia wykonywania czynności niewymagających podania hasła.

Patrz ╚ D> "Blokada czasowa przy podaniu błednego hasła".

## **Samokontrola, Syslog**

Rejestrator komunikatów samokontroli, dostępny w gałęzi menu [Wskazania / Samokontrola / Komunikaty], został ulepszony i teraz zbiera różne komunikaty związane z zabezpieczeniami (np. każde podanie błędnego hasła) oraz wewnętrzne komunikaty o stanie, ostrzeżenia i komunikaty o błędach urządzenia MRI4.

Można aktywować moduł Syslog, który automatycznie przesyła każdy nowy komunikat wewnętrzny (samokontroli) do tego samego komputera serwera. Korzysta z protokołu "Syslog", który stanowi powszechnie znany standard przesyłania komunikatów dziennika.

Patrz  $\Box$  , 10.2 Komunikaty samokontroli",  $\Box$  , 10.3 Syslog".

## SCADA ..Slave ID"

W odniesieniu do wszystkich protokołów SCADA "Slave ID" już nie jest parametrem ustawienia, a komendą bezpośrednią.

Jako że komendy bezpośrednie nie są zapisywane w pliku ustawień \*.HptPara, już nie istnieje ryzyko naruszenia wymogu unikatowości identyfikatorów urządzeń Slave przez załadowanie pliku \*.HptPara do kilku urządzeń HighPROTEC. Jednakże z tym dodatkowym zabezpieczeniem wiąże się pewna wada polegająca na tym, że podczas uruchamiania "Slave ID" musi mieć zawsze ustawiona wartość, nawet wówczas, gdy używany jest przygotowany plik \*.HptPara.

## **Nowy protokół komunikacyjny IEC 60870‑5‑104**

Teraz dostepny jest protokół komunikacyjny zgodny z normą IEC 60870-5-104.

Patrz  $\Box$  .4.5.2 IEC 60870-5-104".

Ten protokół może też pełnić rolę źródła synchronizacji czasu. (Patrz  $\Box$ ), 4.6 [Synchronizacja czasu"](#page-168-0)).

### Konfigurowalne punkty danych protokołów Modbus i IEC 60870-5-104

Protokoły komunikacyjne Modbus i IEC 60870‑5‑104 teraz można dostosować do konkretnego zastosowania przez (ponowne) zmapowanie punktów danych. Takie rozwiązanie ułatwia płynną integrację urządzenia MRI4 z istniejącą siecią podstacji. Dostepne jest nowe narzedzie o nazwie SCADApter dla systemów operacyjnych Windows, które służy do mapowania punktów danych na adresy wewnętrzne protokołu.

Patrz  $\Box$  4.5.6 Mapowanie punktów danych przy użyciu systemu SCADApter" i odrebna dokumentacja programu SCADApter.

Z urządzeniem dostarczane są dwa pliki mapowania punktów danych do komunikacji Modbus, zgodne z urządzeniami **MRI3** i **MRU3** z serii High Tech Line 3. Patrz [╚═▷ "4.5.5](#page-165-0) [High Tech Line 3 — mapowanie punktów danych zgodnych urządzeń Modbus"](#page-165-0).

## **Protokół komunikacyjny IEC 61850**

Zmieniono nazwy parametrów wejść i wyjść wirtualnych.

Liczba dostępnych wejść i wyjść wirtualnych została zwiększona z 32 do 64.

Patrz  $\Box$ ,4.3 IEC 61850".

### **Ręczne potwierdzanie stanów diod LED**

Teraz można potwierdzać (resetować) stany diod LED z podtrzymaniem przez naciśnięcie przycisku "C" i przytrzymanie go przez około 1 sekundę, bez potrzeby wprowadzania hasła. Wynika to z nowej wartości domyślnej następującego parametru: [Param Urządzenia / Zerowanie] "Potw. przyciskiem " $C^{\prime\prime\prime}$  = "Potw. LED bez hasła"

Patrz  $\Box \rightarrow$  "Potwierdzenie ręczne (przez naciśnięcie przycisku C na panelu)".

## **Wy przekaź, Diody LED, Ster Wyłączaniem**

Funkcja negacji sygnału wyzwalania (wejściowego) została zmodyfikowana.

Zachowanie podtrzymania zostało zmodyfikowane: teraz jest więcej warunków powodujących zresetowanie stanu z podtrzymaniem.

(Patrz  $\Box$ > ...3.10.3 Ustawienia wyjść przekaźnikowych",  $\Box$ > ...3.10.1 Diody LED",  $\Box$ > ["Menedżer wyzwalania — przypisanie komend"\)](#page-305-0).

### **Podręcznik techniczny**

Dokumentację techniczną podzielono na dwa niezależne dokumenty:

• Podręcznik użytkownika (niniejszy dokument, MRI4‑3.7‑PL‑MAN) opisuje urządzenie MRI4 wraz z jego funkcjami i zastosowaniami.

W porównaniu z poprzednią wersją urządzeń HighPROTEC wszystkie rozdziały podręcznika użytkownika zostały starannie przeredagowane i poprawione w celu ułatwienia zrozumienia tekstu i wyeliminowania błędów.

- Podręcznik referencyjny MRI4‑3.7‑PL‑REF zawiera opis wszystkich parametrów, ustawień, wartości i stanów binarnych. Dla każdej pozycji dostępna jest tabela z wszystkimi właściwościami, np. gałęzią menu, nazwą modułu, wartością domyślną i zakresem wartości oraz krótkim tekstem pomocy.
- Zmieniono konwencję nazewnictwa dokumentów technicznych. Konkretnie numer wersji jest teraz częścią identyfikatora dokumentu. W zasadzie wszystkie dokumenty mają jednakową konwencję nazewnictwa: "<urządzenie(a)>‑ swersja>‑siezyk>‑styp dokumentu>. (Patrz również  $\Rightarrow$  2.1 Komentarze na [temat podręcznika"](#page-18-0)).

Na przykład niniejszy dokument techniczny miał wcześniej ( do wersji 3.4) nazwę DOK‑HB‑MRI4‑2D. Obecna nazwa to MRI4‑3.7‑PL‑MAN.

Dodano rozdział poświęcony wymaganiom dotyczącym przekładników prądowych, patrz [╚═▷ "3.5.3.4 Wymagana dotyczące przekładników prądowych"](#page-113-0).

## **14.6.6 Wersja: 3,7**

• Data: 2020-kwi-30

## **Zakres dostawy**

Ze względu na kwestie środowiskowe i efektywnościowe płyta DVD produktu nie jest już standardowo dostarczana z urządzeniami HighPROTEC.

Z naszego doświadczenia wynika, że większość użytkowników woli bezpośrednio pobierać całą dokumentację techniczną (Podręcznik użytkownika, Podręcznik referencyjny itp.) oraz pliki instalacyjne aplikacji dla systemu Windows (Smart view, DataVisualizer, Edytor stron, SCADApter) z adresu internetowego https://docs.SEGelectronics.de/mri4-2. Trzeba pamiętać, że adres ten jest także podany na naklejce z kodem QR znajdującej się na obudowie urządzenia.

Jeśli płyta DVD produktu jest nadal wymagana, na przykład przez użytkowników, którzy nie mają dostępu do Internetu, można ją zamówić oddzielnie.

(Patrz również  $\Box$ ), Zakres dostawy").

### **Sprzęt**

Urządzenia HighPROTEC z dużym wyświetlaczem (128 × 128 pikseli) będą dostarczane z wyświetlaczem innego producenta. Taki wyświetlacz jest pod każdym względem kompatybilny z poprzednim, z wyjątkiem tego, że wymaga oprogramowania sprzętowego z dostosowanym sterownikiem wyświetlacza.

### **Oprogramowanie**

Dodano nowy sterownik wyświetlacza, kompatybilny z nowym sprzętem.

• Oznacza to, że to wydanie zawiera wszystkie sterowniki dla całości sprzętu HighPROTEC (łącznie ze starszymi urządzeniami), dzięki czemu możliwa jest również aktualizacja starszego sprzętu HighPROTEC (z wyjątkiem starych wydań 2.x, tj. urządzeń z interfejsem szeregowym RS232).

Nazwy niektórych ustawień i teksty pomocy zostały zmienione w celu poprawy przejrzystości i uspójnienia terminologii.

W szczególności należy wspomnieć o następujących kwestiach:

• W odniesieniu do parametrów ustawień "I . Zerow dla Ch-k INV" i "3I0 . Zerow dla Ch-k INV, nazwa opcji związanej z charakterystyką zależną czasowo została zmieniona z "Obliczone" na "czas odwrócony".

### **IEC 60870-5-103**

Rekordy zakłóceń zostały dodane do SCADApter.

### **3roᅏbus IEC 60870-5-103**

Protokoły komunikacyjne Profibus i IEC 60870-5-103 teraz można dostosować do konkretnego zastosowania przez (ponowne) zmapowanie punktów danych. Takie rozwiązanie ułatwia płynną integrację urządzenia MRI4 z istniejącą siecią podstacji.

Narzędzie Windows SCADApter zostało odpowiednio udoskonalone, tak aby możliwe było mapowanie punktów danych na adresy wewnętrzne protokołów (protokoły SCADA Modbus i IEC 60870-5-104 są już konfigurowalne od wydania 3.6).

W związku z tym dokument zatytułowany "**Lista punktów danych IEC 60870-5-103**" nie będzie już aktualizowany:

- Deklaracja IEC 60870-5-103 Współpraca urządzeń, która była częścią tego dokumentu, jest teraz dostępna jako nowy rozdział załącznika do niniejszej instrukcji obsługi. Patrz  $\Box$ , 14.2 IEC 60870-103 — Współpraca urządzeń".
- Jako że listę punktów danych można skonfigurować za pomocą SCADApter, domyślny zbiór punktów danych jest dostępny w pliku IEC103\_Default\_IU.HptSMap do bezpośredniego wykorzystania w programie SCADApter, zamiast jedynie w postaci rozdziału w dokumencie "Lista punktów danych IEC 60870-5-103".

Plik ten można pobrać bezpośrednio (i bez żadnych kosztów) ze strony https:// docs.SEGelectronics.de/mri4-2 lub znaleźć na płycie DVD produktu. (Płytę DVD należy jednak zamówić oddzielnie, patrz "Zakres dostawy" powyżej).

• Analogicznie dostępne są także pliki mapowania punktów danych IEC104\_Default\_IU.HptSMap i Profibus\_Default\_IU.HptSMap, w postaci szablonów początkowych odpowiednio do protokołów SCADA IEC 60870-5-104 i Profibus.

Patrz  $\Box$ ,4.5.6 Mapowanie punktów danych przy użyciu systemu SCADApter" i oddzielna dokumentacja SCADApter zawierająca ogólne informacje na temat konfigurowalnych protokołów SCADA.

## **IEC 60870-5-103**

Rekordy zakłóceń zostały dodane do SCADApter.

"Slave ID" nie jest już parametrem ustawienia, ale komendą bezpośrednią, więc nie jest on zapisywany w pliku ustawień \*.HptPara.

Wartości energii są teraz dostępne dla typu 41. (Dzięki temu transmisja wartości energii jest teraz kompatybilna z działaniem urządzeń System Line).

## **Profibus**

Wartości pomiarów mogą być teraz konfigurowane jako wartości Big Endian w programie SCADApter.

## **Smart view, DataVisualizer, Edytor stron, SCADApter**

Te aplikacie administracyjne i sterujące dla systemu operacyjnego Windows zostały przeprojektowane. Nowy wygląd jest nowoczesny, przejrzysty i dopasowany do standardowego wzornictwa systemu Windows 10.

### **Dokumentacja SCADA**

Dokumenty SCADA zostały dopasowane pod względem układu i stylu do podręcznika użytkownika (tj. niniejszego dokumentu).

# **Skorowidz**

## $\overline{\mathbf{3}}$

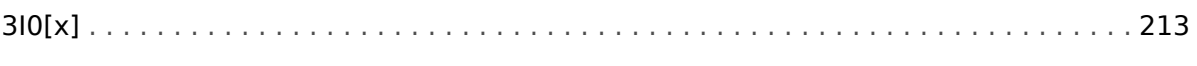

## $\overline{A}$

## ANSI

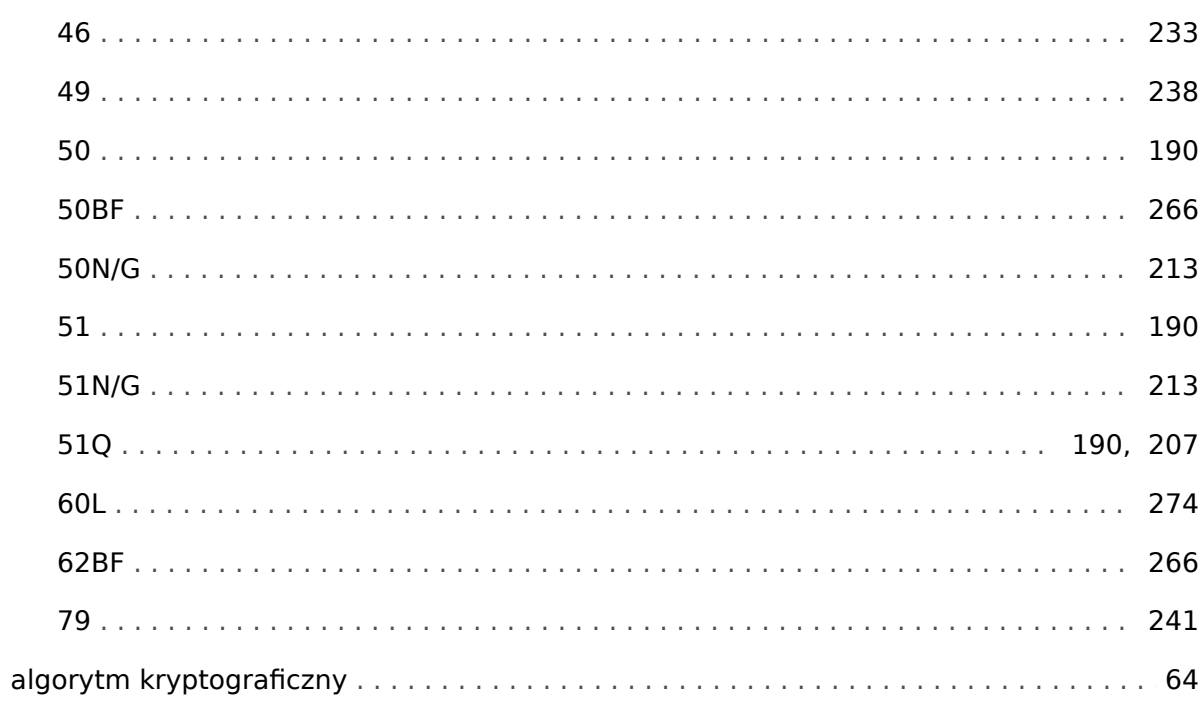

## $\boldsymbol{B}$

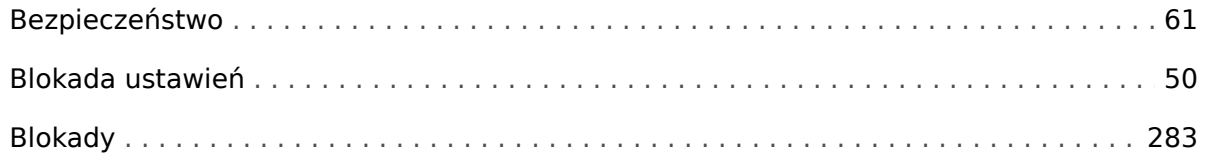

## $\mathbf c$

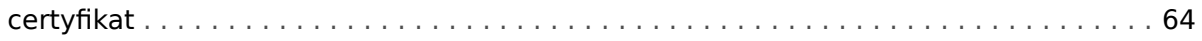

## $\boldsymbol{D}$

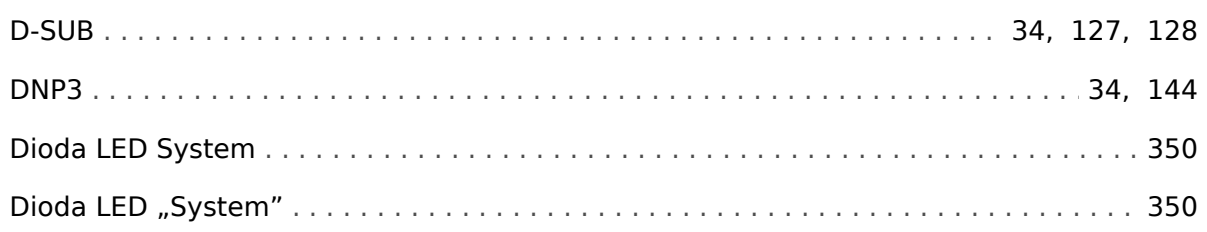

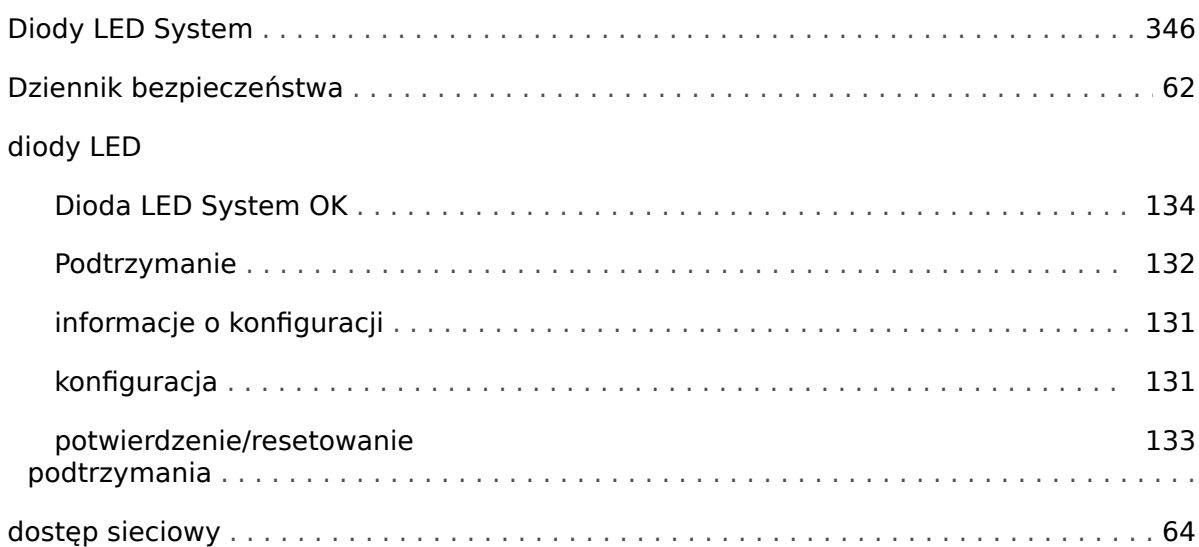

## $\boldsymbol{E}$

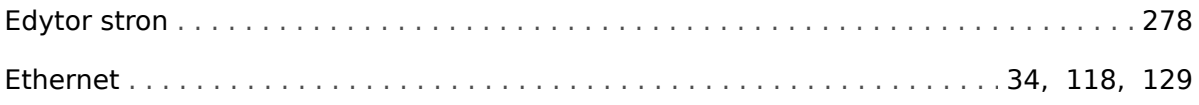

## $\boldsymbol{F}$

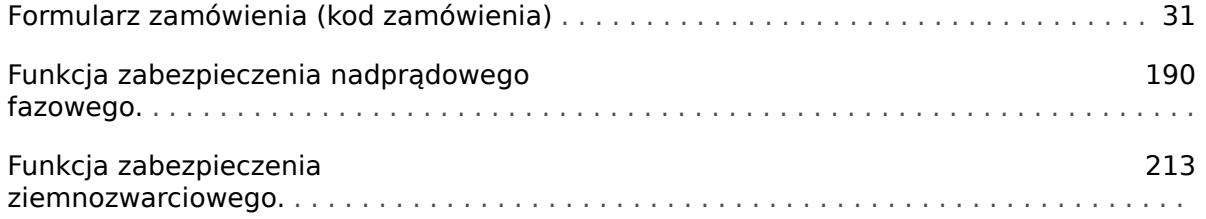

## $H$

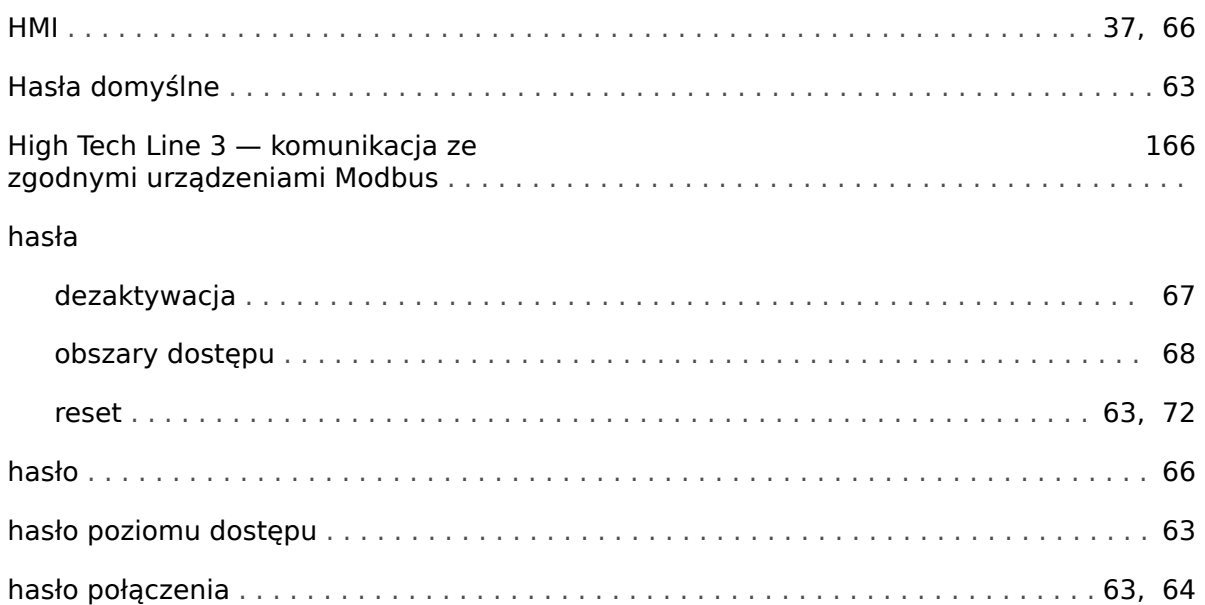

## $\mathbf{I}$

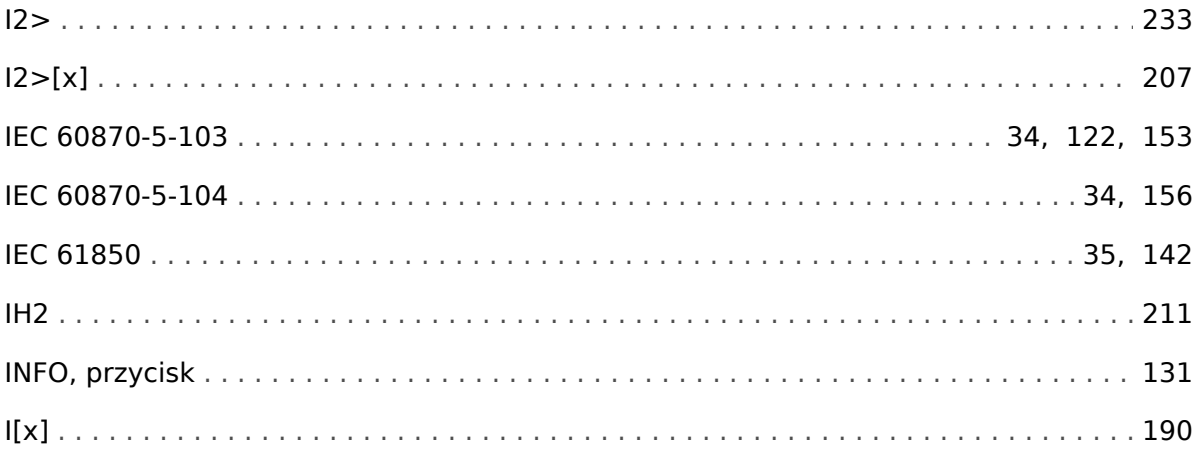

## $\boldsymbol{\mathsf{K}}$

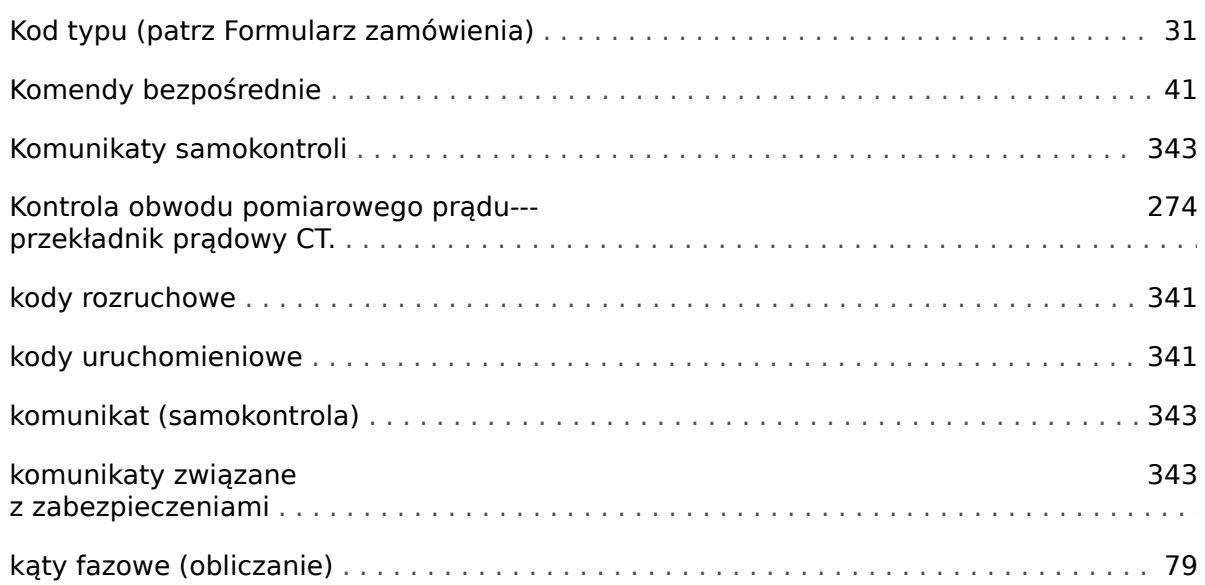

## $\mathbf{L}$

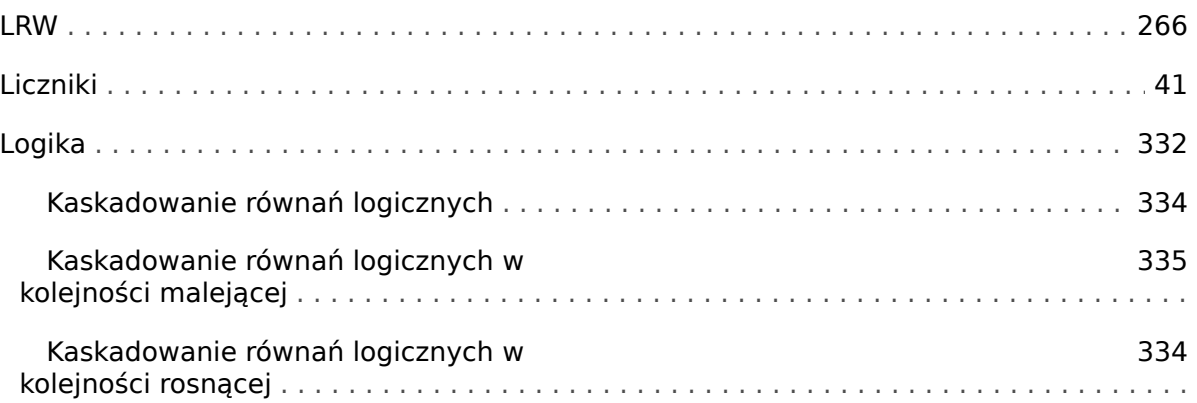
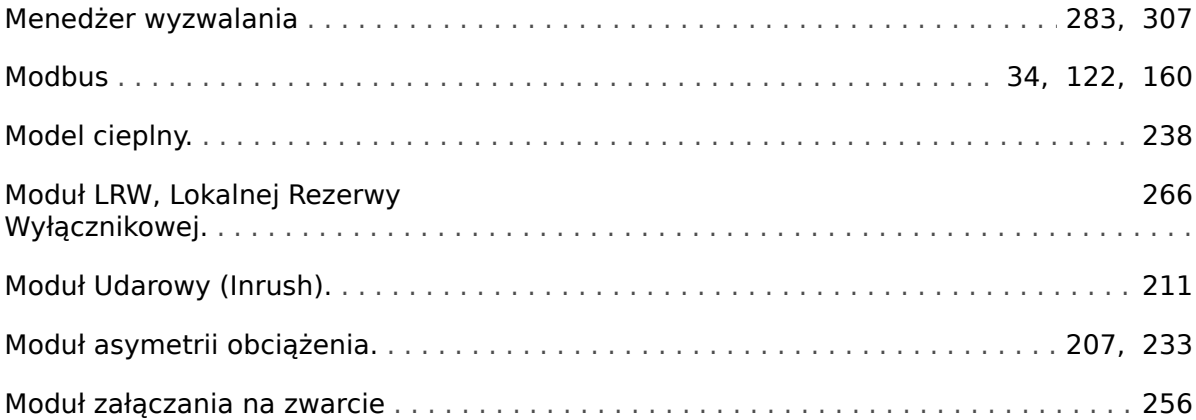

#### $\boldsymbol{o}$

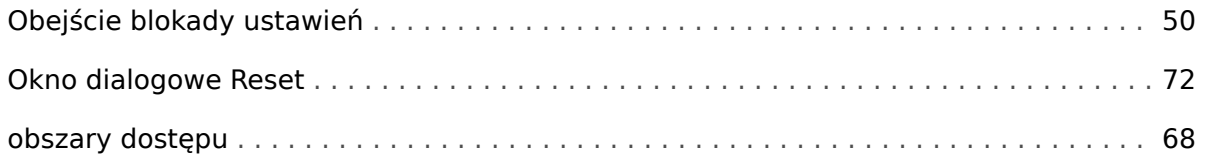

# $\overline{P}$

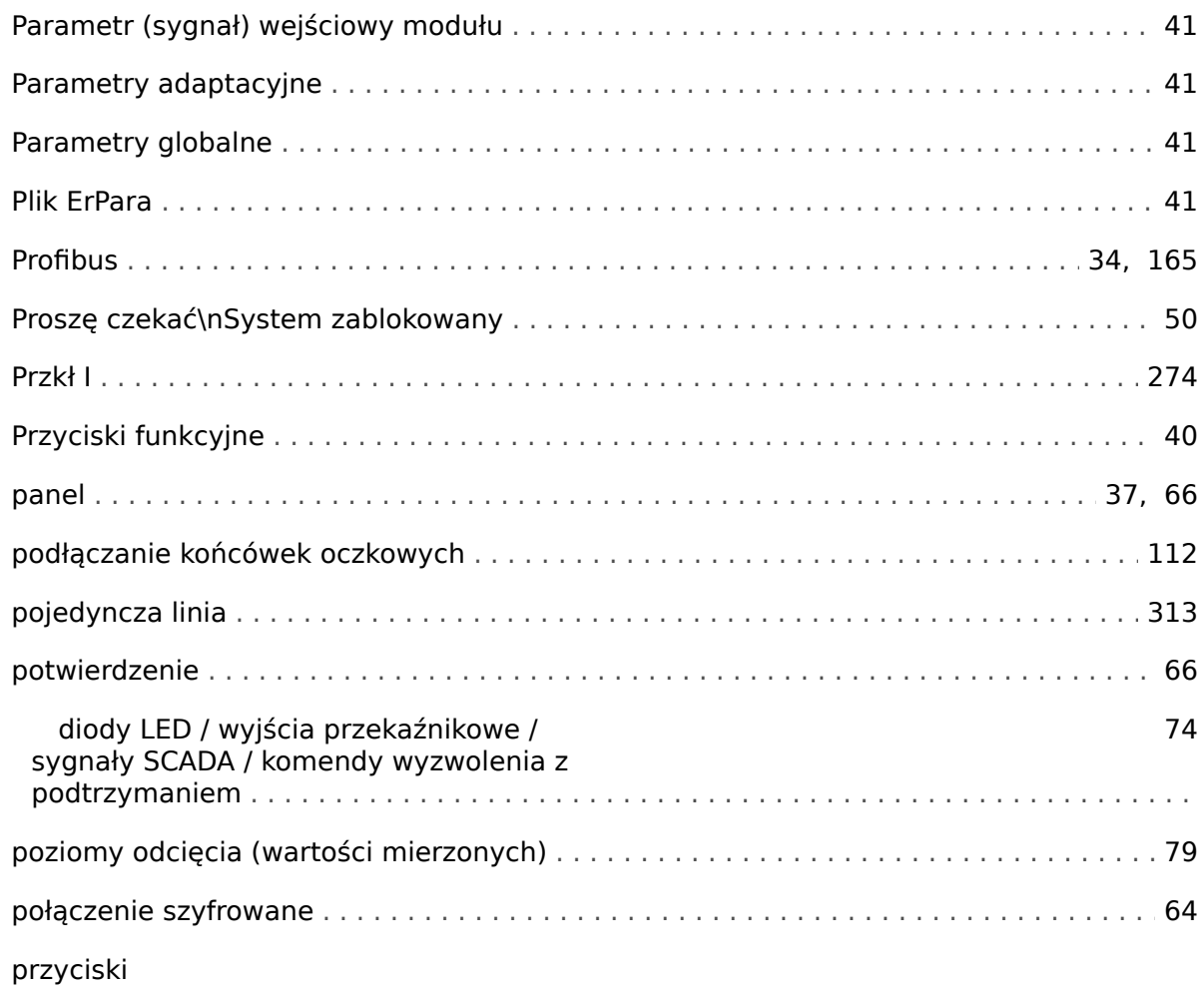

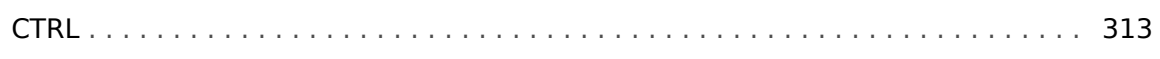

#### $\overline{\mathbf{R}}$

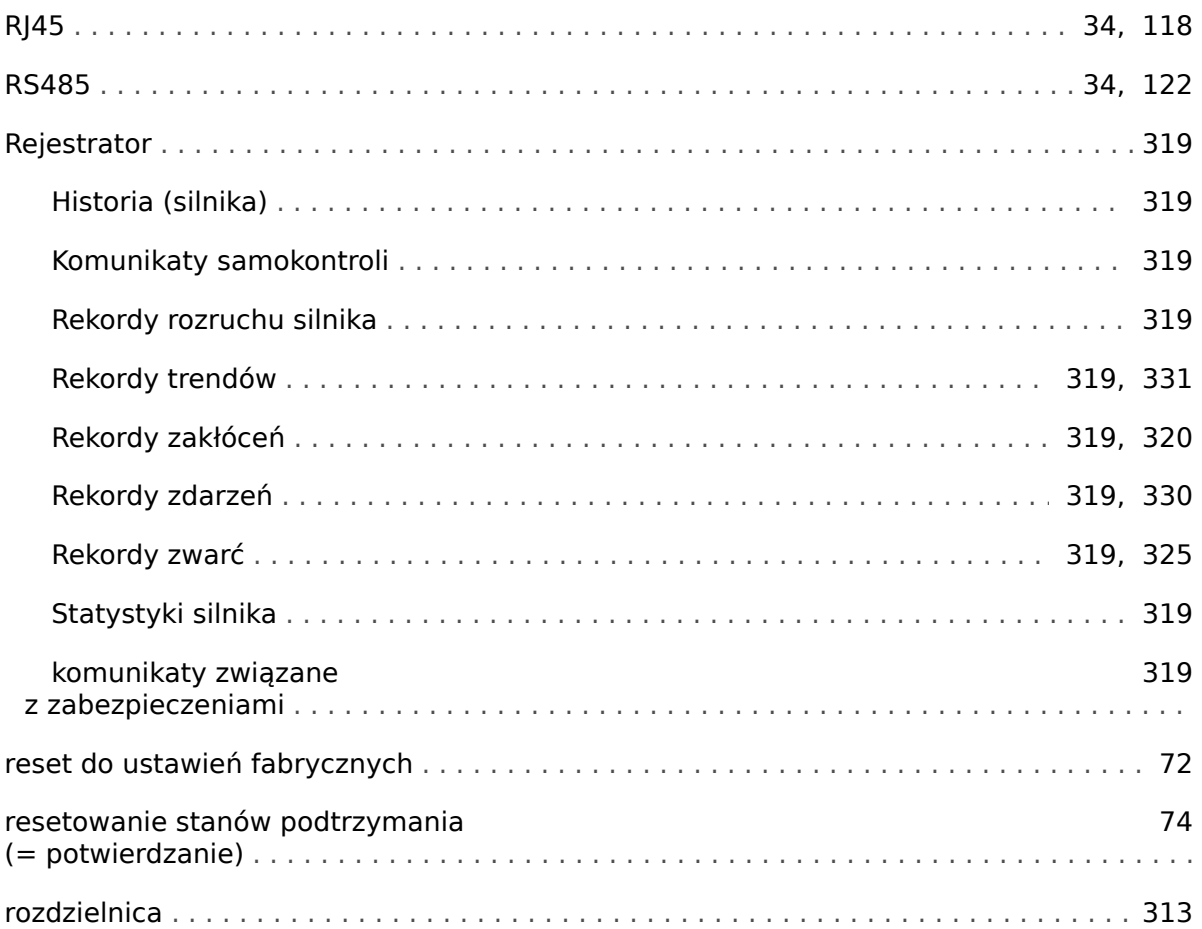

## $\mathsf{s}$

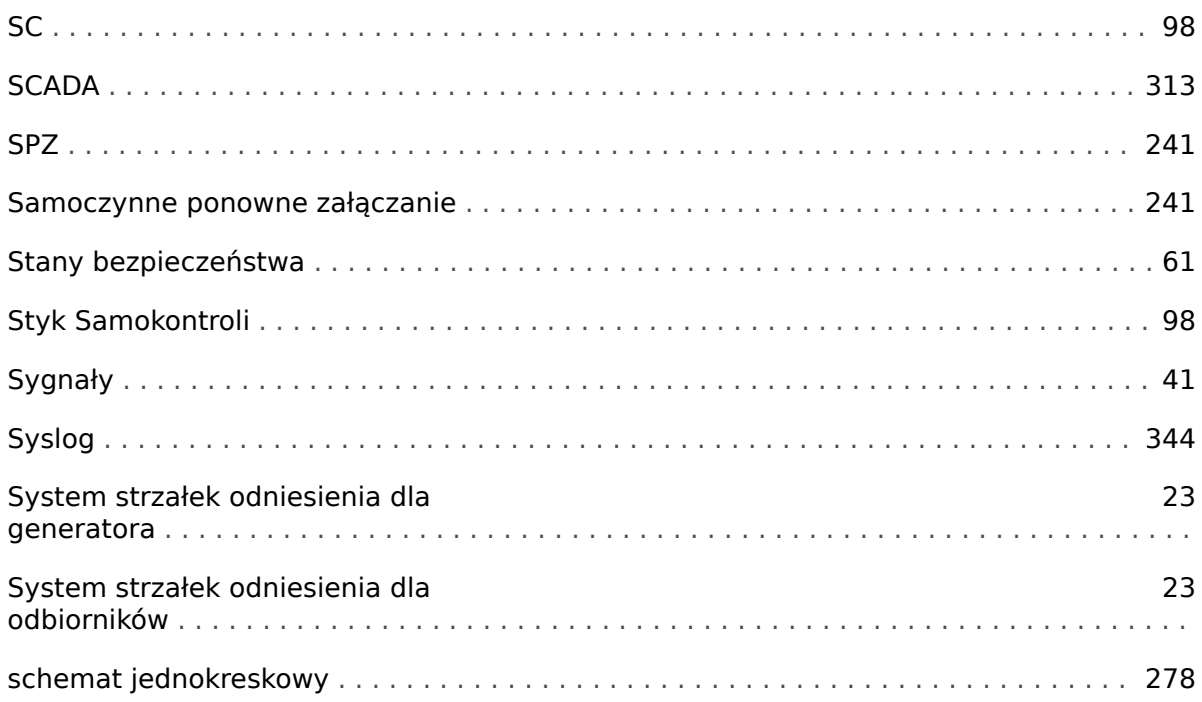

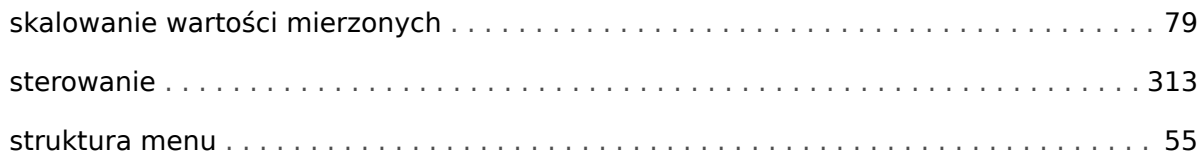

# $\overline{r}$

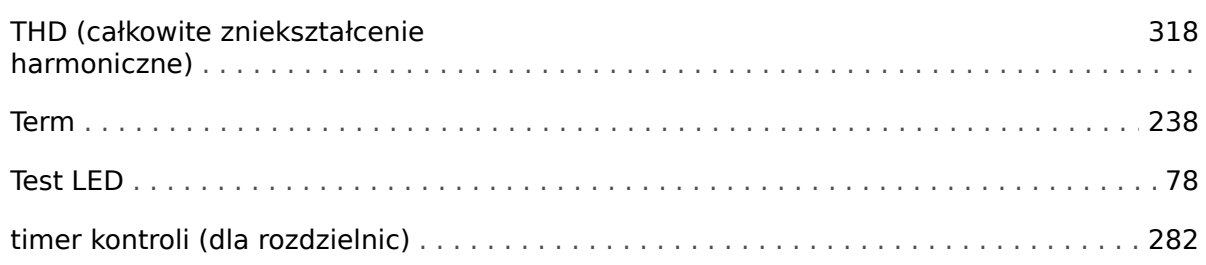

## $\boldsymbol{U}$

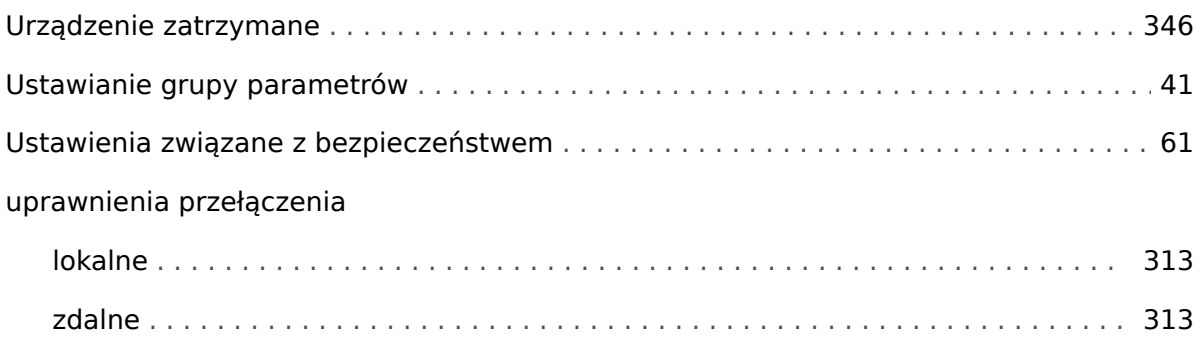

#### W

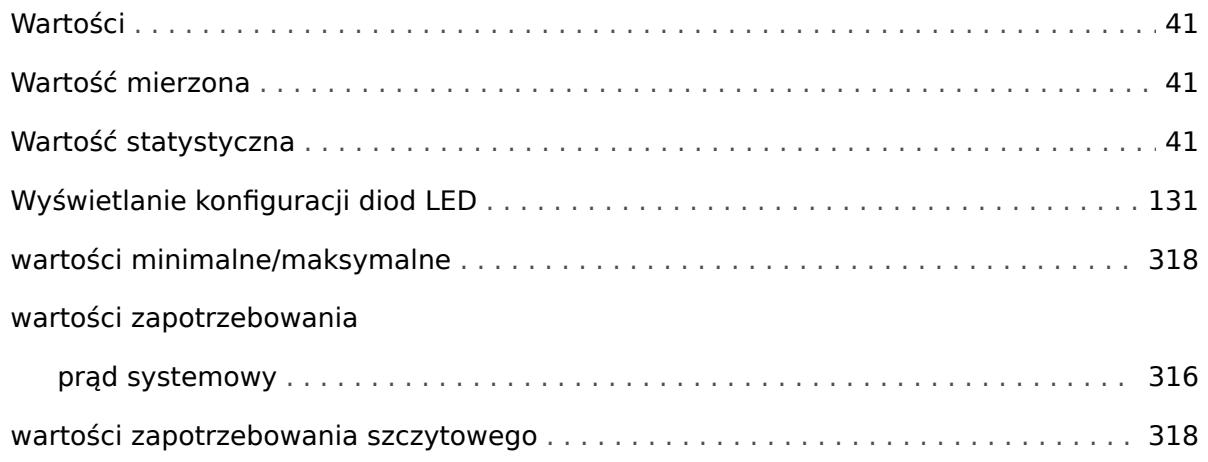

# $\boldsymbol{z}$

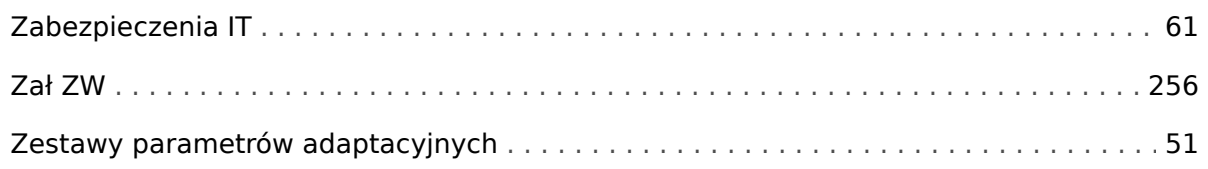

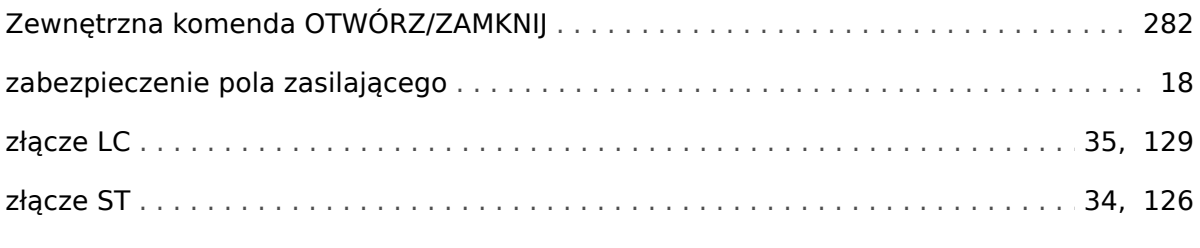

# Ś

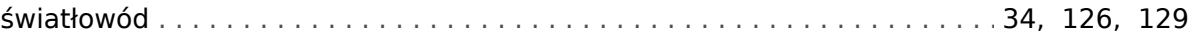

#### $\ddot{\mathbf{Q}}$

#### © Odnośniki do obrazków.

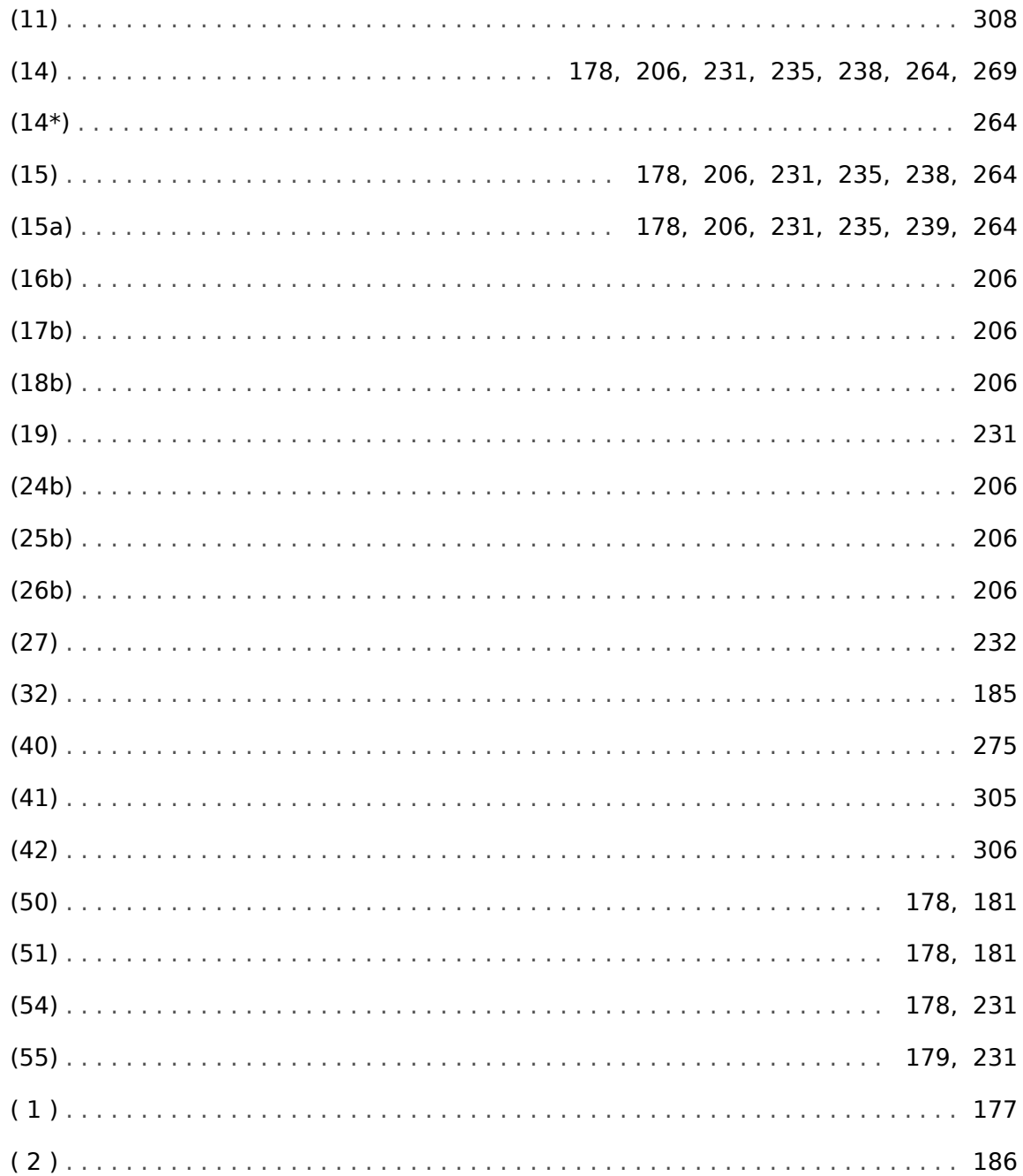

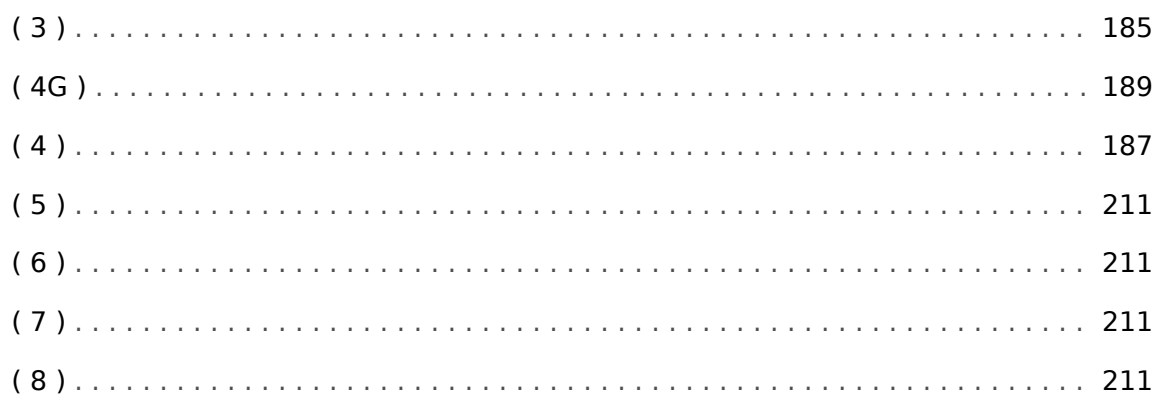

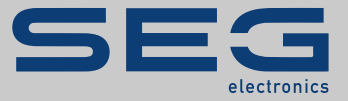

# High **PRO**TEC

#### docs.SEGelectronics.de/mri4-2

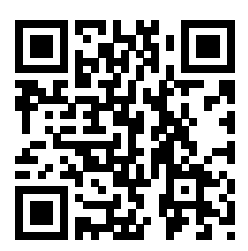

SEG Electronics GmbH zastrzega sobie prawo do aktualizacji dowolnej części tej publikacji w dowolnym momencie. Informacje zamieszczone przez firmę SEG Electronics GmbH uważa się za poprawne i wiarygodne.<br>Jednakże, jeśli nie zostało to wyraźnie sformułowane, firma SEG<br>Electronics GmbH nie bierze na siebie żadnej odpowiedzialności.

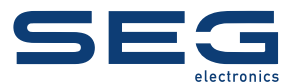

SEG Electronics GmbH Krefelder Weg 47 • D-47906 Kempen (Germany) Telefon: +49 (0) 21 52 145 1

Internet: www.SEGelectronics.de

Sprzedaż Faks: +49 (0) 21 52 145 354 Telefon: +49 (0) 21 52 145 331 e-mail: sales@SEGelectronics.de

Serwis Faks: +49 (0) 21 52 145 354 Telefon: +49 (0) 21 52 145 614 e-mail: support@SEGelectronics.de

Complete address / phone / fax / email information for all locations is available on our website.

# PODRĘCZNIK | MRI4